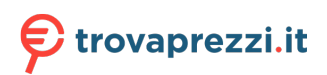

VERSIONE 2.1 AGOSTO 2022 702P08898

# Stampante multifunzione a colori Xerox® C315

Guida per l'utente

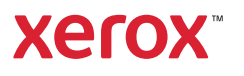

© 2022 Xerox Corporation. Tutti i diritti riservati. Xerox® è un marchio di Xerox Corporation negli Stati Uniti e in altri paesi.

Adobe®, il logo Adobe PDF, Adobe® Reader®, Adobe® Type Manager®, ATM¨, Flash®, Macromedia®, Photoshop® e PostScript® sono marchi o marchi registrati di Adobe Systems, Inc.

Apple®, Bonjour®, EtherTalk`, TrueType®, iPad®, iPhone®, iPod®, iPod touch®, AirPrint® e il logo AirPrint®, Mac®, Mac OS® e Macintosh® sono marchi o marchi registrati di Apple Inc. negli Stati Uniti e in altri paesi.

Il servizio Web e-mail Gmail¨ e la piattaforma di tecnologie mobili Android¨ sono marchi registrati di Google, Inc.

HP-GL®, HP-UX® e PCL® sono marchi registrati di Hewlett-Packard Corporation negli Stati Uniti e/o in altri paesi.

IBM® e AIX® sono marchi registrati di International Business Machines Corporation negli Stati Uniti e/o in altri paesi.

McAfee®, ePolicy Orchestrator® e McAfee ePO` sono marchi o marchi registrati McAfee, Inc. negli Stati Uniti e altri paesi.

Microsoft°, Windows Vista°, Windows°, Windows Server° e OneDrive° sono marchi registrati di Microsoft Corporation negli Stati Uniti e/o in altri paesi.

Mopria è un marchio di Mopria Alliance.

PANTONE® e altri marchi di Pantone, Inc. sono proprietà di Pantone, Inc.

UNIX® è un marchio negli Stati Uniti e in altri paesi, concesso su licenza esclusiva di X/ Open Company Limited.

Linux® è un marchio registrato di Linus Torvalds.

Wi-Fi CERTIFIED Wi-Fi Direct® è un marchio di Wi-Fi Alliance.

PCL® è un marchio registrato di Hewlett-Packard Company. PCL è la denominazione di una serie di comandi (linguaggio) e funzioni inclusi nelle proprie stampanti. Questa stampante è compatibile con il linguaggio PCL. Ciò significa che la stampante riconosce i comandi del linguaggio PCL utilizzati nelle diverse applicazioni e ne emula le funzioni corrispondenti.

Tutti gli altri marchi appartengono ai rispettivi proprietari.

# Sommario

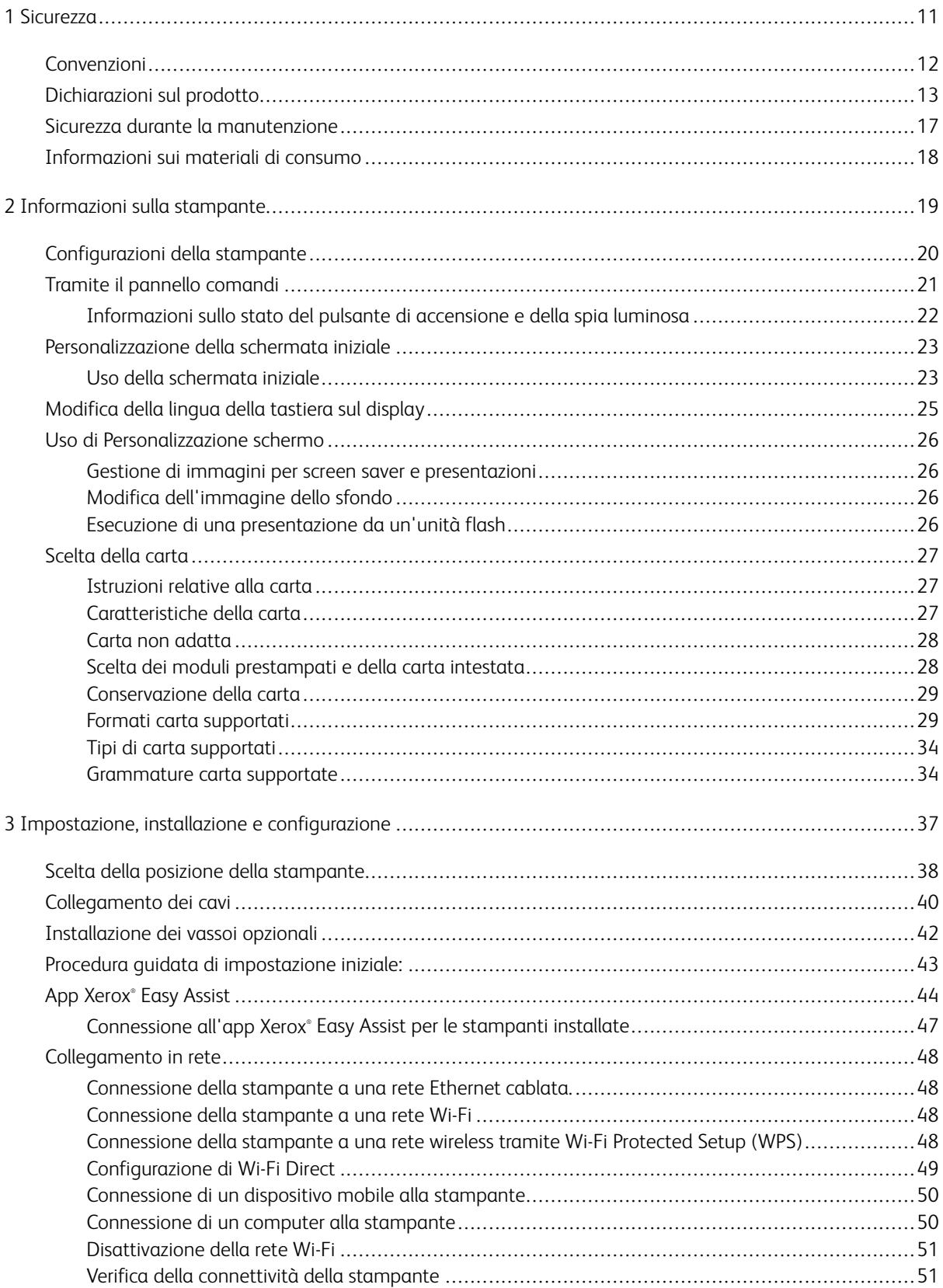

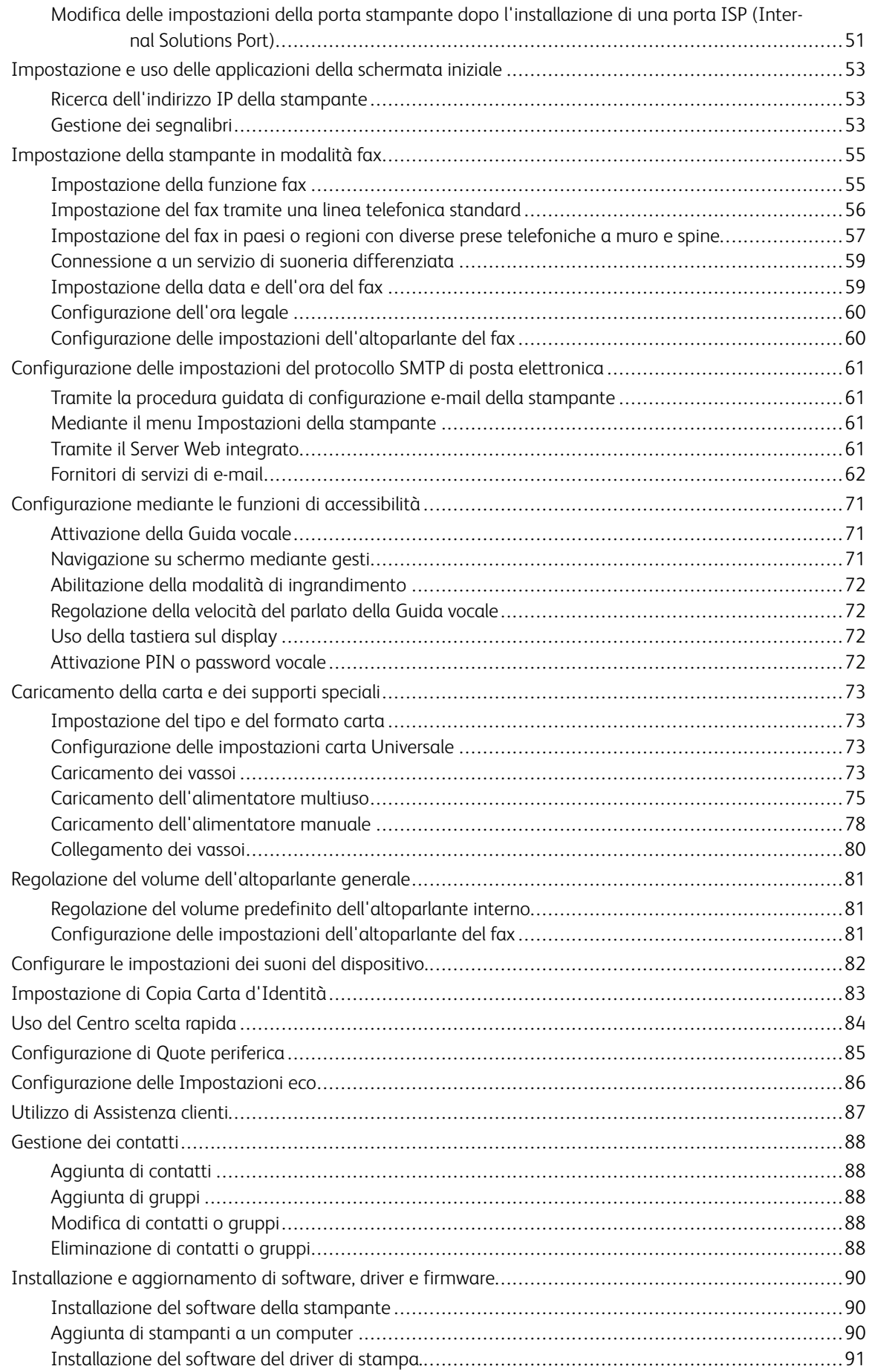

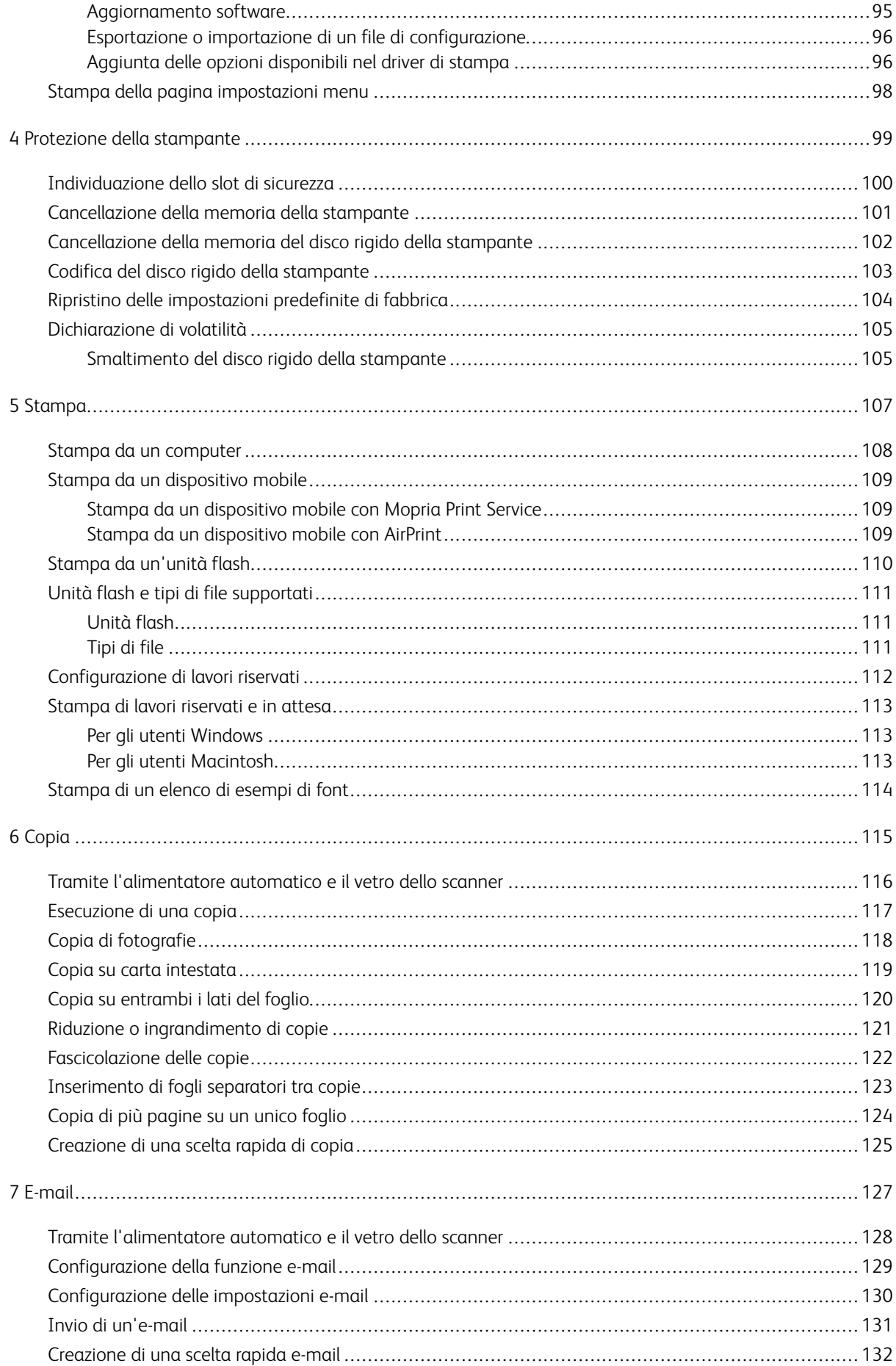

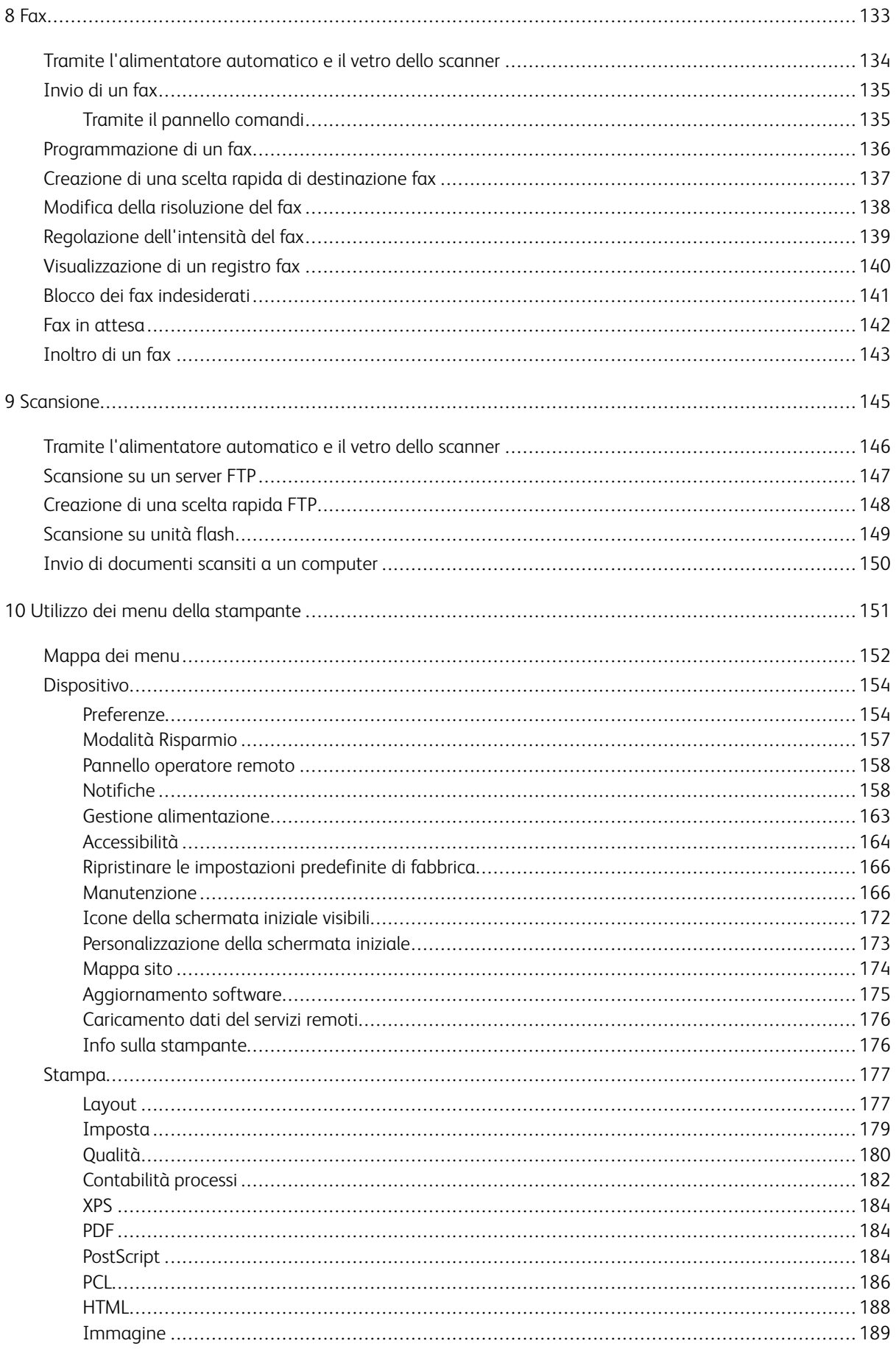

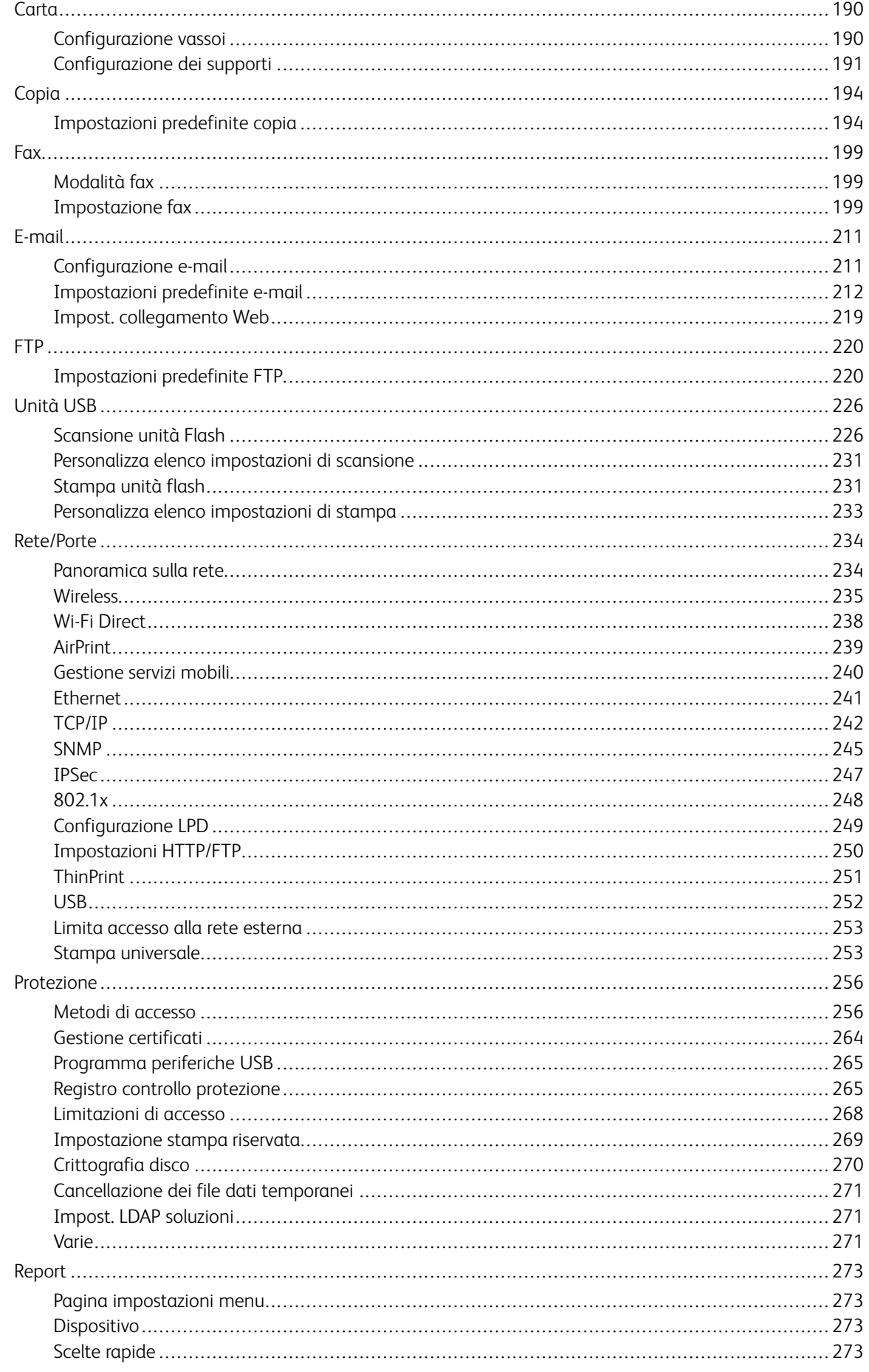

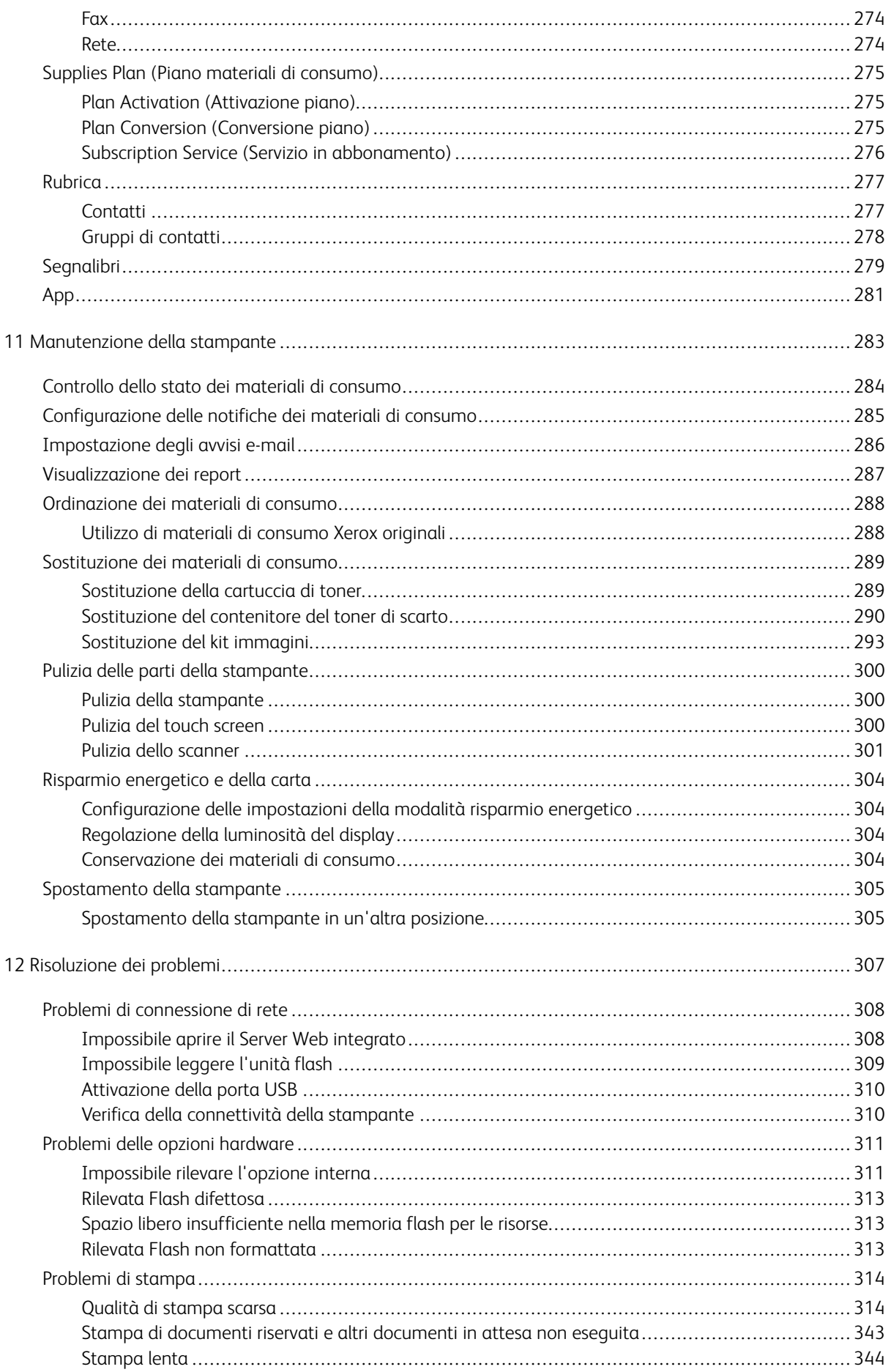

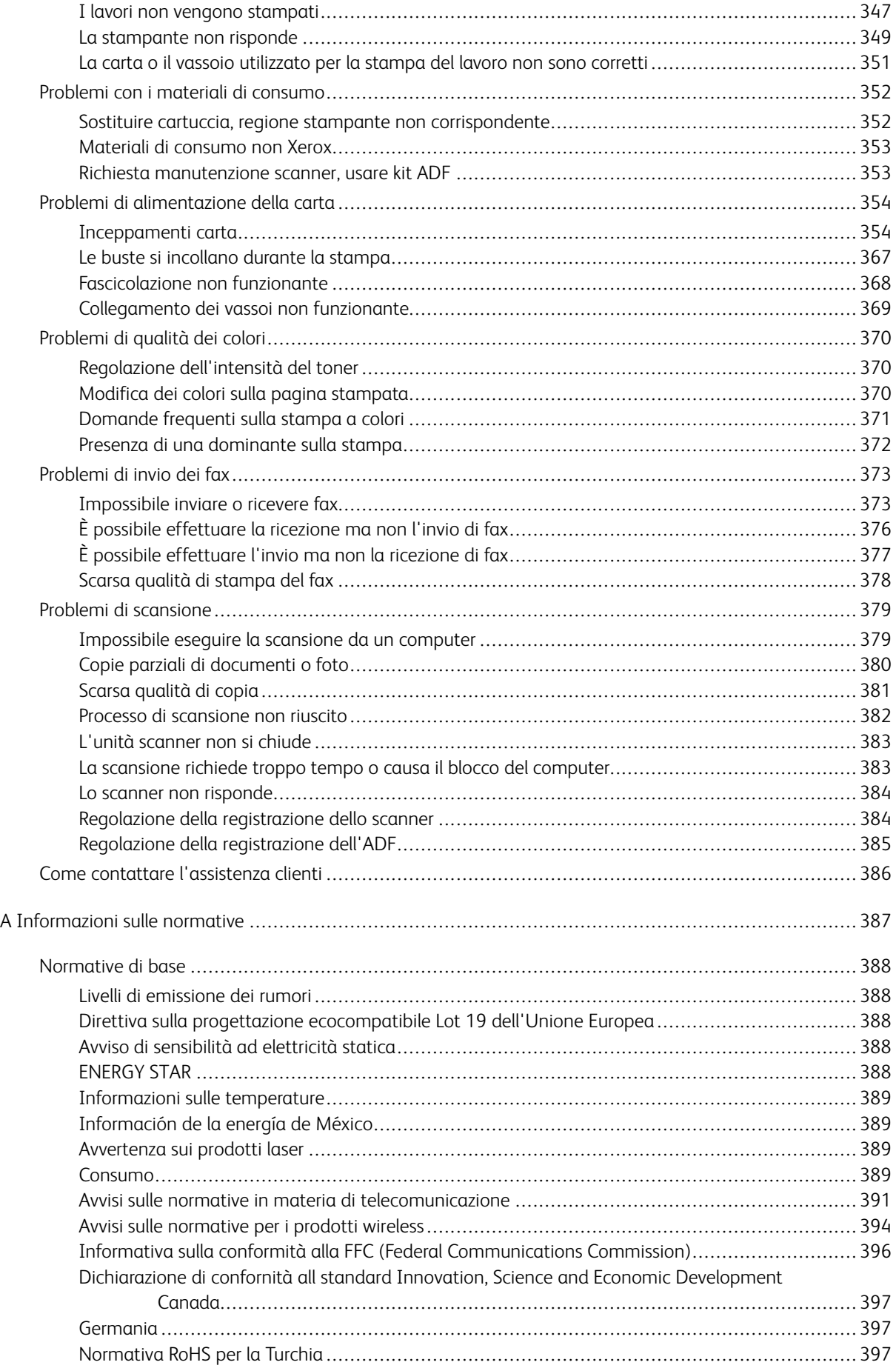

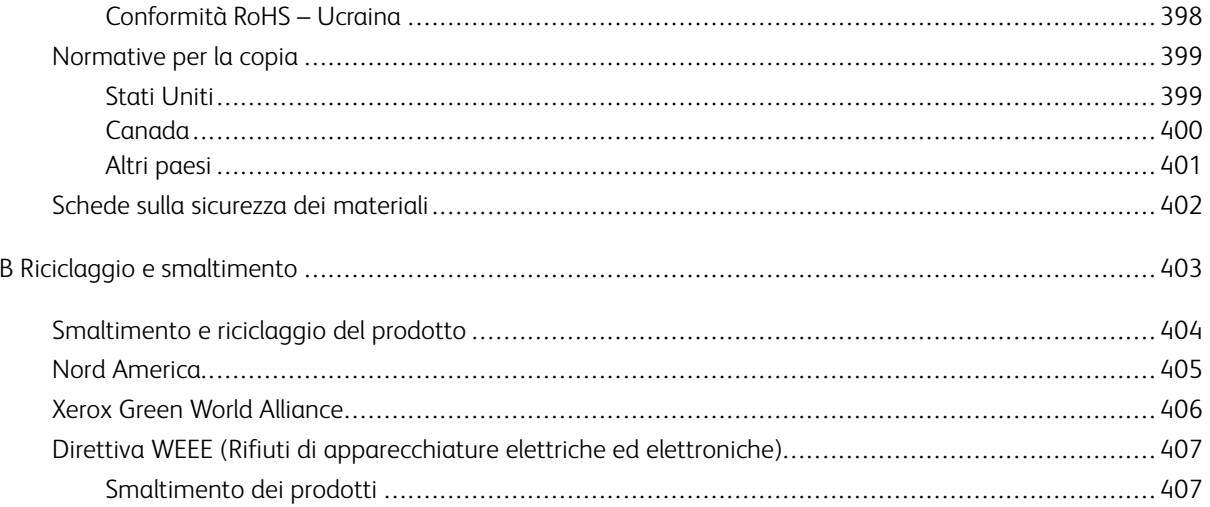

## <span id="page-10-0"></span>**Sicurezza**

Questo capitolo contiene:

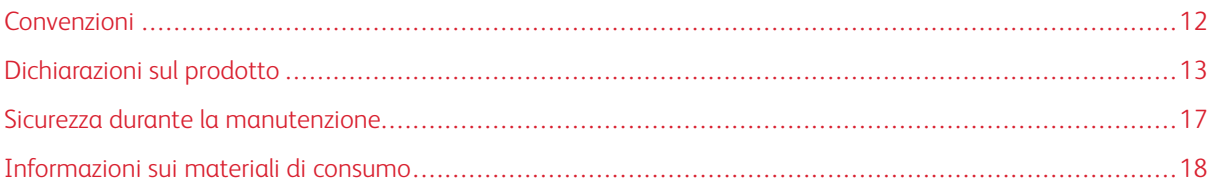

La stampante e i materiali di consumo consigliati sono stati progettati e collaudati in conformità a stringenti requisiti di sicurezza. L'osservanza delle avvertenze riportate di seguito garantisce un funzionamento costante e sicuro della stampante Xerox.

1

#### <span id="page-11-0"></span>Convenzioni

Nota: Una nota identifica informazioni utili.

Avvertenza: Un messaggio di avvertenza identifica la possibilità che l'hardware o il software del pro- $\sqrt{N}$ dotto vengano danneggiati.

Attenzione: Un messaggio di attenzione indica una situazione di potenziale pericolo che può causa- $\sqrt{N}$ re lesioni.

Tipi diversi di messaggi di attenzione includono:

ATTENZIONE – PERICOLO DI LESIONI: Indica il rischio di ferirsi.  $\sqrt{N}$ 

 $\sqrt{4}$ ATTENZIONE – PERICOLO DI SCOSSA ELETTRICA: Indica il rischio di scosse elettriche.

ATTENZIONE – SUPERFICIE SURRISCALDATA:Indica il rischio di bruciarsi al contatto.

ATTENZIONE – PERICOLO DI SCHIACCIAMENTO: Indica il rischio di intrappolamento tra parti in movimento.

ATTENZIONE – PERICOLO DI RIBALTAMENTO: Indica il pericolo di essere schiacciati.

ATTENZIONE – VENTOLA CON LAME ROTANTI: Indica il rischio di lacerazione dovuto al movimento delle pale della ventola.

#### <span id="page-12-0"></span>Dichiarazioni sul prodotto

ATTENZIONE – PERICOLO DI LESIONI: Per evitare il rischio di incendio o scosse elettriche, collegare il cavo di alimentazione a una presa elettrica dotata di messa a terra e con le specifiche adeguate, situata in prossimità del prodotto e facilmente accessibile.

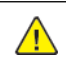

ATTENZIONE – PERICOLO DI LESIONI: Per evitare il rischio di incendi o scosse elettriche, utilizzare solo il cavo di alimentazione fornito con il prodotto o componenti sostitutivi autorizzati dal produttore.

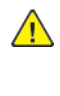

ATTENZIONE - PERICOLO DI LESIONI: Non utilizzare il prodotto con cavi di prolunga, prese multiple, prolunghe multipresa o gruppi di continuità. La capacità di potenza di questi tipi di accessori può essere facilmente sovraccaricata da una stampante laser e può comportare incendi, danni o scarse prestazioni della stampante.

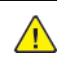

ATTENZIONE – PERICOLO DI LESIONI: Non utilizzare il prodotto con un protettore di sovratensione in linea. L'utilizzo di un protettore di sovratensione può comportare il rischio di incendi, danni o scarse prestazioni della stampante.

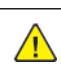

ATTENZIONE – PERICOLO DI LESIONI: Per ridurre il rischio di incendio, utilizzare solo un cavo RJ-11 per telecomunicazioni AWG 26 o di sezione superiore quando si collega il prodotto alla rete pubblica telefonica commutata. Per gli utenti in Australia, il cavo deve essere approvato dall'autorità australiana per i media e le comunicazioni (ACMA).

ATTENZIONE – PERICOLO DI SCOSSA ELETTRICA: Per evitare il rischio di scosse elettriche,  $\sqrt{4}$ non posizionare o utilizzare questo prodotto in prossimità di acqua o superfici bagnate.

ATTENZIONE – PERICOLO DI SCOSSA ELETTRICA: Per evitare il rischio di scosse elettriche, non installare questo prodotto né effettuare i collegamenti elettrici o dei cavi, ad esempio del cavo di alimentazione, della funzione fax o del telefono, durante un temporale.

ATTENZIONE – PERICOLO DI LESIONI: Non attorcigliare, legare, schiacciare o posizionare oggetti pesanti sul cavo di alimentazione. Evitare abrasioni o tensioni. Non stringere il cavo di alimentazione tra oggetti quali mobili o pareti. Se si verifica una qualunque di queste cose, si può incorrere in rischi di incendi o elettrocuzione. Ispezionare regolarmente il cavo di alimentazione per individuare segni di problemi. Rimuovere il cavo di alimentazione dalla presa elettrica prima di ispezionarlo.

A ATTENZIONE – PERICOLO DI SCOSSA ELETTRICA: Per evitare il rischio di scosse elettriche, accertarsi che tutte le connessioni esterne, quali connessioni Ethernet e a sistemi telefonici, siano installate in modo corretto nelle relative porte contrassegnate.

ATTENZIONE – PERICOLO DI SCOSSA ELETTRICA: Per evitare il rischio di scosse elettriche, se si accede alla scheda del controller o si installano dispositivi di memoria o hardware opzionali dopo aver configurato la stampante, prima di continuare, spegnere la stampante e scollegare il cavo di alimentazione dalla presa elettrica. Spegnere le eventuali periferiche collegate alla stampante e scollegare tutti i cavi della stampante.

ATTENZIONE – PERICOLO DI SCOSSA ELETTRICA: Per evitare il rischio di scosse elettriche, non utilizzare la funzione fax in caso di temporali.

 $\triangle$  ATTENZIONE – PERICOLO DI SCOSSA ELETTRICA: Per evitare il rischio di scosse elettriche quando si pulisce la parte esterna della stampante, scollegare il cavo di alimentazione dalla presa a muro e scollegare tutti i cavi della stampante prima di procedere.

 $\sqrt{4}$ 

ATTENZIONE – PERICOLO DI LESIONI: Se la stampante pesa più di 18 kg (40 lb), potrebbe richiedere due o più persone per essere sollevata in modo sicuro.

ATTENZIONE – PERICOLO DI LESIONI: Per evitare di ferirsi o di danneggiare la stampante, quando si sposta la stampante, seguire le istruzioni riportate di seguito:

- Assicurarsi che tutti gli sportelli e i vassoi siano chiusi.
- Spegnere la stampante e scollegare il cavo di alimentazione dalla presa elettrica.
- Scollegare tutti i cavi dalla stampante.
- Se la stampante è dotata di vassoi opzionali separati che poggiano sul pavimento o di opzioni di output collegate, scollegarli prima di spostare la stampante.
- Se la stampante è dotata di una base con ruote, spostarla con cautela nella nuova posizione. Prestare attenzione quando si passa sopra le soglie e le incrinature del pavimento.
- Se la stampante non è dotata di una base con ruote ma è configurata con vassoi opzionali o opzioni di output, rimuovere le opzioni di output e sollevare la stampante per rimuovere i vassoi. Non tentare di sollevare la stampante e le opzioni di output contemporaneamente.
- Utilizzare sempre le maniglie della stampante per sollevarla.
- Il carrello utilizzato per trasportare la stampante deve essere in grado di sostenere l'intera base.
- Il carrello utilizzato per trasportare i componenti hardware opzionali deve avere dimensioni adeguate a sostenerli.
- Mantenere la stampante in posizione verticale.
- Evitare movimenti bruschi.
- Assicurarsi che le dita non siano sotto la stampante mentre viene posizionata.
- Assicurarsi di lasciare spazio sufficiente intorno alla stampante.

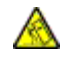

ATTENZIONE – PERICOLO DI RIBALTAMENTO: Per installare uno o più componenti hardware opzionali sulla stampante o sul prodotto multifunzione, può essere necessario disporre di una base a rotelle, di un mobile o di altri elementi per evitare che il prodotto possa cadere e di conseguenza provocare lesioni. Per ulteriori informazioni sulle configurazioni supportate, contattare il punto vendita in cui è stata acquistata la stampante.

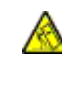

ATTENZIONE – PERICOLO DI RIBALTAMENTO: Per ridurre il rischio di instabilità dell'apparecchiatura, caricare ogni vassoio separatamente. Tenere tutti i vassoi chiusi per tutto il tempo necessario.

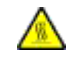

ATTENZIONE – SUPERFICIE SURRISCALDATA:L'area interna della stampante potrebbe surriscaldarsi. Per evitare infortuni, lasciare raffreddare la superficie dei componenti prima di toccarla.

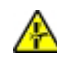

ATTENZIONE – PERICOLO DI SCHIACCIAMENTO: Per evitare il rischio di lesioni, prestare la massima cautela quando si accede alle aree contrassegnate con questa etichetta. Potrebbero infatti verificarsi lesioni da schiacciamento in prossimità di parti in movimento, quali ad esempio ingranaggi, porte, vassoi e coperchi.

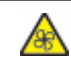

ATTENZIONE – VENTOLA CON LAME ROTANTI: Indica il rischio di lacerazione dovuto al movimento delle pale della ventola.

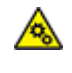

ATTENZIONE – PARTI MOBILI: Indica il rischio di lesioni da lacerazione o abrasione dovute a parti rotanti.

ATTENZIONE – PERICOLO DI LESIONI: Questo prodotto utilizza un laser. L'uso di regolazioni, procedure o controlli diversi da quelli specificati nella Guida per l'utente può causare l'esposizione a radiazioni pericolose.

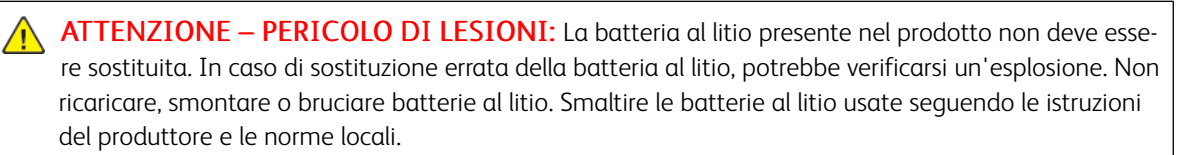

Questo prodotto è stato progettato, testato e approvato in base a rigorosi standard di sicurezza per essere utilizzato con componenti di uno specifico produttore. Le caratteristiche legate alla sicurezza di alcune parti potrebbero non essere ovvie. Il produttore non è da ritenere responsabile in caso di uso di altre parti di ricambio.

Per interventi di manutenzione o riparazione di tipo diverso dagli interventi descritti nella documentazione per l'utente, rivolgersi al rappresentante dell'assistenza.

Questo prodotto utilizza un processo di stampa che sottopone a riscaldamento i supporti di stampa; il calore generato può causare l'emissione di sostanze nocive da parte dei supporti. Leggere attentamente la sezione delle istruzioni operative riguardante le linee guida per la scelta dei supporti di stampa in modo da evitare il rischio di emissioni nocive.

Questo prodotto può produrre quantità ridotte di ozono durante il normale funzionamento e può essere dotato di un filtro progettato per limitare le concentrazioni di ozono a livelli ampiamente inferiori rispetto ai limiti massimi di esposizione consigliati. Per evitare un'elevata concentrazione di ozono durante l'uso intensivo, installare il prodotto in un'area ben ventilata e sostituire i filtri dell'ozono e di scarico se richiesto nelle istruzioni di manutenzione del prodotto. Se in queste istruzioni non viene fatto alcun riferimento ai filtri, questo significa che per questo prodotto i filtri non vanno sostituiti.

#### CONSERVARE QUESTE ISTRUZIONI.

#### <span id="page-16-0"></span>Sicurezza durante la manutenzione

Non eseguire interventi di manutenzione su questo prodotto che non siano descritti nella documentazione per il cliente.

**ATTENZIONE – PERICOLO DI LESIONI:** Non usare detergenti spray. I detergenti spray possono esplodere o infiammarsi se utilizzati con apparecchiature elettromeccaniche.

Utilizzare materiali di consumo e materiali per la pulizia esclusivamente in conformità alle istruzioni fornite.

Non rimuovere coperture o protezioni avvitate. Dietro queste coperture non vi sono componenti la cui manutenzione è responsabilità del cliente.

In caso di fuoriuscita di inchiostro secco o toner, utilizzare una scopa o un panno bagnato per eliminare l'inchiostro secco/il toner fuoriuscito. Spazzare lentamente per non sollevare polvere. Non utilizzare un aspirapolvere. Qualora si utilizzi un aspirapolvere, l'unità deve essere progettata per polveri combustibili e dotata di un motore antideflagrante e tubo non conduttivo.

ATTENZIONE – SUPERFICIE SURRISCALDATA:Le superfici metalliche nell'area del fusore sono molto calde. Prestare attenzione quando si rimuovono gli inceppamenti della carta da quest'area ed evitare di toccare le superfici metalliche.

#### <span id="page-17-0"></span>Informazioni sui materiali di consumo

**ATTENZIONE – PERICOLO DI LESIONI:** Quando si maneggiano cartucce come la cartuccia toner o la cartuccia fusore, evitare il contatto con la cute e con gli occhi. Il contatto con gli occhi può causare irritazione e infiammazione. Non tentare di smontare la cartuccia. Ciò può accrescere il rischio di contatto con la cute o con gli occhi.

Conservare tutti i materiali di consumo in conformità con le istruzioni indicate sulla confezione o sul contenitore.

Tenere tutti i materiali di consumi fuori dalla portata dei bambini.

Non gettare mai inchiostro secco/toner, cartucce toner o contenitori di inchiostro secco/toner nelle fiamme.

Per informazioni sui programmi di riciclaggio Xerox®, visitare: [https://www.xerox.com/recycling.](https://www.xerox.com/recycling)

# 2

# <span id="page-18-0"></span>Informazioni sulla stampante

Questo capitolo contiene:

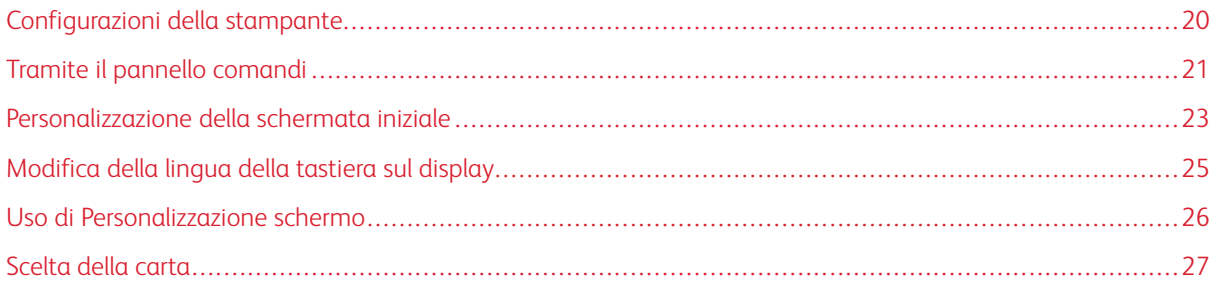

#### <span id="page-19-0"></span>Configurazioni della stampante

ATTENZIONE – PERICOLO DI RIBALTAMENTO: Per installare uno o più componenti hardware opzionali sulla stampante o sul prodotto multifunzione, può essere necessario disporre di una base a rotelle, di un mobile o di altri elementi per evitare che il prodotto possa cadere e di conseguenza provocare lesioni. Per ulteriori informazioni sulle configurazioni supportate, contattare il punto vendita in cui è stata acquistata la stampante.

ATTENZIONE – PERICOLO DI RIBALTAMENTO: Per ridurre il rischio di instabilità dell'apparecchiatura, caricare ogni vassoio separatamente. Tenere tutti i vassoi chiusi per tutto il tempo necessario.

A seconda del modello di stampante, è possibile eseguire la configurazione aggiungendo un doppio vassoio da 650 fogli opzionale oppure il doppio vassoio da 650 fogli e il vassoio da 550 fogli. Per ulteriori informazioni, consultare [Installazione dei vassoi opzionali.](#page-41-0)

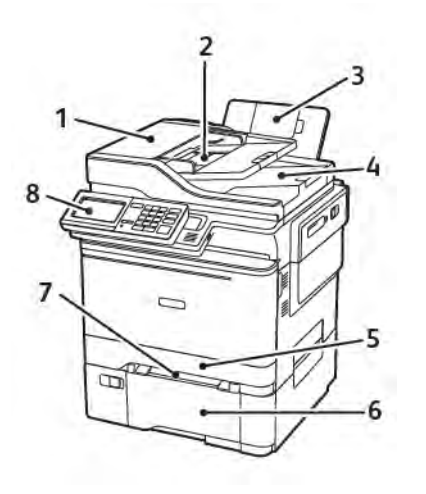

- 1. Alimentatore automatico (ADF)
- 2. Vassoio ADF
- 3. Raccoglitore standard
- 4. Raccoglitore ADF
- 5. Vassoio da 250 fogli standard
- 6. Doppio vassoio da 650 fogli opzionale

Questo vassoio è disponibile solo su alcuni modelli di stampante.

- 7. Alimentatore manuale
- 8. Pannello comandi

L'aspetto può variare a seconda del modello di stampante.

### <span id="page-20-0"></span>Tramite il pannello comandi

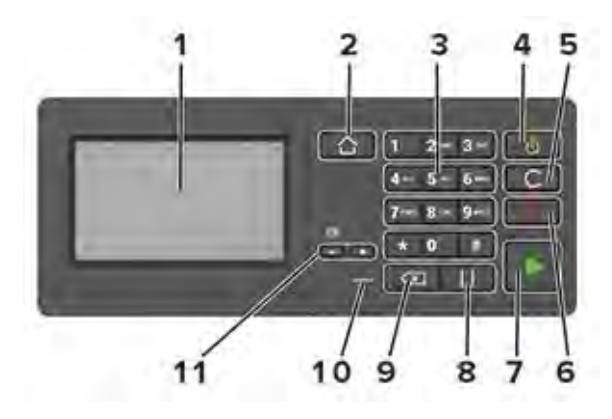

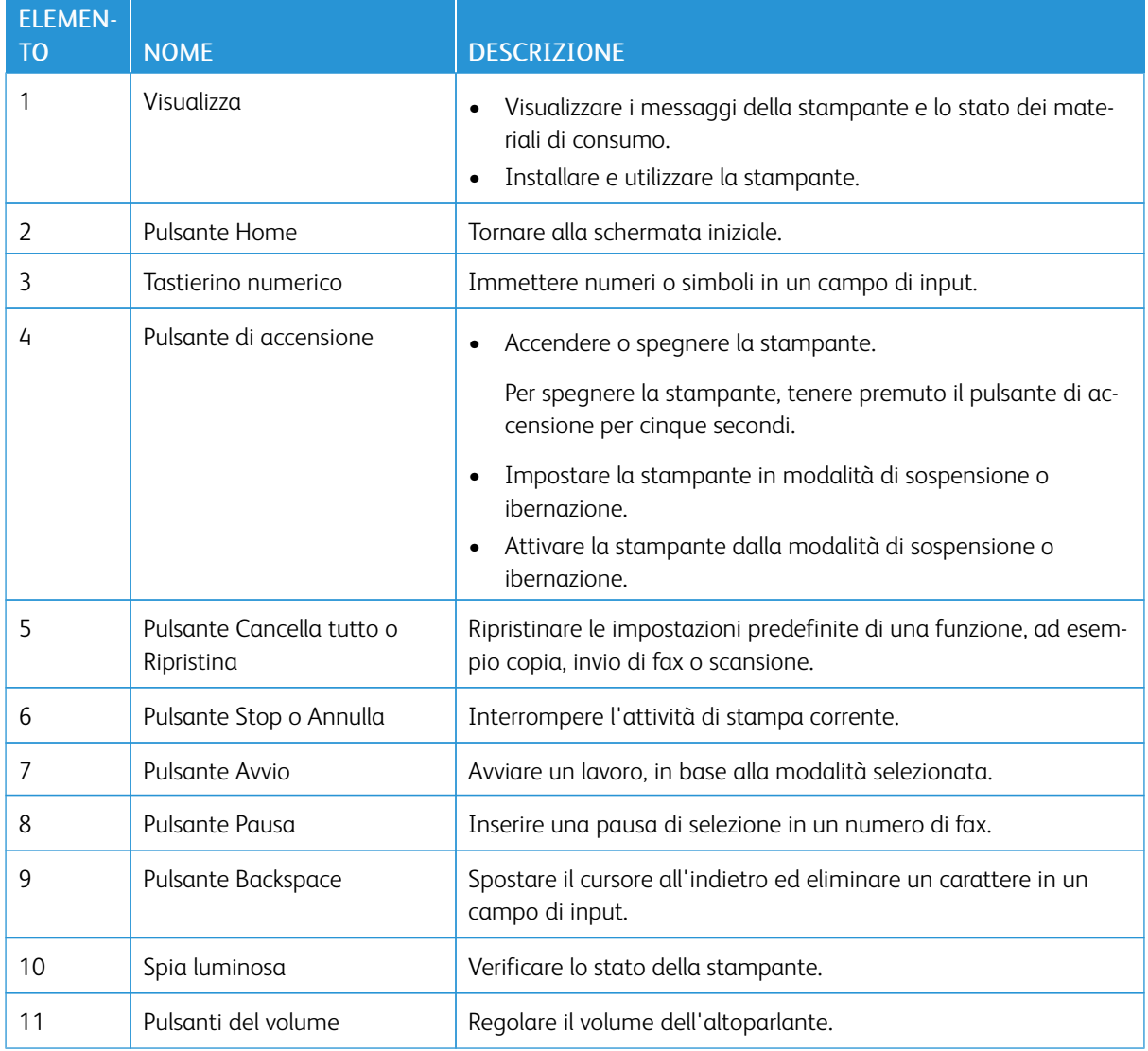

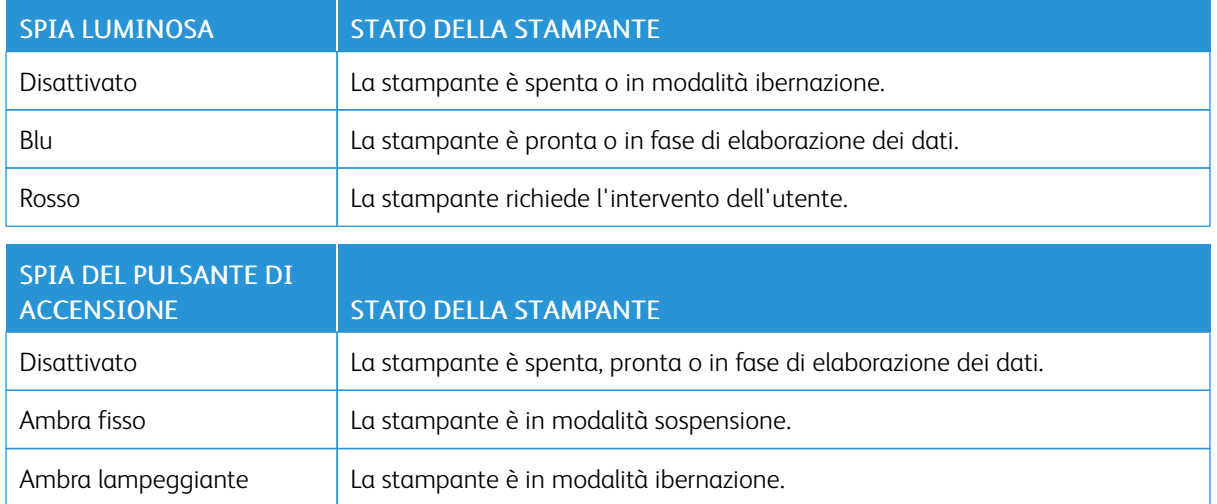

#### <span id="page-21-0"></span>**INFORMAZIONI SULLO STATO DEL PULSANTE DI ACCENSIONE E DELLA SPIA LUMINOSA**

#### <span id="page-22-0"></span>Personalizzazione della schermata iniziale

- 1. Aprire un browser Web e immettere l'indirizzo IP della stampante nel relativo campo. Visualizzare l'indirizzo IP della stampante nella schermata iniziale della stampante. L'indirizzo IP è composto da quattro serie di numeri separati da punti, ad esempio 123.123.123.123.
- 2. Fare clic su Impostazioni > Periferica > Icone schermata Home visibili.
- 3. Selezionare le icone che si desidera visualizzare nella schermata iniziale.
- 4. Applicare le modifiche.

#### <span id="page-22-1"></span>**USO DELLA SCHERMATA INIZIALE**

D Nota: La schermata iniziale può variare a seconda delle relative opzioni di personalizzazione, dell'installazione di amministrazione e delle soluzioni integrate attive.

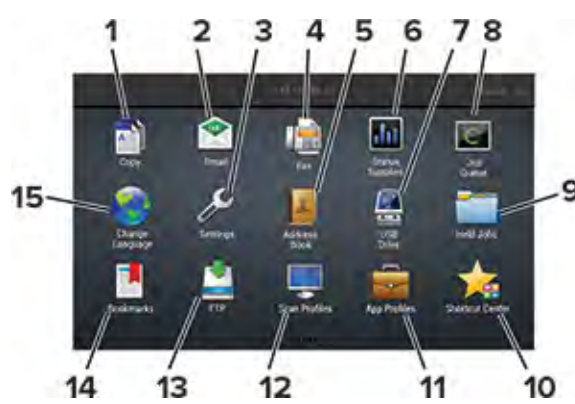

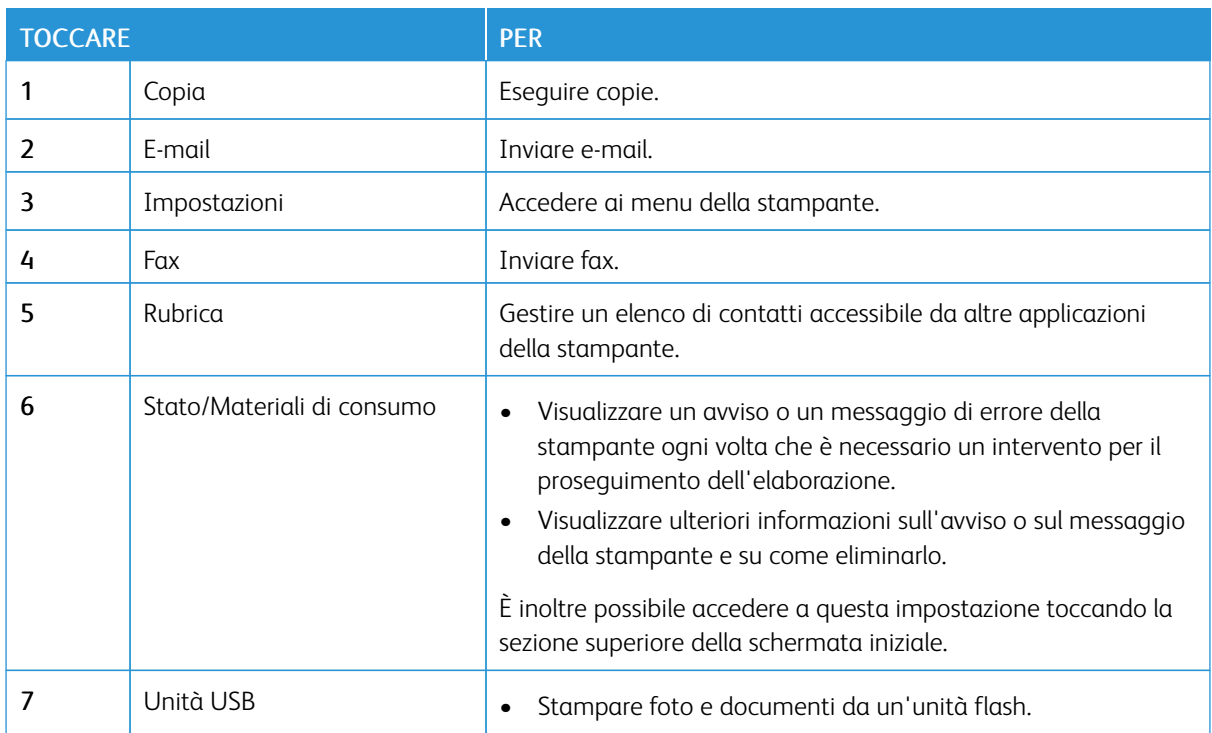

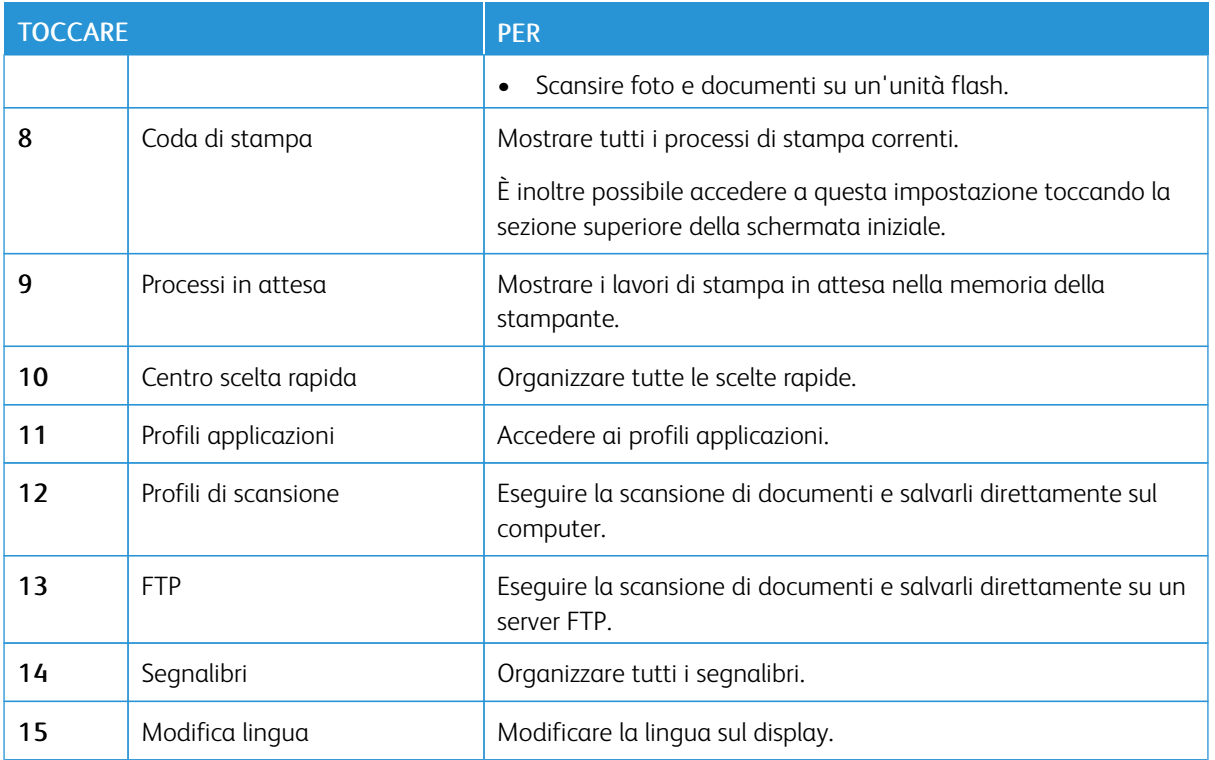

#### <span id="page-24-0"></span>Modifica della lingua della tastiera sul display

Nota: È possibile modificare la lingua della tastiera solo per le attività della stampante che richiedono input alfanumerico, come e-mail o scansione.

- 1. Toccare il campo di immissione.
- 2. Toccare e tenere premuto il tasto della lingua sulla tastiera.
- 3. Selezionare una lingua.

#### <span id="page-25-0"></span>Uso di Personalizzazione schermo

Prima di usare l'applicazione, eseguire questi passaggi:

- Da Embedded Web Server, fare clic su Applicazioni > Personalizzazione del display > Configura.
- Abilitare e configurare le impostazioni dello screen saver, della presentazione e dello sfondo.

#### <span id="page-25-1"></span>**GESTIONE DI IMMAGINI PER SCREEN SAVER E PRESENTAZIONI**

- 1. Dalla sezione Immagini per screen saver e presentazioni, è possibile aggiungere, modificare o eliminare un'immagine.
	- È possibile aggiungere fino a 10 immagini.
	- Quando questa opzione è abilitata, le icone di stato vengono visualizzate sullo screen saver solo in caso di errori, avvertenze o notifiche basate su cloud.
- 2. Applicare le modifiche.

#### <span id="page-25-2"></span>**MODIFICA DELL'IMMAGINE DELLO SFONDO**

- 1. Dalla schermata iniziale toccare Modifica sfondo.
- 2. Selezionare un'immagine da utilizzare.
- 3. Applicare le modifiche.

#### <span id="page-25-3"></span>**ESECUZIONE DI UNA PRESENTAZIONE DA UN'UNITÀ FLASH**

- 1. Inserire un'unità flash USB nella porta USB.
- 2. Dalla schermata iniziale, toccare Presentazione.

Le immagini vengono visualizzate in ordine alfabetico.

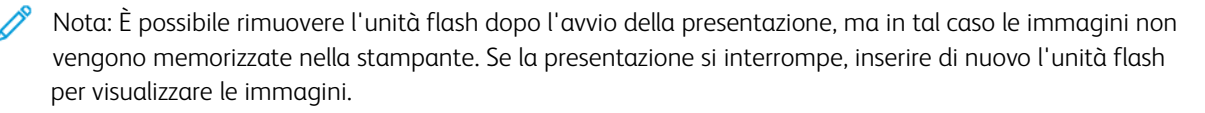

#### <span id="page-26-0"></span>Scelta della carta

#### <span id="page-26-1"></span>**ISTRUZIONI RELATIVE ALLA CARTA**

Usare carta appropriata per prevenire inceppamenti e assicurare una stampa senza problemi.

- Utilizzare sempre carta nuova, senza difetti.
- Prima di caricare la carta, identificare il lato di stampa consigliato. In genere, questa informazione è riportata sulla confezione della carta.
- Non utilizzare carta tagliata o rifilata a mano.
- Non utilizzare contemporaneamente supporti di formato, tipo o grammatura diversi nello stesso vassoio; ciò potrebbe causare inceppamenti.
- Non utilizzare carta patinata, a meno che non sia appositamente concepita per la stampa elettrofotografica.

#### <span id="page-26-2"></span>**CARATTERISTICHE DELLA CARTA**

Le caratteristiche della carta descritte di seguito determinano la qualità e l'affidabilità della stampa. È opportuno considerare questi fattori prima di eseguire la stampa.

#### **Grammatura**

Nel vassoio della stampante è possibile inserire carta con grammatura compresa tra 60 e 176 g/m<sup>2</sup> (16-47 lb) a grana lunga. Carta con grammatura inferiore a 60 g/m<sup>2</sup> (16 lb.) non ha uno spessore sufficiente per una corretta alimentazione e può causare inceppamenti.

#### **Arricciamento**

L'arricciamento è la tendenza della carta a curvarsi ai bordi. Un arricciamento eccessivo può causare problemi di alimentazione. La carta può arricciarsi dopo il passaggio nella stampante, dove è esposta a temperature elevate. La conservazione della carta fuori dalla confezione in condizioni di caldo, freddo, forte umidità o assenza di umidità, può favorirne l'arricciamento prima della stampa e causare problemi di alimentazione.

#### **Levigatezza**

La levigatezza della carta influisce direttamente sulla qualità di stampa. Se la carta è troppo ruvida, il toner non si fonde correttamente con la carta. Se la carta è troppo levigata, è possibile che si verifichino problemi di alimentazione o di qualità di stampa. Si consiglia l'utilizzo di carta con 50 punti Sheffield.

#### **Contenuto di umidità**

La quantità di umidità presente nella carta influisce sia sulla qualità di stampa che sulla corretta alimentazione. Lasciare la carta nella confezione originale fino al momento dell'utilizzo. L'esposizione della carta a variazioni di umidità può comprometterne le prestazioni.

Conservare la carta nella confezione originale nello stesso ambiente della stampante per 24-48 ore prima di stampare. Prolungare il periodo di tempo di alcuni giorni se l'ambiente di conservazione o trasporto della carta è molto diverso rispetto a quello della stampante. La carta spessa può richiedere un periodo di condizionamento più lungo.

#### **Direzione della grana**

La grana è l'allineamento delle fibre di carta in un foglio. La grana può essere *grana lunga*, se segue la lunghezza del foglio, oppure *grana corta*, se segue la larghezza del foglio.

Per la carta con grammatura compresa tra 60 e 176 g/m<sup>2</sup> (16-47 lb), è consigliato il tipo di carta a grana lunga.

#### **Contenuto di fibre**

Generalmente, la carta xerografica di alta qualità è interamente composta di pasta di legno sottoposta a trattamenti chimici. Ciò le conferisce un elevato livello di stabilità, che comporta un minor numero di problemi di alimentazione e offre una migliore qualità di stampa. La carta contenente fibre come il cotone possiede caratteristiche che possono causare problemi di gestione della carta stessa.

#### <span id="page-27-0"></span>**CARTA NON ADATTA**

Si consiglia di non utilizzare i seguenti tipi di carta con la stampante:

- Carte sottoposte a trattamenti chimici utilizzate per eseguire copie senza carta carbone (dette anche carte autocopianti), carta CCP (carbonless copy paper) o NCR (no carbon required)
- Carta prestampata con sostanze chimiche che potrebbero contaminare la stampante
- Carta prestampata che può alterarsi a causa della temperatura nell'unità di fusione della stampante
- Carta prestampata che richiede una registrazione (l'esatta indicazione dell'area di stampa sulla pagina) superiore  $a \pm 2.3$ mm ( $\pm 0.9$  poll.), ad esempio i moduli OCR (optical character recognition)

In alcuni casi, per stampare correttamente su questi moduli, è possibile regolare la registrazione mediante l'applicazione software.

- Carta patinata (di qualità cancellabile), carta sintetica, carta termica
- Carta con bordi irregolari, ruvida, arricciata o con superficie lavorata
- Carta riciclata non conforme allo standard europeo EN12281:2002
- Carta di grammatura inferiore a 60 g/m2 (16 lb)
- Moduli o documenti composti da più parti

#### <span id="page-27-1"></span>**SCELTA DEI MODULI PRESTAMPATI E DELLA CARTA INTESTATA**

- Utilizzare carta a grana lunga.
- Utilizzare solo moduli e carta intestata ottenuti con un processo di fotolitografia o di stampa a rilievo.
- Evitare tipi di carta con superfici ruvide o lavorate.
- Utilizzare inchiostri che non risentano dell'eventuale presenza di resina nel toner. Tra gli inchiostri che soddisfano tali requisiti sono solitamente compresi gli inchiostri stabilizzati per ossidazione od oleosi ma non quelli al lattice.
- Eseguire una stampa di prova sui moduli prestampati e la carta intestata che si desidera utilizzare prima di acquistarne grandi quantità. Questa azione stabilisce se l'inchiostro sul modulo prestampato o sulla carta intestata influisce sulla qualità di stampa.
- In caso di dubbio, contattare il fornitore della carta.
- Quando si esegue la stampa su carta intestata, caricare la carta con l'orientamento corretto per la stampante in uso. Per ulteriori informazioni, consultare la Guida alla carta e ai supporti speciali.

#### <span id="page-28-0"></span>**CONSERVAZIONE DELLA CARTA**

Le seguenti istruzioni per la conservazione della carta consentono di evitare eventuali inceppamenti e di mantenere la qualità di stampa a un livello elevato:

- Conservare la carta nella confezione originale nello stesso ambiente della stampante per 24-48 ore prima di stampare.
- Prolungare il periodo di tempo di alcuni giorni se l'ambiente di conservazione o trasporto della carta è molto diverso rispetto a quello della stampante. La carta spessa può richiedere un periodo di condizionamento più lungo.
- Per ottenere risultati ottimali, conservare la carta in un ambiente con temperatura di 21 °C (70 °F) e con umidità relativa del 40%.
- La maggior parte dei produttori di etichette consiglia di stampare in un ambiente con temperatura compresa tra 18 e 24 °C (tra 65 e 75 °F) e con umidità relativa compresa tra il 40 e il 60%.
- Conservare la carta nelle apposite confezioni, su uno scaffale o un ripiano anziché sul pavimento.
- Conservare le singole confezioni su una superficie piana.
- Non poggiare nulla sopra le confezioni della carta.
- Rimuovere la carta dalla scatola o dalla confezione solo quando è il momento di caricarla nella stampante. La scatola e la confezione consentono di mantenere la carta pulita, asciutta e piatta.

#### <span id="page-28-1"></span>**FORMATI CARTA SUPPORTATI**

Nota: Il modello di stampante in uso potrebbe disporre di un doppio vassoio da 650 fogli, composto da un vassoio da 550 fogli e un alimentatore multiuso da 100 fogli integrato. Il vassoio da 550 fogli del doppio vassoio da 650 fogli supporta gli stessi formati carta del vassoio da 550 fogli opzionale. L'alimentatore multiuso integrato supporta formati, tipi e grammature di carta diversi.

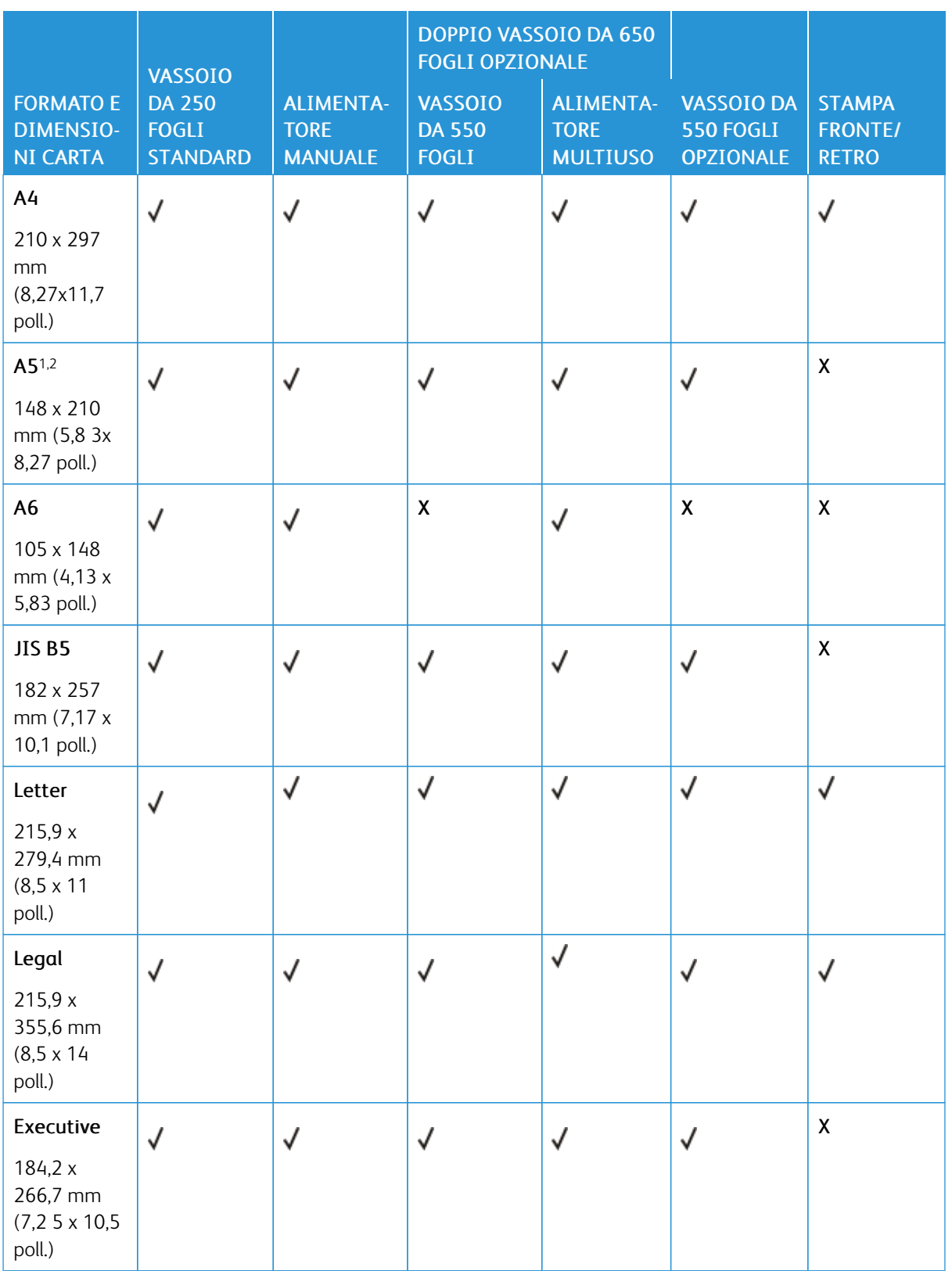

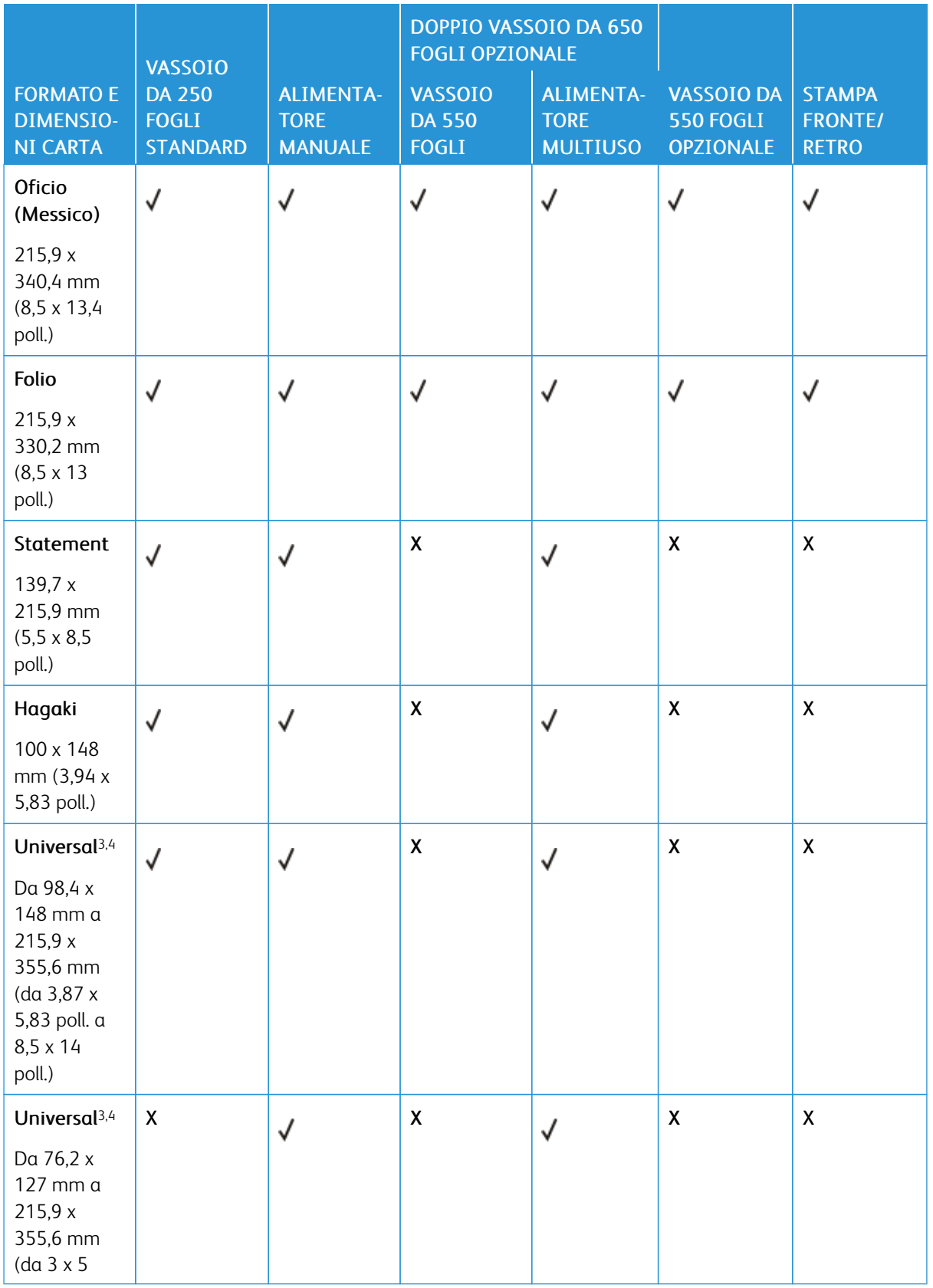

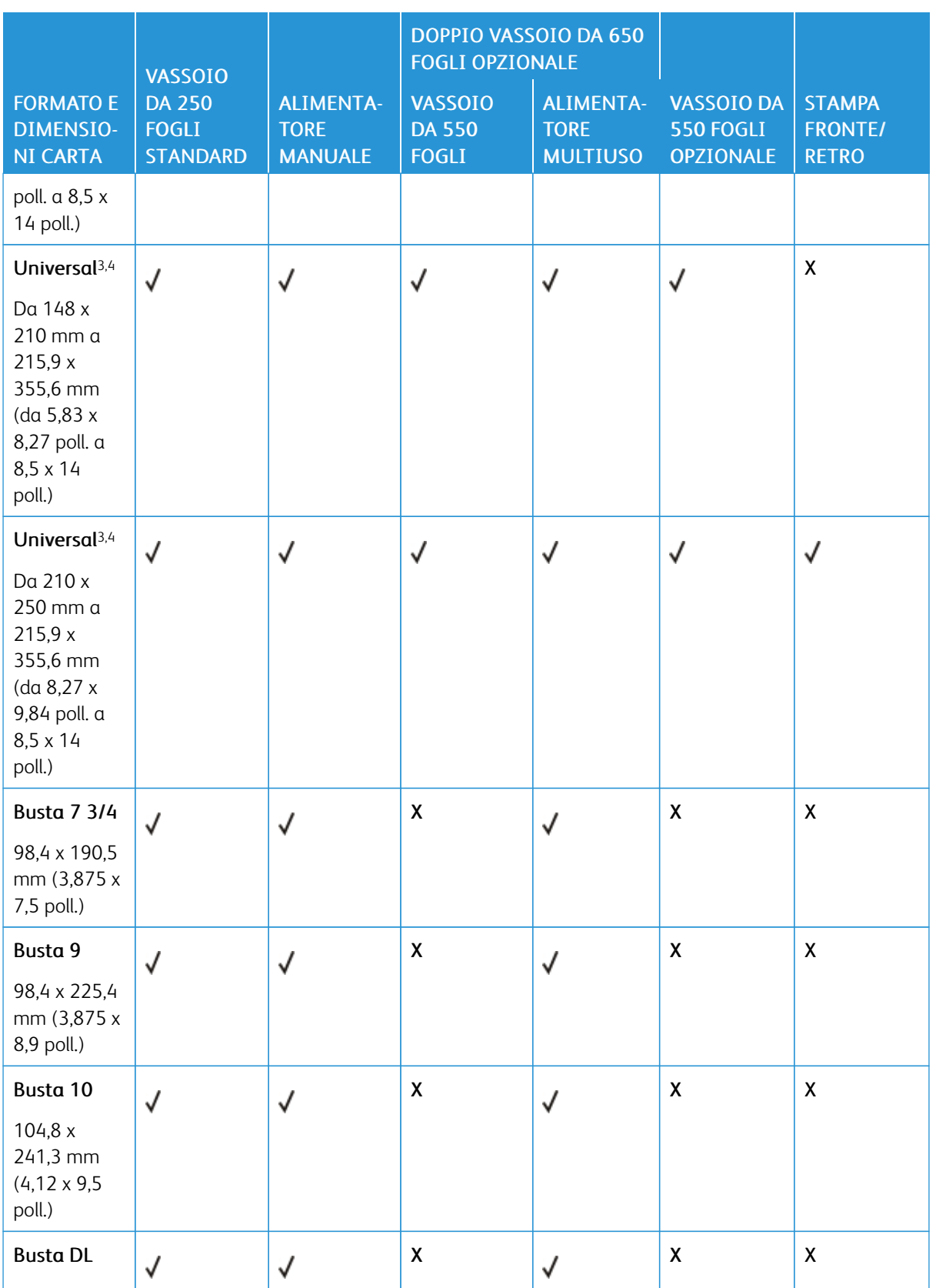

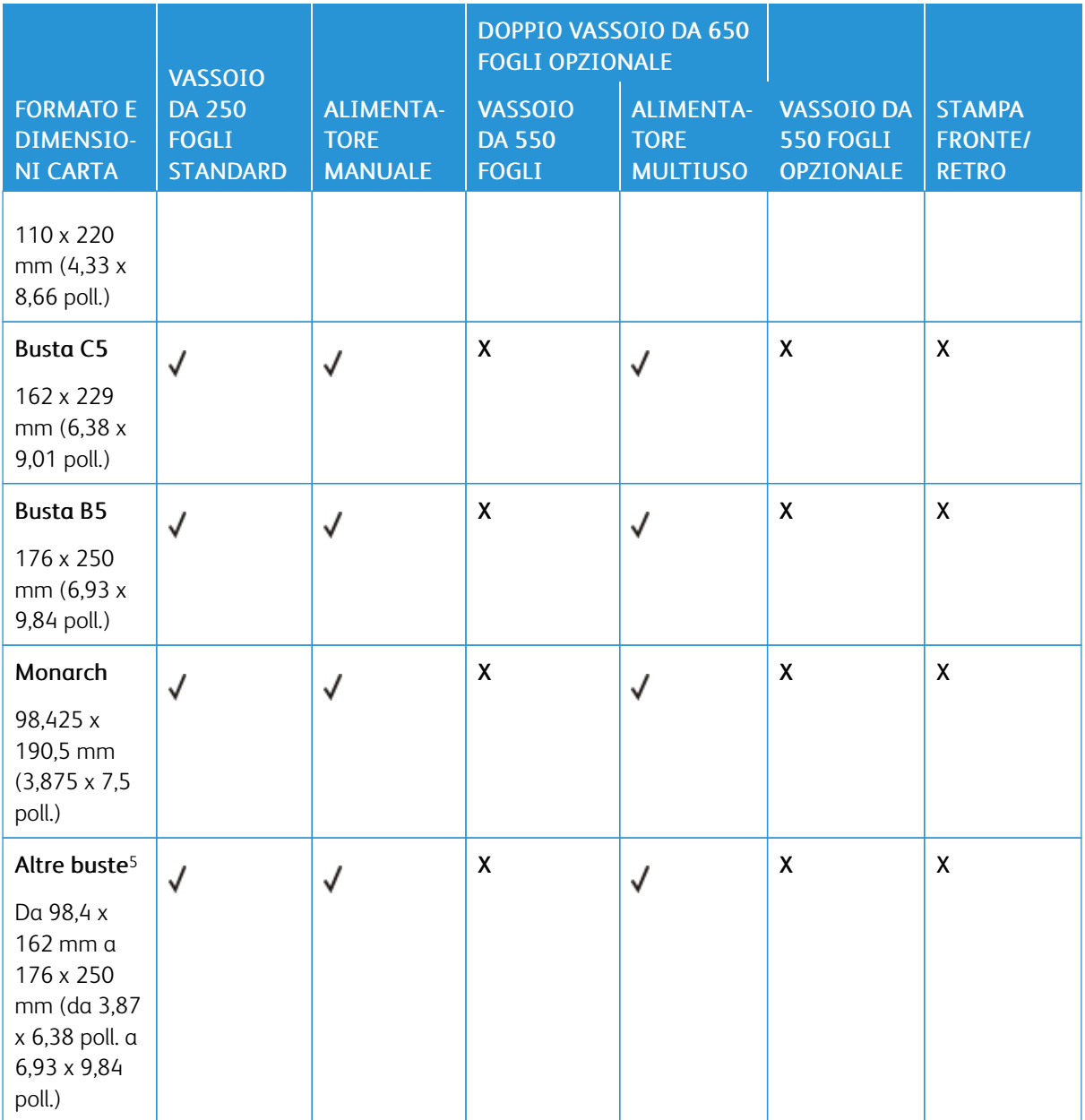

<sup>1</sup> Caricare questo formato di carta nel vassoio 1 e nell'alimentatore manuale inserendo il bordo lungo per primo nella stampante.

<sup>2</sup> Caricare questo formato di carta nel vassoio 2, nel vassoio 3 e nell'alimentatore multiuso inserendo il bordo corto per primo nella stampante.

<sup>3</sup> Se è selezionato Universale, si ottiene un formato di pagina pari a 215,9 x 355,6 mm (8,5 x 14 poll.) a meno che le dimensioni non vengano specificate dall'applicazione software.

<sup>4</sup> Caricare il formato di carta stretto inserendo il bordo corto per primo nella stampante.

<sup>5</sup> Se è selezionato Altre buste, si ottiene un formato di pagina pari a 215,9 x 355,6 mm (8,5 x 14 poll.) a meno che le dimensioni non vengano specificate dall'applicazione software.

#### <span id="page-33-0"></span>**TIPI DI CARTA SUPPORTATI**

- Il modello di stampante in uso potrebbe disporre di un doppio vassoio da 650 fogli, composto da un vassoio da 550 fogli e un alimentatore multiuso da 100 fogli integrato. Il vassoio da 550 fogli del doppio vassoio da 650 fogli supporta lo stesso tipo di carta del vassoio da 550 fogli. L'alimentatore multiuso integrato supporta formati, tipi e grammature di carta diversi.
- Le etichette, le buste e i cartoncini vengono sempre stampati a 25 pagine al minuto.
- L'ADF supporta solo carta normale.

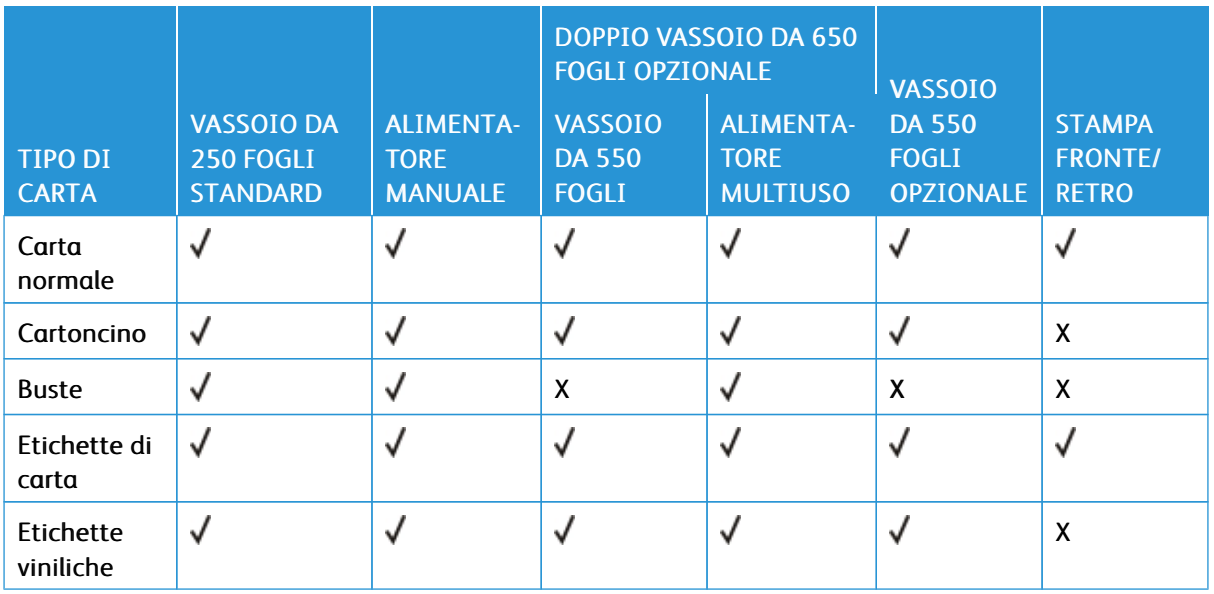

#### <span id="page-33-1"></span>**GRAMMATURE CARTA SUPPORTATE**

- Il modello di stampante in uso potrebbe disporre di un doppio vassoio da 650 fogli, composto da un vassoio da 550 fogli e un alimentatore multiuso da 100 fogli integrato. Il vassoio da 550 fogli del doppio vassoio da 650 fogli supporta gli stessi tipi di carta del vassoio da 550 fogli. L'alimentatore multiuso integrato supporta formati, tipi e grammature di carta diversi.
- Le etichette, le buste e i cartoncini vengono sempre stampati a 25 pagine al minuto.
- L'ADF supporta carta da 52-120g/m2 (14-32 lb bond).

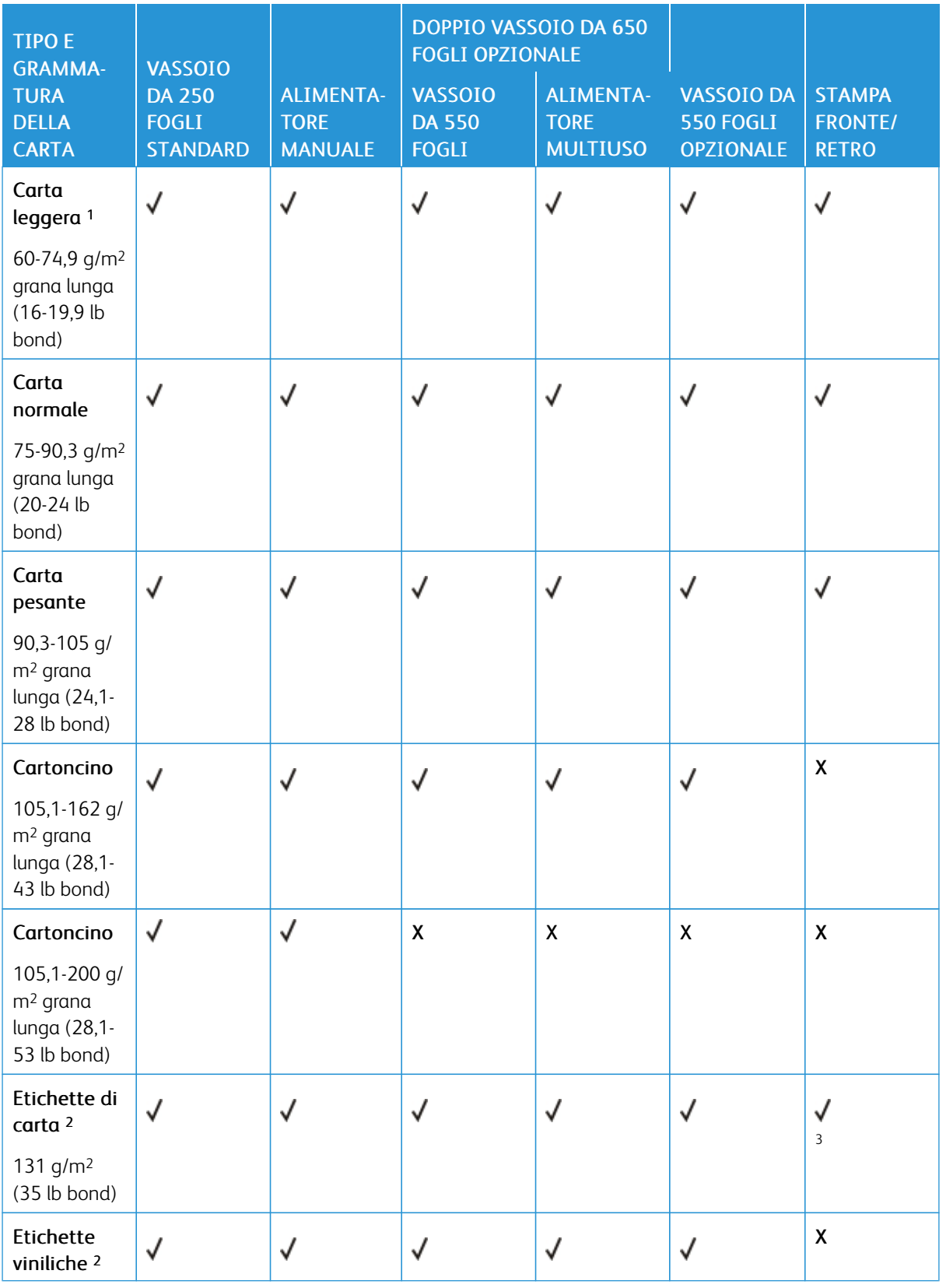

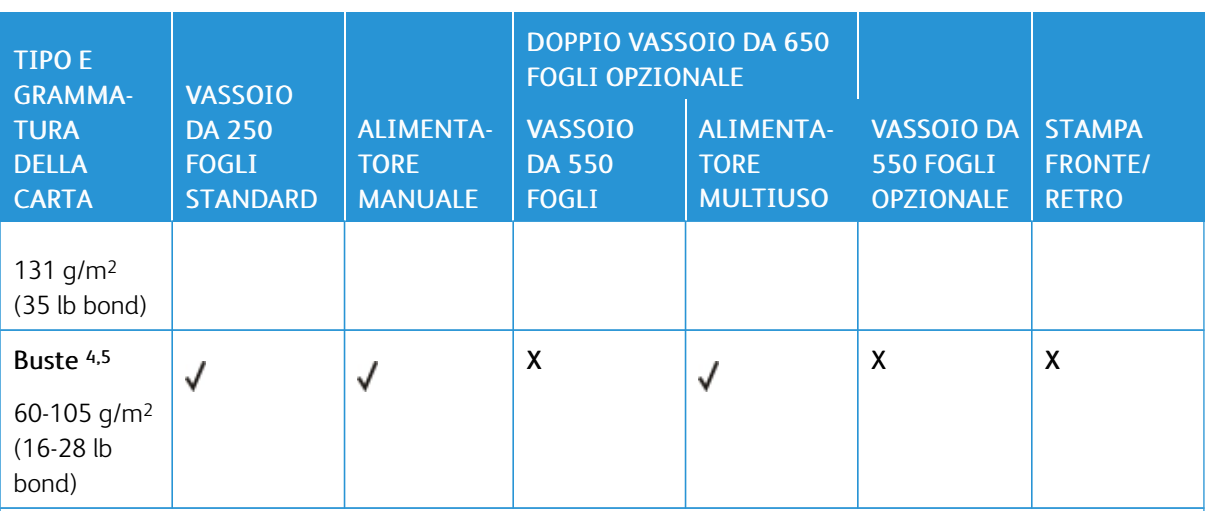

<sup>1</sup> La carta con grammatura inferiore a 75 g/m2 (20 lb) deve essere stampata con l'opzione Tipo di carta impostata su Carta leggera. In caso contrario, potrebbe verificarsi un arricciamento eccessivo con conseguenti errori di alimentazione, specialmente negli ambienti più umidi.

2Etichette e altri supporti speciali sono supportati per uso occasionale e devono essere sottoposti a test per stabilirne l'accettabilità.

<sup>3</sup> Le etichette di carta fino a 105 g/m2 (28 lb) sono supportate.

<sup>4</sup> La grammatura massima dei supporti di cotone al 100% è 24 lb bond.

<sup>5</sup> Le buste di grammatura pari a 28 lb bond possono contenere al massimo il 25% di cotone.
# <span id="page-36-0"></span>Impostazione, installazione e configurazione

Questo capitolo contiene:

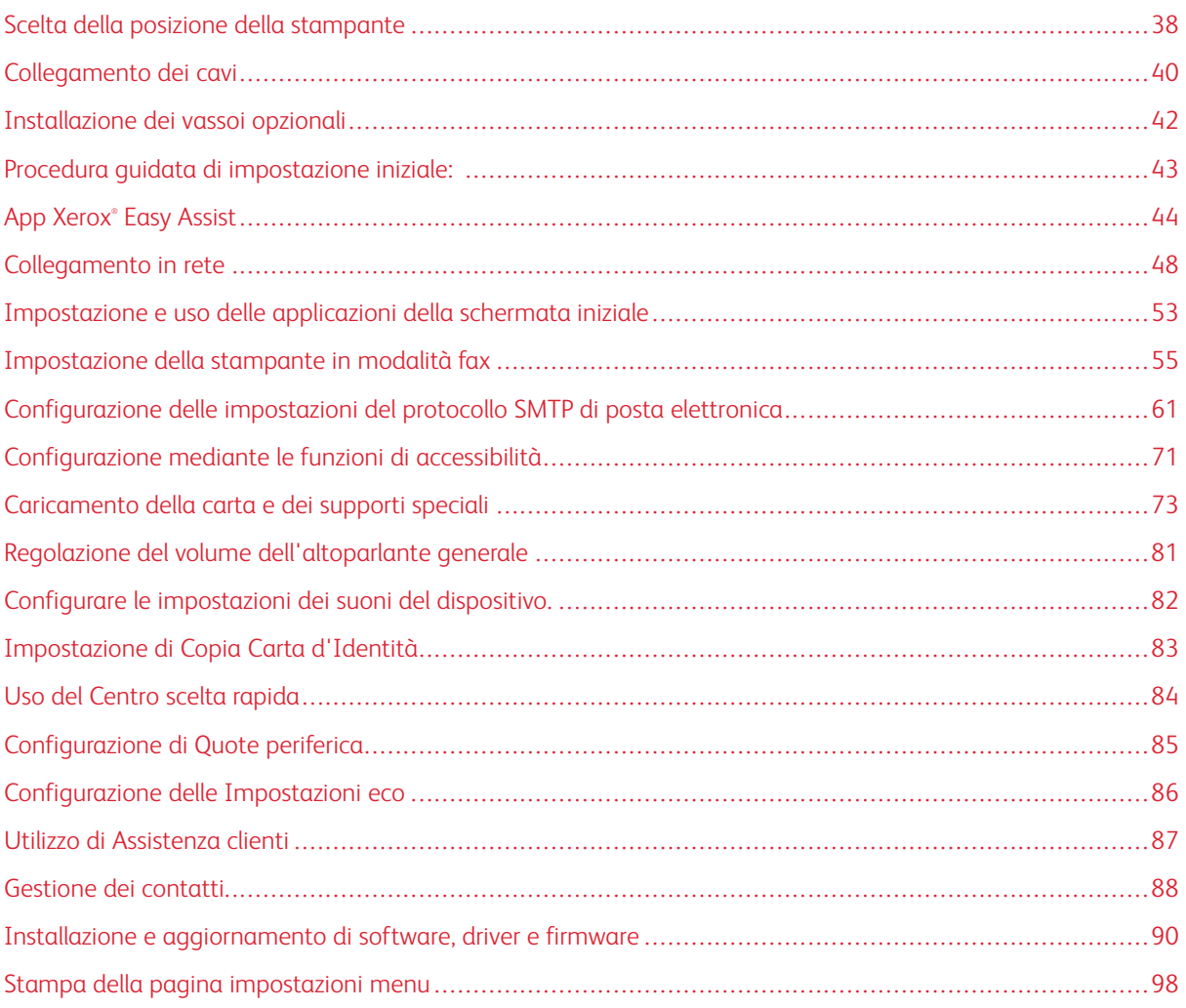

# <span id="page-37-0"></span>Scelta della posizione della stampante

- Lasciare spazio sufficiente per aprire vassoi, coperture e sportelli e per installare opzioni hardware.
- Installare la stampante vicino a una presa elettrica.

Avvertenza: Per evitare il rischio di incendio o scosse elettriche, collegare il cavo di alimentazione a una presa elettrica dotata di messa a terra e con le specifiche adeguate, situata in prossimità del prodotto e facilmente accessibile.

ATTENZIONE – PERICOLO DI SCOSSA ELETTRICA: Per evitare il rischio di scosse elettri- $\sqrt{2}$ che, non posizionare o utilizzare questo prodotto in prossimità di acqua o superfici bagnate.

- Accertarsi che il flusso d'aria nella stanza sia conforme all'ultima revisione delle norme standard ASHRAE 62 o CEN TC 156.
- Scegliere una superficie piana, solida e stabile.
- Posizionare la stampante:
	- Al riparo da polvere e sporcizia
	- Al riparo da punti di cucitrice sfusi e graffette
	- Lontano dal flusso diretto di eventuali condizionatori d'aria, riscaldatori o ventilatori
	- Al riparo dalla luce solare diretta e da livelli estremi di umidità
- Osservare l'intervallo di temperatura.

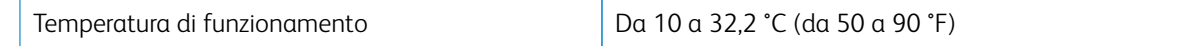

• Consentire la seguente quantità di spazio consigliata intorno alla stampante per una corretta ventilazione:

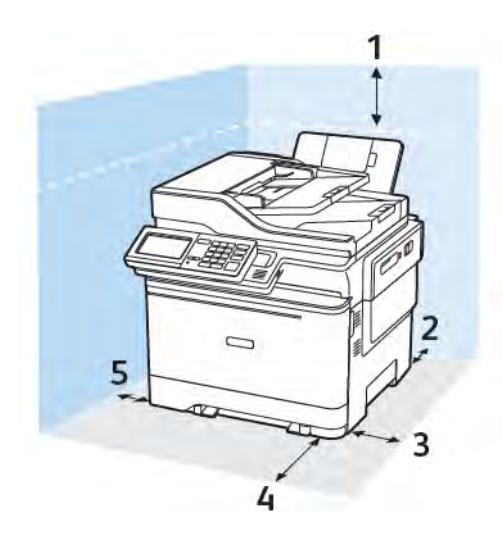

- 1. Lato superiore: 305 mm (12 poll.)
- 2. Lato posteriore: 102 mm (4 poll.)
- 3. Lato destro: 76 mm (3 poll.)

4. Lato anteriore: 508 mm (20 poll.)

Lo spazio minimo necessario nella parte anteriore della macchina è 76 mm (3 poll.).

5. Lato sinistro: 76 mm (3 poll.)

# <span id="page-39-0"></span>Collegamento dei cavi

 $\sqrt{N}$ 

 $\sqrt{N}$ 

A ATTENZIONE – PERICOLO DI SCOSSA ELETTRICA: Per evitare il rischio di scosse elettriche, non installare questo prodotto né effettuare i collegamenti elettrici o dei cavi, ad esempio del cavo di alimentazione, della funzione fax o del telefono, durante un temporale.

Avvertenza: Per evitare il rischio di incendio o scosse elettriche, collegare il cavo di alimentazione a una presa elettrica dotata di messa a terra e con le specifiche adeguate, situata in prossimità del prodotto e facilmente accessibile.

Avvertenza: Per evitare il rischio di incendi o scosse elettriche, utilizzare solo il cavo di alimentazione fornito con il prodotto o componenti sostitutivi autorizzati dal produttore.

Avvertenza: Per ridurre il rischio di incendio, utilizzare solo un cavo (RJ-11 per telecomunicazioni AWG 26 o di sezione superiore quando si collega il prodotto alla rete pubblica telefonica commutata. Per gli utenti in Australia, il cavo deve essere approvato dall'autorità australiana per i media e le comunicazioni (ACMA).

Avvertenza - Potenziale danno: Per evitare la perdita di dati o il malfunzionamento della stampante, non toccare il cavo USB, eventuali adattatori di rete wireless o la stampante nelle aree mostrate mentre è in corso la stampa.

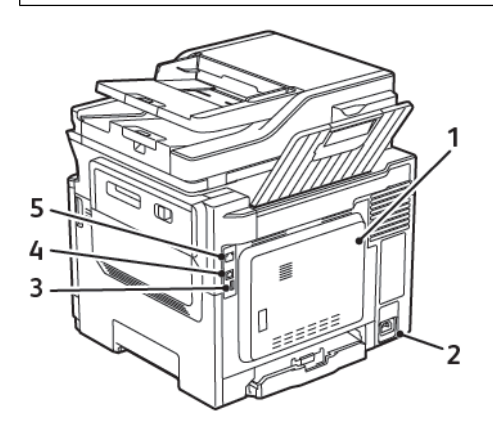

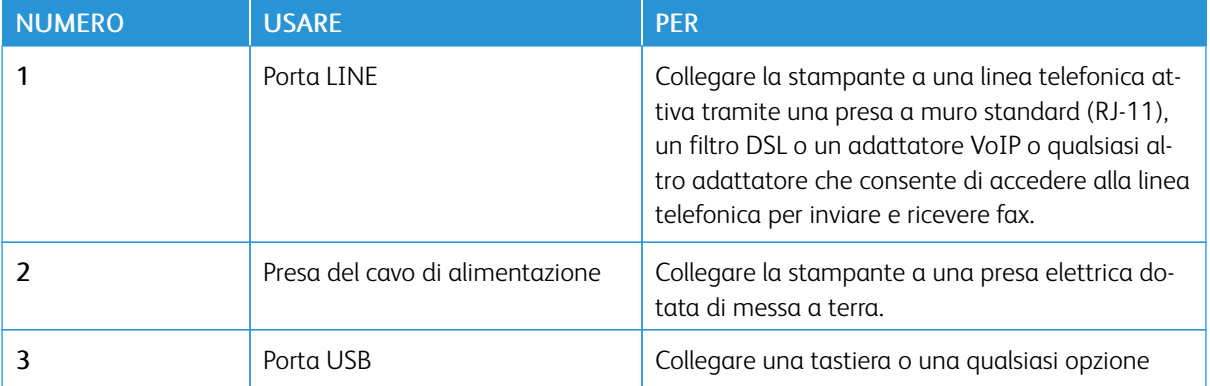

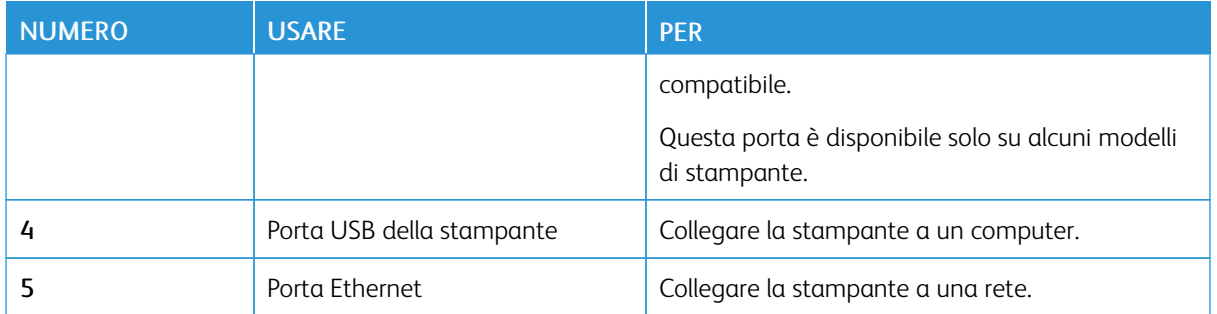

# <span id="page-41-0"></span>Installazione dei vassoi opzionali

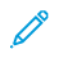

Nota: A seconda del modello di stampante in uso, è possibile installare un doppio vassoio da 650 fogli oppure sia il doppio vassoio da 650 fogli che il vassoio da 550 fogli.

ATTENZIONE – PERICOLO DI SCOSSA ELETTRICA: Per evitare il rischio di scosse elettriche, se si accede alla scheda del controller o si installano dispositivi di memoria o hardware opzionali dopo aver configurato la stampante, prima di continuare, spegnere la stampante e scollegare il cavo di alimentazione dalla presa elettrica. Spegnere le eventuali periferiche collegate alla stampante e scollegare tutti i cavi della stampante.

- 1. Spegnere la stampante.
- 2. Scollegare il cavo di alimentazione dalla presa elettrica e poi dalla stampante.
- 3. Estrarre il vassoio opzionale dalla confezione e rimuovere tutto il materiale di imballaggio.
- 4. Allineare la stampante al vassoio opzionale e abbassarla fino a bloccarla in posizione.

ATTENZIONE - PERICOLO DI LESIONI: La stampante pesa più di 18 kg (40 lb) e richiede due o più persone esperte per essere spostata in modo sicuro.

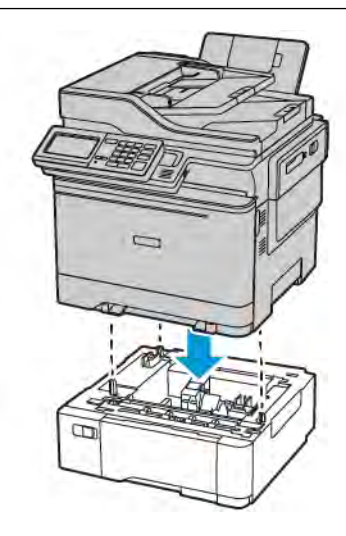

Nota: Se si stanno installando entrambi i vassoi opzionali, collocare il vassoio da 550 fogli sotto il doppio vassoio da 650 fogli.

5. Collegare il cavo di alimentazione alla stampante e poi alla presa elettrica.

ATTENZIONE – PERICOLO DI LESIONI: Per evitare il rischio di incendio o scosse elettriche, collegare il cavo di alimentazione a una presa elettrica dotata di messa a terra e con le specifiche adeguate, situata in prossimità del prodotto e facilmente accessibile.

6. Accendere la stampante.

Aggiungere il vassoio nel driver di stampa per renderlo disponibile per i processi di stampa. Per ulteriori informazioni, consultare [Aggiunta delle opzioni disponibili nel driver di stampa](#page-95-0).

# <span id="page-42-0"></span>Procedura guidata di impostazione iniziale:

La procedura guidata di impostazione iniziale appare quando la stampante viene accesa per la prima volta. È possibile utilizzare la procedura guidata di impostazione iniziale per completare le impostazioni generali e registrare la stampante sulla rete.

La procedura guidata di impostazione iniziale è una serie di schermate con istruzioni che aiutano a completare le impostazioni di base della stampante, quali la lingua, la data/ora e altre informazioni importanti sulla stampante. Se necessario, è possibile utilizzare la procedura guidata di impostazione iniziale per connettere la stampante a una rete Wi-Fi.

# <span id="page-43-0"></span>App Xerox® Easy Assist

Per accedere alla stampante dal proprio smartphone, scaricare e installare l'app Xerox Easy Assist sul proprio dispositivo mobile. Installando l'app Xerox Easy Assist sullo smartphone, è possibile configurare facilmente la nuova stampante, gestirne la configurazione, visualizzare avvisi che indicano la necessità di forniture e ordinarli e ottenere assistenza in tempo reale per la risoluzione dei problemi della stampante.

L'app Xerox Easy Assist contiene istruzioni e collegamenti video che consentono di disimballare la stampante dalla confezione di spedizione. Per installare l'app Xerox Easy Assist sullo smartphone è necessario scansire un codice QR. Ci sono due tipi di codice QR:

- Il primo codice QR è per l'installazione iniziale dell'app. Questo codice QR si trova sulla confezione di imballaggio o nella Guida all'installazione in dotazione con la stampante. Per installare l'app Xerox Easy Assist per la prima volta, è necessario scansire questo codice QR con la fotocamera dello smartphone.
- Il secondo codice QR serve per configurare una connessione di rete wireless tra lo smartphone e la stampante. Ad esempio, la connessione a Wi-Fi Direct. Per le stampanti dotate di interfaccia utente touch screen o con interfaccia più grande di 2 righe, questo codice QR si trova sul pannello comandi della stampante. Per ulteriori informazioni, consultare Connessione all'app Xerox® [Easy Assist per le stampanti](#page-46-0) [installate.](#page-46-0) Il secondo codice QR deve essere scansito tramite l'app Xerox Easy Assist.

Per installare e utilizzare l'app Xerox Easy Assist, procedere come segue:

1. Per guardare un utile video su come disimballare la stampante, scansire il codice QR dalla confezione o dalla Guida all'installazione fornita con la stampante utilizzando la fotocamera dello smartphone.

A seconda dello smartphone in uso, viene richiesto di scaricare l'app da Apple App Store o da Google Play Store. Accettare l'Accordo di licenza per l'utente finale (EULA), quindi seguire le istruzioni che appaiono sull'app.

- 2. Per l'impostazione iniziale quando la stampante viene accesa per la prima volta, viene visualizzata la procedura guidata di impostazione. Sul pannello comandi della stampante, procedere come segue:
	- a. Selezionare la propria Lingua, quindi toccare Avanti.

Viene visualizzata la schermata App mobile Xerox Easy Assist.

b. Per utilizzare il proprio dispositivo mobile per configurare e gestire la propria stampante, toccare Sì.

Viene visualizzata la schermata Get the App (Acquisisci l'app) per confermare il tipo di dispositivo mobile in uso. Scegliere una qualsiasi opzione:

- iOS: Per installare l'app Xerox Easy Assist per il proprio iPhone, selezionare questa opzione.
- Android: Per installare l'app Xerox Easy Assist per il proprio dispositivo mobile Android, selezionare questa opzione.
- I have the App (Possiedo l'app): Se l'app Xerox Easy Assist è già installata sul proprio dispositivo mobile, selezionare questa opzione.

3. Se è stata selezionata l'opzione iOS o Android, viene visualizzata una schermata di aiuto per il download dell'app. Sul pannello comandi, toccare l'opzione Show QR Code (Mostra codice QR).

Viene visualizzata una schermata con il codice QR. Per installare l'app, scansire il codice QR con la fotocamera del proprio smartphone.

- 4. Scaricare e installare l'app Xerox Easy Assist sul proprio smartphone:
	- Per telefoni Android: Andare su Google Play Store, quindi cercare l'app Xerox Easy Assist.
	- Per telefoni iOS o iPhone: Andare su Apple App Store, quindi cercare l'app Xerox Easy Assist.
- 5. Quando si installa l'app per la prima volta sullo smartphone, per l'Accordo di licenza per l'utente finale (EULA), toccare I Agree (Accetto).
- 6. Seguire le istruzioni visualizzate sull'app. Per connettere lo smartphone alla stampante, toccare Connect To My Printer (Connetti alla mia stampante).
- 7. Sul pannello comandi, per connettersi all'app toccare l'opzione Show QR Code (Mostra codice QR). Appare il secondo codice QR.

Importante: Per le stampanti con interfaccia utente a 2 righe, non appare nessun codice QR sul pannello comandi. Per connettere la stampante al dispositivo mobile, seguire le istruzioni che appaiono sul pannello comandi. Quando viene richiesto, digitare il nome SSID e la password di Wi-Fi Direct per la propria stampante. La stampante e l'app sono connesse tramite Wi-Fi Direct.

8. Scansire il secondo codice QR tramite l'app Xerox Easy Assist. Seguire le istruzioni visualizzate sull'app.

Una volta configurata la connessione, lo smartphone e la stampante condividono temporaneamente la stessa rete wireless.

9. Con il supporto dell'app Xerox Easy Assist, completare le impostazioni generali e registrare la stampante sulla rete.

Le impostazioni generali comprendono Admin Password (Password amministratore), Connectivity (Connettività), Measurements (Misurazioni), Date and Time (Data e ora), Sound (Audio), Power Saver (Risparmio energetico), e altre.

Nota: Assicurati che lo smartphone sia connesso alla stessa rete wireless o cablata della stampante e che possano comunicare al termine della configurazione.

10. Per completare la configurazione iniziale nell'app, digitare le informazioni necessarie per la stampante e toccare Complete Setup (Completa la configurazione).

Viene visualizzata la schermata di Benvenuto.

11. Una volta completata la configurazione iniziale, l'app Xerox Easy Assist consente di eseguire quanto segue:

#### Impostare una nuova stampante

Se si dispone del codice QR o dell'Indirizzo IP, è possibile configurare una nuova stampante Xerox con l'aiuto dell'app Xerox Easy Assist. Nella schermata My Printers (Le mie stampanti) dell'app, toccare l'icona +, quindo toccare Set Up a New Printer (Configura una nuova stampante). Seguire le istruzioni contenute sull'app.

## Stato della stampante

Lo stato mostra le informazioni sulla stampante, quali livello di operatività, livello dei toner e lo stato di ciascuno dei vassoi carta. È possibile ordinare parti e materiali di consumo tramite l'app Xerox Easy Assist. Se il livello dei toner appare basso, per selezionare un nuovo toner selezionare l'icona Toner e toccare Reorder (Riordina).

## Avvisi

L'app Xerox Easy Assist può inviare notifica di eventuali errori o problemi con la stampante. Per visualizzare la notifica di errore, toccare l'icona Campana.

#### Stampa

È possibile eseguire un lavoro di stampa tramite l'app Xerox Easy Assist. Nell'app, selezionare la propria stampante e toccare Stampa. Selezionare il documento da stampare dal proprio dispositivo mobile, confermare le impostazioni di stampa e toccare Stampa.

#### Device Settings (Impostazioni del dispositivo)

È possibile visualizzare e modificare le impostazioni della stampante dalla scheda Device Settings (Impostazioni del dispositivo). Se durante la configurazione iniziale non è stata impostata una password, per poter visualizzare o modificare le impostazioni correnti della stampante è necessario impostare la password.

## Support (Assistenza)

È possibile richiedere assistenza e trovare soluzioni a problemi della stampante tramite l'app Xerox Easy Assist. Nell'app, selezionare la propria stampante e toccare Support (Assistenza). In tal modo si viene collegati alla Chatbot live dell'agente di assistenza Xerox.

#### Driver di stampa e scansione

È possibile scaricare i driver di stampa e scansione per la propria stampante tramite l'app Xerox Easy Assist. Nell'app, selezionare la propria stampante e toccare Print and Scan Drivers (Driver di stampa e scansione). Nel campo Email, digitare il proprio indirizzo e-mail registrato, quindi toccare l'icona + per aggiungere il proprio indirizzo e-mail. Per scaricare e installare i driver di stampa e scansione, l'app invia un collegamento rapido al proprio indirizzo e-mail.

#### Stampa pagina di prova

Per assicurarsi che tutte le impostazioni siano corrette, è possibile stampare una pagina di prova. Nell'app, selezionare la propria stampante e toccare Print Test Page (Stampa pagina di prova).

#### Rimozione di una stampante

È possibile rimuovere una stampante dall'app Xerox Easy Assist. Nell'app, selezionare una stampante e toccare Remove (Rimuovi).

## <span id="page-46-0"></span>**CONNESSIONE ALL'APP XEROX ® EASY ASSIST PER LE STAMPANTI INSTALLATE**

Per installare e utilizzare l'app Xerox Easy Assist (XEA) su una stampante che non richiede la configurazione di installazione iniziale, è possibile trovare il codice QR dal pannello comandi: Notification Center (Centro notifiche) > Connected to Network (Connesse alla rete) > Connect to Xerox Easy Assist App (Connetti all'app Xerox Easy Assist) > Show QR Code (Mostra codice QR). Scansire il codice QR, quindi seguire le istruzioni che appaiono sul pannello comandi e sul proprio dispositivo mobile:

- A seconda dello smartphone in uso, per installare l'app per la prima volta viene richiesto di scaricare l'app da Apple App Store o da Google Play Store.
- Se l'app è già installata, per accedere alle funzioni di Xerox Easy Assist, connettersi alla stampante con lo smartphone.

Importante: Per le stampanti con interfaccia utente a 2 righe, non appare nessun codice QR sul pannello comandi. Per connettere la stampante al dispositivo mobile, seguire le istruzioni che appaiono sul pannello comandi. Quando viene richiesto, digitare il nome SSID e la password di Wi-Fi Direct per la propria stampante. La stampante e l'app sono connesse tramite Wi-Fi Direct.

Se la stampante è già configurata sulla rete e la Procedura guidata di impostazione iniziale è stata completata, è possibile aggiungere la stampante direttamente all'elenco My Printers (Le mie stampanti) tramite l'app XEA. È possibile vedere lo stato della stampante, ottenere driver di stampa e ottenere il supporto Chatbot. Per aggiungere una stampante presente sulla rete, aprire la Home page dell'app XEA. Nella schermata My Printers (Le mie stampanti), toccare l'icona +. L'app cerca stampanti in rete nelle vicinanze:

- Se l'app trova la stampante, è possibile selezionarla e aggiungerla direttamente.
- Se l'app non riesce a trovare la stampante che si sta cercando, è possibile aggiungerla digitando il suo indirizzo IP.

Se la stampante e il dispositivo mobile non riescono a comunicare, assicurarsi che si trovino sulla stessa rete.

# <span id="page-47-0"></span>Collegamento in rete

#### **CONNESSIONE DELLA STAMPANTE A UNA RETE ETHERNET CABLATA.**

Quando si connette la stampante a una connessione Ethernet cablata, la connessione Wi-viene disattivata automaticamente. Una volta eseguita la connessione, impostare un indirizzo IP sul pannello comandi della stampante.

Prima di iniziare, assicurarsi che l'Adattatore attivo sia impostato su Automatico.

- 1. Nella schermata iniziale, toccare Impostazioni > Rete/Porte > Panoramica di rete > Adattatore attivo.
- 2. Collegare il cavo Ethernet alla stampante. Assicurarsi che il cavo Ethernet abbia la connessione a Internet.
- 3. Per configurare e gestire la nuova stampante Xerox, seguire le istruzioni contenute in Xerox Easy Assist.

#### **CONNESSIONE DELLA STAMPANTE A UNA RETE WI-FI**

Prima di iniziare, accertarsi delle seguenti condizioni:

- Adattatore attivo è impostato su Automatico. Nella schermata iniziale, toccare Impostazioni > Rete/Porte > Panoramica di rete > Adattatore attivo.
- Il cavo Ethernet non è connesso alla stampante.

#### **Tramite la procedura guidata di configurazione wireless della stampante**

Prima di utilizzare la procedura guidata, assicurarsi che il firmware della stampante sia aggiornato. Per ulteriori informazioni, consultare [Aggiornamento software](#page-94-0).

- 1. Nella schermata iniziale, toccare > Imposta ora.
- 2. Selezionare una rete Wi-Fi e digitare la password.
- 3. Toccare Fine.

#### **Mediante il menu Impostazioni della stampante**

- 1. Nella schermata iniziale, toccare Impostazioni > Rete/Porte > Wireless > Configura su pannello stampante > Scegli rete.
- 2. Selezionare una rete Wi-Fi e digitare la password di rete.

Nota: Per i modelli di stampante predisposti per la rete Wi-Fi, viene visualizzata una richiesta di configurazione della rete Wi-Fi durante l'installazione iniziale.

# **CONNESSIONE DELLA STAMPANTE A UNA RETE WIRELESS TRAMITE WI-FI PROTECTED SETUP (WPS)**

Prima di iniziare, accertarsi delle seguenti condizioni:

- Il punto di accesso (router wireless) è certificato o compatibile con WPS. Per ulteriori informazioni, consultare la documentazione fornita con il punto di accesso.
- Nella stampante è installato un adattatore di rete wireless. Per ulteriori informazioni, vedere le istruzioni fornite con l'adattatore.

## **Tramite il metodo a pulsante**

1. Dal pannello comandi, andare a:

Impostazioni > Rete/porte > Wireless > Wi-Fi Protected Setup > Avvia metodo a pulsante

2. Seguire le istruzioni visualizzate sul display.

# **Tramite il metodo PIN (Personal Identification Number)**

1. Dal pannello comandi, andare a:

# Impostazioni > Rete/Porte > Wireless > Wi-Fi Protected Setup > Avvia metodo PIN

- 2. Copiare il PIN WPS a otto cifre.
- 3. Aprire un browser Web, quindi immettere l'indirizzo IP del proprio punto di accesso nel campo dell'indirizzo. Visualizzare l'indirizzo IP della stampante nella schermata iniziale della stampante. L'indirizzo IP è composto da quattro serie di numeri separati da punti, ad esempio 123.123.123.123.
- 4. Accedere alle impostazioni WPS. Per ulteriori informazioni, consultare la documentazione fornita con il punto di accesso.
- 5. Immettere il PIN a otto cifre, quindi salvare le modifiche.

# <span id="page-48-0"></span>**CONFIGURAZIONE DI WI-FI DIRECT**

Wi-Fi Direct è una tecnologia peer-to-peer Wi-Fi che consente a dispositivi wireless di connettersi direttamente a una stampante abilitata a Wi-Fi Direct senza utilizzare un punto di accesso (router wireless).

1. Dalla schermata iniziale, toccare Impostazioni > Rete/Porte > Wi-Fi Direct.

- 2. Configurare le impostazioni.
	- Abilita Wi-Fi Direct Abilita la stampante a trasmettere la propria rete Wi-Fi Direct.
	- Nome Wi-Fi Direct Assegna un nome alla rete Wi-Fi Direct.
	- Password Wi-Fi Direct Assegna la password di negoziazione della sicurezza wireless quando si utilizza la connessione peer-to-peer.
	- Mostra password nella pagina Impostazioni Mostra la password nella Pagina impostazioni rete.
	- Accetta automaticamente le richieste pulsante di comando Consente alla stampante di accettare automaticamente le richieste si connessione.

Nota: Non è sicuro accettare automaticamente le richieste pulsante di comando.

- Per impostazione predefinita, la password della rete Wi-Fi Direct non è visibile sul display della stampante. Per mostrare la password, abilitare la password di visualizzazione password. Dalla schermata iniziale, toccare Impostazioni > Protezione > Varie > Abilita visualizzazione password/PIN.
- Per conoscere la password della rete Wi-Fi Direct senza che venga mostrata sul display della stampante, nella schermata iniziale toccare Impostazioni > Report > Rete > Imposta.

#### **CONNESSIONE DI UN DISPOSITIVO MOBILE ALLA STAMPANTE**

Prima di connettere il proprio dispositivo mobile, assicurarsi che Wi-Fi Direct sia stato configurato. Per ulteriori informazioni, consultare [Configurazione di Wi-Fi Direct.](#page-48-0)

## **Connessione mediante Wi-Fi Direct**

Nota: Queste istruzioni fanno riferimento soltanto ai dispositivi mobili Android.

- 1. Dal dispositivo mobile, andare al menu delle impostazioni.
- 2. Abilitare Wi-Fi, quindi toccare Wi-Fi Direct.
- 3. Selezionare il nome Wi-Fi Direct della stampante.
- 4. Confermare la connessione sul pannello comandi della stampante.

#### **Connessione tramite Wi-Fi**

- 1. Dal dispositivo mobile, andare al menu delle impostazioni.
- 2. Toccare Wi-Fi e quindi selezionare il nome Wi-Fi Direct della stampante.

Nota: La stringa DIRECT-xy (dove x e y sono due caratteri casuali) precede il nome Wi-Fi Direct.

3. Digitare la password Wi-Fi Direct.

#### **CONNESSIONE DI UN COMPUTER ALLA STAMPANTE**

Prima di connettere il proprio computer, assicurarsi che Wi-Fi Direct sia stato configurato. Per ulteriori informazioni, consultare [Configurazione di Wi-Fi Direct.](#page-48-0)

## **Per gli utenti Windows**

- 1. Aprire la cartella delle stampanti.
- 2. Selezionare la stampante da aggiornare, quindi effettuare una delle seguenti operazioni:
	- Per Windows 7 o versioni successive, selezionare Proprietà stampante.
	- Per le versioni precedenti, selezionare Proprietà.
- 3. Selezionare la scheda Configurazione, quindi selezionare Aggiorna ora Richiedi stampante.
- 4. Applicare le modifiche.

#### **Per gli utenti Macintosh**

- 1. Da Preferenze di sistema nel menu Apple, trovare la stampante, quindi selezionare Opzioni e materiali di consumo.
- 2. Accedere all'elenco delle opzioni hardware, quindi aggiungere le opzioni installate.
- 3. Applicare le modifiche.

# **DISATTIVAZIONE DELLA RETE WI-FI**

1. Dal pannello comandi della stampante, andare a:

# Impostazioni > Rete/Porte > Panoramica di rete > Adattatore attivo > Collegamento in rete standard

2. Seguire le istruzioni visualizzate sul display.

# **VERIFICA DELLA CONNETTIVITÀ DELLA STAMPANTE**

- 1. Nella schermata iniziale, toccare Impostazioni > Report > Rete > Pagina impostazioni rete.
- 2. Nella prima sezione della pagina delle impostazioni di rete verificare che lo stato indichi che la stampante è connessa.

Se la stampante non risulta connessa, è possibile che il connettore LAN non sia attivo o che il cavo di rete non funzioni correttamente. Contattare l'amministratore per assistenza.

# **MODIFICA DELLE IMPOSTAZIONI DELLA PORTA STAMPANTE DOPO L'INSTALLAZIONE DI UNA PORTA ISP (INTERNAL SOLUTIONS PORT)**

- Se la stampante dispone di un indirizzo IP statico, non modificare la configurazione.
- Se i computer sono configurati in modo da utilizzare il nome di rete anziché un indirizzo IP, non modificare la configurazione.
- Se si sta aggiungendo una porta ISP wireless a una stampante precedentemente configurata per una connessione Ethernet, disconnettere la stampante dalla rete Ethernet.

# **Per gli utenti Windows**

- 1. Aprire la cartella delle stampanti.
- 2. Dal menu di scelta rapida della stampante con il nuovo ISP, aprire le proprietà della stampante.
- 3. Configurare la porta dall'elenco.
- 4. Aggiornare l'indirizzo IP.
- 5. Applicare le modifiche.

## **Per gli utenti Macintosh**

- 1. Da Preferenze di sistema nel menu Apple, sfogliare fino all'elenco di stampanti, quindi selezionare + >IP.
- 2. Digitare l'indirizzo IP nel relativo campo.
- 3. Applicare le modifiche.

# <span id="page-52-0"></span>Impostazione e uso delle applicazioni della schermata iniziale

Nota: Queste applicazioni sono supportate solo in alcuni modelli di stampante.

## <span id="page-52-2"></span>**RICERCA DELL'INDIRIZZO IP DELLA STAMPANTE**

Per visualizzare l'indirizzo IP della stampante, aprire la schermata iniziale. L'indirizzo IP è composto da quattro serie di numeri separati da punti, ad esempio 123.123.123.123.

Se si utilizza un server proxy, disattivarlo temporaneamente per caricare correttamente la pagina Web.

# **GESTIONE DEI SEGNALIBRI**

## <span id="page-52-1"></span>**Creazione di segnalibri**

Utilizzare i segnalibri per stampare documenti usati di frequente che sono memorizzati nei server o sul Web.

- 1. Aprire un browser Web e immettere l'indirizzo IP della stampante nel relativo campo. Visualizzare l'indirizzo IP della stampante nella schermata iniziale della stampante. L'indirizzo IP è composto da quattro serie di numeri separati da punti, ad esempio 123.123.123.123.
- 2. Fare clic su Impostazione segnalibro > Aggiungi segnalibro, quindi digitare un nome univoco per il segnalibro.
- 3. Selezionare un tipo di protocollo di indirizzi, quindi eseguire una delle seguenti operazioni:
	- Per HTTP e HTTPS, digitare l'URL che si desidera aggiungere ai segnalibri.
	- Per HTTPS, assicurarsi di utilizzare il nome host e non l'indirizzo IP. Ad esempio, digitare myWebsite. com/sample.pdf anziché 123.123.123.123/sample.pdf. Accertarsi che il nome host corrisponda anche al valore del nome comune (CN) nel certificato del server. Per ulteriori informazioni su come ottenere il valore CN nel certificato del server, consultare la guida del browser web.
	- Per FTP, digitare l'indirizzo FTP. Ad esempio, myServer/myDirectory. Immettere la porta FTP. La Porta 21 è quella predefinita per l'invio dei comandi.
	- Per SMB, digitare l'indirizzo della cartella di rete. Ad esempio, myServer/myShare/myFile.pdf. Digitare il nome del dominio di rete.
	- Se necessario, selezionare il tipo di autenticazione per FTP e SMB.

Per limitare l'accesso al segnalibro, inserire un PIN.

Nota: L'applicazione supporta i seguenti tipi di file: PDF, JPEG, TIFF e pagine Web basate su HTML. Altri tipi di file, quali DOCX e XLXS, sono supportati su alcuni modelli di stampante.

4. Fare clic su Salva.

Nota: Per gestire i segnalibri, fare clic su Impostazione segnalibro.

## **Creazione di cartelle**

- 1. Aprire un browser Web e immettere l'indirizzo IP della stampante nel relativo campo. Visualizzare l'indirizzo IP della stampante nella schermata iniziale della stampante. L'indirizzo IP è composto da quattro serie di numeri separati da punti, ad esempio 123.123.123.123.
- 2. Fare clic su Impostazione segnalibro > Aggiungi cartella, quindi digitare un nome univoco per la cartella.

P Nota: Per limitare l'accesso alla cartella, inserire un PIN.

- 3. Fare clic su Salva.
- È possibile creare cartelle o segnalibri all'interno di una cartella. Per creare un segnalibro, consultare [Creazione di segnalibri](#page-52-1).
- Per gestire le cartelle, fare clic su Impostazione segnalibro.

# <span id="page-54-0"></span>Impostazione della stampante in modalità fax

- I seguenti metodi di collegamento sono applicabili solo in alcuni paesi o regioni.
- Durante l'installazione iniziale della stampante, deselezionare la casella di controllo della funzione Fax e di qualsiasi altra funzione che si intende impostare in un secondo momento, quindi selezionare Continua.
- Se la funzione fax è attivata e non completamente impostata, la spia luminosa potrebbe lampeggiare in rosso.

Avvertenza: Non toccare i cavi o la stampante nell'area mostrata mentre è in corso l'invio o la ricezione di un fax.

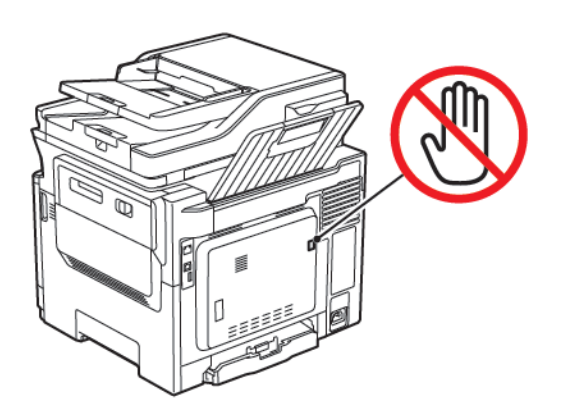

# **IMPOSTAZIONE DELLA FUNZIONE FAX**

1. Dal pannello comandi, andare a:

## Impostazioni > Periferica > Preferenze > Esegui impostazione iniziale

- 2. Spegnere la stampante, attendere 10 secondi circa e riaccenderla.
- 3. Nella schermata Prima di iniziare, selezionare Modifica le impostazioni e continua con la procedura guidata.
- 4. Dalla schermata Configurazione server fax/e-mail, immettere le informazioni necessarie.
- 5. Completare la configurazione.

## **Tramite la procedura guidata di configurazione fax della stampante**

- Questa procedura guidata appare solo quando il fax analogico non è stato ancora configurato.
- Questa procedura guidata configura soltanto il fax analogico. Per configurare altre modalità fax, andare a Impostazioni > Fax > Impostazione fax.
- Prima di utilizzare la procedura guidata, assicurarsi che il firmware della stampante sia aggiornato. Per ulteriori informazioni, consultare [Aggiornamento software](#page-94-0).
- 1. Nella schermata iniziale, toccare Fax.
- 2. Toccare Imposta ora.
- 3. Digitare il nome del fax e toccare Avanti.
- 4. Immettere il numero del fax e toccare Fine.

# **Mediante il menu Impostazioni della stampante**

- 1. Nella schermata iniziale, toccare Impostazioni > Fax > Impostazione fax > Impostazioni fax generali.
- 2. Configurare le impostazioni.

# **Tramite il Server Web integrato**

- 1. Aprire un browser Web e immettere l'indirizzo IP della stampante nel relativo campo. Per visualizzare l'indirizzo IP della stampante, consultare [Ricerca dell'indirizzo IP della stampante.](#page-52-2)
- 2. Fare clic su Impostazioni > Fax > Impostazione fax > Impostazioni fax generali.
- 3. Configurare le impostazioni.
- 4. Applicare le modifiche.

# **IMPOSTAZIONE DEL FAX TRAMITE UNA LINEA TELEFONICA STANDARD**

**A** ATTENZIONE – PERICOLO DI SCOSSA ELETTRICA: Per evitare il rischio di scosse elettriche, non installare questo prodotto né effettuare i collegamenti elettrici o dei cavi, ad esempio del cavo di alimentazione, della funzione fax o del telefono, durante un temporale.

ATTENZIONE – PERICOLO DI SCOSSA ELETTRICA: Per evitare il rischio di scosse elettriche,  $\sqrt{4}$ non utilizzare la funzione fax in caso di temporali.

ATTENZIONE – PERICOLO DI LESIONI: Per ridurre il rischio di incendio, utilizzare solo un cavo RJ-11 per telecomunicazioni AWG 26 o di sezione superiore quando si collega il prodotto alla rete pubblica telefonica commutata. Per gli utenti in Australia, il cavo deve essere approvato dall'autorità australiana per i media e le comunicazioni (ACMA).

## **Impostazione 1: La stampante è collegata a una linea fax dedicata**

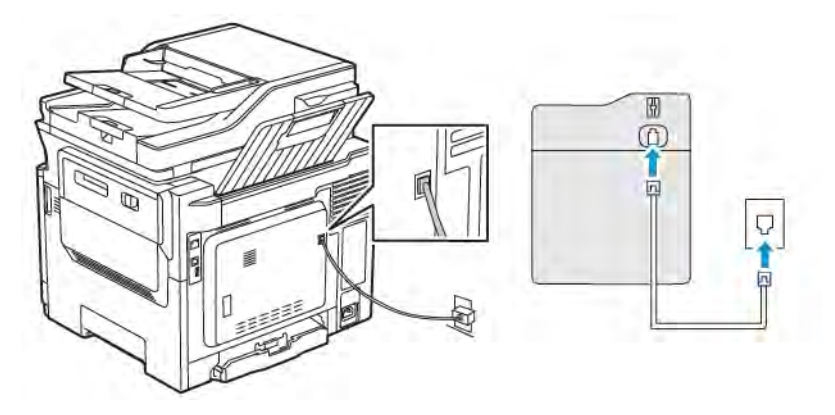

- 1. Collegare un'estremità del cavo telefonico alla porta di linea della stampante.
- 2. Collegare l'altra estremità del cavo a una presa a muro analogica attiva.
- È possibile impostare la stampante per la ricezione di fax automatica (Risposta automatica attivata) o manuale (Risposta automatica disattivata).
- Se si desidera che i fax vengano ricevuti automaticamente, impostare la stampante in modo che risponda dopo un numero di squilli specificato.

## **Impostazione 2: La stampante condivide la linea con una segreteria telefonica**

Nota: Se ci si abbona a un servizio di suoneria differenziata, accertarsi di impostare la sequenza di squilli corretta per la stampante. In caso contrario, la stampante non riceve i fax neppure se è stata impostata la ricezione automatica.

#### Varie configurazioni per il collegamento a differenti prese a muro

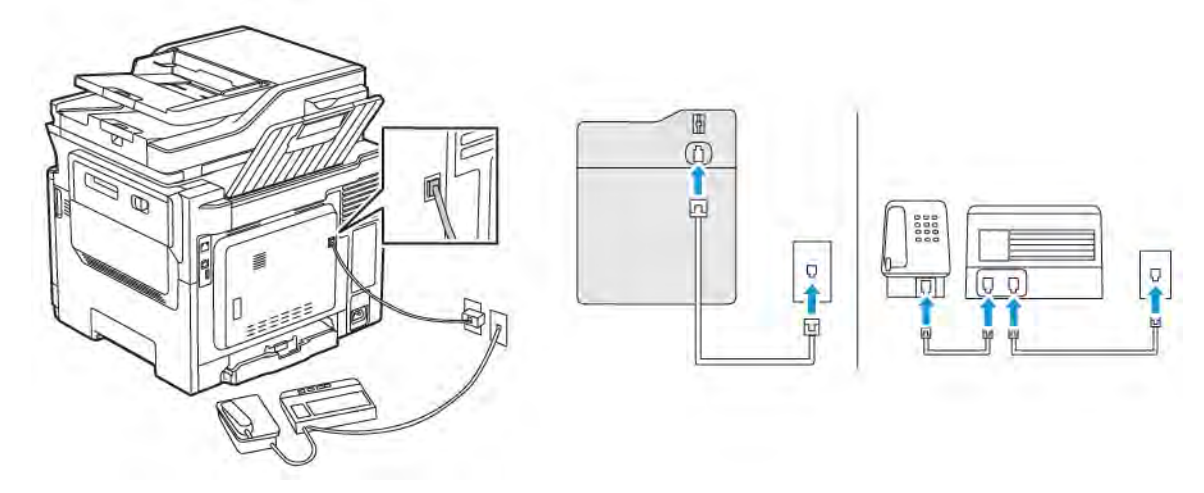

- 1. Collegare un'estremità del cavo telefonico alla porta di linea della stampante.
- 2. Collegare l'altra estremità del cavo a una presa a muro analogica attiva.
- Se si dispone di un unico numero telefonico sulla linea, impostare la stampante per la ricezione automatica dei fax.
- Impostare la stampante per rispondere alle chiamate due squilli dopo la segreteria telefonica. Se, ad esempio, la segreteria telefonica risponde alle chiamate dopo quattro squilli, impostare la stampante in modo che risponda dopo sei squilli.

# **IMPOSTAZIONE DEL FAX IN PAESI O REGIONI CON DIVERSE PRESE TELEFONICHE A MURO E SPINE**

**AN** ATTENZIONE – PERICOLO DI SCOSSA ELETTRICA: Per evitare il rischio di scosse elettriche, non installare questo prodotto né effettuare i collegamenti elettrici o dei cavi, ad esempio del cavo di alimentazione, della funzione fax o del telefono, durante un temporale.

ATTENZIONE – PERICOLO DI SCOSSA ELETTRICA: Per evitare il rischio di scosse elettriche, non utilizzare la funzione fax in caso di temporali.

Avvertenza: Per ridurre il rischio di incendio, utilizzare solo un cavo RJ-11 per telecomunicazioni AWG 26 o di sezione superiore quando si collega il prodotto alla rete pubblica telefonica commutata. Per gli utenti in Australia, il cavo deve essere approvato dall'autorità australiana per i media e le comunicazioni (ACMA).

La presa a muro standard adottata dalla maggior parte dei paesi e delle regioni è RJ11. Se la presa a muro o l'apparecchiatura presente nell'edificio non è compatibile con questo tipo di connessione è necessario utilizzare un adattatore telefonico. È possibile che non venga fornito un adattatore insieme alla stampante per il paese o la regione di residenza, pertanto potrebbe essere necessario acquistarlo.

Potrebbe essere disponibile una spina dell'adattatore installata nella porta telefono della stampante. Non rimuovere la spina dell'adattatore dalla porta telefono della stampante se ci si collega a un sistema telefonico seriale o a cascata.

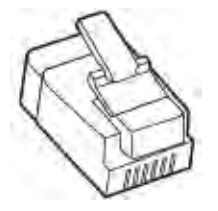

# **Collegamento della stampante a una presa a muro non RJ11**

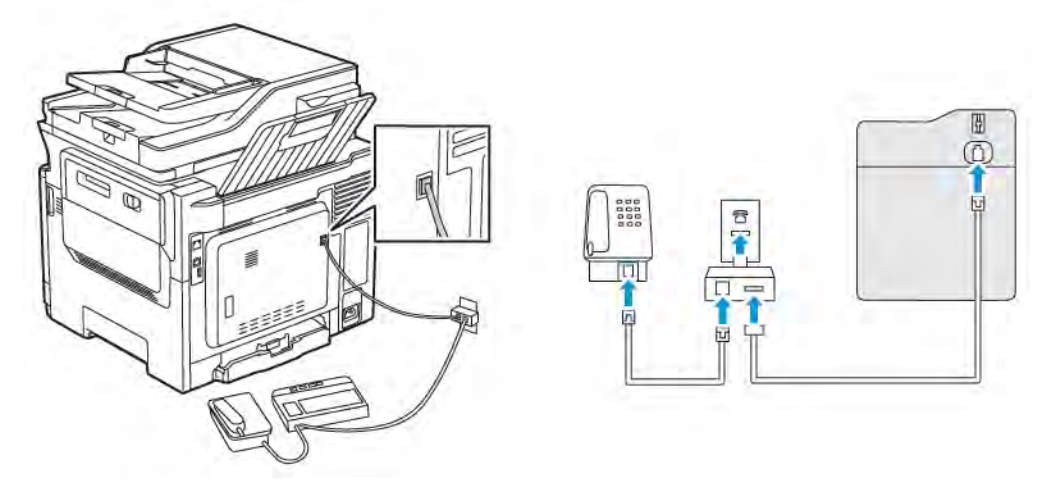

- 1. Collegare un'estremità del cavo telefonico alla porta di linea della stampante.
- 2. Collegare l'altra estremità del cavo telefonico all'adattatore RJ11, quindi collegare l'adattatore a una presa a muro telefonica attiva.
- 3. Se si desidera collegare un altro dispositivo con un connettore non RJ11 alla stessa presa a muro, collegarlo direttamente all'adattatore del telefono.

## **Collegamento della stampante a una presa a muro in Germania**

Le prese a muro tedesche presentano due tipi di porte. Le porte N sono destinate al collegamento di apparecchi fax, modem e segreterie telefoniche. La porta F è per i telefoni. Collegare la stampante a una qualsiasi porta N.

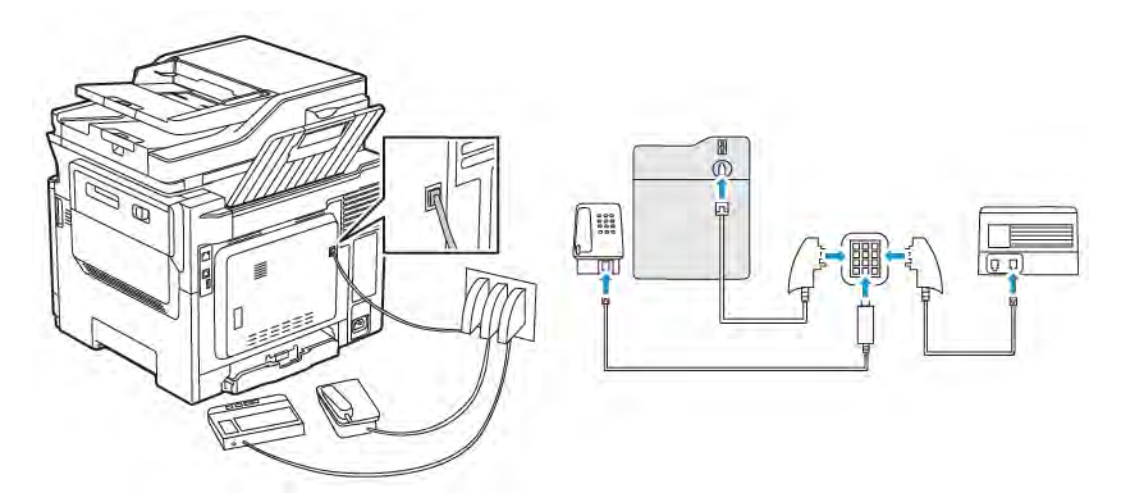

- 1. Collegare un'estremità del cavo telefonico alla porta di linea della stampante.
- 2. Collegare l'altra estremità del cavo all'adattatore RJ11, quindi collegare l'adattatore a una porta N.
- 3. Per collegare un telefono e una segreteria telefonica alla stessa presa a muro, collegare i dispositivi come indicato.

## **CONNESSIONE A UN SERVIZIO DI SUONERIA DIFFERENZIATA**

Con il servizio di suoneria differenziata è possibile disporre di più numeri di telefono su una singola linea telefonica. A ciascun numero di telefono è assegnata un diversa sequenza di squilli.

1. Dal pannello comandi, andare a:

# Impostazioni > Fax > Impostazione fax > Impostazioni ricezione fax > Controlli amministrativi > Risposta a

- 2. Selezionare una sequenza di squilli.
- 3. Applicare le modifiche.

## **IMPOSTAZIONE DELLA DATA E DELL'ORA DEL FAX**

- 1. Dal pannello comandi, andare a: Impostazioni > Periferica > Preferenze > Data e ora > Configura.
- 2. Configurare le impostazioni.

## **CONFIGURAZIONE DELL'ORA LEGALE**

1. Dal pannello comandi, andare a: Impostazioni > Periferica > Preferenze > Data e ora > Configura.

Per i modelli di stampante senza touch screen, premere OK per scorrere le impostazioni.

- 2. Dal menu Fuso orario, selezionare il fuso orario desiderato.
- 3. Configurare le impostazioni.

#### **CONFIGURAZIONE DELLE IMPOSTAZIONI DELL'ALTOPARLANTE DEL FAX**

- 1. Nella schermata iniziale, toccare Impostazioni > Fax > Impostazione fax > Impostazioni altoparlante.
- 2. Attenersi alla seguente procedura:
	- Impostare la modalità altoparlante su Sempre attivato.
	- Impostare il volume dell'altoparlante su Alto.
	- Attivare il volume della suoneria.

# <span id="page-60-0"></span>Configurazione delle impostazioni del protocollo SMTP di posta elettronica

Configurare le impostazioni SMTP (Simple Mail Transfer Protocol) in modo da poter inviare un documento scansito tramite e-mail. Le impostazioni variano con ciascun provider di servizi e-mail.

Prima di iniziare, assicurarsi che la stampante sia connessa a una rete e che la rete sia connessa a Internet.

# **TRAMITE LA PROCEDURA GUIDATA DI CONFIGURAZIONE E-MAIL DELLA STAMPANTE**

Prima di utilizzare la procedura guidata, assicurarsi che il firmware della stampante sia aggiornato. Per ulteriori informazioni, consultare [Aggiornamento software](#page-94-0).

- 1. Dalla schermata iniziale, toccare E-mail.
- 2. Toccare e digitare il proprio indirizzo e-mail.
- 3. Digitare la password.
	- A seconda del proprio provider di servizi e-mail, digitare la propria password account, password dell'app o password di autenticazione. Per ulteriori informazioni sulla password, fare riferimento all'elenco di [Fornitori di servizi di e-mail](#page-61-0) e quindi cercare Password periferica.
	- Se il proprio provider non è presente in elenco, contattare il proprio provider e chiedergli le impostazioni di: Gateway SMTP primario, Porta del gateway SMTP primario, Usa SSL/TLS e Autenticazione server SMTP.
- 4. Toccare OK.

## **MEDIANTE IL MENU IMPOSTAZIONI DELLA STAMPANTE**

- 1. Dalla schermata iniziale, toccare Impostazioni > E-mail > Impostazione e-mail.
- 2. Configurare le impostazioni.
	- Per ulteriori informazioni sulla password, fare riferimento all'elenco di [Fornitori di servizi di e-mail](#page-61-0).
	- Per i provider di servizi e-mail non presenti in elenco, contattare il proprio provider e chiedere le impostazioni.

#### **TRAMITE IL SERVER WEB INTEGRATO**

- 1. Aprire un browser Web e immettere l'indirizzo IP della stampante nel relativo campo.
	- Visualizzare l'indirizzo IP della stampante nella schermata iniziale della stampante. L'indirizzo IP è composto da quattro serie di numeri separati da punti, ad esempio 123.123.123.123.
	- Se si utilizza un server proxy, disattivarlo temporaneamente per caricare correttamente la pagina Web.
- 2. Fare clic su Impostazioni > E-mail.
- 3. Dalla sezione Configurazione e-mail, configurare le impostazioni.
	- Per ulteriori informazioni sulla password, fare riferimento all'elenco di [Fornitori di servizi di e-mail](#page-61-0).
	- Per i provider di servizi e-mail non presenti in elenco, contattare il proprio provider e chiedere le impostazioni.
- 4. Fare clic su Salva.

# <span id="page-61-0"></span>**FORNITORI DI SERVIZI DI E-MAIL**

Per stabilire le impostazioni SMTP del proprio provider di servizi e-mail, utilizzare le seguenti tabelle.

Nota: Per ciascun fornitore di servizi di e-mail, il numero di porta può essere differente in base al Gateway SMTP primario.

## **Gmail™**

 $\mathscr{O}^{\circ}$ Nota: Assicurarsi che la verifica in due passaggi sia abilitata sul proprio account Google.

Per abilitare la verifica in due passaggi, andare alla pagina [Sicurezza dell'account Google](https://myaccount.google.com/security), accedere al proprio account e quindi nella sezione Accesso a Google, fare clic su Verifica in due passaggi.

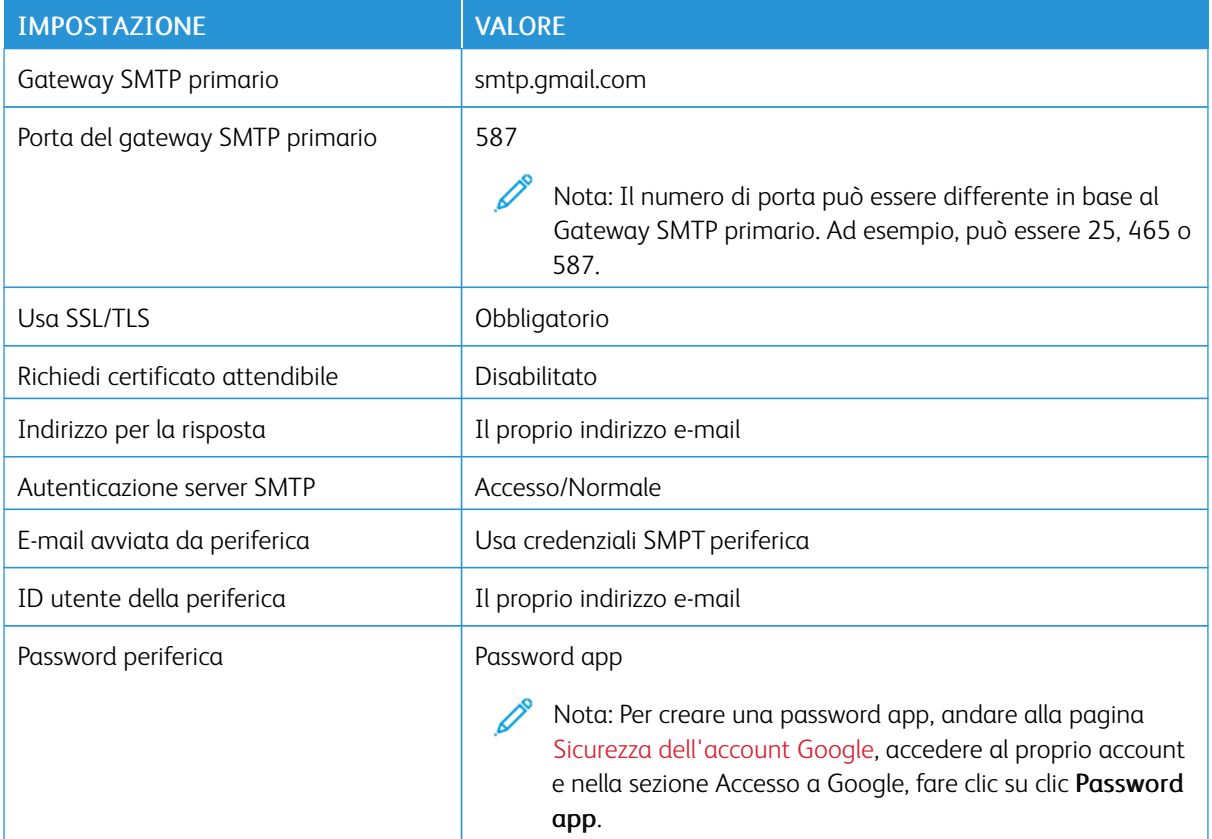

#### **Yahoo!® Mail**

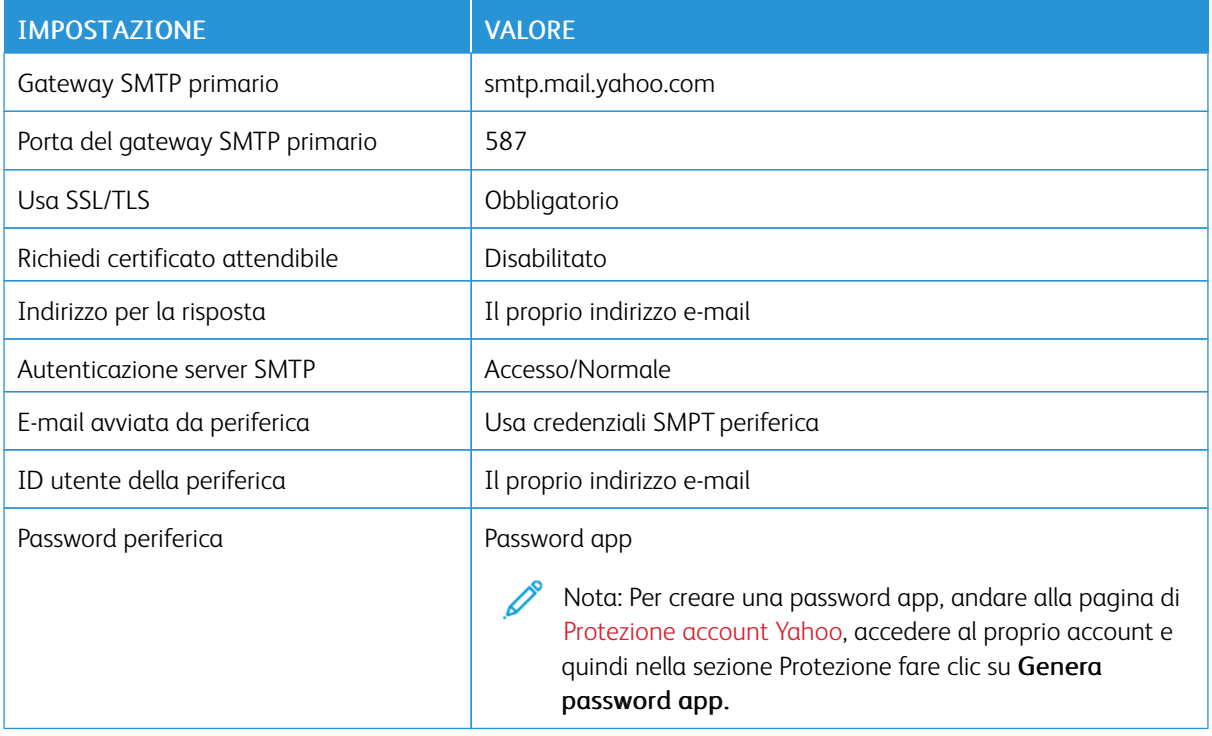

# **Outlook Live**

Queste impostazioni si applicano ai domini e-mail outlook.com e hotmail.com.

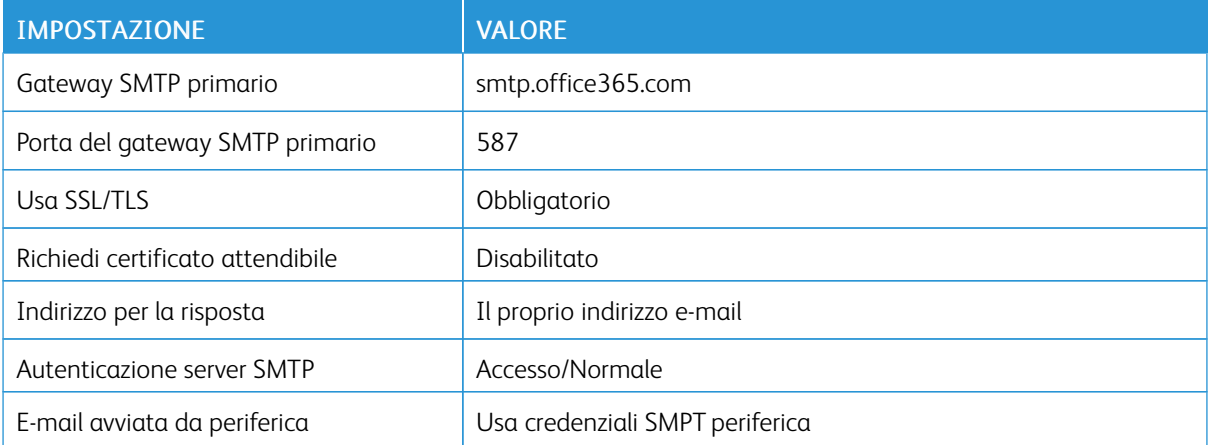

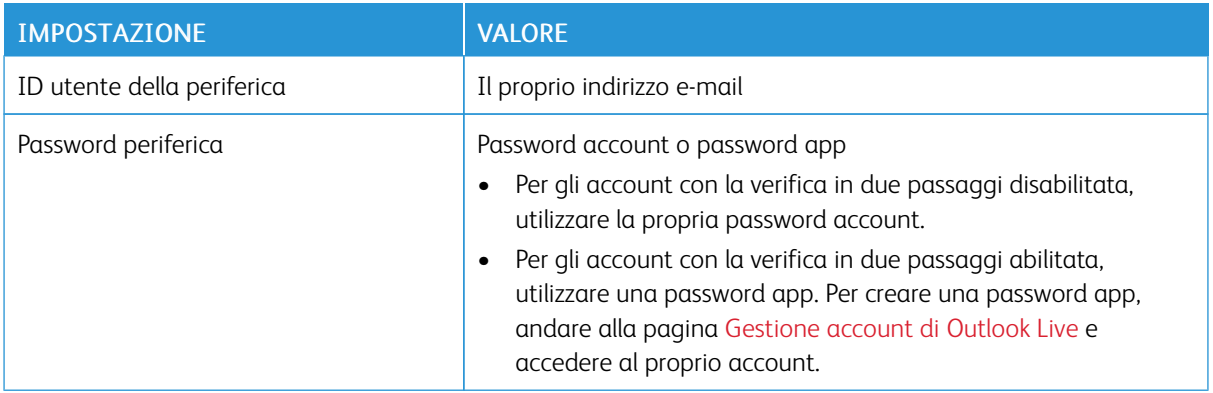

# **AOL Mail**

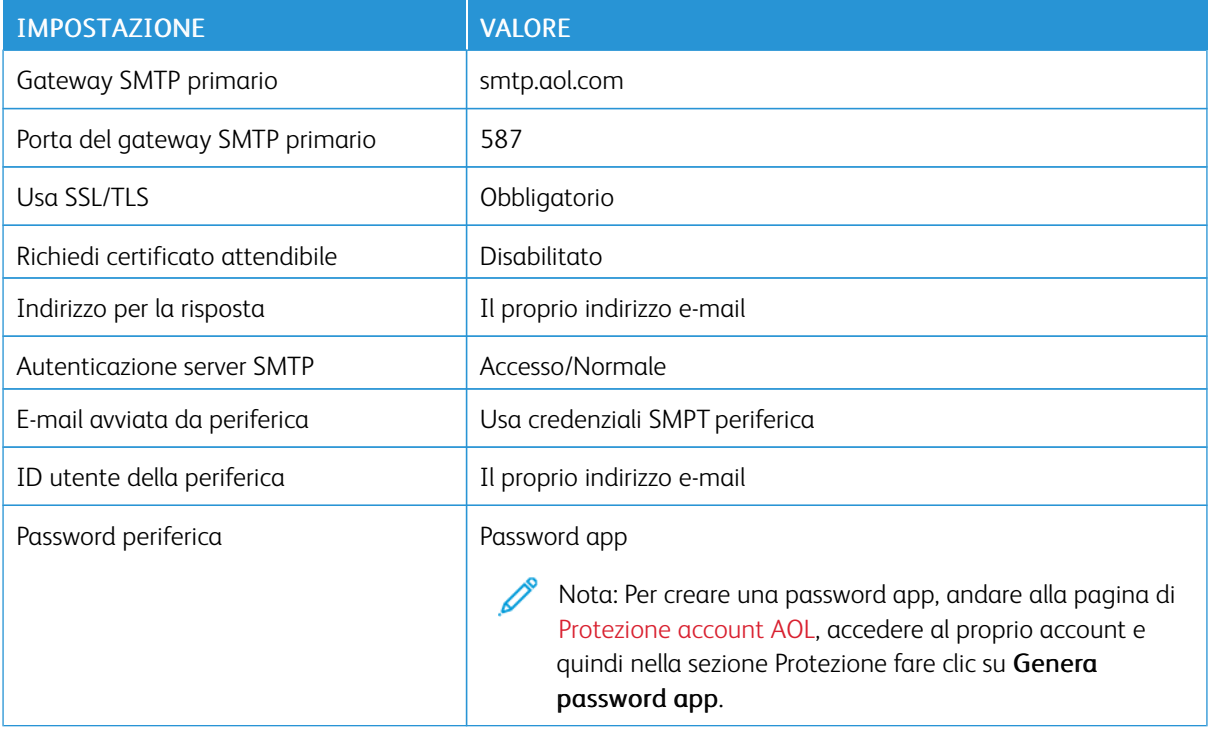

# **iCloud Mail**

 $\mathscr{O}$ Nota: Assicurarsi che la verifica in due passaggi sia abilitata sul proprio account.

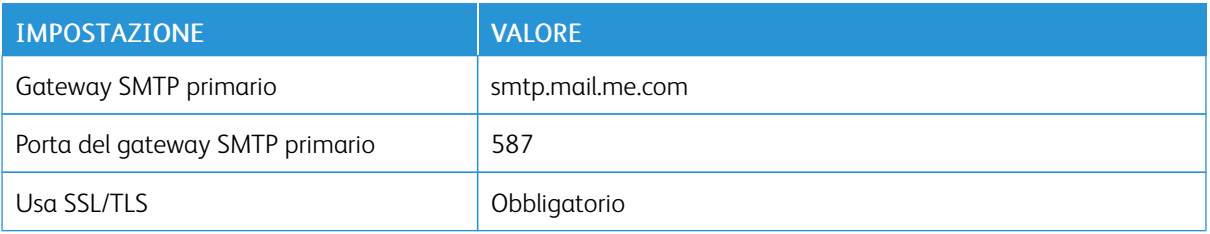

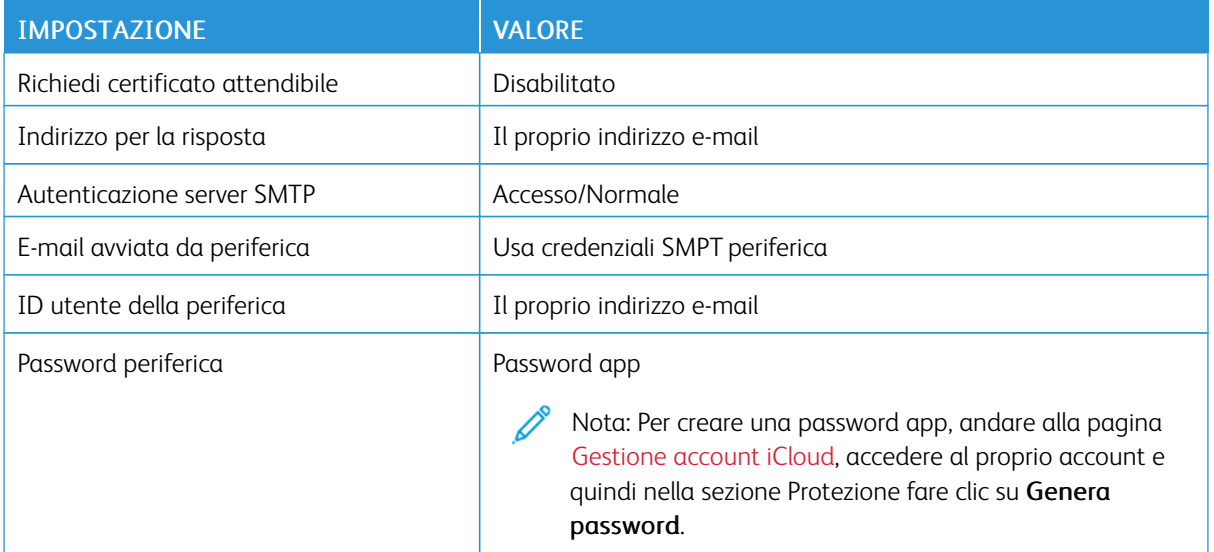

# **Comcast Mail**

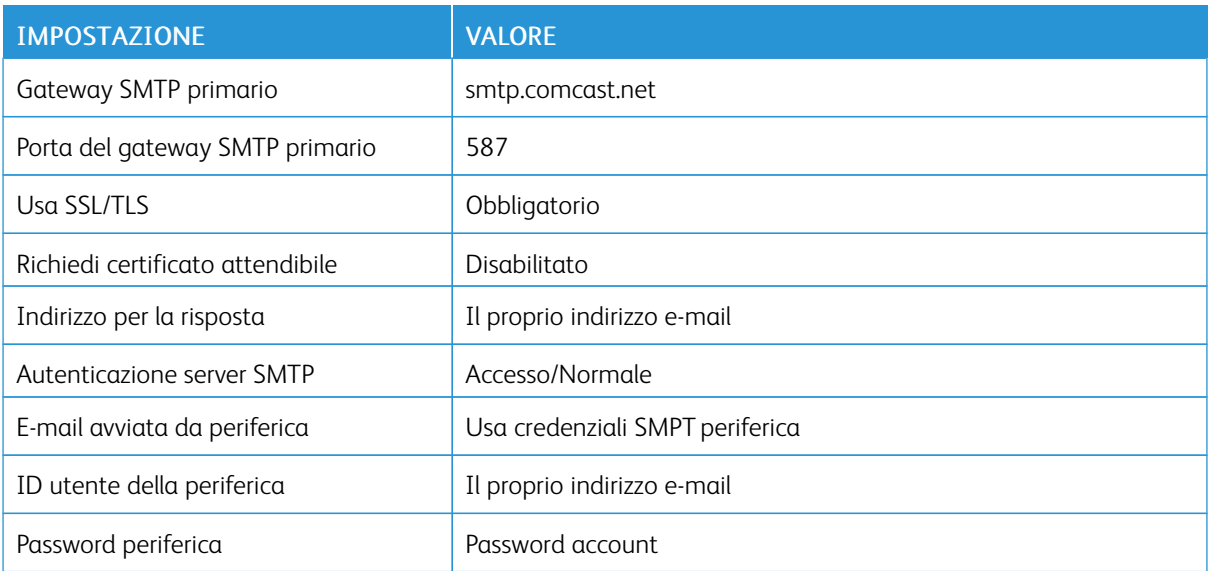

# **Mail.com**

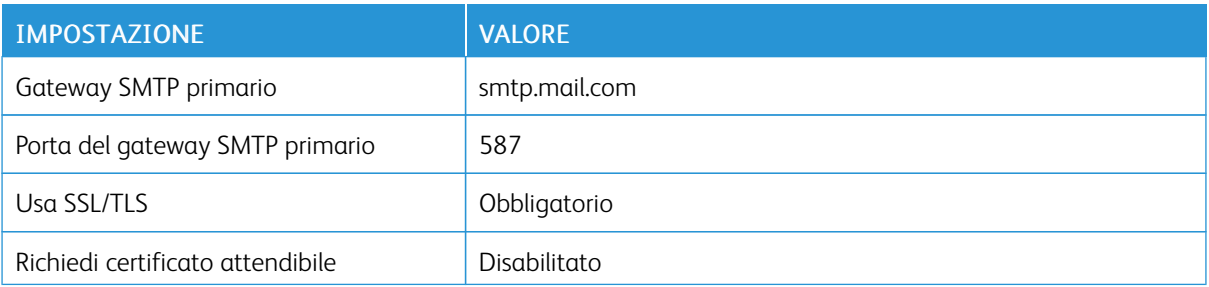

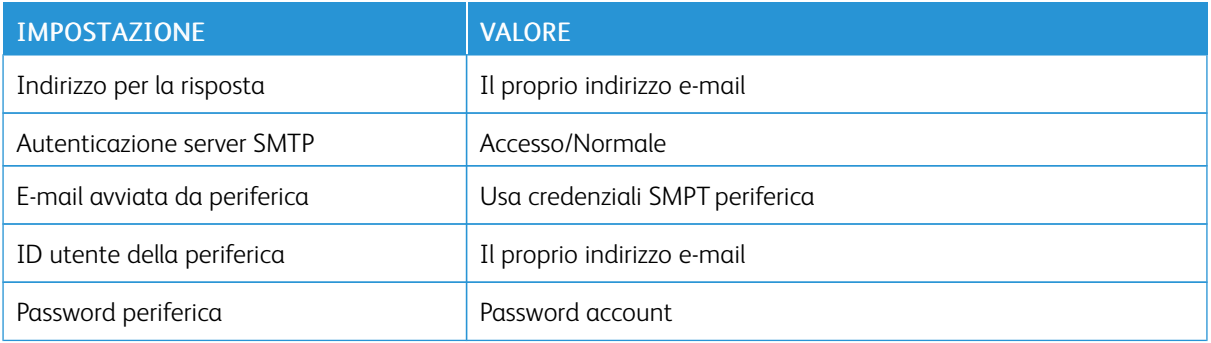

## **Zoho Mail**

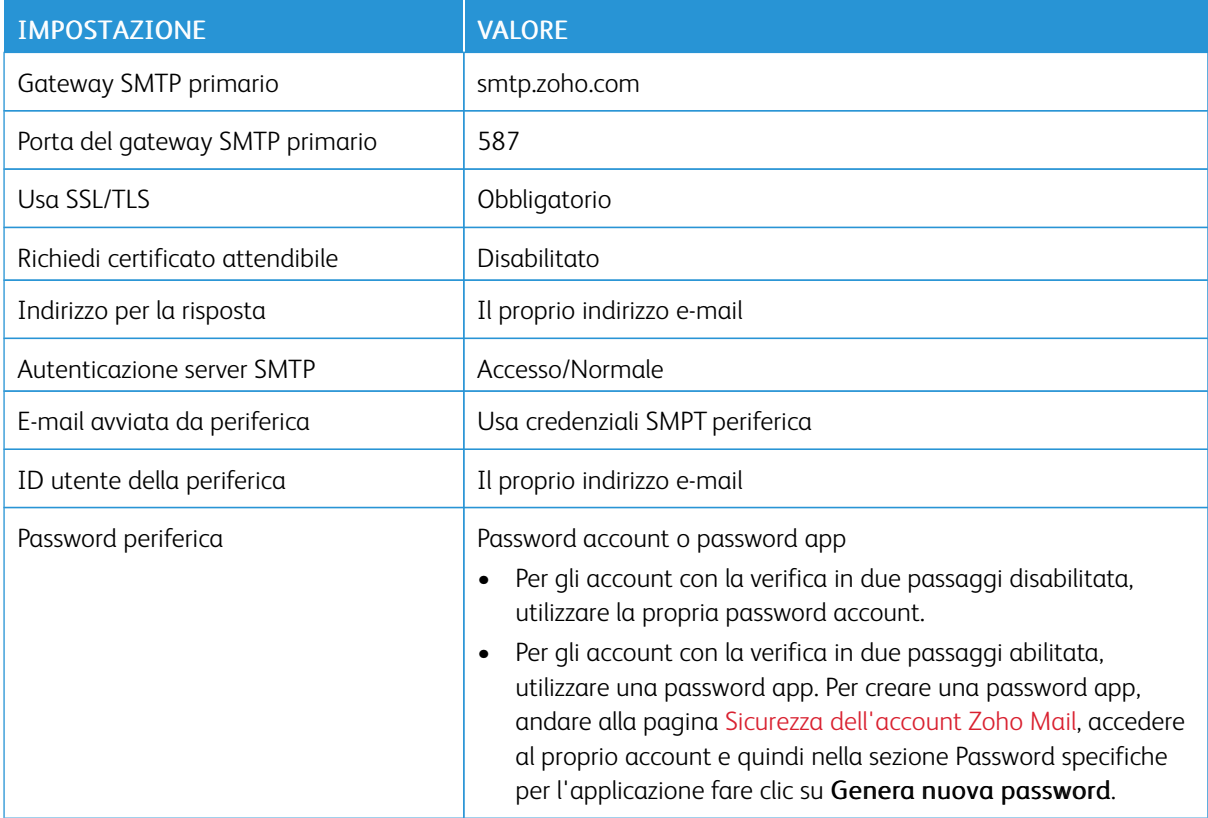

# **QQ Mail**

 $\mathscr{O}$ Nota: Assicurarsi che il servizio SMTP sia abilitato sul proprio account.

Per abilitare il servizio, dalla pagina home di QQ Mail, fare clic su Impostazioni > Account, quindi dalla sezione Servizio POP3/IMAP/SMTP/Exchange/CardDAV/CalDAV abilitare Servizio POP3/SMTP o Servizio IMAP/SMTP.

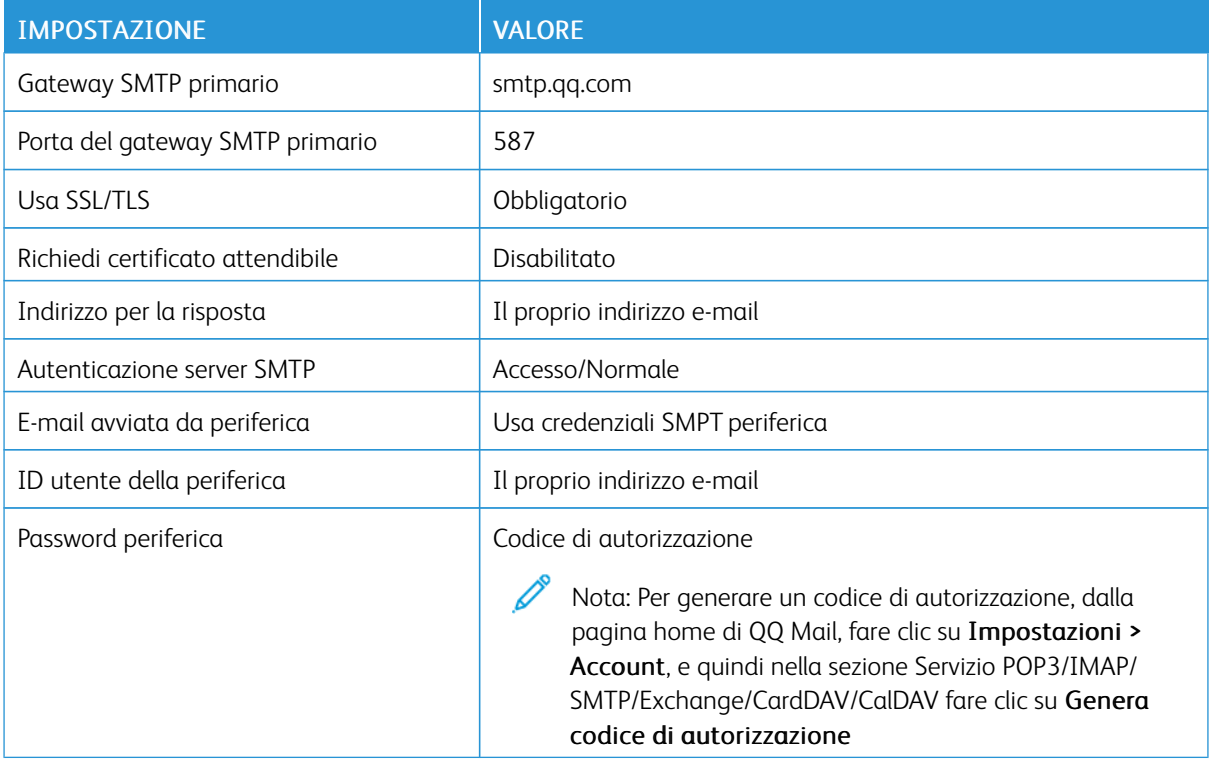

# **NetEase Mail (mail.163.com)**

P Nota: Assicurarsi che il servizio SMTP sia abilitato sul proprio account.

Per abilitare il servizio, dalla pagina home di NetEase Mail fare clic su Impostazioni > POP3/SMTP/IMAP, quindi abilitare Servizio IMAP/SMTP o Servizio POP3/SMTP.

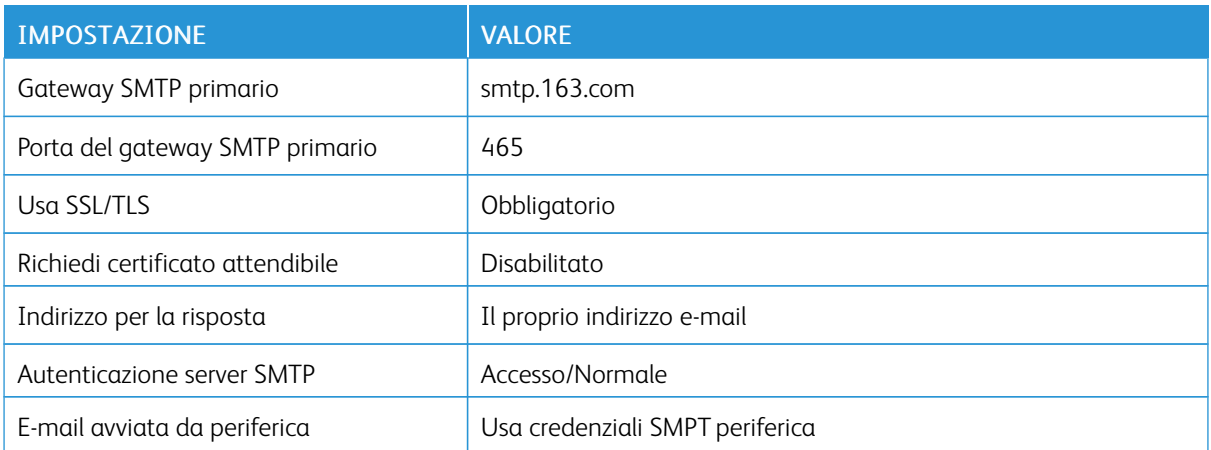

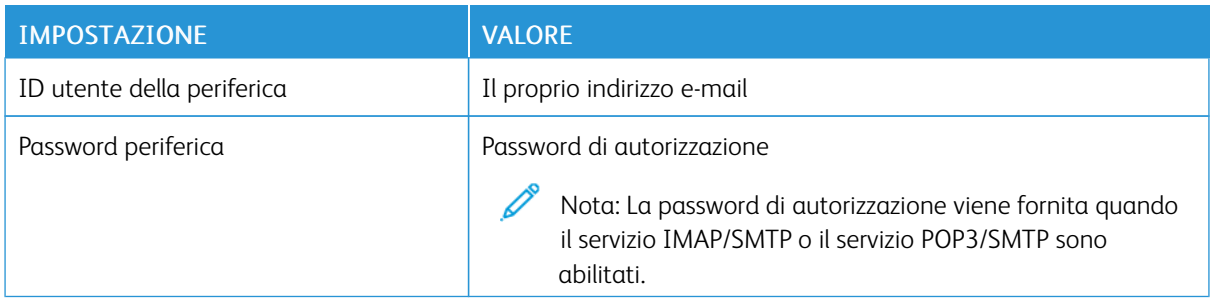

# **NetEase Mail (mail.126.com)**

 $\mathscr{O}$ Nota: Assicurarsi che il servizio SMTP sia abilitato sul proprio account.

Per abilitare il servizio, dalla pagina home di NetEase Mail fare clic su Impostazioni > POP3/SMTP/IMAP, quindi abilitare Servizio IMAP/SMTP o Servizio POP3/SMTP.

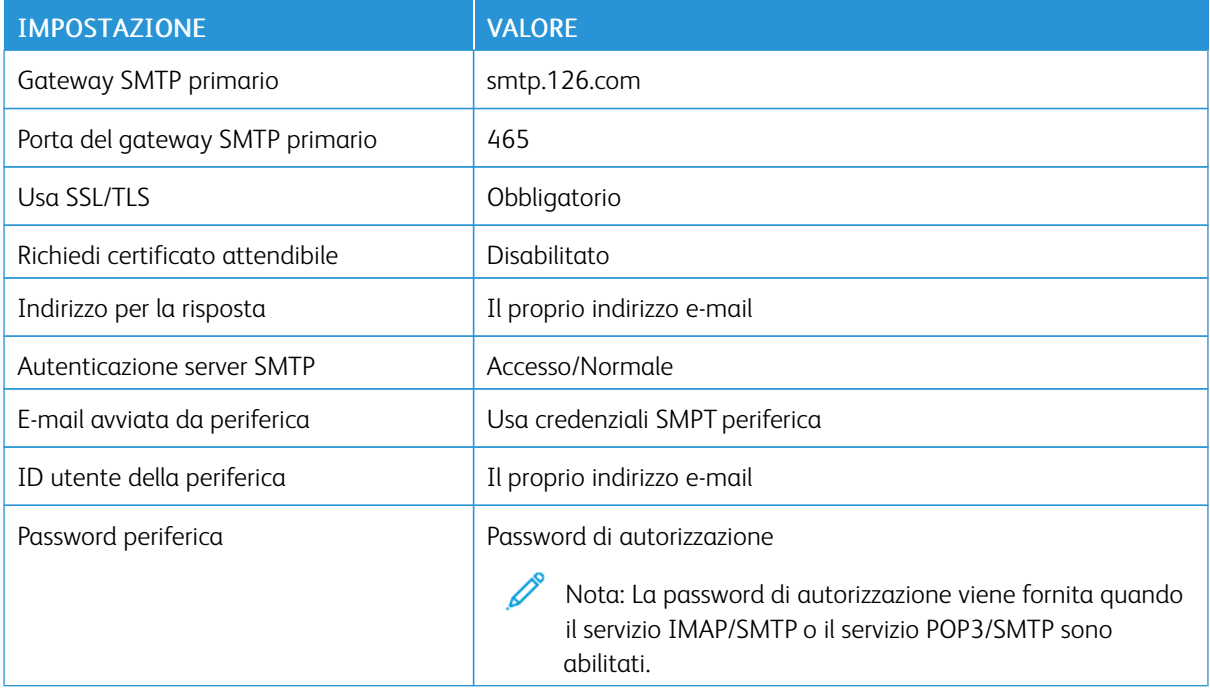

# **NetEase Mail (mail.yeah.net)**

 $\mathscr{O}$ Nota: Assicurarsi che il servizio SMTP sia abilitato sul proprio account.

Per abilitare il servizio, dalla pagina home di NetEase Mail fare clic su Impostazioni > POP3/SMTP/IMAP, quindi abilitare Servizio IMAP/SMTP o Servizio POP3/SMTP.

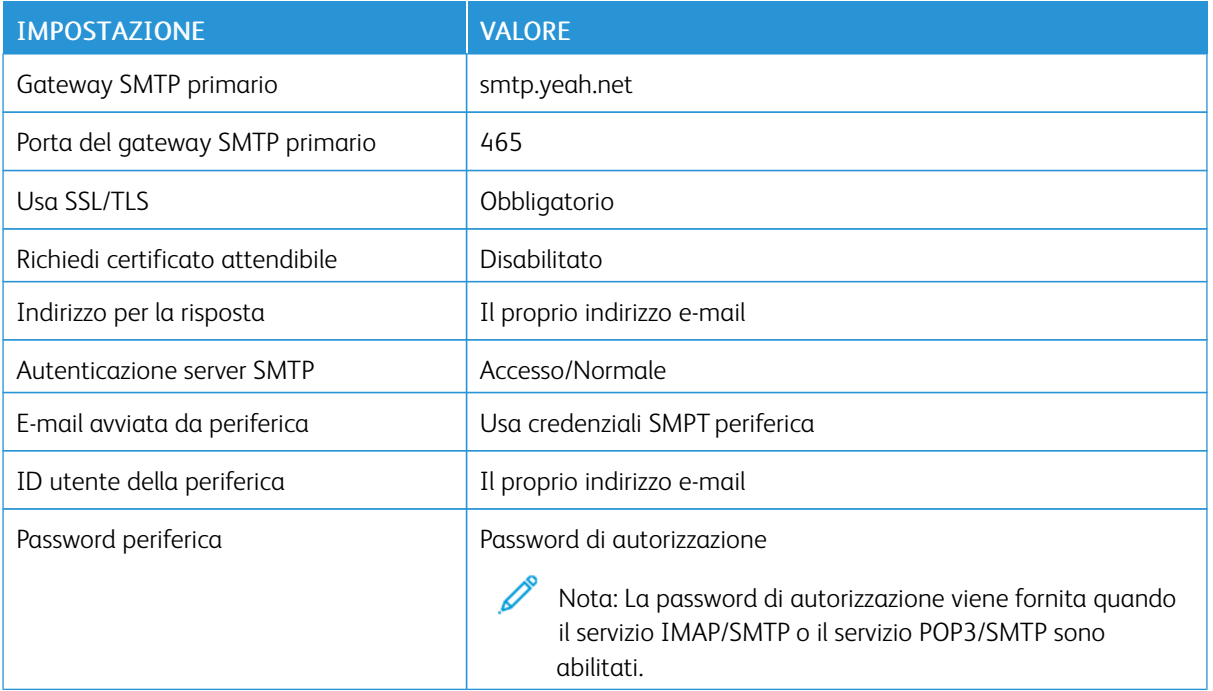

# **Sohu Mail**

Nota: Assicurarsi che il servizio SMTP sia abilitato sul proprio account.

Per abilitare il servizio, dalla pagina home di Sohu Mail fare clic su Opzioni > Impostazioni > POP3/SMTP/ IMAP, quindi abilitare Servizio IMAP/SMTP o Servizio POP3/SMTP.

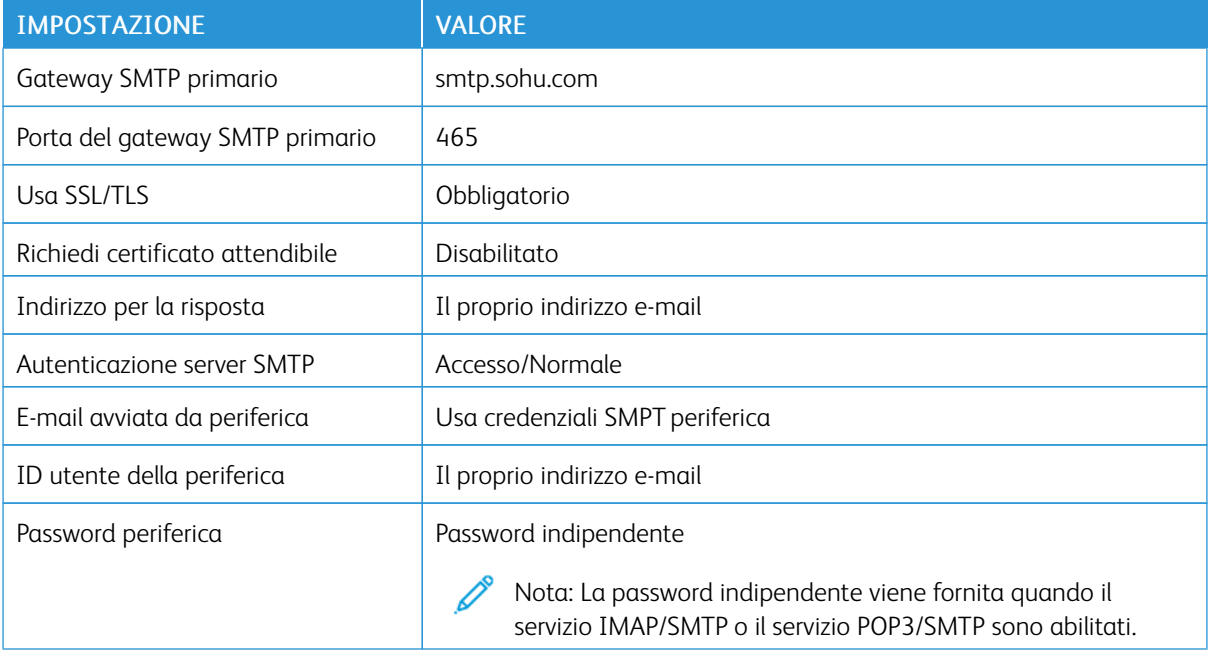

# **Sina Mail**

 $\mathscr{O}$ 

Nota: Assicurarsi che il servizio POP3/SMTP sia abilitato sul proprio account.

Per abilitare il servizio, dalla pagina home di Sina Mail fare clic su Impostazioni > Altre impostazioni > POP/ IMAP/SMTP utente finale, e quindi abilitare Servizio POP3/SMTP.

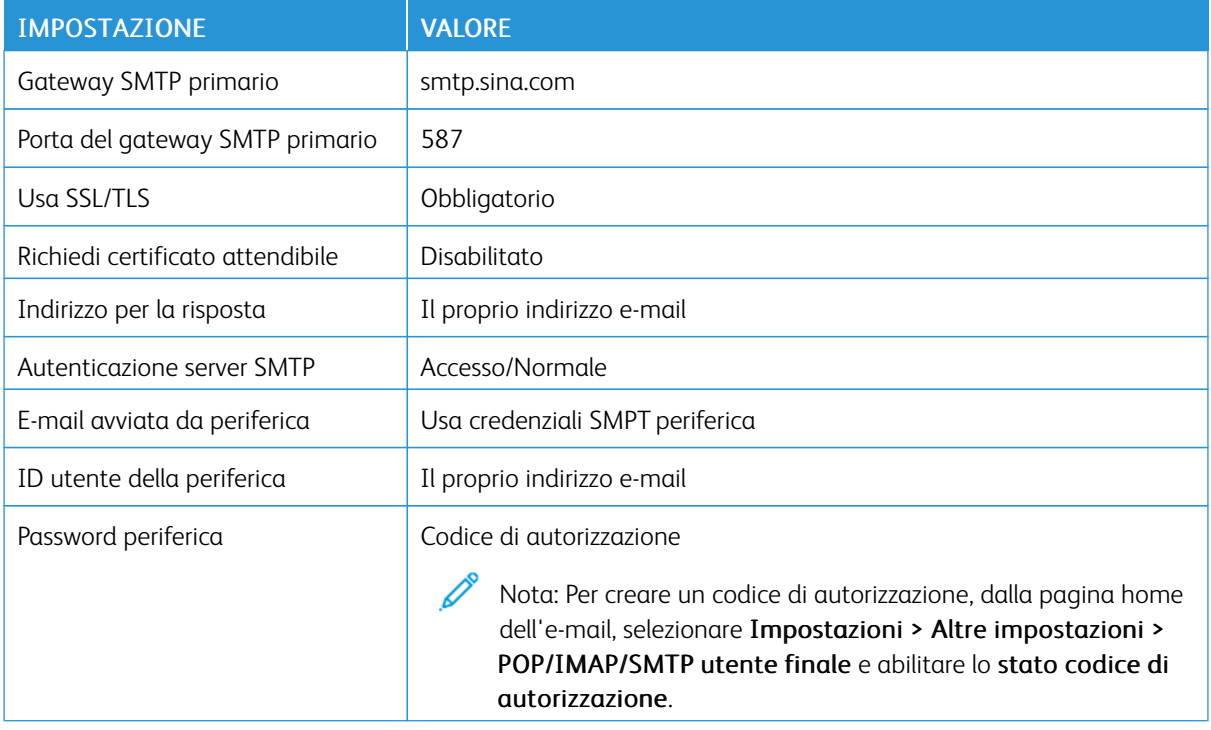

• Se utilizzando le impostazioni fornite si verificano errori, contattare il proprio provider di servizi e-mail.

• Per i provider di servizi e-mail non presenti in elenco, contattare il proprio provider e chiedere le impostazioni.

# <span id="page-70-0"></span>Configurazione mediante le funzioni di accessibilità

# **ATTIVAZIONE DELLA GUIDA VOCALE**

## **Dal pannello domandi**

- 1. Tenere premuto il tasto 5 finché non viene prodotto un messaggio vocale.
- 2. Selezionare OK.

#### **Dalla tastiera**

- 1. Tenere premuto il tasto 5 finché non viene prodotto un messaggio vocale.
- 2. Premere Tab per spostare il cursore di selezione sul pulsante OK, quindi premere Invio.
- La Guida vocale viene attivata anche inserendo le cuffie nell'apposito jack.
- Per regolare il volume, utilizzare gli appositi pulsanti nella parte inferiore del pannello comandi.

## <span id="page-70-1"></span>**NAVIGAZIONE SU SCHERMO MEDIANTE GESTI**

- I gesti sono applicabili solo con la Guida vocale attivata.
- Abilitare Ingrandimento per utilizzare i gesti di zoom e panoramica.
- Utilizzare una tastiera fisica per digitare i caratteri e regolare determinate impostazioni.

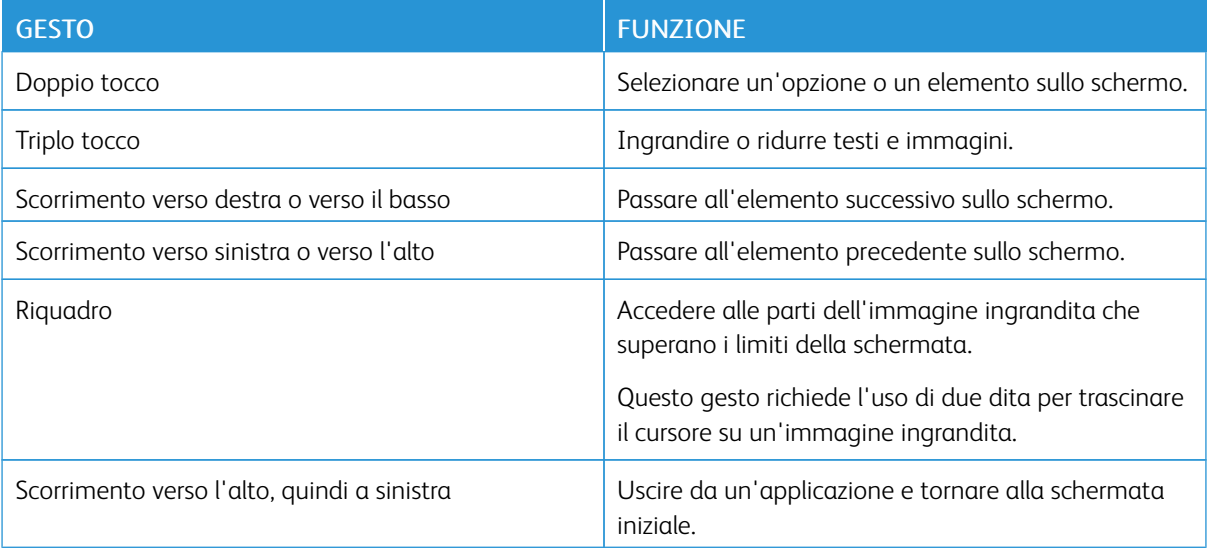

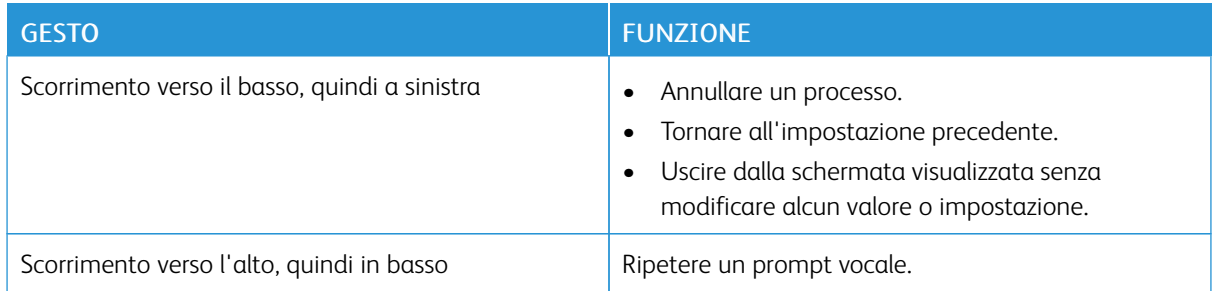

# **ABILITAZIONE DELLA MODALITÀ DI INGRANDIMENTO**

- 1. Dal pannello comandi, tenere premuto il tasto 5 finché non viene prodotto un messaggio vocale.
- 2. Selezionare Modalità di ingrandimento.
- 3. Selezionare OK.

Per ulteriori informazioni sull'esplorazione di una schermata ingrandita, consultare [Navigazione su schermo](#page-70-1) [mediante gesti.](#page-70-1)

# **REGOLAZIONE DELLA VELOCITÀ DEL PARLATO DELLA GUIDA VOCALE**

- 1. Nella schermata iniziale, selezionare Impostazioni > Periferica > Accessibilità > Velocità del parlato.
- 2. Selezionare la velocità del parlato.

# **USO DELLA TASTIERA SUL DISPLAY**

Effettuare una o più operazioni riportate di seguito.

- Trascinare un dito sul tasto per pronunciare il carattere.
- Sollevare il dito per immettere o digitare il carattere nel campo.
- Selezionare Backspace per eliminare i caratteri.
- Per ascoltare il contenuto nel campo di input, selezionare Tab, quindi selezionare Maiusc + Tab.

#### **ATTIVAZIONE PIN O PASSWORD VOCALE**

- 1. Nella schermata iniziale, selezionare Impostazioni > Periferica > Accessibilità > Pronuncia password/ PIN.
- 2. Attivare l'impostazione.
# Caricamento della carta e dei supporti speciali

#### **IMPOSTAZIONE DEL TIPO E DEL FORMATO CARTA**

1. Dal pannello comandi, andare a:

#### Impostazioni > Carta > Configurazione vassoi > Formato/tipo carta > selezionare un'origine carta

2. Impostare il formato e il tipo di carta.

#### **CONFIGURAZIONE DELLE IMPOSTAZIONI CARTA UNIVERSALE**

1. Dal pannello comandi, andare a:

#### Impostazioni > Carta > Configurazione supporti > Impostazione Universale

2. Configurare le impostazioni.

### **CARICAMENTO DEI VASSOI**

ATTENZIONE – PERICOLO DI RIBALTAMENTO: Per ridurre il rischio di instabilità dell'apparecchiatura, caricare ogni vassoio separatamente. Tenere tutti i vassoi chiusi per tutto il tempo necessario.

1. Rimuovere il vassoio.

Nota: Per evitare inceppamenti, non rimuovere i vassoi quando la stampante è occupata.

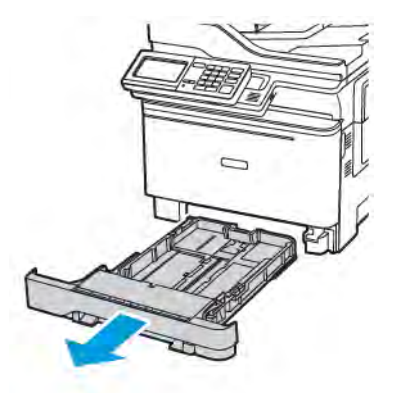

2. Regolare le guide in modo che corrispondano al formato della carta caricato.

Nota: Utilizzare gli indicatori nella parte inferiore del vassoio per posizionare le guide.

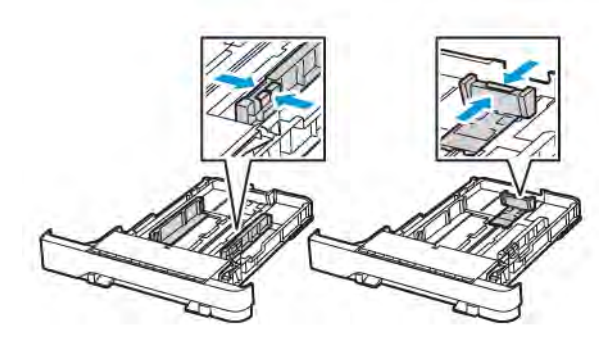

3. Flettere, aprire a ventaglio e allineare i bordi della carta prima di caricarla.

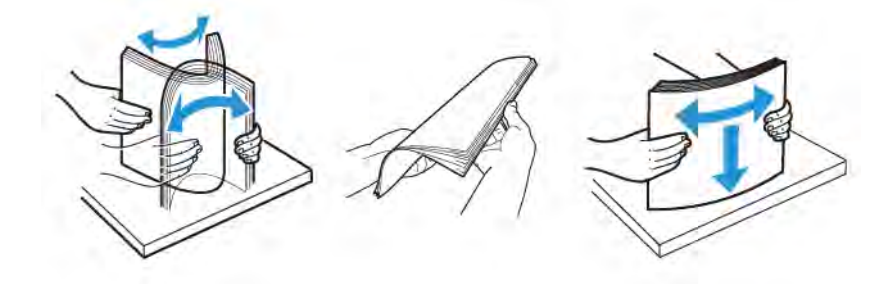

4. Caricare la risma di carta con il lato di stampa rivolto verso l'alto, quindi accertarsi che le guide laterali aderiscano perfettamente alla carta.

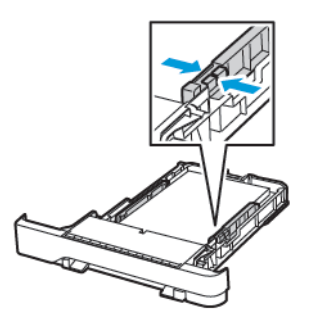

- Per la stampa solo fronte, caricare la carta intestata rivolta verso l'alto, con l'intestazione verso la parte anteriore del vassoio.
- Per la stampa fronte/retro, caricare la carta intestata rivolta verso il basso, con l'intestazione verso la parte posteriore del vassoio.
- Non far scivolare la carta nel vassoio.

• Per evitare inceppamenti della carta, accertarsi che l'altezza della pila di carta non superi l'indicatore di livello massimo della carta.

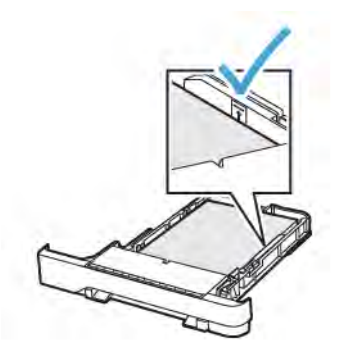

5. Inserire il vassoio.

Se necessario, impostare il tipo e il formato della carta nel pannello comandi in modo che corrispondano alla carta caricata.

#### **CARICAMENTO DELL'ALIMENTATORE MULTIUSO**

- 1. Aprire l'alimentatore multiuso.
	- $\mathscr{O}^{\circ}$ Nota: L'alimentatore multiuso è disponibile solo per determinati modelli di stampante.

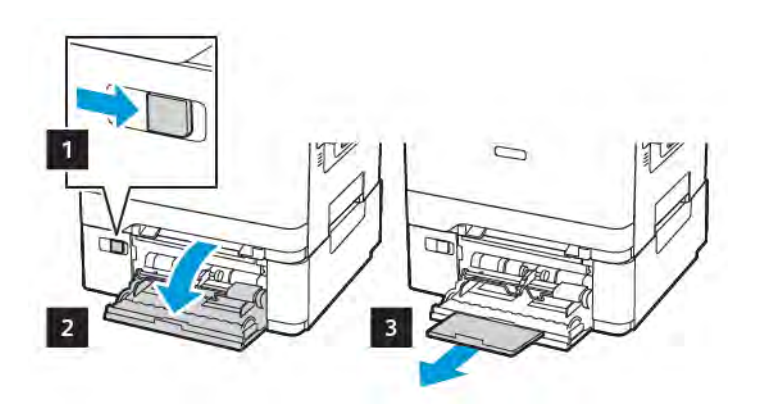

2. Regolare le guide in modo che corrispondano al formato della carta caricato.

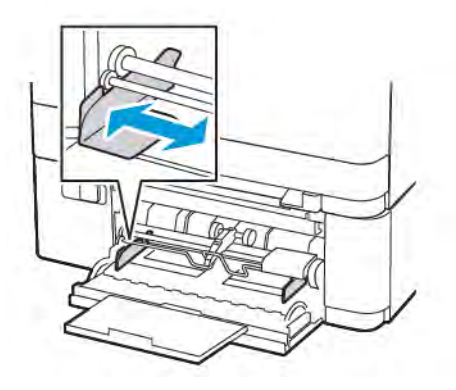

3. Flettere, aprire a ventaglio e allineare i bordi della carta prima di caricarla.

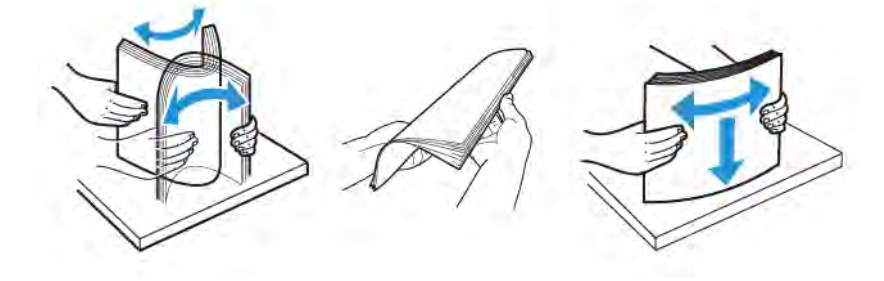

- 4. Caricare la carta con il lato di stampa rivolto verso il basso.
	- Per la stampa solo fronte, caricare carta intestata con il lato di stampa rivolto verso il basso e in modo che il bordo superiore entri per primo nella stampante.

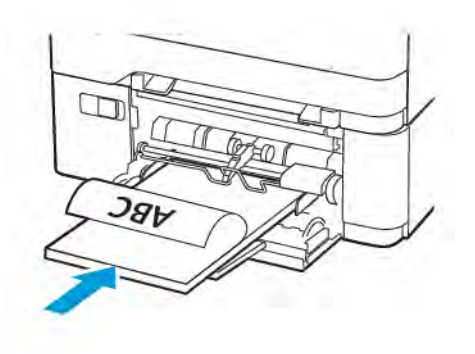

• Per la stampa fronte/retro, caricare la carta intestata con il lato di stampa rivolto verso l'alto e in modo che il bordo superiore entri per ultimo nella stampante

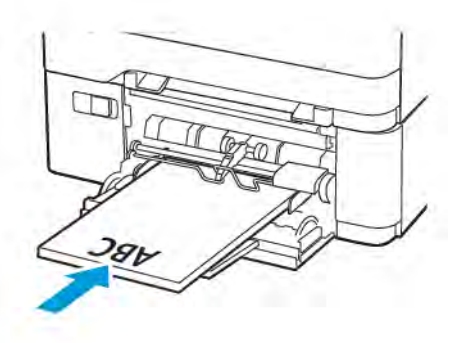

• Caricare le buste con l'aletta rivolta verso l'alto e contro il lato destro della guida della carta

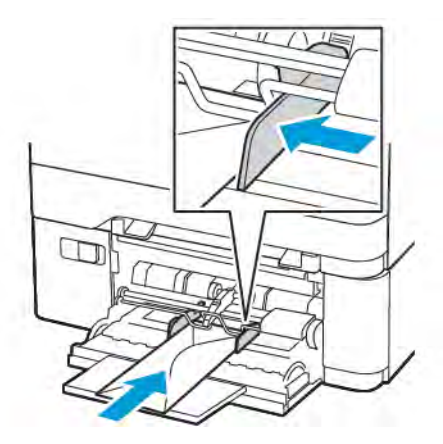

ATTENZIONE – PERICOLO DI RIBALTAMENTO: Non utilizzare buste preaffrancate e con A graffette, ganci, finestre, rivestimenti patinati o autoadesivi.

5. Dal pannello comandi, impostare il formato e il tipo di carta in modo che corrispondano a quelli della carta caricata.

# **CARICAMENTO DELL'ALIMENTATORE MANUALE**

1. Regolare le guide in modo che corrispondano al formato della carta caricato.

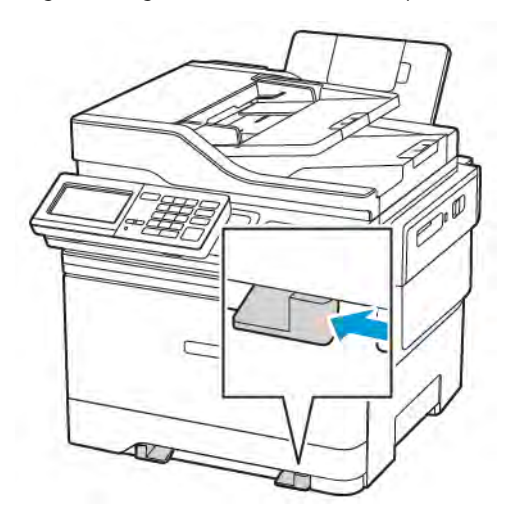

- 2. Caricare un foglio di carta con il lato di stampa rivolto verso il basso.
	- Caricare la carta intestata con il lato di stampa rivolto verso il basso, inserendo per primo nella stampante il bordo superiore per la stampa su un lato.

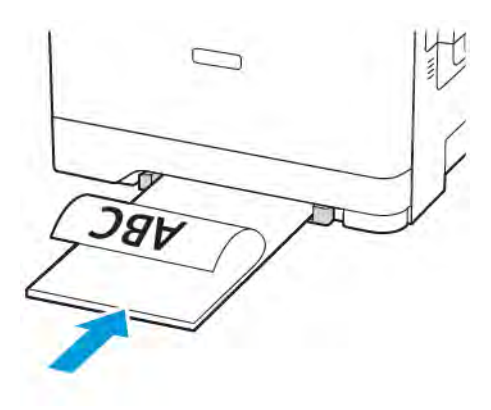

• Per la stampa fronte/retro, caricare la carta intestata con il lato di stampa rivolto verso l'alto e in modo che il bordo superiore entri per ultimo nella stampante.

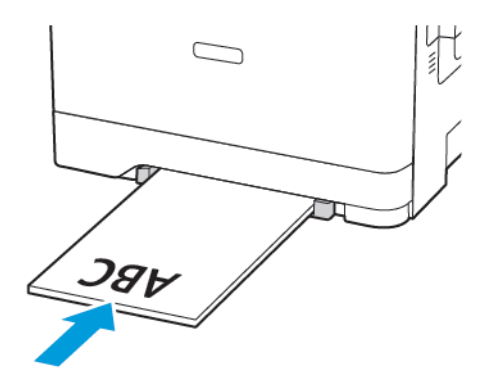

• Caricare le buste con l'aletta rivolta verso l'alto e contro il lato destro della guida della carta.

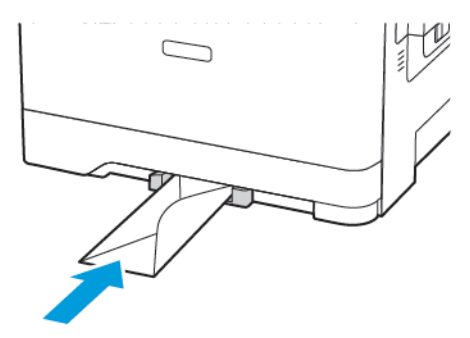

3. Inserire la carta finché il bordo di ingresso non viene intercettato e prelevato dalla stampante.

Avvertenza – Potenziale danno: Per evitare inceppamenti della carta, non forzarla nell'alimentatore manuale.

#### **COLLEGAMENTO DEI VASSOI**

- 1. Aprire un browser Web e immettere l'indirizzo IP della stampante nel relativo campo. È possibile individuare l'indirizzo IP della stampante nella schermata iniziale. L'indirizzo IP è composto da quattro serie di numeri separati da punti, ad esempio 123.123.123.123
- 2. Fare clic su Impostazioni > Carta > Configurazione vassoi.
- 3. Impostare lo stesso formato e tipo di carta per i vassoi da collegare.
- 4. Salvare le impostazioni.
- 5. Fare clic su Impostazioni > Periferica > Manutenzione > Menu Configurazione > Configurazione vassoi.
- 6. Impostare Collegamento dei vassoi su Automatico.
- 7. Salvare le impostazioni.

Per scollegare i vassoi, assicurarsi che i vassoi non abbiano le stesse impostazioni di formato e tipo di carta.

Avvertenza: La temperatura del fusore varia in base al tipo di carta specificato. Per evitare problemi  $\sqrt{N}$ di stampa, far corrispondere l'impostazione del tipo di carta nella stampante con quella della carta caricata nel vassoio.

# Regolazione del volume dell'altoparlante generale

#### **REGOLAZIONE DEL VOLUME PREDEFINITO DELL'ALTOPARLANTE INTERNO**

Nota: L'altoparlante è disponibile solo in alcuni modelli di stampante.

- 1. Dal pannello comandi, toccare Impostazioni > Periferica > Preferenze > Suoni del dispositivo > Volume
- 2. Regolare il volume.
- Se è attiva la Modalità silenziosa, gli avvisi acustici sono disattivati. Questa impostazione rallenta inoltre le prestazioni della stampante.
- Il volume viene ripristinato al valore predefinito dopo la disconnessione della sessione o quando la stampante esce dalla modalità di sospensione o ibernazione.

#### **CONFIGURAZIONE DELLE IMPOSTAZIONI DELL'ALTOPARLANTE DEL FAX**

Nota: Questa funzione è disponibile solo per alcuni modelli di stampante.

- 1. Dal pannello comandi, andare a: Impostazioni > Fax > Impostazione fax > Impostazioni altoparlante
- 2. Attenersi alla seguente procedura:
	- Impostare la modalità altoparlante su Sempre attivato.
	- Impostare il volume dell'altoparlante su Alto.
	- Attivare il volume della suoneria.

# Configurare le impostazioni dei suoni del dispositivo.

P Nota: L'icona Suoni dispositivo è disponibile solo in alcuni modelli di stampante.

1. Dal pannello domandi, toccare l'icona Suoni dispositivo.

Viene visualizzata la schermata Stato/Materiali di consumo.

2. Nella schermata Stato/Materiali di consumo, toccare Suoni dispositivo: Attivato.

Viene visualizzata la schermata Suoni dispositivo.

- 3. Dalla schermata Suoni dispositivo, è possibile abilitare o disabilitare le seguenti impostazioni dei suoni:
	- Silenzia tutti i suoni
	- Feedback pulsante
	- Feedback di accesso al dispositivo
	- Volume
	- Segnale acustico ADF caricato
	- Controllo allarme
	- Allarme cartuccia
	- Modalità altoparlante
	- Volume suoneria

# Impostazione di Copia Carta d'Identità

1. Aprire un browser Web e immettere l'indirizzo IP della stampante nel relativo campo. Visualizzare l'indirizzo IP della stampante nella schermata iniziale della stampante. L'indirizzo IP è composto da quattro serie di numeri separati da punti, ad esempio 123.123.123.123.

#### 2. Fare clic su Applicazioni > Copia Carta d'Identità > Configura.

- Accertarsi che l'impostazione Visualizza icona sia abilitata.
- Accertarsi che Impostazioni e-mail e Impostazioni condivisione di rete siano configurate.
- Quando si scansisce una carta d'identità, assicurarsi che la risoluzione di scansione non sia superiore a 200 dpi a colori e 400 dpi in bianco e nero.
- Quando si scansiscono più carte d'identità, assicurarsi che la risoluzione di scansione non sia superiore a 150 dpi a colori e 300 dpi in bianco e nero.
- 3. Applicare le modifiche.

Nota: È necessario disporre di un disco rigido della stampante per eseguire la scansione di più carte d'identità.

# Uso del Centro scelta rapida

- 1. Nella schermata iniziale, toccare Centro scelta rapida, quindi selezionare una funzione della stampante.
- 2. Toccare Crea scelta rapida, quindi configurare le impostazioni.
- 3. Toccare Salva, quindi digitare un nome univoco per la scelta rapida.
- 4. Applicare le modifiche.

# Configurazione di Quote periferica

Potrebbe essere necessario disporre dei diritti di amministrazione per accedere all'applicazione.

- 1. Aprire un browser Web e immettere l'indirizzo IP della stampante nel relativo campo. Visualizzare l'indirizzo IP della stampante nella schermata iniziale della stampante. L'indirizzo IP è composto da quattro serie di numeri separati da punti, ad esempio 123.123.123.123.
- 2. Fare clic su Applicazioni > Quote periferica > Configura.
- 3. Nella sezione Account utente, aggiungere o modificare un utente, quindi impostare la quota utente.
- 4. Applicare le modifiche.

Nota: Per informazioni su come configurare l'applicazione e le relative impostazioni di protezione, vedere la Guida dell'amministratore per Quote periferica.

# Configurazione delle Impostazioni eco

- 1. Nella schermata iniziale, toccare Impostazioni eco.
- 2. Configurare la funzione Eco Mode o Pian. mod. alim.
- 3. Applicare le modifiche.

# Utilizzo di Assistenza clienti

- 1. Nella schermata iniziale, toccare Assistenza clienti.
- 2. Stampare o inviare via e-mail le informazioni.

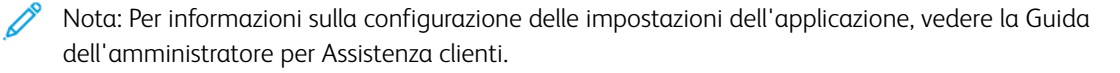

# Gestione dei contatti

#### **AGGIUNTA DI CONTATTI**

- 1. Aprire un browser Web e immettere l'indirizzo IP della stampante nel relativo campo. Visualizzare l'indirizzo IP della stampante nella schermata iniziale della stampante. L'indirizzo IP è composto da quattro serie di numeri separati da punti, ad esempio 123.123.123.123.
- 2. Fare clic su Rubrica.
- 3. Dalla sezione Contatti, aggiungere un contatto.

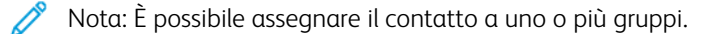

- 4. Se necessario, specificare un metodo di accesso per consentire l'accesso alle applicazioni.
- 5. Applicare le modifiche.

#### **AGGIUNTA DI GRUPPI**

- 1. Aprire un browser Web e immettere l'indirizzo IP della stampante nel relativo campo. Visualizzare l'indirizzo IP della stampante nella schermata iniziale della stampante. L'indirizzo IP è composto da quattro serie di numeri separati da punti, ad esempio 123.123.123.123.
- 2. Fare clic su Rubrica.
- 3. Dalla sezione Gruppi di contatti, aggiungere il nome di un gruppo.

Nota: È possibile assegnare uno o più contatti al gruppo.

4. Applicare le modifiche.

#### **MODIFICA DI CONTATTI O GRUPPI**

- 1. Aprire un browser Web e immettere l'indirizzo IP della stampante nel relativo campo. Visualizzare l'indirizzo IP della stampante nella schermata iniziale della stampante. L'indirizzo IP è composto da quattro serie di numeri separati da punti, ad esempio 123.123.123.123.
- 2. Fare clic su Rubrica.
- 3. Effettuare una delle seguenti operazioni:
	- Dalla sezione Contatti, fare clic sul nome di un contatto, quindi modificare le informazioni.
	- Dalla sezione Gruppi di contatti, fare clic sul nome di un gruppo, quindi modificare le informazioni.
- 4. Applicare le modifiche.

#### **ELIMINAZIONE DI CONTATTI O GRUPPI**

1. Aprire un browser Web e immettere l'indirizzo IP della stampante nel relativo campo. Visualizzare l'indirizzo IP della stampante nella schermata iniziale della stampante. L'indirizzo IP è composto da quattro serie di numeri separati da punti, ad esempio 123.123.123.123.

#### 2. Fare clic su Rubrica.

- 3. Effettuare una delle seguenti operazioni:
	- Dalla sezione Contatti, selezionare il contatto che si desidera eliminare.
	- Dalla sezione Gruppi di contatti, selezionare il nome del gruppo che si desidera eliminare.

# Installazione e aggiornamento di software, driver e firmware

#### <span id="page-89-0"></span>**INSTALLAZIONE DEL SOFTWARE DELLA STAMPANTE**

- Il driver di stampa è incluso nel pacchetto del programma di installazione del software.
- Per i computer Macintosh con macOS 10.7 o versione successiva, non è necessario installare il driver per stampare su una stampante certificata AirPrint. Se si desiderano funzioni di stampa personalizzate, scaricare il driver di stampa.
- 1. Ottenere una copia del pacchetto del programma di installazione del software.
	- Dal CD del software fornito con la stampante.
	- Andare a [www.xerox.com/drivers](https://www.xerox.com/office/drivers).
- 2. Eseguire il programma di installazione, quindi seguire le istruzioni visualizzate sullo schermo del computer.

#### **AGGIUNTA DI STAMPANTI A UN COMPUTER**

Prima di iniziare, effettuare una delle seguenti operazioni:

- Collegare la stampante e il computer alla stessa rete. Per ulteriori informazioni sulla connessione della stampante a una rete, consultare [Connessione della stampante a una rete Wi-Fi](#page-47-0).
- Collegare il computer alla stampante. Per ulteriori informazioni, consultare [Connessione di un computer alla](#page-49-0) [stampante.](#page-49-0)
- Collegare la stampante al computer tramite un cavo USB. Per ulteriori informazioni, consultare [Collegamento dei cavi.](#page-39-0)

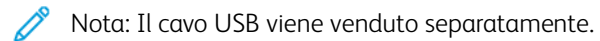

#### **Per gli utenti Windows**

- 1. Su un computer, installare il driver di stampa.
	- Nota: Per ulteriori informazioni, fare riferimento a [Installazione del software della stampante](#page-89-0).
- 2. Aprire Stampanti e scanner, quindi fare clic su Aggiungi una stampante o uno scanner.
- 3. A seconda del tipo di connessione della stampante, effettuare una delle seguenti operazioni:
	- Selezionare una stampante dall'elenco, quindi fare clic su Aggiungi dispositivo.
	- Fare clic su Mostra stampanti Wi-Fi Direct, selezionare una stampante, quindi fare clic su Aggiungi dispositivo.
- Fare clic su La stampante non è elencata, quindi nella finestra Aggiungi stampante, procedere come segue:
	- 1. Selezionare Aggiungi una stampante utilizzando un nome host o un indirizzo TCP/IP, quindi fare clic su Avanti.
	- 2. Nel campo "Nome host o Indirizzo IP", immettere l'indirizzo IP della stampante, quindi fare clic su Avanti.
		- Visualizzare l'indirizzo IP della stampante nella schermata iniziale della stampante. L'indirizzo IP è composto da quattro serie di numeri separati da punti, ad esempio 123.123.123.123.
		- Se si utilizza un server proxy, disattivarlo temporaneamente per caricare correttamente la pagina Web.
	- 3. Selezionare un driver di stampa, quindi fare clic su Avanti.
	- 4. Selezionare Usa il driver attualmente installato (scelta consigliata), quindi fare clic su Avanti.
	- 5. Digitare un nome di stampante, quindi fare clic su **Avanti**.
	- 6. Selezionare un'opzione di condivisione stampante, quindi fare clic su Avanti.
	- 7. Fare clic su Fine.

#### **Per gli utenti Macintosh**

- 1. Da un computer, aprire Stampanti e scanner.
- 2. Fare clic sull'icona Più (+), quindi selezionare una stampante.
- 3. Dal menu Usa, selezionare un driver di stampa.
	- Per utilizzare il driver di stampa Macintosh, selezionare AirPrint o AirPrint protetto.
	- Se si desiderano funzioni di stampa personalizzate, selezionare il driver di stampa Xerox. Per l'installazione del driver, vedere [Installazione del software della stampante.](#page-89-0)
- 4. Aggiungere la stampante

#### **INSTALLAZIONE DEL SOFTWARE DEL DRIVER DI STAMPA.**

Prima di installare il software del driver di stampa, verificare che la stampante sia collegata alla corrente, accesa, connessa correttamente e dotata di un indirizzo IP valido. L'indirizzo IP viene visualizzato in genere nell'angolo superiore destro del pannello comandi.

Per visualizzare l'indirizzo IP della stampante, consultare [Ricerca dell'indirizzo IP della stampante](#page-52-0).

Nota: Se il CD *Software and Documentation* (software e documentazione) non è disponibile, scaricare i driver più recenti da [www.xerox.com/](https://www.xerox.com/office/drivers)

#### **Requisiti del sistema operativo**

- Windows 7 SP1, Windows 8, Windows 8.1, Windows 10, Windows 11, Windows Server 2008 R2, Windows Server 2012, Windows Server 2016, Windows Server 2019 e Windows Server 2022.
- MacOS versione 10.14 o successive
- UNIX e Linux: la stampante supporta la connessione a diverse piattaforme UNIX tramite l'interfaccia di rete.

#### **Installazione dei driver di stampa per una stampante di rete Windows**

- 1. Inserire il *Software and Documentation disc* (CD software e documentazione) nell'unità appropriata del computer. Se il programma di installazione non viene avviato automaticamente, passare all'unità, quindi fare doppio clic sul file del programma di installazione Setup.exe.
- 2. Fare clic su Xerox Smart Start Programma di installazione driver (scelta consigliata).
- 3. In Contratto di licenza, selezionare Accetto.
- 4. Dall'elenco delle stampanti rilevate, selezionare la propria stampante. Quando si installano driver di stampa per una stampante di rete, se la stampante non compare nell'elenco fare clic su Stampante non presente?, quindi inserire l'indirizzo IP della propria stampante.

Per visualizzare l'indirizzo IP della stampante, consultare [Ricerca dell'indirizzo IP della stampante.](#page-52-0)

5. Fare clic su Installazione rapida.

Viene visualizzato un messaggio di conferma che l'installazione è stata completata correttamente.

6. Per completare l'installazione e chiudere la finestra del programma di installazione, fare clic su Fine.

#### <span id="page-91-0"></span>**Installazione del file .zip del driver di stampa Windows**

È possibile scaricare i driver di stampa da Xerox.com in un file .zip, quindi utilizzare l'Installazione guidata stampante di Windows per installare i driver di stampa sul computer.

Per installare il driver di stampa dal file .zip:

- 1. Scaricare e quindi estrarre il file .zip richiesto in una directory locale sul proprio computer.
- 2. Sul computer, aprire il Pannello di controllo, quindi selezionare Dispositivi e stampanti > Aggiungi stampante.
- 3. Fare clic su La stampante non è elencata e quindi su Aggiungi stampante locale o di rete con impostazioni manuali.
- 4. Per utilizzare una porta precedentemente stabilita, selezionare Usa una porta esistente, quindi selezionare una porta TCP/IP standard dall'elenco.
- 5. Per creare una porta TCP/IP standard:
	- a. Selezionare Crea una nuova porta.
	- b. Per Tipo di porta, selezionare Porta TCP/IP standard, quindi fare clic su Avanti.
	- c. Nel campo Nome host o Indirizzo IP, digitare il nome host o l'indirizzo IP della stampante.
- d. Per disabilitare la funzione, deselezionare la casella di controllo relativa a Interroga la stampante e seleziona automaticamente il driver da utilizzare, quindi fare clic su Avanti.
- 6. Fare clic su Disco driver....
- 7. Fare clic su Sfoglia. Cercare e selezionare il file driver.inf per la stampante. Fare clic su Apri.
- 8. Selezionare il modello della stampante e fare clic su Avanti.
- 9. Se viene visualizzato un messaggio indicante che il driver di stampa è stato installato in precedenza, fare clic su Usa il driver attualmente installato (scelta consigliata).
- 10. Nel campo Nome stampante, digitare un nome per la stampante.
- 11. Per installare il driver di stampa, fare clic su Avanti.
- 12. Se necessario, impostare la stampante come predefinita.
	- Nota: Prima di selezionare Condividi stampante, contattare l'amministratore del sistema.
- 13. Per inviare una pagina di prova alla stampante, fare clic su Stampa pagina di prova.
- 14. Fare clic su Fine.

#### **Installazione dei driver di stampa per una stampante USB Windows**

- 1. Collegare l'estremità B di un cavo A/B USB 2.0 standard o USB 3.0 alla porta USB sul retro della stampante.
- 2. Collegare l'estremità A del cavo USB alla porta USB del computer.
- 3. Se viene visualizzata la schermata Windows Trovato nuovo hardware, premere Annulla.
- 4. Inserire il *Software and Documentation disc* (CD software e documentazione) nell'unità appropriata del computer. Se il programma di installazione non viene avviato automaticamente, passare all'unità, quindi fare doppio clic sul file del programma di installazione Setup.exe.
- 5. Fare clic su Xerox Smart Start Programma di installazione driver (scelta consigliata).
- 6. In Contratto di licenza, selezionare Accetto.
- 7. Nell'elenco delle stampanti rilevate, selezionare la stampante, quindi selezionare Installazione rapida.

Viene visualizzato un messaggio di conferma che l'installazione è stata completata correttamente.

8. Per completare l'installazione e chiudere la finestra del programma di installazione, fare clic su Fine.

#### **Installazione della stampante come un WSD (Web Service on Devices)**

WSD (Web Services on Devices) consente a un client di rilevare e accedere a un dispositivo remoto e ai servizi associati su una rete. WSD supporta il rilevamento, il controllo e l'utilizzo di dispositivi.

#### **Installazione di una stampante WSD utilizzando Aggiunta guidata dispositivo**

- 1. Dal computer, fare clic su Start, quindi selezionare Stampanti e scanner.
- 2. Per aggiungere la stampante richiesta, fare clic su **Aggiungi una stampante o uno scanner**.

3. Nell'elenco dei dispositivi disponibili, selezionare quello che si desidera utilizzare, quindi fare clic su Avanti.

Nota: Se la stampante che si desidera utilizzare non è presente nell'elenco, fare clic sul pulsante Annulla. Per aggiungere manualmente la stampante, utilizzare l'indirizzo IP della stampante. Per maggiori dettagli, consultare [Installazione del file .zip del driver di stampa Windows.](#page-91-0)

4. Fare clic su Chiudi.

#### **Installazione di driver e utilità per MacOS**

- 1. Scaricare il driver di stampa aggiornato da [https://www.xerox.com/office/drivers.](https://www.xerox.com/office/drivers)
- 2. Aprire il file Xerox<sup>®</sup> Print Drivers 5.xx.x.dmg o .pkg come richiesto per la stampante.
- 3. Per eseguire il file Xerox® Print Drivers 5.xx.x.dmg o .pkg, fare doppio clic sul nome file appropriato.
- 4. Quando richiesto, selezionare Continua.
- 5. Per accettare i termini del contratto di licenza, selezionare Accetto.
- 6. Per accettare il percorso di installazione corrente, selezionare Installa o selezionare un'altro percorso per i file di installazione, quindi scegliere Installa.
- 7. Se richiesto, inserire una password, quindi premere OK.
- 8. Nell'elenco delle stampanti rilevate, selezionare la stampante, quindi selezionare Avanti.
- 9. Se la stampante non appare nell'elenco delle stampanti rilevate:
	- a. Fare clic sull'icona della stampante di rete.
	- b. Digitare l'indirizzo della stampante, quindi fare clic su Continua.
	- c. Selezionare la stampante dall'elenco delle stampanti rilevate, quindi fare clic su Continua.
- 10. Se la stampante non è stata rilevata, verificare che sia accesa e che il cavo Ethernet o USB sia correttamente collegato.
- 11. Per accettare il messaggio della coda di stampa, fare clic su OK.
- 12. Selezionare o deselezionare le caselle di controllo Imposta stampante come predefinita e Stampa pagina di prova.
- 13. Fare clic su Continua, quindi fare clic su Chiudi.

#### **Aggiunta della stampante per MacOS**

Per la connessione di rete, configurare la stampante utilizzando Bonjour® (mDNS), oppure per una connessione LPD, LPR, eseguire la connessione utilizzando l'indirizzo IP della stampante. Per una stampante non di rete, creare una connessione USB desktop.

Per ulteriori informazioni, visitare il supporto in linea a: <https://www.xerox.com/support>.

#### Aggiunta della stampante mediante Bonjour

Per aggiungere la stampante utilizzando Bonjour® :

1. Dalla cartella Applicazioni del computer o dal Dock, aprire Preferenza di sistema.

#### 2. Fare clic su Stampanti e scanner.

L'elenco delle stampanti viene visualizzato sul lato sinistro della finestra.

- 3. Per l'elenco di stampanti, fare clic sull'icona Più (+).
- 4. Fare clic sull'icona Predefinito nella parte superiore della finestra.
- 5. Selezionare la stampante dall'elenco, quindi fare clic su Aggiungi.

Nota: se la stampante non viene rilevata, verificare che sia accesa e che il cavo Ethernet sia correttamente collegato.

#### Aggiunta della stampante specificando l'indirizzo IP

Per aggiungere la stampante specificando l'indirizzo IP:

- 1. Dalla cartella Applicazioni o dal Dock, aprire Preferenze di Sistema.
- 2. Fare clic su Stampanti e scanner.

L'elenco delle stampanti viene visualizzato sul lato sinistro della finestra.

- 3. Nell'elenco di stampanti, fare clic sull'icona Più (+).
- 4. Fare clic su IP.
- 5. Nell'elenco Protocollo, selezionare il protocollo.
- 6. Nel campo Indirizzo, immettere l'indirizzo IP della stampante.
- 7. Nel campo Nome, digitare un nome per la stampante.
- 8. Dall'elenco Usa, scegliere Seleziona un driver da utilizzare.
- 9. Dall'elenco dei software della stampante, selezionare il driver della stampante relativo la modello di stampante interessato.
- 10. Fare clic su **Aggiungi**.

#### **Installazione di driver di stampa e utilità per UNIX e Linux**

Per ulteriori informazioni sull'installazione dei driver di stampa e delle utilità per UNIX e Linux, fare riferimento a [https://www.xerox.com/office/drivers.](https://www.xerox.com/office/drivers)

#### **AGGIORNAMENTO SOFTWARE**

Alcune applicazioni richiedono un livello minimo di software del dispositivo per funzionare correttamente.

Per ulteriori informazioni sull'aggiornamento del software del dispositivo, contattare il rappresentante dell'assistenza clienti.

- 1. Aprire un browser Web e immettere l'indirizzo IP della stampante nel relativo campo.
	- Visualizzare l'indirizzo IP della stampante nella schermata iniziale della stampante. L'indirizzo IP è composto da quattro serie di numeri separati da punti, ad esempio 123.123.123.123.
	- Se si utilizza un server proxy, disattivarlo temporaneamente per caricare correttamente la pagina Web.
- 2. Fare clic su Impostazioni > Periferica > Aggiornamento software.
- 3. Procedere con una delle operazioni seguenti:
	- Fare clic su Controlla aggiornamenti > Accetto, avvia l'aggiornamento.
	- Per caricare il file del software, seguire questi passaggi.

Per ottenere la versione software più recente, andare su [www.xerox.com](https://www.support.xerox.com/), e cercare il proprio modello di stampante.

1. Individuare il file del software.

Nota: Verificare di aver estratto il file zip del software.

2. Fare clic su Carica > Avvio.

#### **ESPORTAZIONE O IMPORTAZIONE DI UN FILE DI CONFIGURAZIONE**

È possibile esportare le impostazioni di configurazione della stampante in un file di testo e importare tale file per applicare le impostazioni ad altre stampanti.

- 1. Aprire un browser Web e immettere l'indirizzo IP della stampante nel relativo campo.
	- Visualizzare l'indirizzo IP della stampante nella schermata iniziale della stampante. L'indirizzo IP è composto da quattro serie di numeri separati da punti, ad esempio 123.123.123.123.
	- Se si utilizza un server proxy, disattivarlo temporaneamente per caricare correttamente la pagina Web.
- 2. Nel Server Web integrato, fare clic su Esporta configurazione o Importa configurazione.
- 3. Seguire le istruzioni visualizzate sullo schermo.
- 4. Se la stampante supporta le applicazioni, effettuare le seguenti operazioni:
	- a. Fare clic su App, selezionare l'applicazione, quindi selezionare Configura.
	- b. Fare clic su Esporta o Importa.

#### **AGGIUNTA DELLE OPZIONI DISPONIBILI NEL DRIVER DI STAMPA**

#### **Per gli utenti Windows**

- 1. Aprire la cartella delle stampanti.
- 2. Selezionare la stampante da aggiornare, quindi effettuare una delle seguenti operazioni:
	- Per Windows 7 o versioni successive, selezionare Proprietà stampante.
	- Per le versioni precedenti, selezionare Proprietà.
- 3. Selezionare la scheda Configurazione, quindi selezionare Aggiorna ora Richiedi stampante.
- 4. Applicare le modifiche.

#### **Per gli utenti Macintosh**

- 1. Da Preferenze di sistema nel menu Apple, trovare la stampante, quindi selezionare Opzioni e materiali di consumo.
- 2. Accedere all'elenco delle opzioni hardware, quindi aggiungere le opzioni installate.
- 3. Applicare le modifiche.

# Stampa della pagina impostazioni menu

Nella schermata iniziale, toccare Impostazioni > Report > Pagina impostazioni menu.

# $\angle$

# <span id="page-98-0"></span>Protezione della stampante

Questo capitolo contiene:

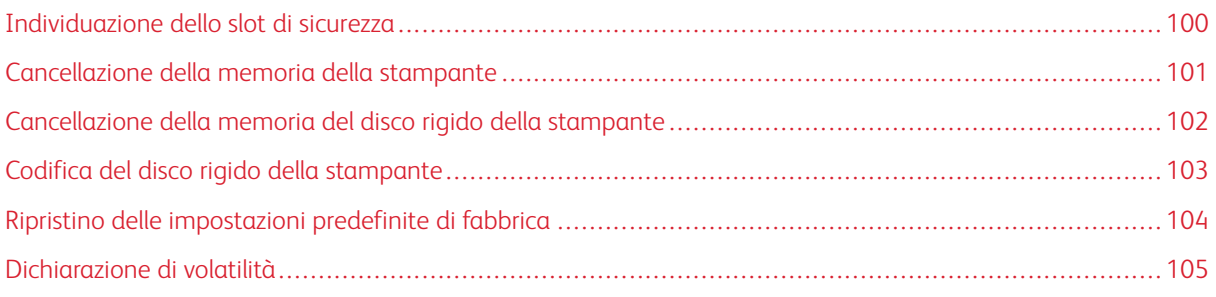

P Nota: Il disco rigido è supportato solo in determinati modelli di stampante.

# <span id="page-99-0"></span>Individuazione dello slot di sicurezza

La stampante è dotata di un'opzione di blocco di sicurezza. Connettere un blocco di sicurezza compatibile con la maggior parte dei computer portatili nella posizione mostrata per proteggere la stampante.

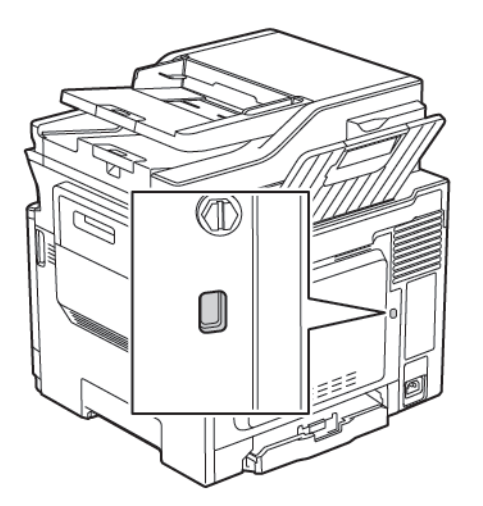

### <span id="page-100-0"></span>Cancellazione della memoria della stampante

Per cancellare i dati memorizzati in memoria volatile o nella stampante, spegnere la stampante.

Per cancellare la memoria non volatile o le singole impostazioni, le impostazioni del dispositivo e di rete, le impostazioni di protezione e le soluzioni integrate, effettuare le seguenti operazioni:

1. Dal pannello comandi, andare a:

#### Impostazioni > Periferica > Manutenzione > Cancellazione fuori servizio > Cancella tutte le info su memoria non volatile

- 2. A seconda del modello di stampante, selezionare CANCELLA o Continua.
- 3. Seguire le istruzioni visualizzate sul display.

# <span id="page-101-0"></span>Cancellazione della memoria del disco rigido della stampante

- 1. Nella schermata iniziale, toccare Impostazioni > Periferica > Manutenzione > Cancella fuori servizio.
- 2. Selezionare la casella di controllo Cancella tutte le info su disco rigido e toccare CANCELLA.
- 3. Seguire le istruzioni visualizzate sul display.

Nota: Questo processo può richiedere da alcuni minuti fino a più di un'ora. In questo intervallo di tempo la stampante non sarà disponibile per altre attività.

# <span id="page-102-0"></span>Codifica del disco rigido della stampante

Questo processo cancella tutti i contenuti presenti nel disco rigido. Se necessario, eseguire un backup dei dati importanti della stampante prima di iniziare la crittografia.

- 1. Nella schermata iniziale, toccare Impostazioni > Protezione > Crittografia disco > Avvia crittografia.
- 2. Seguire le istruzioni visualizzate sul display.
- Per evitare la perdita di dati, non spegnere la stampante durante il processo di codifica.
- Questo processo può richiedere da alcuni minuti fino a più di un'ora. In questo intervallo di tempo la stampante non sarà disponibile per altre attività.
- Al termine della codifica, la stampante viene riavviata automaticamente.

# <span id="page-103-0"></span>Ripristino delle impostazioni predefinite di fabbrica

1. Dal pannello comandi, andare a:

#### Impostazioni > Periferica > Ripristina impostazioni predefinite di fabbrica

- 2. Nel menu Ripristina impostazioni, selezionare le impostazioni da ripristinare.
- 3. Selezionare RIPRISTINA.
- 4. Seguire le istruzioni visualizzate sul display.

# <span id="page-104-0"></span>Dichiarazione di volatilità

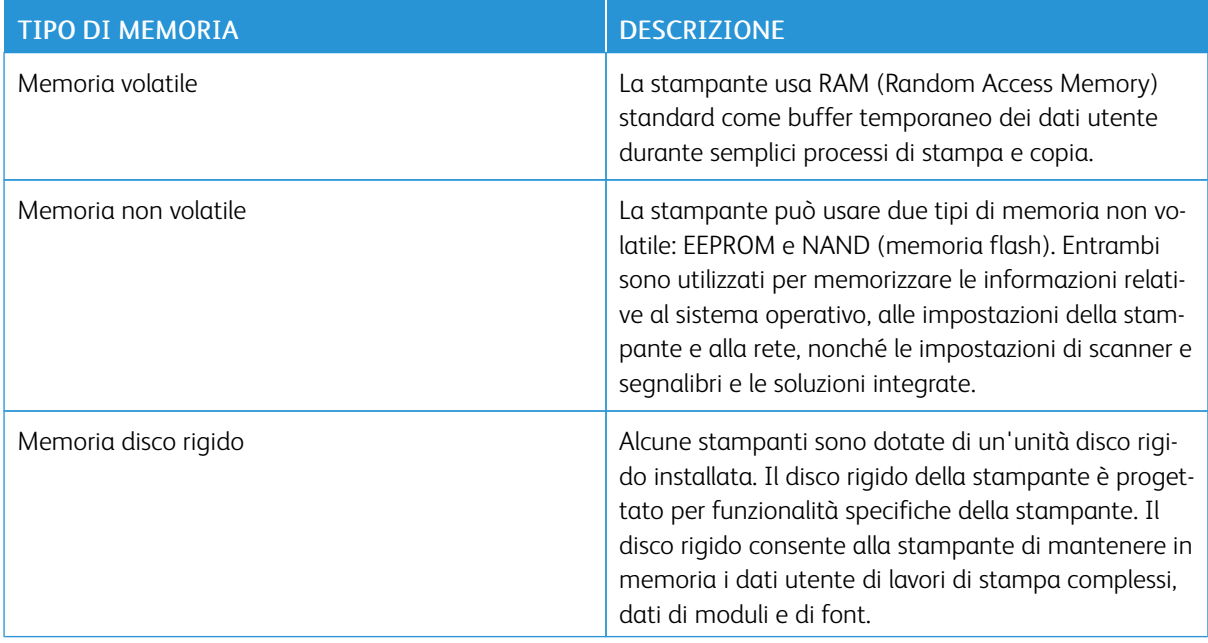

Cancellare il contenuto di qualsiasi memoria della stampante installata nelle seguenti circostanze:

- La stampante viene dismessa.
- Il disco rigido della stampante viene sostituito.
- La stampante viene spostata in un altro reparto o in un'altra ubicazione.
- La stampante viene riparata da un operatore esterno all'organizzazione.
- La stampante viene rimossa dal perimetro aziendale per la riparazione.
- La stampante viene venduta a un'altra organizzazione.

#### **SMALTIMENTO DEL DISCO RIGIDO DELLA STAMPANTE**

- Smagnetizzazione: consente di cancellare i dati archiviati investendo il disco rigido con un campo magnetico
- Frantumazione: consente di rendere illeggibile il disco rigido comprimendolo fisicamente fino a romperne i componenti
- Macinatura: riduce il disco rigido in frammenti metallici

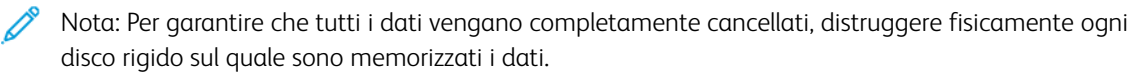

[Protezione della stampante](#page-98-0)

# 5

# <span id="page-106-0"></span>Stampa

# Office Products

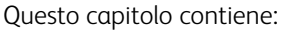

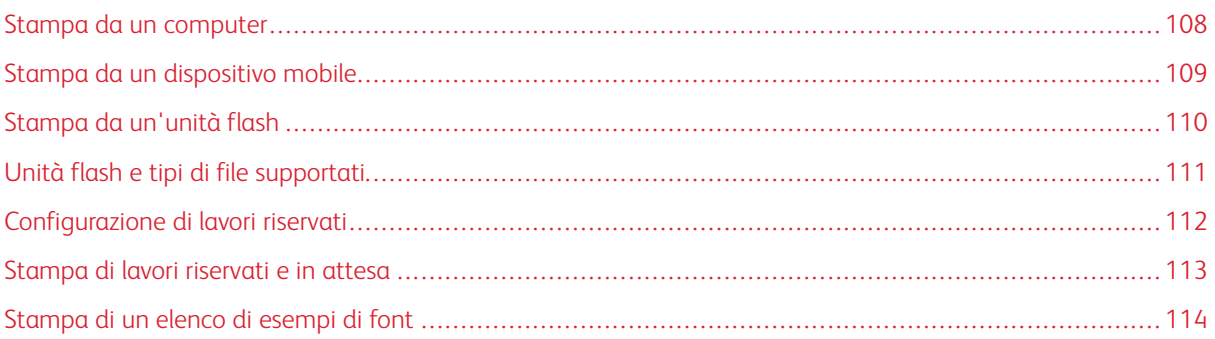

# <span id="page-107-0"></span>Stampa da un computer

Nota: Per etichette, cartoncini e buste, impostare il tipo e il formato della carta nella stampante prima di stampare il documento.

- 1. Dal documento che si sta tentando di stampare, aprire la finestra di dialogo Stampa.
- 2. Se necessario, regolare le impostazioni.
- 3. Stampare il documento.
### Stampa da un dispositivo mobile

Nota: Mobile printing è disponibile solo in alcuni modelli di stampante.

#### **STAMPA DA UN DISPOSITIVO MOBILE CON MOPRIA PRINT SERVICE**

Mopria® Print Service è una soluzione di mobile printing per dispositivi mobili con AndroidTM 4.4 o versioni successive. Consente di stampare direttamente su qualsiasi stampante certificata Mopria.

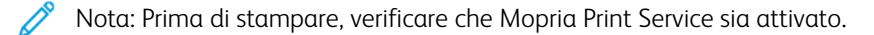

- 1. Dalla schermata iniziale del dispositivo mobile, avviare un'applicazione compatibile.
- 2. Toccare Stampa, quindi selezionare la stampante.
- 3. Inviare il lavoro di stampa.

#### **STAMPA DA UN DISPOSITIVO MOBILE CON AIRPRINT**

AirPrint è una soluzione di stampa mobile che consente di stampare direttamente dai dispositivi su una stampante certificata AirPrint.

- Questa applicazione è supportata solo in alcuni dispositivi Apple.
- Questa applicazione è supportata solo su alcuni modelli di stampante.
- 1. Dalla schermata iniziale del dispositivo mobile, avviare un'applicazione compatibile.
- 2. Selezionare un elemento da stampare, quindi toccare l'icona di condivisione.
- 3. Toccare Stampa, quindi selezionare una stampante.
- 4. Stampare il documento.

# Stampa da un'unità flash

1. Inserire l'unità flash.

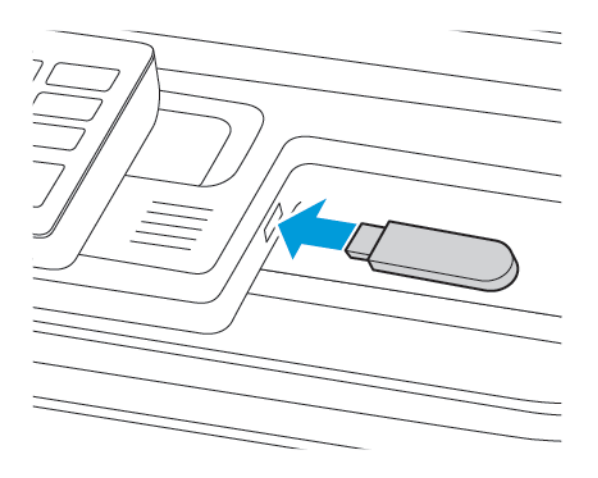

- Se si inserisce l'unità flash quando è visualizzato un messaggio di errore, la stampante la ignora.
- Se si inserisce l'unità flash quando la stampante elabora altri lavori di stampa, sul display viene visualizzato il messaggio Occupata.
- 2. Selezionare il documento da stampare.

Se necessario, configurare altre impostazioni di stampa.

3. Stampare il documento.

Per stampare un altro documento, selezionare Unità USB.

Avvertenza: Per evitare la perdita di dati o il malfunzionamento della stampante, non toccare l'unità  $\sqrt{N}$ flash o la stampante nell'area mostrata mentre è in corso la stampa, la lettura o la scrittura da un dispositivo di memoria.

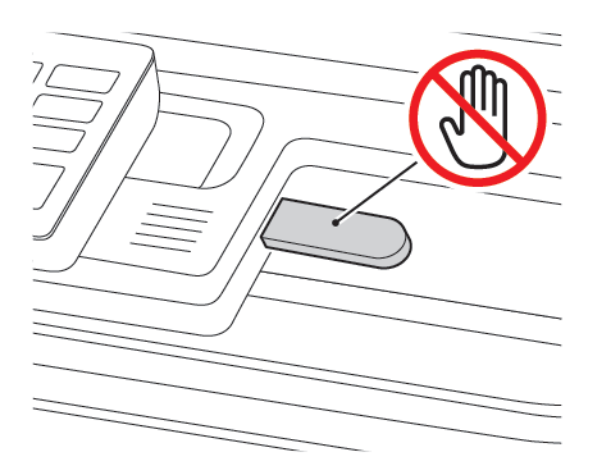

## Unità flash e tipi di file supportati

#### **UNITÀ FLASH**

- Lexar JumpDrive S70 (16 GB e 32 GB)
- SanDisk Cruzer (16 GB e 32 GB)
- PNY Attache (16 GB e 32 GB)
	- La stampante supporta le unità flash USB ad alta velocità con Full-Speed standard.
	- È necessario che le unità flash USB supportino il sistema FAT (File Allocation Table).

#### **TIPI DI FILE**

Documenti

- PDF (versione 1.7 o precedente)
- XPS
- I formati file Microsoft (.doc, .docx, .xls, .xlsx, .ppt, .pptx) sono supportati solo in alcuni modelli di stampante.

Immagini

- .dcx
- .gif
- .JPEG o .jpg
- .bmp
- .pcx
- .TIFF o .tif
- .png

# Configurazione di lavori riservati

- 1. Dal pannello comandi, andare Impostazioni > Protezione > Impostazione stampa riservata.
- 2. Configurare le impostazioni.

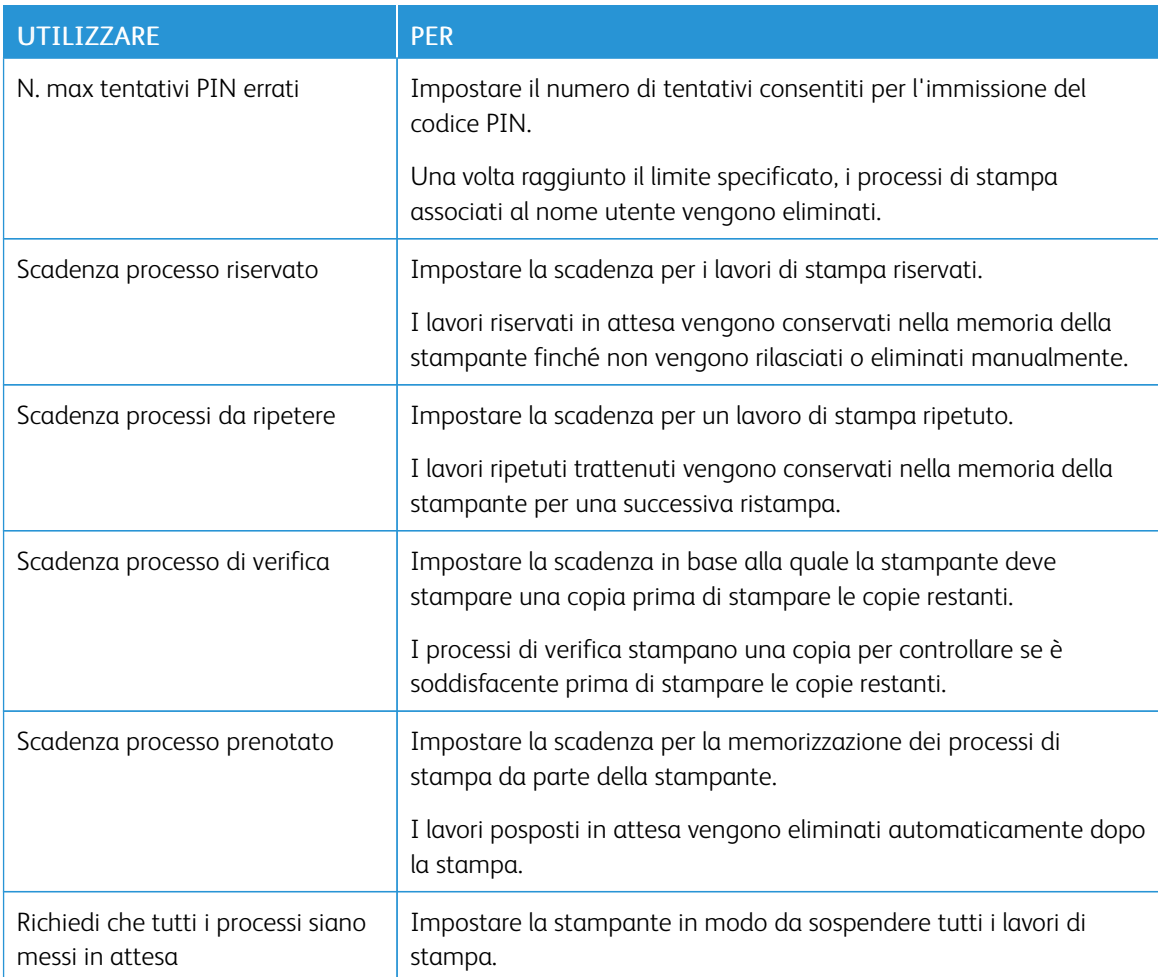

#### Stampa di lavori riservati e in attesa

#### **PER GLI UTENTI WINDOWS**

#### Utilizzando il driver di stampa, procedere come segue:

- 1. Con un documento aperto, fare clic su File > Stampa.
- 2. Selezionare la stampante, quindi fare clic su Proprietà stampante > Opzioni di stampa > Tipo di lavoro.
- 3. Selezionare il tipo di lavoro di stampa (Stampa protetta, Fascicolo di prova, Lavoro salvato).

Se si seleziona Stampa protetta, inserire un codice di accesso e fare clic su OK. Si apre la finestra Opzioni di stampa.

4. Fare clic su Stampa.

#### **PER GLI UTENTI MACINTOSH**

#### Tramite AirPrint

- 1. Con un documento aperto, fare clic su File > Stampa.
- 2. Selezionare una stampante, quindi dal menu a discesa sotto il menu Orientamento, selezionare Stampa PIN.
- 3. Abilitare Stampa con PIN, quindi digitare un PIN a quattro cifre.
- 4. Fare clic su Stampa.
- 5. Nella schermata iniziale della stampante, sbloccare il lavoro di stampa. Toccare Processi in attesa > selezionare il nome del proprio computer > Riservato > inserire il PIN > selezionare il lavoro di stampa > Stampa.

# Stampa di un elenco di esempi di font

1. Dal pannello comandi, andare a:

# Impostazioni > Report > Stampa > Stampa font

2. Selezionare un esempio di font.

# $\bigcap$

# <span id="page-114-0"></span>Copia

Questo capitolo contiene:

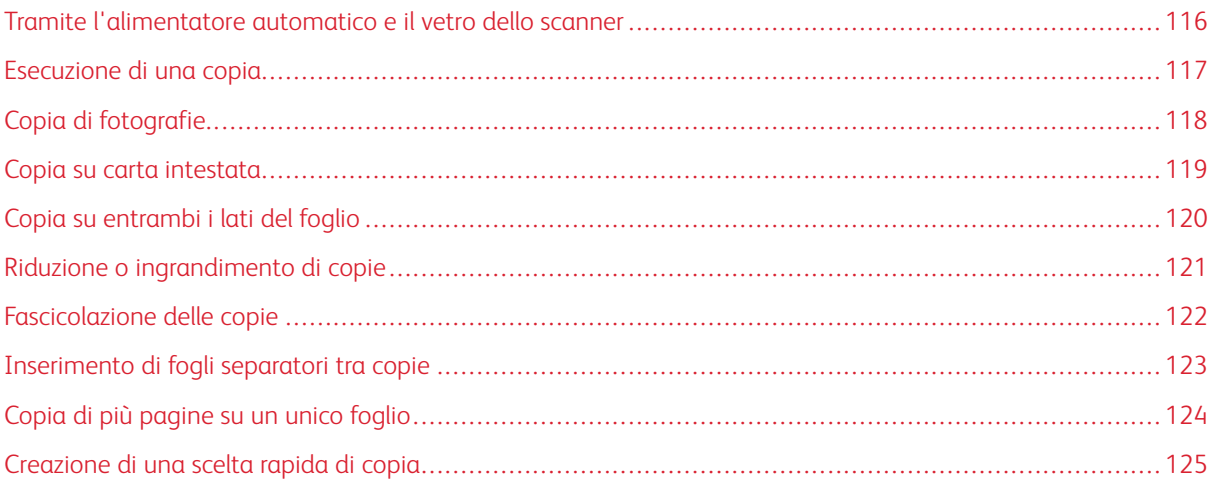

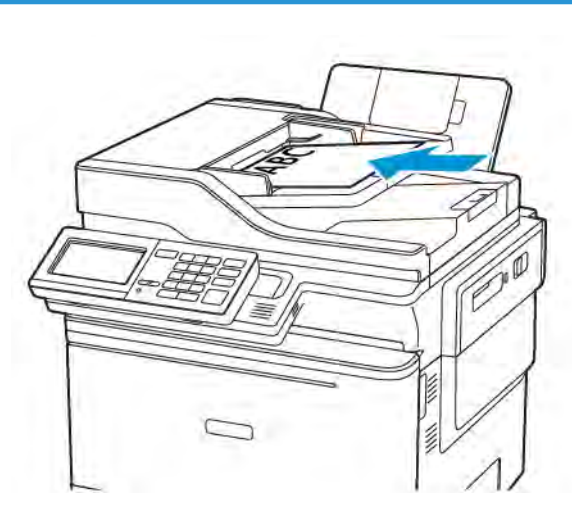

# <span id="page-115-0"></span>Tramite l'alimentatore automatico e il vetro dello scanner

ALIMENTATORE AUTOMATICO (ADF) VETRO DELLO SCANNER

- Usare l'ADF per documenti con più pagine o documenti fronte/retro.
- Caricare un documento originale rivolto verso l'alto. Per i documenti di più pagine, accertarsi di allineare il bordo di ingresso prima del caricamento.
- Regolare le guide dell'ADF in base alla larghezza della carta che si sta caricando.

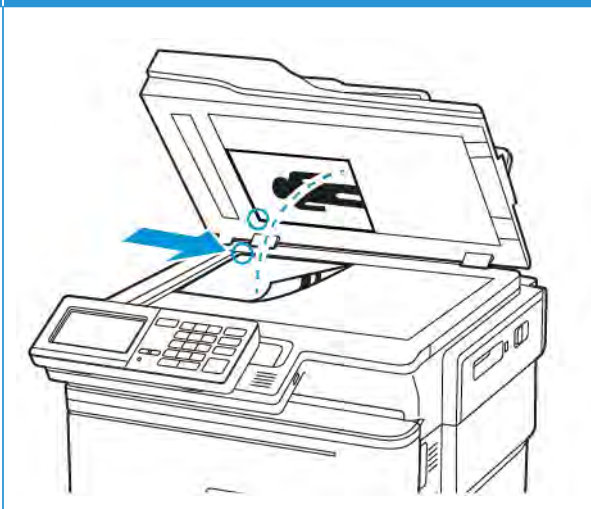

- Utilizzare il vetro dello scanner per documenti di una sola pagina, pagine di libri, elementi di piccole dimensioni (come cartoline o foto), lucidi, carta fotografica o supporti sottili (come ritagli di riviste).
- Posizionare il documento rivolto verso il basso nell'angolo con la freccia.

# <span id="page-116-0"></span>Esecuzione di una copia

1. Caricare un documento originale nel vassoio dell'ADF o sul vetro dello scanner.

P Nota: Per evitare che l'immagine risulti ritagliata, assicurarsi che il documento originale e l'output abbiano lo stesso formato carta.

2. Dal pannello comandi, selezionare Copia, quindi specificare il numero di copie.

Se necessario, regolare le altre impostazioni.

3. Copiare il documento.

 $\mathscr{O}$ Nota: Per effettuare una copia rapida, dal pannello comandi premere il pulsante Avvio.

# <span id="page-117-0"></span>Copia di fotografie

- 1. Posizionare la foto sul vetro dello scanner.
- 2. Dal pannello comandi, andare a:

# Copia >Tipo di contenuto >Foto

- 3. Dal menu Origine contenuto, scegliere l'impostazione più rispondente alla foto originale.
- 4. Copiare il documento.

# <span id="page-118-0"></span>Copia su carta intestata

- 1. Caricare un documento originale nel vassoio dell'ADF o sul vetro dello scanner.
- 2. Dal pannello comandi, andare a:

Copia > Copia da > selezionare le dimensioni del documento originale > Copia in > selezionare un'origine carta

Se si sta eseguendo il caricamento nell'alimentatore multiuso, selezionare:

Copia in > Alimentatore multiuso > selezionare un formato carta > Carta intestata

3. Copiare il documento.

# <span id="page-119-0"></span>Copia su entrambi i lati del foglio

- 1. Caricare un documento originale nel vassoio dell'ADF o sul vetro dello scanner.
- 2. Dal pannello comandi, andare a:

#### Copia > Lati

- 3. Regolare le impostazioni.
- 4. Copiare il documento.

# <span id="page-120-0"></span>Riduzione o ingrandimento di copie

- 1. Caricare un documento originale nel vassoio dell'ADF o sul vetro dello scanner.
- 2. Dal pannello comandi, andare a: Copia > Scalaspecificare un valore per la scala.

 $\mathscr{O}^{\circ}$ Nota: Se si modifica il formato del documento originale o dell'output dopo aver impostato il valore della scala, quest'ultimo viene ripristinato su Automatico.

3. Copiare il documento.

# <span id="page-121-0"></span>Fascicolazione delle copie

- 1. Caricare un documento originale nel vassoio dell'ADF o sul vetro dello scanner.
- 2. Dal pannello comandi, andare a: Copia > Fascicola > Attivato [1,2,1,2,1,2].
- 3. Copiare il documento.

# <span id="page-122-0"></span>Inserimento di fogli separatori tra copie

- 1. Caricare un documento originale nel vassoio dell'ADF o sul vetro dello scanner.
- 2. Dal pannello comandi, andare a:

#### Copia > Impostazioni > Fogli separatori > Attivato

- 3. Regolare le impostazioni.
- 4. Copiare il documento.

# <span id="page-123-0"></span>Copia di più pagine su un unico foglio

- 1. Caricare un documento originale nel vassoio dell'ADF o sul vetro dello scanner.
- 2. Dal pannello comandi, andare a: Copia > Pagine per lato
- 3. Regolare le impostazioni.
- 4. Copiare il documento.

# <span id="page-124-0"></span>Creazione di una scelta rapida di copia

- 1. Nella schermata iniziale, toccare Copia.
- 2. Configurare le impostazioni, quindi toccare l'icona Stella. Viene visualizzata la finestra Scelte rapide copia.
- 3. Toccare l'icona Più +, quindi creare una scelta rapida.

[Copia](#page-114-0)

# <span id="page-126-0"></span>E-mail

### Questo capitolo contiene:

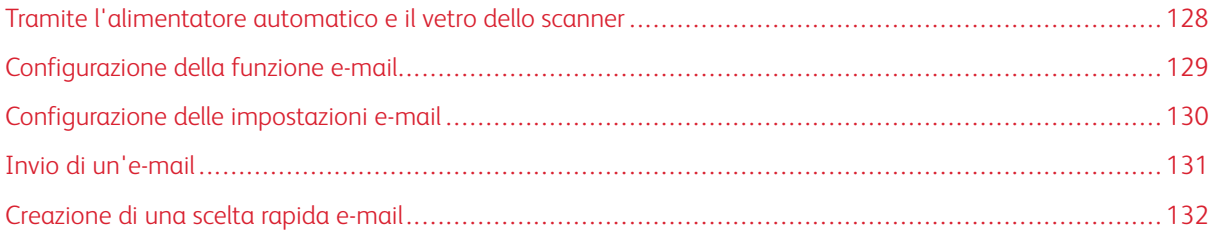

7

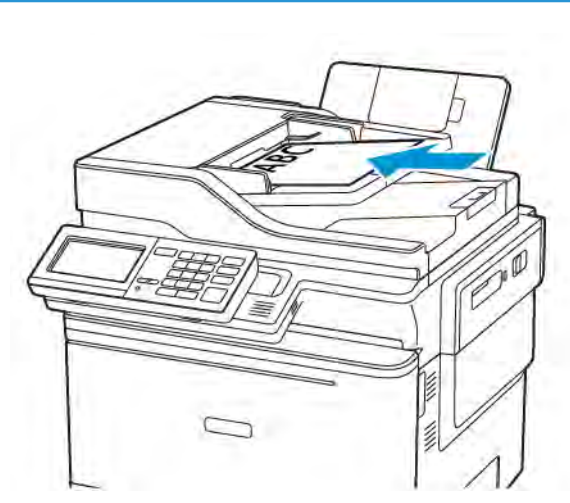

# <span id="page-127-0"></span>Tramite l'alimentatore automatico e il vetro dello scanner

ALIMENTATORE AUTOMATICO (ADF) VETRO DELLO SCANNER

- Usare l'ADF per documenti con più pagine o documenti fronte/retro.
- Caricare un documento originale rivolto verso l'alto. Per i documenti di più pagine, accertarsi di allineare il bordo di ingresso prima del caricamento.
- Regolare le guide dell'ADF in base alla larghezza della carta che si sta caricando.

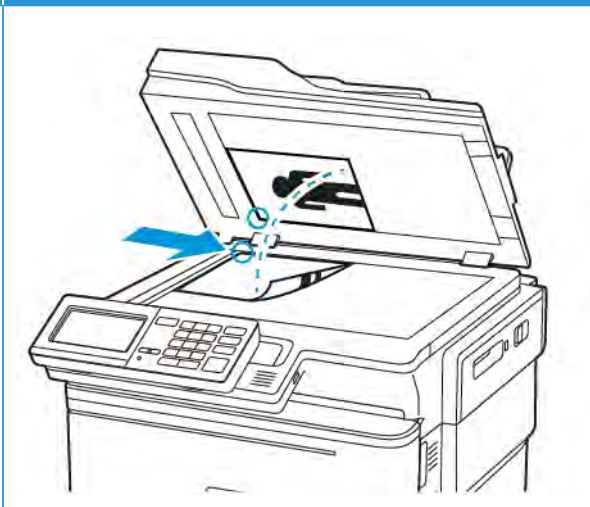

- Utilizzare il vetro dello scanner per documenti di una sola pagina, pagine di libri, elementi di piccole dimensioni (come cartoline o foto), lucidi, carta fotografica o supporti sottili (come ritagli di riviste).
- Posizionare il documento rivolto verso il basso nell'angolo con la freccia.

# <span id="page-128-0"></span>Configurazione della funzione e-mail

- 1. Aprire un browser Web e immettere l'indirizzo IP della stampante nel relativo campo.
	- Visualizzare l'indirizzo IP della stampante nella schermata iniziale. L'indirizzo IP è composto da quattro serie di numeri separati da punti, ad esempio 123.123.123.123.
	- Se si utilizza un server proxy, disattivarlo temporaneamente per caricare correttamente la pagina Web.

#### 2. Fare clic su Impostazioni > E-mail > Impostazioni e-mail.

- 3. Configurare le impostazioni.
- 4. Applicare le modifiche.

# <span id="page-129-0"></span>Configurazione delle impostazioni e-mail

- 1. Aprire un browser Web e immettere l'indirizzo IP della stampante nel relativo campo.
	- Visualizzare l'indirizzo IP della stampante nella schermata iniziale della stampante. L'indirizzo IP è composto da quattro serie di numeri separati da punti, ad esempio 123.123.123.123.
	- Se si utilizza un server proxy, disattivarlo temporaneamente per caricare correttamente la pagina Web.
- 2. Fare clic su Impostazioni > E-mail.
- 3. Immettere le informazioni necessarie.
- 4. Applicare le modifiche.

#### <span id="page-130-0"></span>Invio di un'e-mail

- 1. Caricare un documento originale nel vassoio dell'ADF o sul vetro dello scanner.
- 2. Nel pannello comandi, selezionare E-mail, quindi immettere le informazioni necessarie.

Per i modelli di stampante senza touch screen, premere #, quindi immettere il numero della scelta rapida tramite il tastierino.

 $\mathscr{O}$ Nota: Per immettere il destinatario, è possibile anche utilizzare la rubrica.

- 3. Se necessario, configurare le impostazioni per il tipo di file di output.
- 4. Inviare l'e-mail.

# <span id="page-131-0"></span>Creazione di una scelta rapida e-mail

Nota: Potrebbe essere necessario disporre dei diritti di amministrazione per creare una scelta rapida.

- 1. Aprire un browser Web e immettere l'indirizzo IP della stampante nel relativo campo.
	- Visualizzare l'indirizzo IP della stampante nella schermata iniziale. L'indirizzo IP è composto da quattro serie di numeri separati da punti, ad esempio 123.123.123.123.
	- Se si utilizza un server proxy, disattivarlo temporaneamente per caricare correttamente la pagina Web.
- 2. Fare clic su Scelte rapide > Agg. scelta rapida.
- 3. Dal menu Tipo di scelta rapida, selezionare E-mail, quindi configurare le impostazioni.
- 4. Applicare le modifiche.

# $\boldsymbol{\mathsf{Q}}$

# <span id="page-132-0"></span>Fax

Questo capitolo contiene:

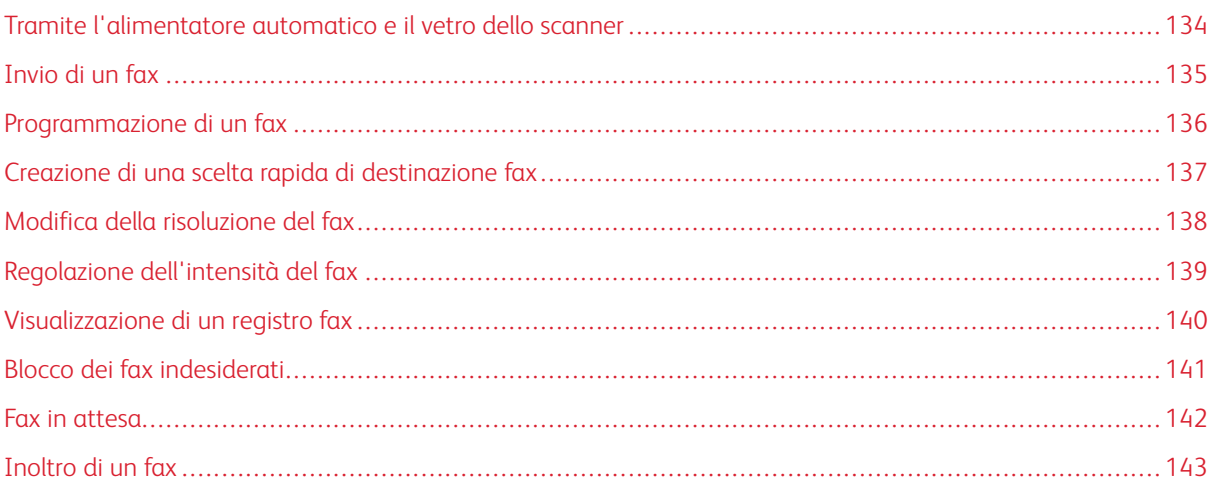

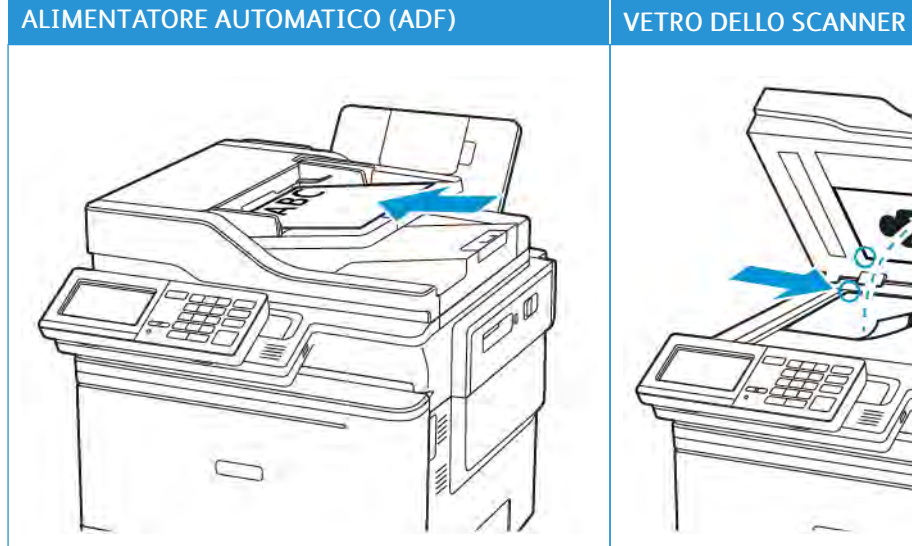

## <span id="page-133-0"></span>Tramite l'alimentatore automatico e il vetro dello scanner

- Usare l'ADF per documenti con più pagine o documenti fronte/retro.
- Caricare un documento originale rivolto verso l'alto. Per i documenti di più pagine, accertarsi di allineare il bordo di ingresso prima del caricamento.
- Regolare le guide dell'ADF in base alla larghezza della carta che si sta caricando.

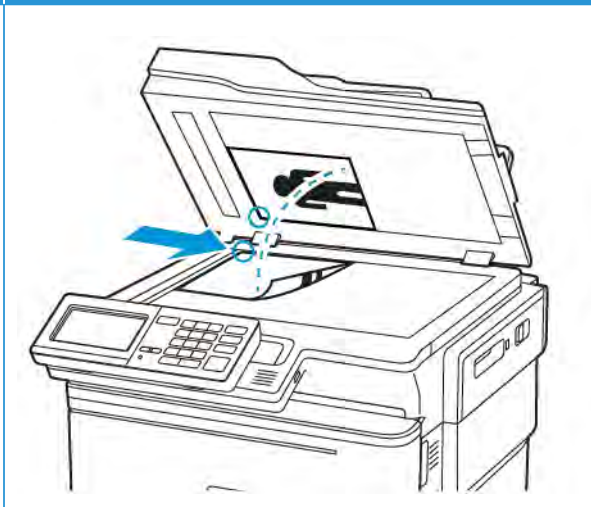

- Utilizzare il vetro dello scanner per documenti di una sola pagina, pagine di libri, elementi di piccole dimensioni (come cartoline o foto), lucidi, carta fotografica o supporti sottili (come ritagli di riviste).
- Posizionare il documento rivolto verso il basso nell'angolo con la freccia.

# <span id="page-134-0"></span>Invio di un fax

#### **TRAMITE IL PANNELLO COMANDI**

- 1. Caricare il documento originale nel vassoio ADF o sul vetro dello scanner.
- 2. Nel pannello comandi, selezionare Fax, quindi immettere le informazioni necessarie.
- 3. Se necessario, configurare altre impostazioni del fax.
- 4. Inviare il documento tramite fax.

# <span id="page-135-0"></span>Programmazione di un fax

- 1. Caricare il documento originale nel vassoio ADF o sul vetro dello scanner.
- 2. Dal pannello comandi, andare a:

Fax > A > immettere il numero di fax > Fine

- 3. Selezionare Ora di invio per configurare la data e l'ora, quindi selezionare Fine. Se necessario, configurare altre impostazioni del fax.
- 4. Inviare il fax.

<span id="page-136-0"></span>Nota: Potrebbe essere necessario disporre dei diritti di amministrazione per creare una scelta rapida.

- 1. Aprire un browser Web e immettere l'indirizzo IP della stampante nel relativo campo.
	- Visualizzare l'indirizzo IP della stampante nella schermata iniziale. L'indirizzo IP è composto da quattro serie di numeri separati da punti, ad esempio 123.123.123.123.
	- Se si utilizza un server proxy, disattivarlo temporaneamente per caricare correttamente la pagina Web.
- 2. Fare clic su Scelte rapide > Agg. scelta rapida.
- 3. Dal menu Tipo di scelta rapida, selezionare Fax, quindi configurare le impostazioni.
- 4. Applicare le modifiche.

# <span id="page-137-0"></span>Modifica della risoluzione del fax

- 1. Caricare un documento originale nel vassoio dell'ADF o sul vetro dello scanner.
- 2. Dal pannello comandi, toccare Fax > Impostazioni, quindi toccare Risoluzione.
- 3. Nel menu Risoluzione, selezionare un'impostazione.
- 4. Inviare il lavoro fax.

# <span id="page-138-0"></span>Regolazione dell'intensità del fax

- 1. Caricare un documento originale nel vassoio dell'ADF o sul vetro dello scanner.
- 2. Dal pannello comandi, toccare Fax > Impostazioni, quindi toccare Intensità.
- 3. Nel menu Intensità, regolare l'impostazione.
- 4. Inviare il documento tramite fax.

#### <span id="page-139-0"></span>Visualizzazione di un registro fax

Nota: Potrebbe essere necessario disporre dei diritti di amministrazione per visualizzare i registri fax.

- 1. Aprire un browser Web e immettere l'indirizzo IP della stampante nel relativo campo.
	- Visualizzare l'indirizzo IP della stampante nella schermata iniziale della stampante. L'indirizzo IP è composto da quattro serie di numeri separati da punti, ad esempio 123.123.123.123.
	- Se si utilizza un server proxy, disattivarlo temporaneamente per caricare correttamente la pagina Web.
- 2. Fare clic su Impostazioni > Report > Fax.
- 3. Fare clic su Registro processi fax o su Registro chiamate fax.

# <span id="page-140-0"></span>Blocco dei fax indesiderati

- 1. Dal pannello comandi, andare a: Impostazioni > Fax > Impostazione fax > Impostazioni ricezione fax > Controlli amministrativi
- 2. Impostare Blocca fax senza nome su Attivato.

# <span id="page-141-0"></span>Fax in attesa

- 1. Dal pannello comandi, andare a: Impostazioni > Fax > Impostazione fax > Impostazioni ricezione fax > Fax in attesa.
- 2. Selezionare una modalità.

## <span id="page-142-0"></span>Inoltro di un fax

1. Dal pannello comandi, andare a:

#### Impostazioni > Fax > Impostazione fax > Impostazioni ricezione fax > Controlli amministrativi

2. Nel menu Inoltro fax, selezionare Stampa e inoltra o Inoltra, quindi configurare le impostazioni destinazione fax e "Inoltra a".
# 9

# <span id="page-144-0"></span>Scansione

#### Questo capitolo contiene:

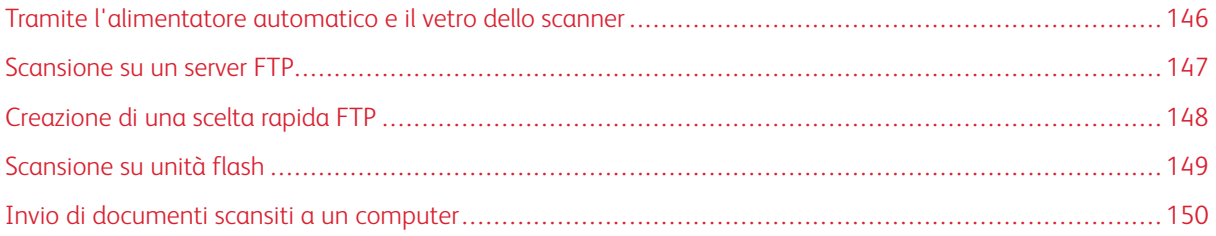

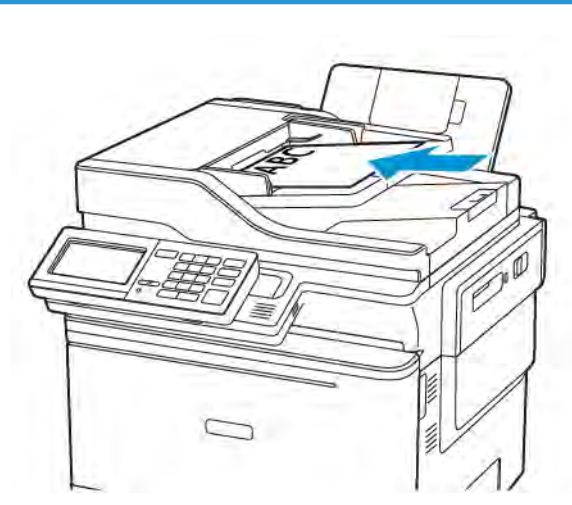

#### <span id="page-145-0"></span>Tramite l'alimentatore automatico e il vetro dello scanner

ALIMENTATORE AUTOMATICO (ADF) VETRO DELLO SCANNER

- Usare l'ADF per documenti con più pagine o documenti fronte/retro.
- Caricare il documento originale rivolto verso l'alto. Per i documenti di più pagine, accertarsi di allineare il bordo di ingresso prima del caricamento.
- Regolare le guide dell'ADF in base alla larghezza della carta che si sta caricando.

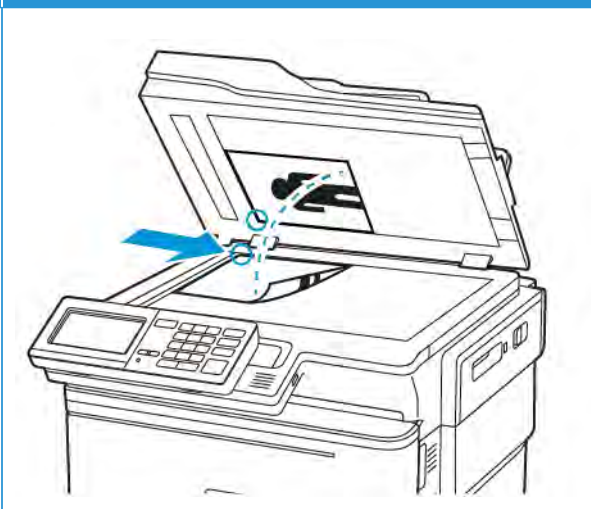

- Utilizzare il vetro dello scanner per documenti di una sola pagina, pagine di libri, elementi di piccole dimensioni (come cartoline o foto), lucidi, carta fotografica o supporti sottili (come ritagli di riviste).
- Posizionare il documento rivolto verso il basso nell'angolo con la freccia.

#### <span id="page-146-0"></span>Scansione su un server FTP

- 1. Caricare il documento originale nel vassoio ADF o sul vetro dello scanner.
- 2. Nel pannello comandi, selezionare FTP, quindi immettere le informazioni necessarie.

Per i modelli di stampante senza touch screen, premere #, quindi immettere il numero della scelta rapida tramite il tastierino.

- 3. Se necessario, configurare altre impostazioni dell'FTP.
- 4. Eseguire la scansione del documento.

#### <span id="page-147-0"></span>Creazione di una scelta rapida FTP

Nota: Potrebbe essere necessario disporre dei diritti di amministrazione per creare una scelta rapida.

- 1. Aprire un browser Web e immettere l'indirizzo IP della stampante nel relativo campo.
	- Visualizzare l'indirizzo IP della stampante nella schermata iniziale della stampante. L'indirizzo IP è composto da quattro serie di numeri separati da punti, ad esempio 123.123.123.123.
	- Se si utilizza un server proxy, disattivarlo temporaneamente per caricare correttamente la pagina Web.
- 2. Fare clic su Scelte rapide > Agg. scelta rapida.
- 3. Dal menu Tipo di scelta rapida, selezionare FTP, quindi configurare le impostazioni.
- 4. Applicare le modifiche.

#### <span id="page-148-0"></span>Scansione su unità flash

- 1. Caricare un documento originale nel vassoio dell'ADF o sul vetro dello scanner.
- 2. Inserire l'unità flash.

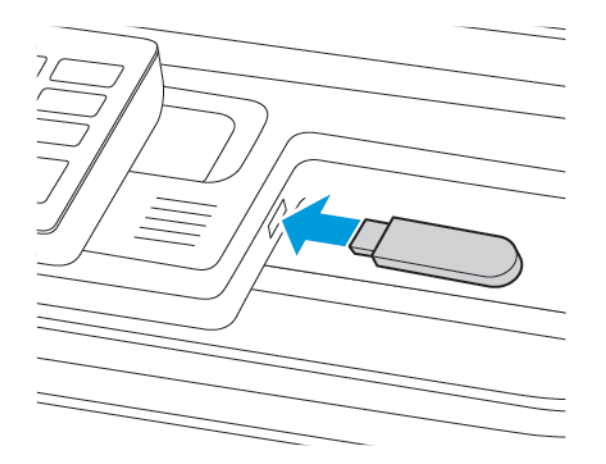

3. Selezionare Scansione su USB e regolare le impostazioni, se necessario.

Nota: Se la schermata dell'unità USB non viene visualizzata, selezionare Unità USB sul pannello comandi.

4. Eseguire la scansione del documento.

Avvertenza: Per evitare la perdita di dati o il malfunzionamento della stampante, non toccare l'unità flash o la stampante nell'area mostrata mentre è in corso la stampa, la lettura o la scrittura da un dispositivo di memoria.

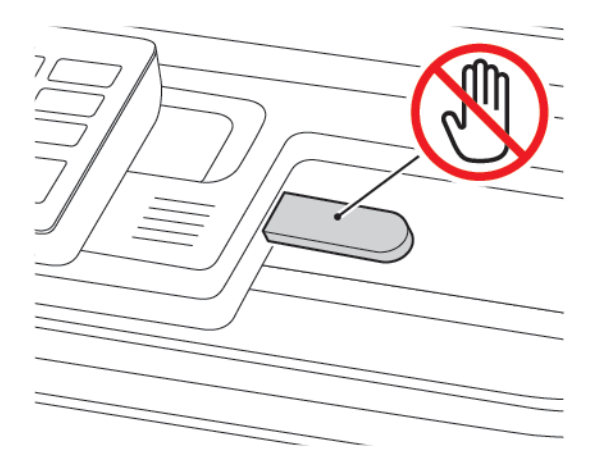

### <span id="page-149-0"></span>Invio di documenti scansiti a un computer

- 1. Caricare un documento originale nel vassoio dell'ADF o sul vetro dello scanner.
- 2. Dal pannello comandi, andare a:

#### Profili di scansione > Acquisisci su computer

3. Selezionare il profilo di scansione in cui si desidera salvare il documento.

# 10

# <span id="page-150-0"></span>Utilizzo dei menu della stampante

Questo capitolo contiene:

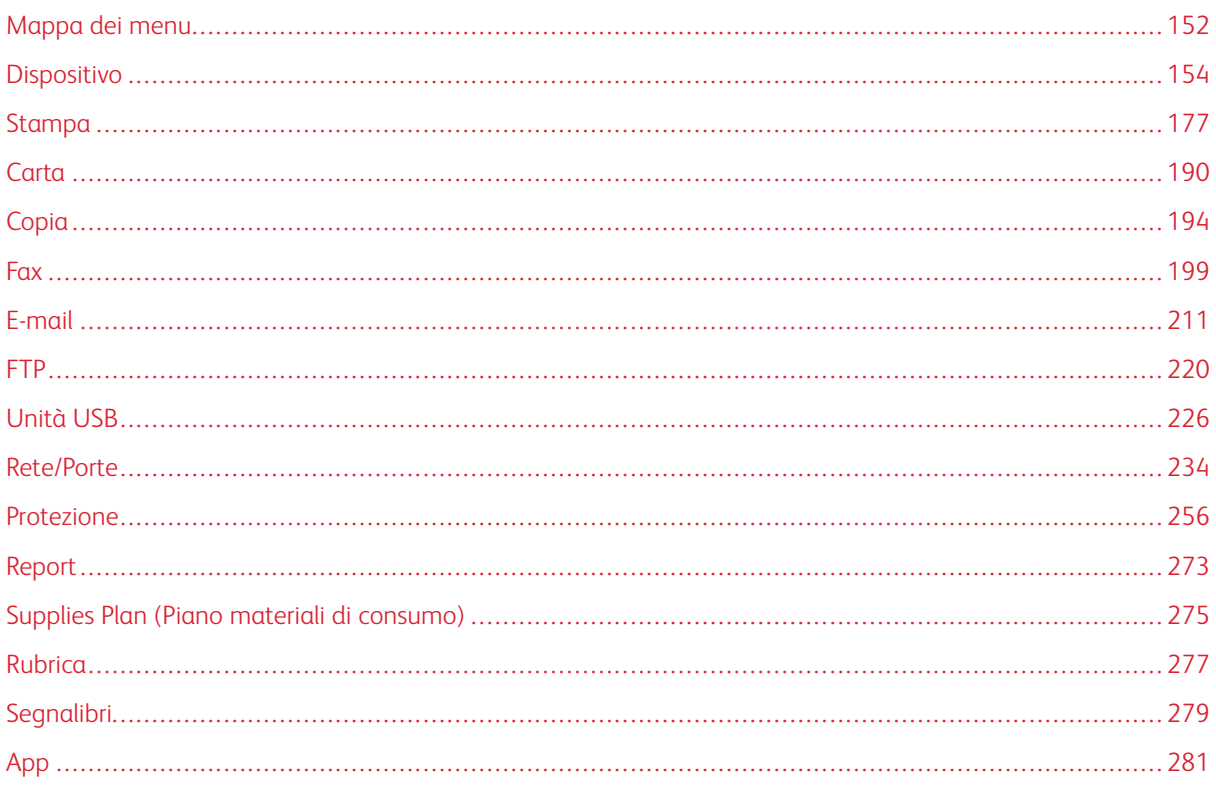

# <span id="page-151-0"></span>Mappa dei menu

#### Office Products

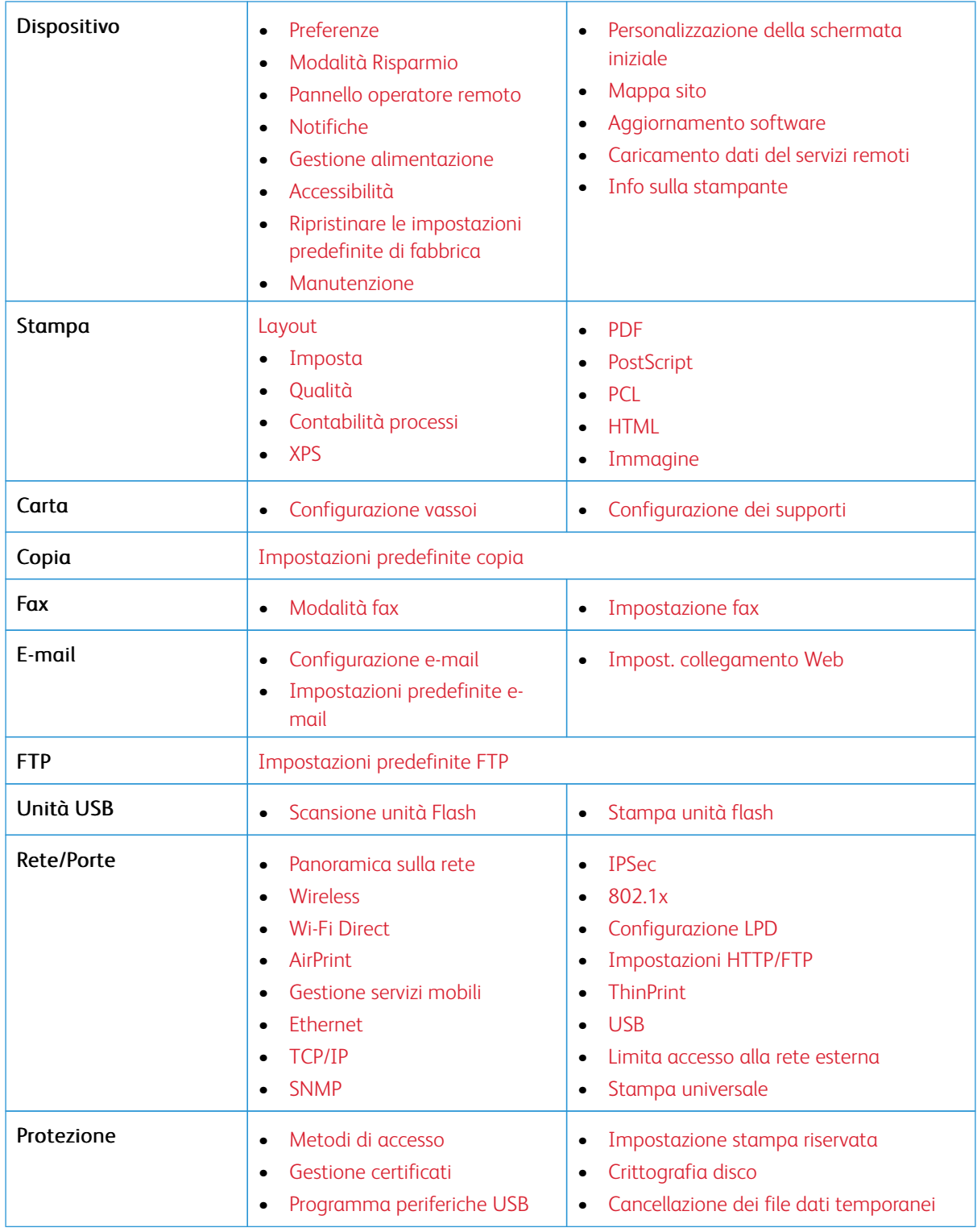

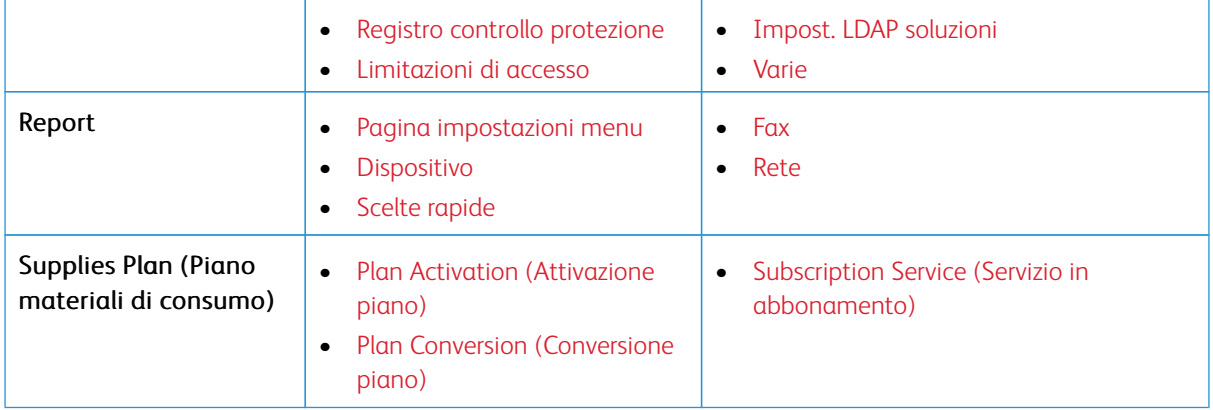

# <span id="page-153-0"></span>Dispositivo

#### <span id="page-153-1"></span>**PREFERENZE**

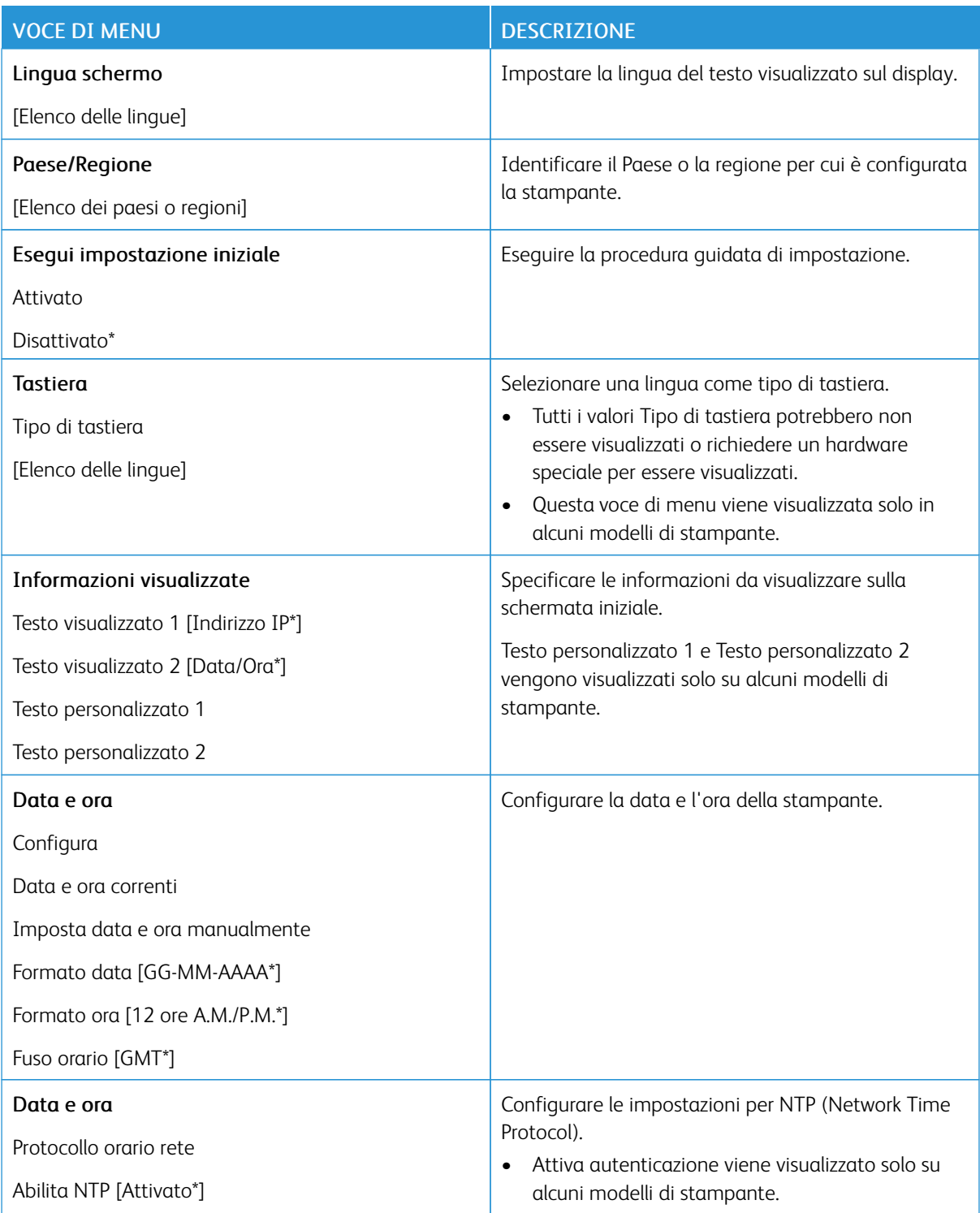

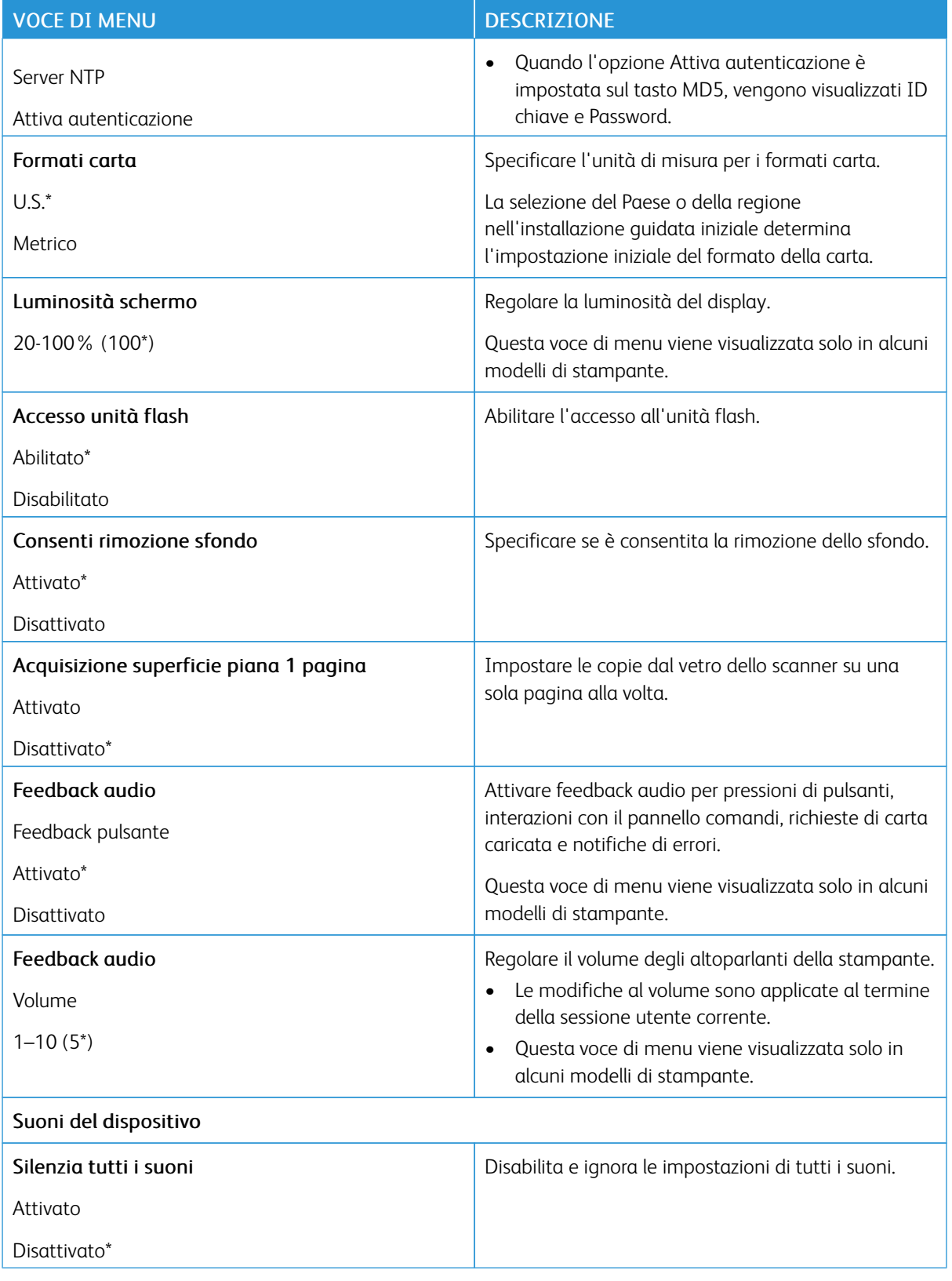

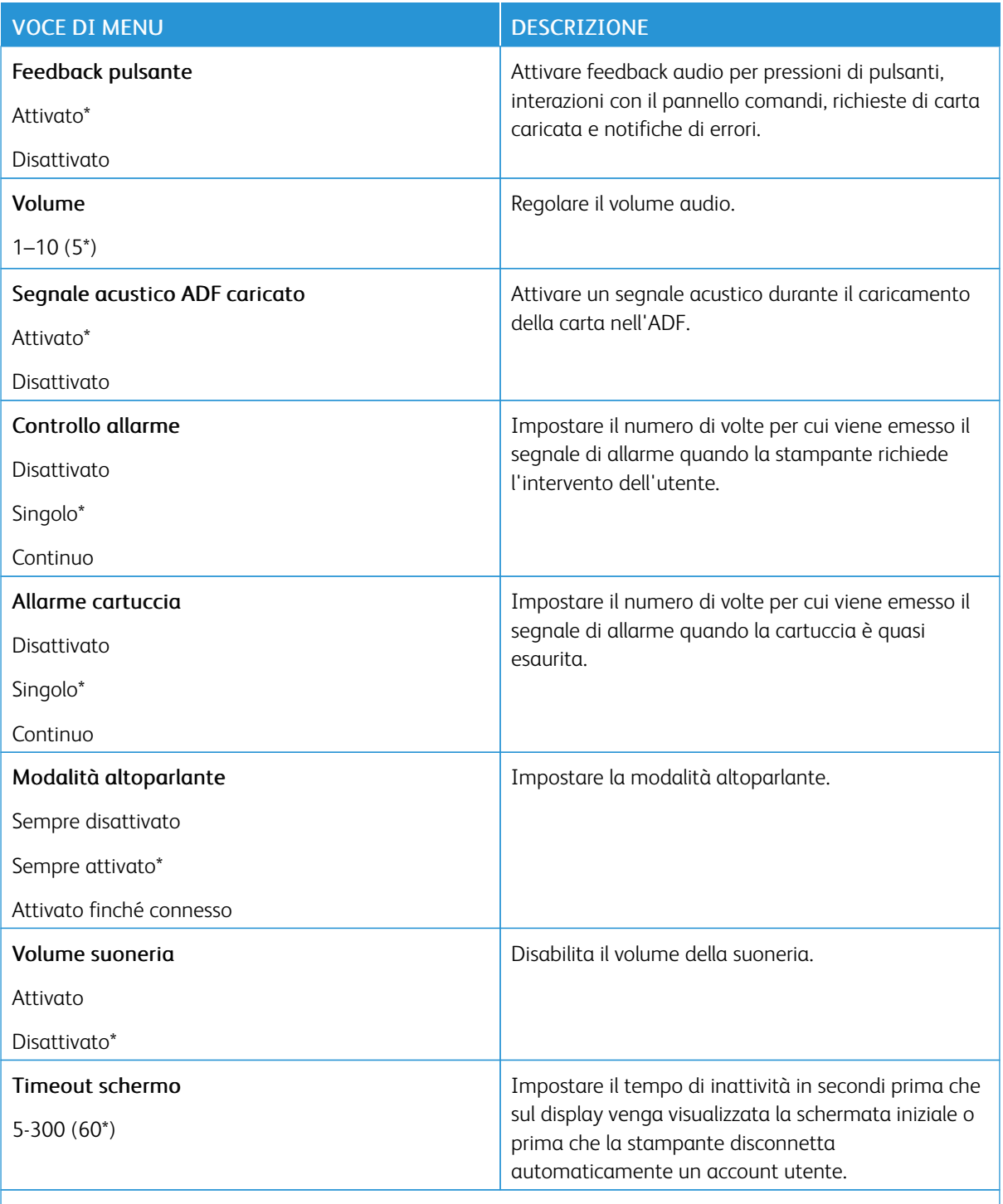

Nota: Un asterisco (\*) accanto al valore indica l'impostazione predefinita di fabbrica.

### <span id="page-156-0"></span>**MODALITÀ RISPARMIO**

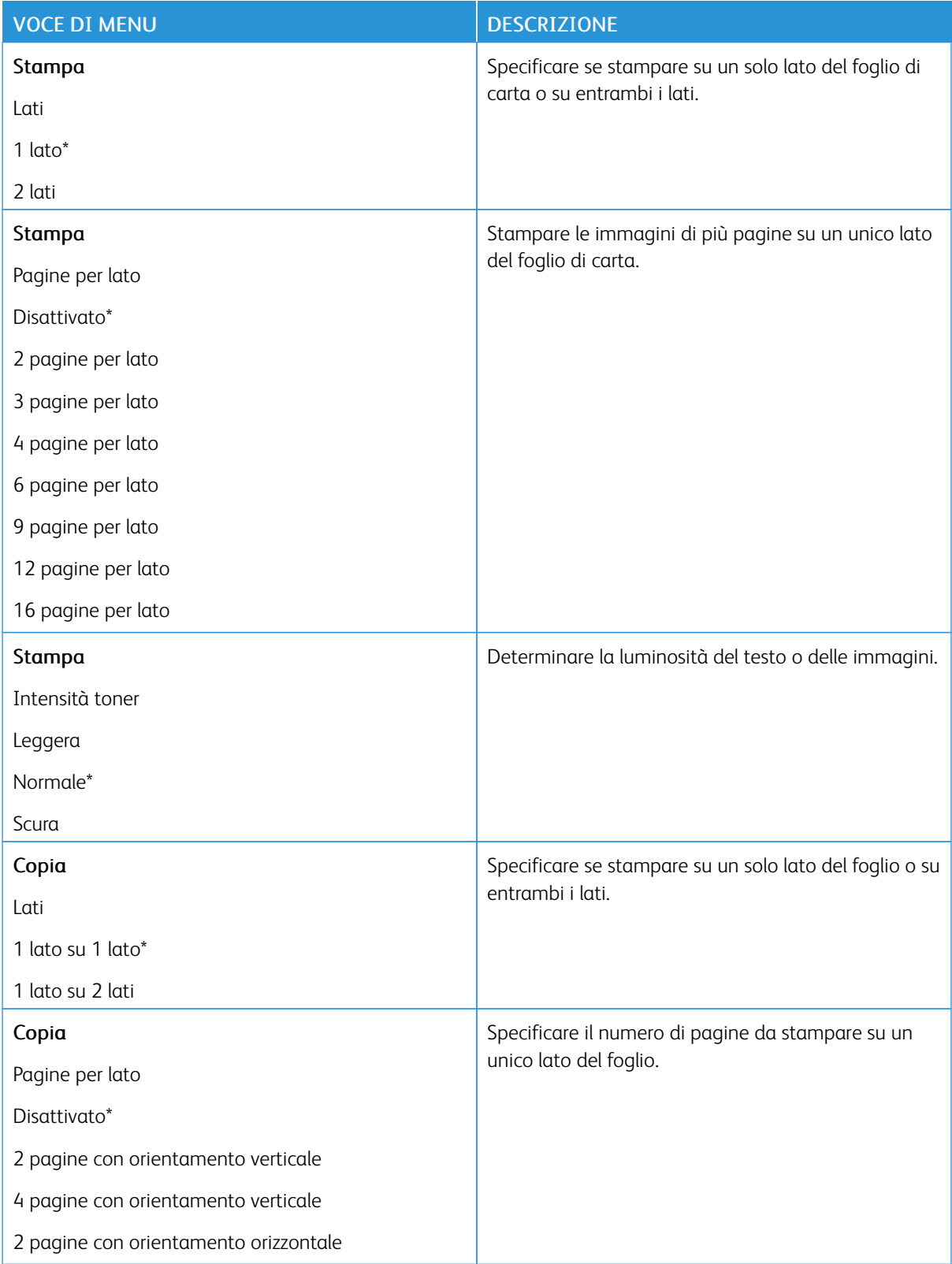

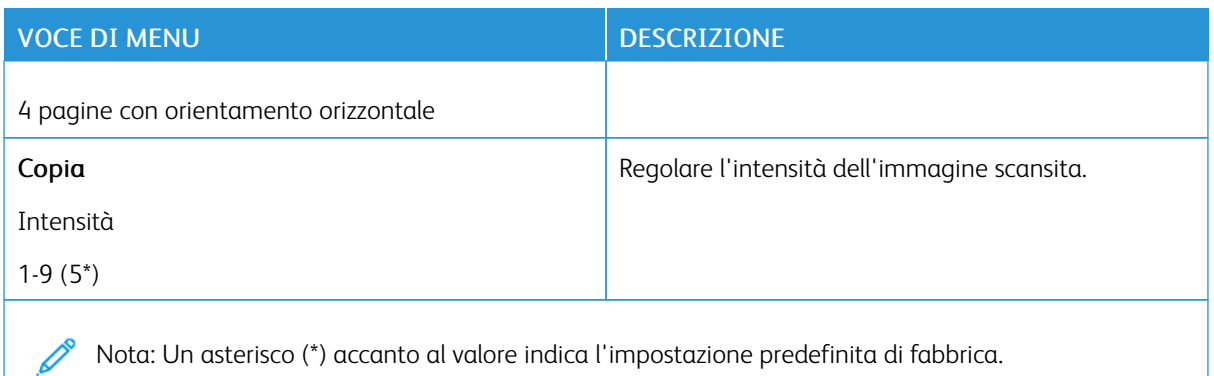

#### <span id="page-157-0"></span>**PANNELLO OPERATORE REMOTO**

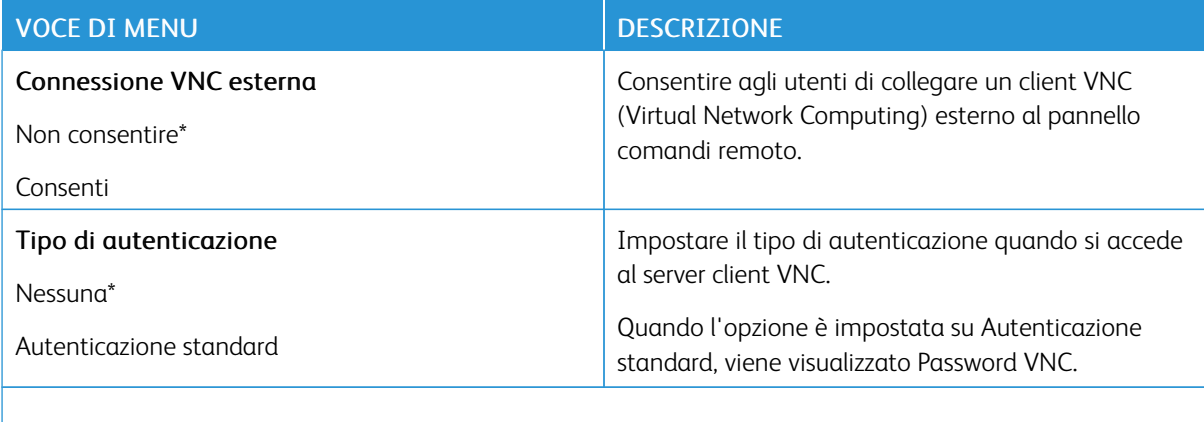

P Nota: Un asterisco (\*) accanto al valore indica l'impostazione predefinita di fabbrica.

#### <span id="page-157-1"></span>**NOTIFICHE**

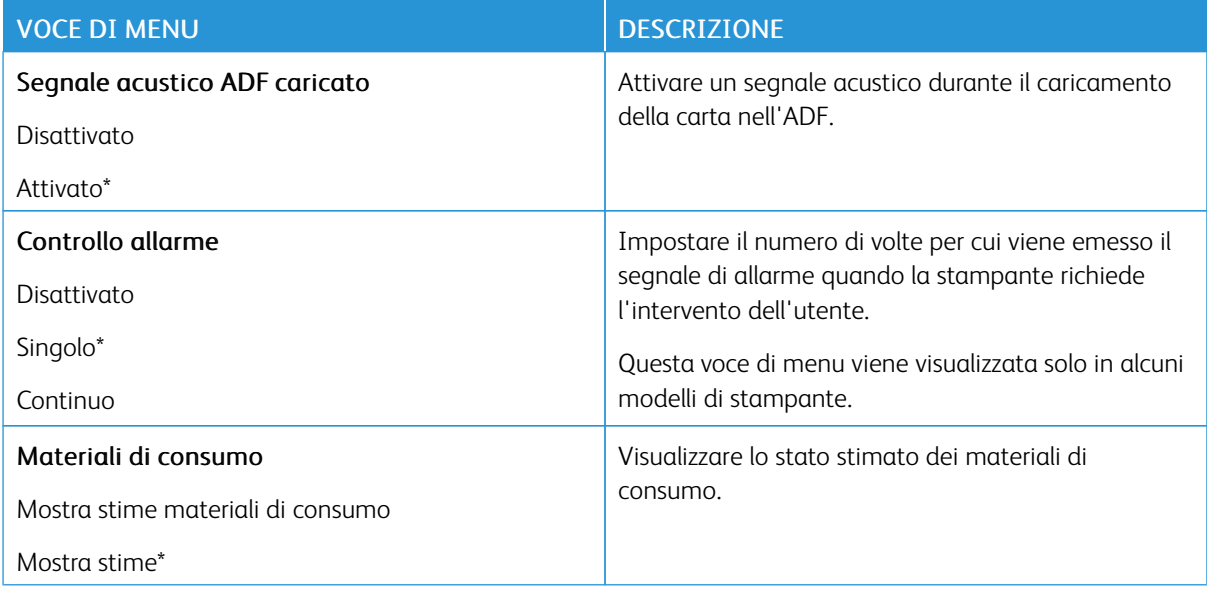

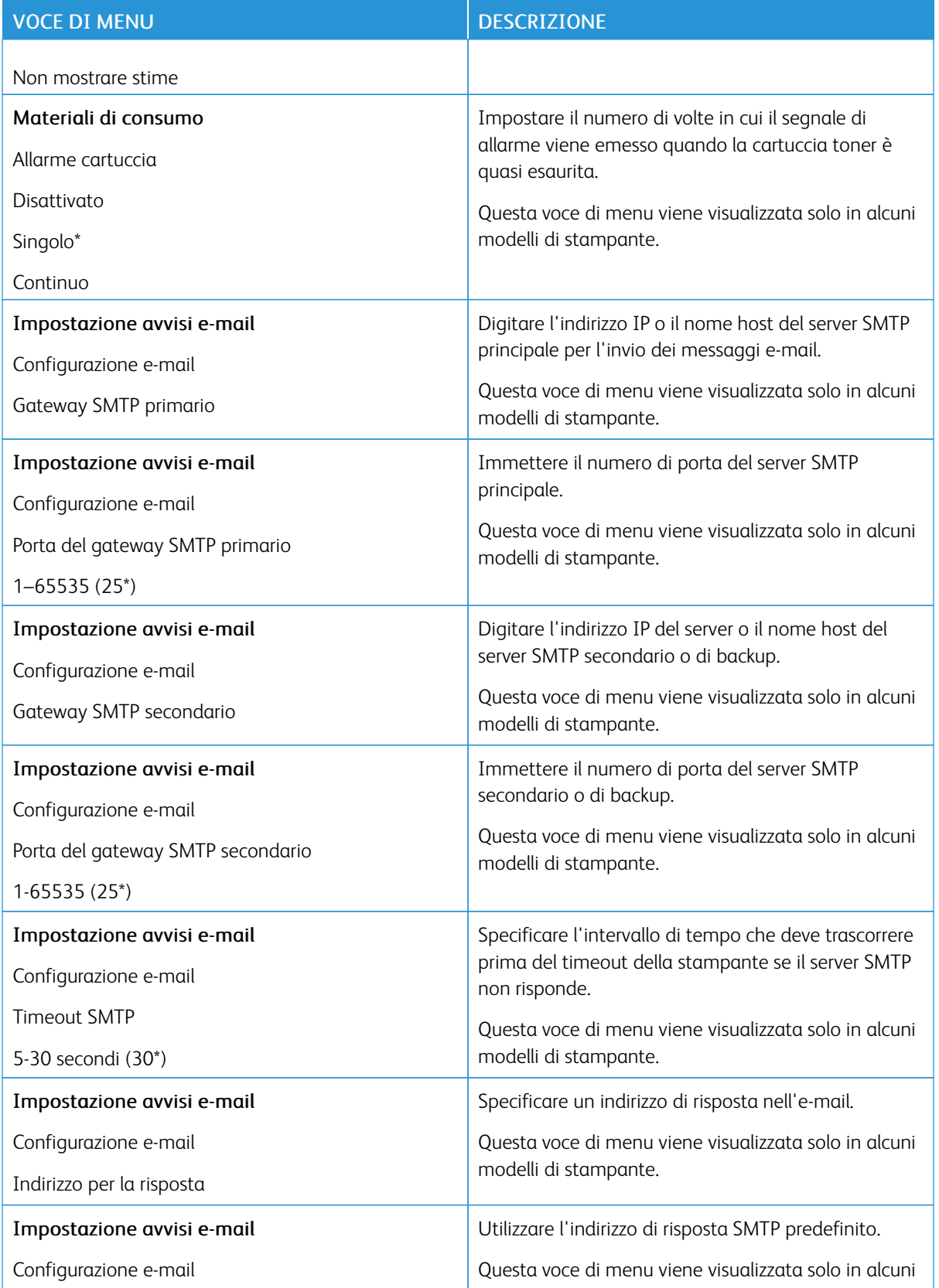

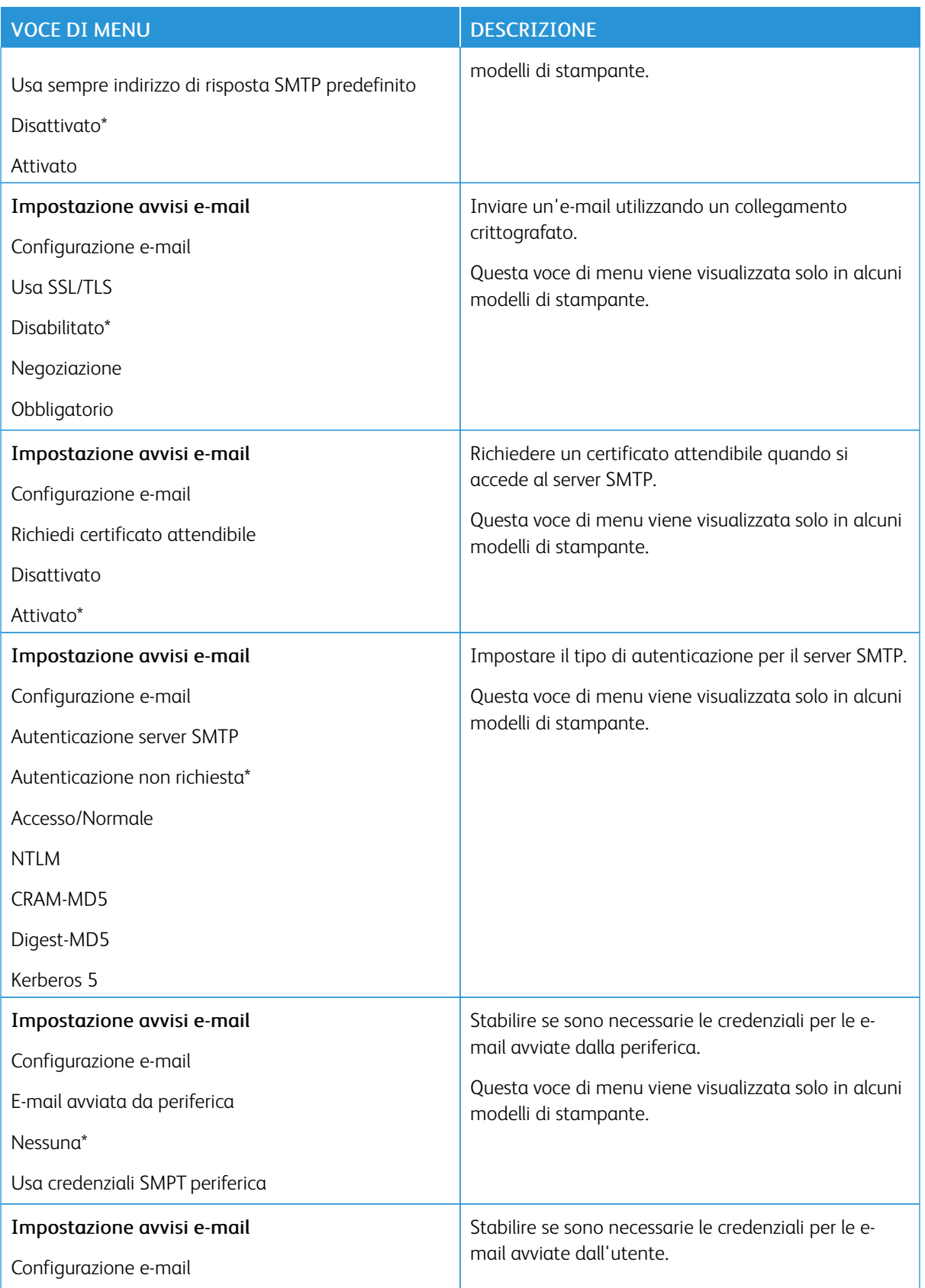

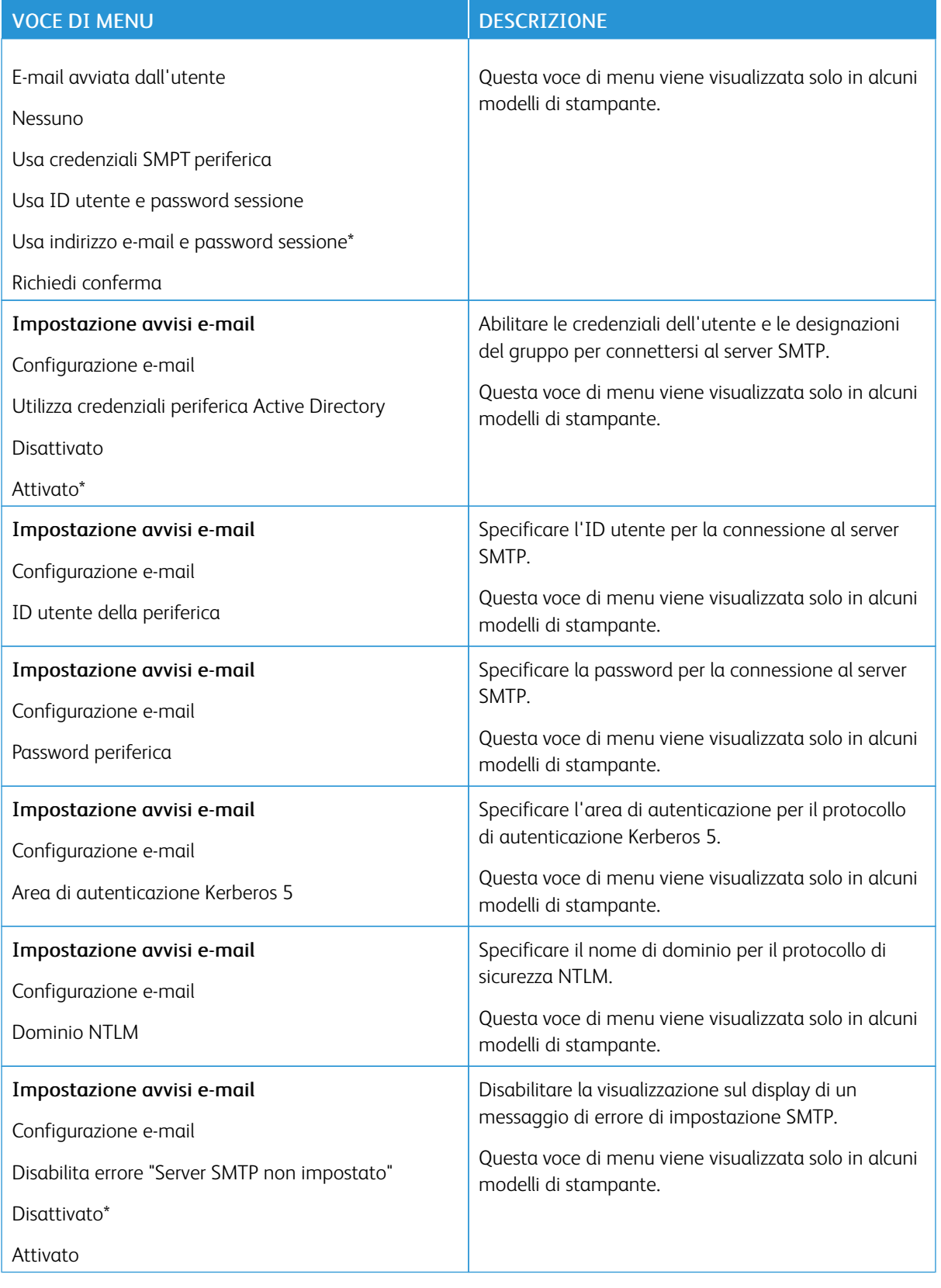

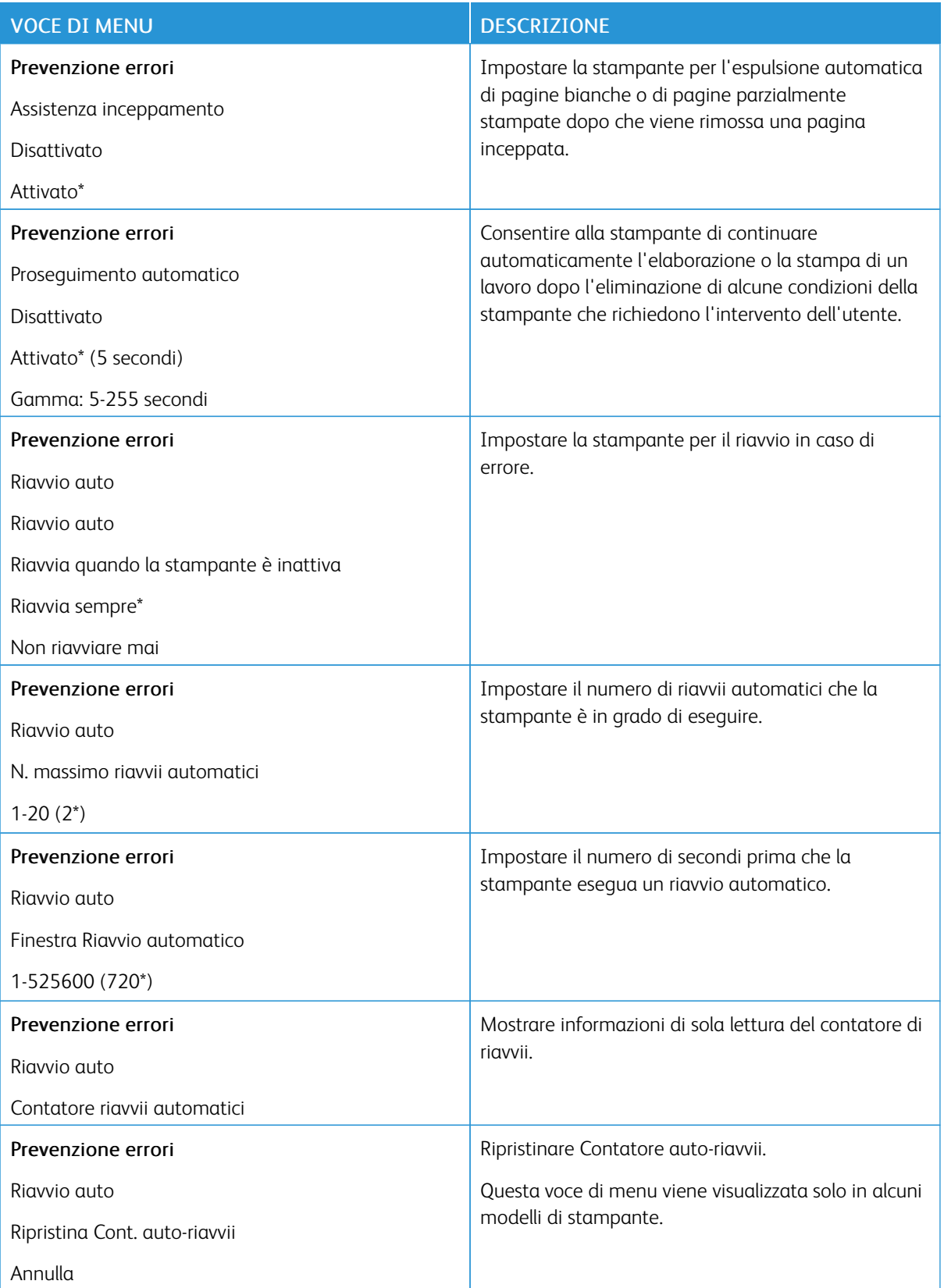

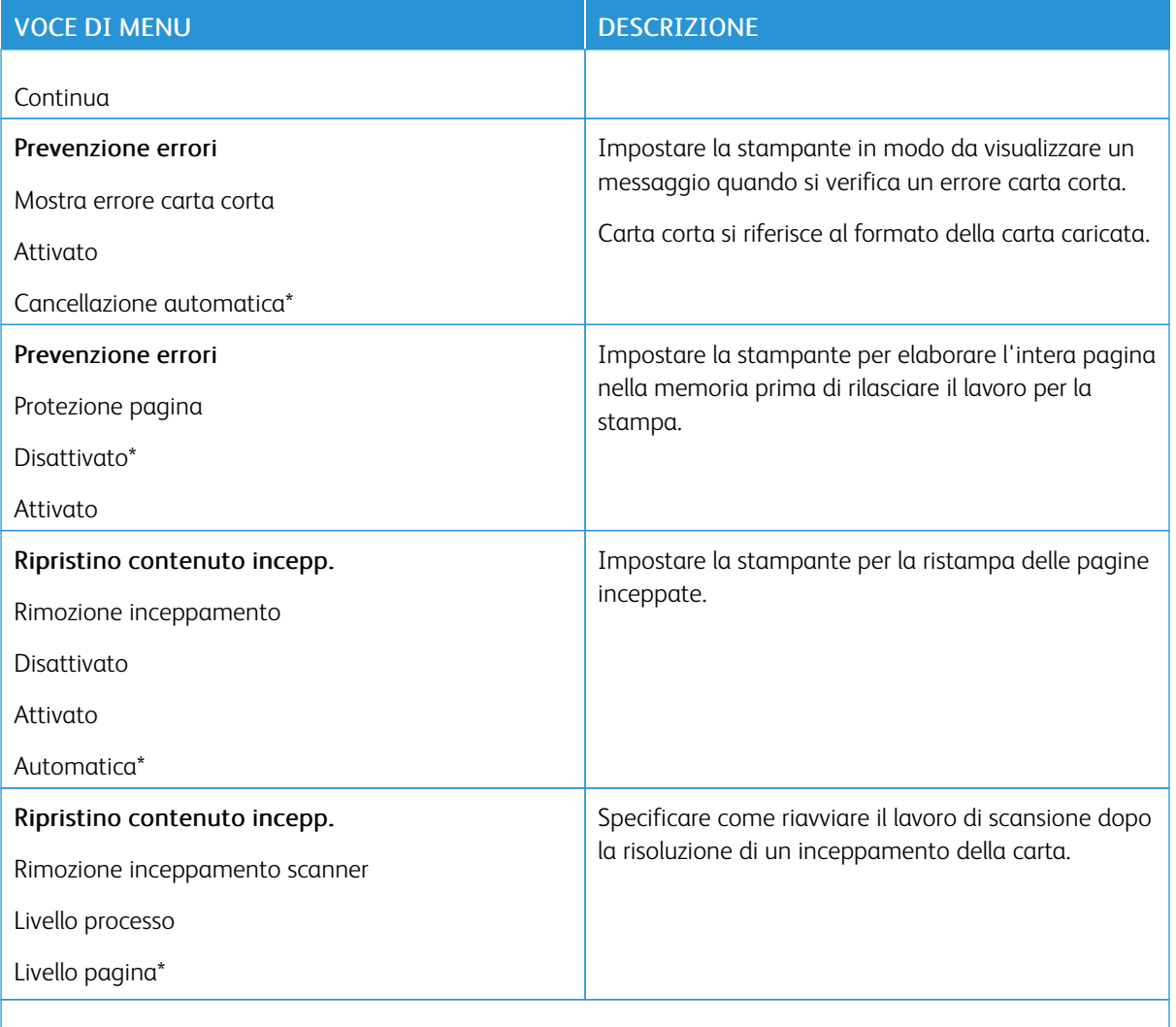

P Nota: Un asterisco (\*) accanto al valore indica l'impostazione predefinita di fabbrica.

#### <span id="page-162-0"></span>**GESTIONE ALIMENTAZIONE**

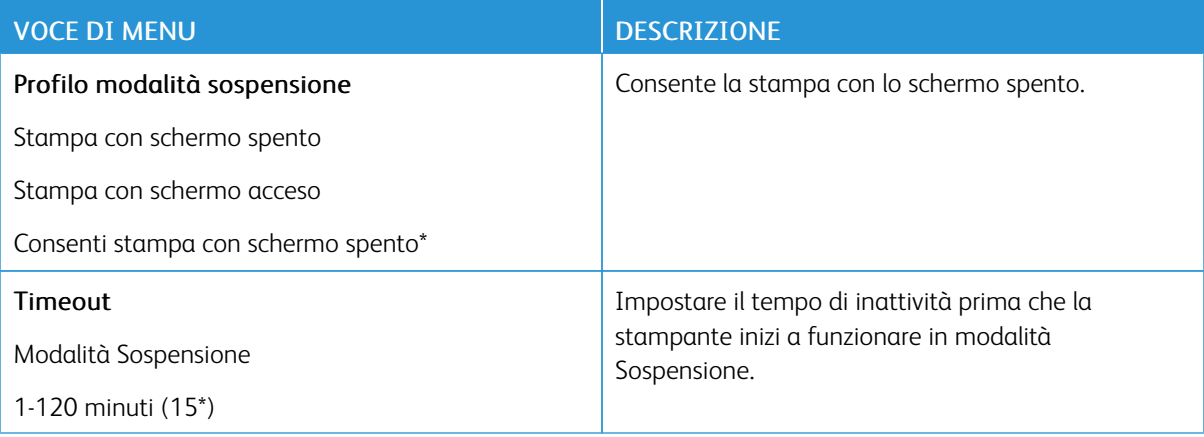

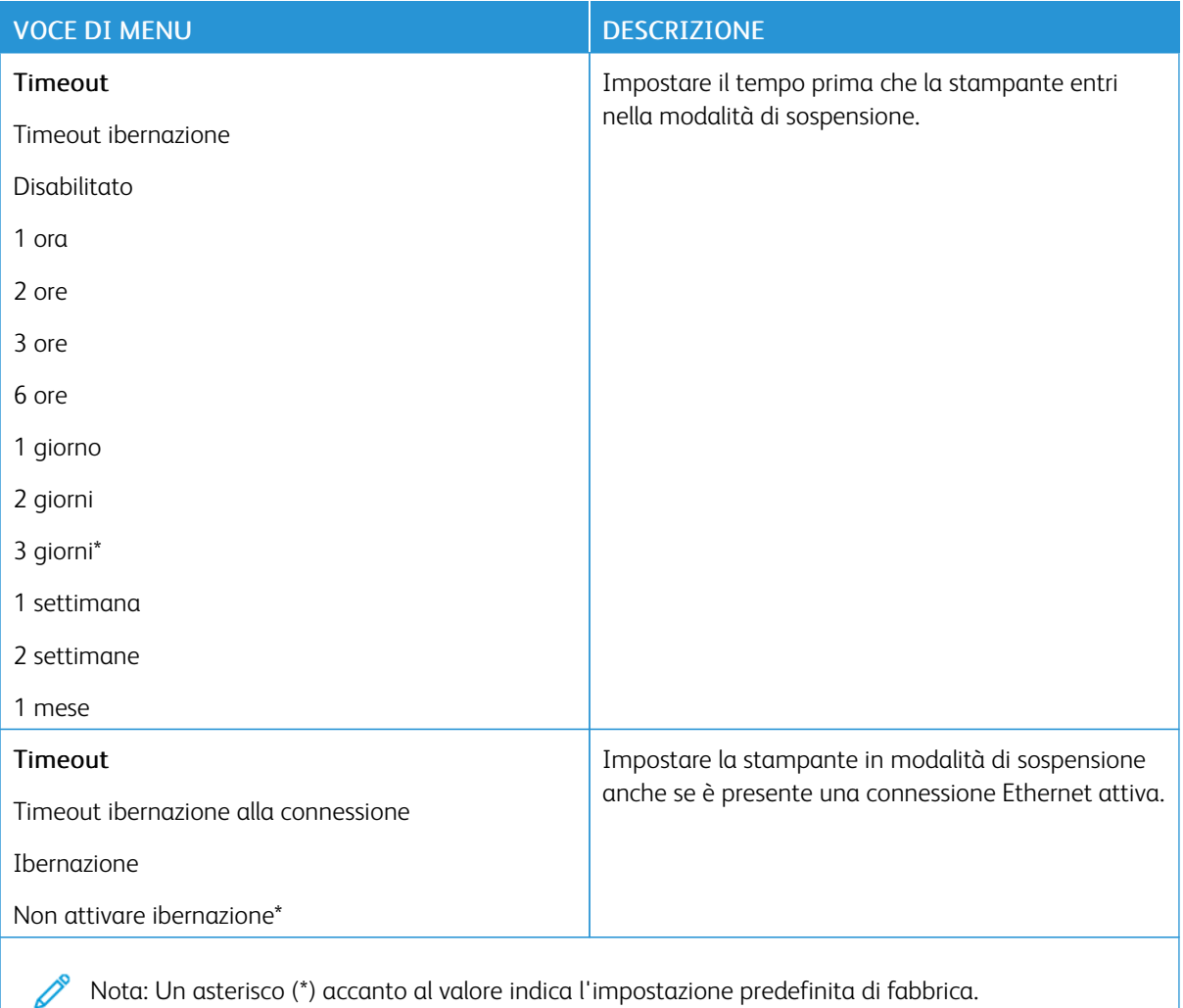

#### <span id="page-163-0"></span>**ACCESSIBILITÀ**

Nota: Questo menu viene visualizzato solo su alcuni modelli di stampante.

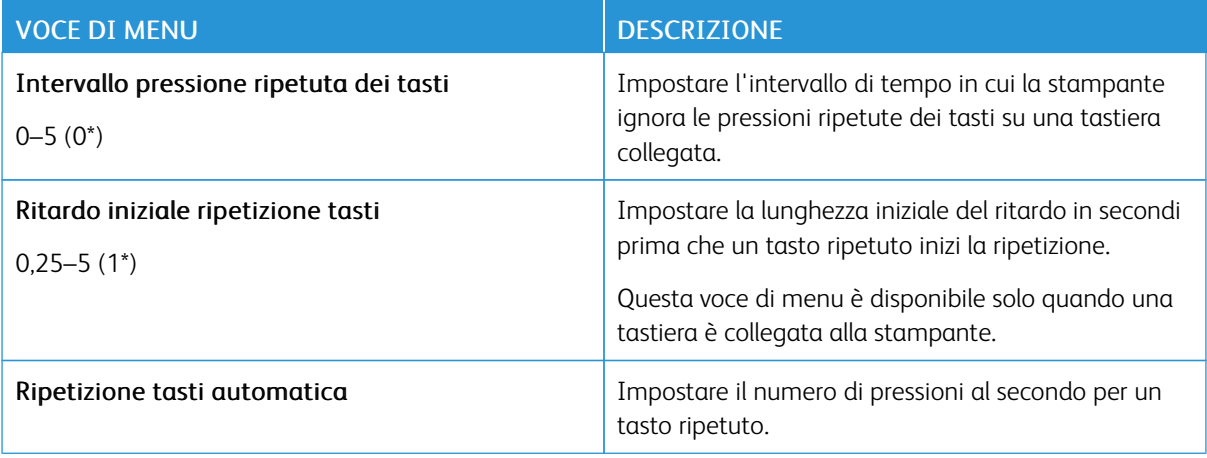

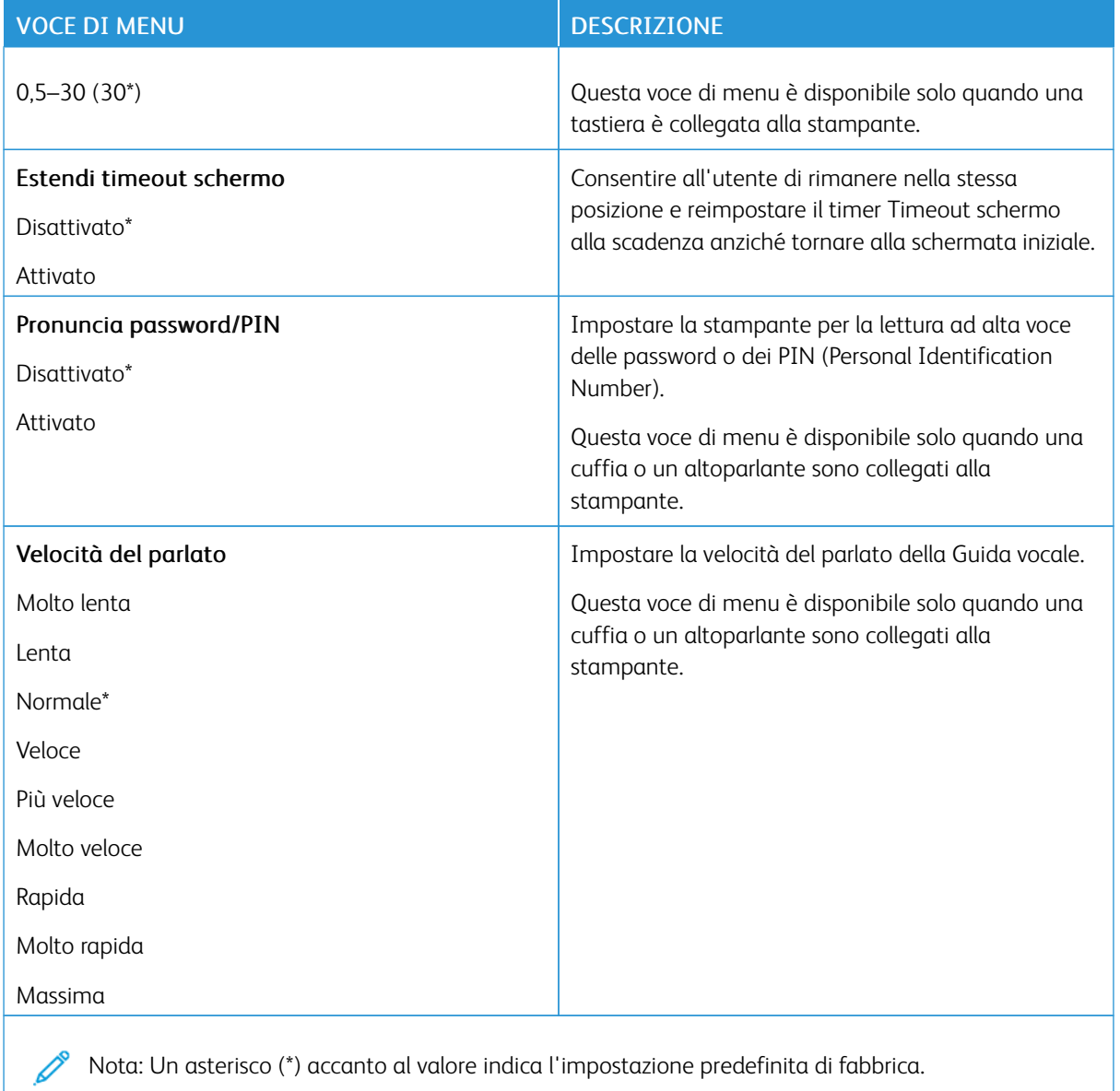

#### <span id="page-165-0"></span>**RIPRISTINARE LE IMPOSTAZIONI PREDEFINITE DI FABBRICA**

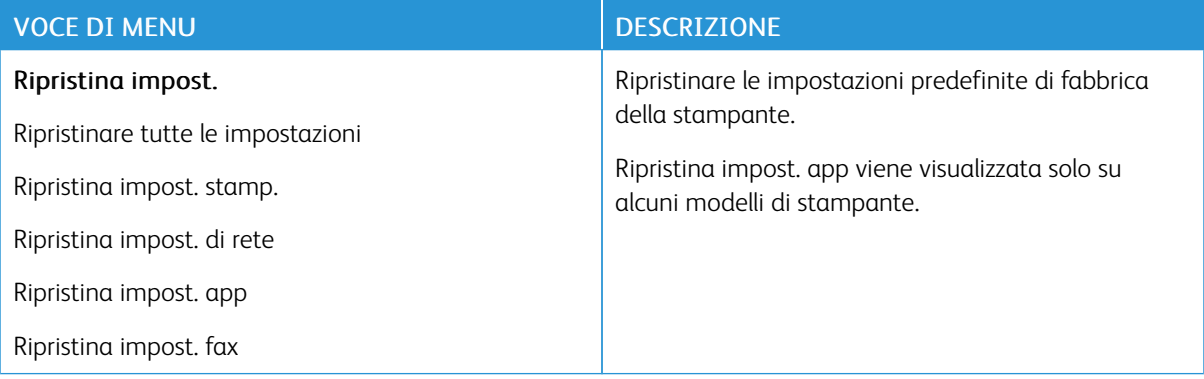

#### <span id="page-165-1"></span>**MANUTENZIONE**

#### **Menu Configurazione**

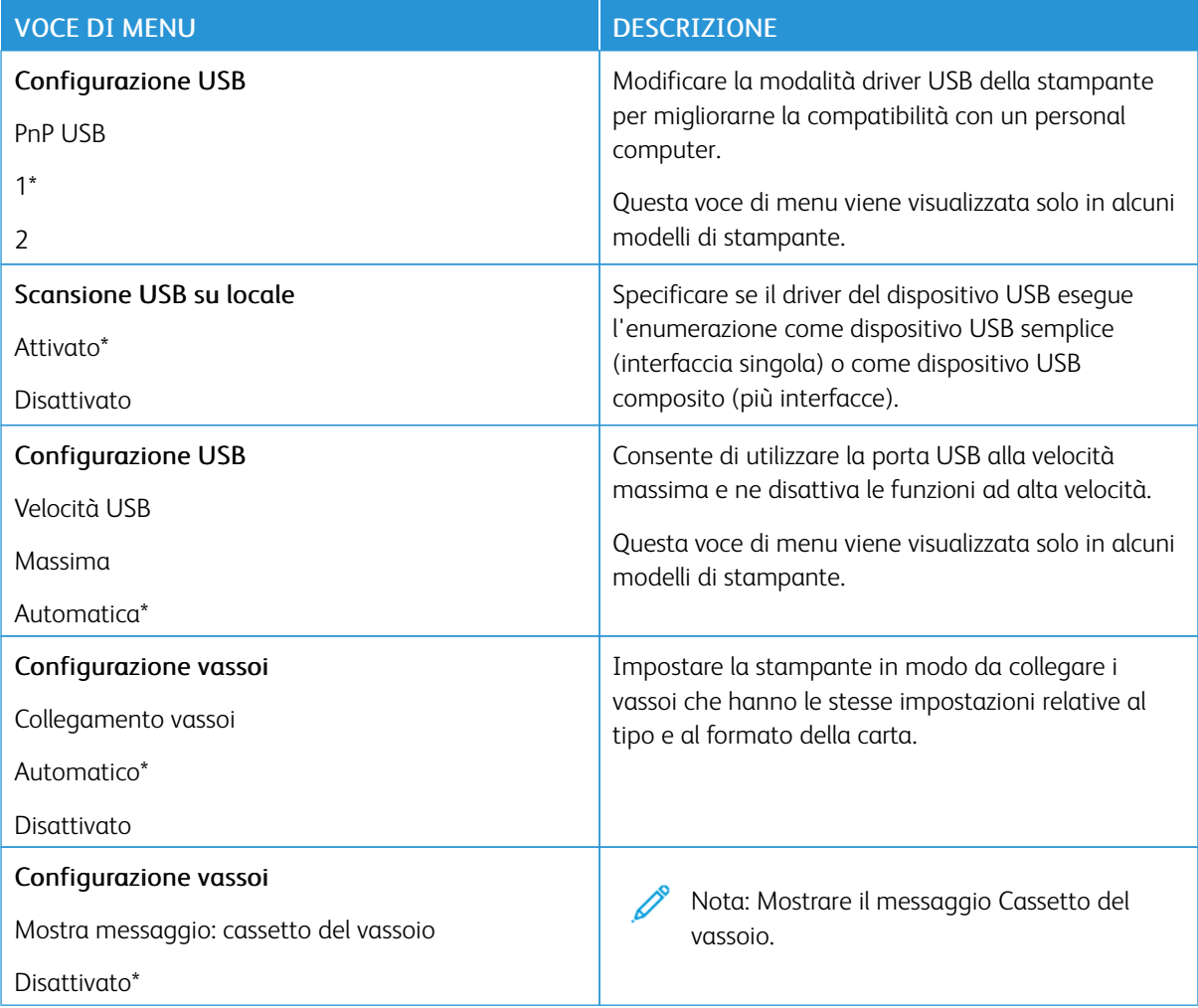

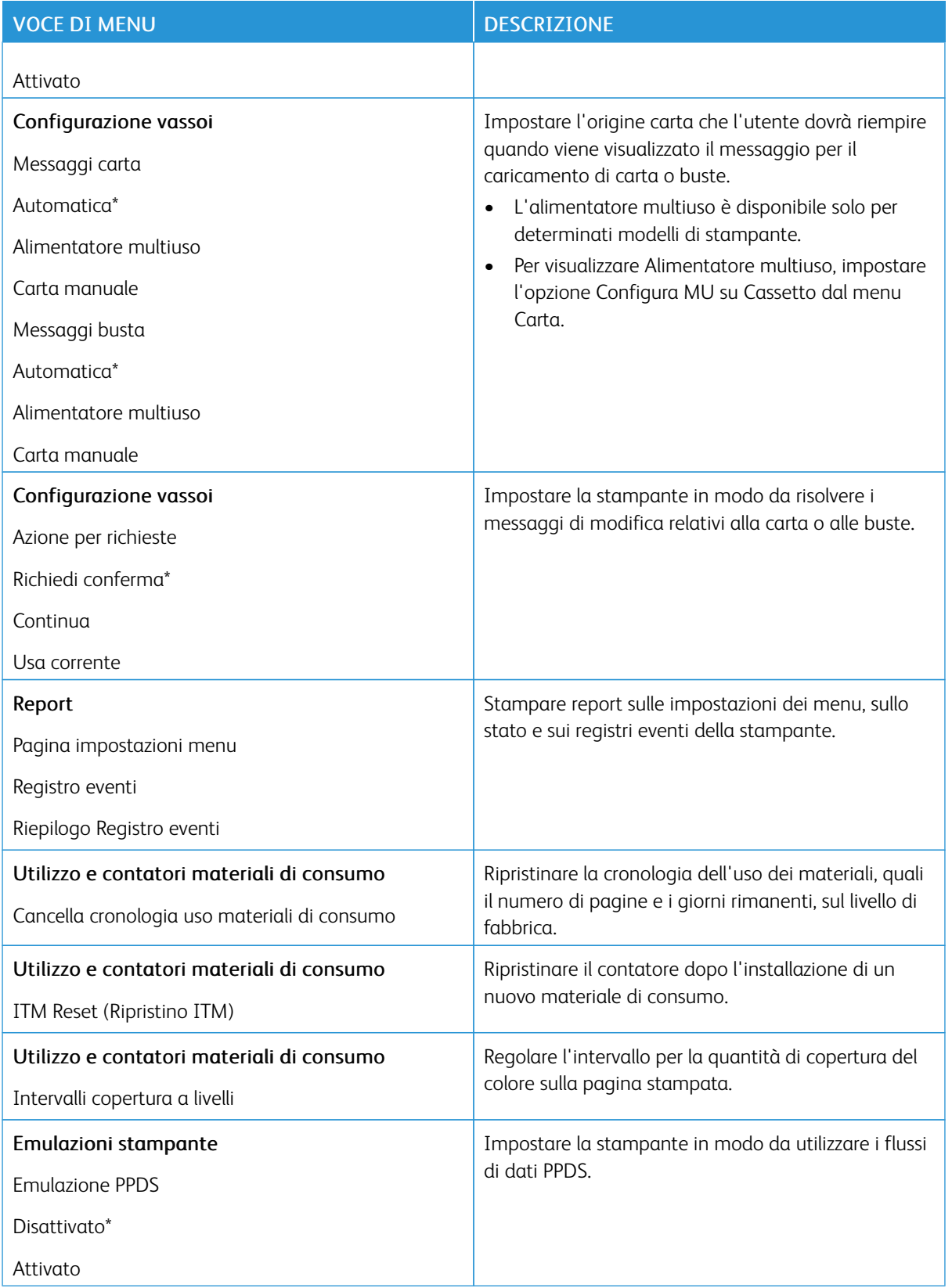

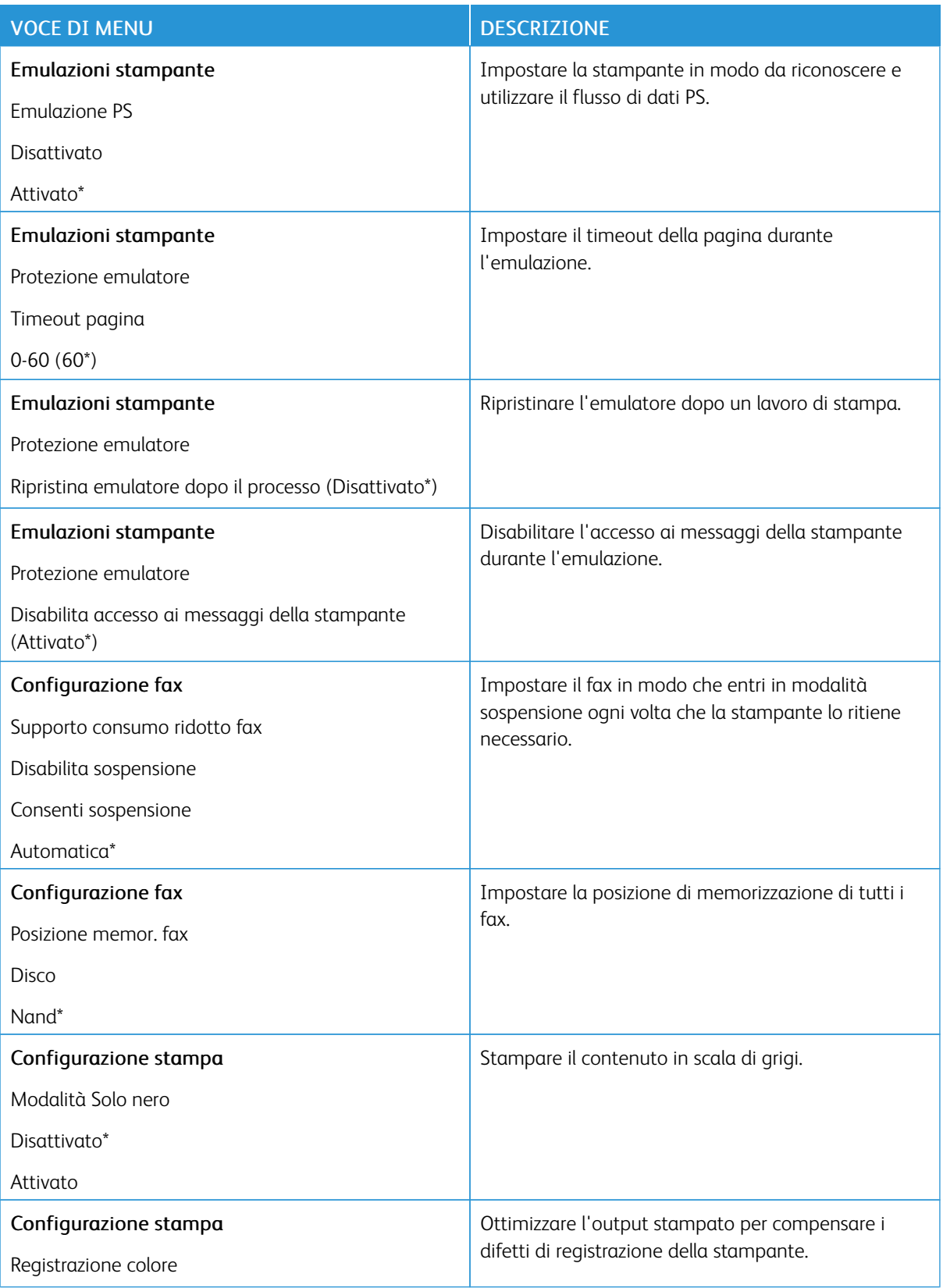

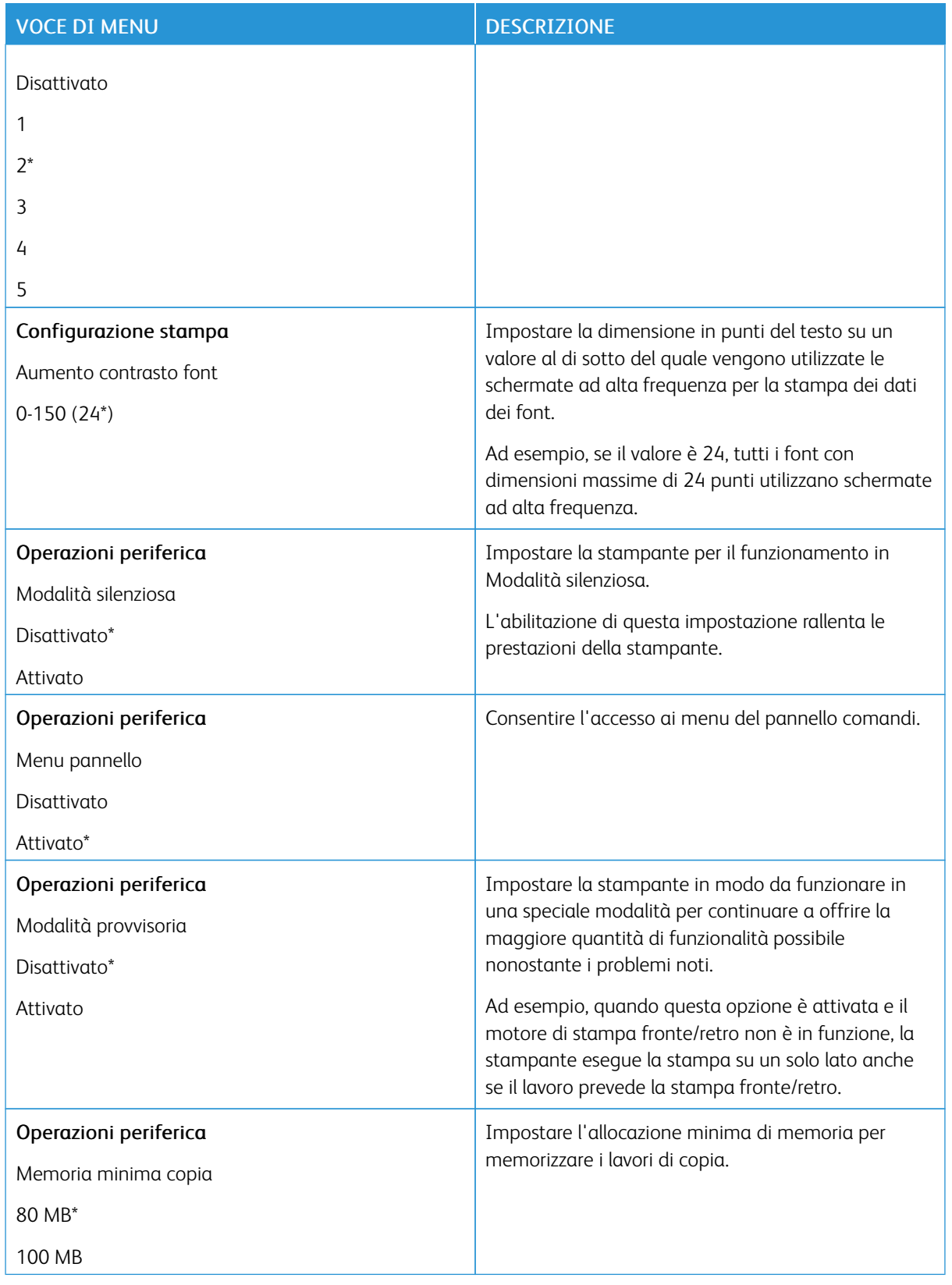

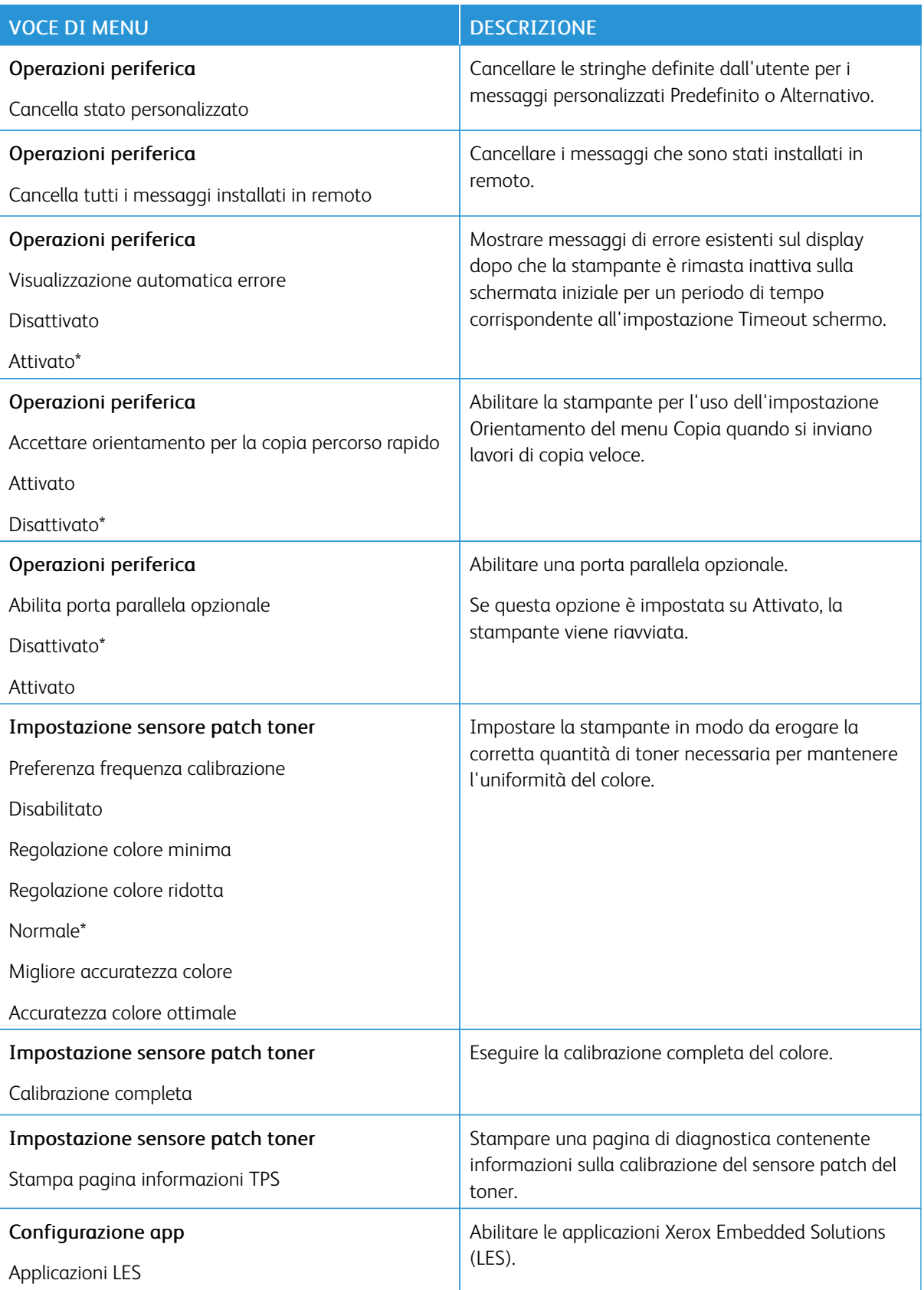

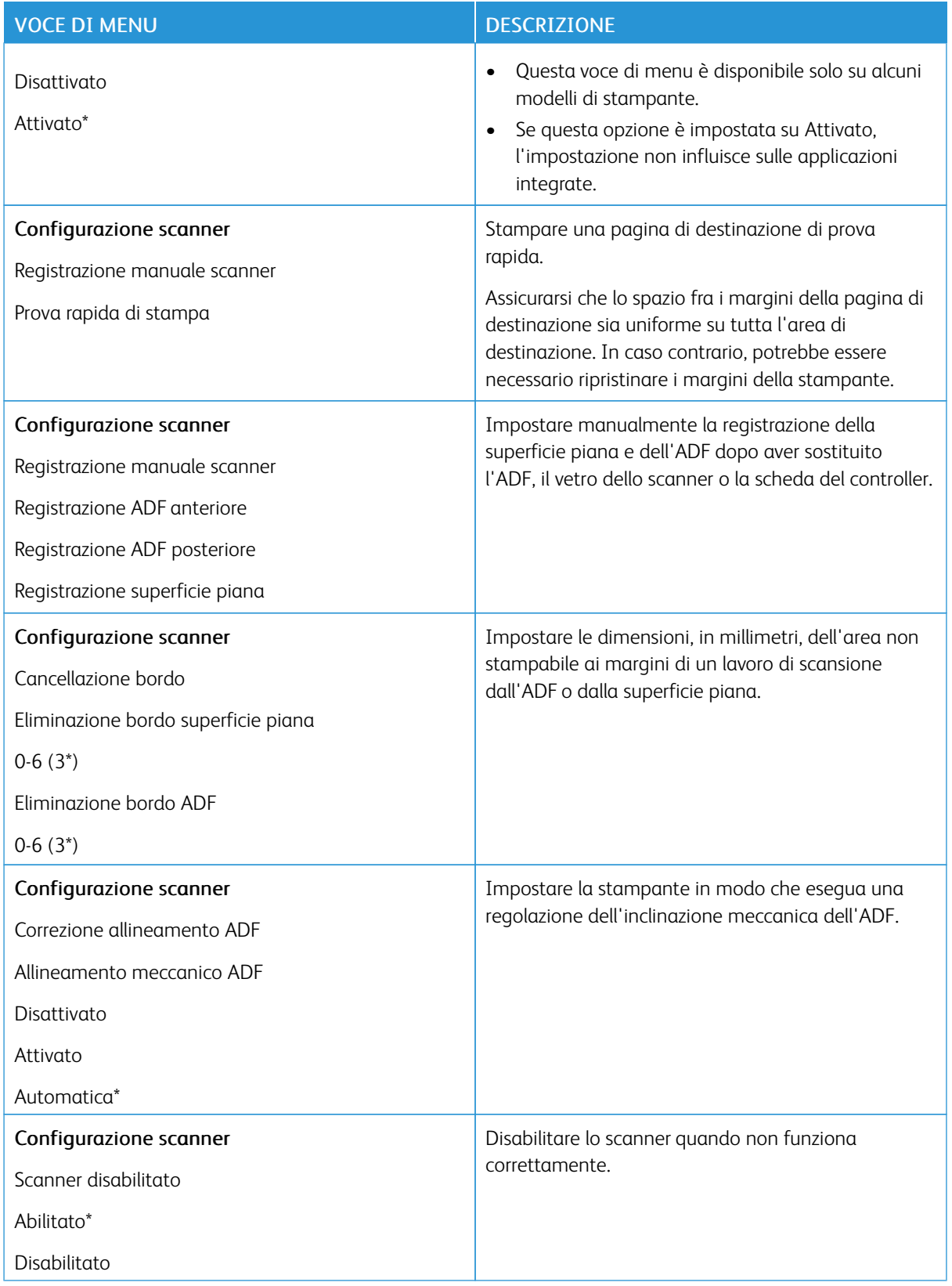

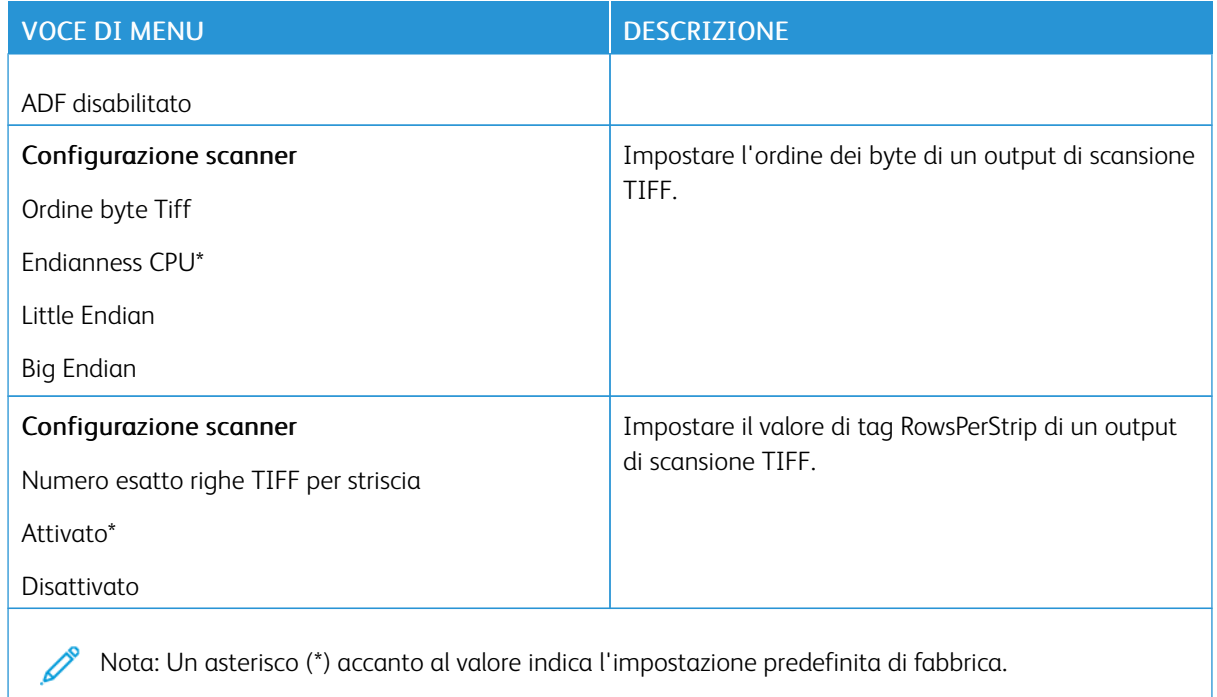

#### **Cancellazione fuori servizio**

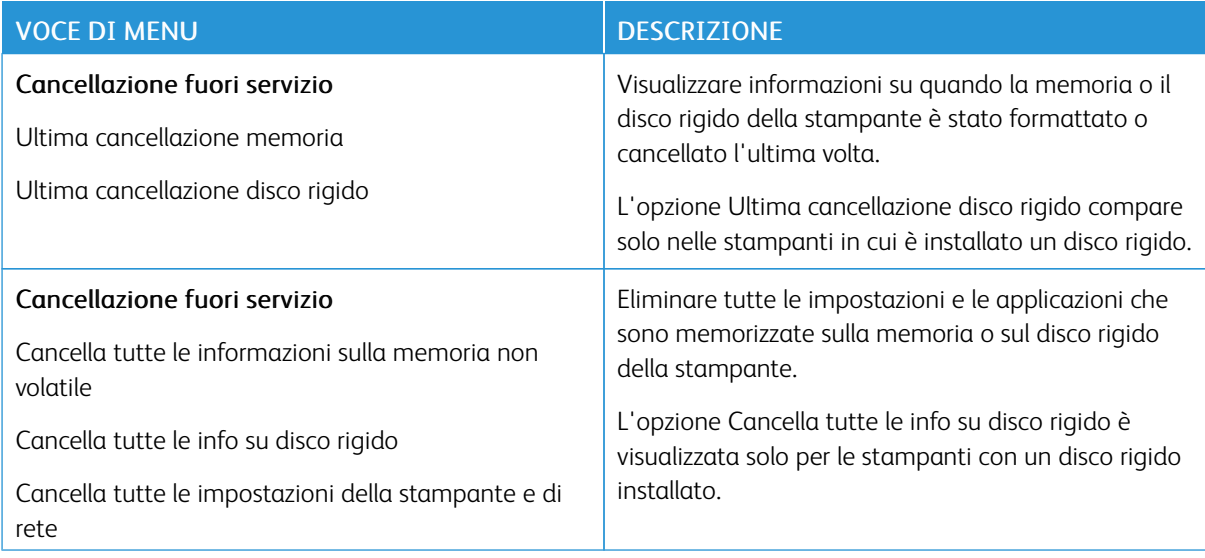

#### **ICONE DELLA SCHERMATA INIZIALE VISIBILI**

Nota: Questo menu viene visualizzato solo su alcuni modelli di stampante.

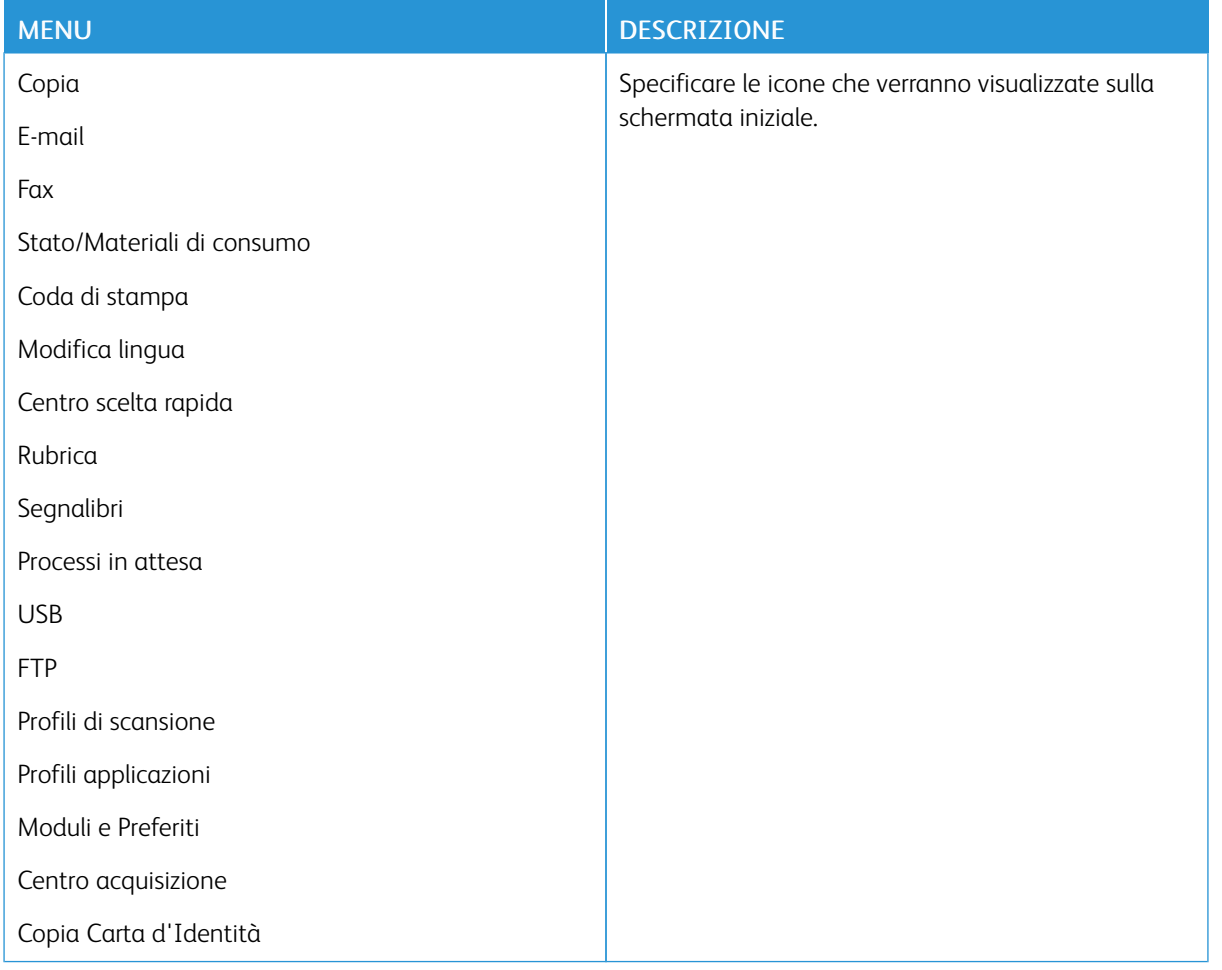

#### <span id="page-172-0"></span>**PERSONALIZZAZIONE DELLA SCHERMATA INIZIALE**

Il menu Personalizzazione della schermata iniziale fornisce un'opzione di tipo "trascina e rilascia" che consente di riordinare o spostare le icone tra le pagine nella schermata iniziale. La Pagina 1 della schermata iniziale può contenere un massimo di [''] icone.

#### <span id="page-173-0"></span>**MAPPA SITO**

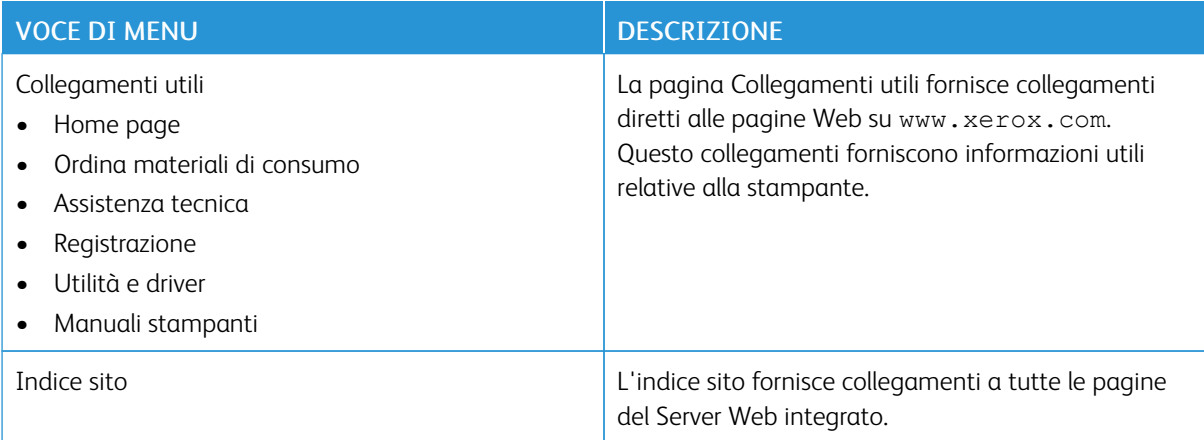

#### <span id="page-174-0"></span>**AGGIORNAMENTO SOFTWARE**

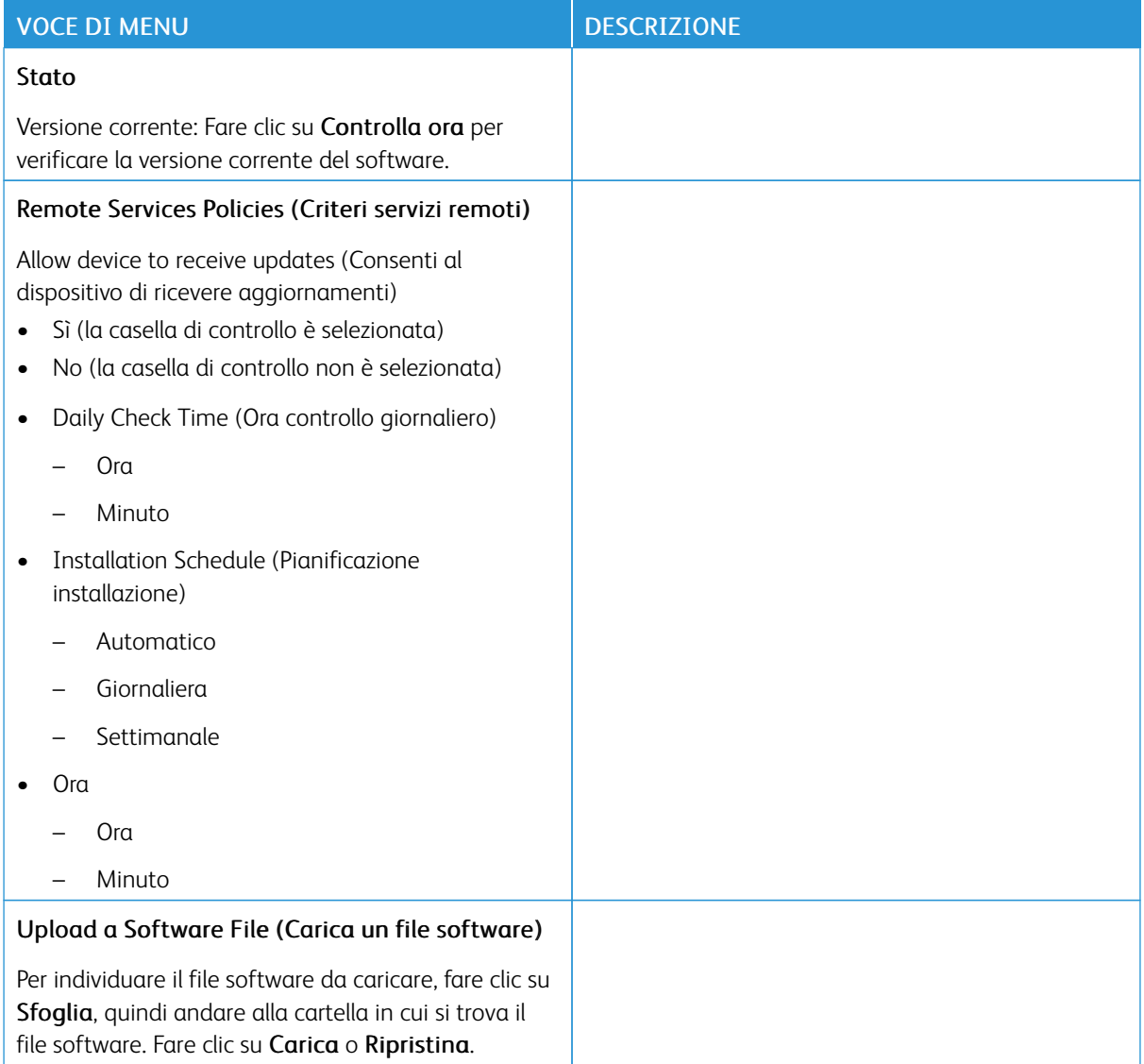

#### <span id="page-175-0"></span>**CARICAMENTO DATI DEL SERVIZI REMOTI**

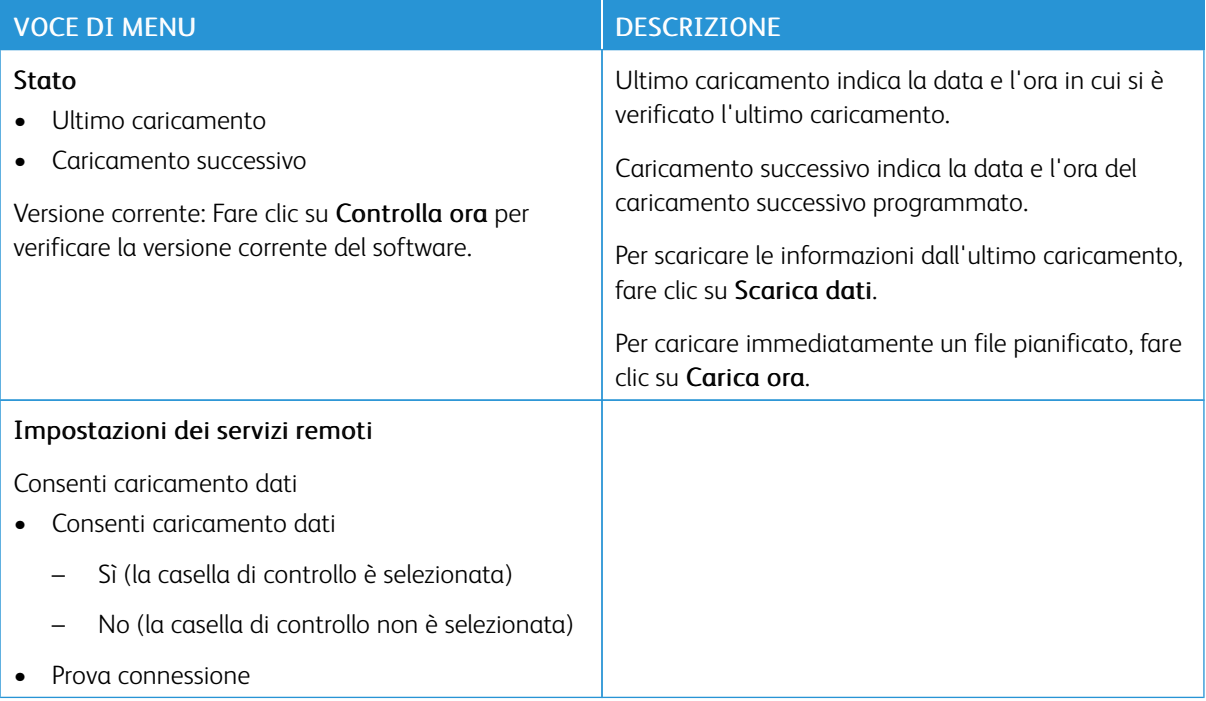

#### <span id="page-175-1"></span>**INFO SULLA STAMPANTE**

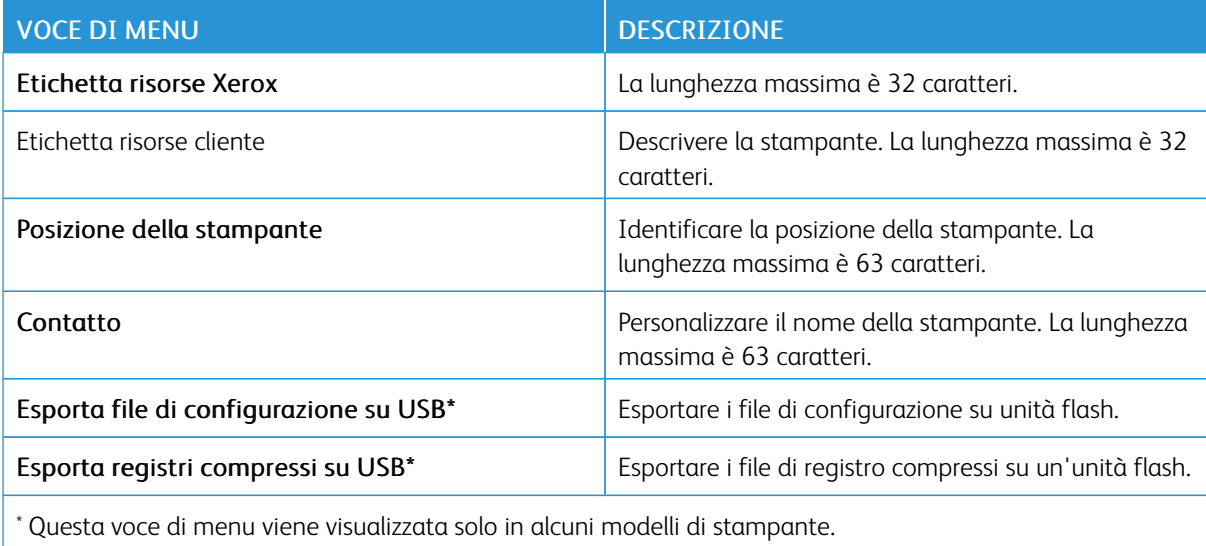

# <span id="page-176-0"></span>Stampa

#### <span id="page-176-1"></span>**LAYOUT**

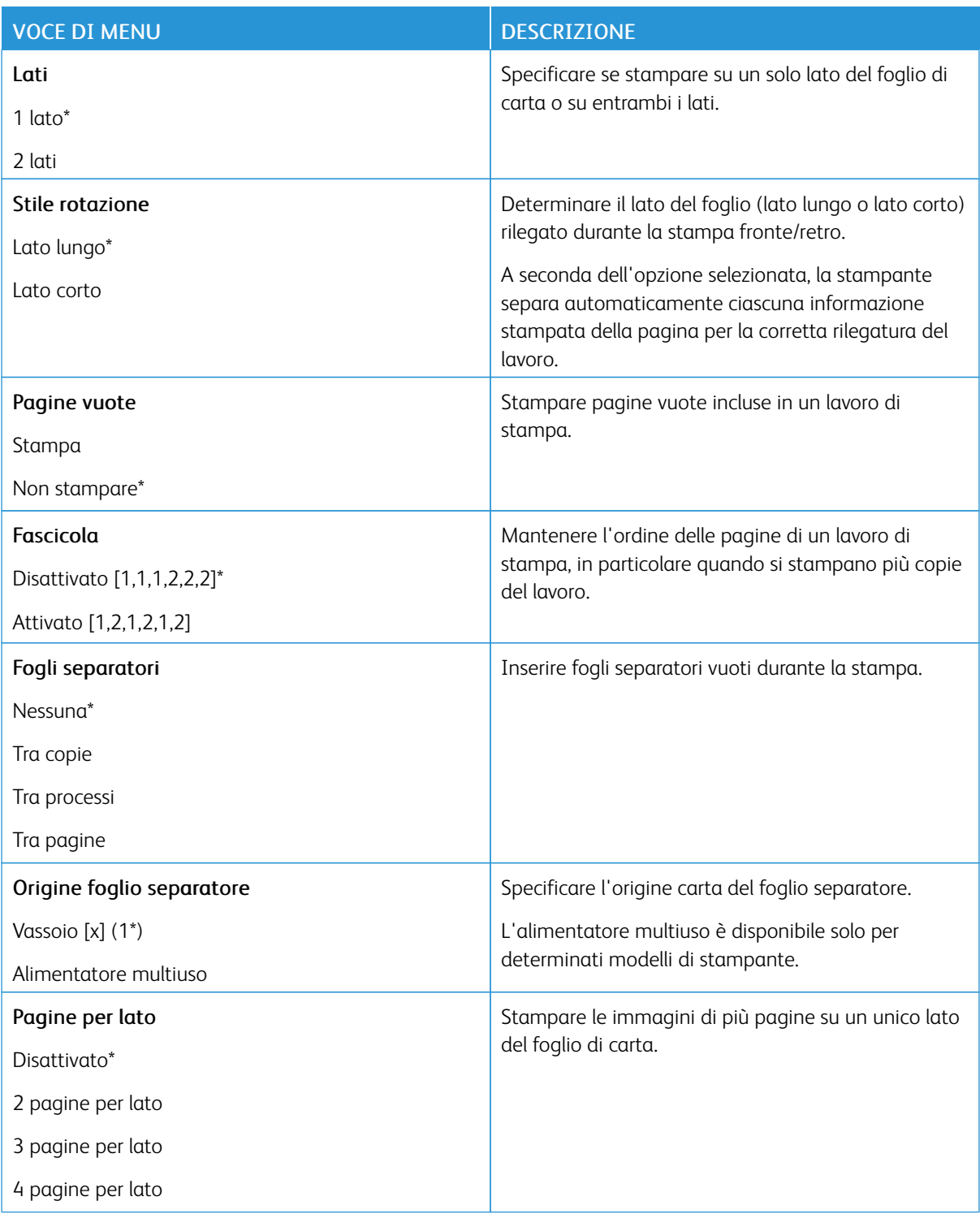

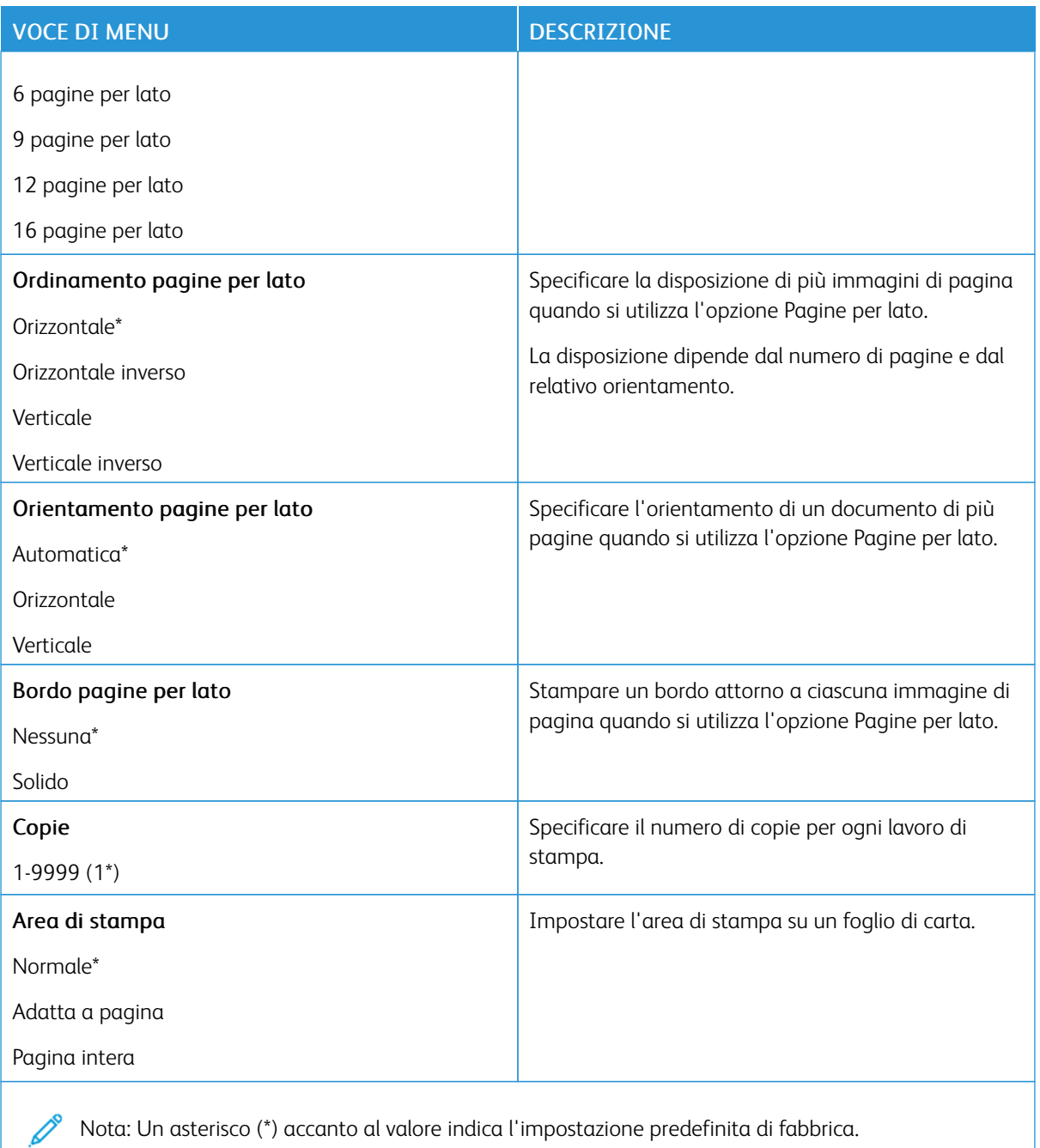

#### <span id="page-178-0"></span>**IMPOSTA**

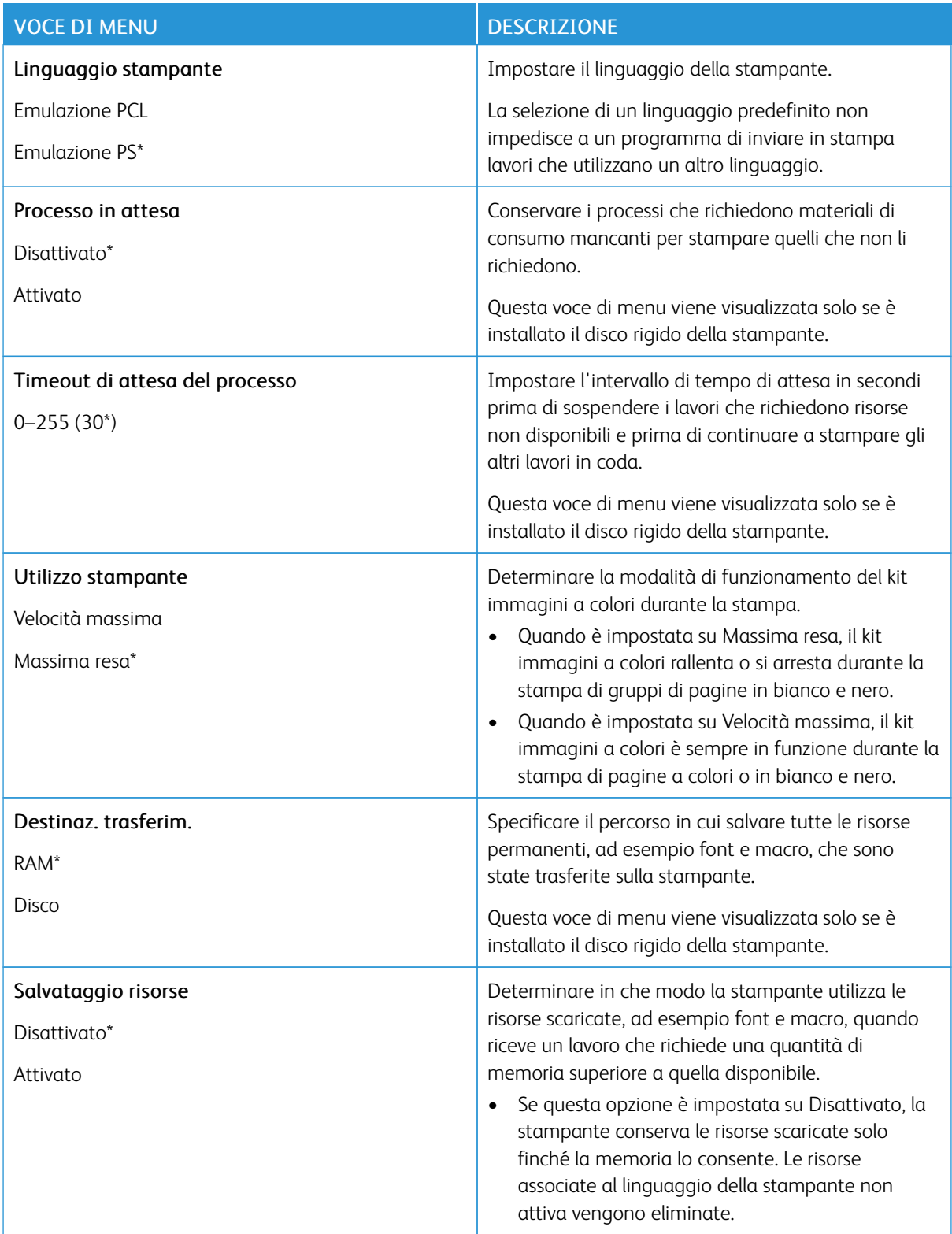

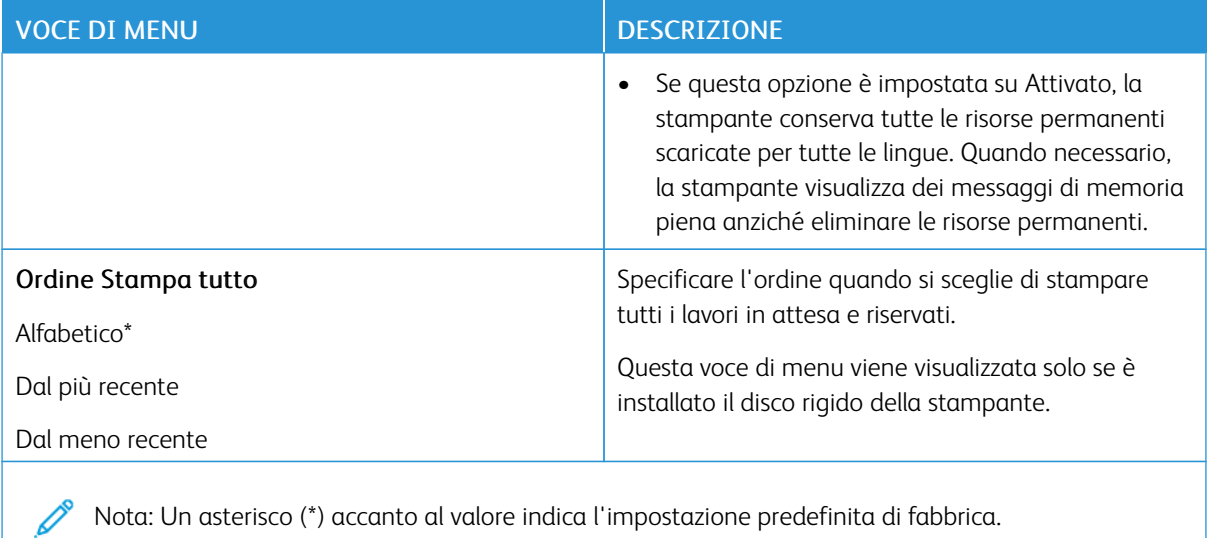

#### <span id="page-179-0"></span>**QUALITÀ**

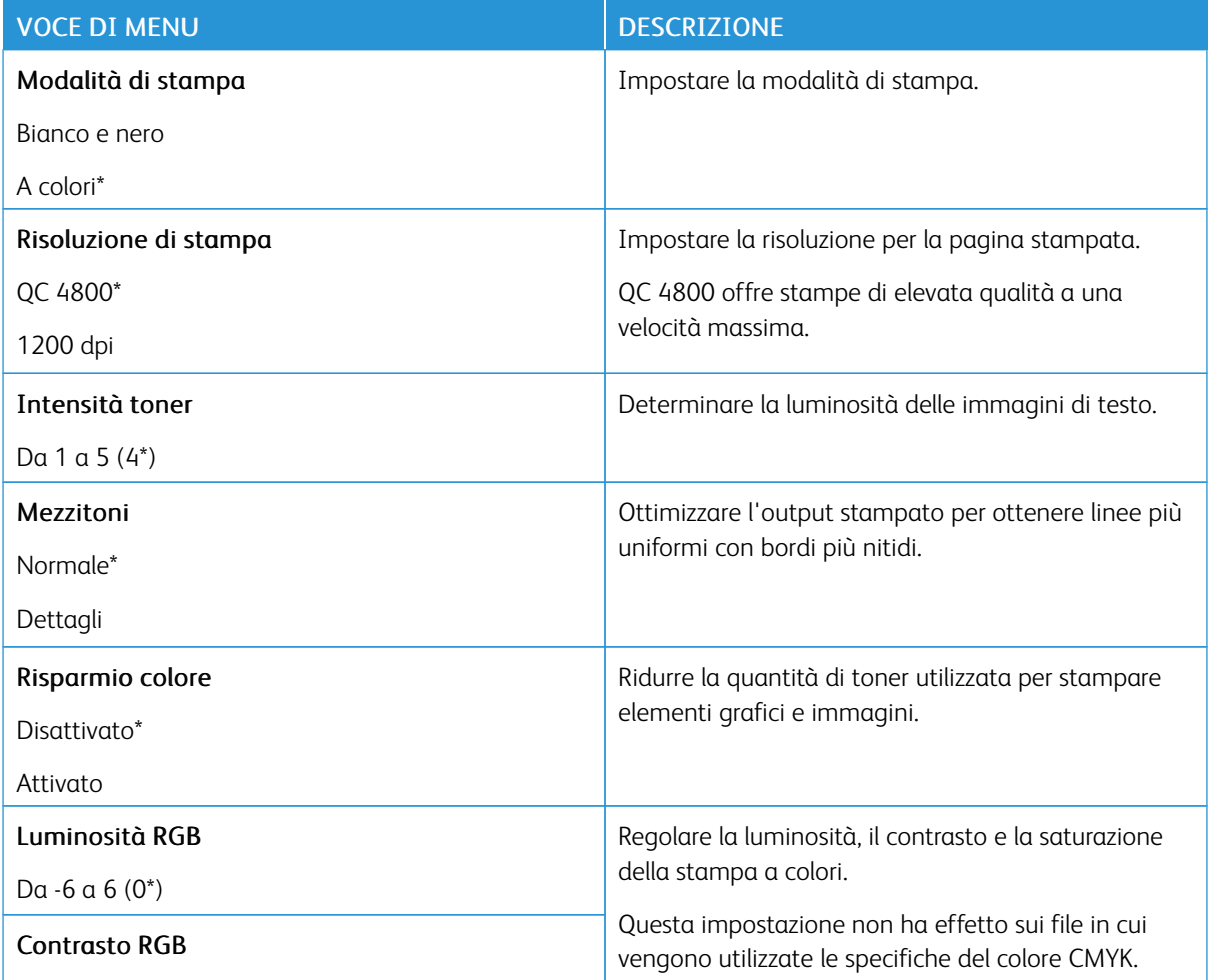
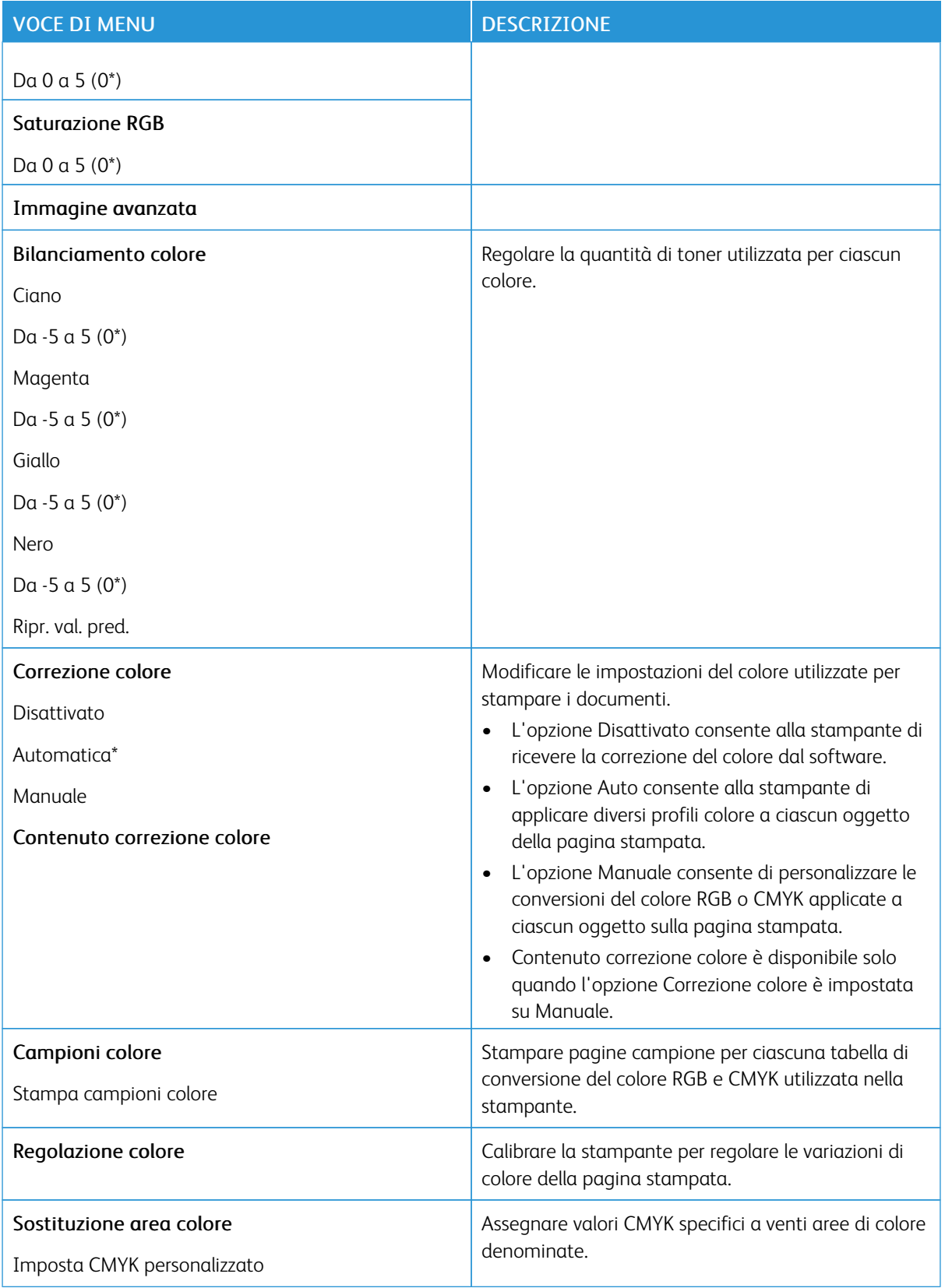

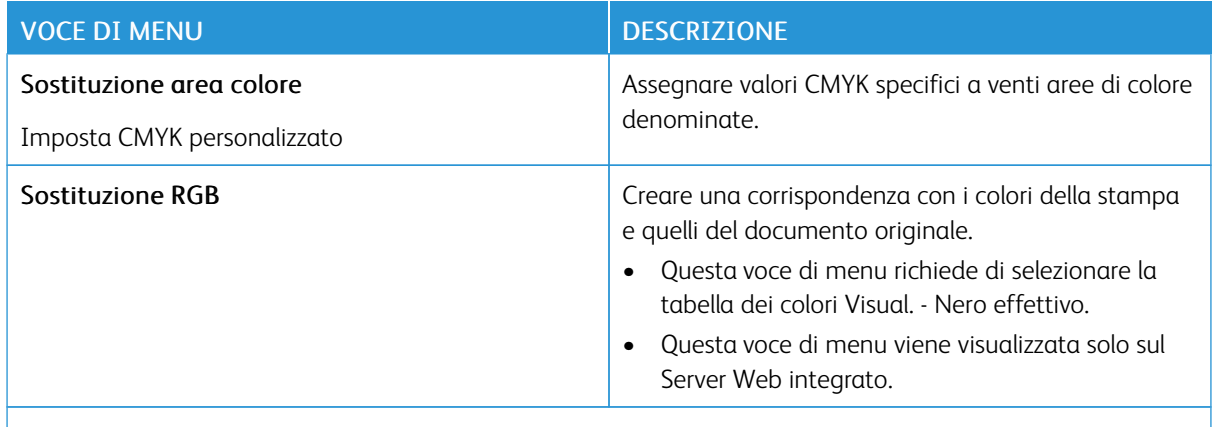

### **CONTABILITÀ PROCESSI**

Nota: Questo menu viene visualizzato solo se è installato il disco rigido della stampante.

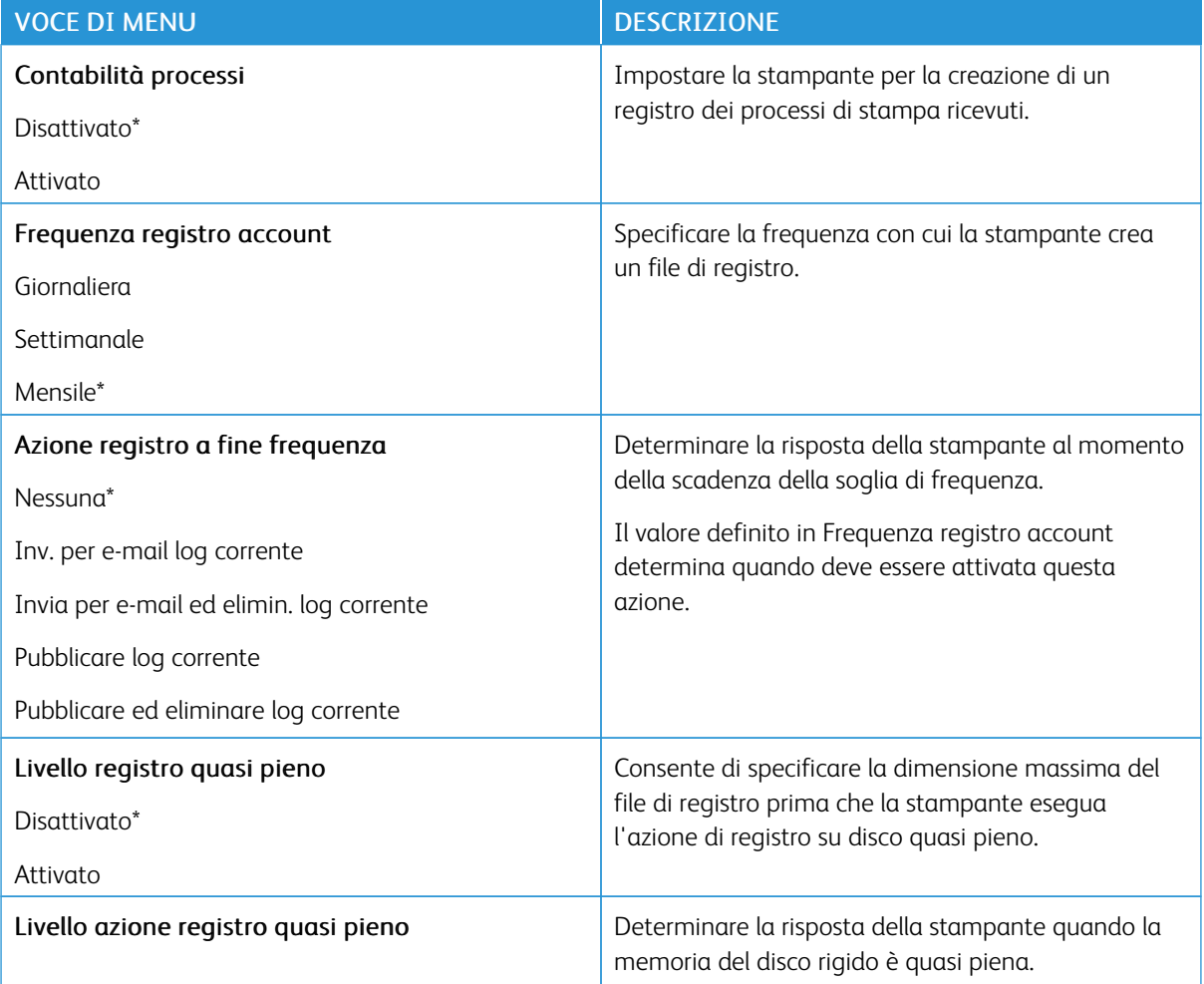

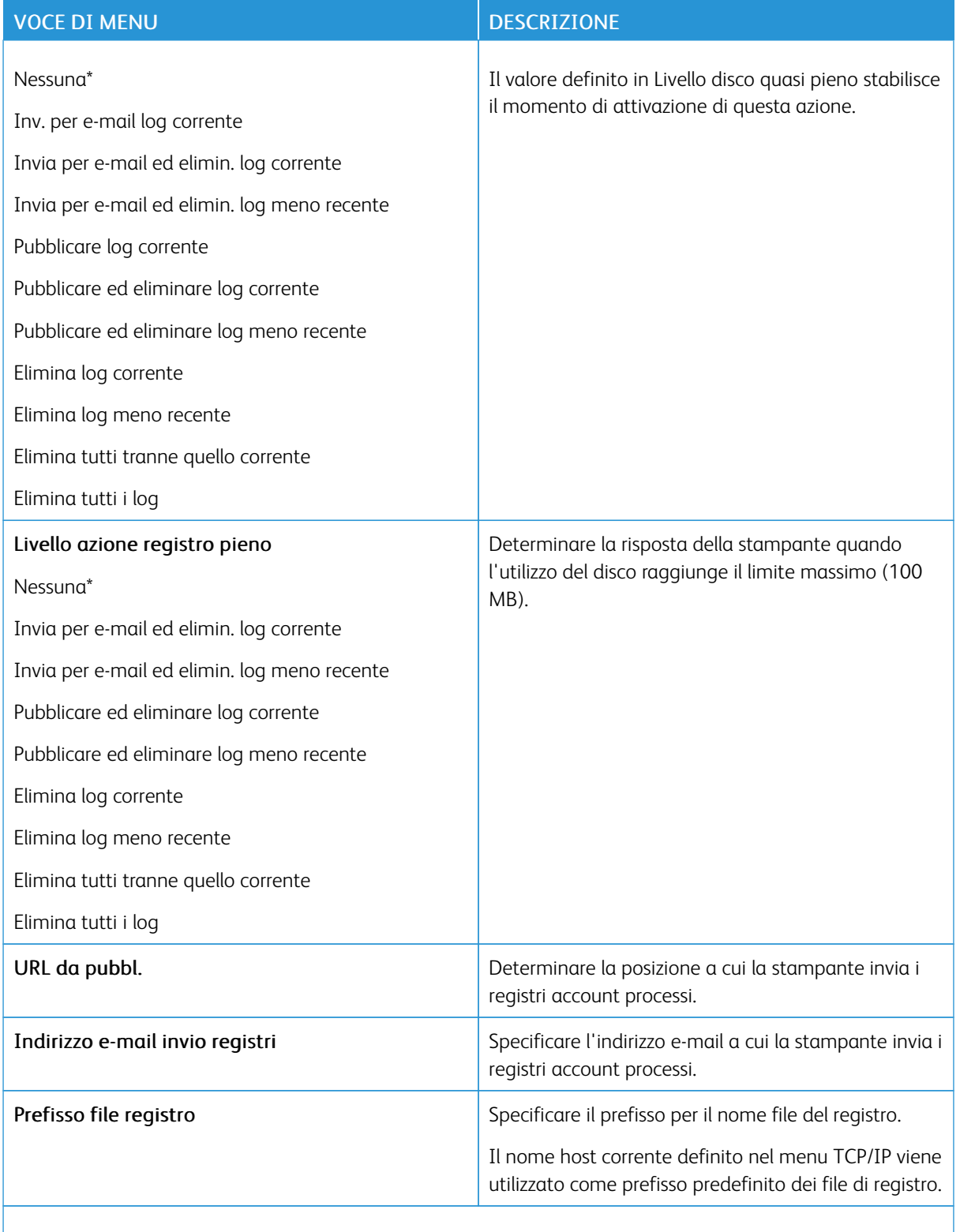

#### **XPS**

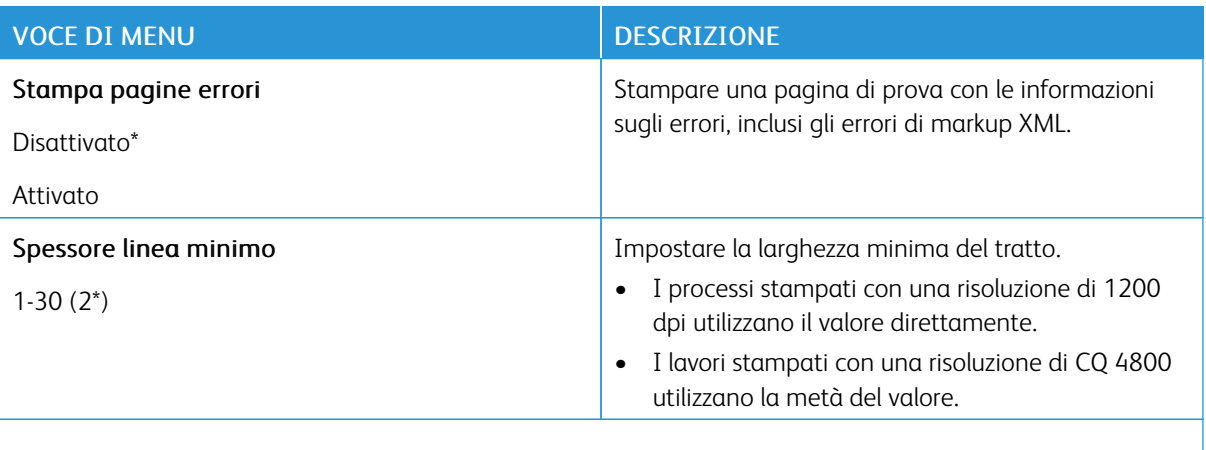

P Nota: Un asterisco (\*) accanto al valore indica l'impostazione predefinita di fabbrica.

#### **PDF**

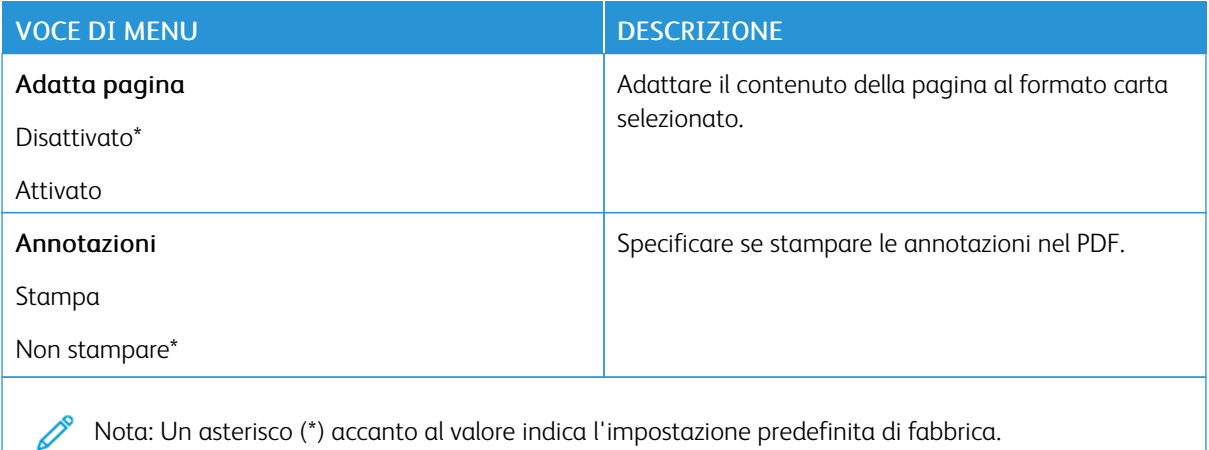

#### **POSTSCRIPT**

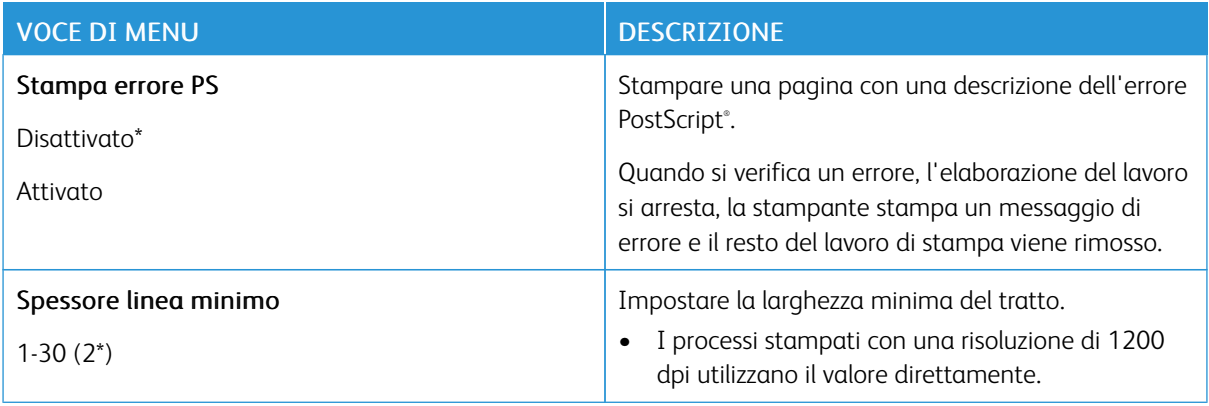

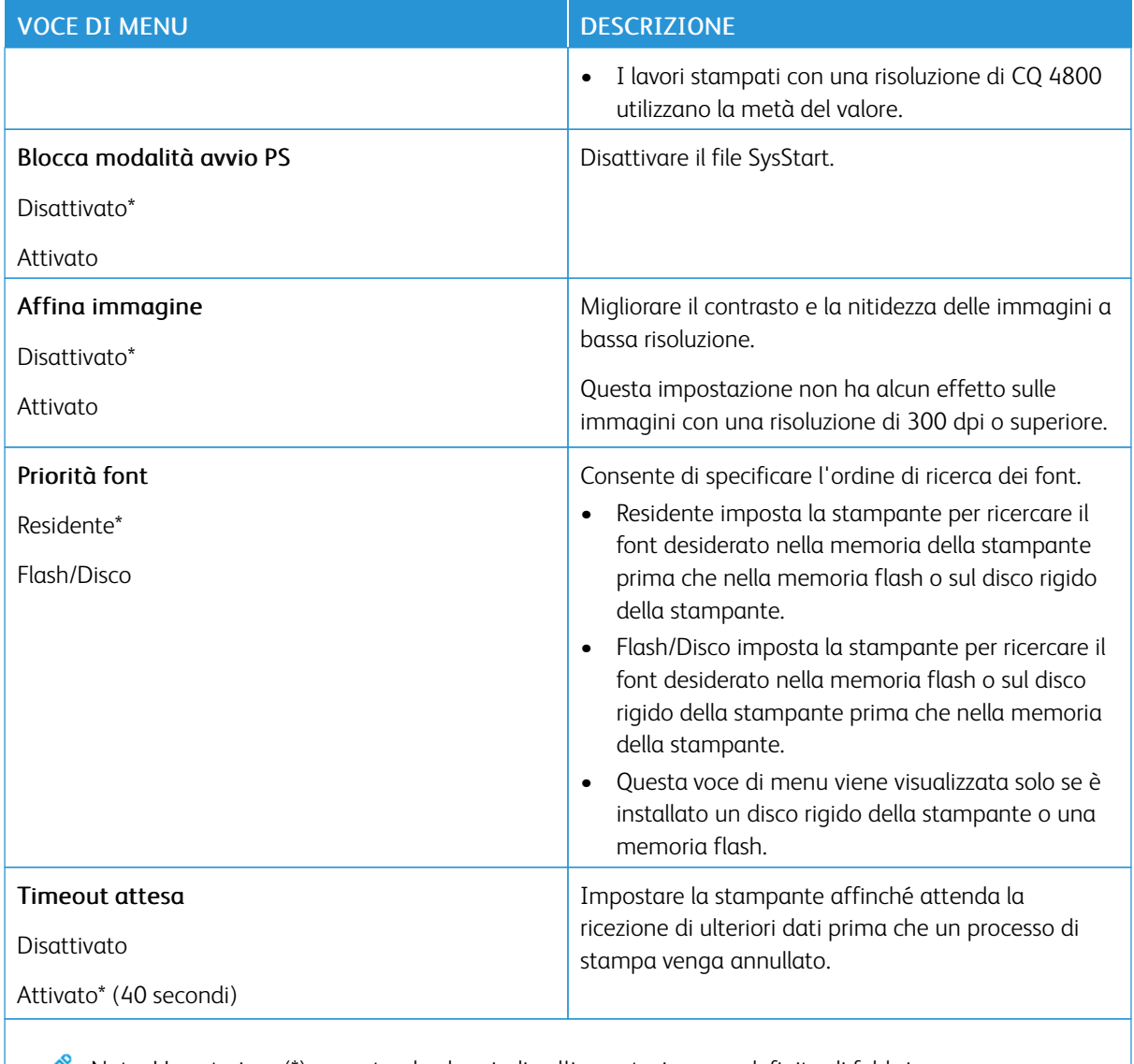

### **PCL**

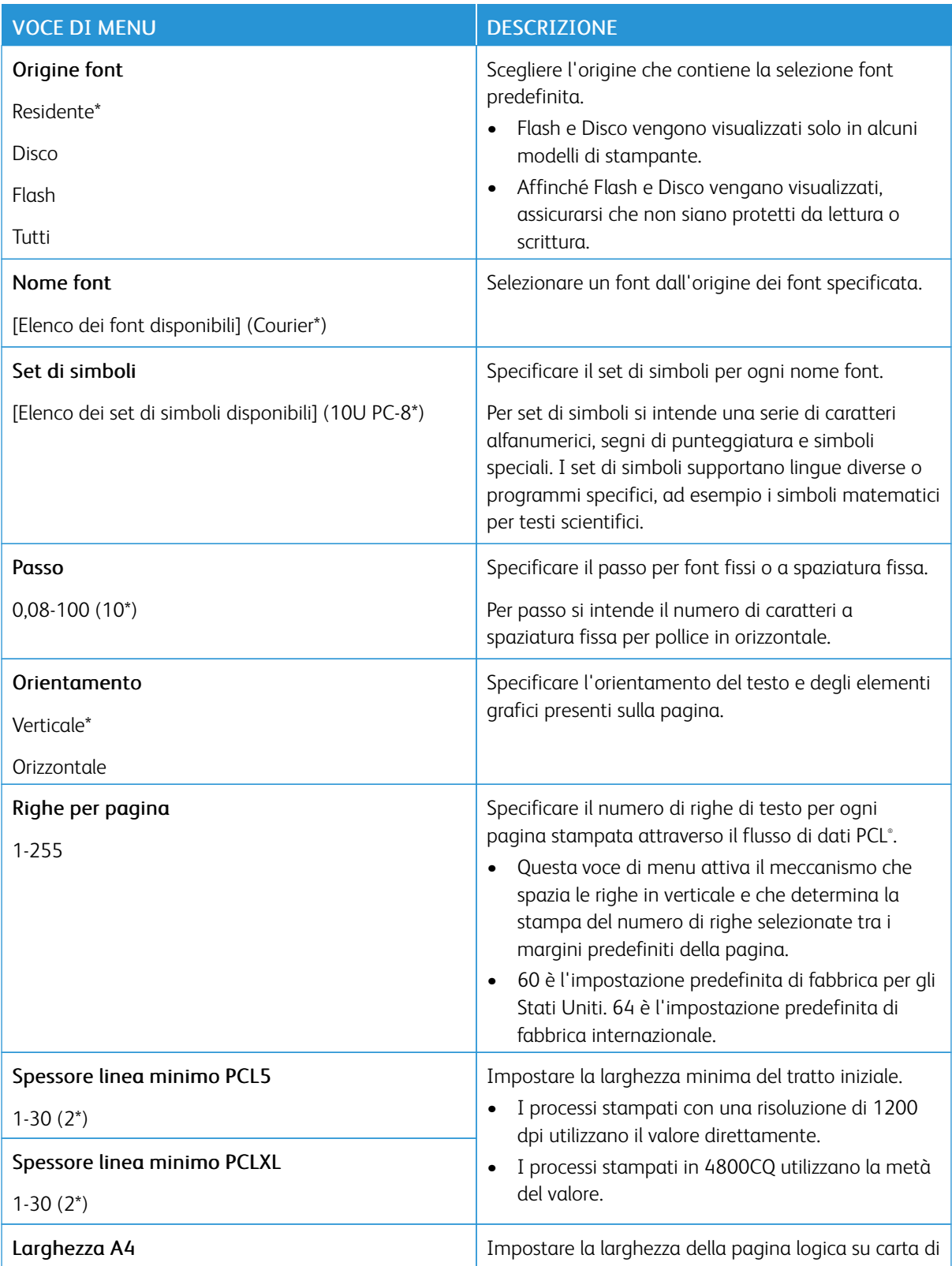

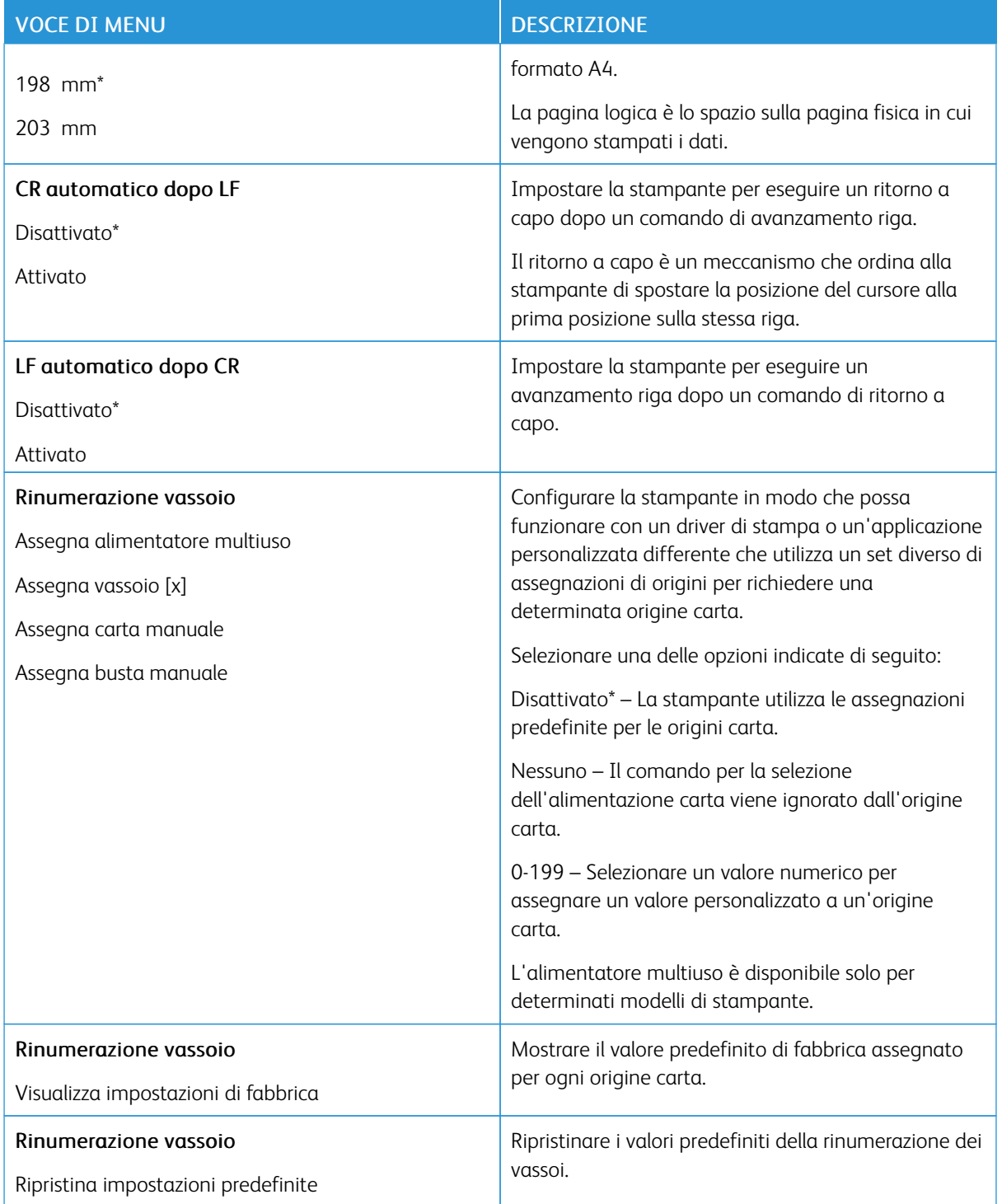

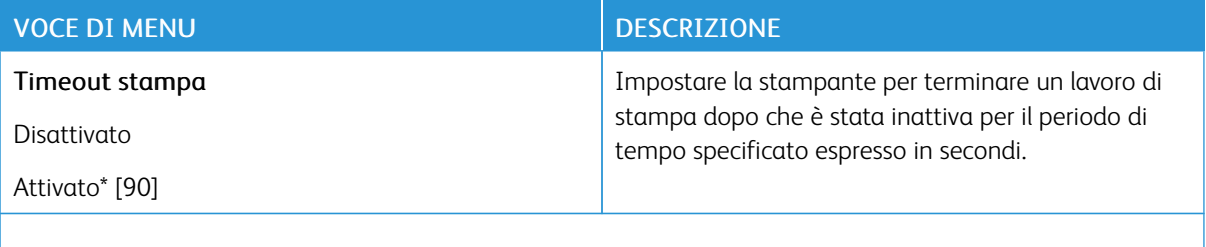

#### **HTML**

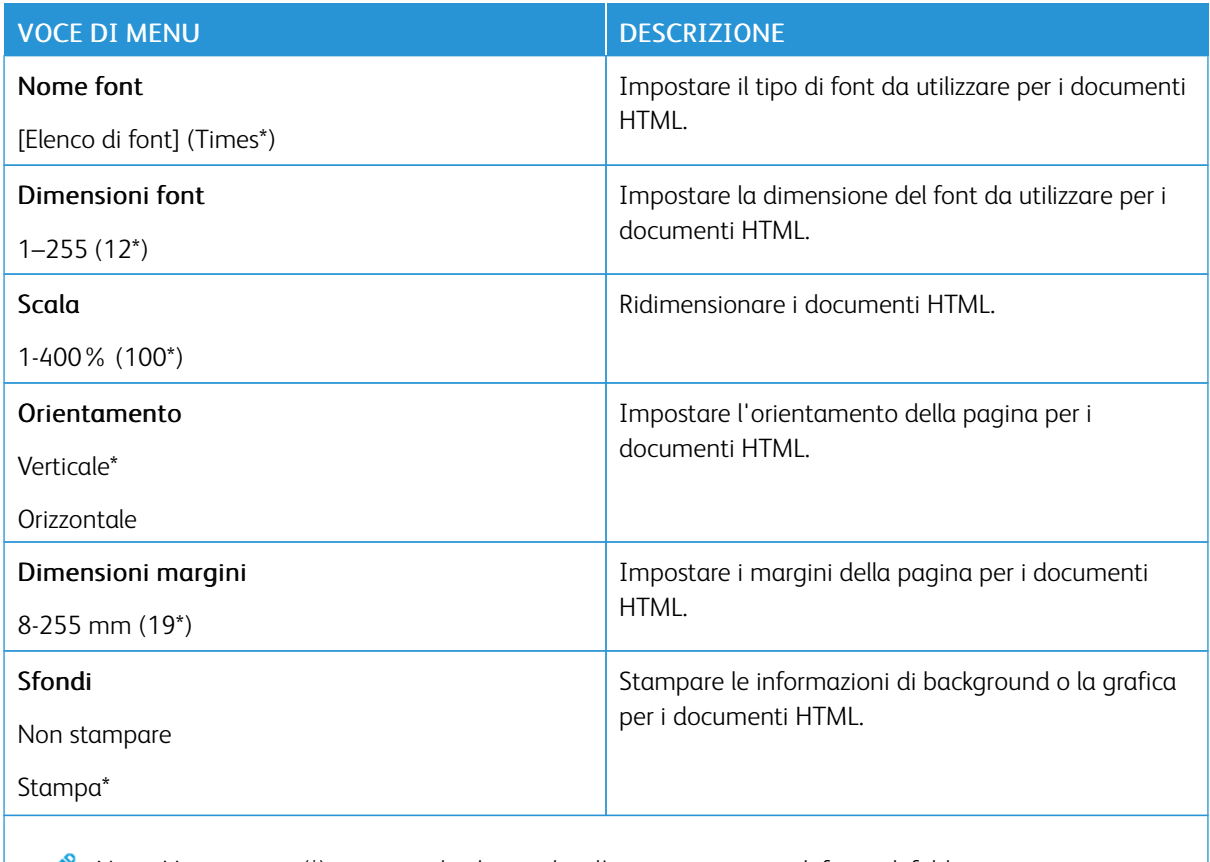

### **IMMAGINE**

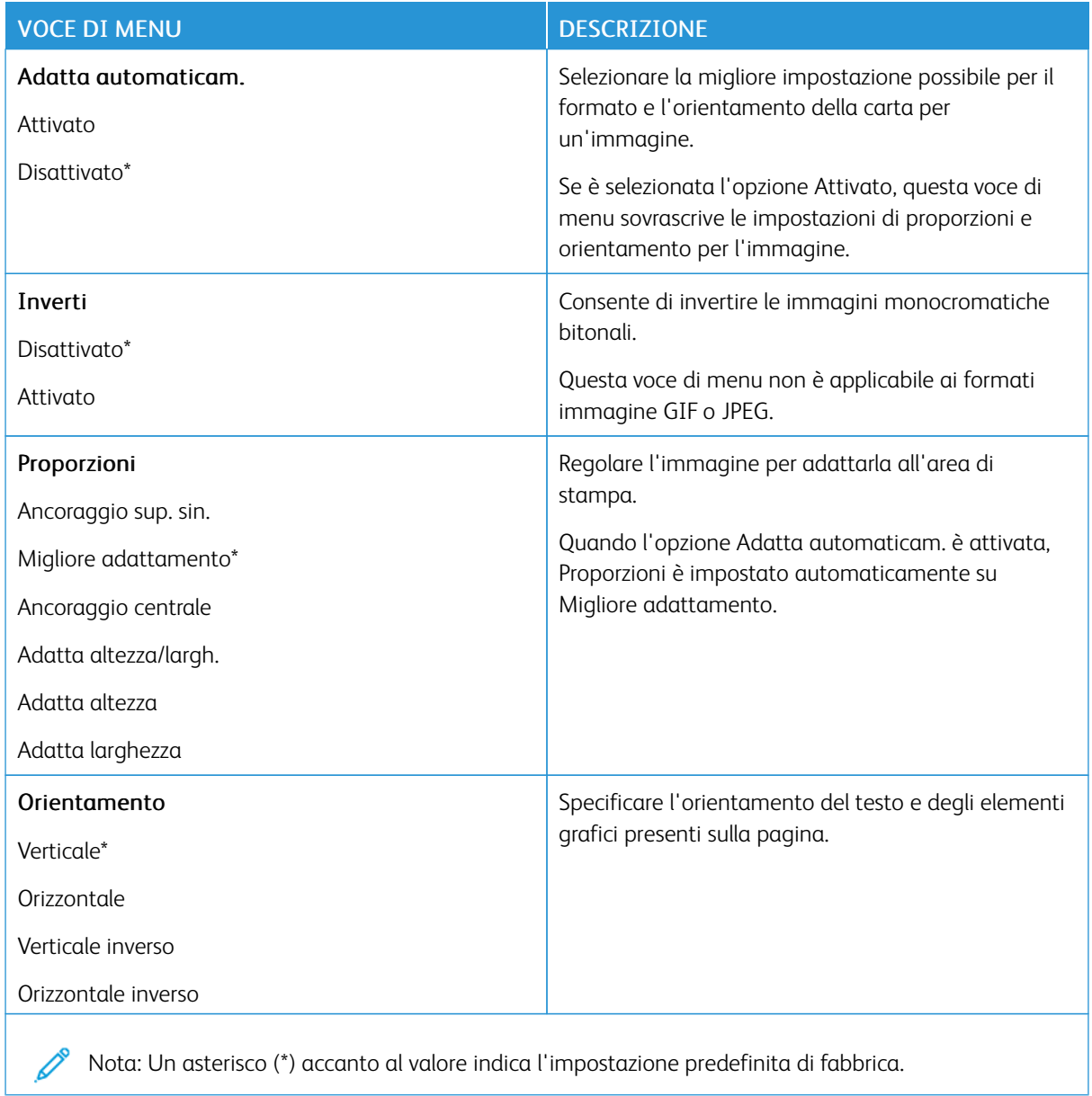

# Carta

### **CONFIGURAZIONE VASSOI**

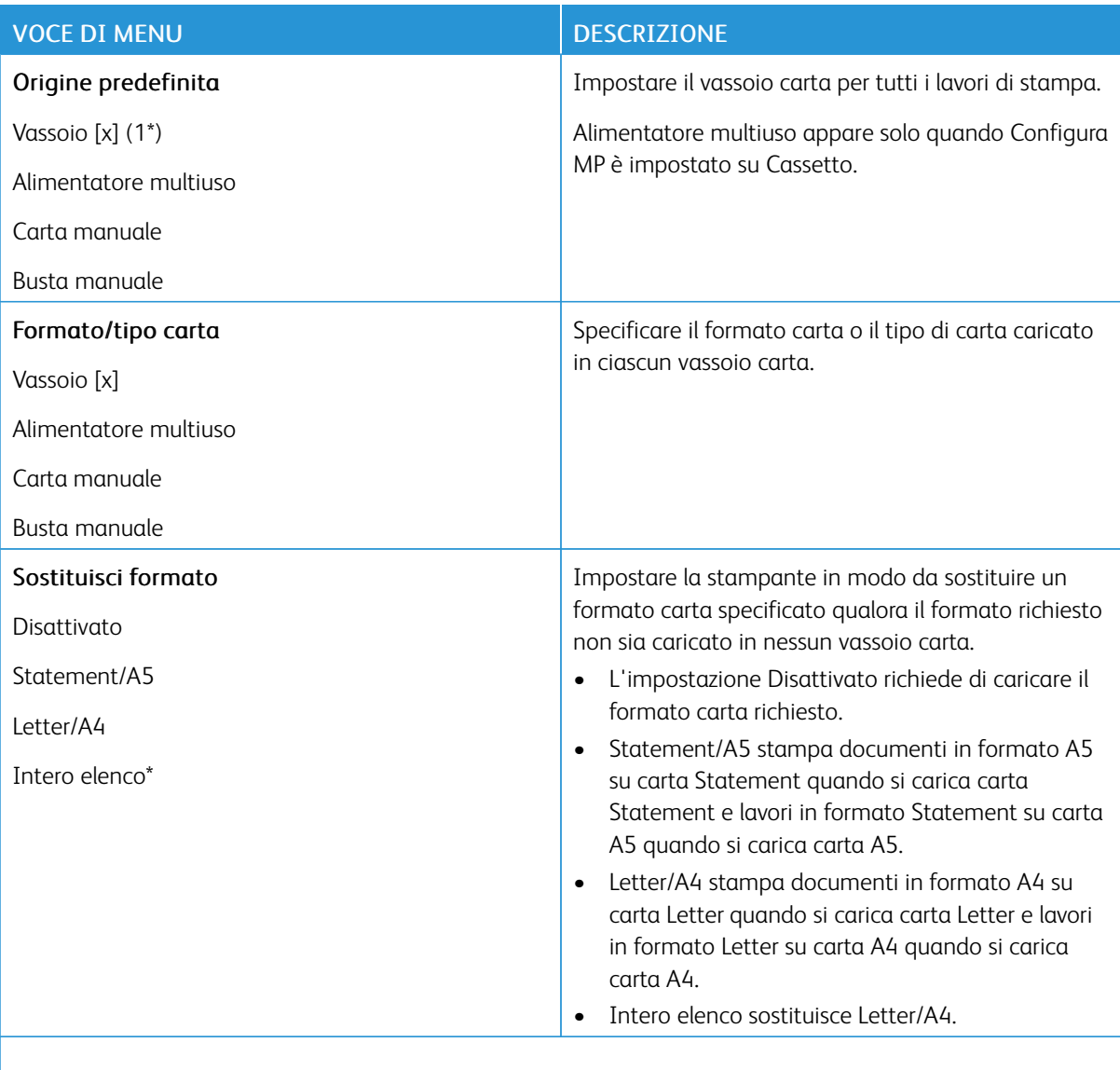

### **CONFIGURAZIONE DEI SUPPORTI**

### **Impostazione universale**

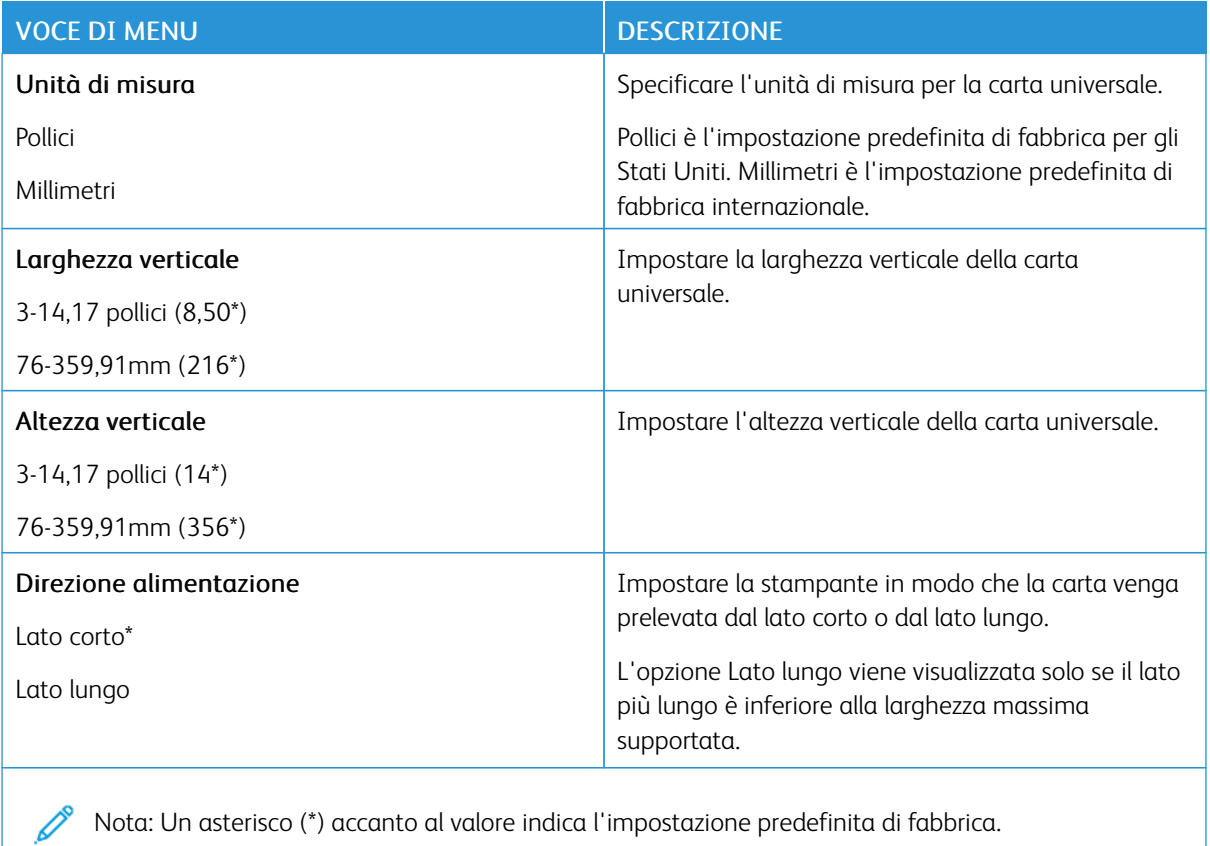

### **Formati di scansione personalizzati**

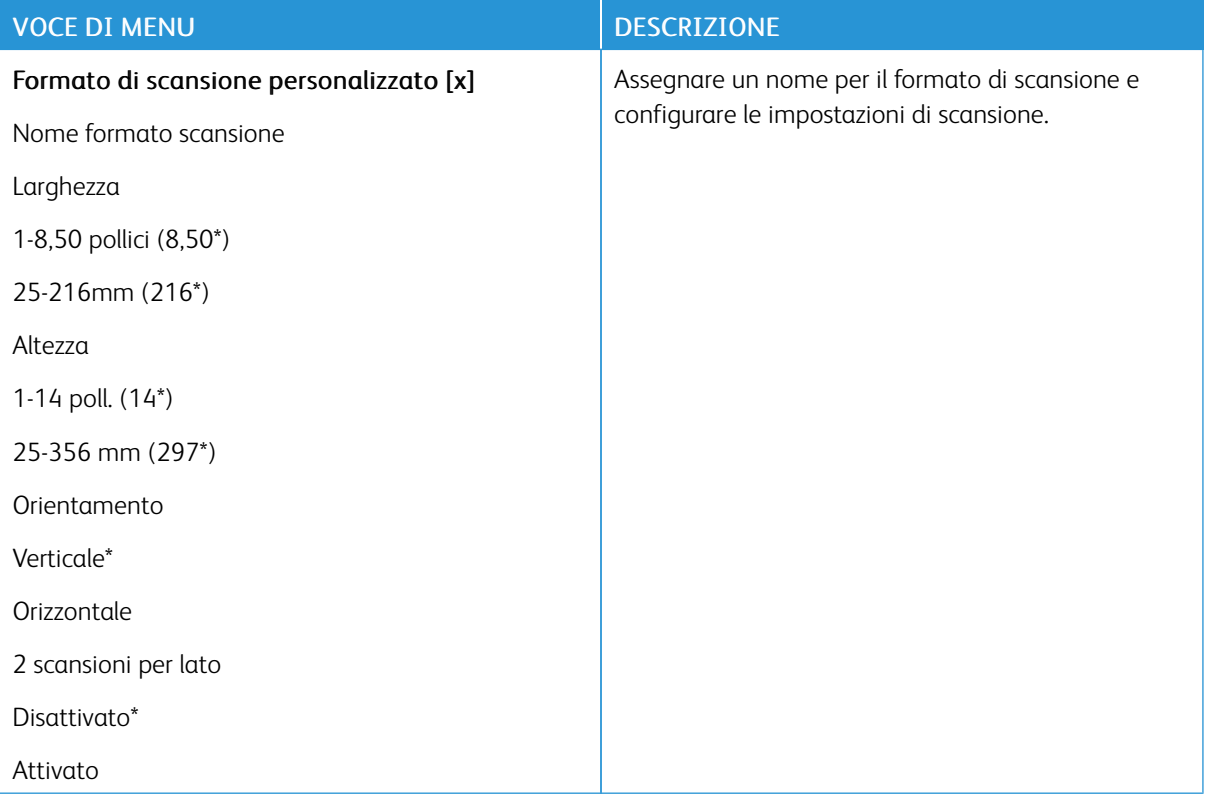

### **Tipi di supporto**

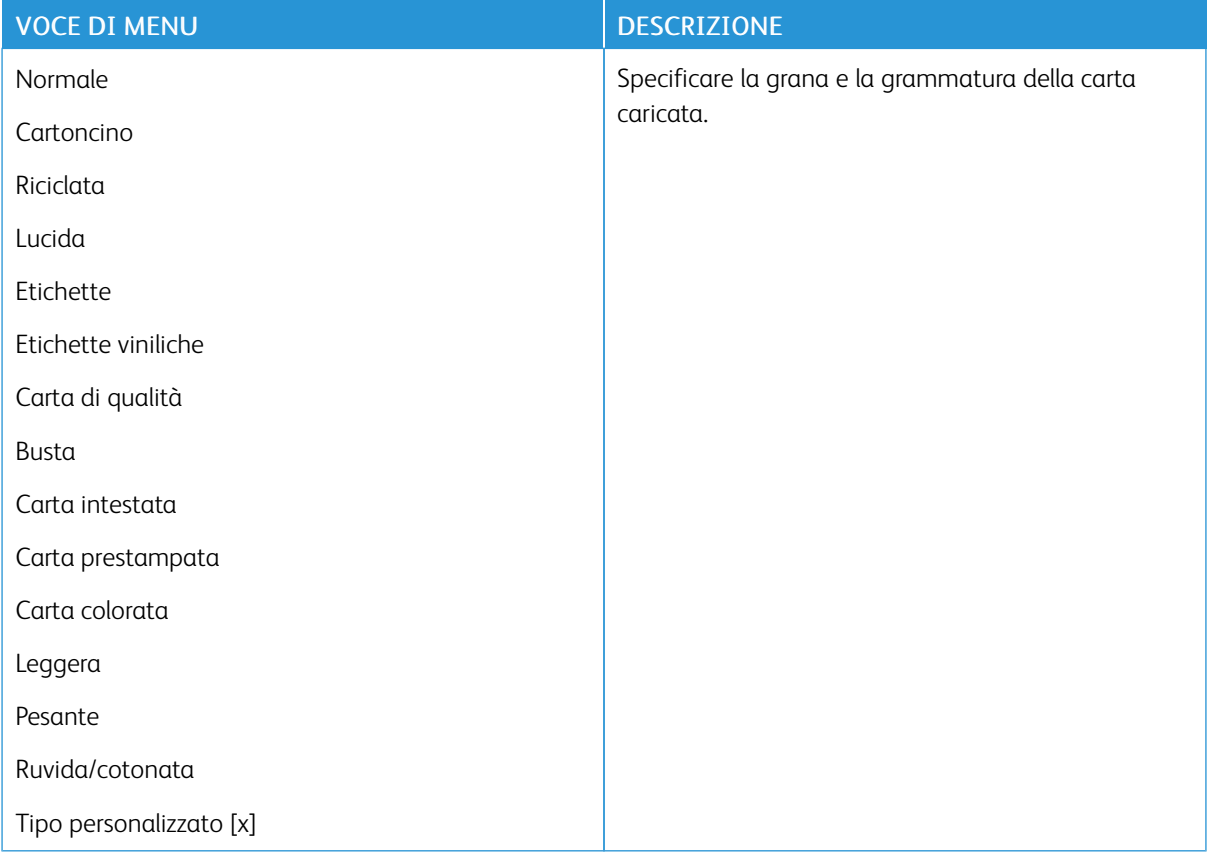

# Copia

# **IMPOSTAZIONI PREDEFINITE COPIA**

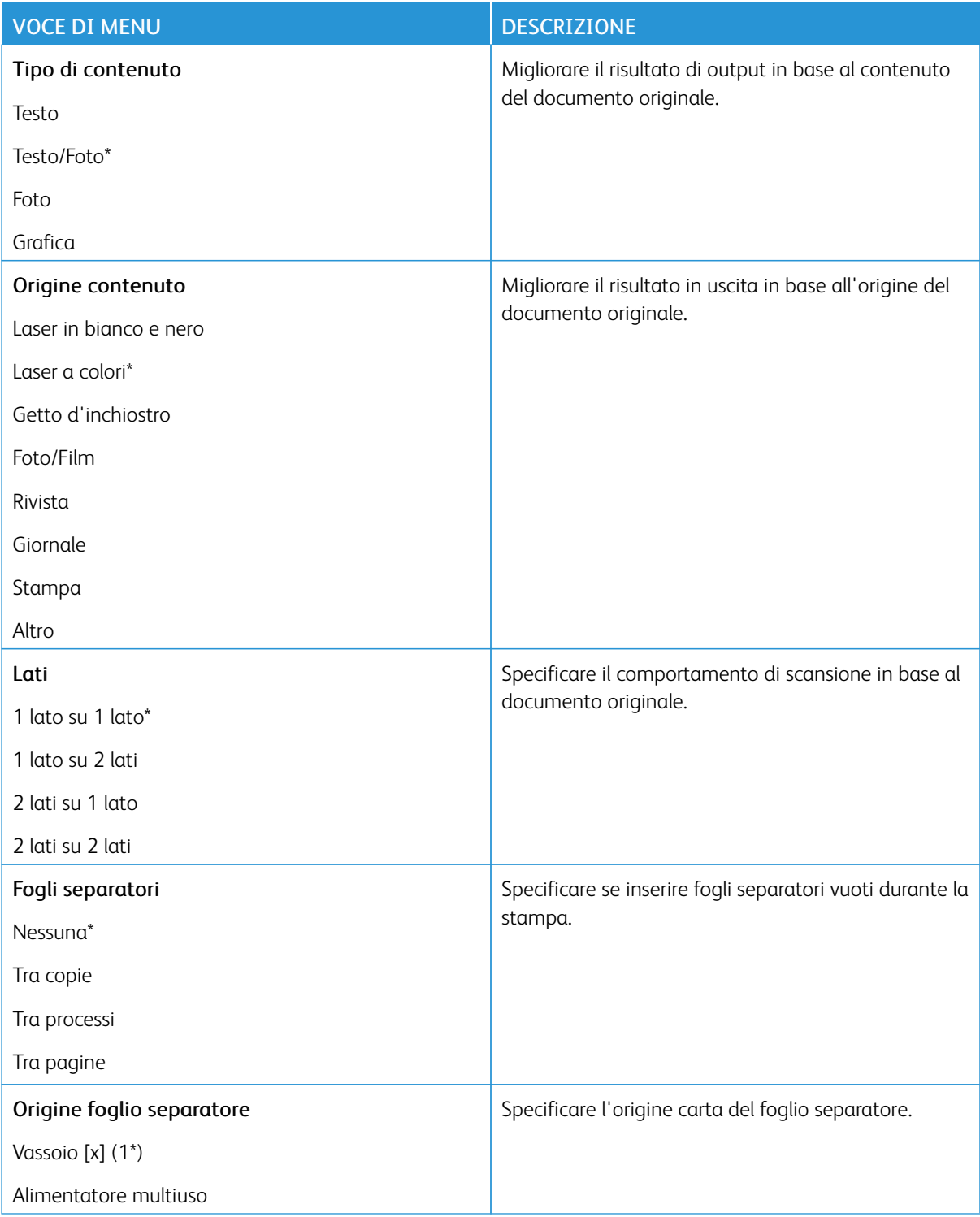

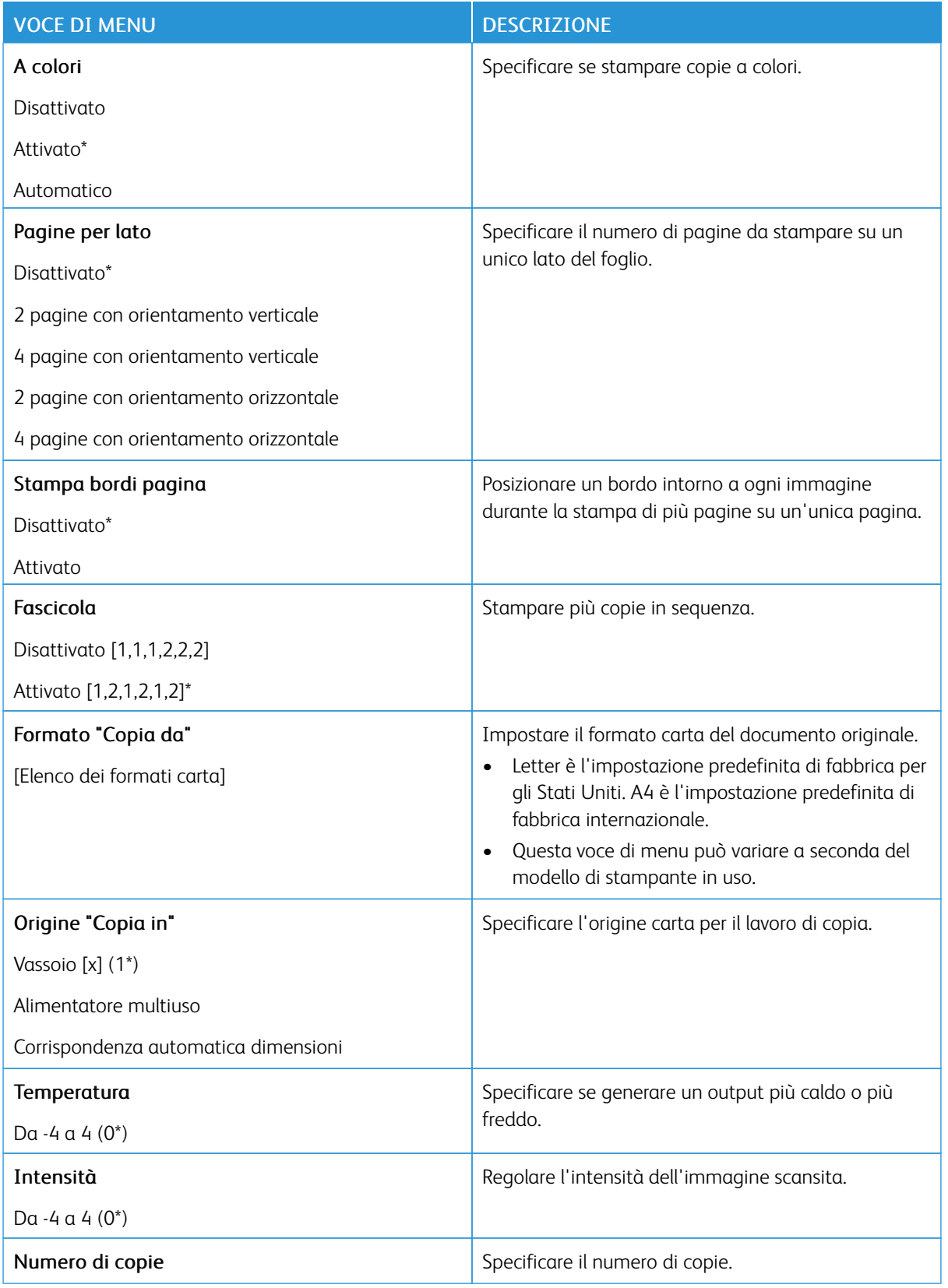

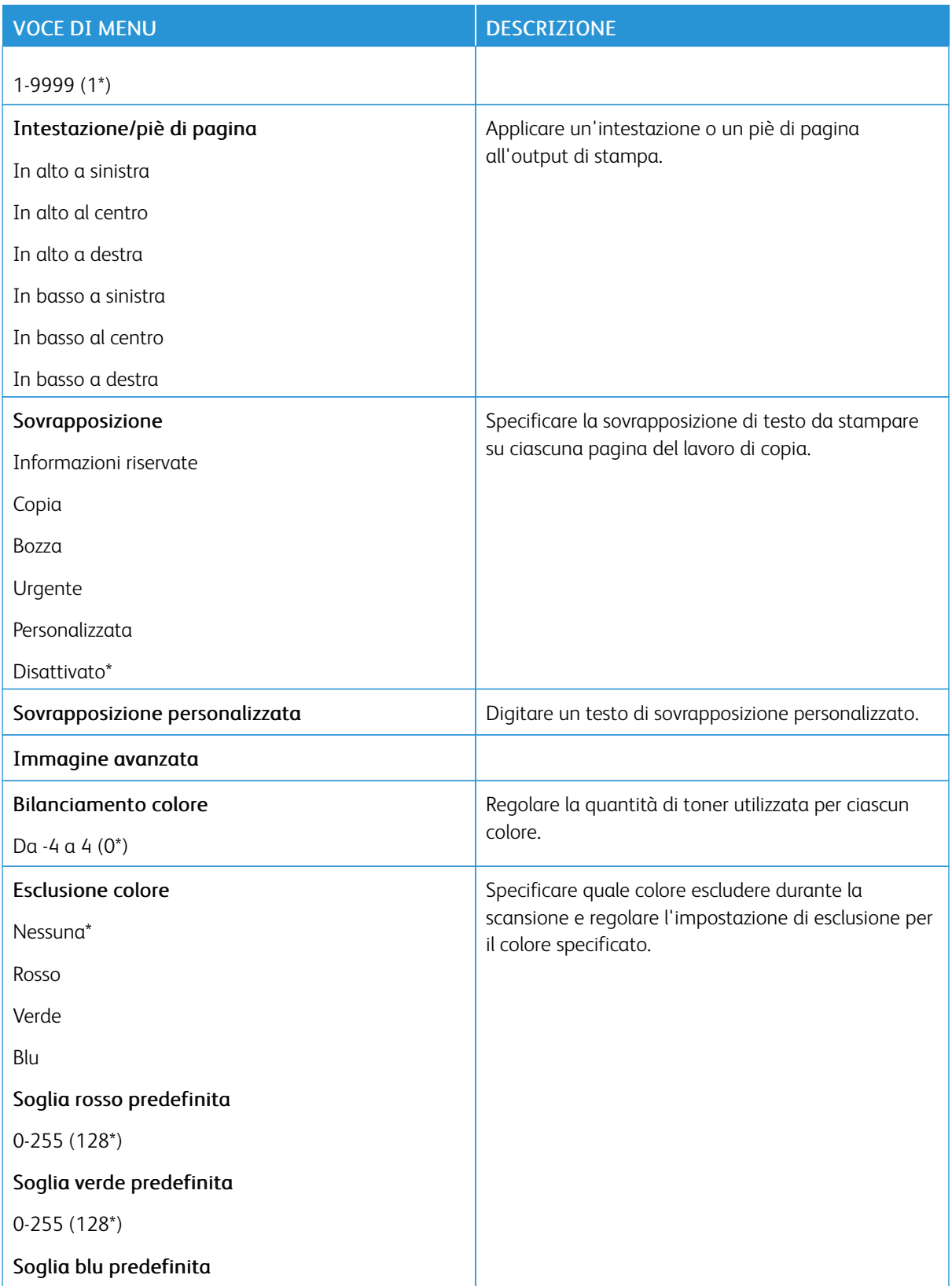

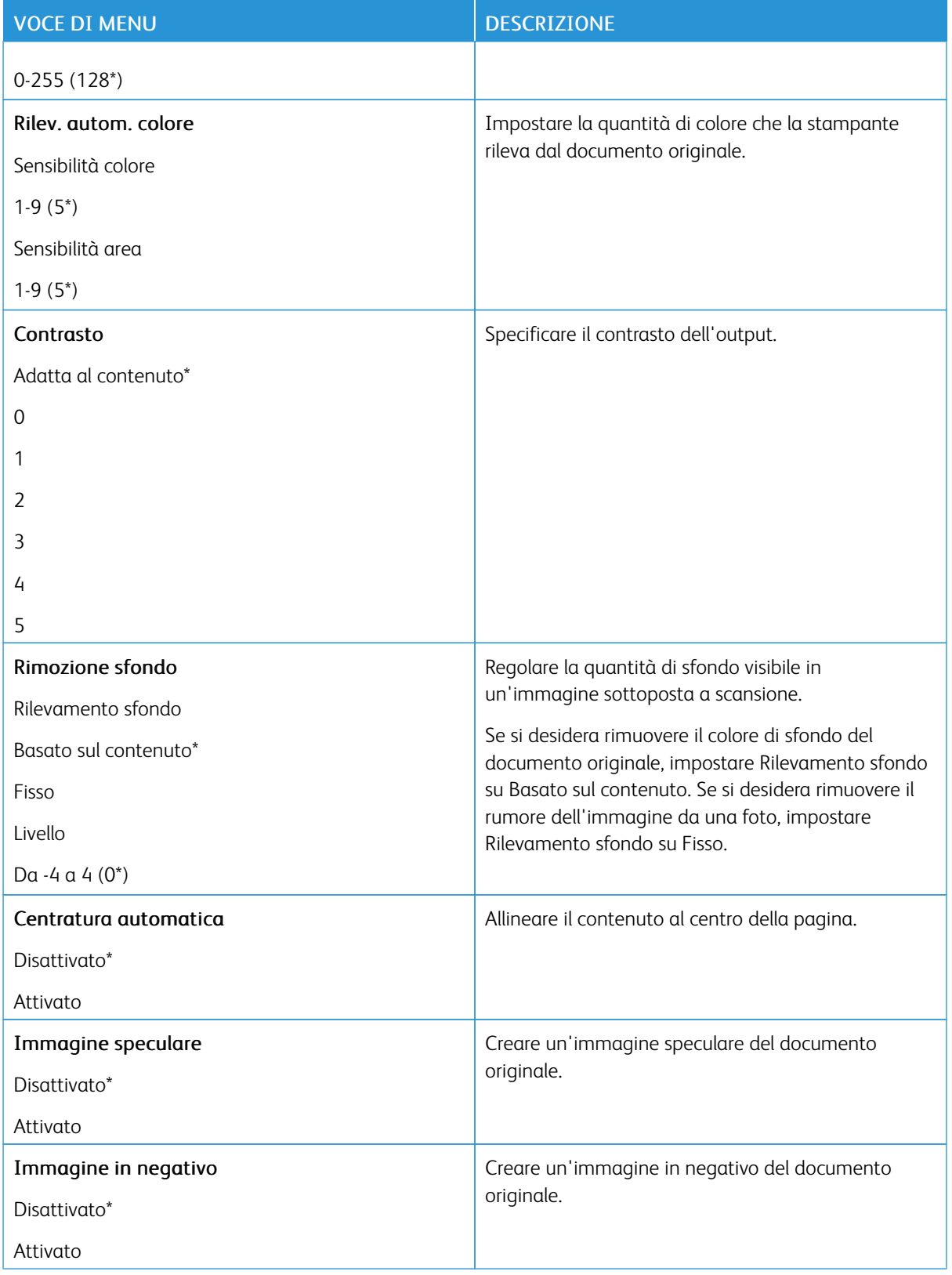

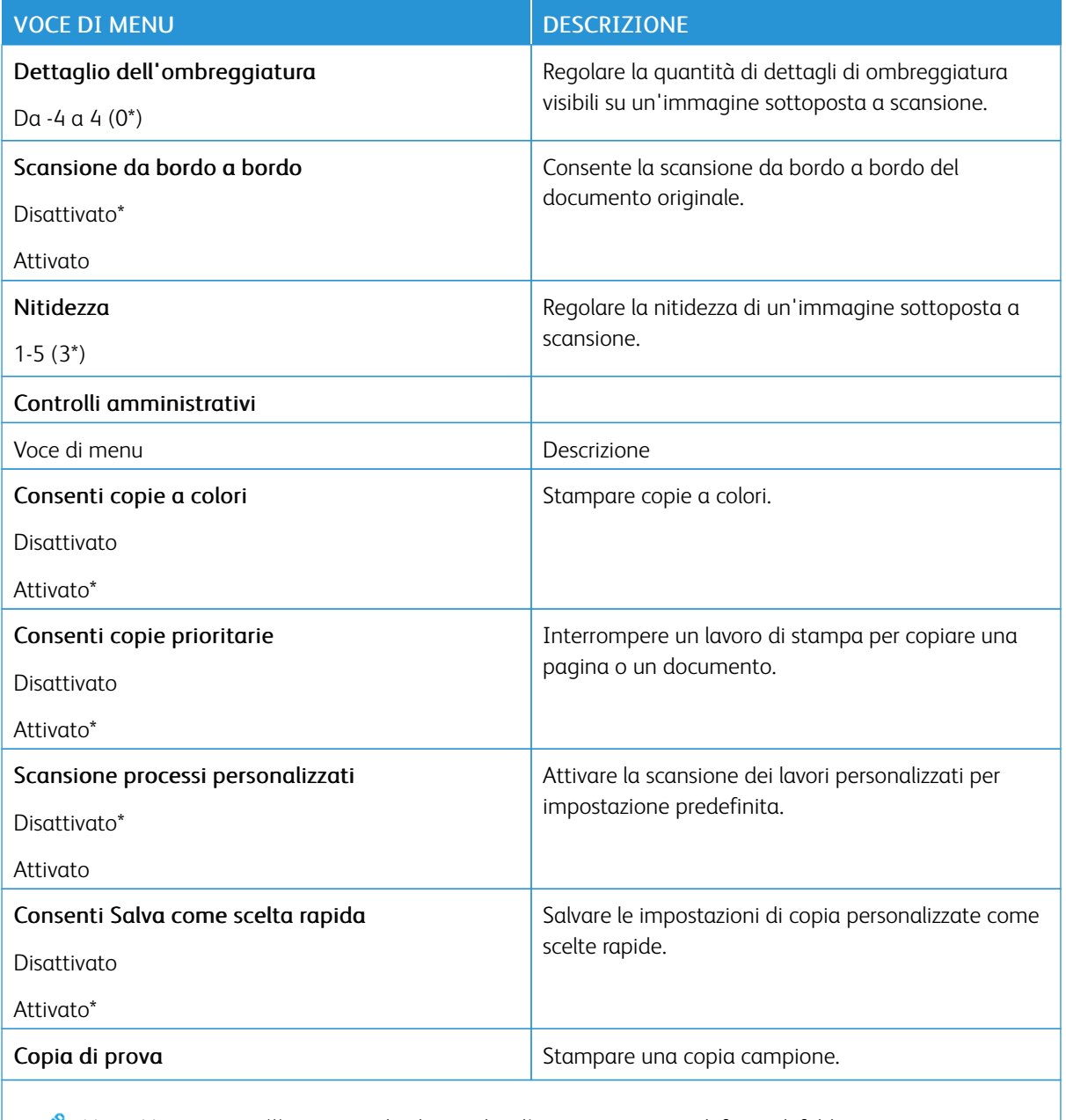

# Fax

### **MODALITÀ FAX**

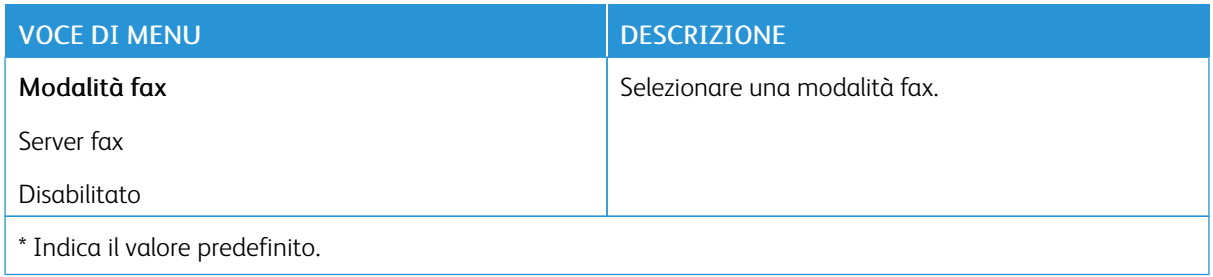

### **IMPOSTAZIONE FAX**

### **Impostazioni fax generali**

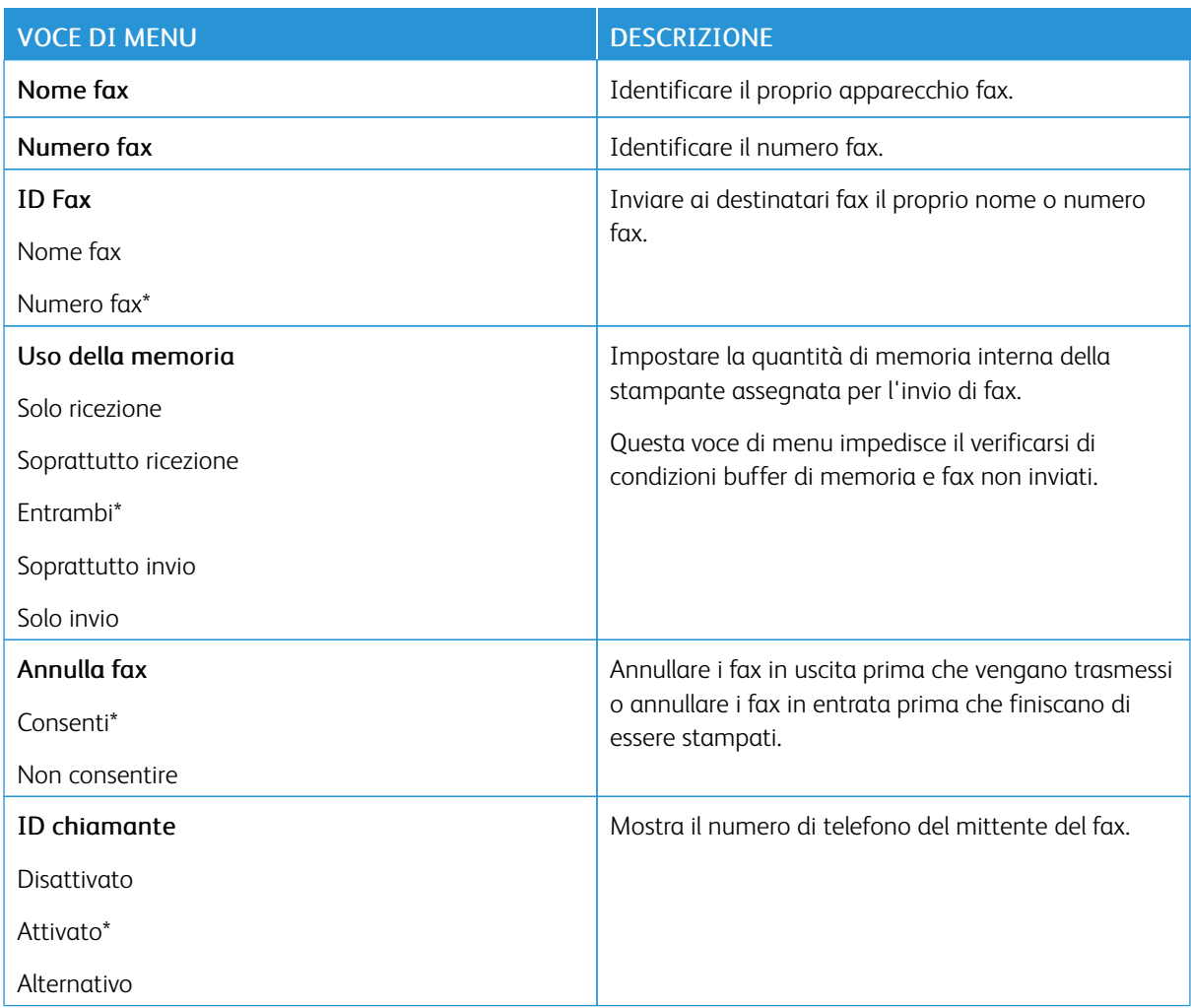

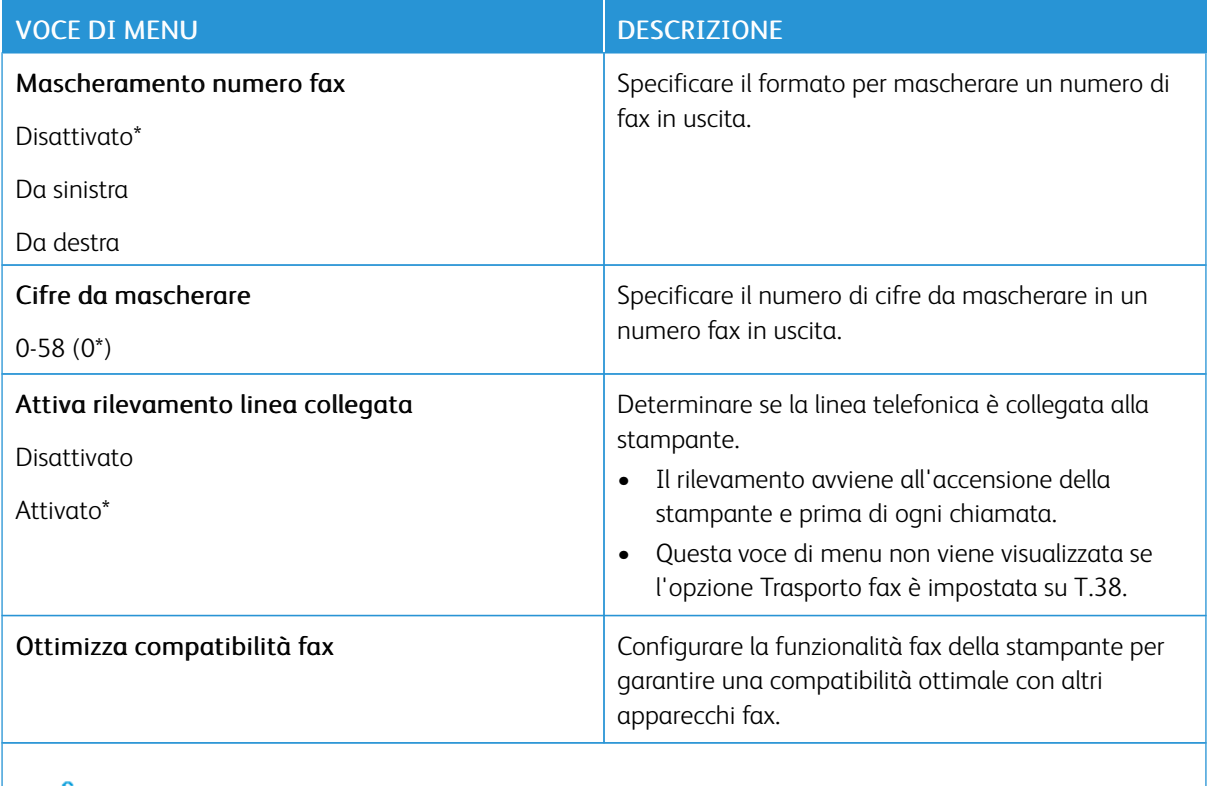

### **Impostazioni invio fax**

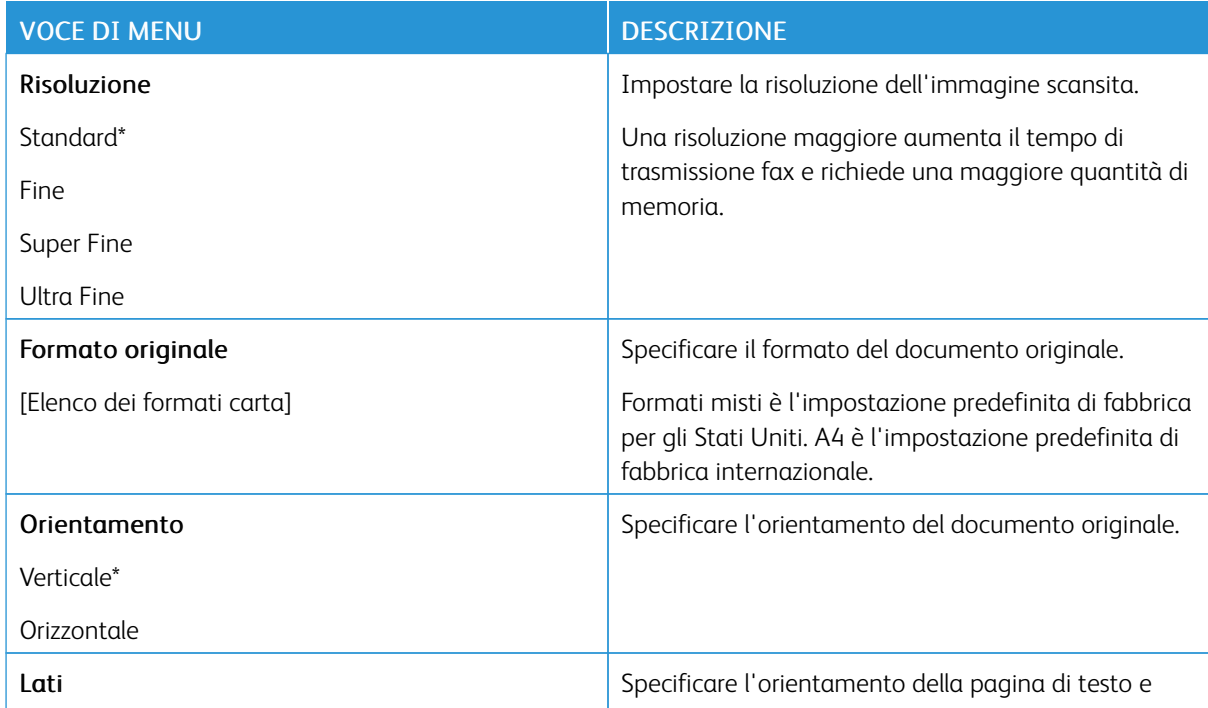

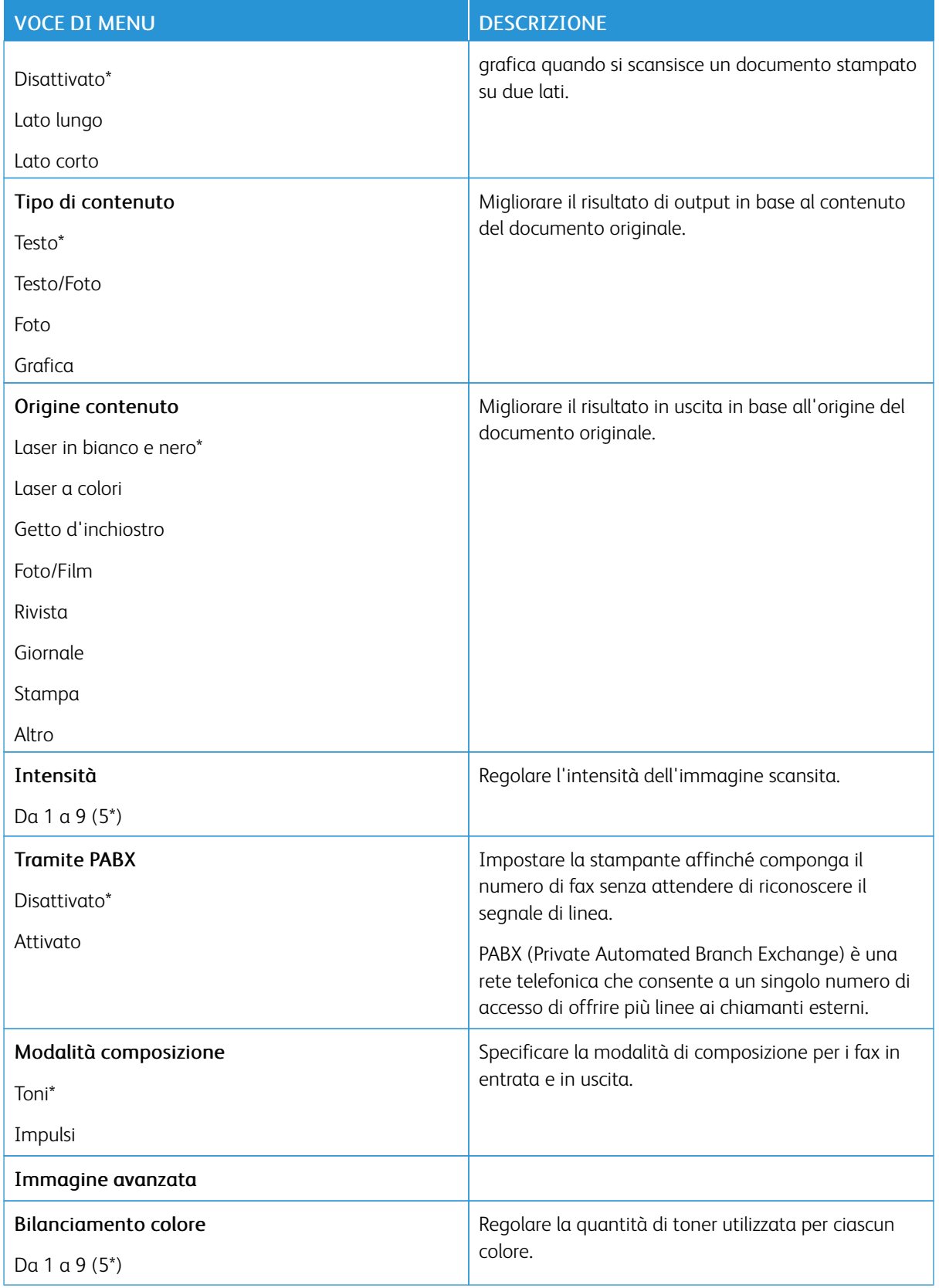

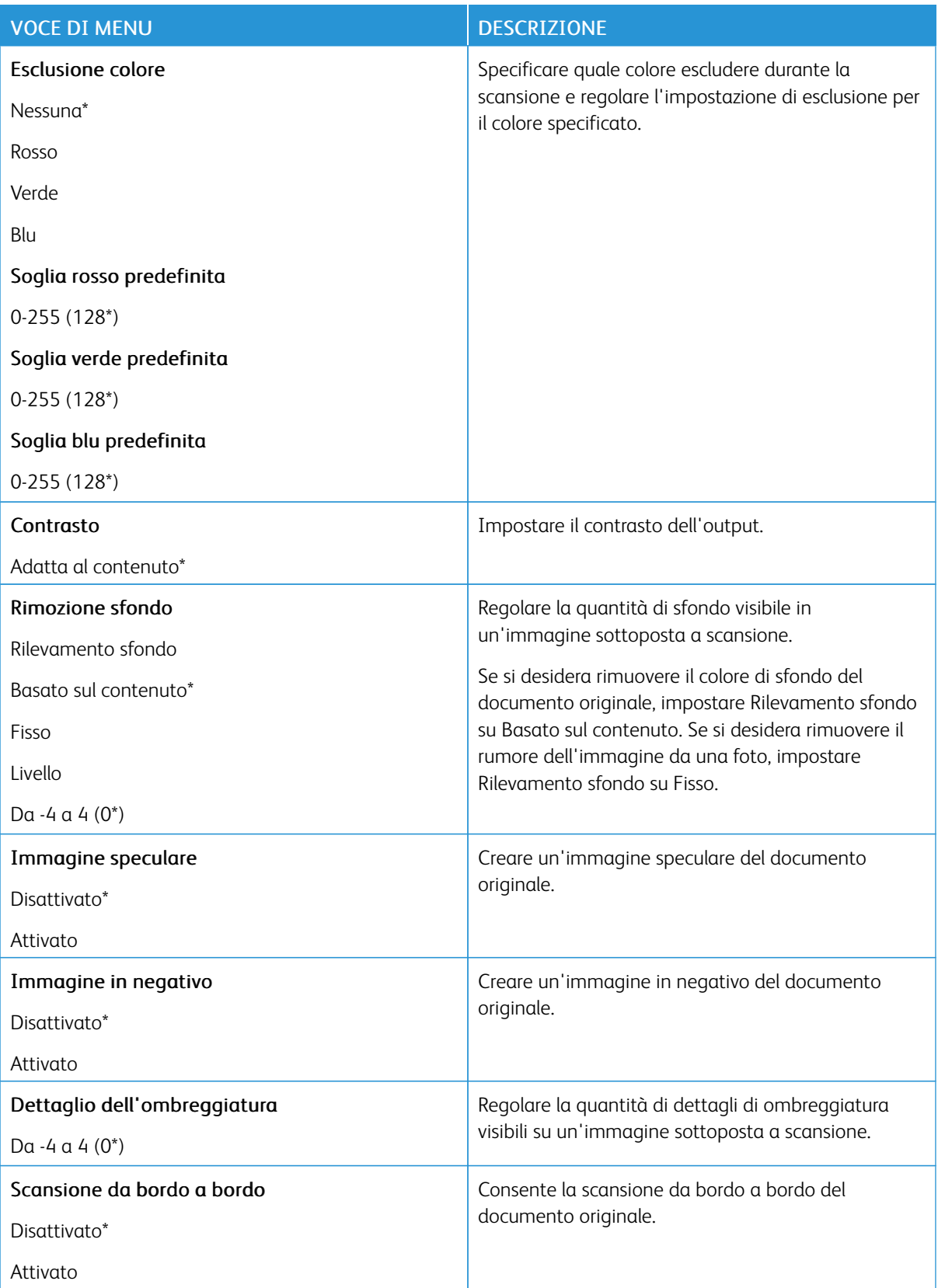

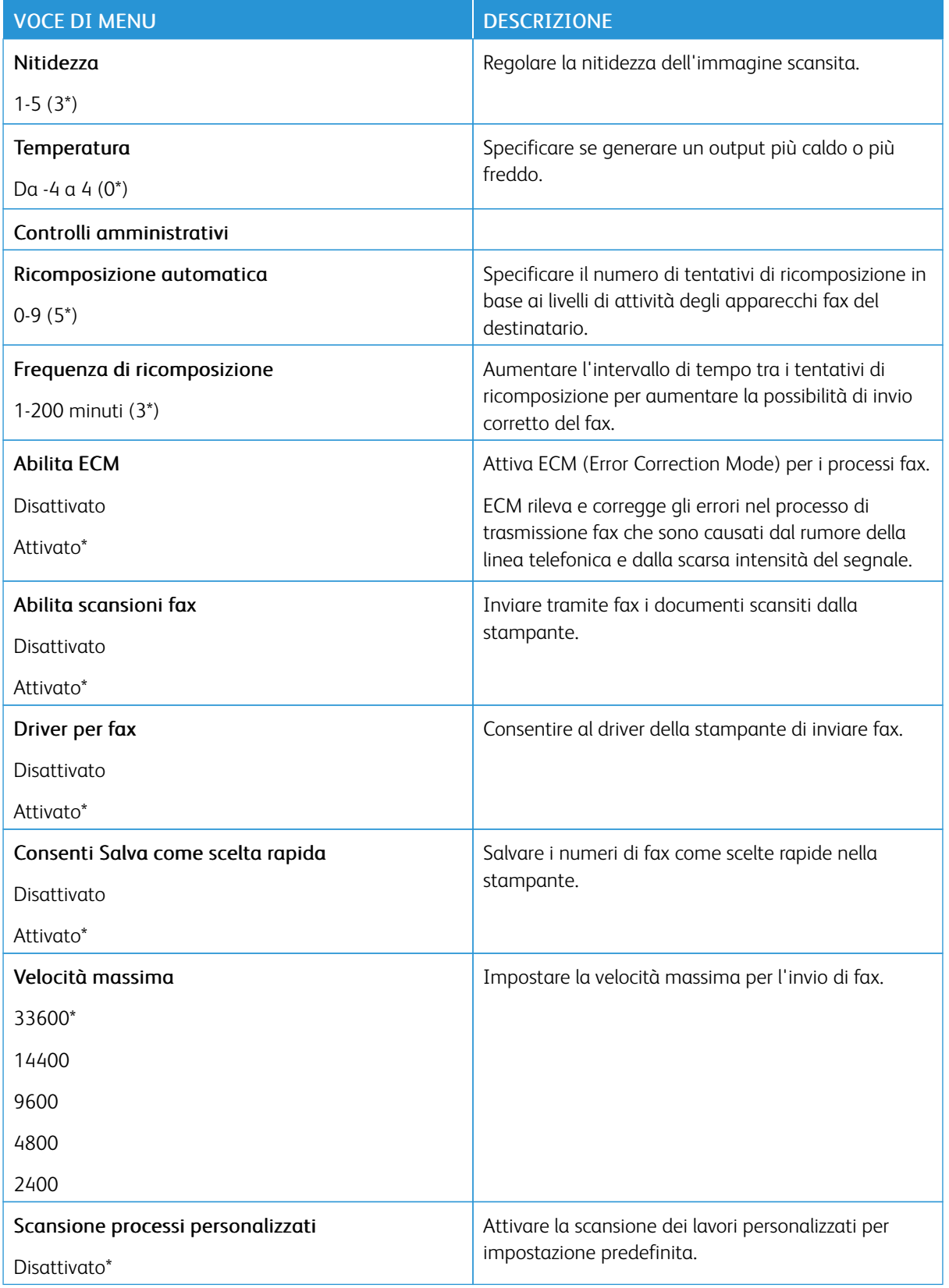

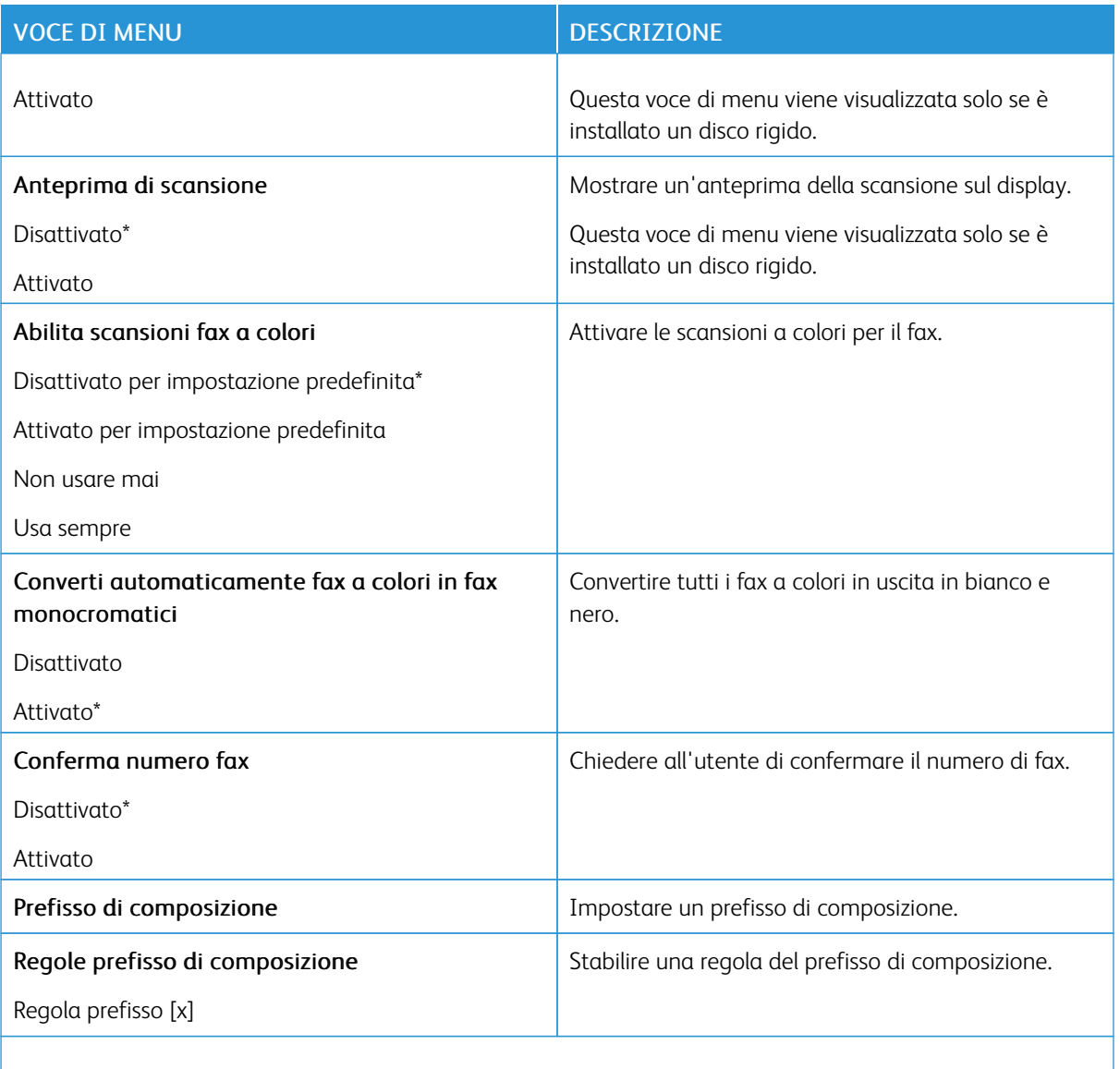

### **Impostazioni ricezione fax**

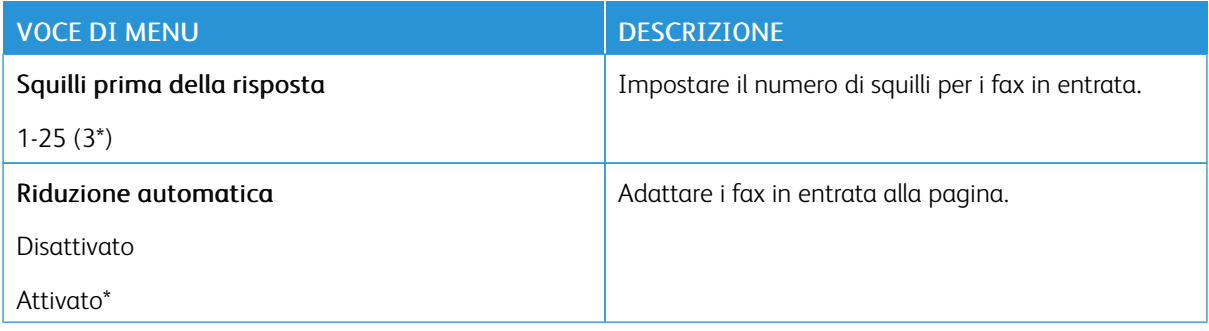

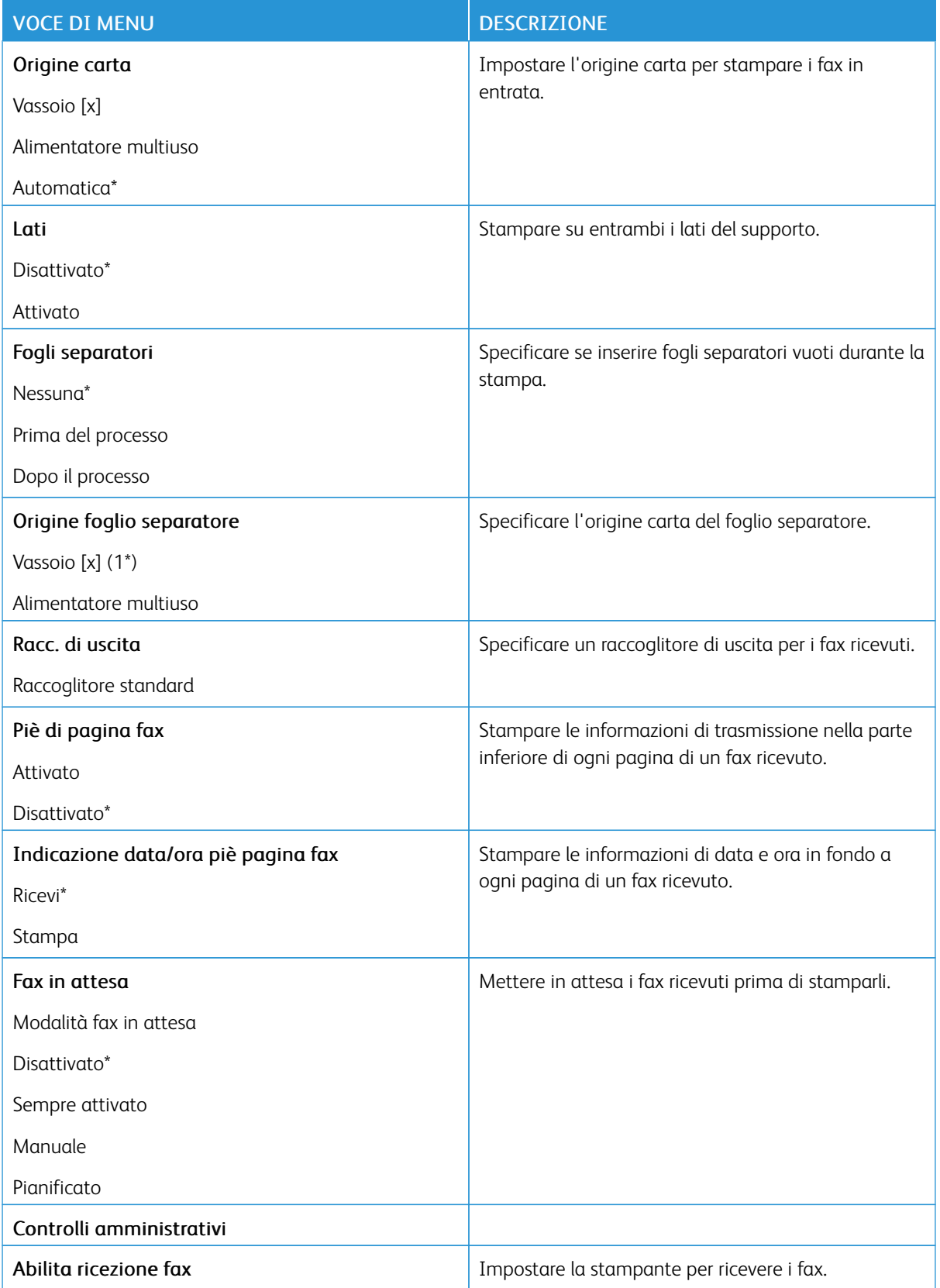

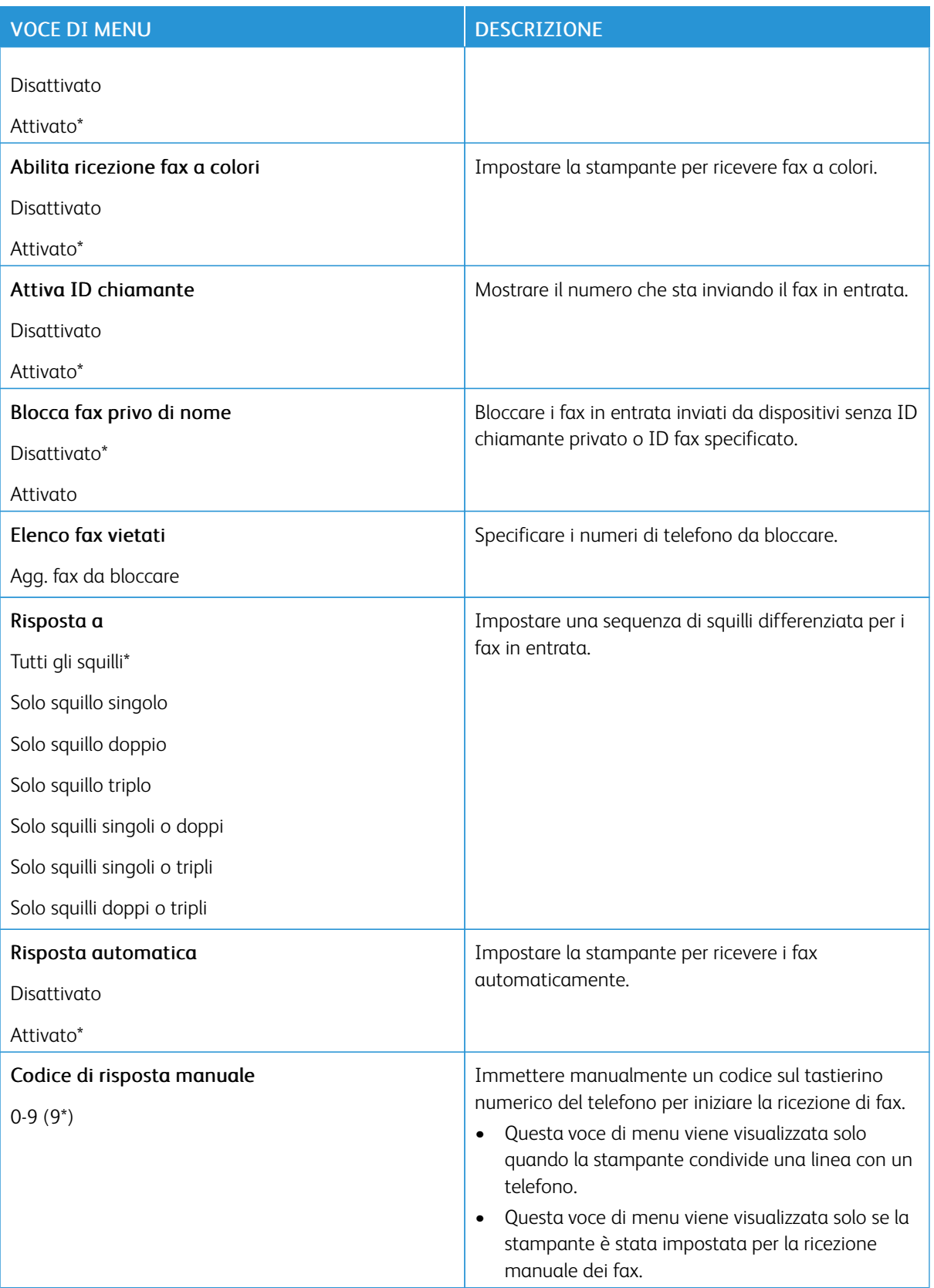

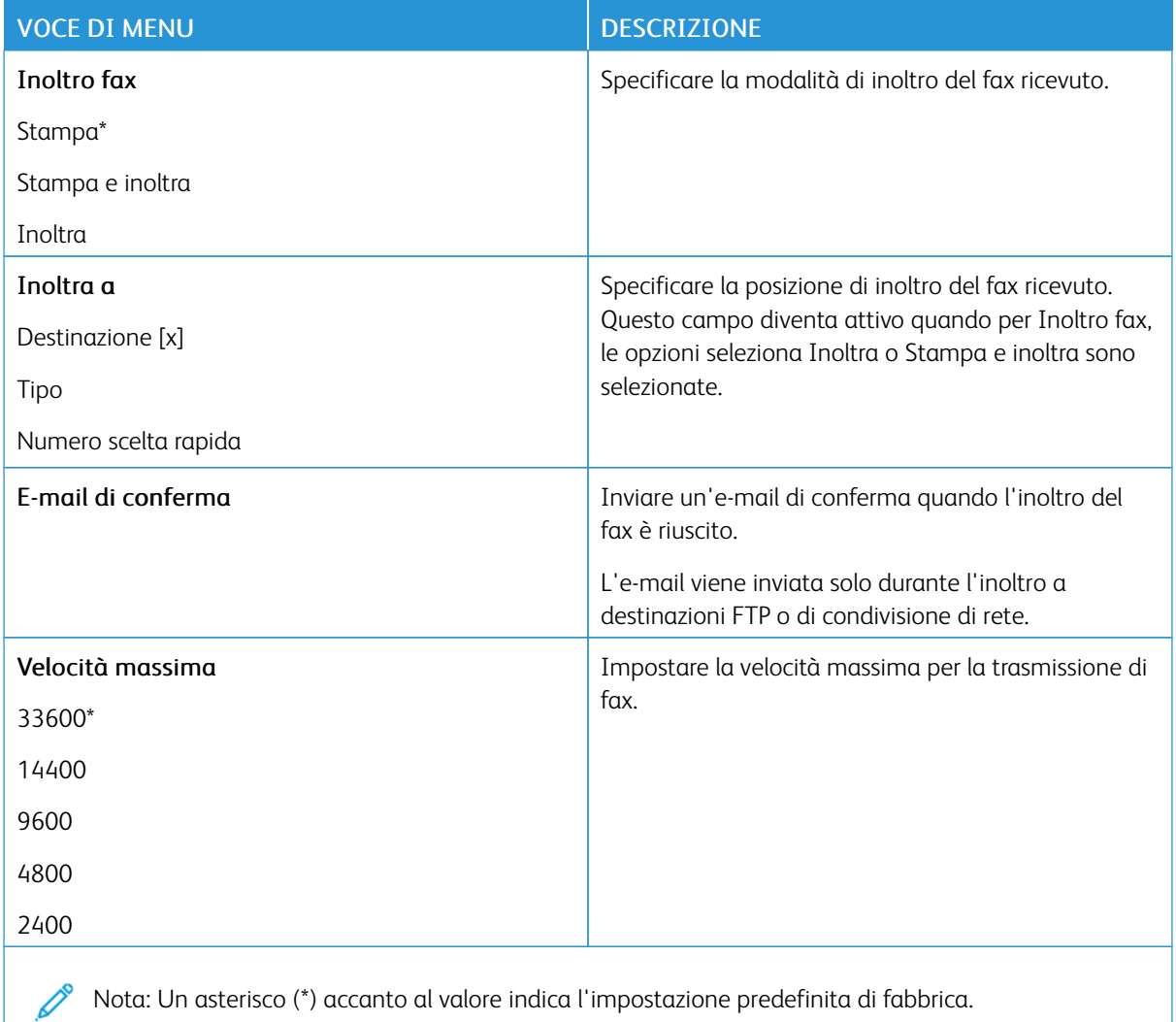

# **Copertina fax**

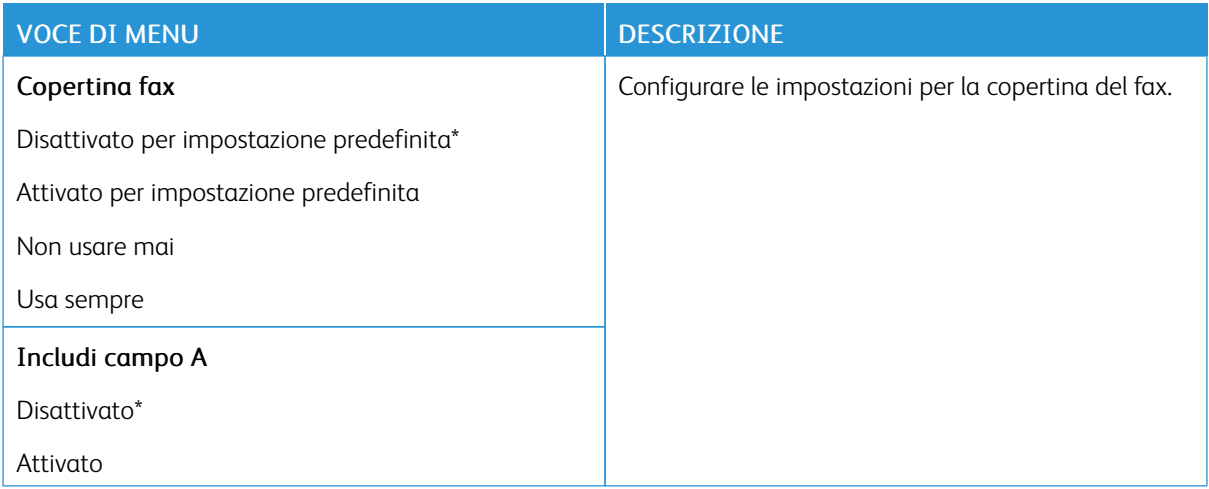

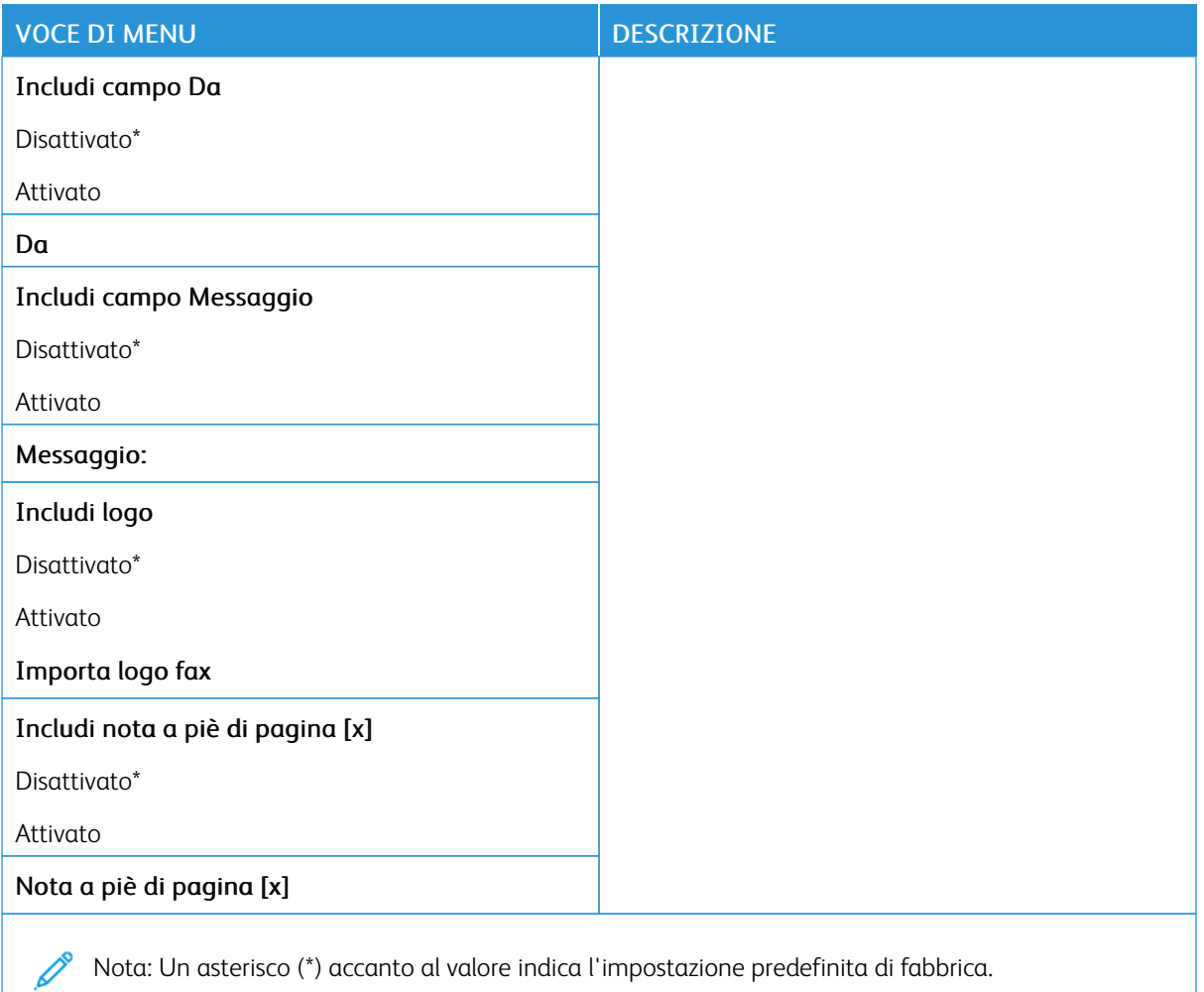

### **Impostazioni registro fax**

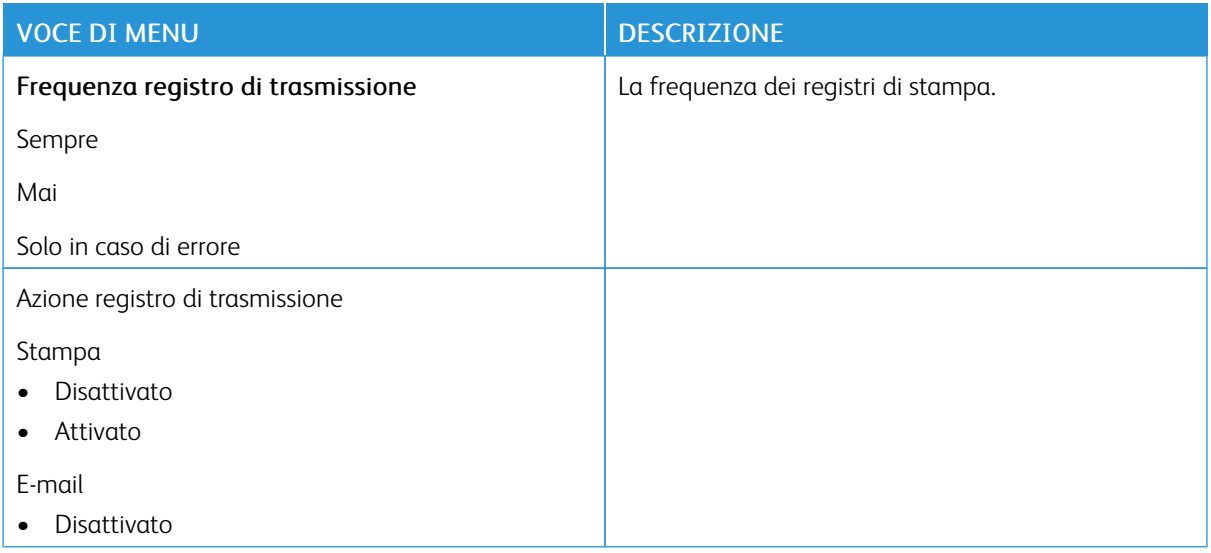

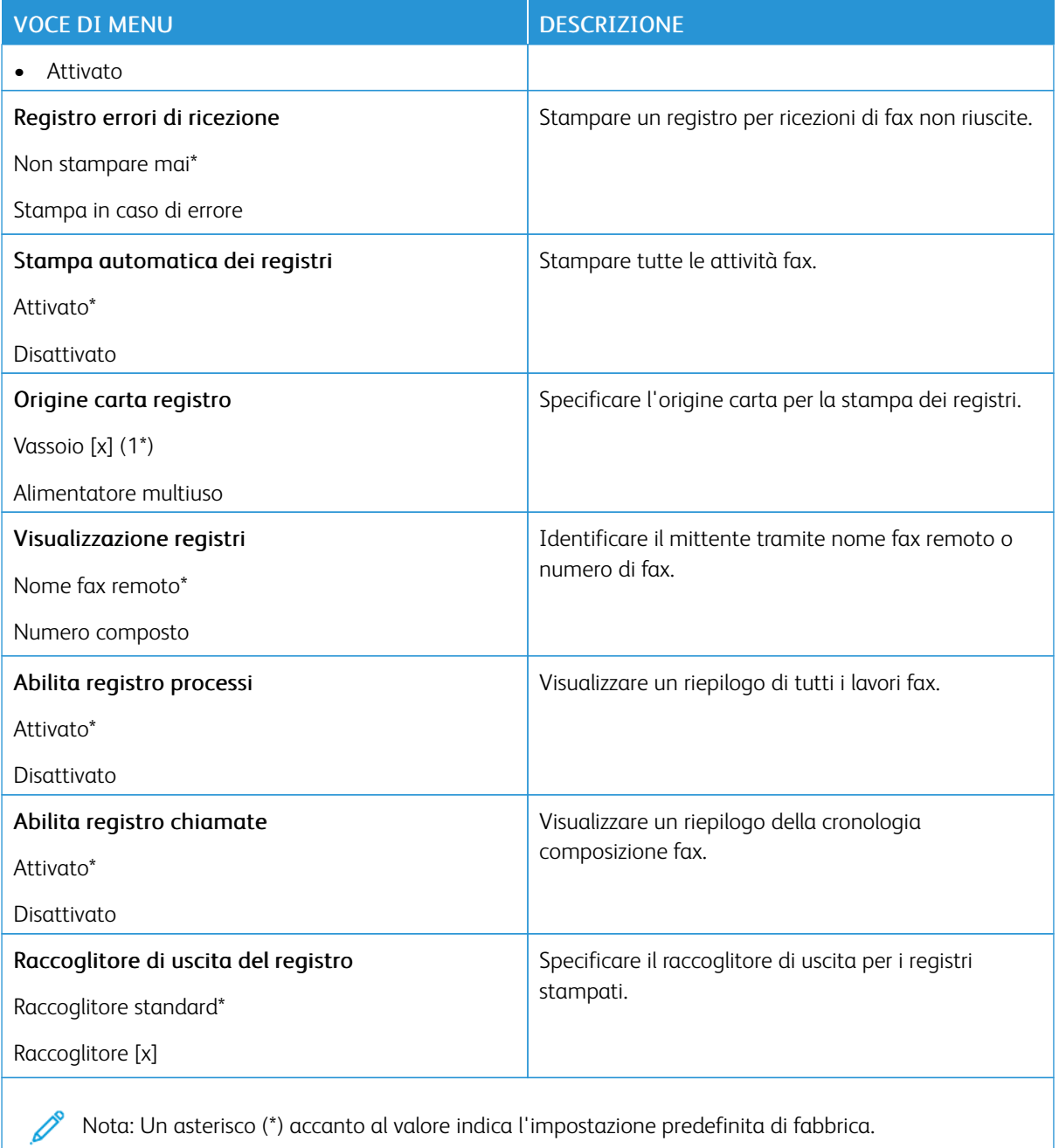

### **Impostazioni altoparlante**

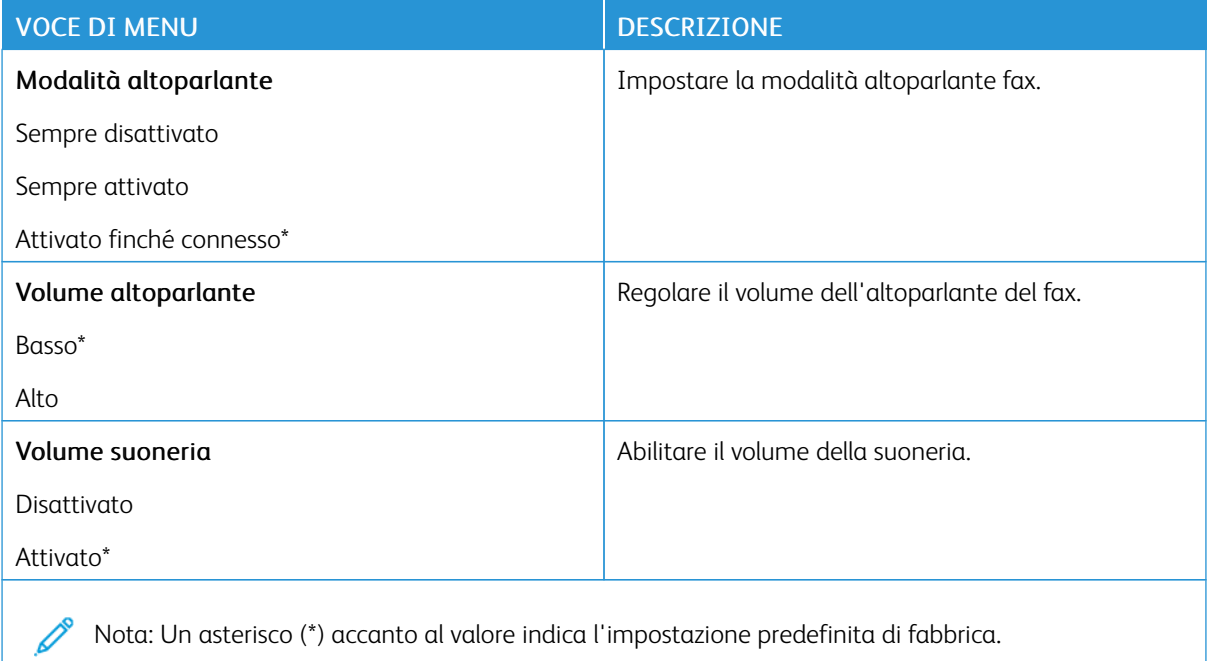

# E-mail

### **CONFIGURAZIONE E-MAIL**

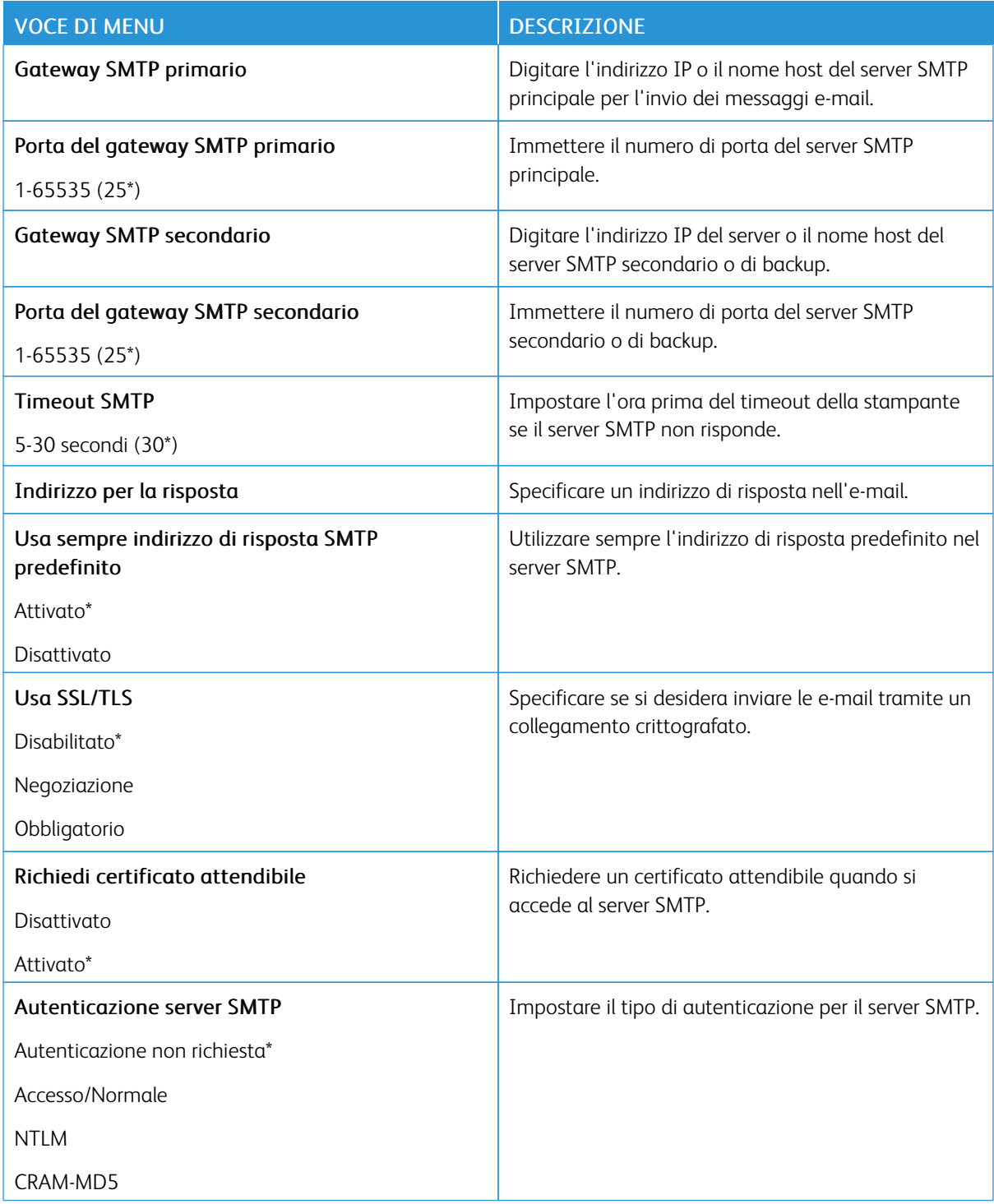

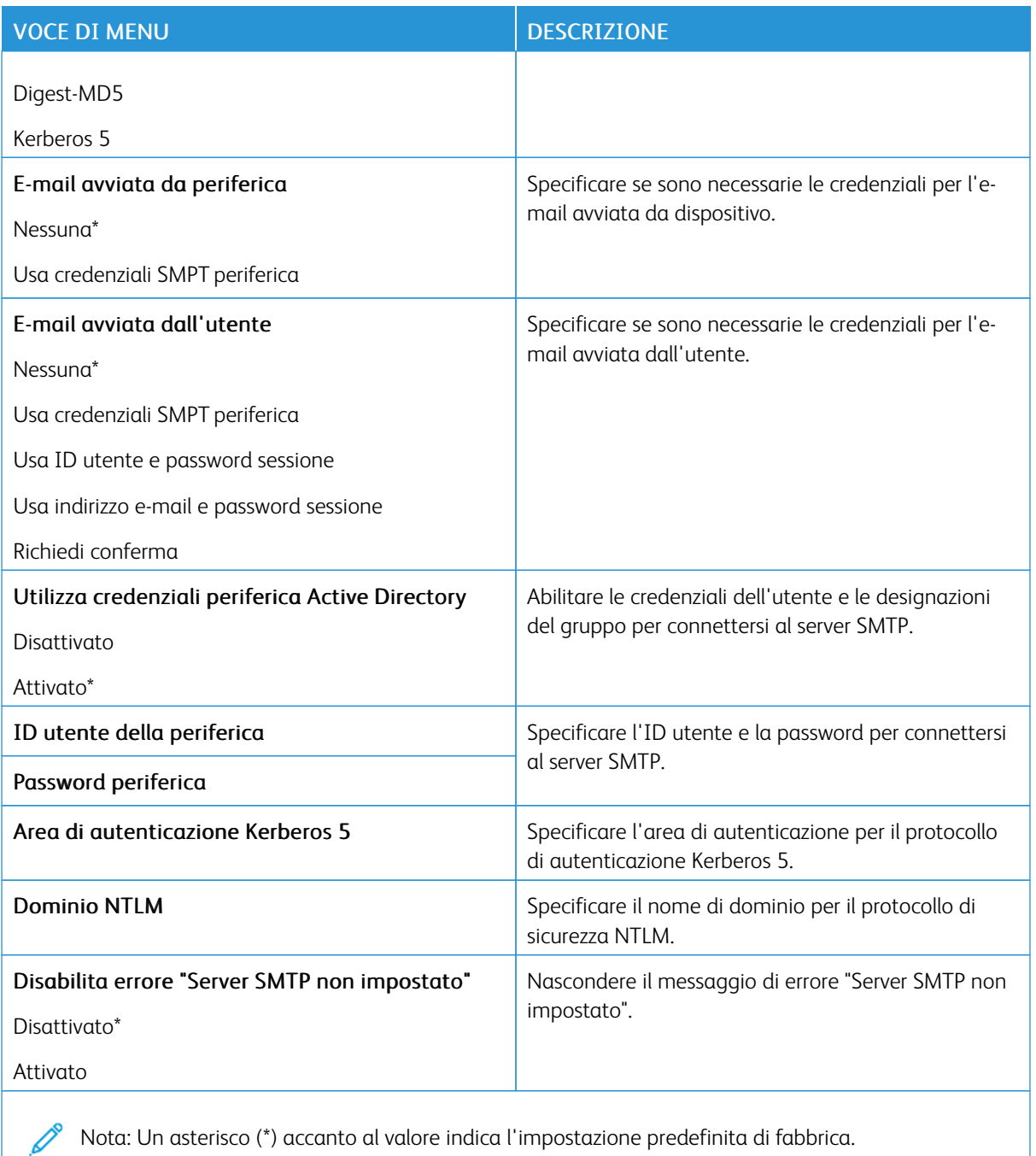

#### **IMPOSTAZIONI PREDEFINITE E-MAIL**

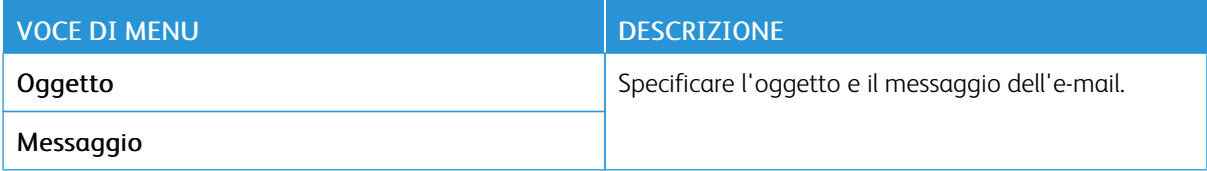

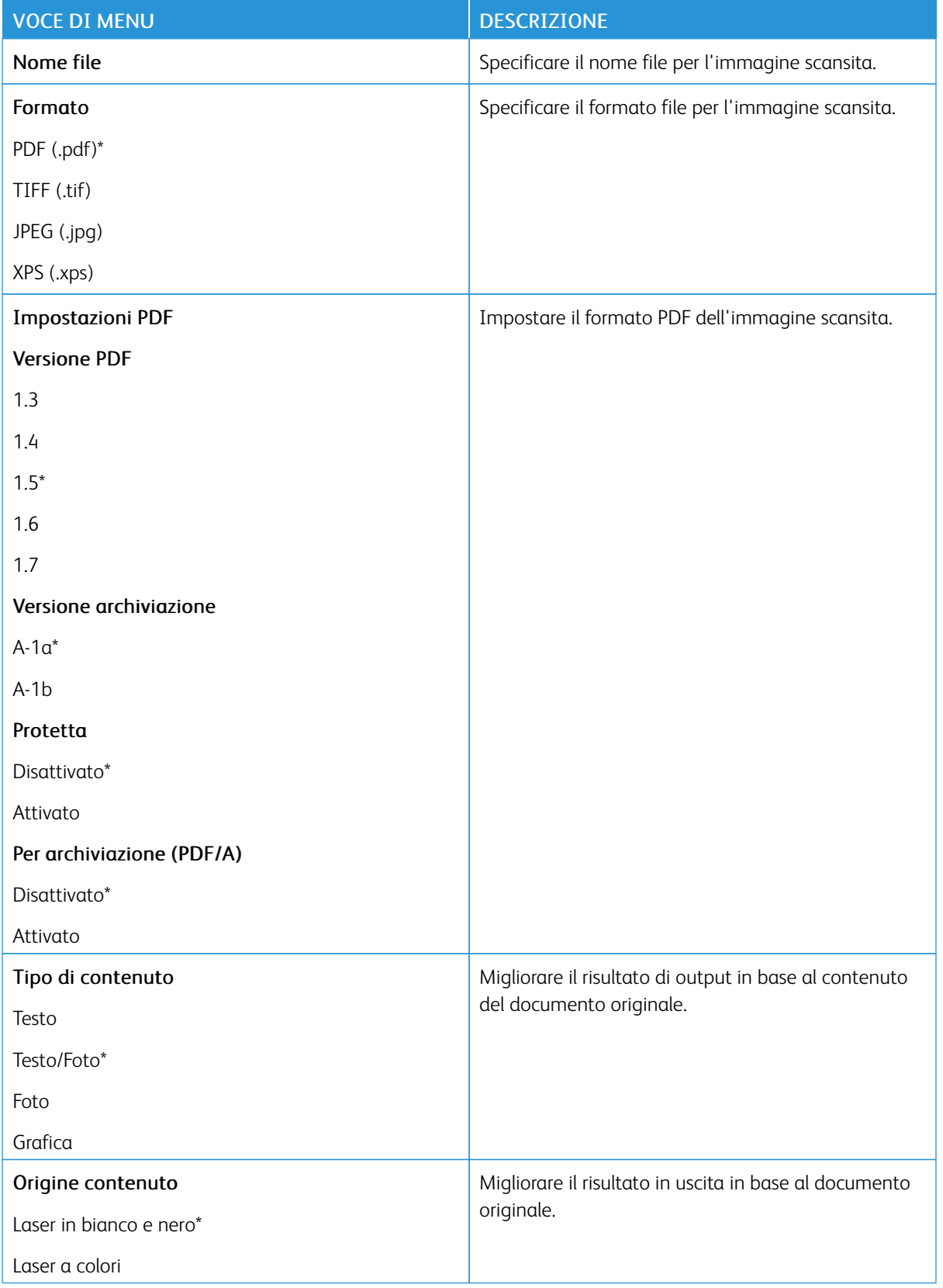

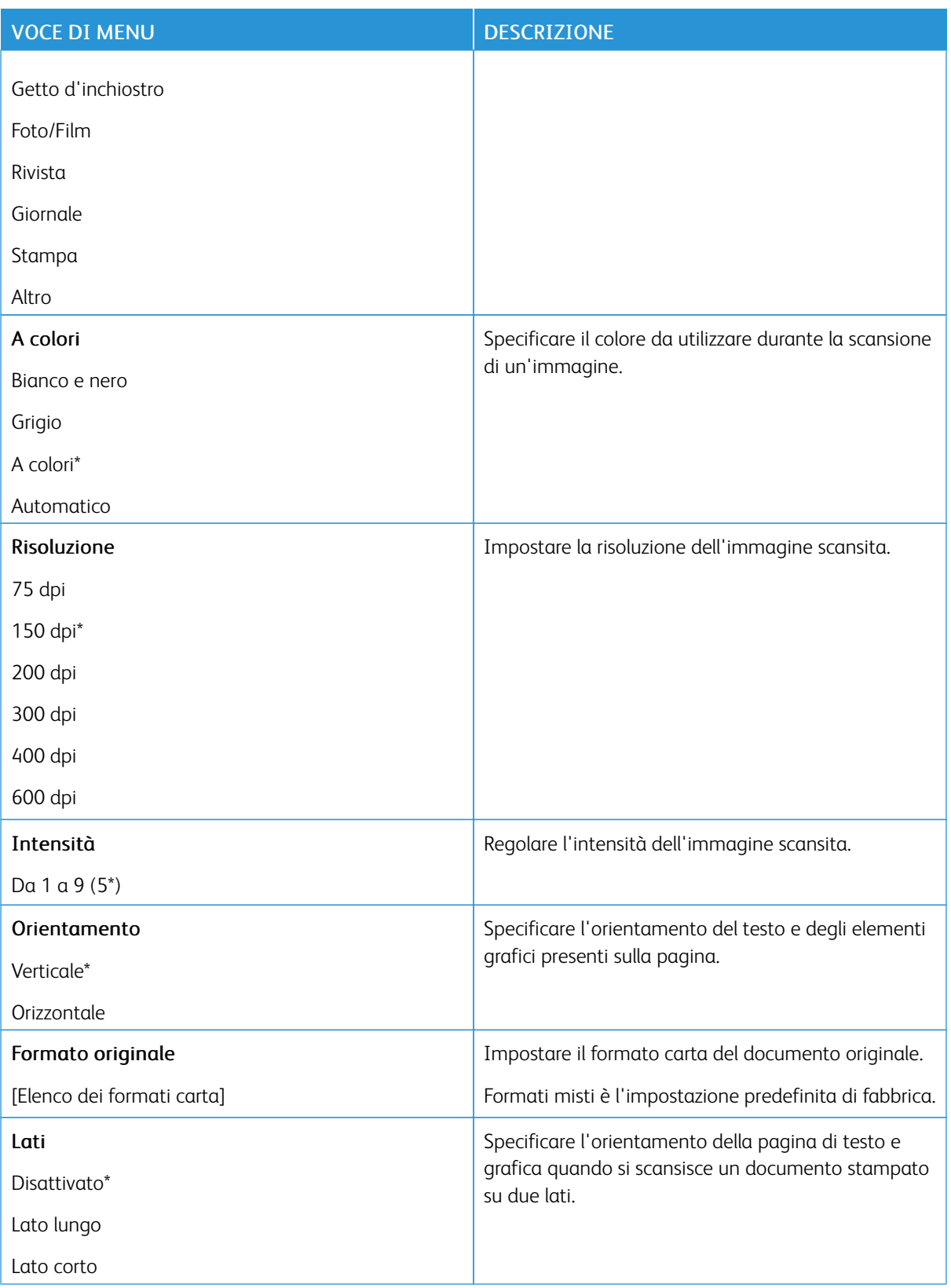

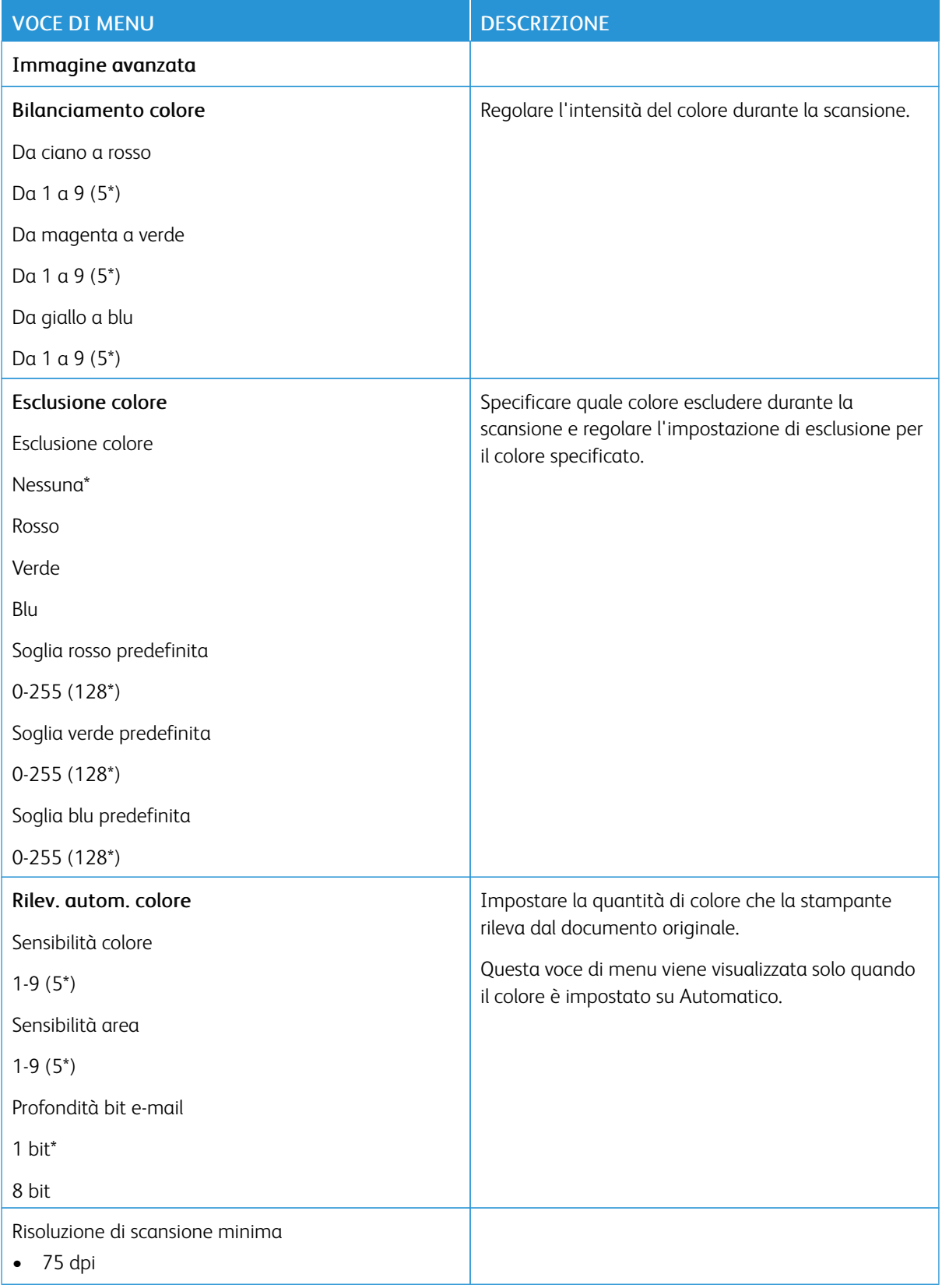

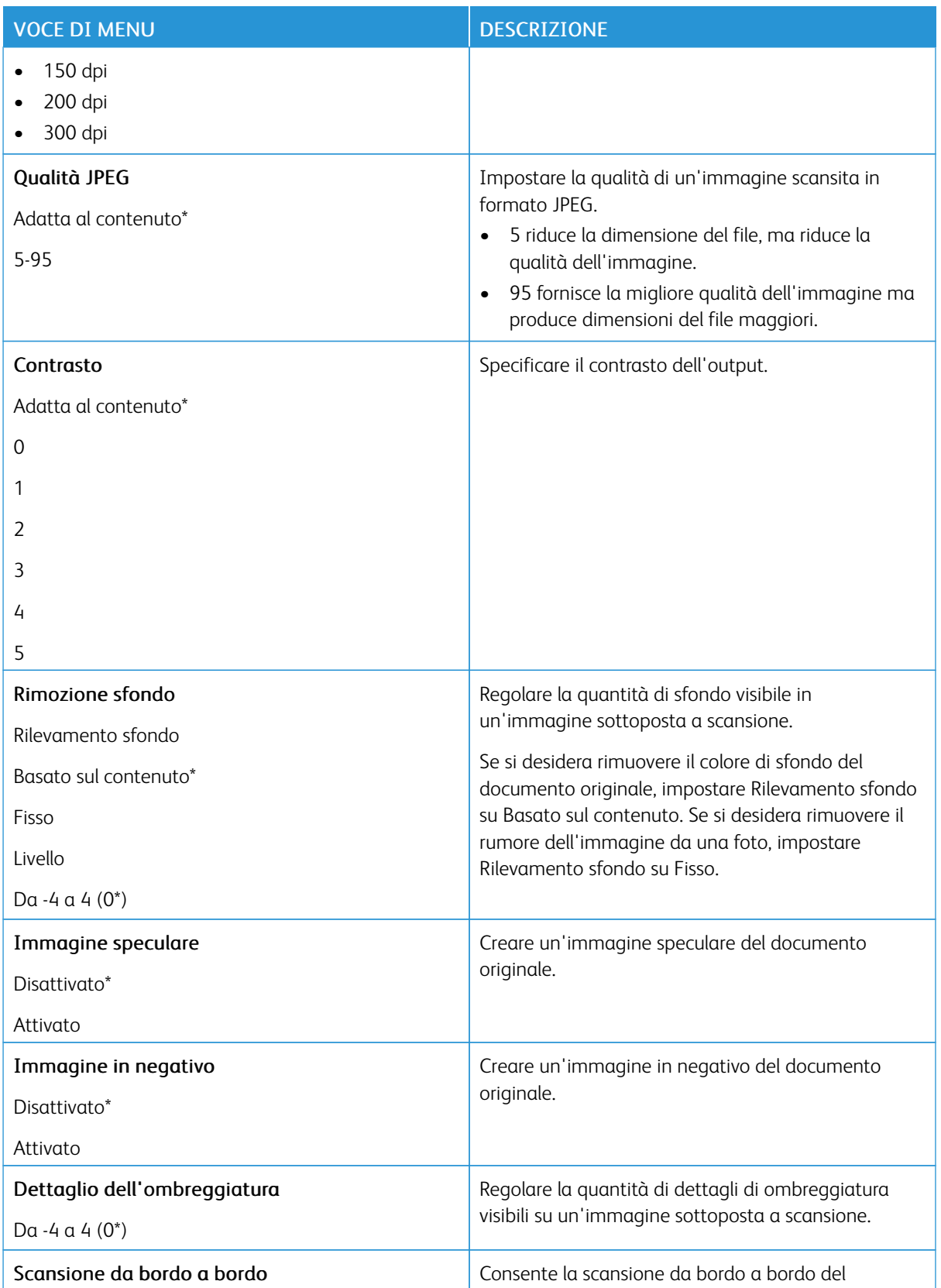
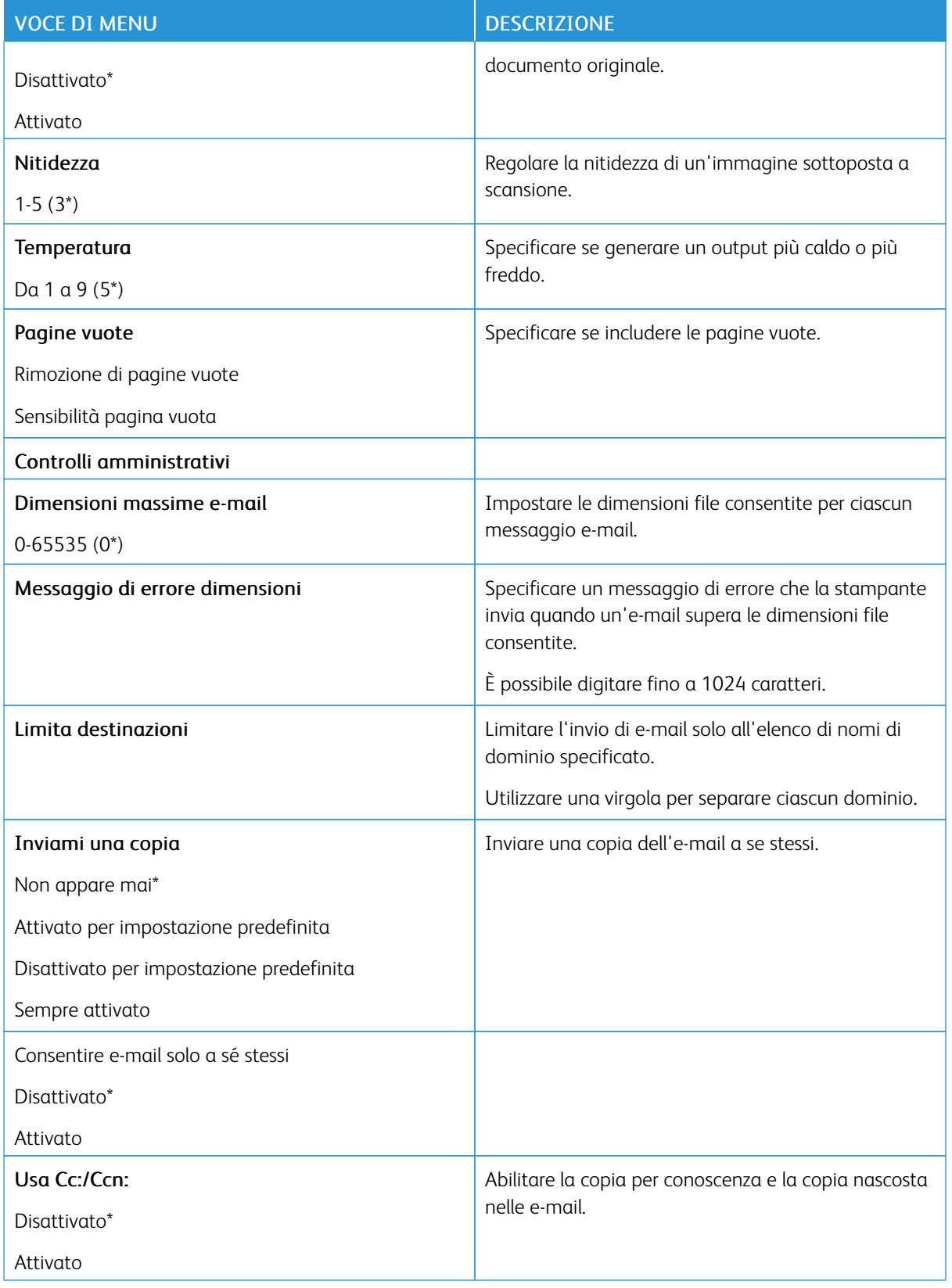

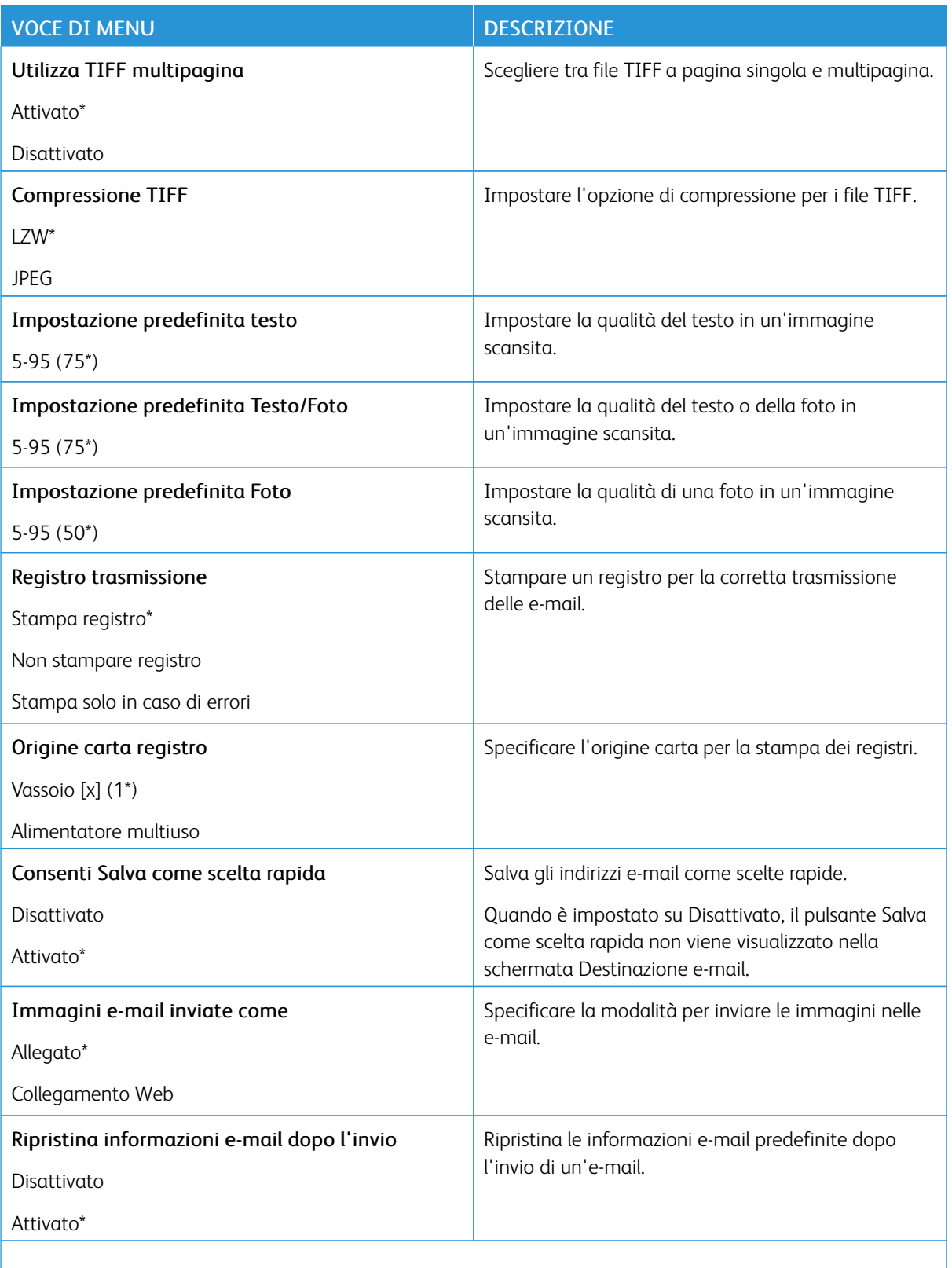

P Nota: Un asterisco (\*) accanto al valore indica l'impostazione predefinita di fabbrica.

### **IMPOST. COLLEGAMENTO WEB**

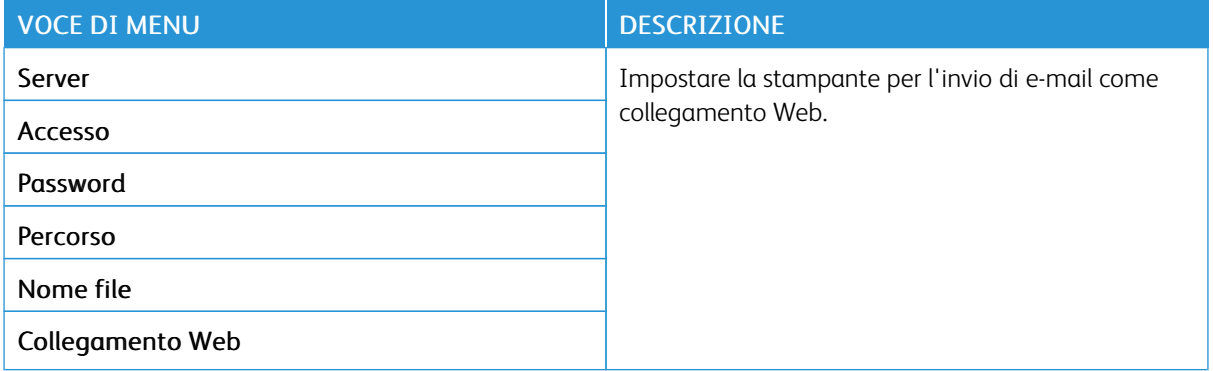

# FTP

# **IMPOSTAZIONI PREDEFINITE FTP**

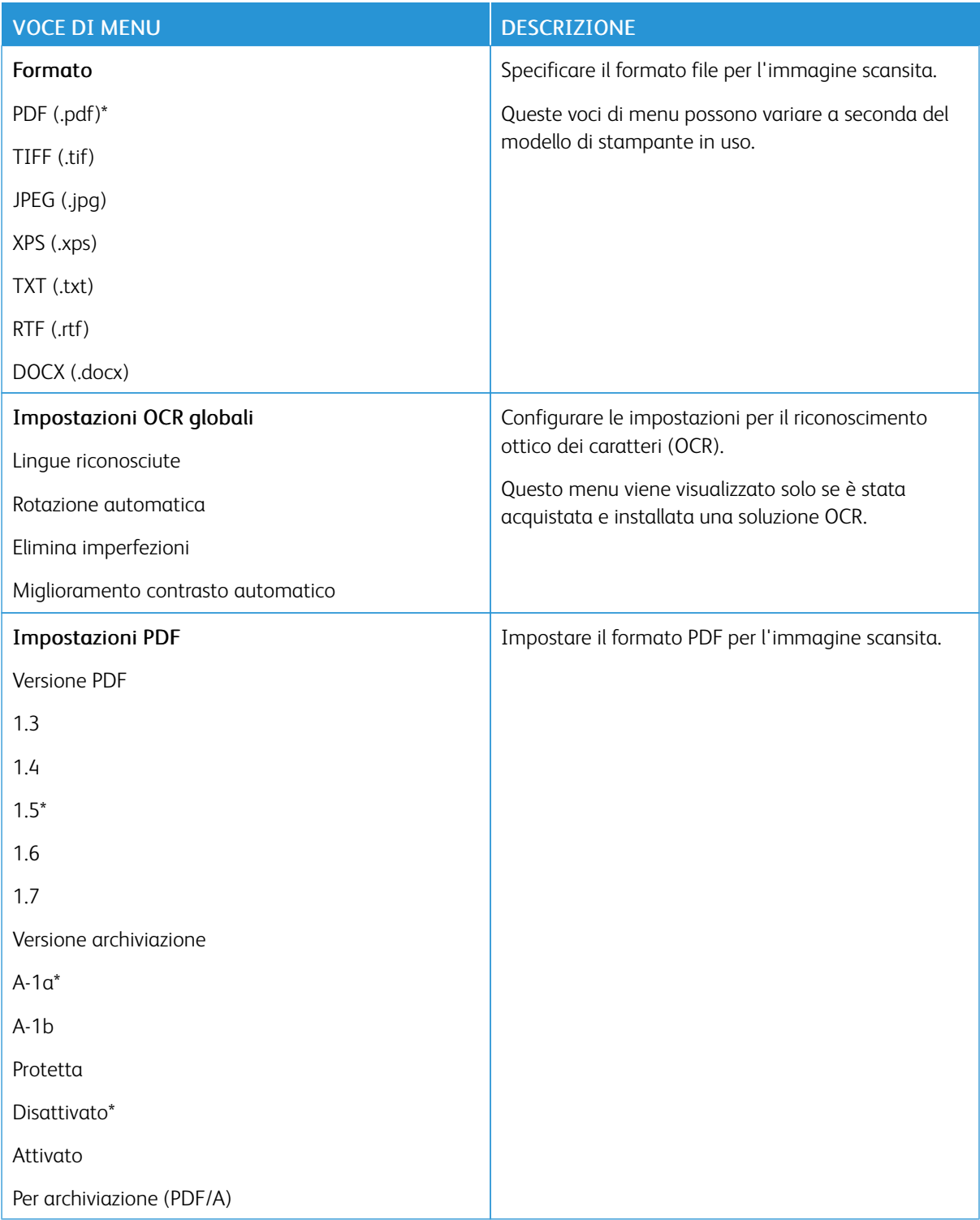

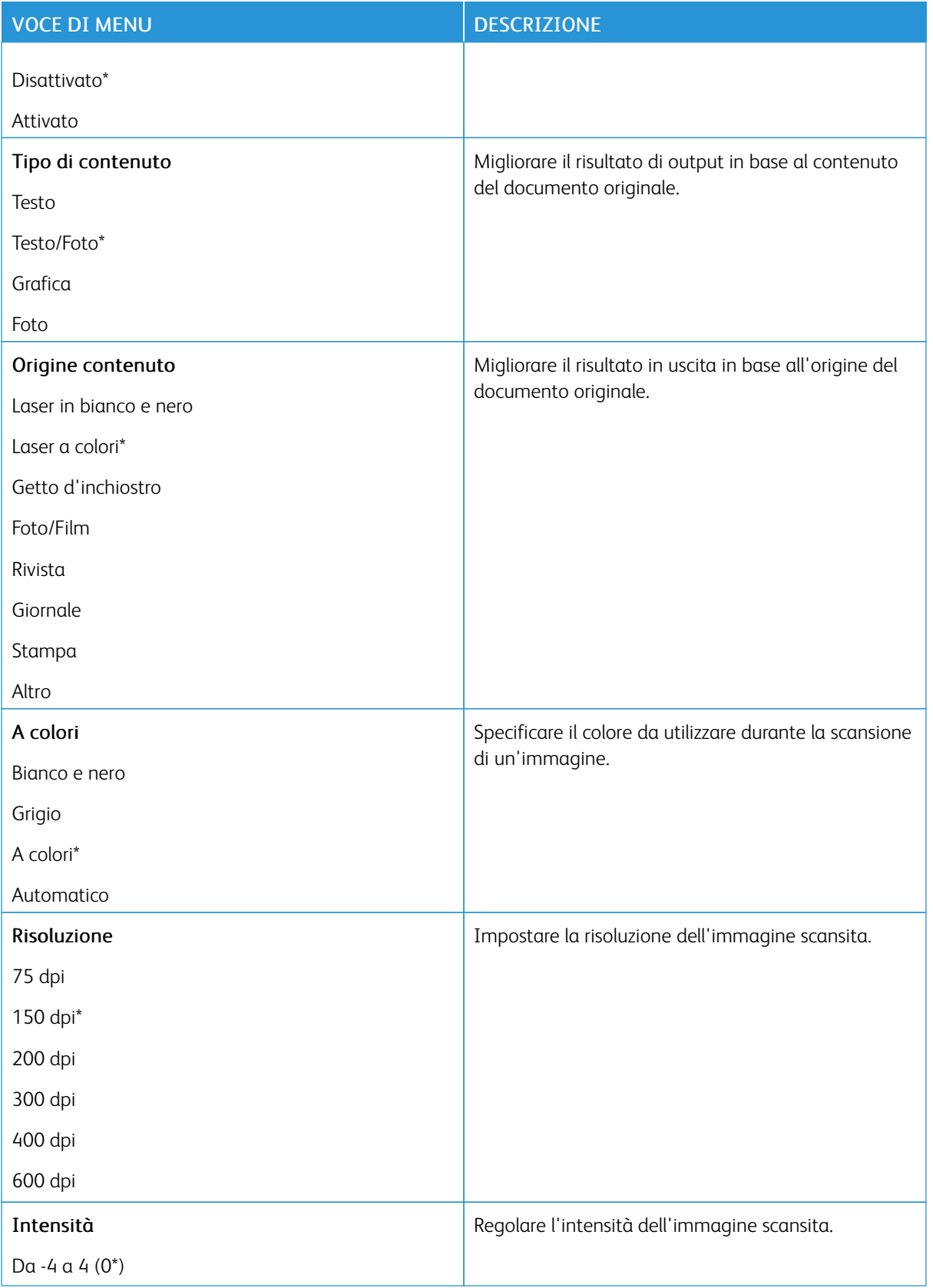

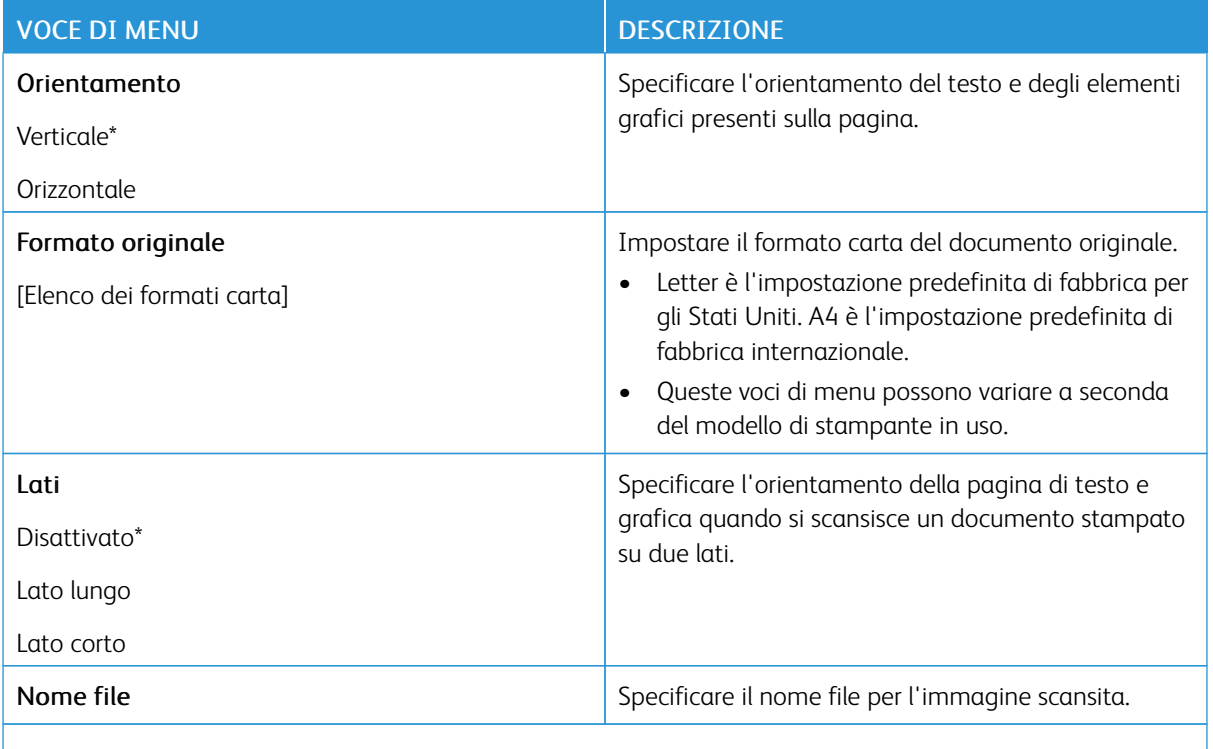

Nota: Un asterisco (\*) accanto al valore indica l'impostazione predefinita di fabbrica.

### Immagine avanzata

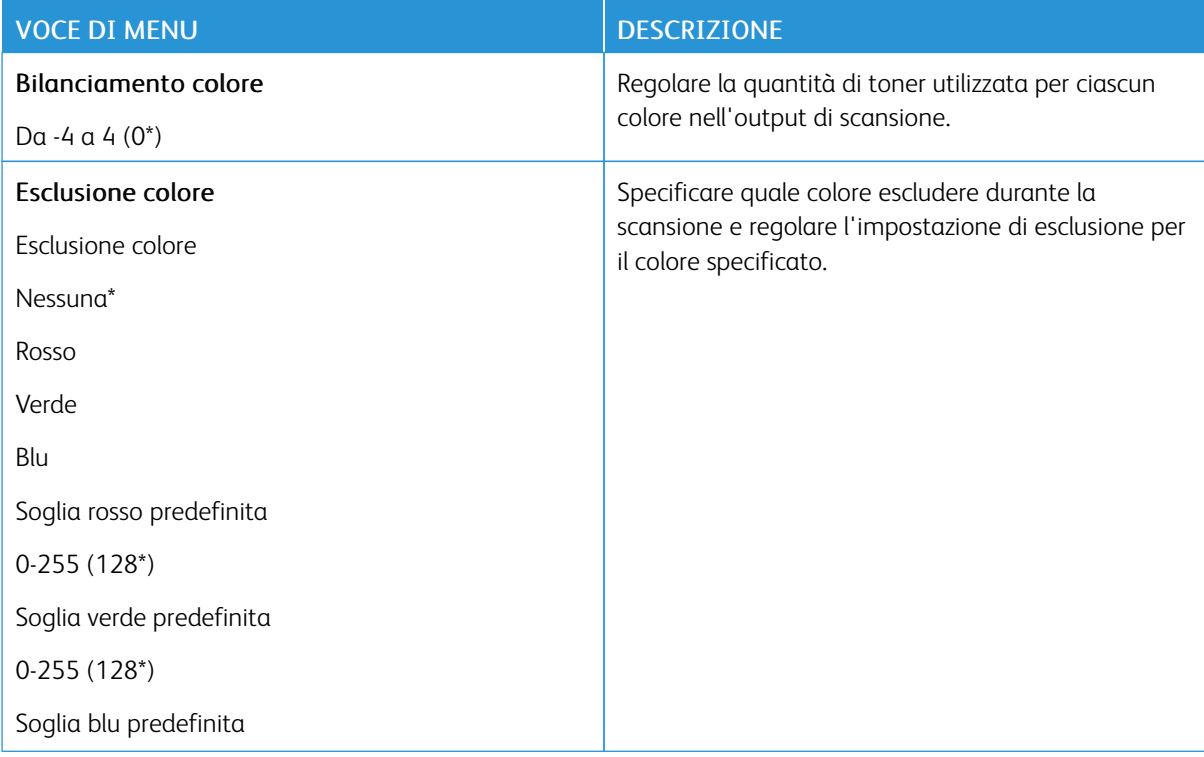

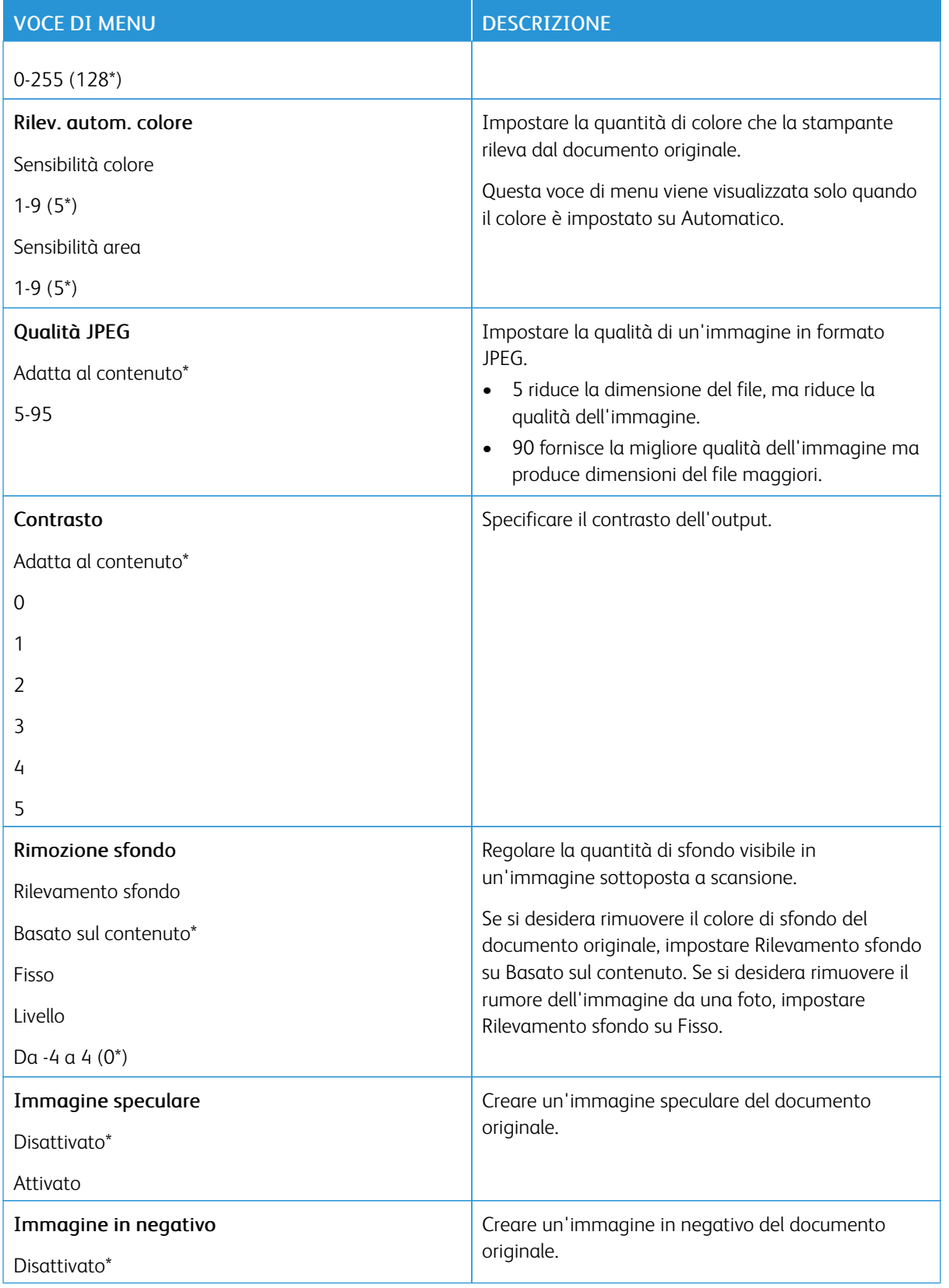

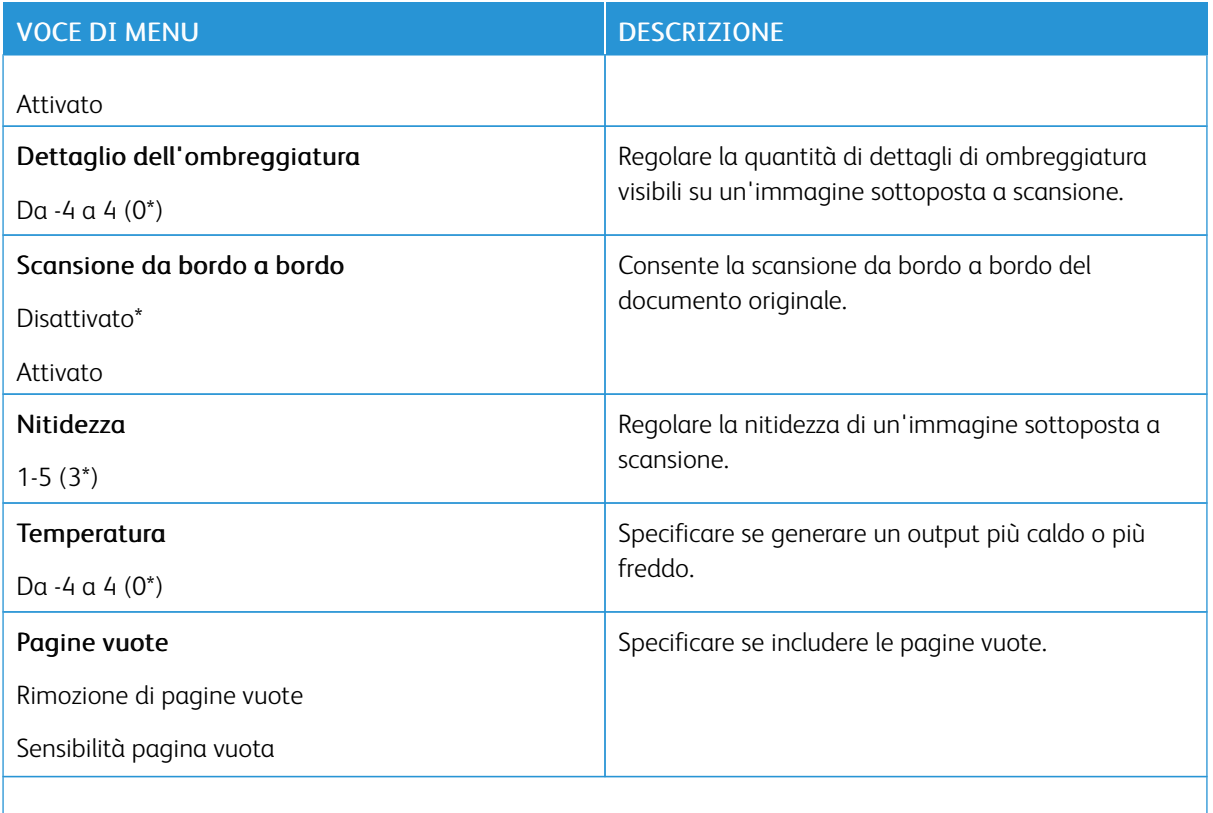

Nota: Un asterisco (\*) accanto al valore indica l'impostazione predefinita di fabbrica.

# Controlli amministrativi

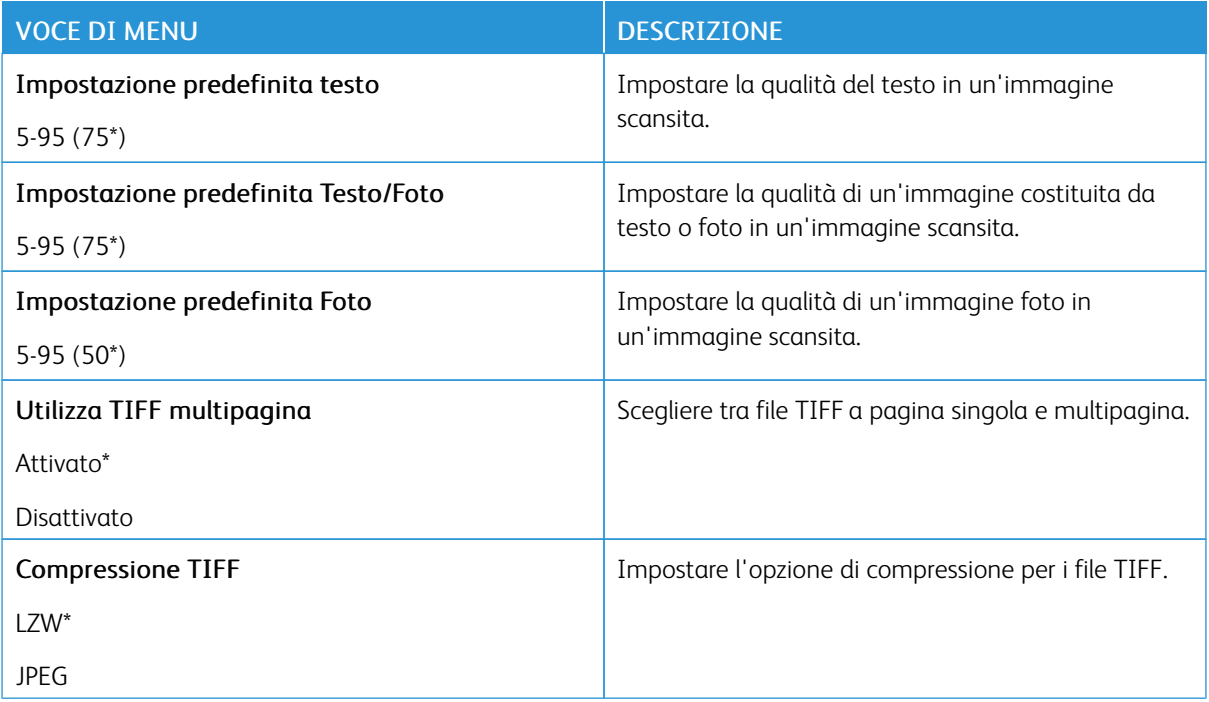

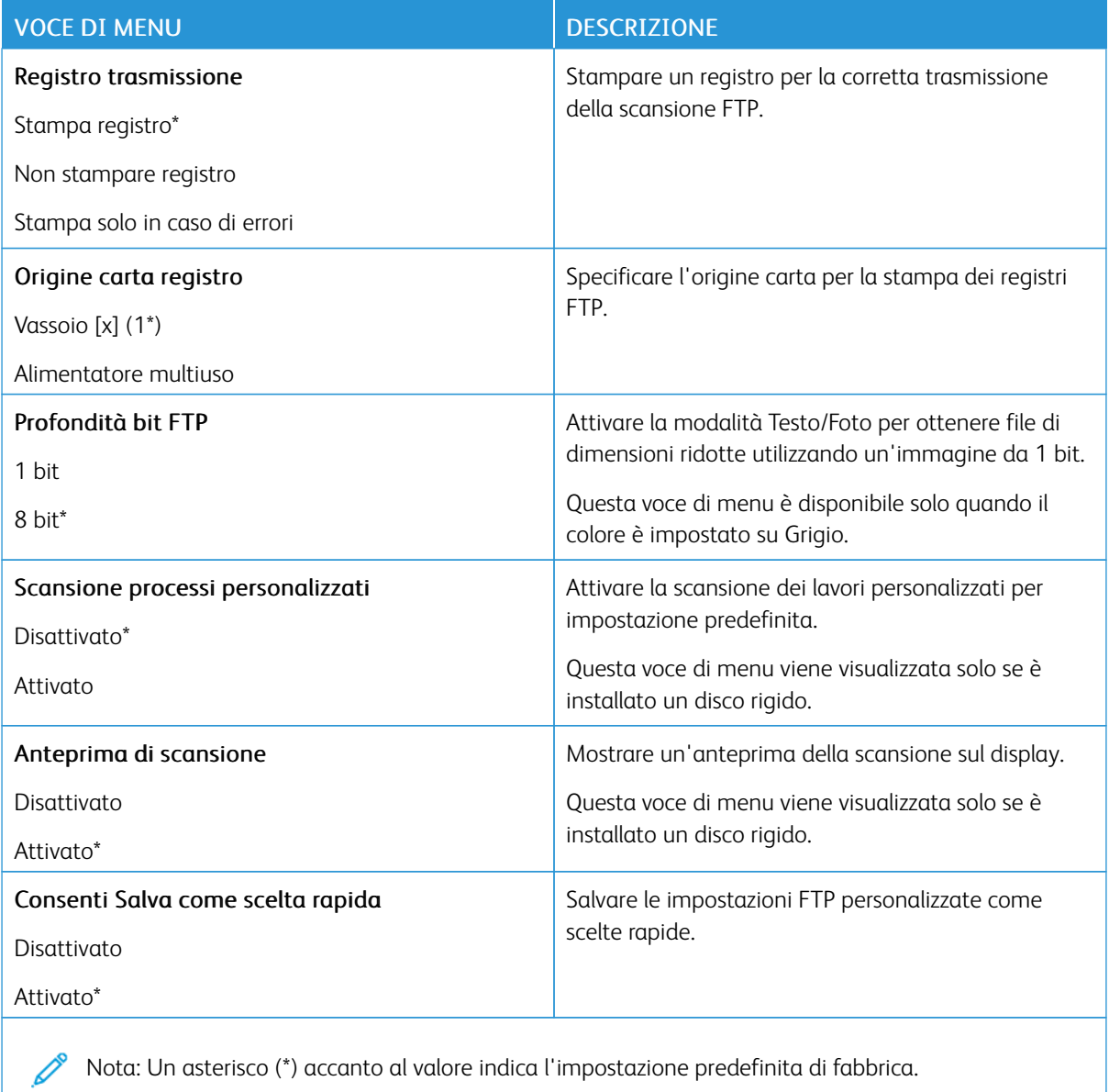

# Unità USB

# **SCANSIONE UNITÀ FLASH**

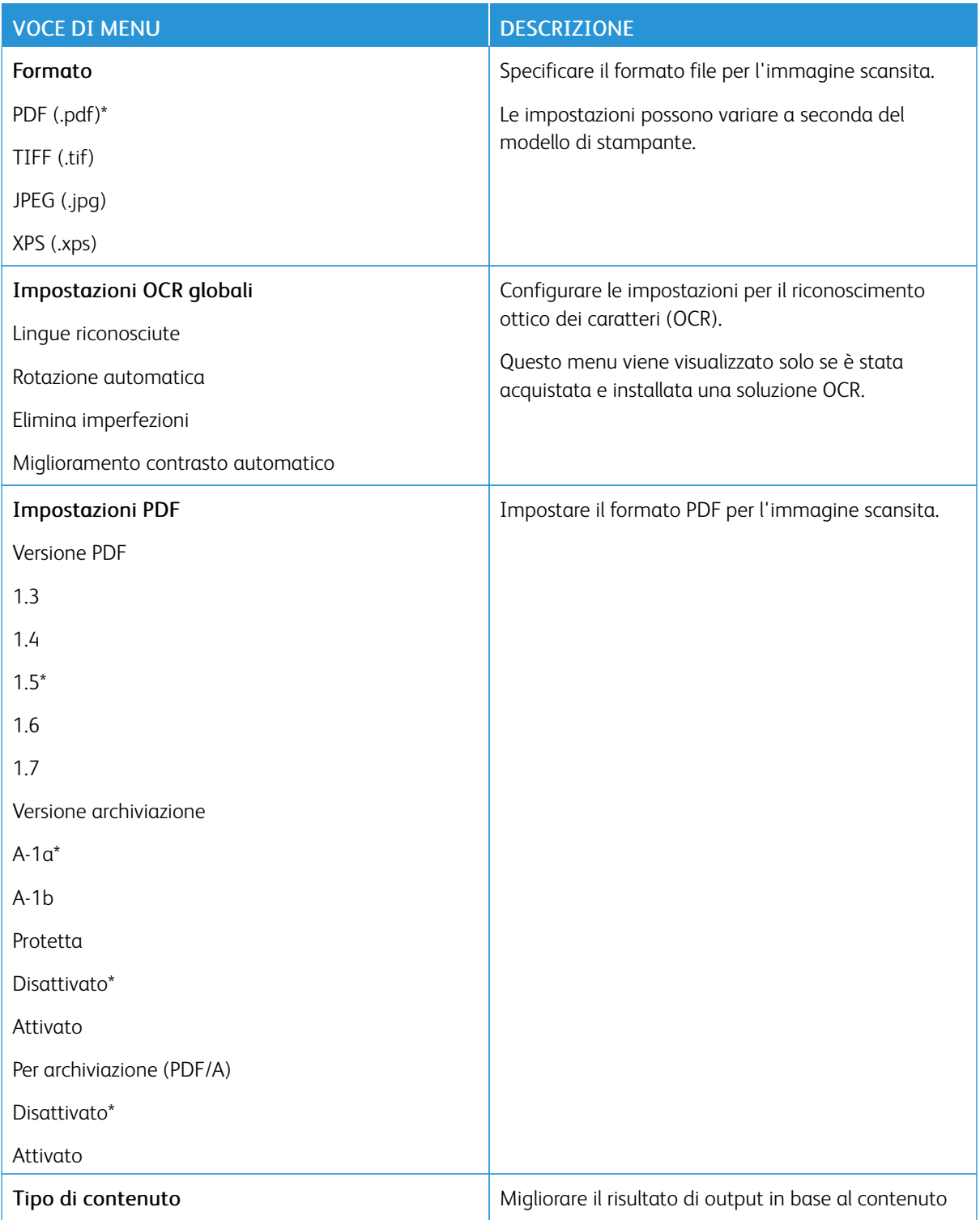

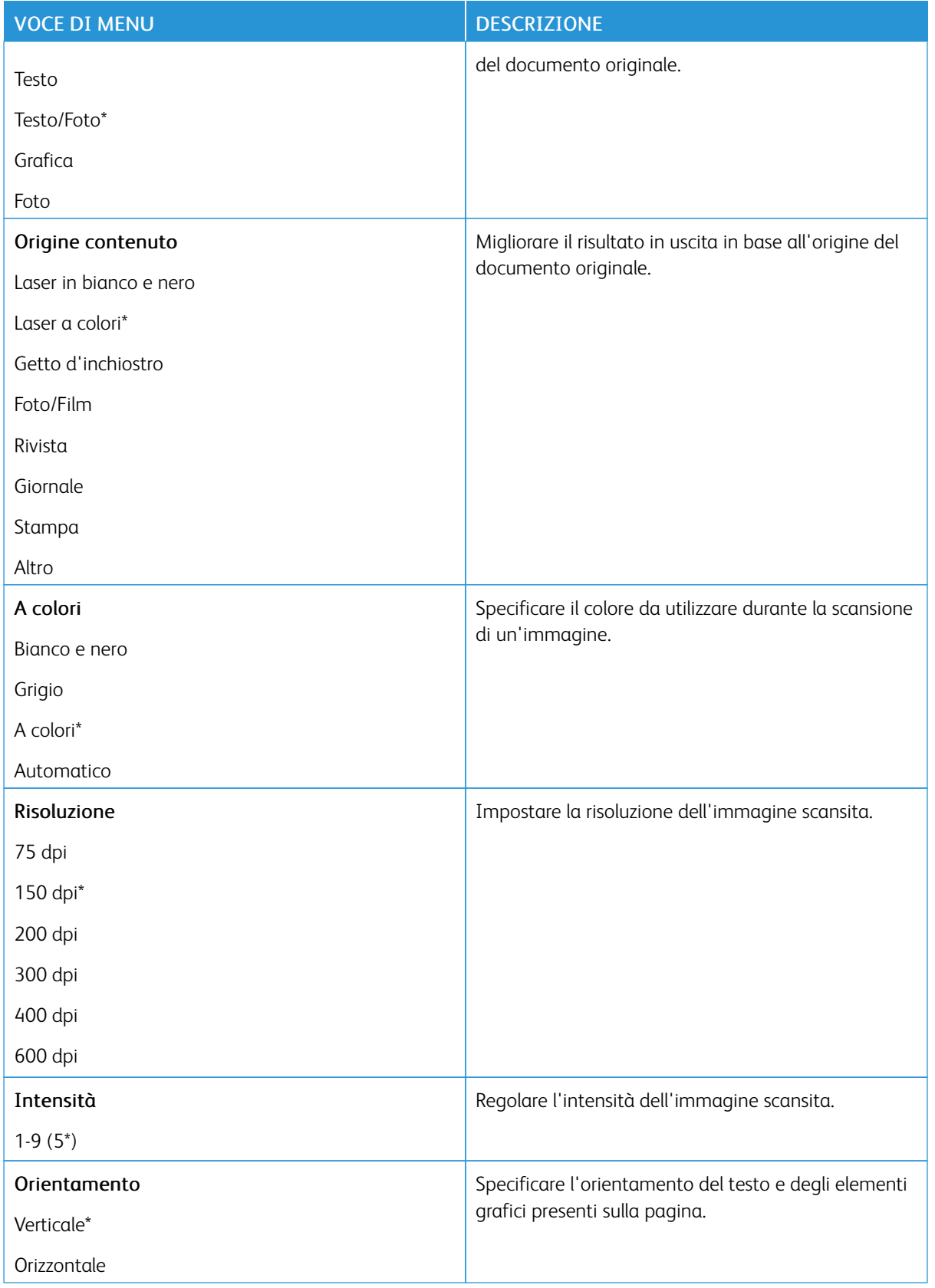

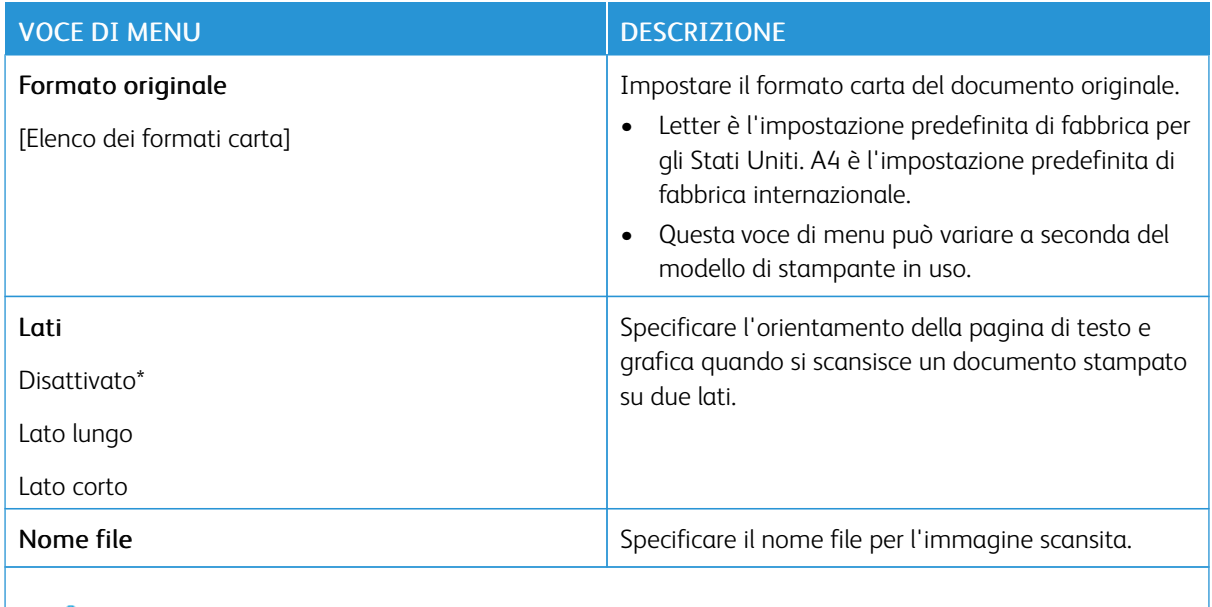

P Nota: Un asterisco (\*) accanto al valore indica l'impostazione predefinita di fabbrica.

### Immagine avanzata

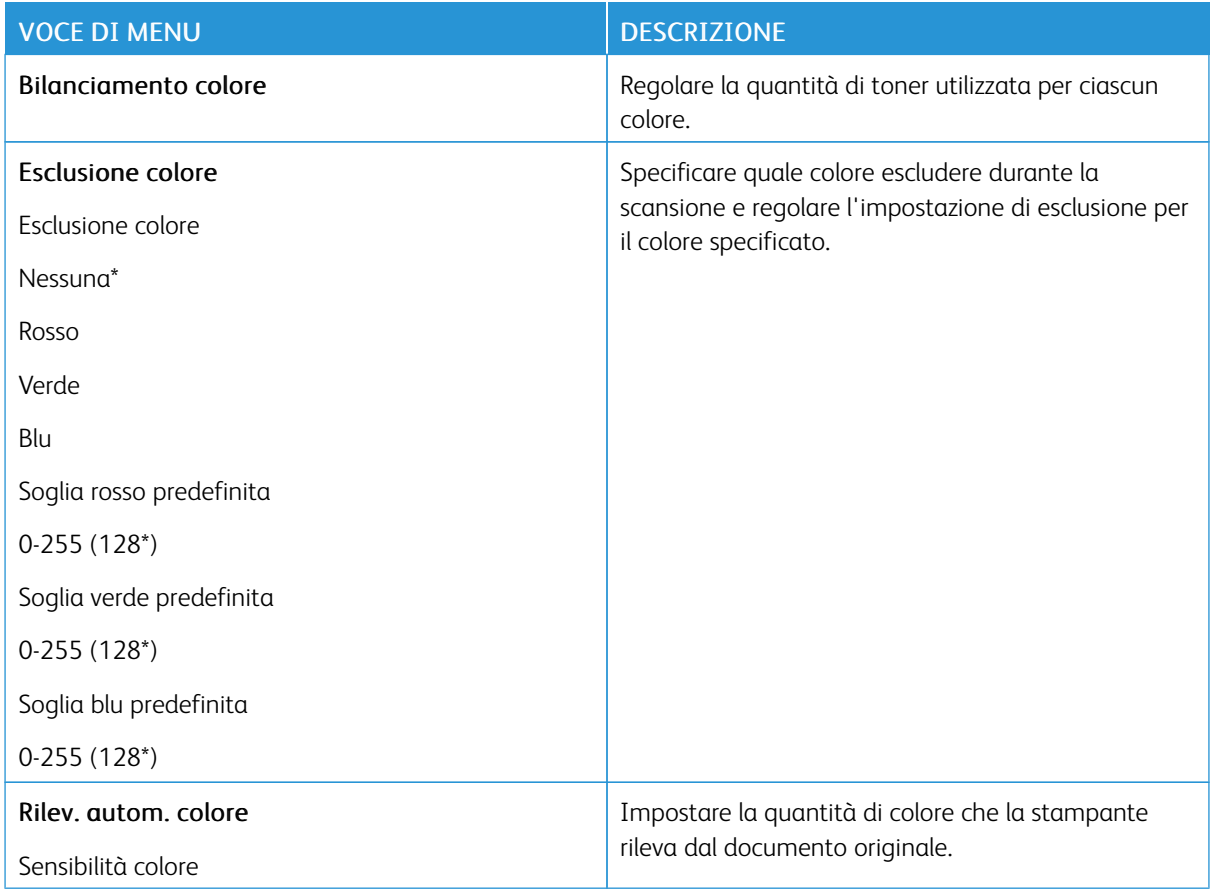

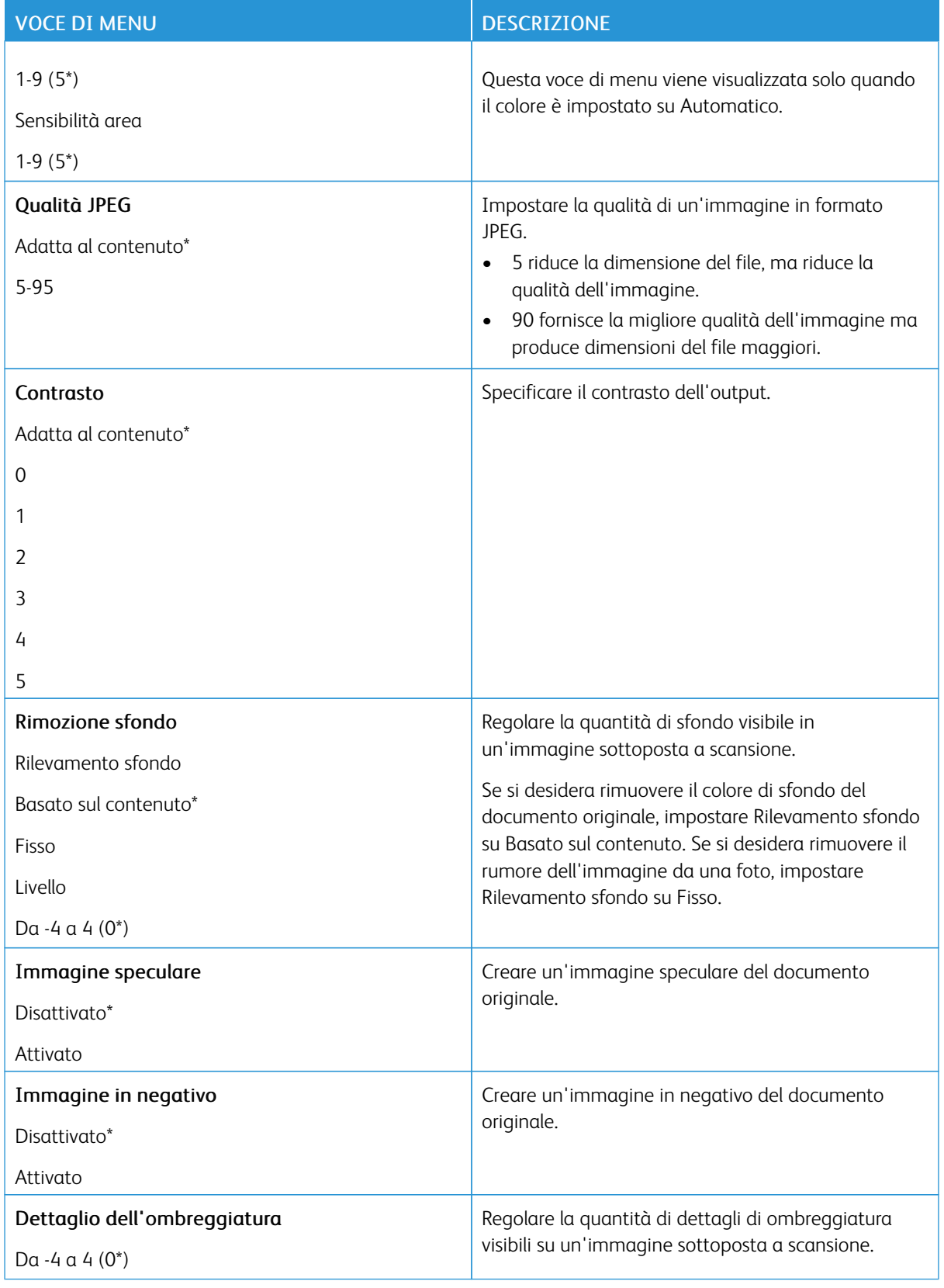

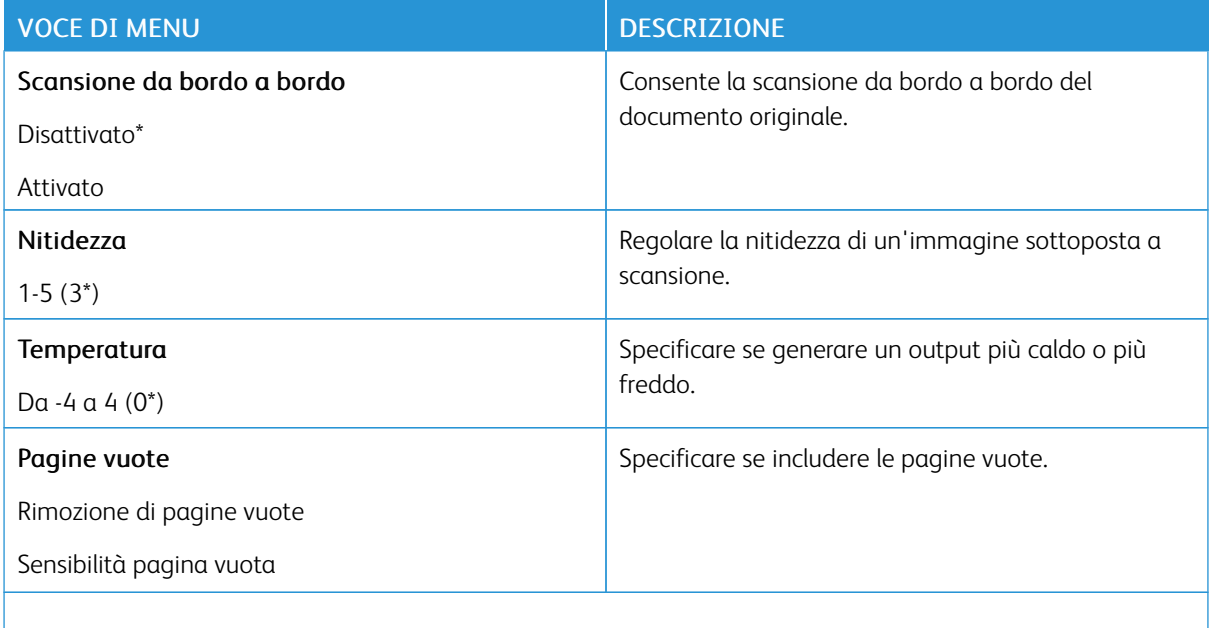

P Nota: Un asterisco (\*) accanto al valore indica l'impostazione predefinita di fabbrica.

### Controlli amministrativi

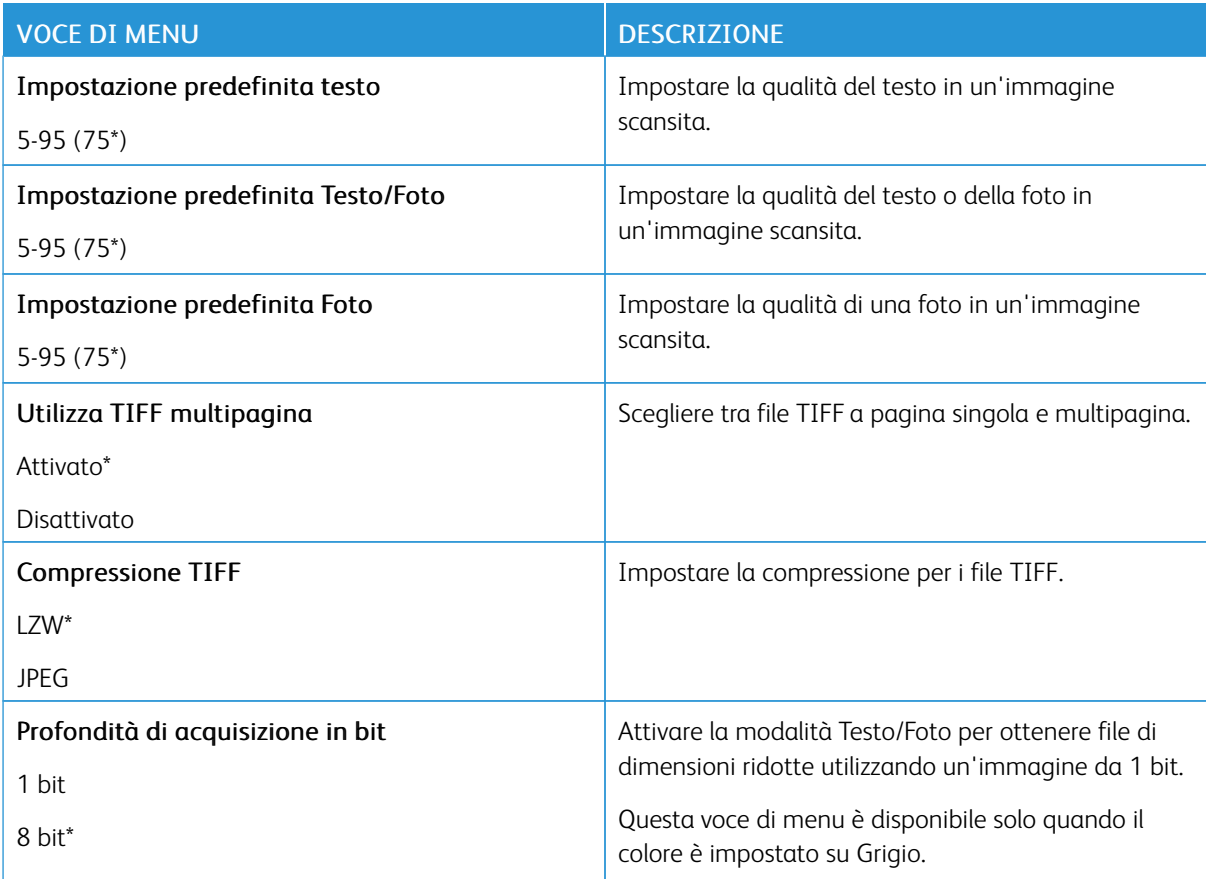

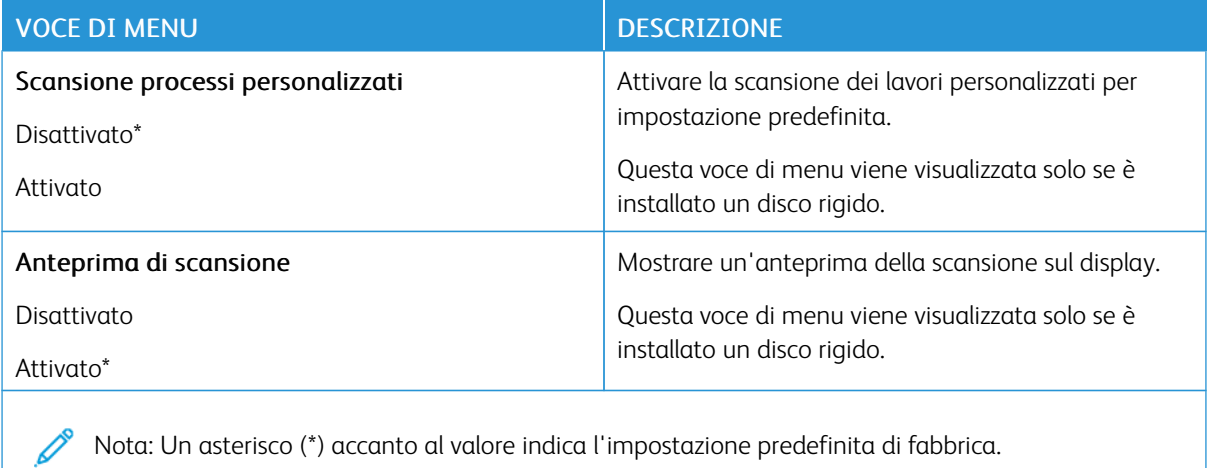

#### **PERSONALIZZA ELENCO IMPOSTAZIONI DI SCANSIONE**

### **STAMPA UNITÀ FLASH**

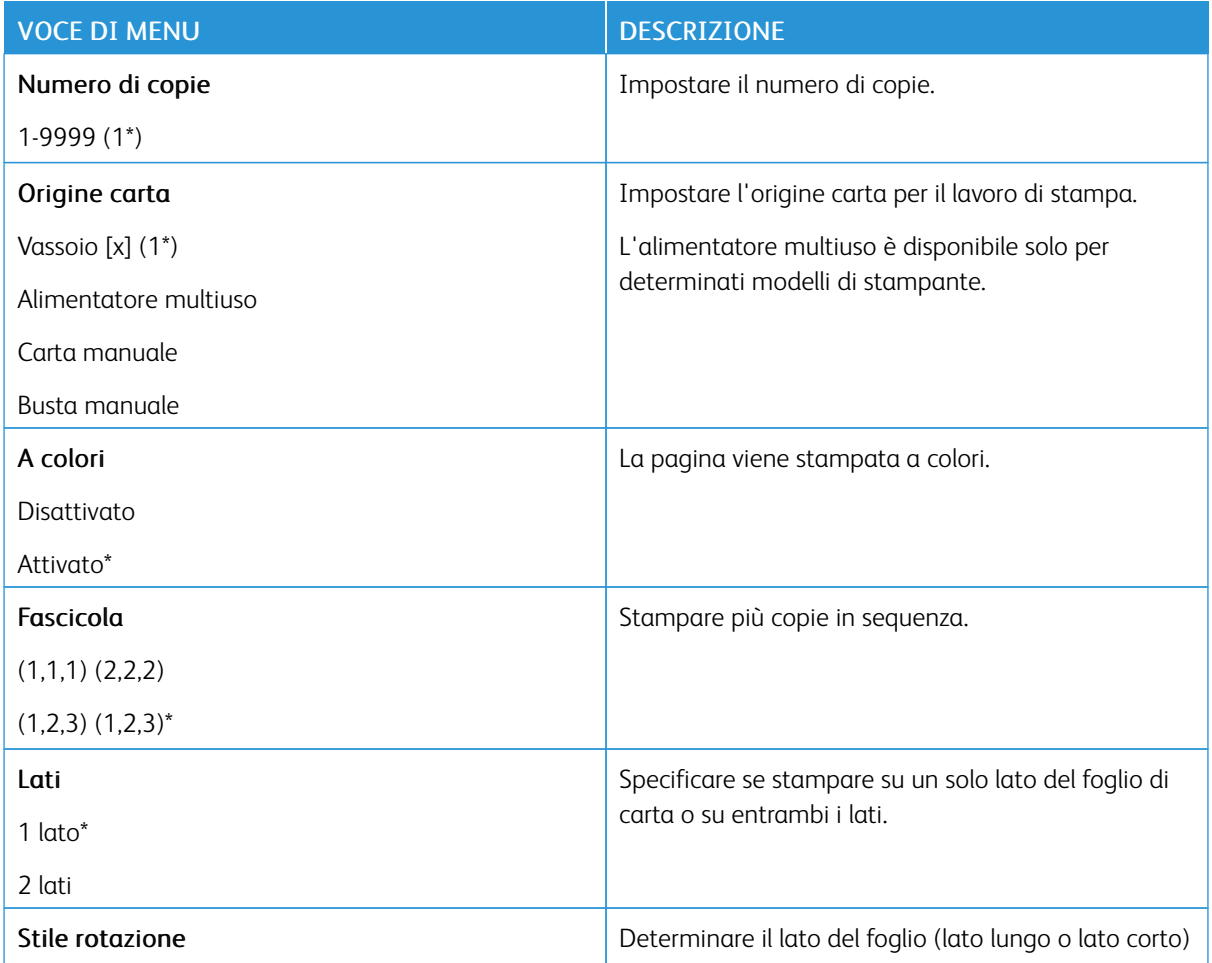

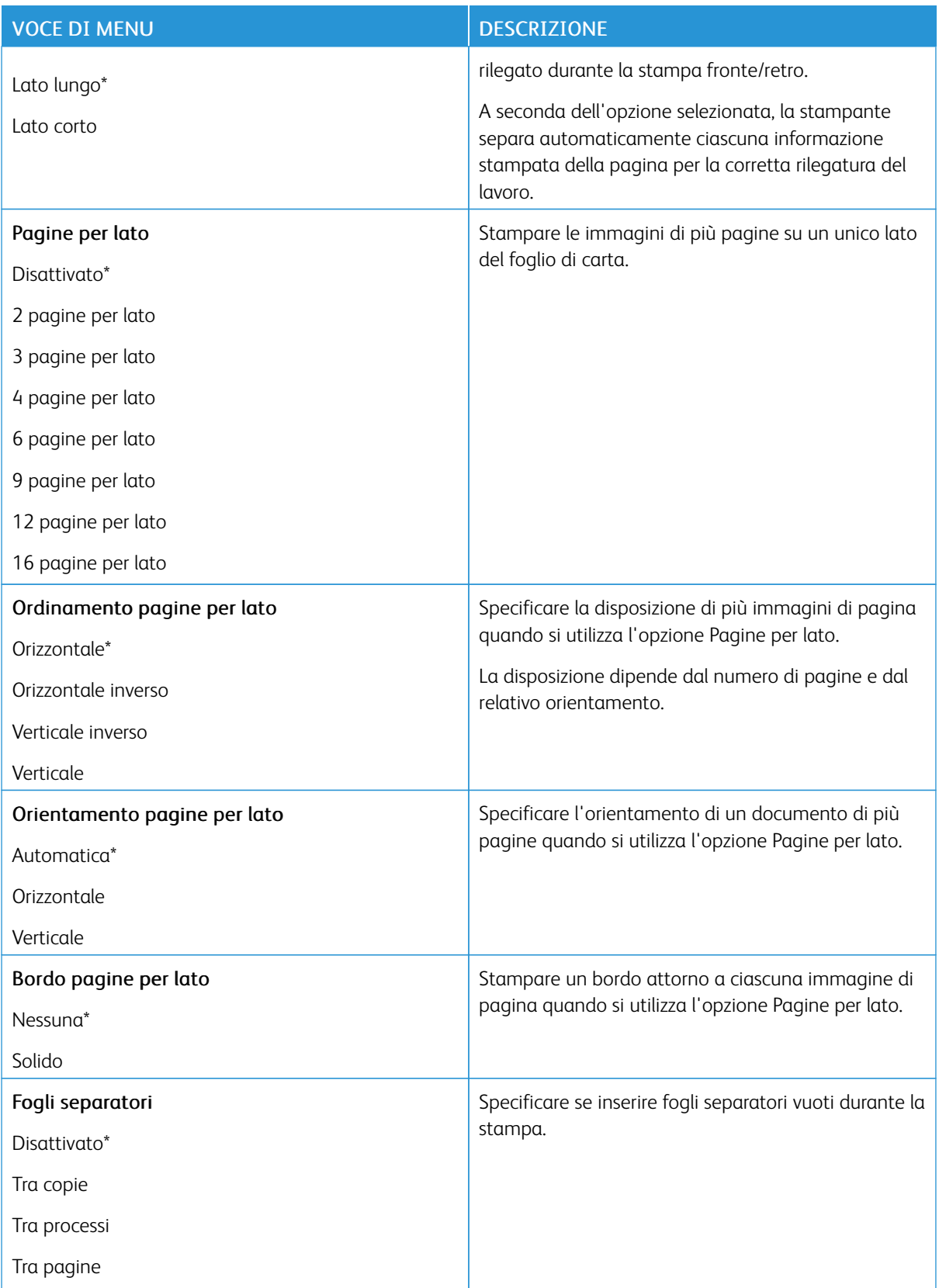

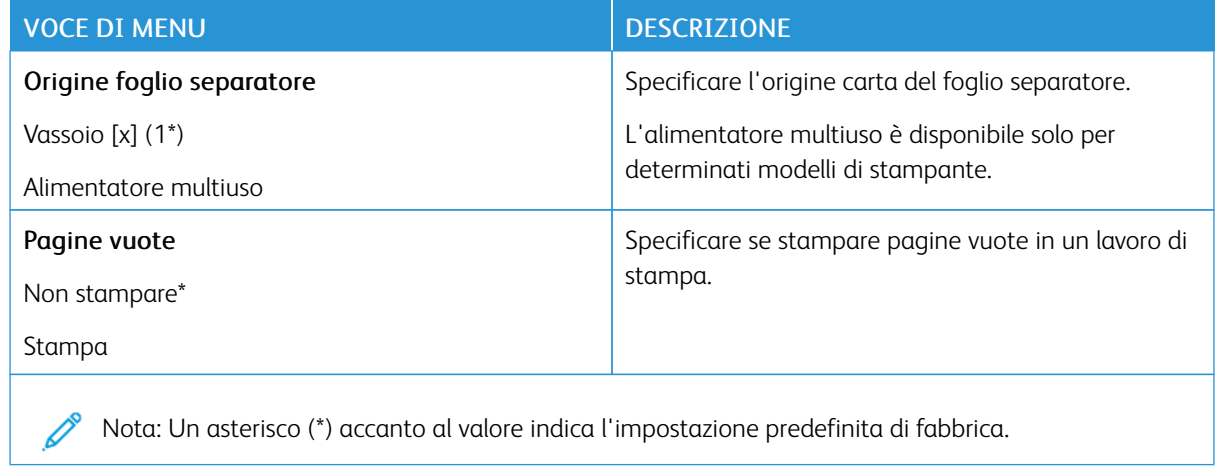

# **PERSONALIZZA ELENCO IMPOSTAZIONI DI STAMPA**

# Rete/Porte

# **PANORAMICA SULLA RETE**

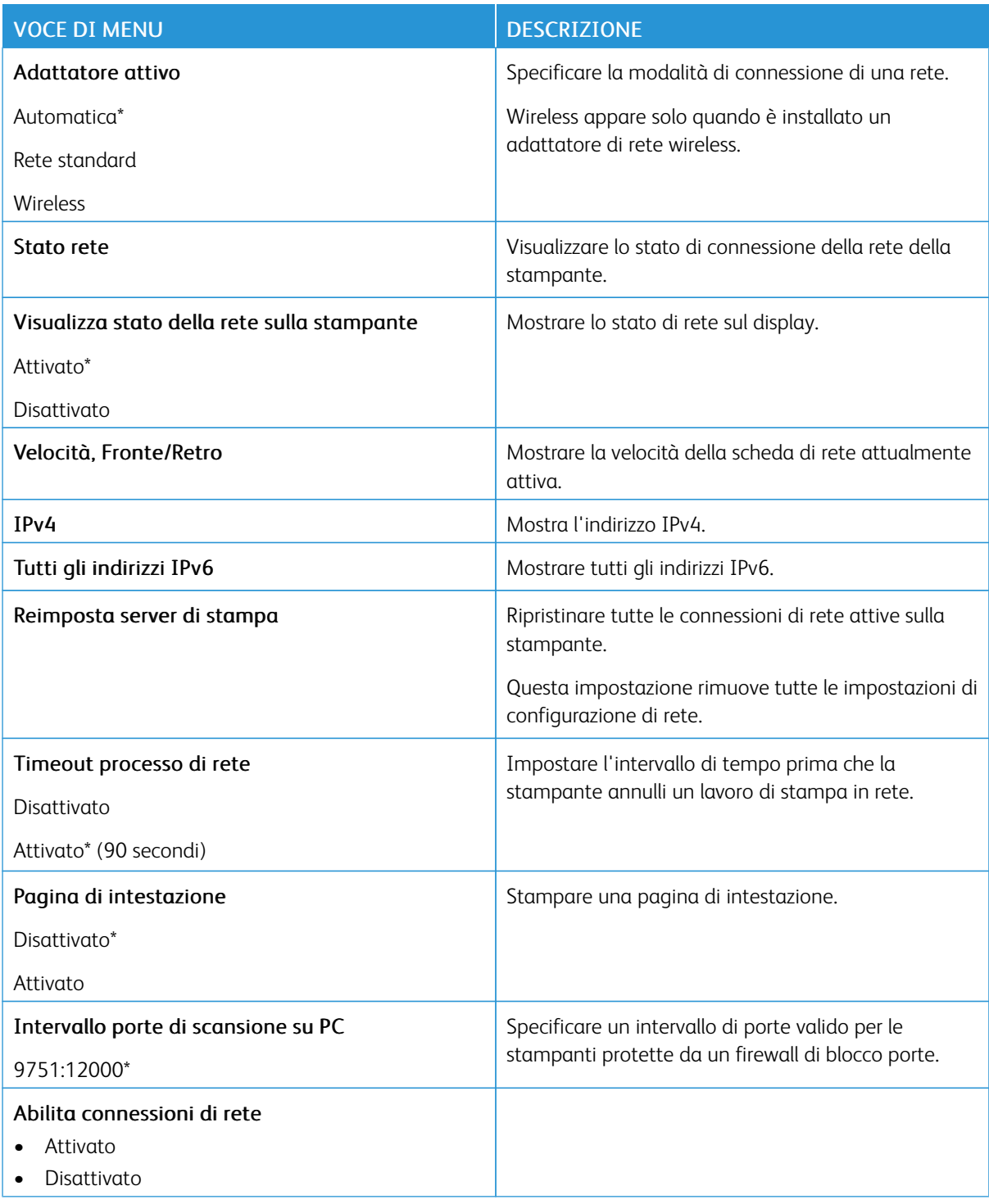

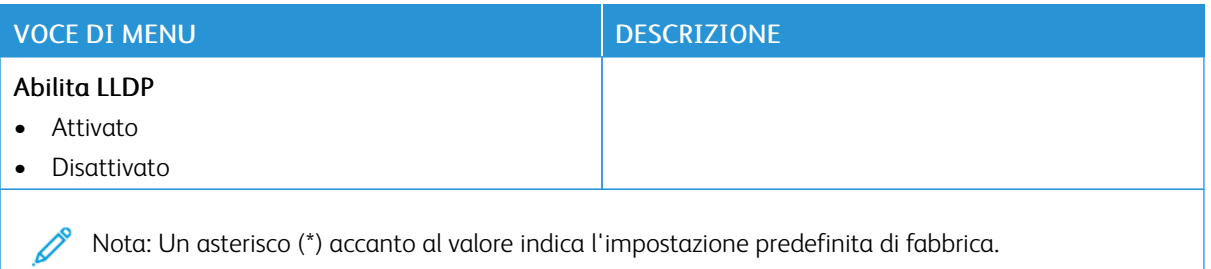

#### **WIRELESS**

 $\mathscr{D}^{\circ}$ Nota: Questo menu è disponibile solo sulle stampanti connesse a una rete Wi-Fi o sui modelli di stampante dotati di un adattatore di rete wireless.

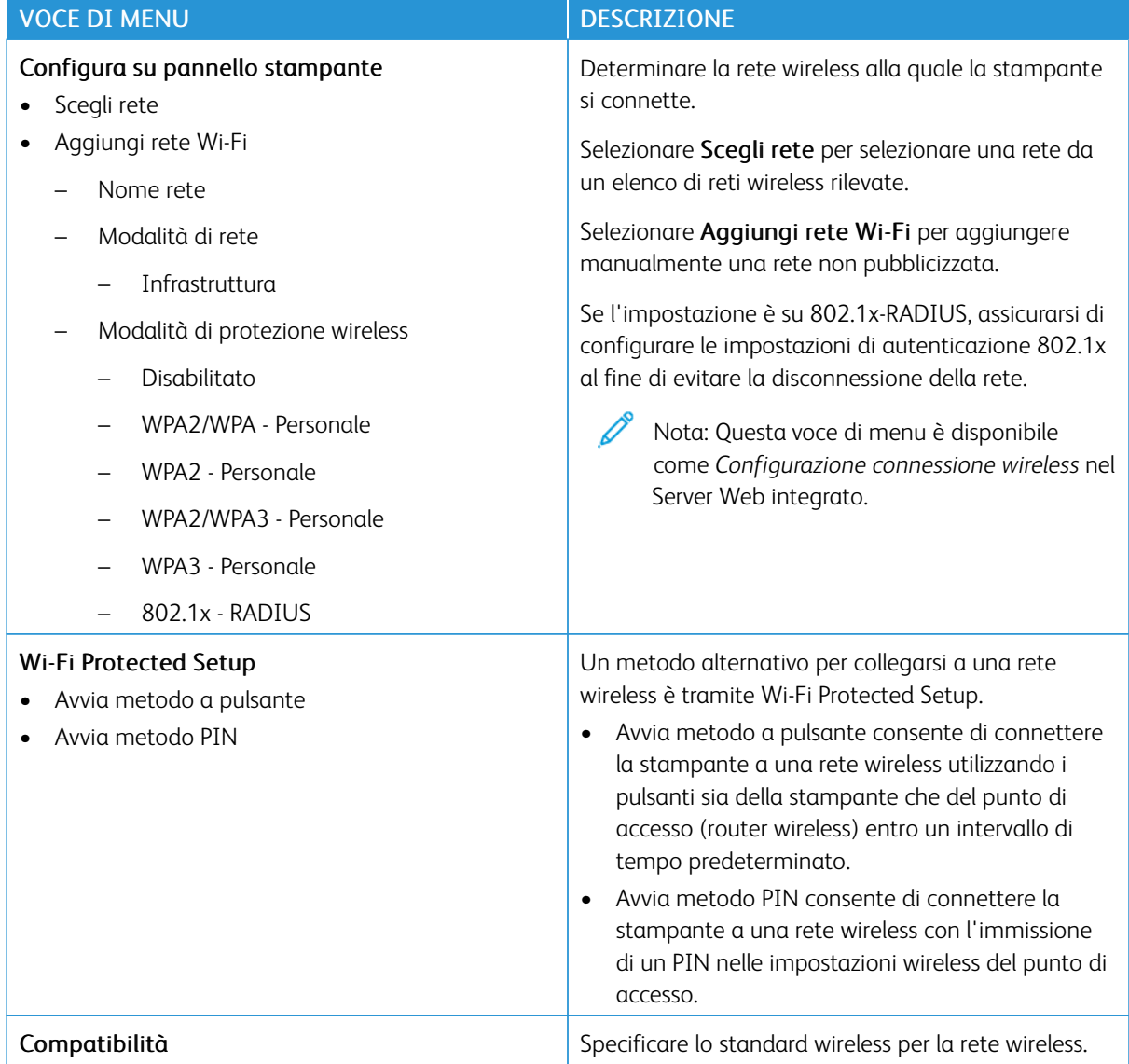

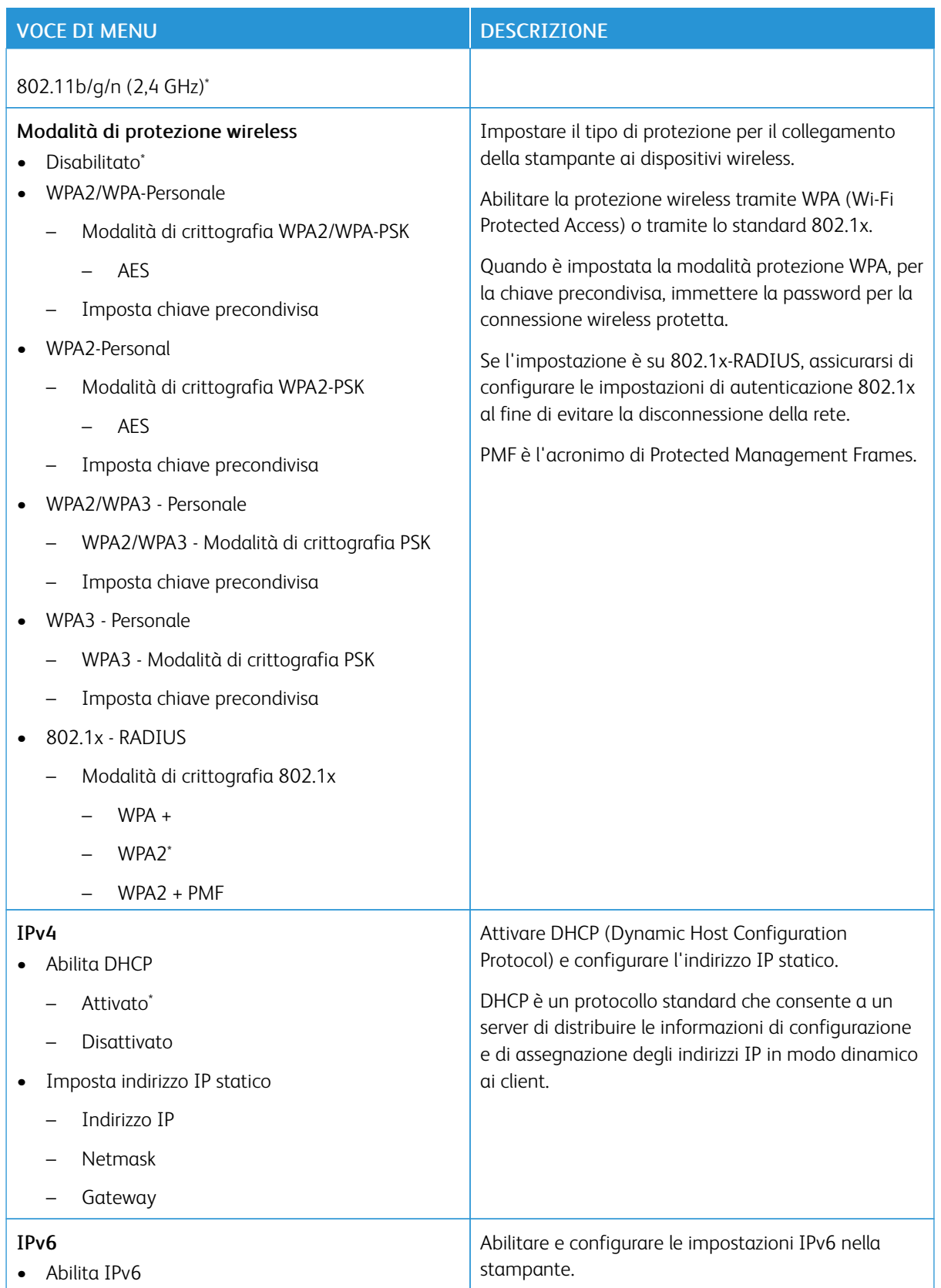

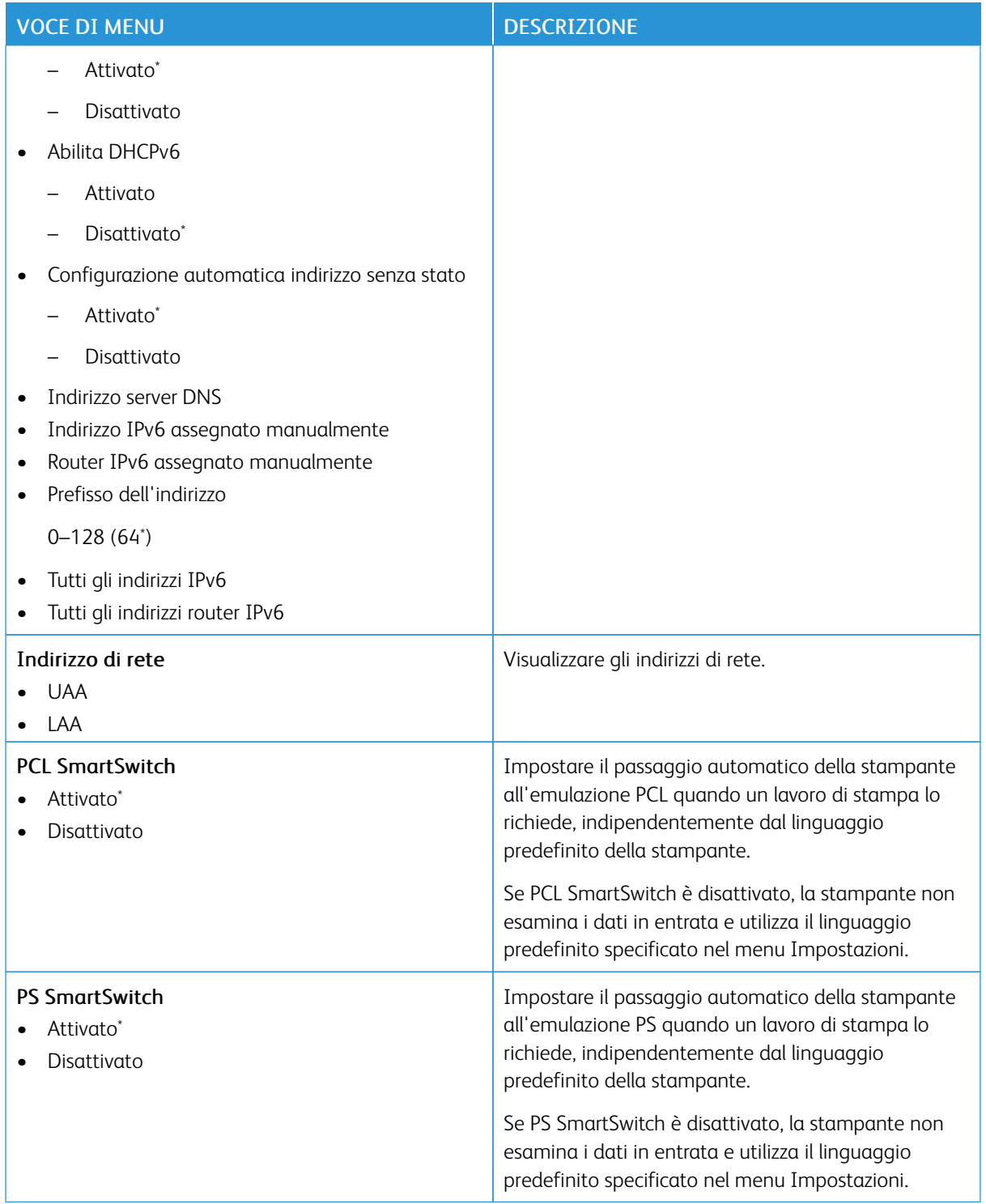

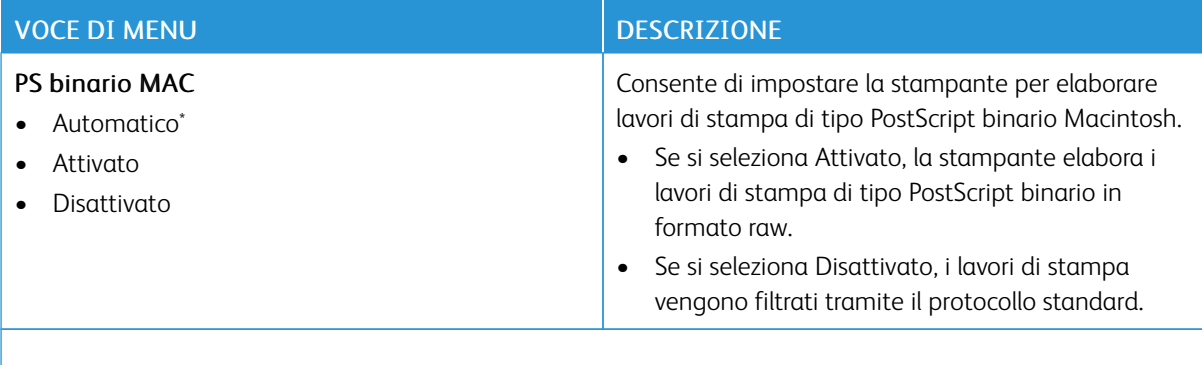

P Nota: Un asterisco (\*) accanto al valore indica l'impostazione predefinita di fabbrica.

### **WI-FI DIRECT**

Nota: il menu appare solo quando una rete Wi-Fi Direct è la rete attiva.

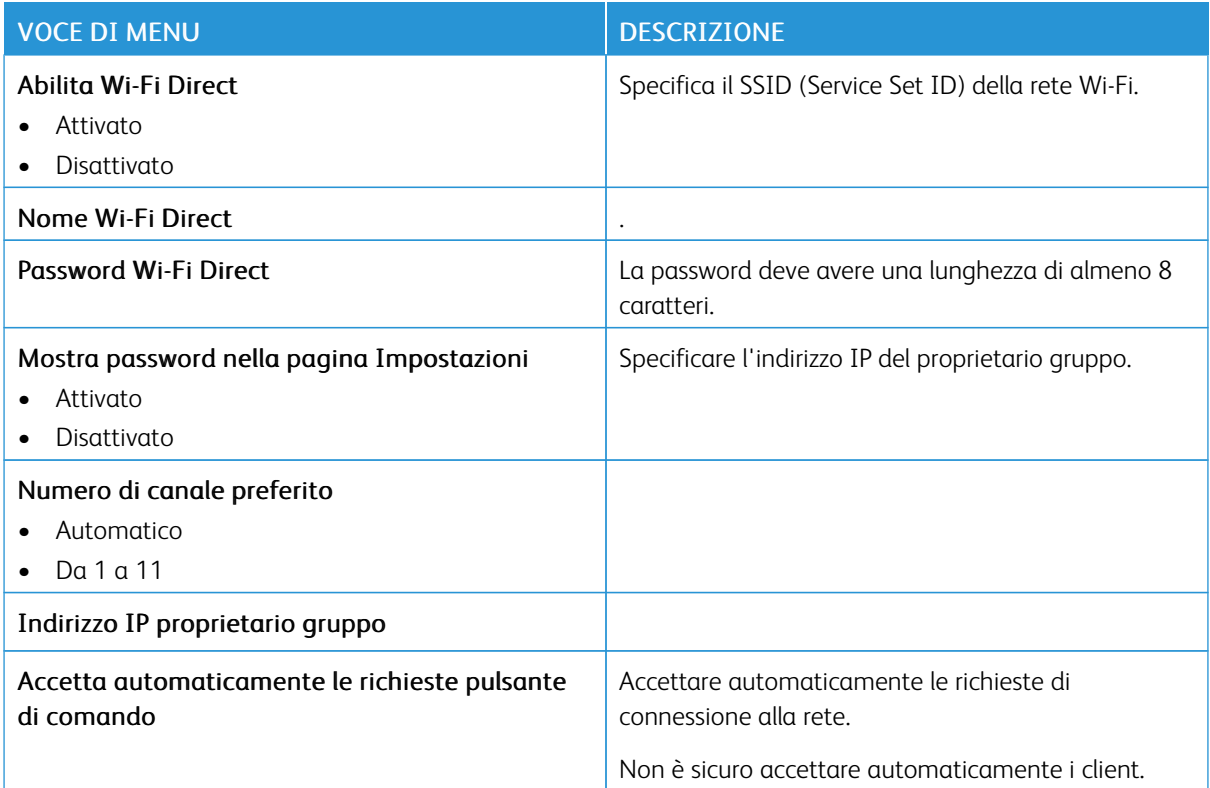

### **AIRPRINT**

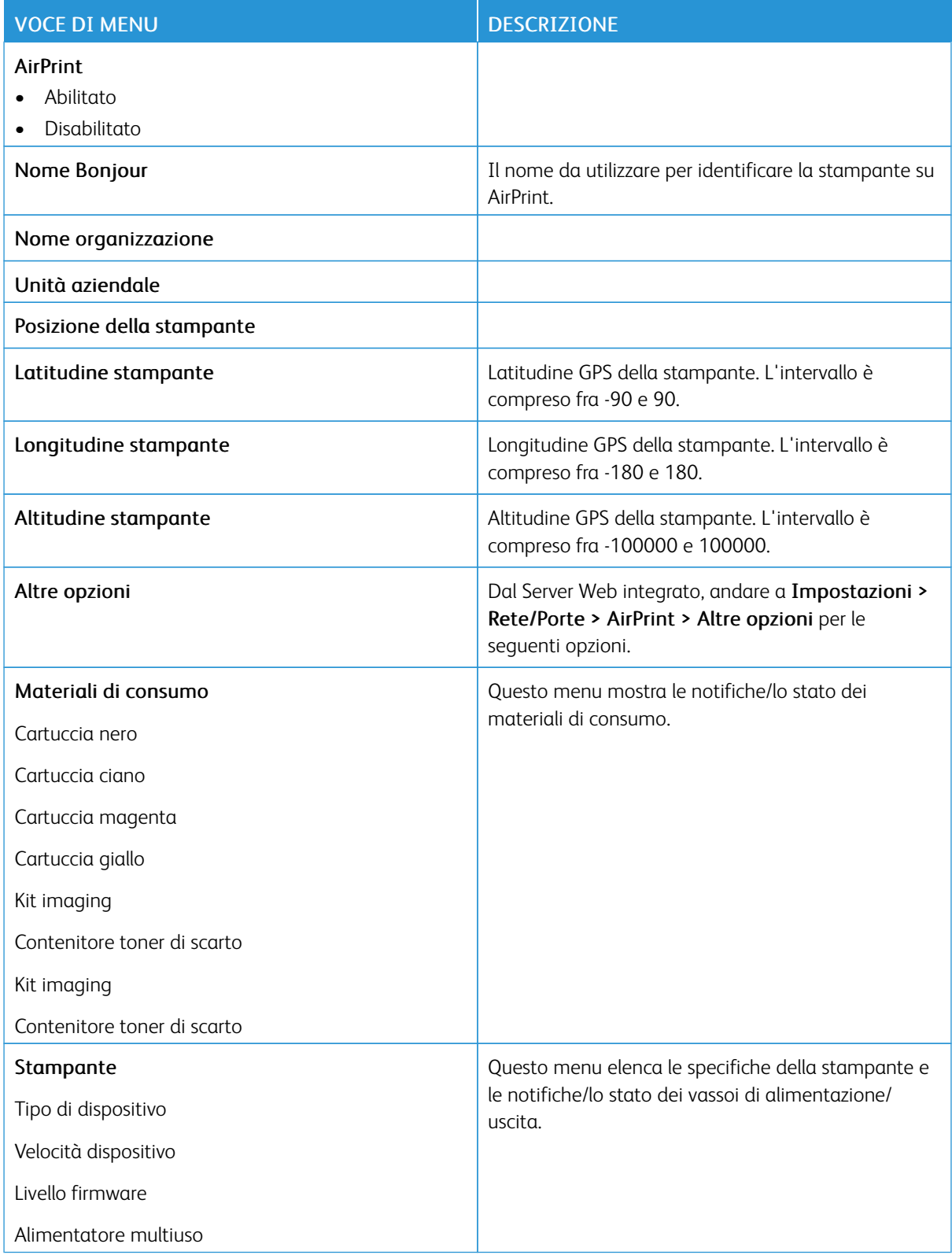

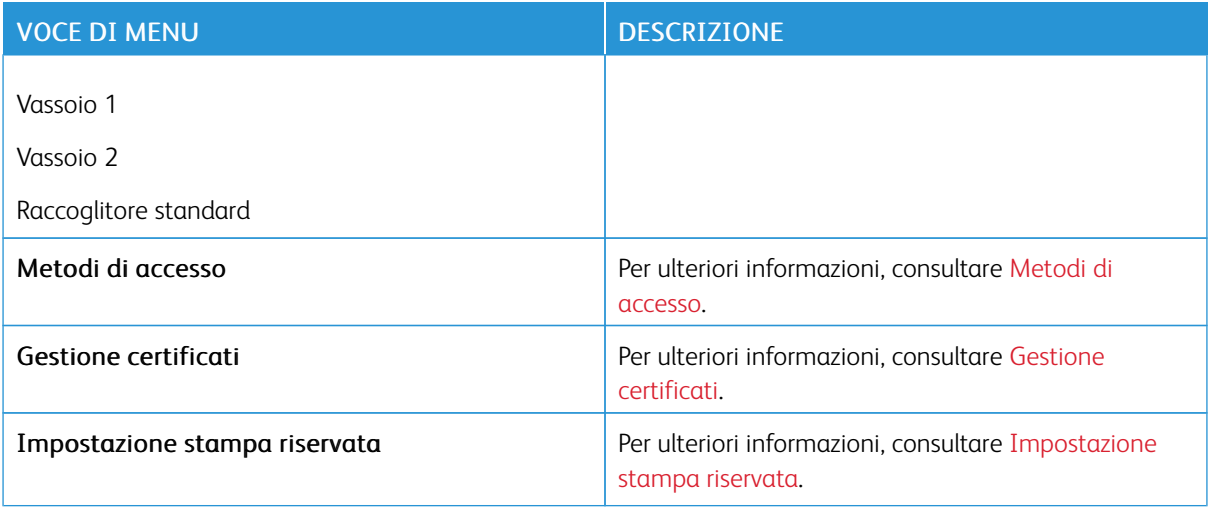

### **GESTIONE SERVIZI MOBILI**

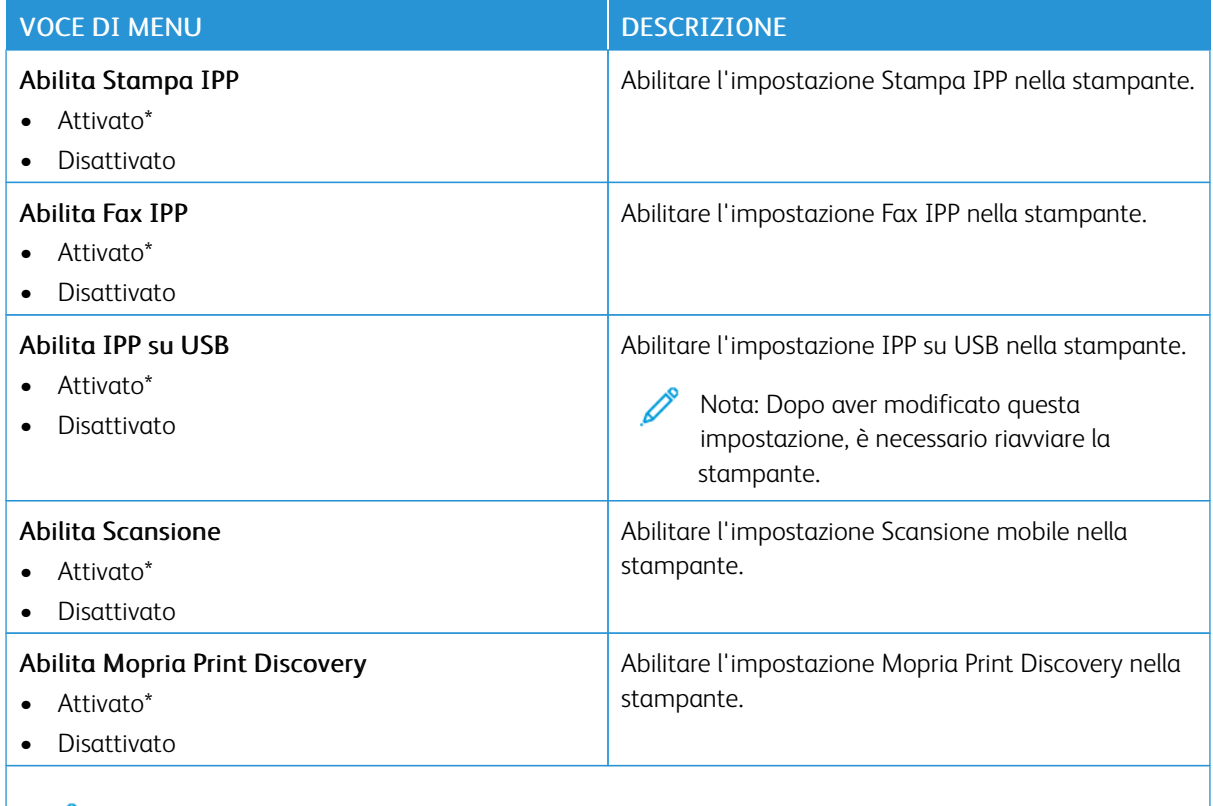

 $\mathscr{O}$ Nota: Un asterisco (\*) accanto al valore indica l'impostazione predefinita di fabbrica.

### **ETHERNET**

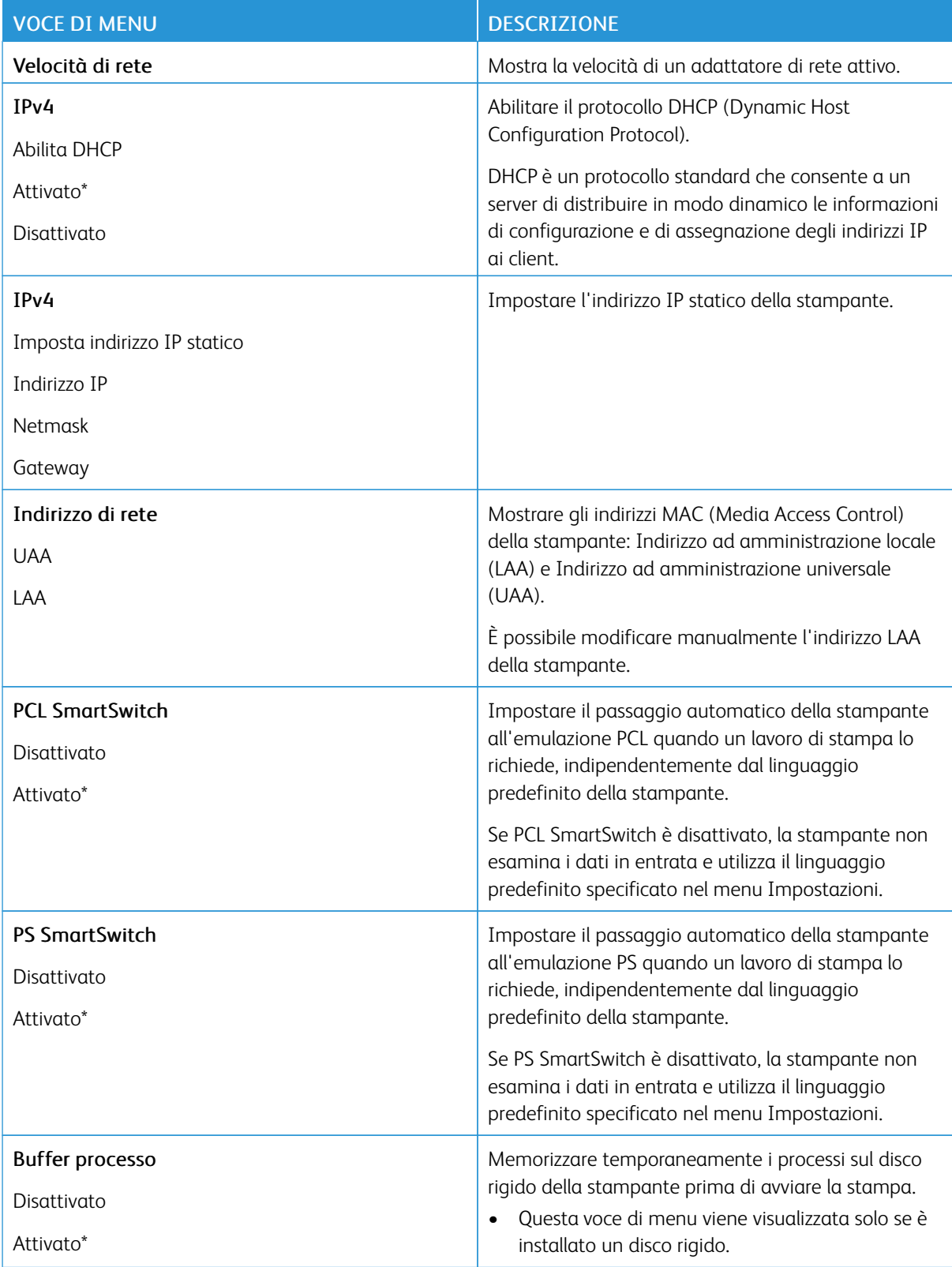

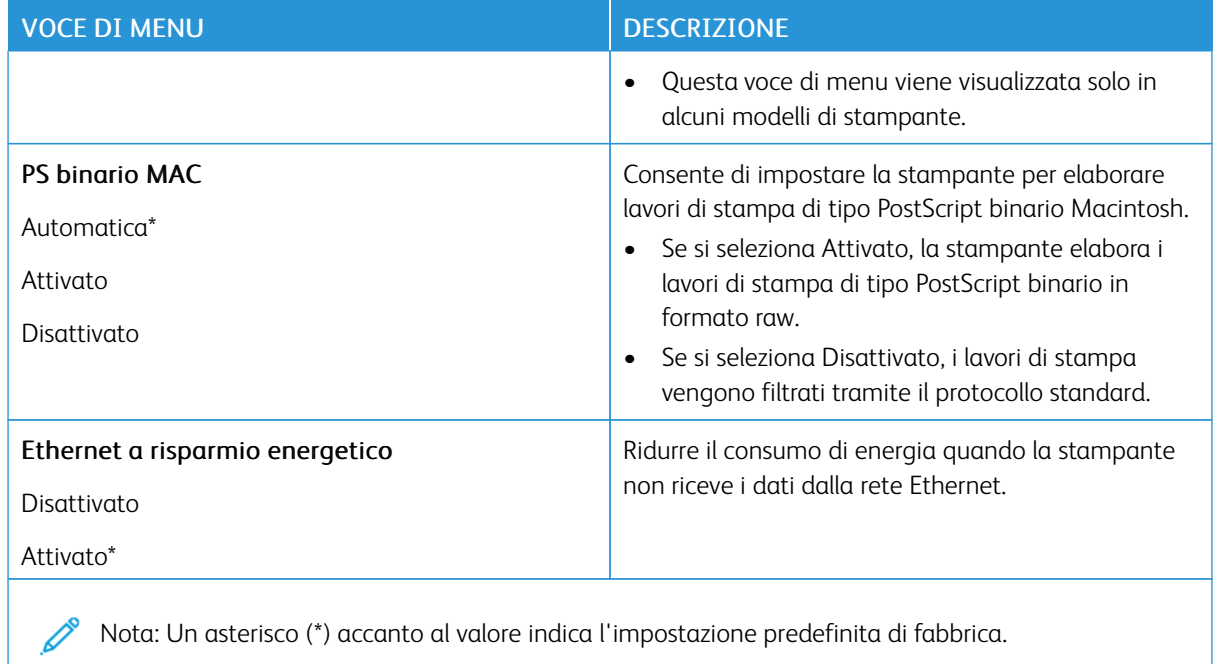

## **TCP/IP**

Nota: Questo menu viene visualizzato solo per le stampanti di rete o collegate a server di stampa.

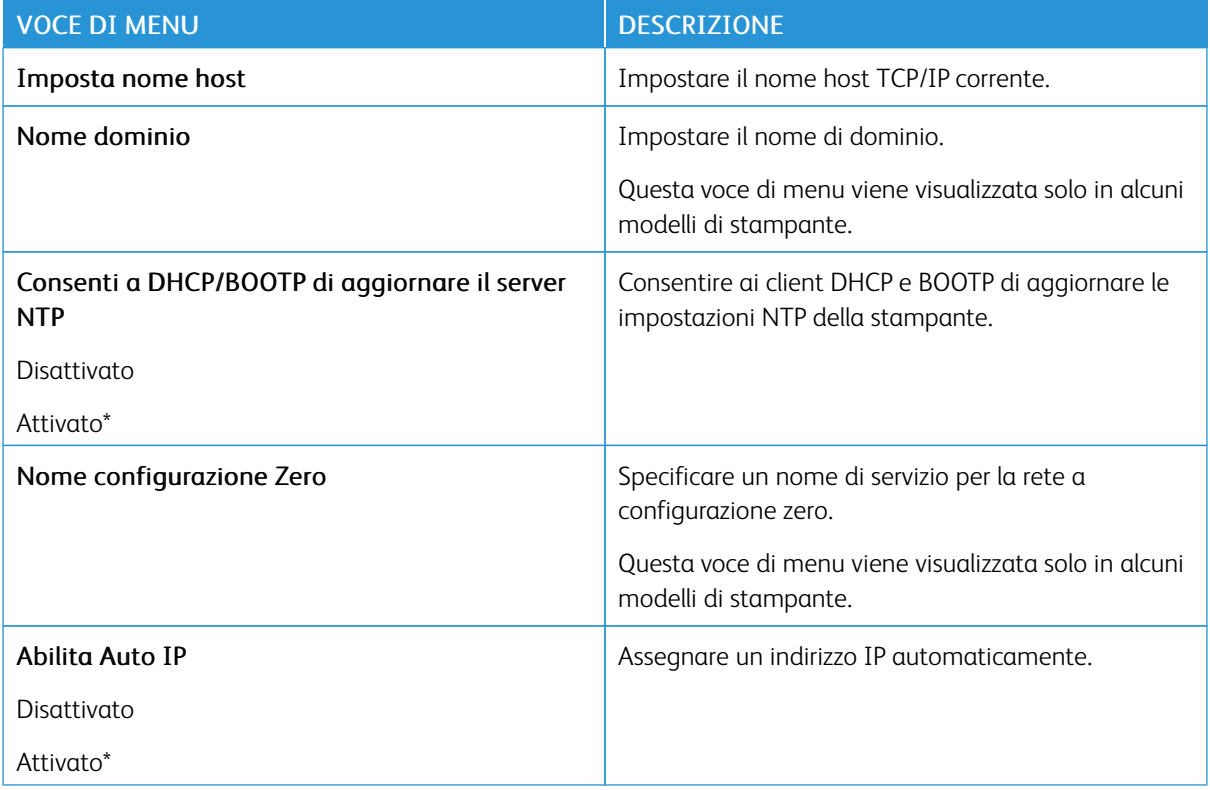

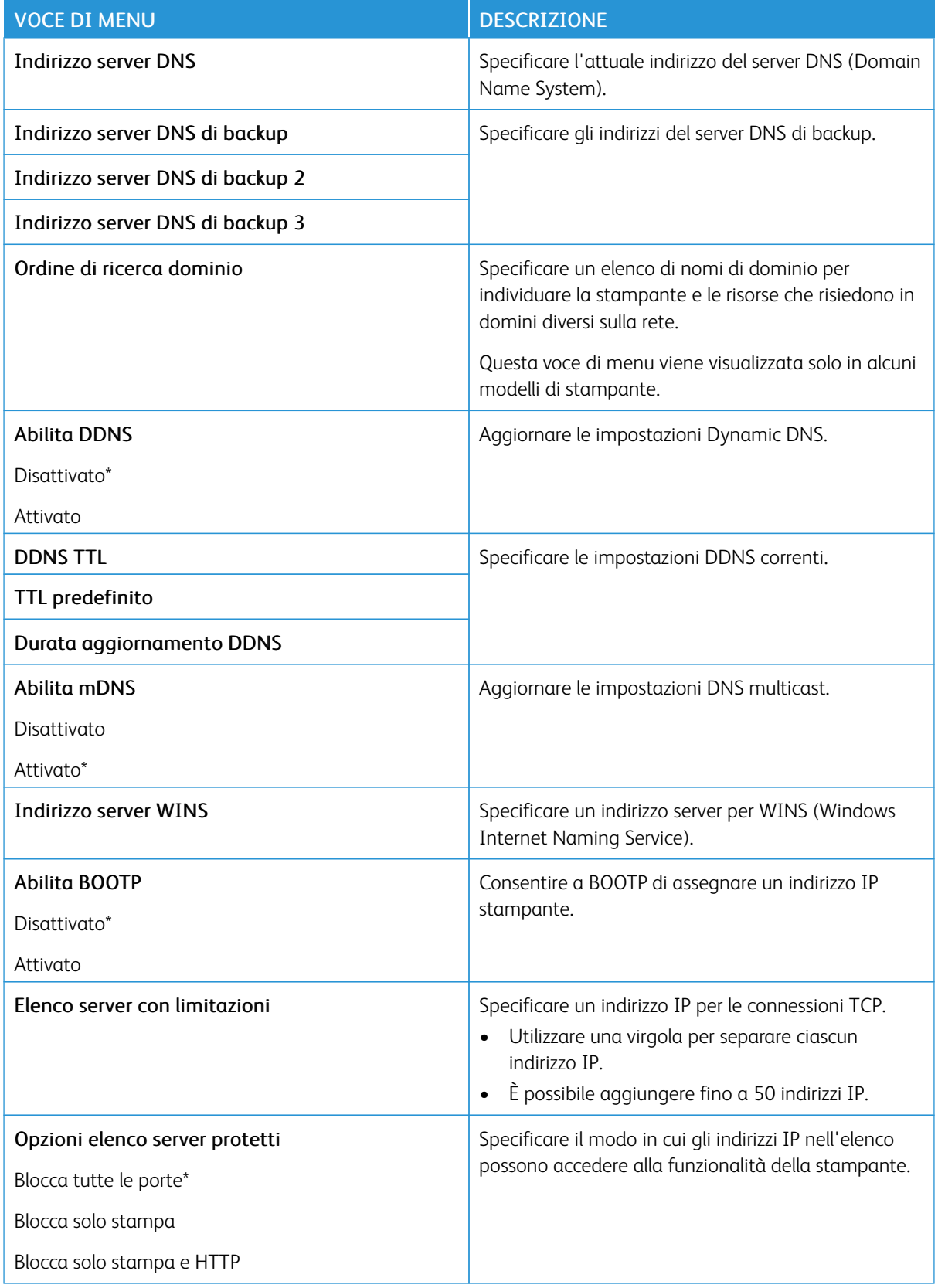

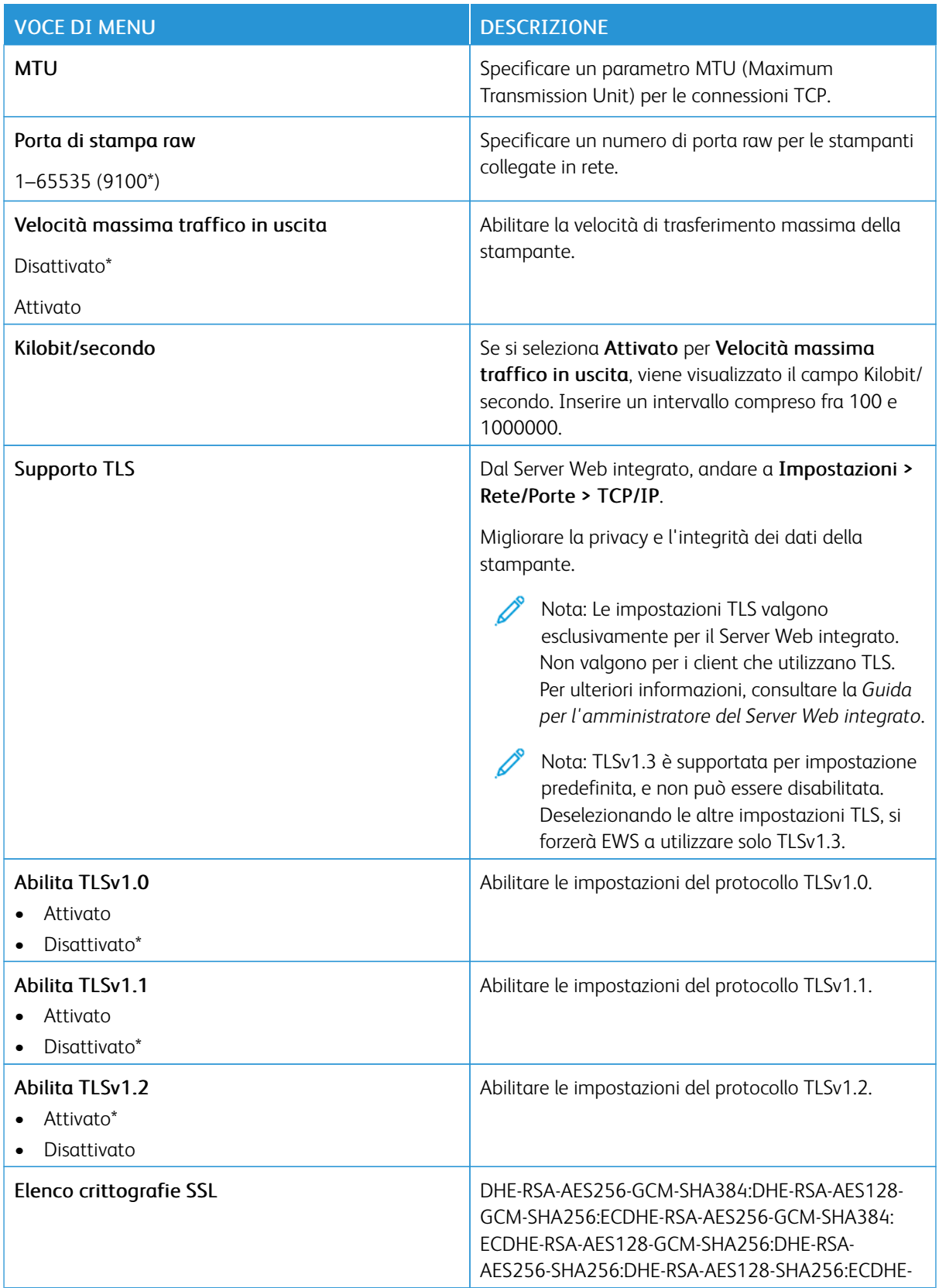

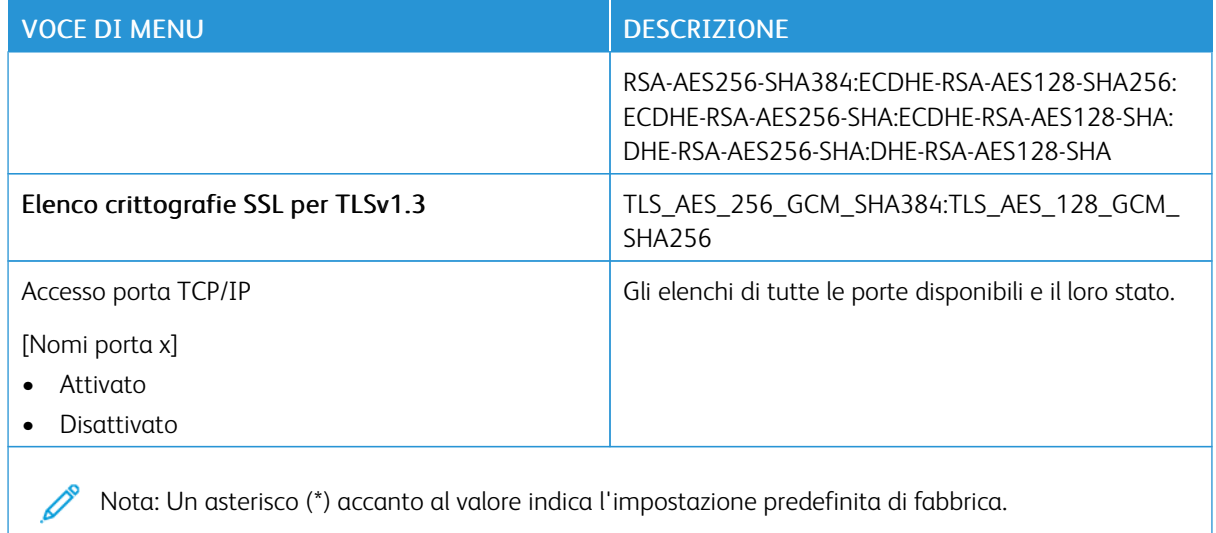

### **SNMP**

 $\mathscr{O}^{\circ}$ Nota: Questo menu viene visualizzato solo nelle stampanti di rete o nelle stampanti collegate a server di stampa.

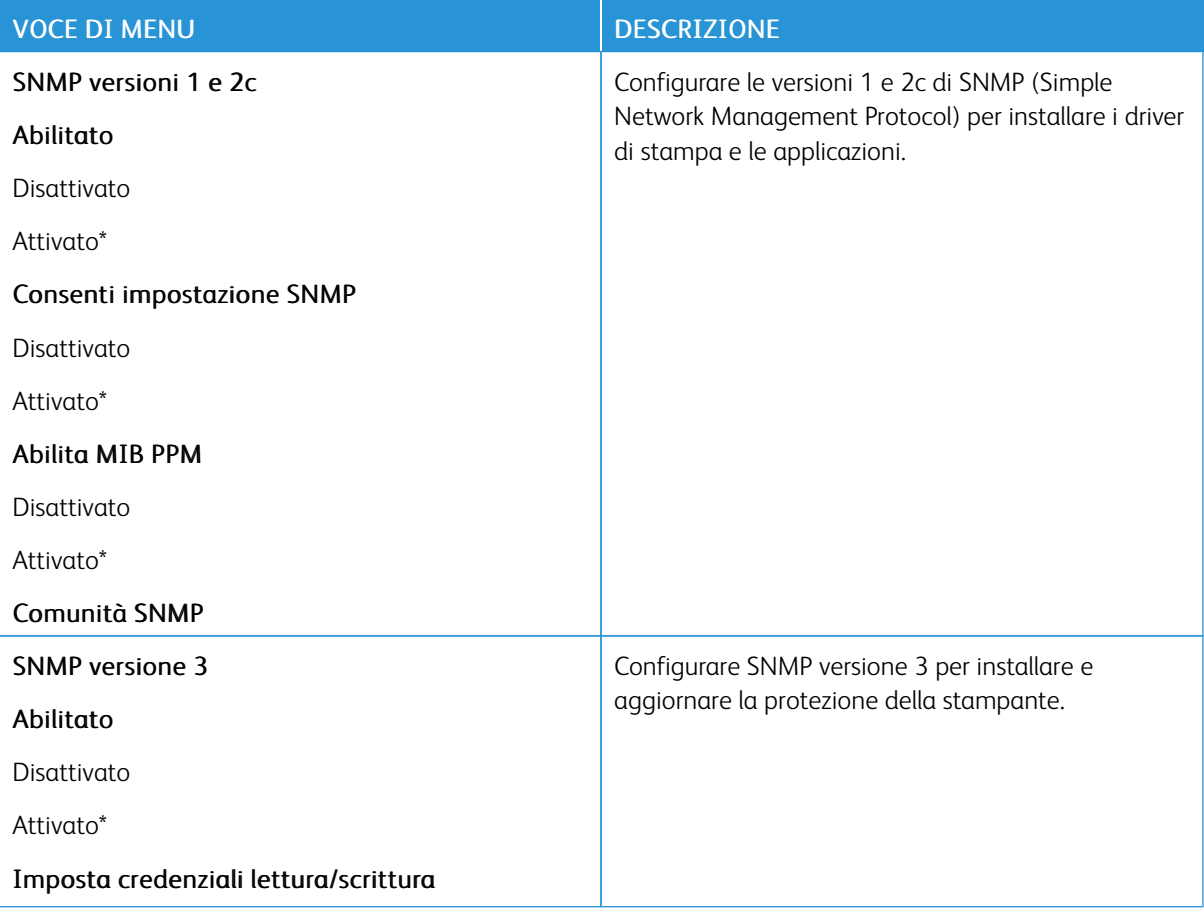

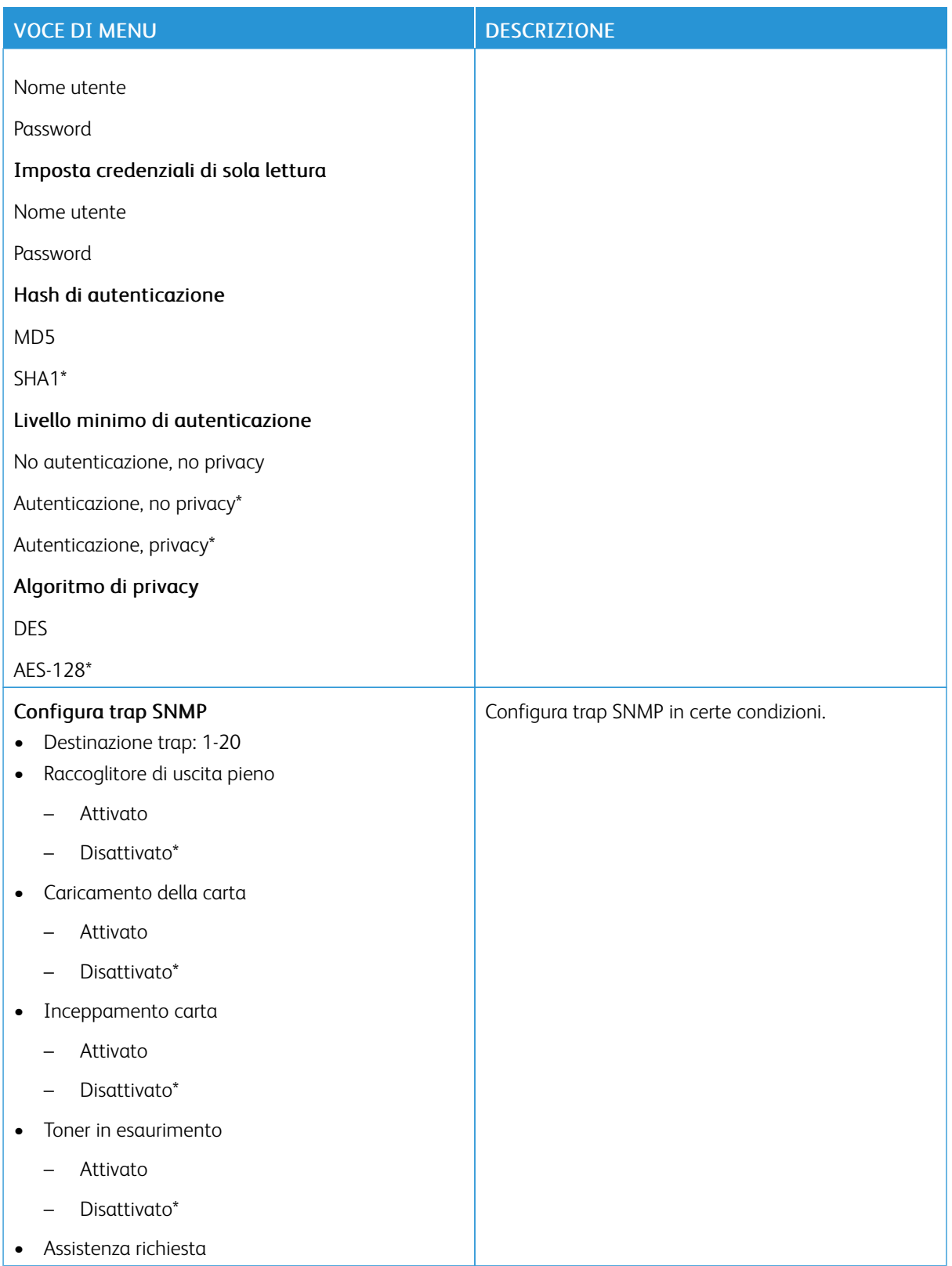

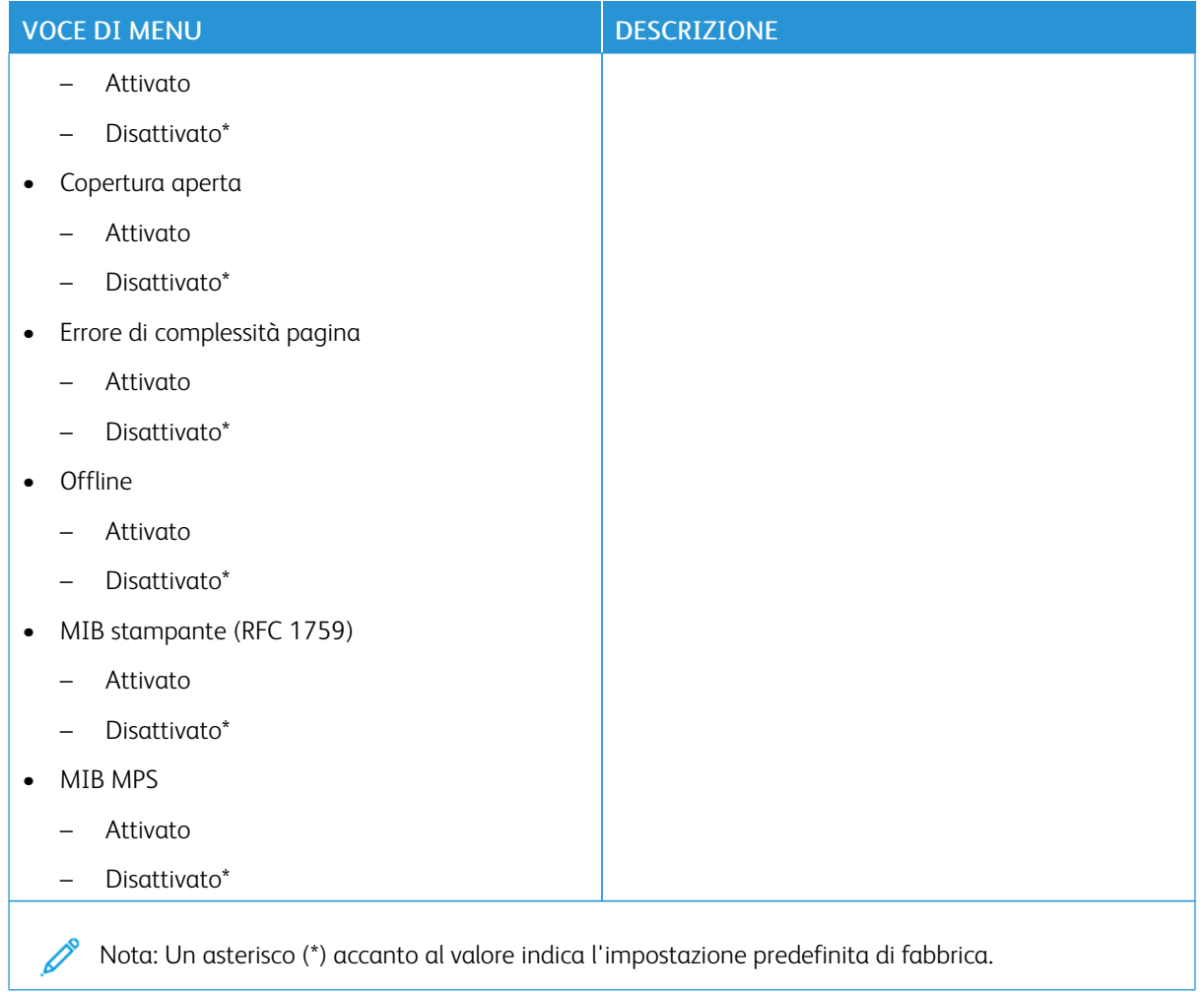

# **IPSEC**

Nota: Questo menu viene visualizzato solo nelle stampanti di rete o nelle stampanti collegate a server di stampa.

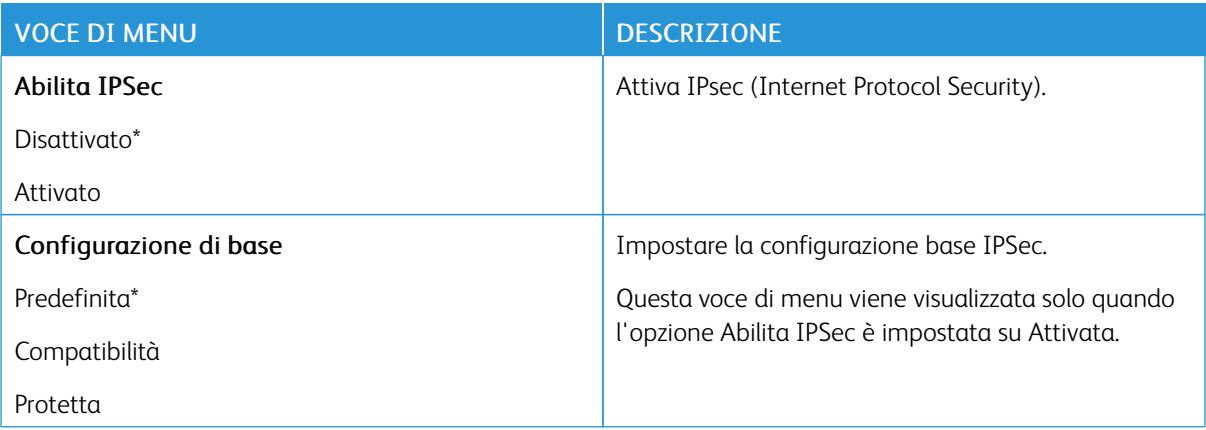

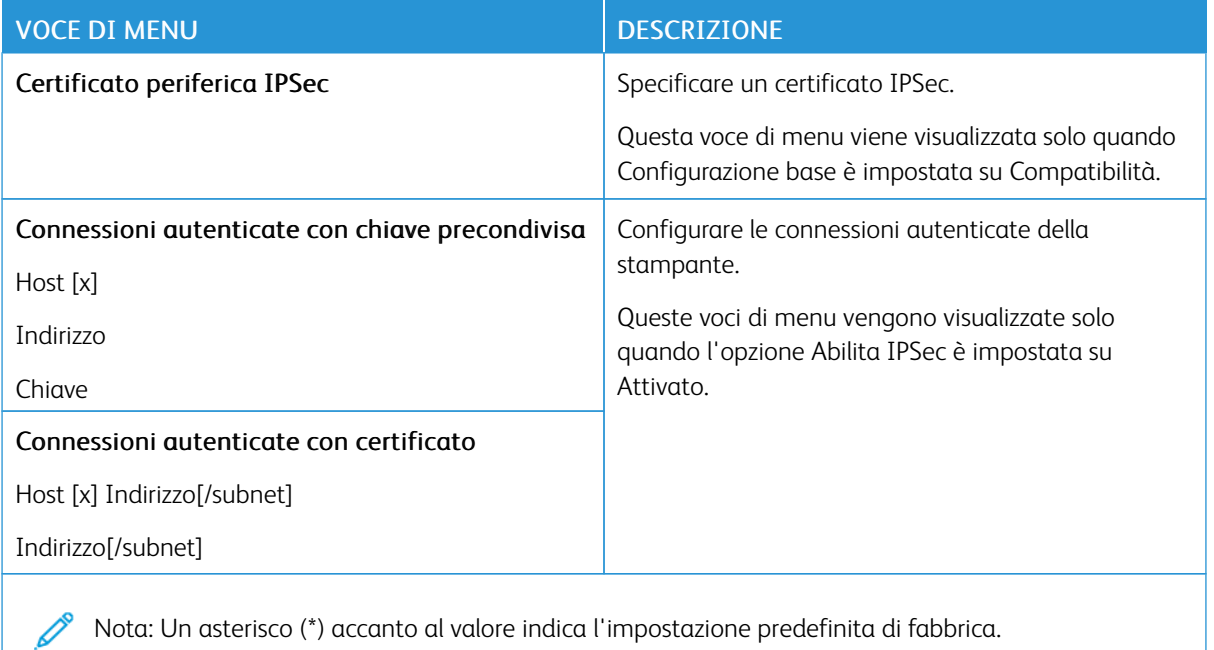

# **802.1X**

Nota: Questo menu viene visualizzato solo nelle stampanti di rete o nelle stampanti collegate a server di stampa.

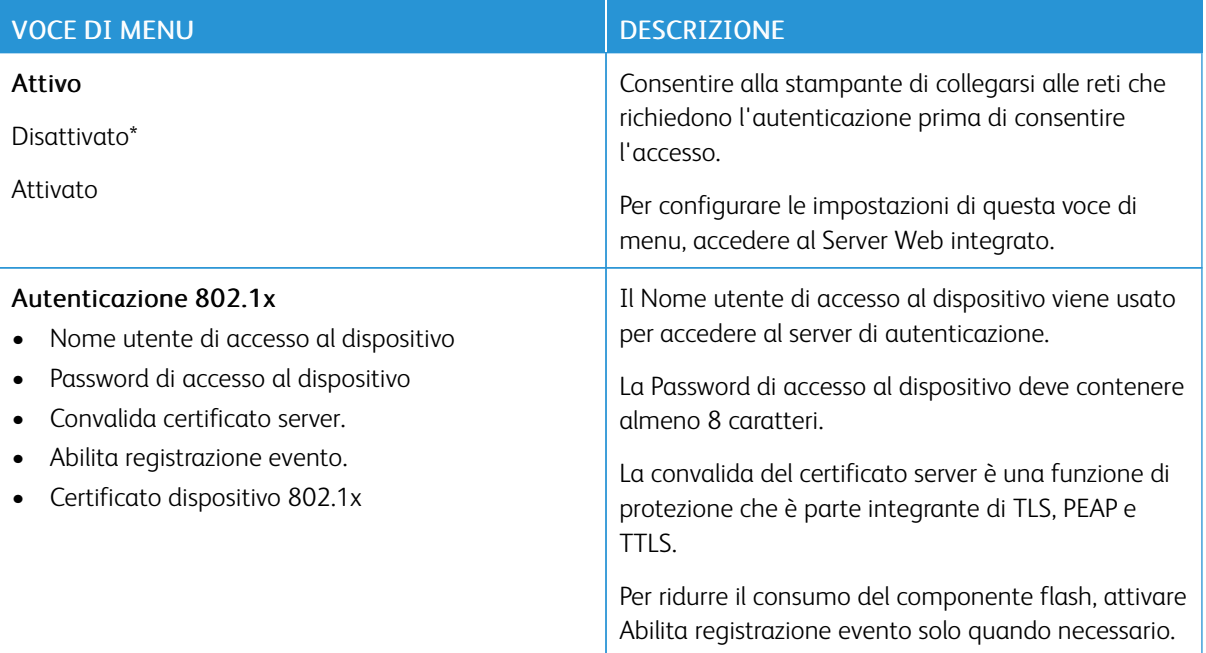

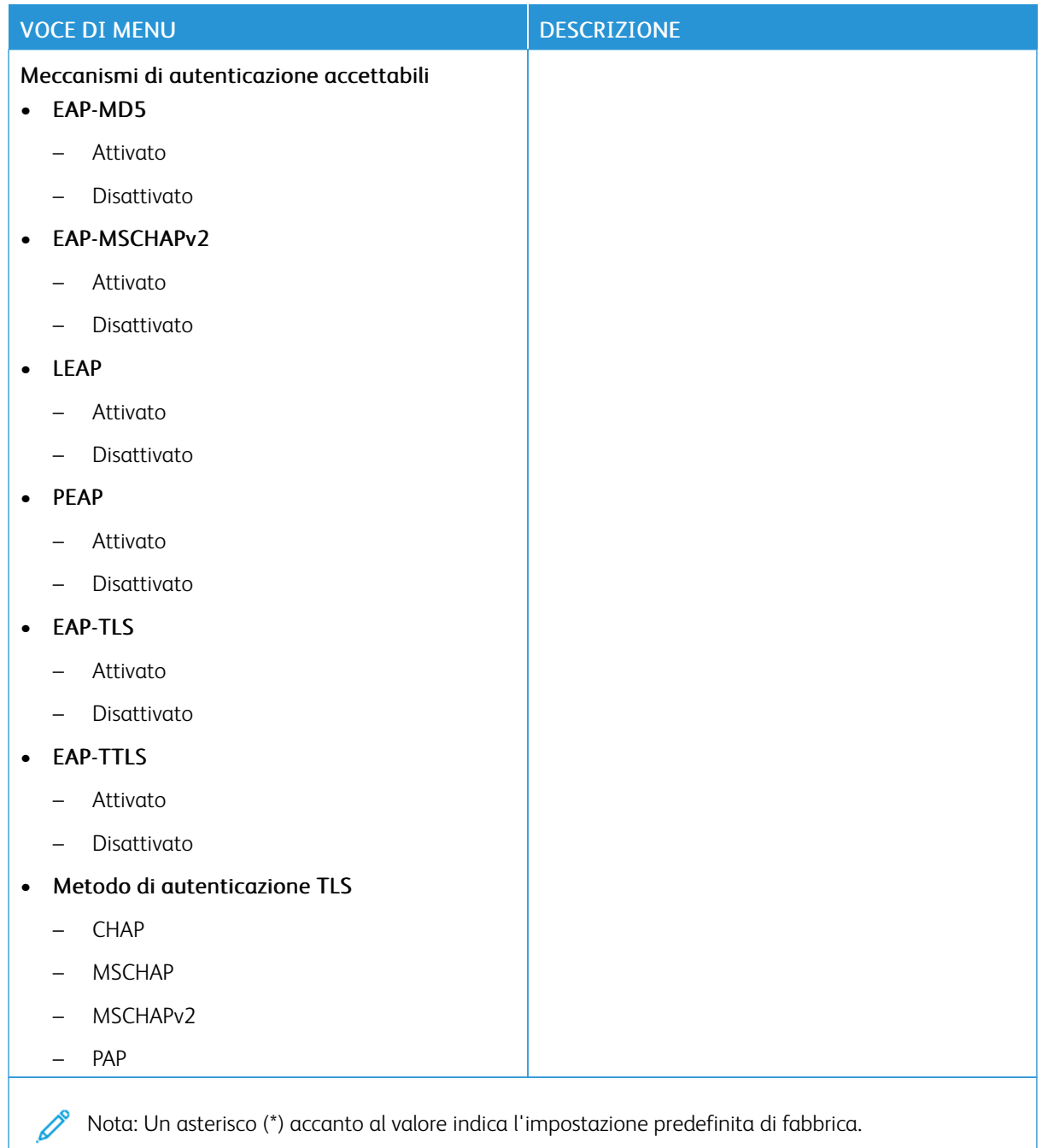

### **CONFIGURAZIONE LPD**

Í

Nota: Questo menu viene visualizzato solo nelle stampanti di rete o nelle stampanti collegate a server di stampa.

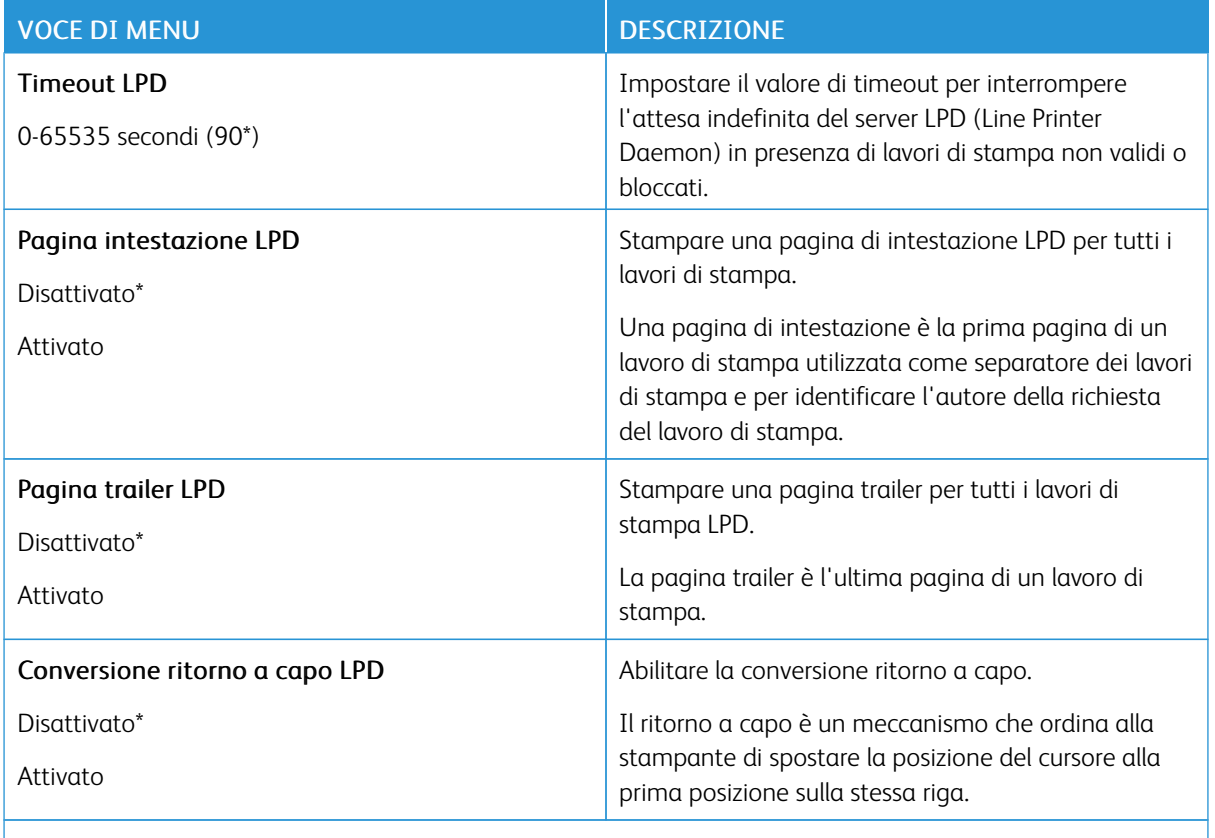

Nota: Un asterisco (\*) accanto al valore indica l'impostazione predefinita di fabbrica.

### **IMPOSTAZIONI HTTP/FTP**

Nota: Questo menu viene visualizzato solo per le stampanti di rete o collegate a server di stampa. D

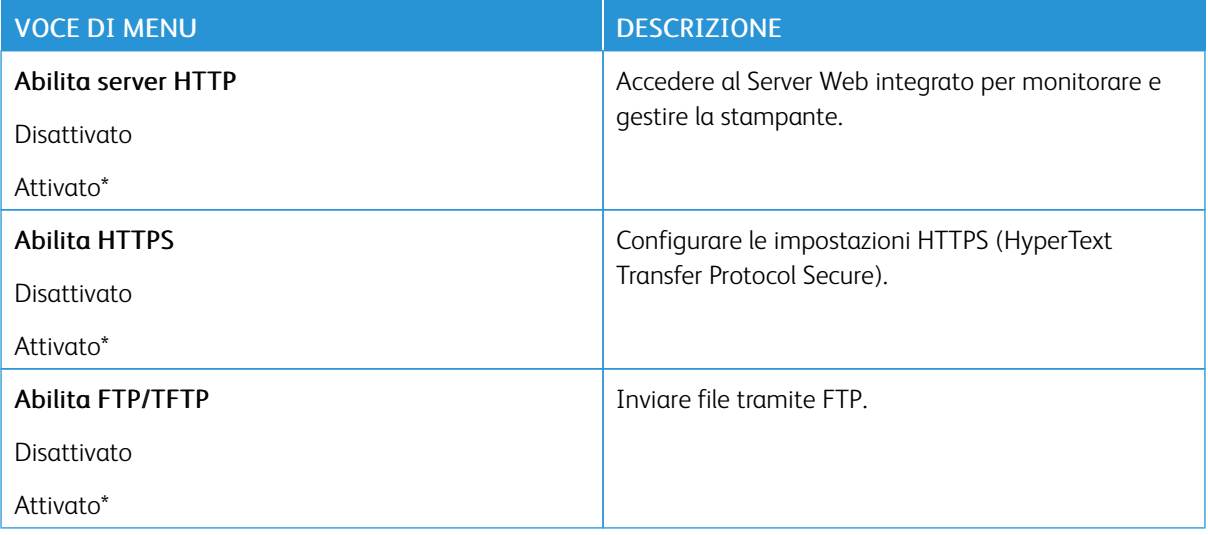

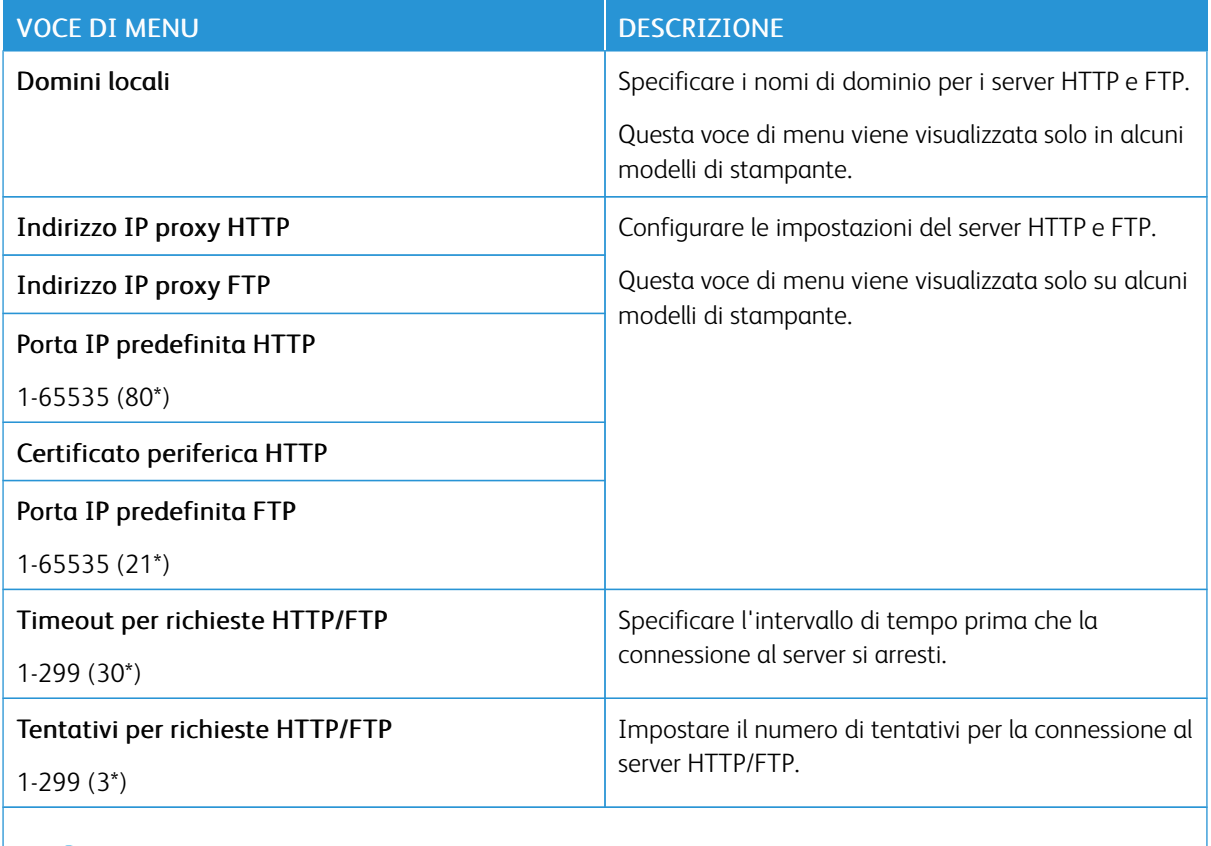

Nota: Un asterisco (\*) accanto al valore indica l'impostazione predefinita di fabbrica. P

### **THINPRINT**

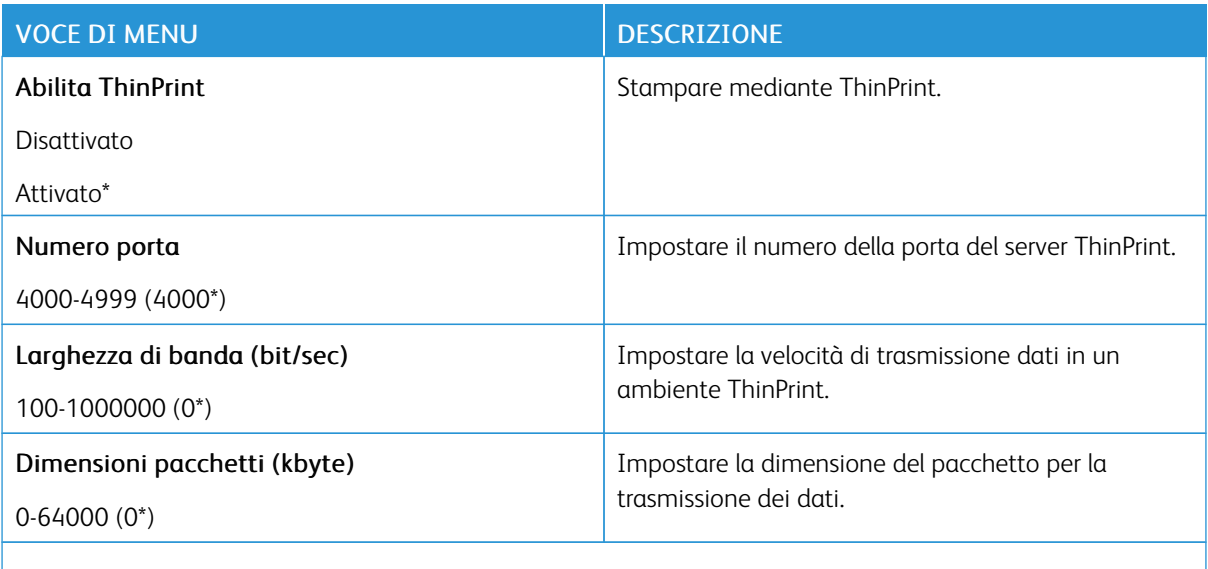

P Nota: Un asterisco (\*) accanto al valore indica l'impostazione predefinita di fabbrica.

### **USB**

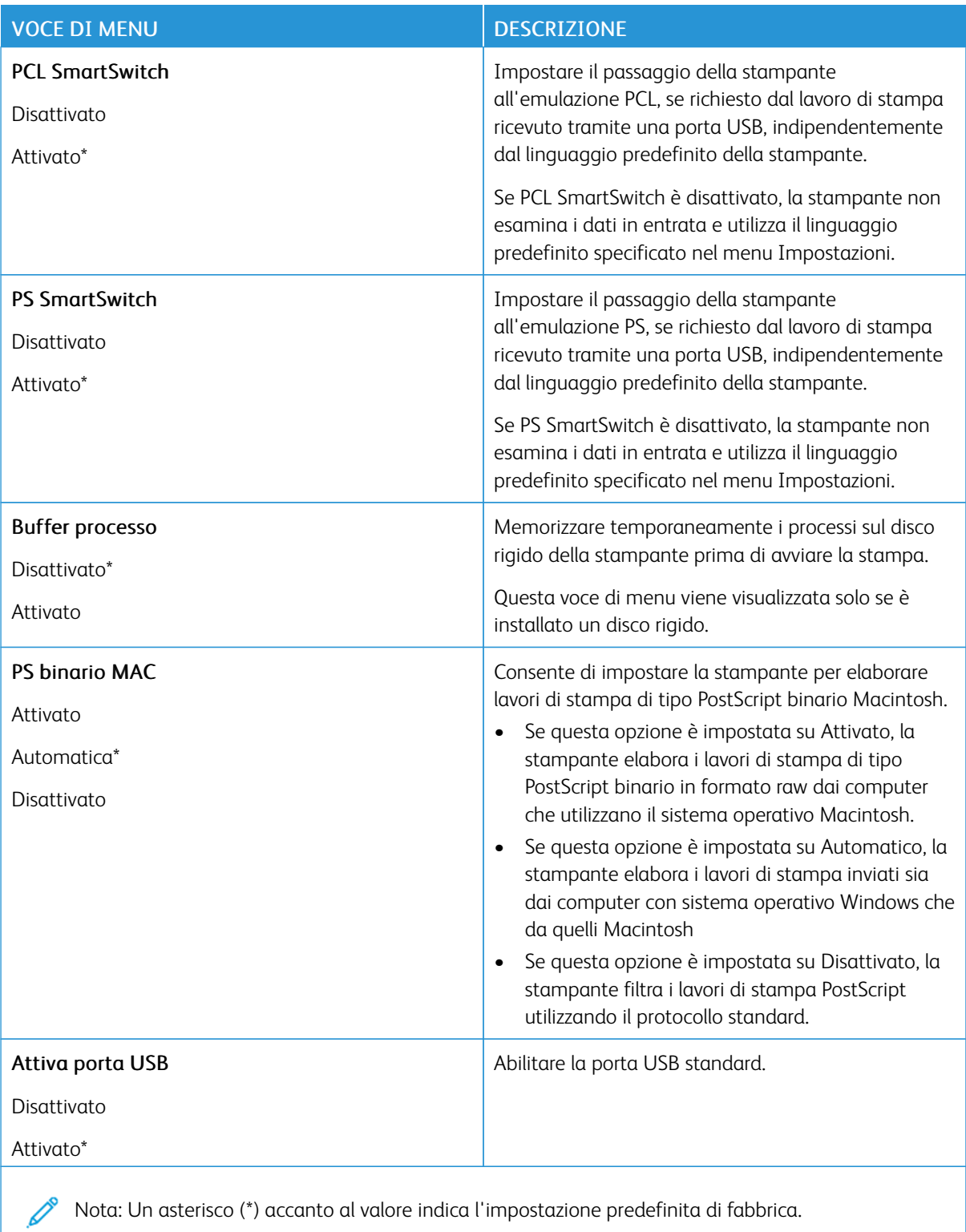
#### **LIMITA ACCESSO ALLA RETE ESTERNA**

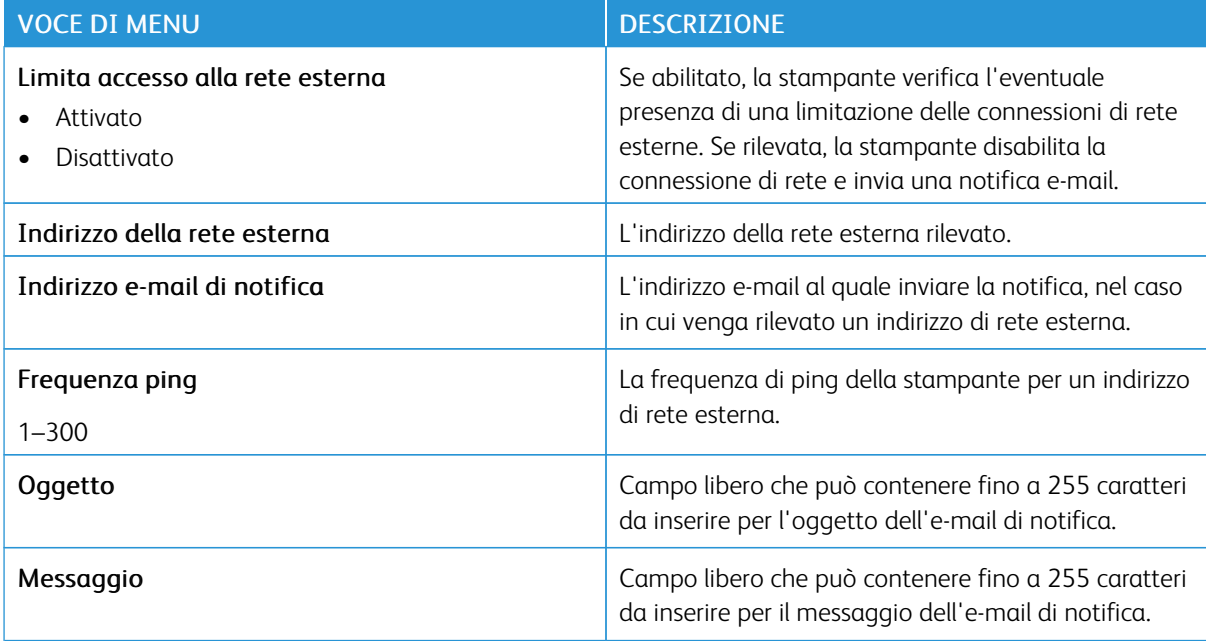

#### **STAMPA UNIVERSALE**

Stampa universale è un protocollo di stampa basato su cloud che fornisce una soluzione di stampa semplice e sicura per gli utenti Microsoft® 365. Stampa universale consente agli amministratori di gestire le stampanti senza la necessità di server di stampa in sede. Stampa universale consente agli utenti di accedere a stampanti cloud senza la necessità di driver di stampa.

È possibile utilizzare la pagina Stampa universale per registrare il proprio dispositivo Xerox® a Stampa universale.

#### Prerequisiti

- Account Microsoft Azure AD
- Windows 10 Client versione 1903 o successiva

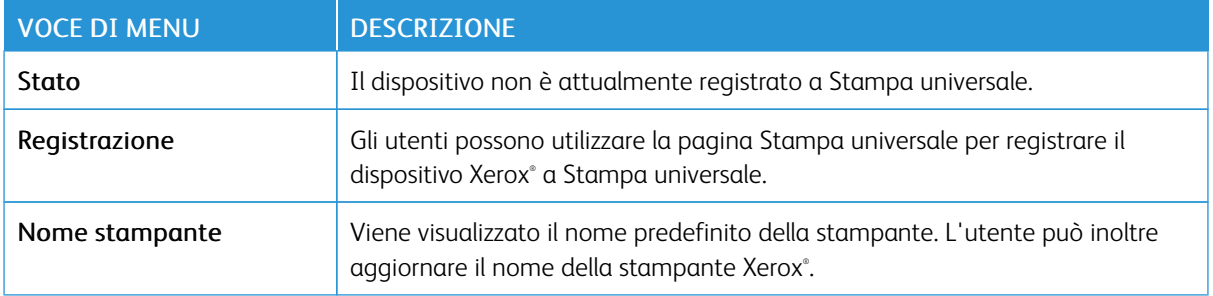

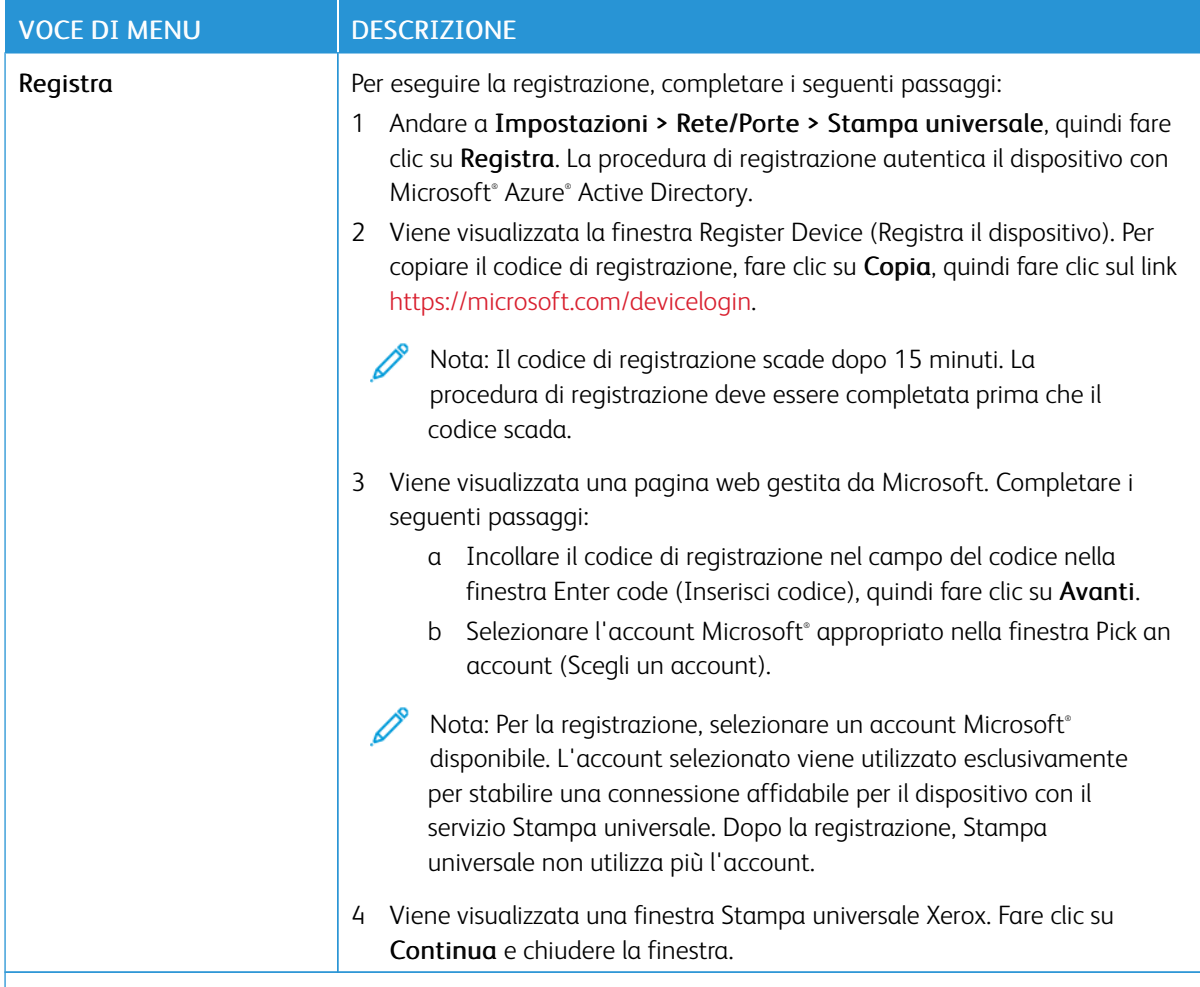

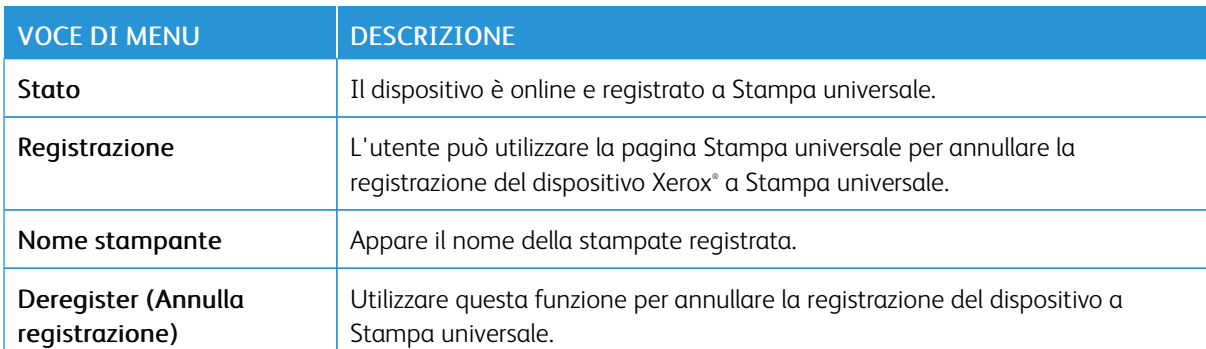

P Nota: Per ulteriori informazioni, consultare la *Guida per l'amministratore del Server Web integrato*.

#### **Ulteriori informazioni per Stampa universale**

#### **Per aggiungere una stampante dal server Windows**

- 1. Andare a Impostazioni > Stampanti e scanner, quindi fare clic su Aggiungi una stampante o uno scanner.
- 2. Selezionare la stampante dall'elenco, quindi fare clic su Aggiungi dispositivo. Se la stampante non appare nell'elenco, procedere come segue:
	- a. Andare a Search for printers in my organization (Cerca stampanti nella mia organizzazione).
	- b. Digitare il nome registrato nel campo di testo e fare clic su Cerca. Quando la stampante appare nell'elenco, fare clic su Aggiungi dispositivo.

Nota: Windows 11 supports PIN-protected printing. For example, to protect your print, you can use a 4 digit PIN between 0 and 9.

# Protezione

#### **METODI DI ACCESSO**

#### **Gestisci autorizzazioni**

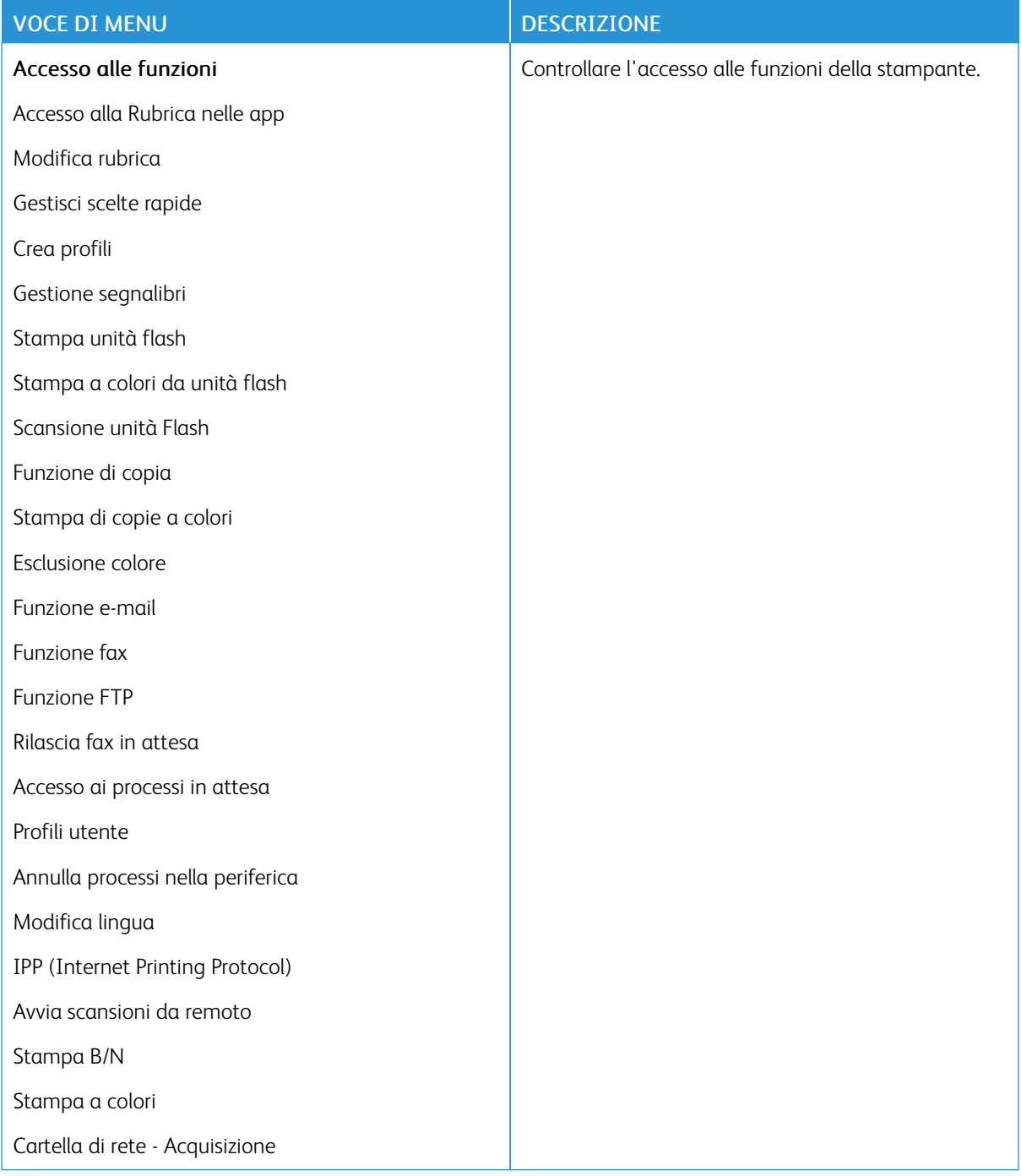

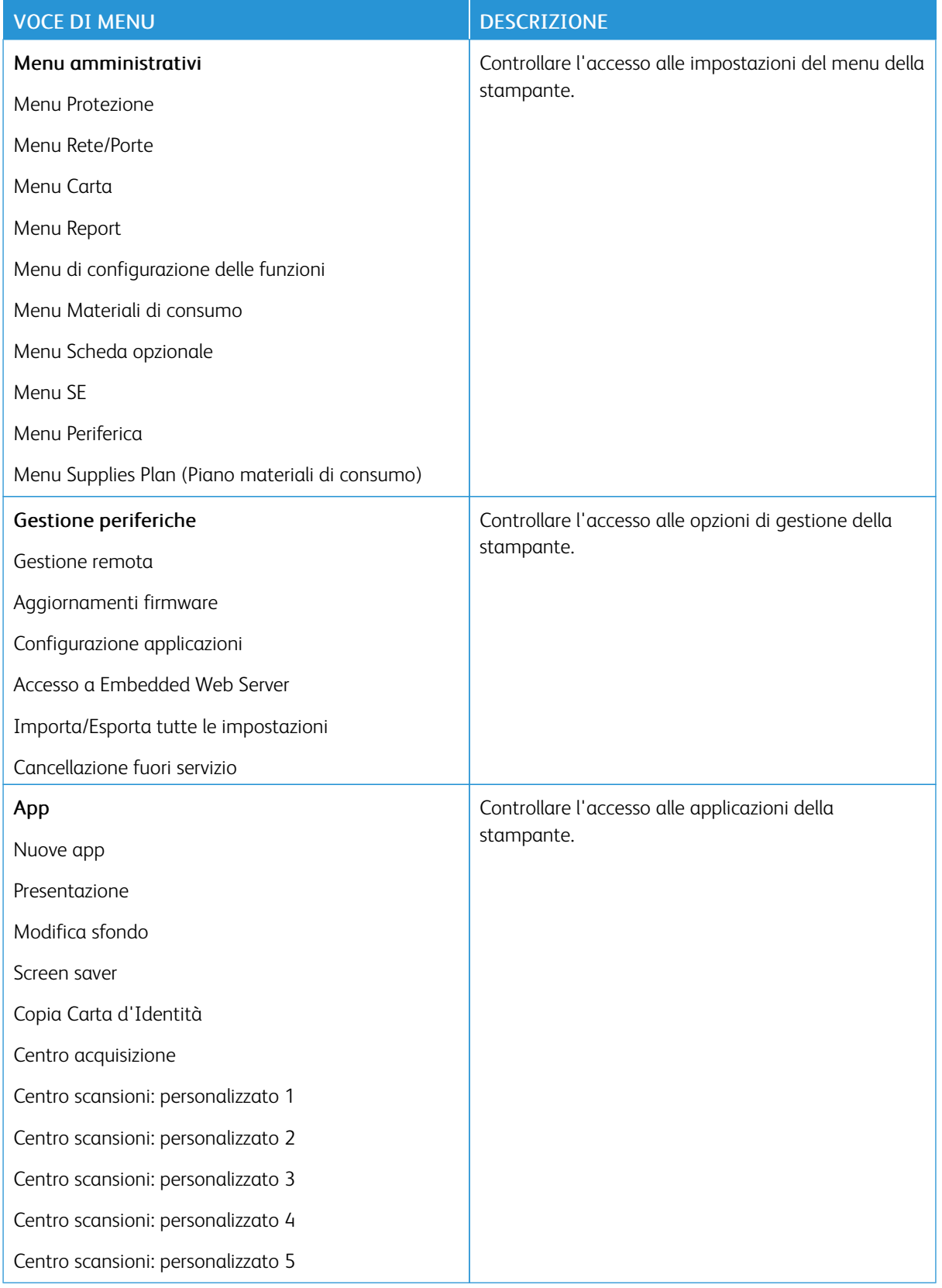

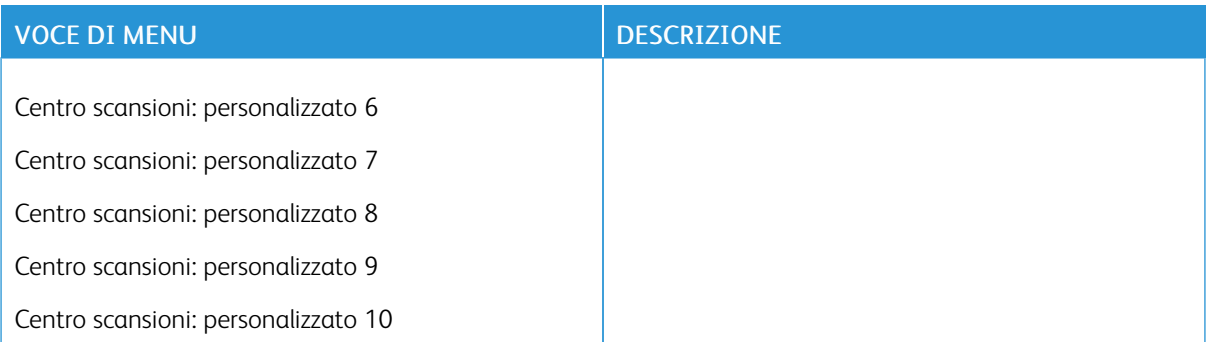

#### **Account locali**

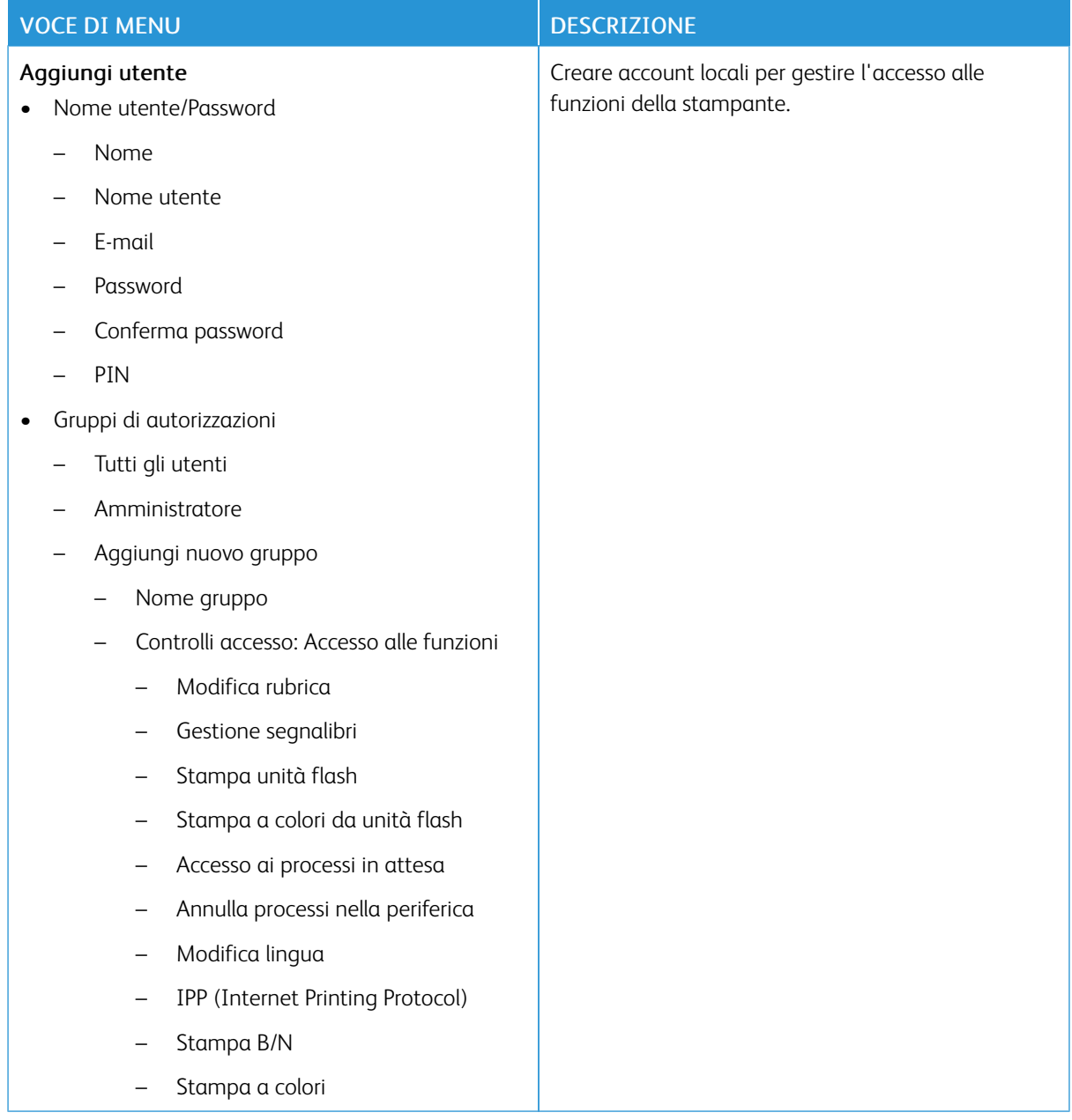

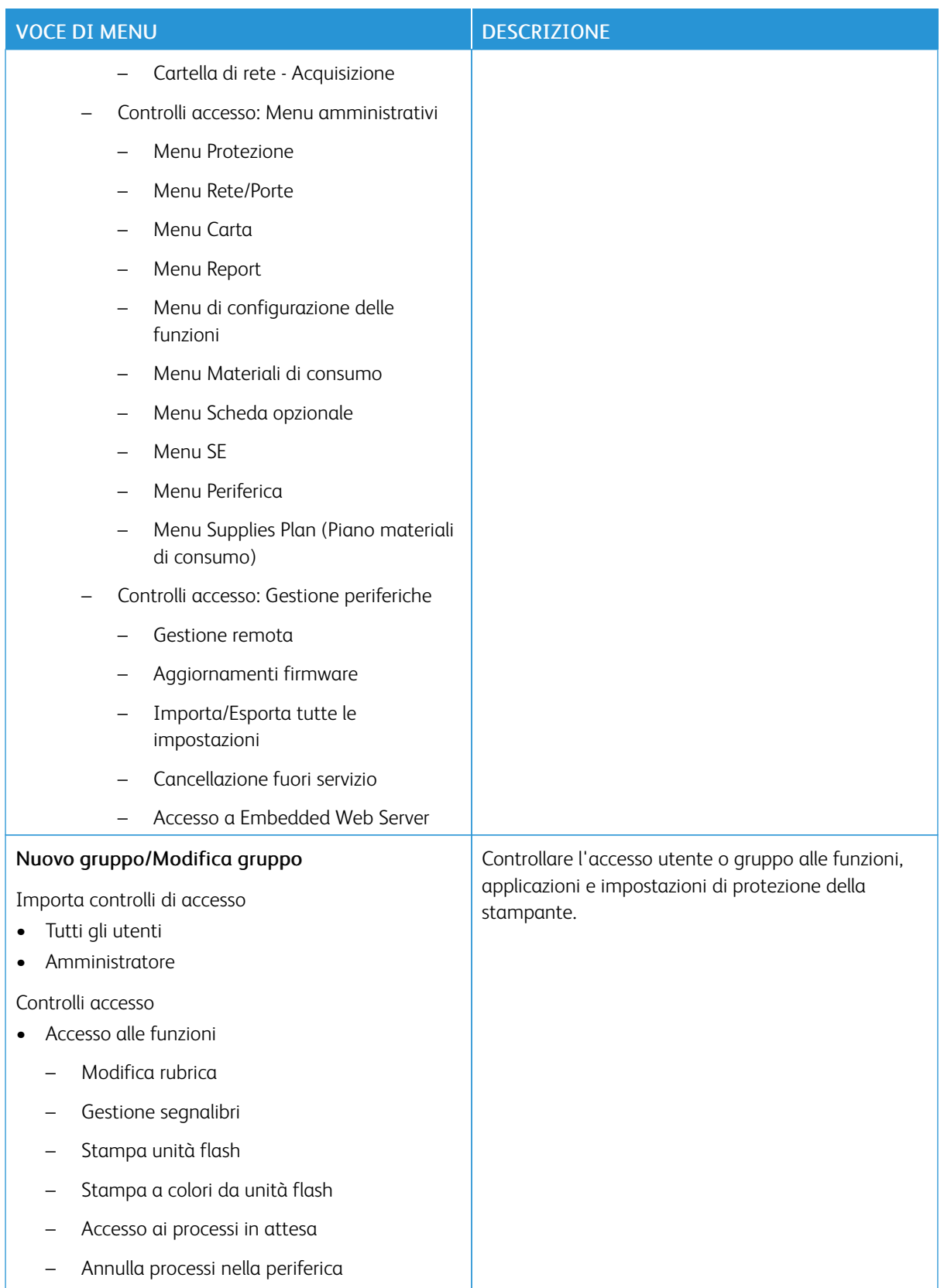

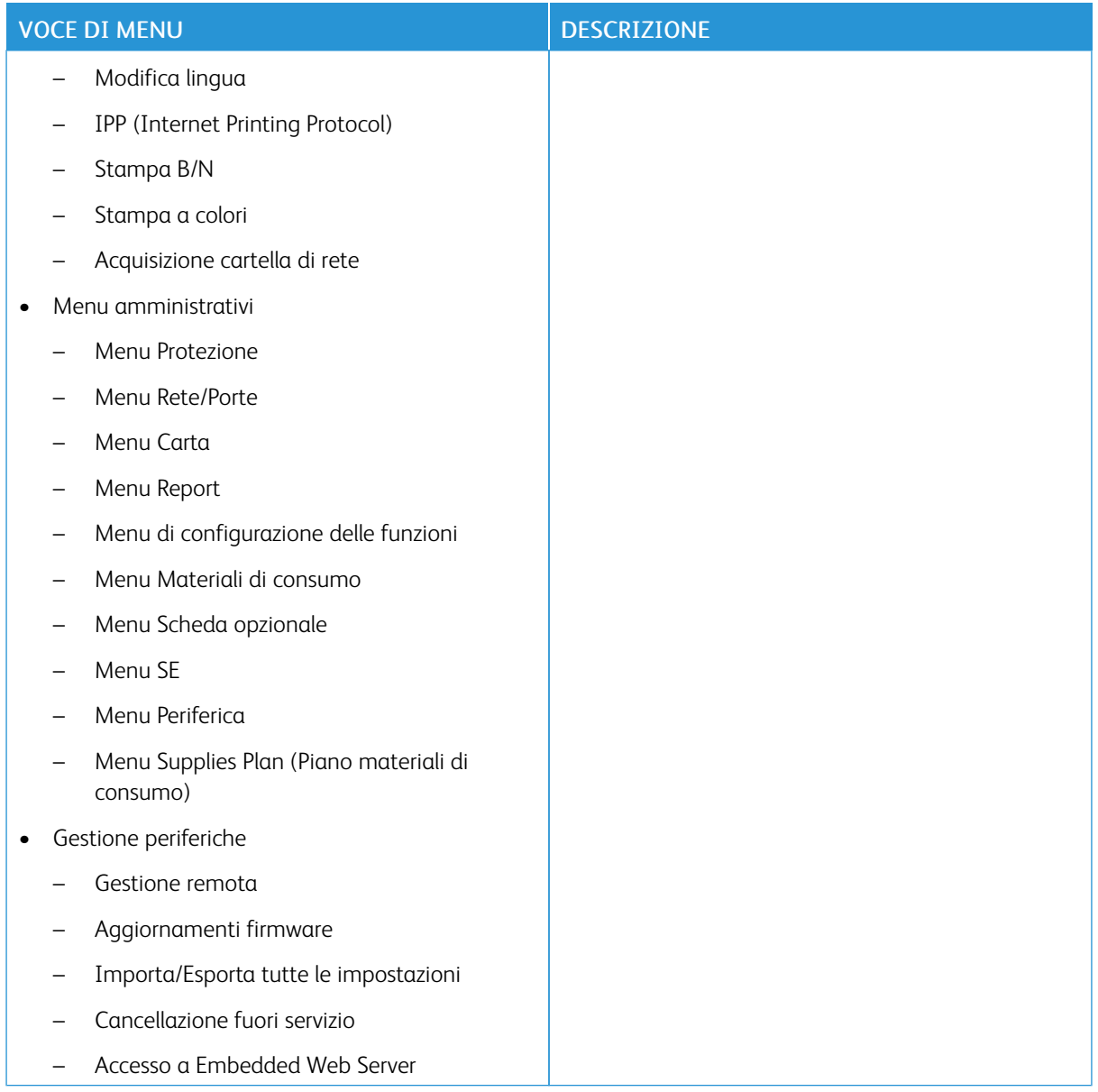

#### **Account di rete**

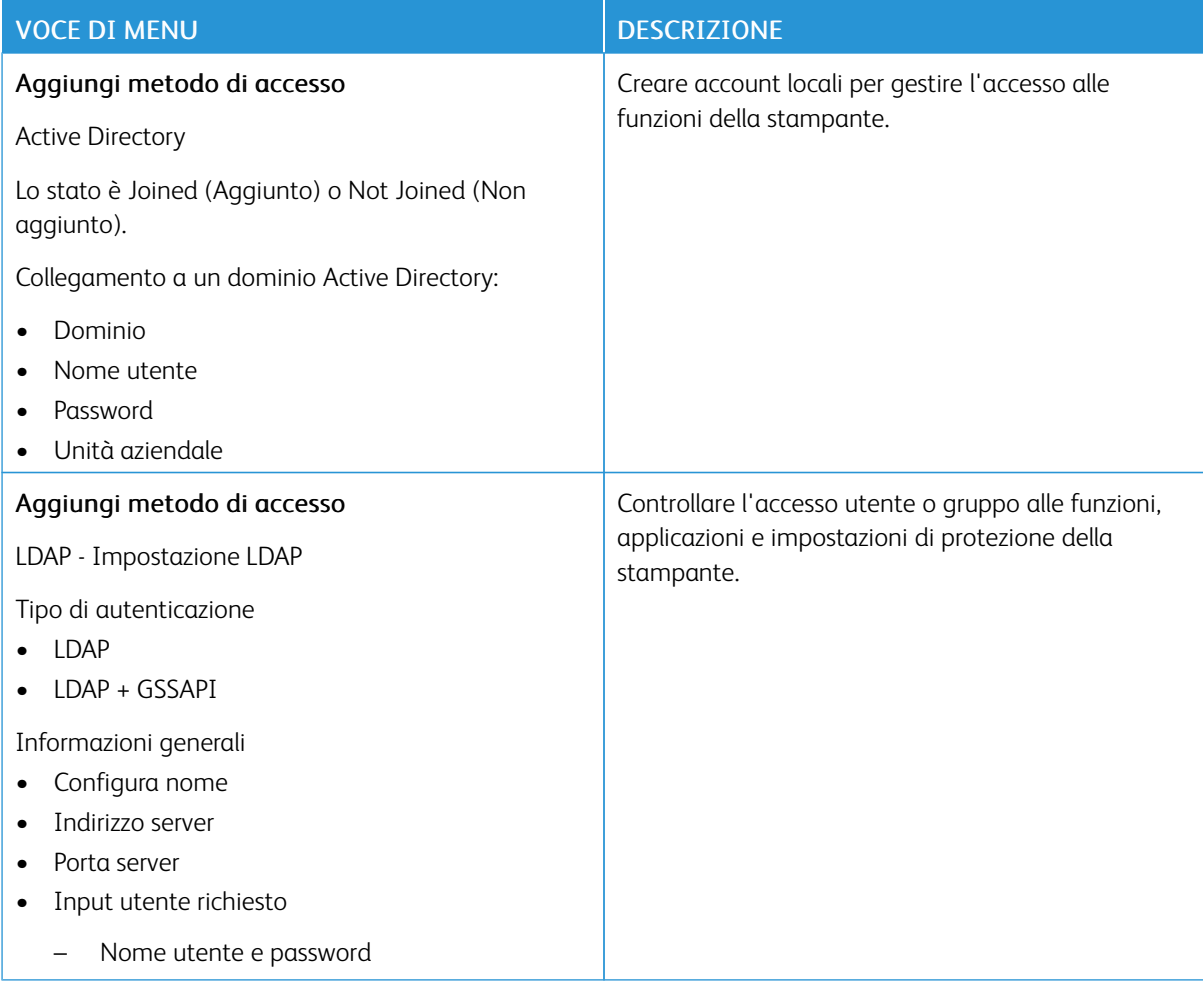

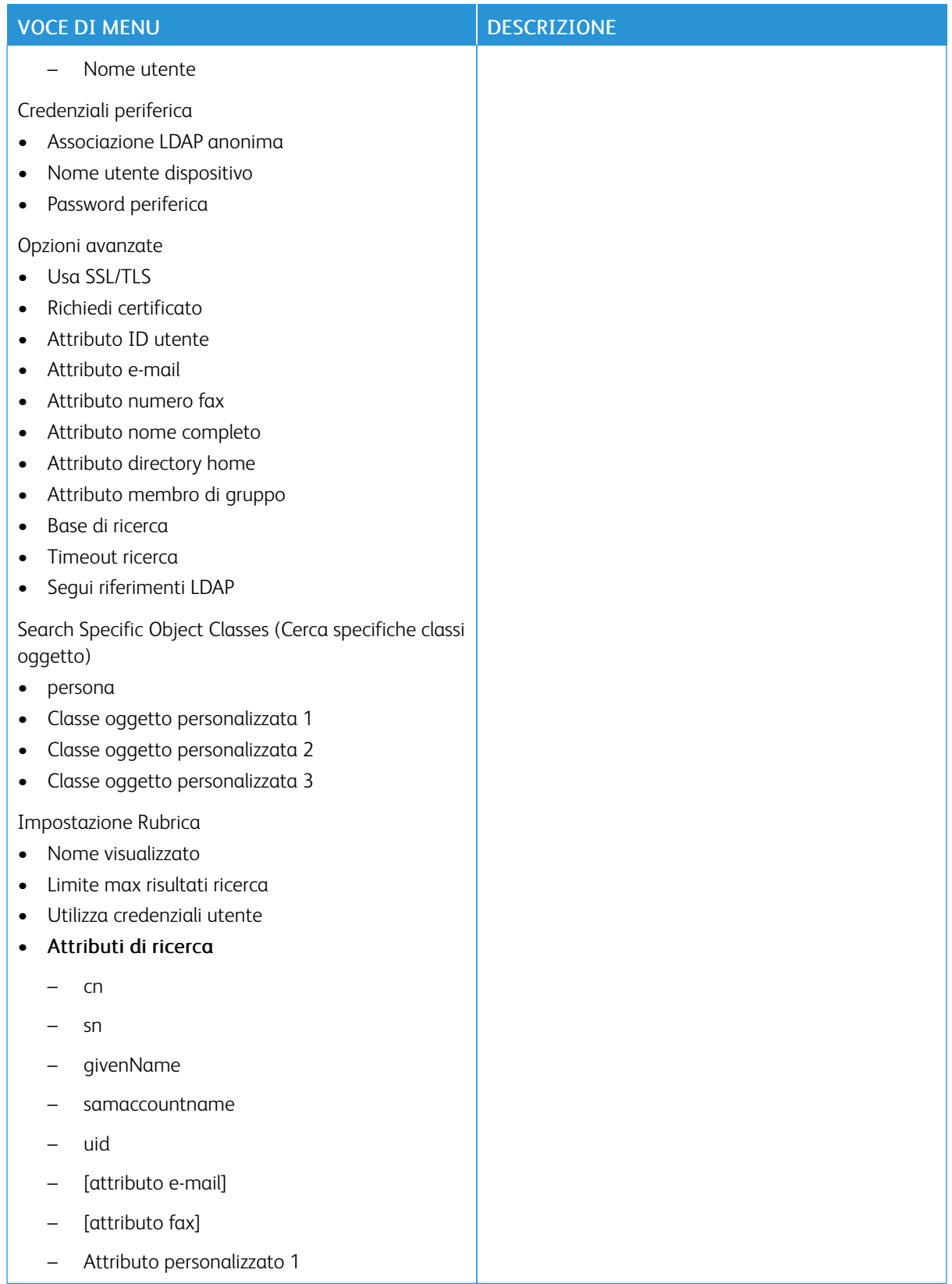

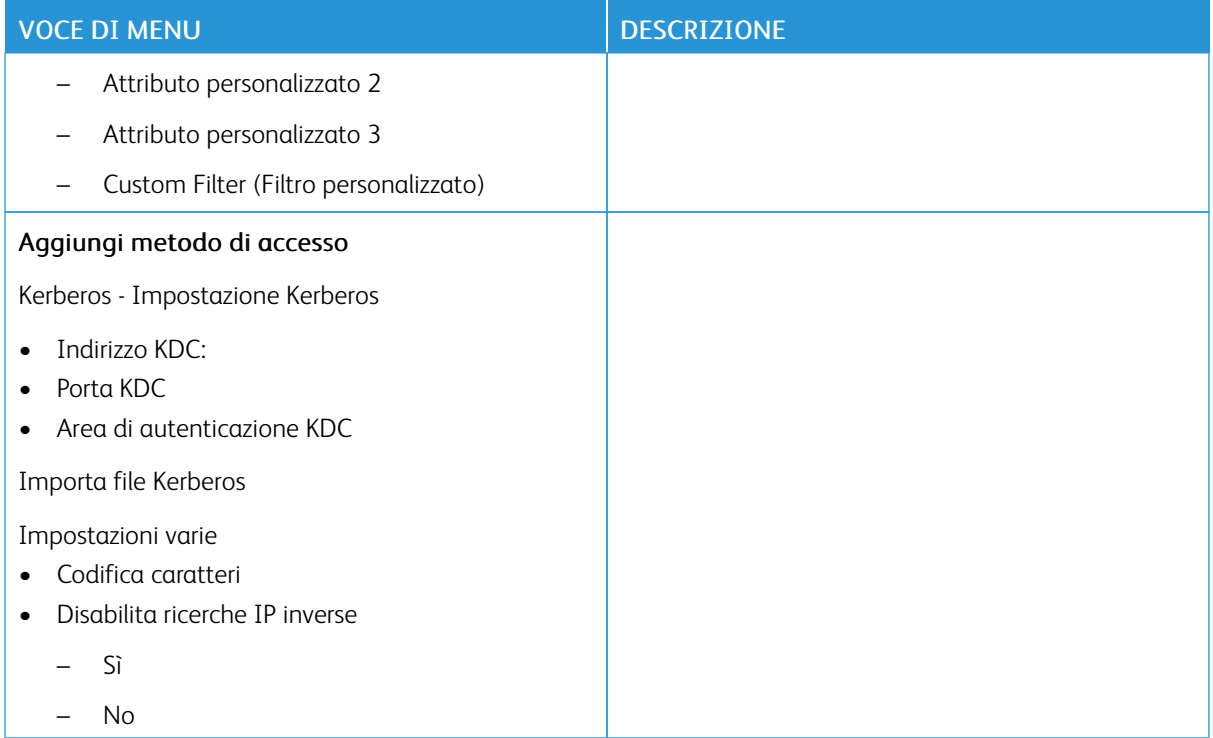

## **GESTIONE CERTIFICATI**

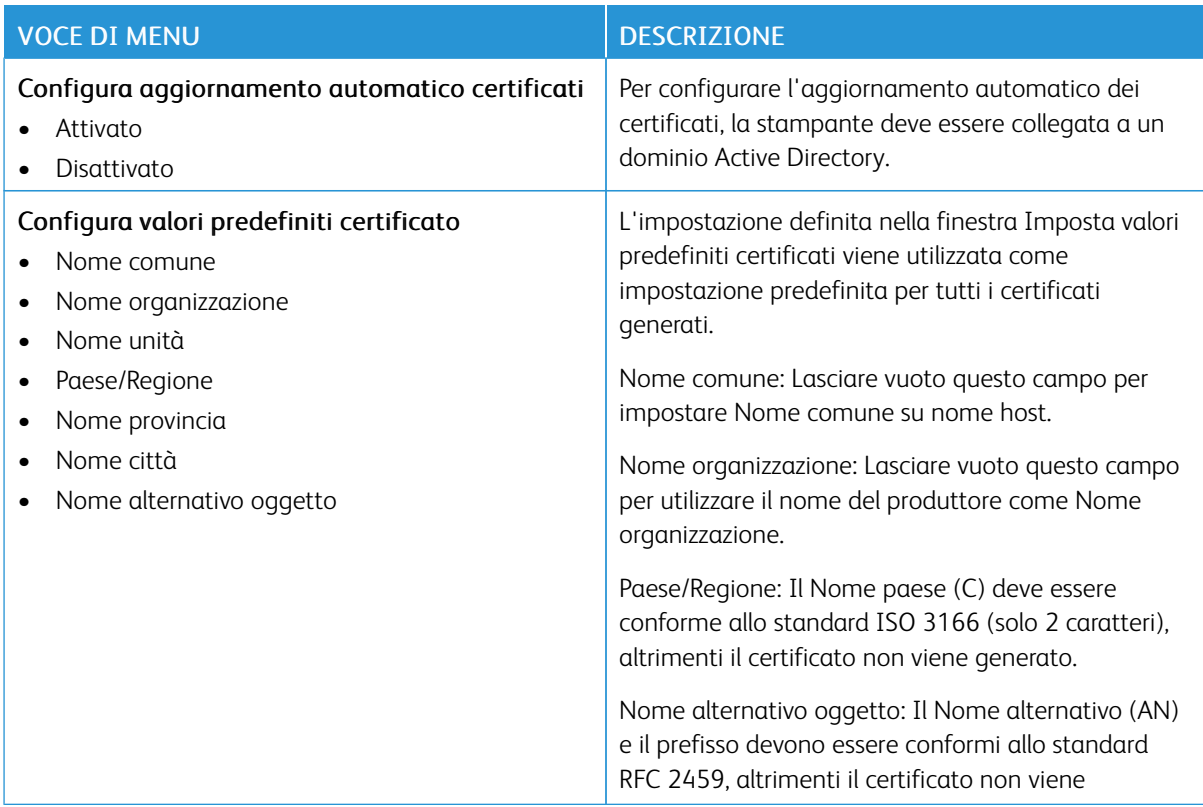

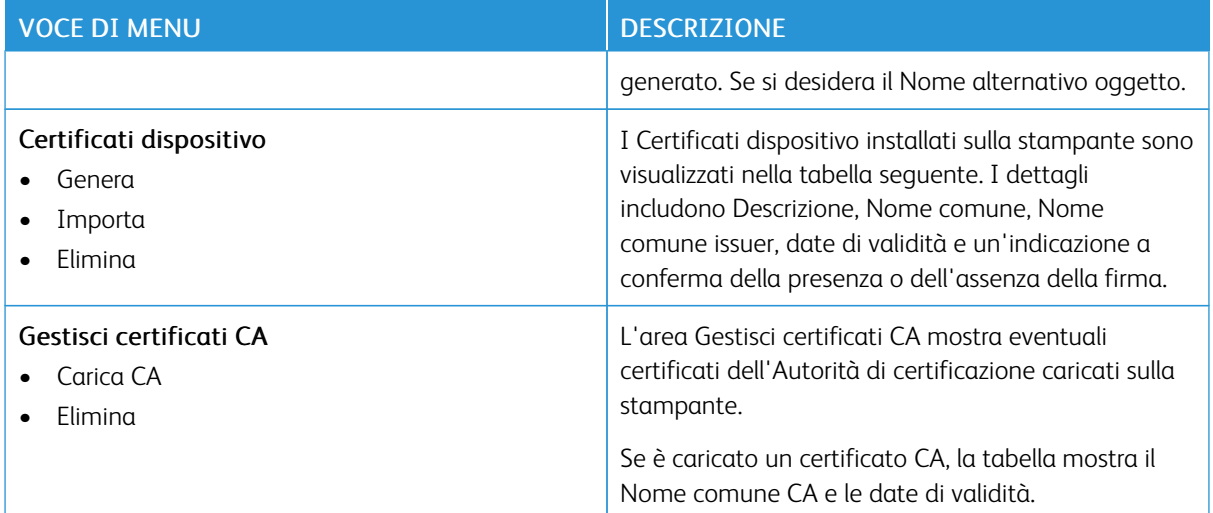

#### **PROGRAMMA PERIFERICHE USB**

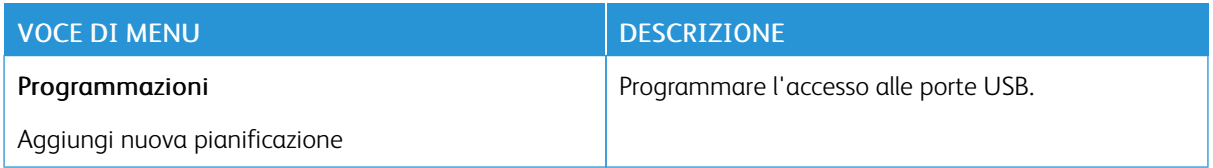

#### **REGISTRO CONTROLLO PROTEZIONE**

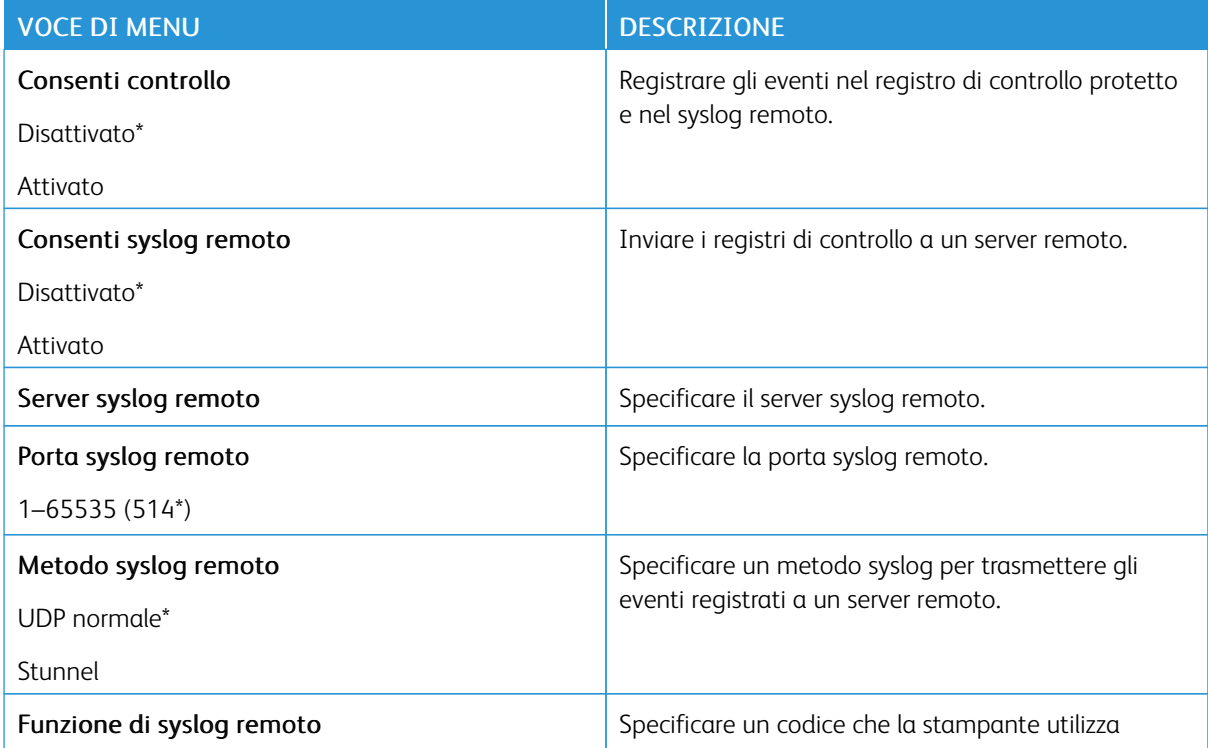

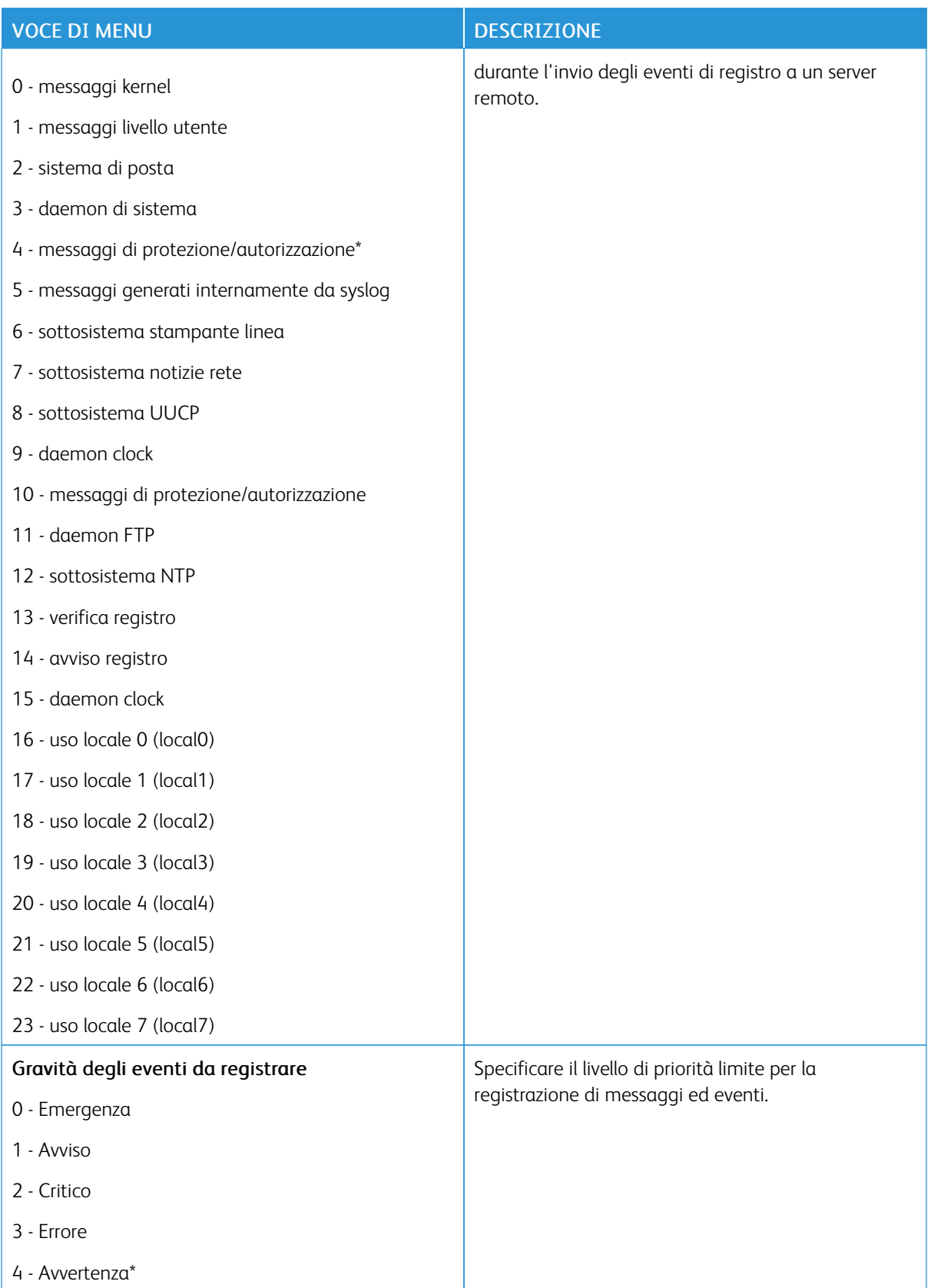

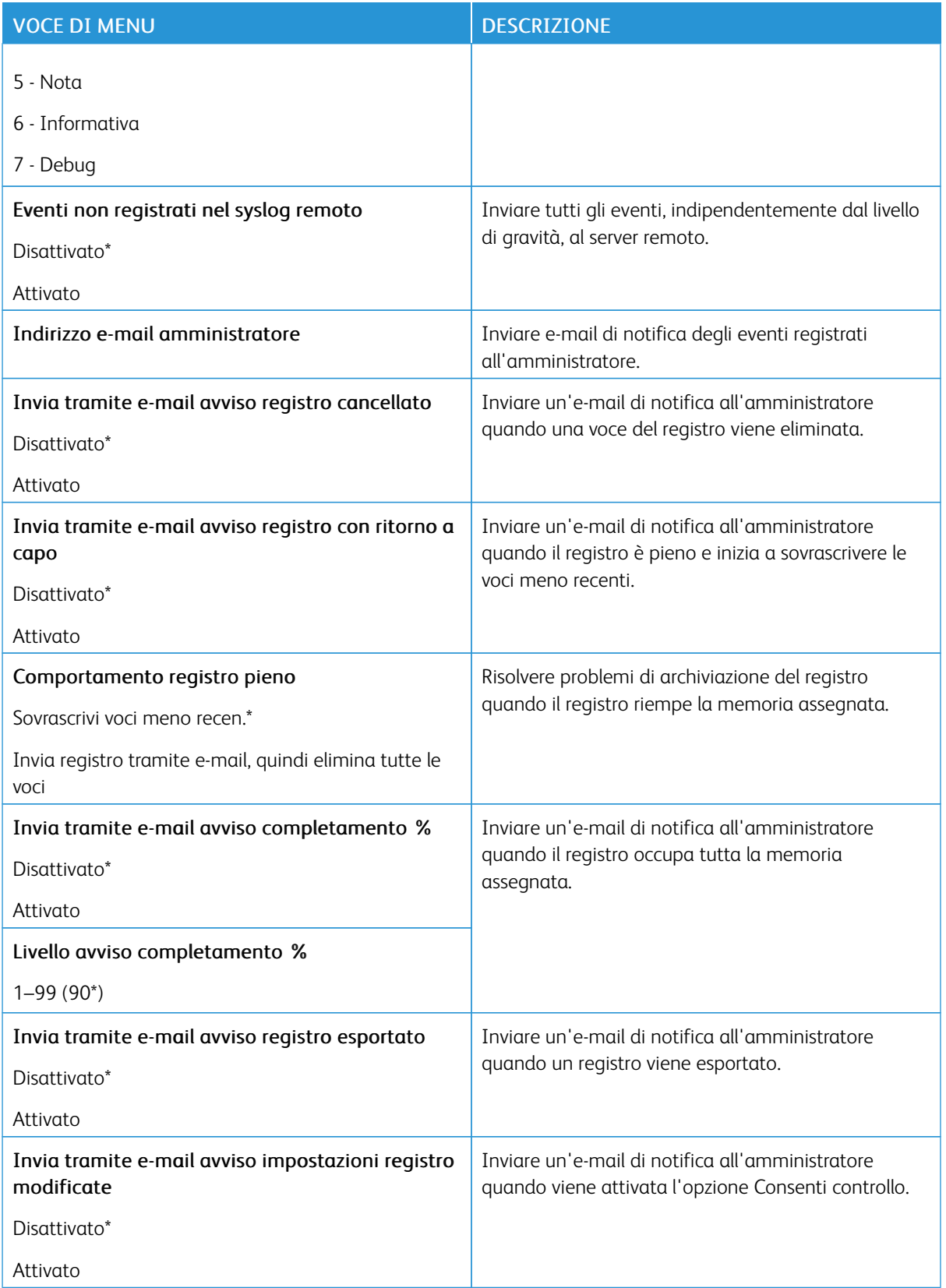

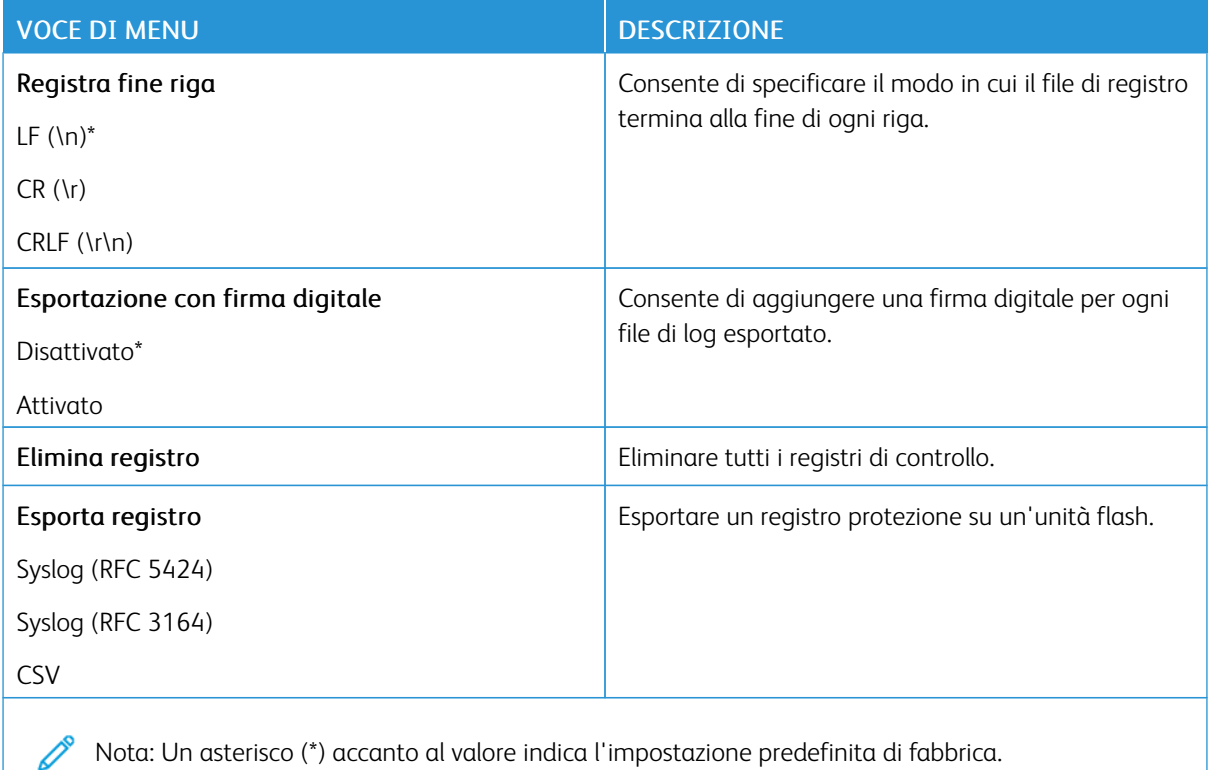

#### **LIMITAZIONI DI ACCESSO**

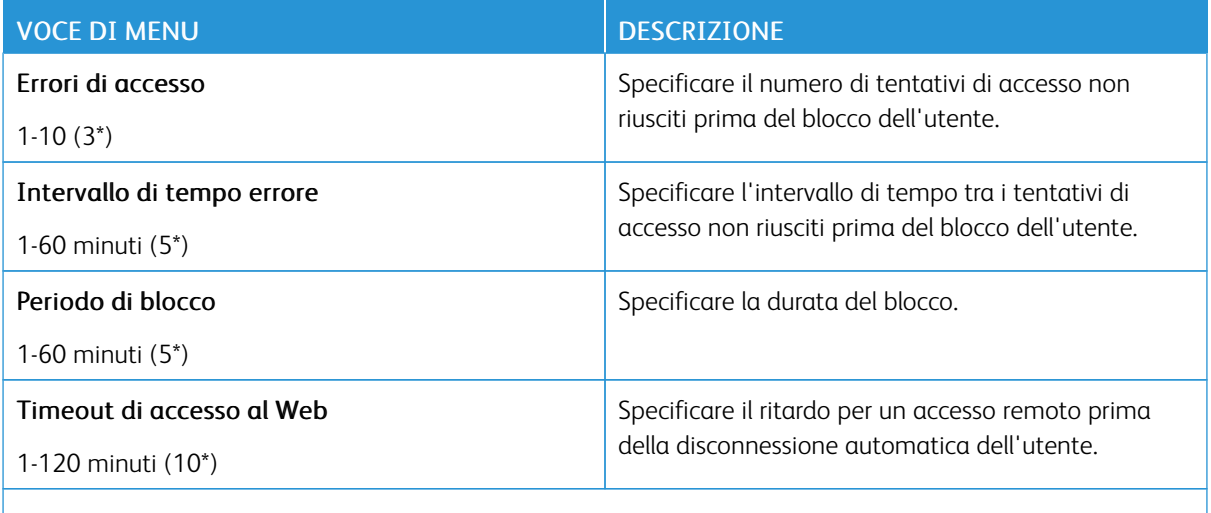

P Nota: Un asterisco (\*) accanto al valore indica l'impostazione predefinita di fabbrica.

# **IMPOSTAZIONE STAMPA RISERVATA**

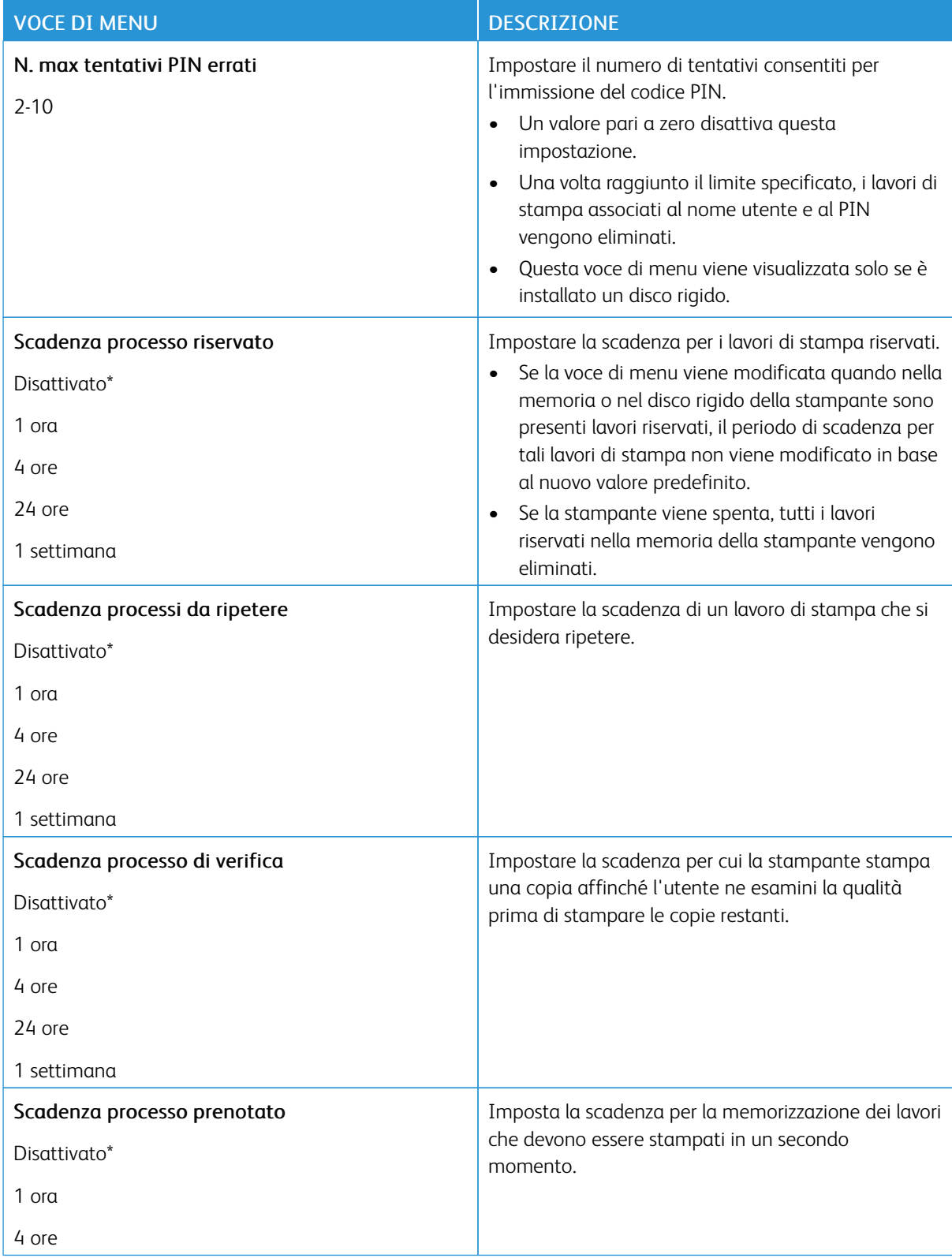

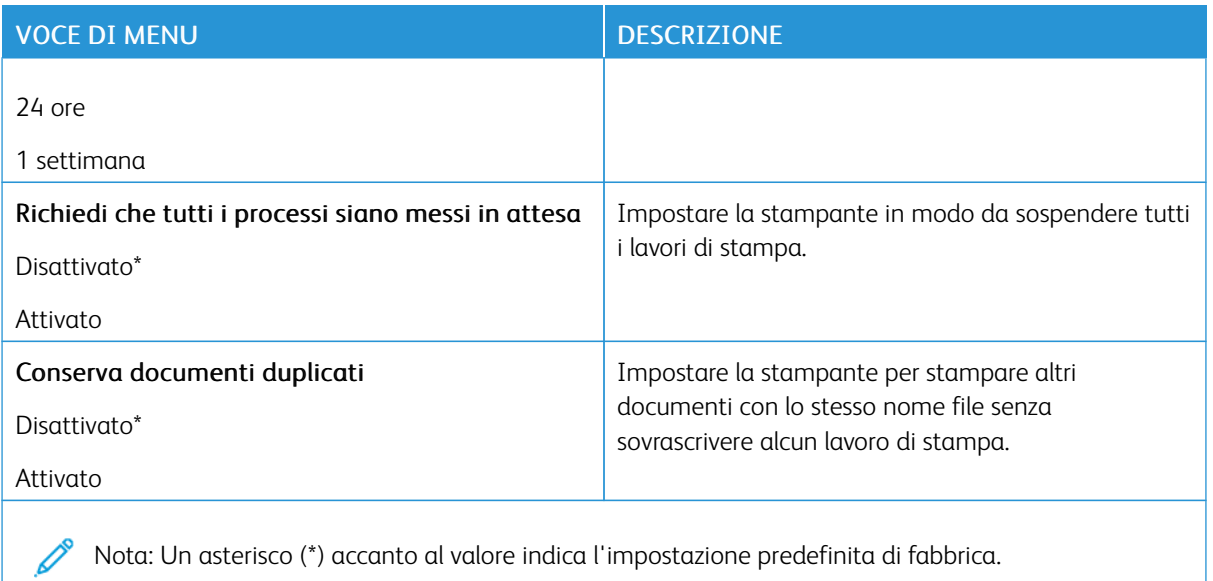

#### **CRITTOGRAFIA DISCO**

Nota: Questo menu viene visualizzato solo se è installato il disco rigido della stampante.

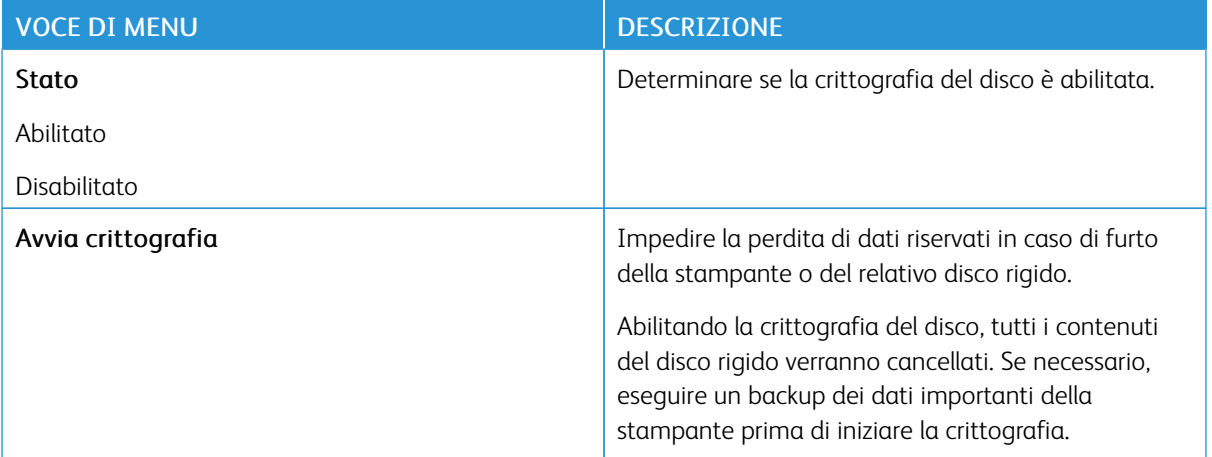

#### **CANCELLAZIONE DEI FILE DATI TEMPORANEI**

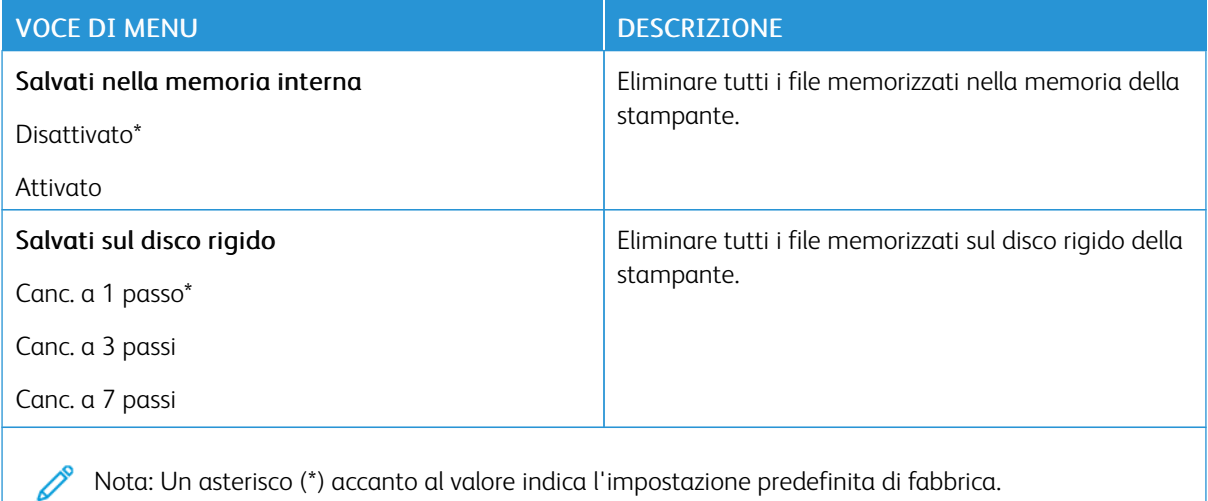

#### **IMPOST. LDAP SOLUZIONI**

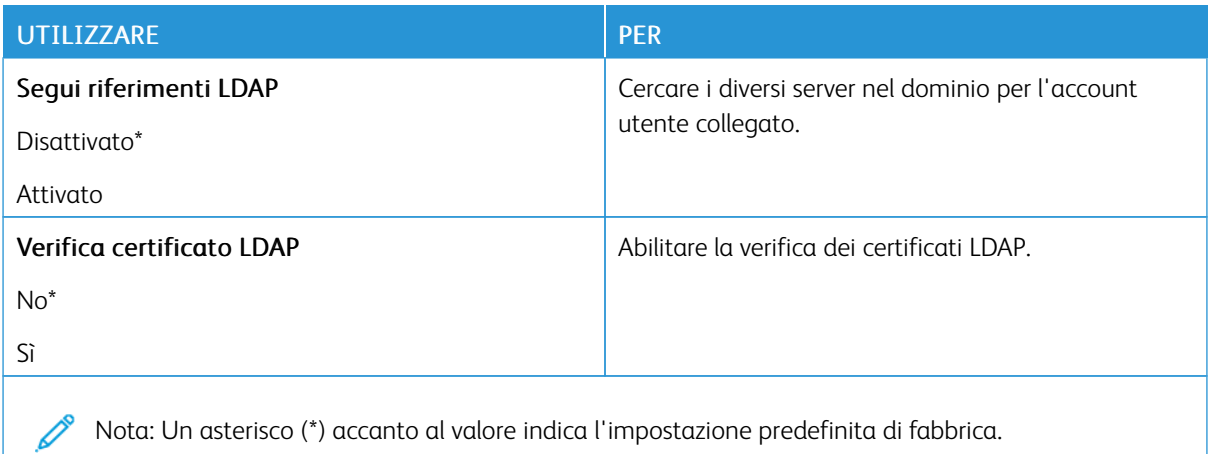

#### **VARIE**

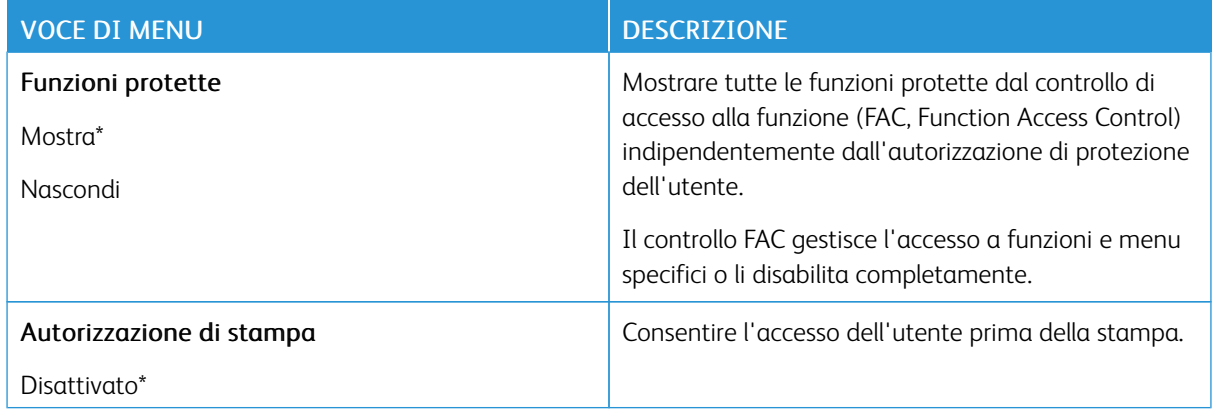

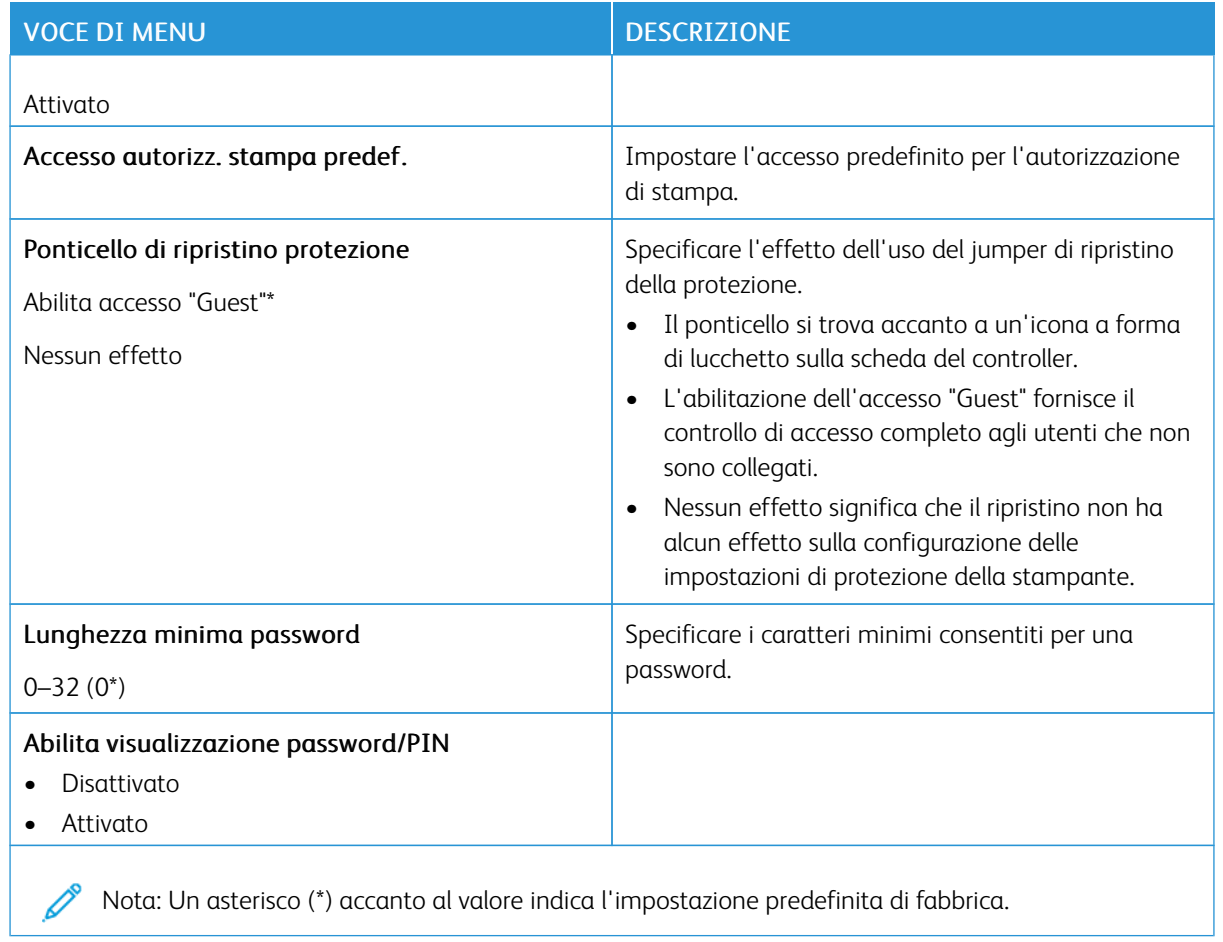

# Report

# **PAGINA IMPOSTAZIONI MENU**

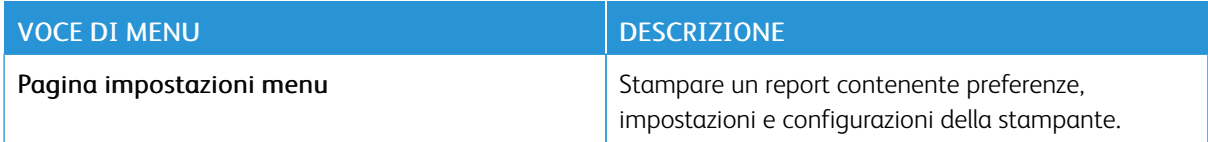

## **DISPOSITIVO**

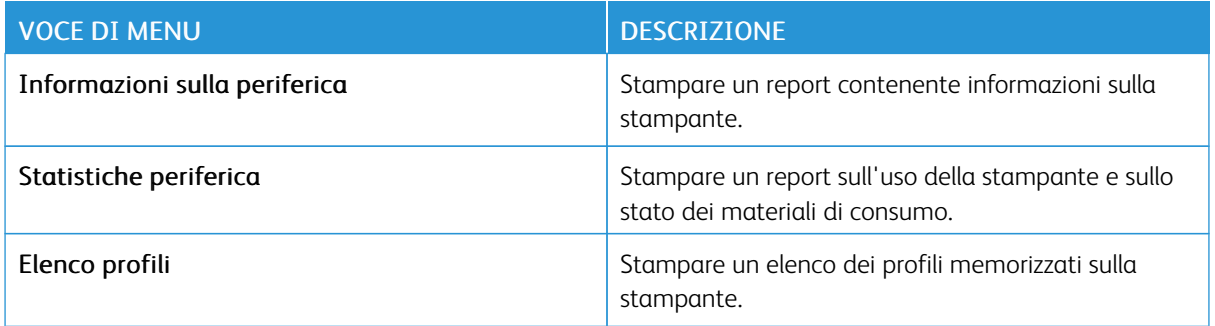

#### **SCELTE RAPIDE**

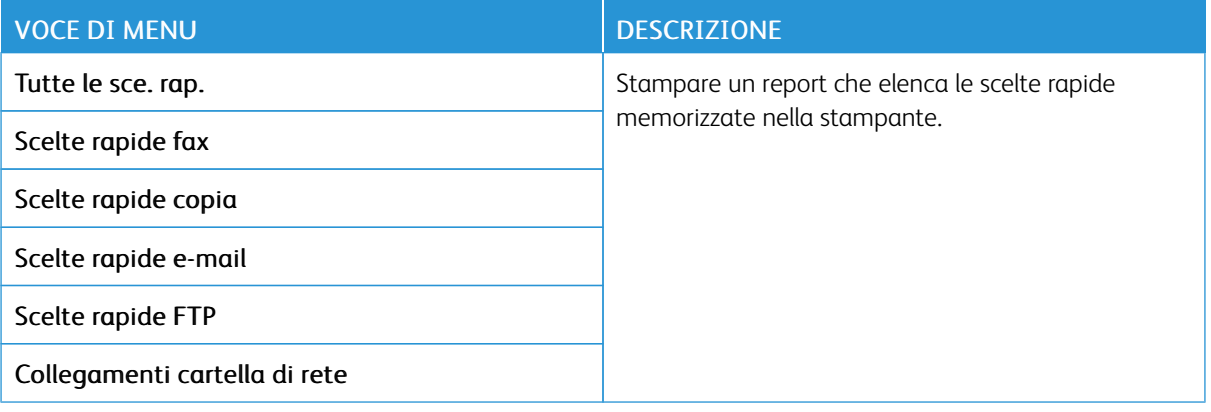

#### **FAX**

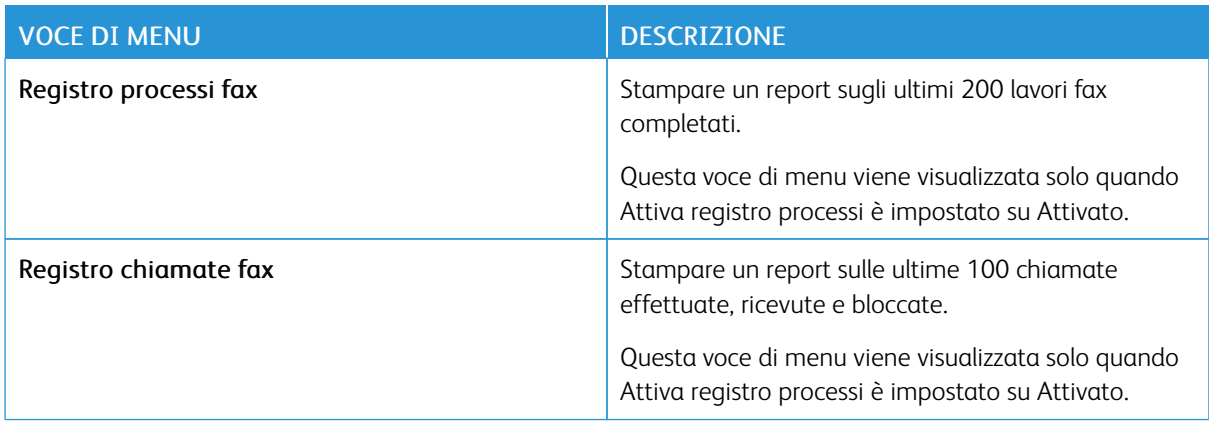

#### **RETE**

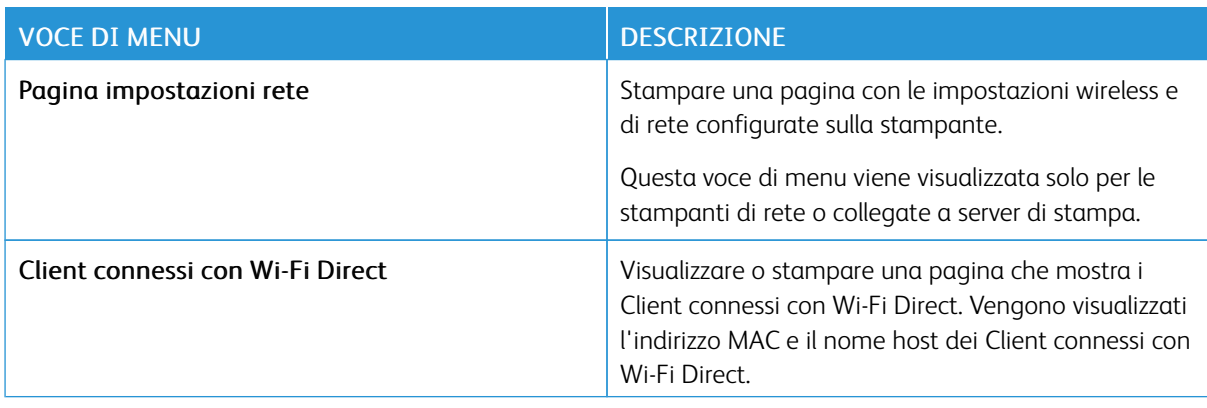

# Supplies Plan (Piano materiali di consumo)

#### **PLAN ACTIVATION (ATTIVAZIONE PIANO)**

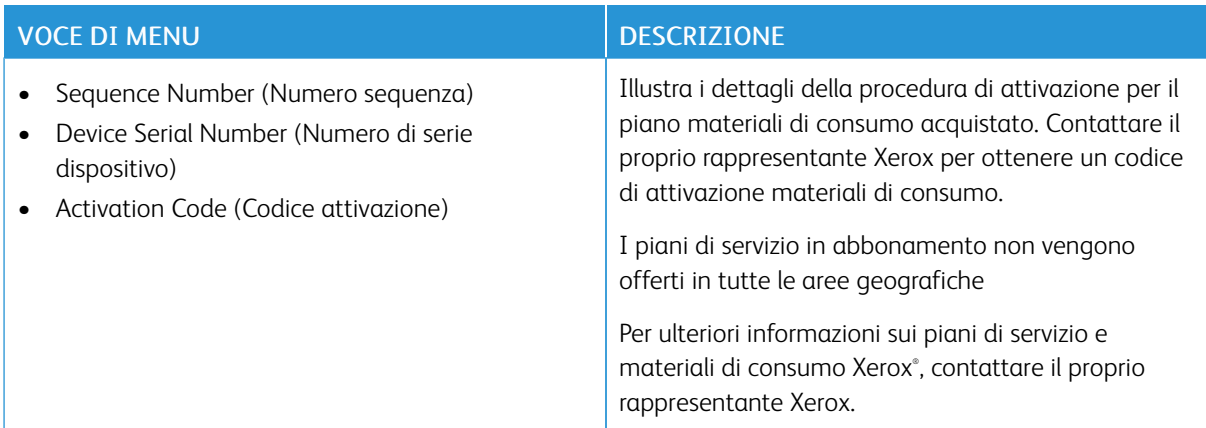

#### **PLAN CONVERSION (CONVERSIONE PIANO)**

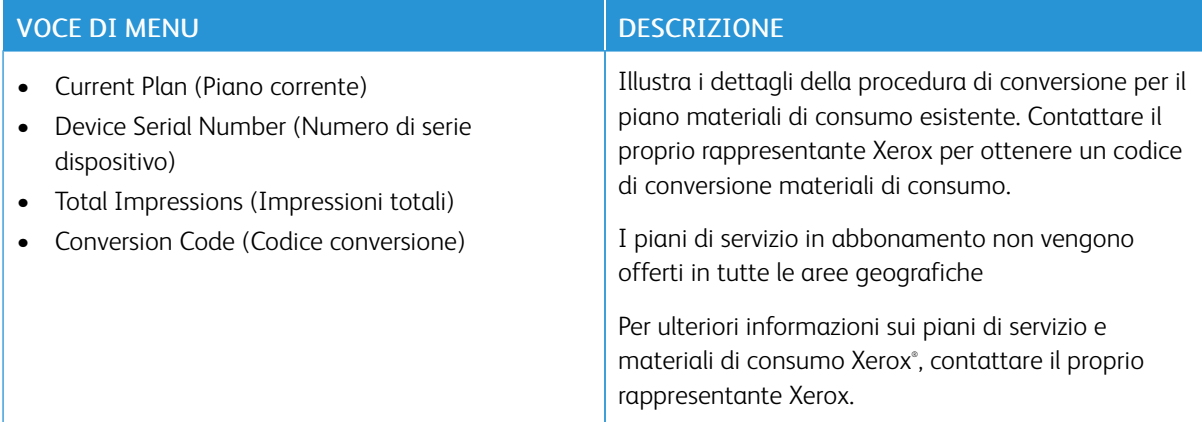

# **SUBSCRIPTION SERVICE (SERVIZIO IN ABBONAMENTO)**

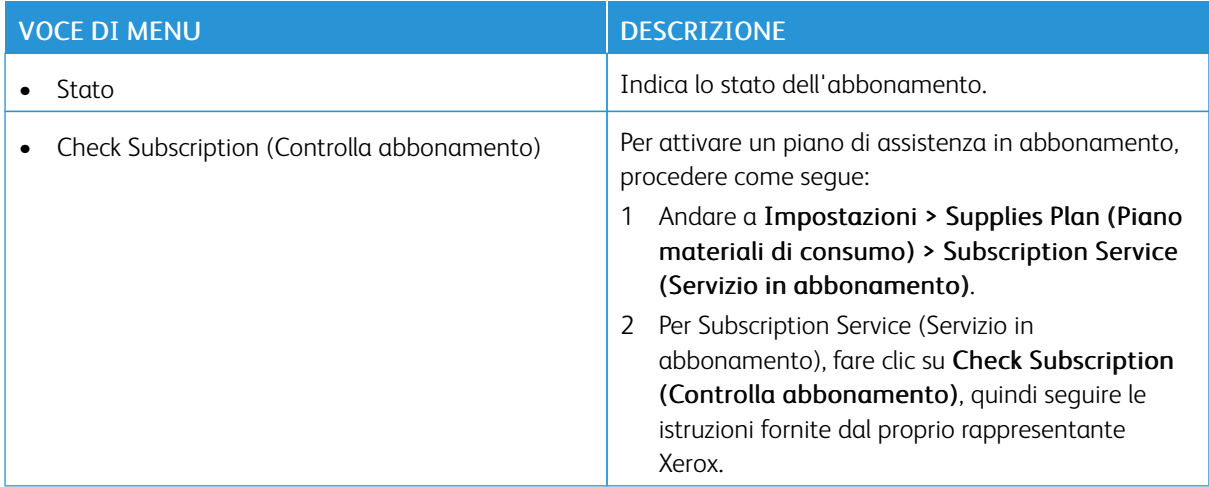

# Rubrica

#### **CONTATTI**

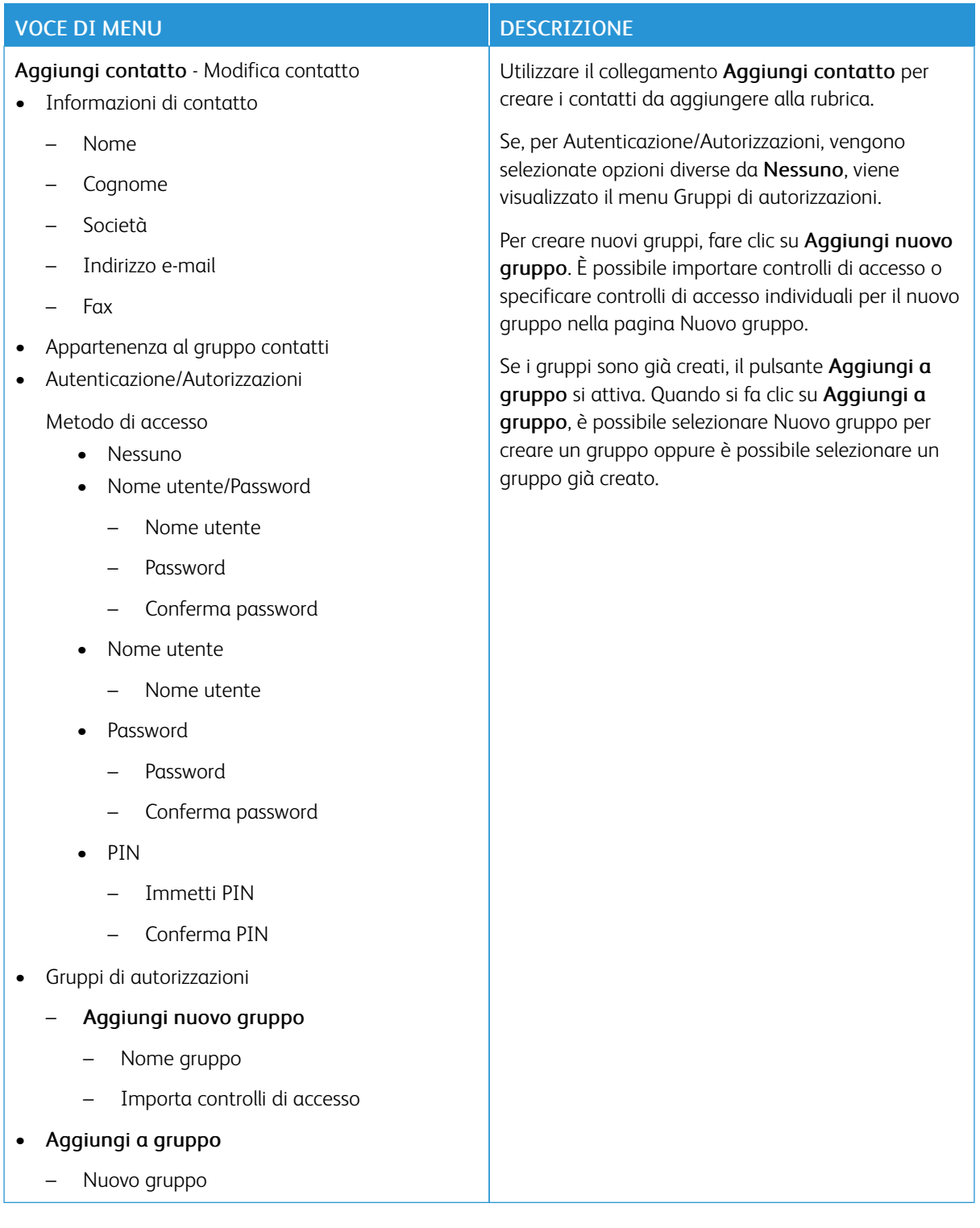

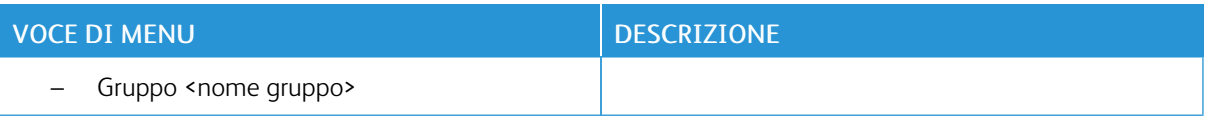

# **GRUPPI DI CONTATTI**

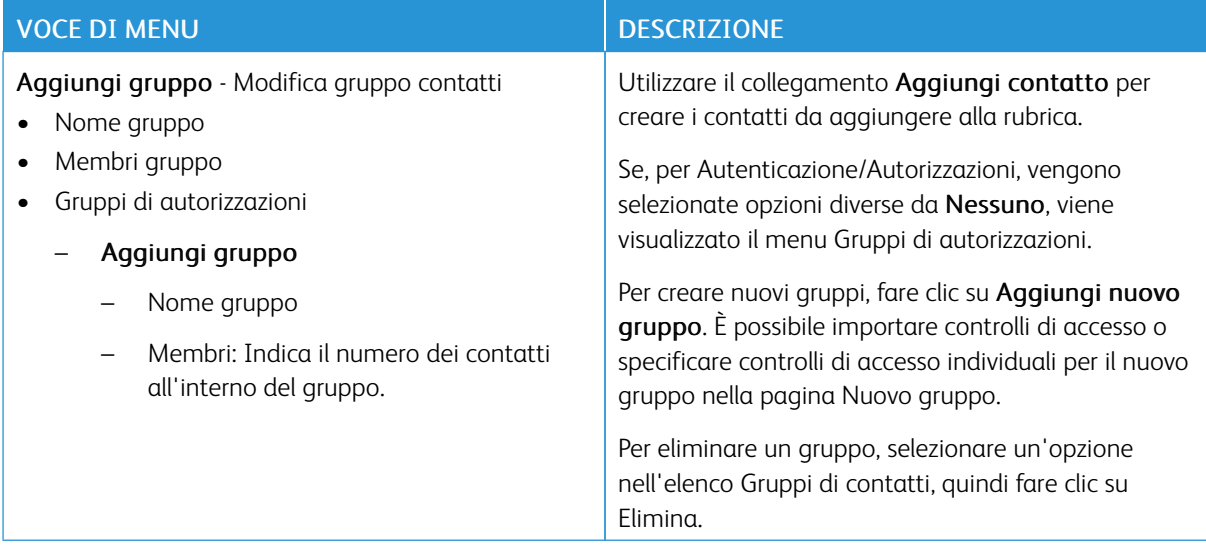

# Segnalibri

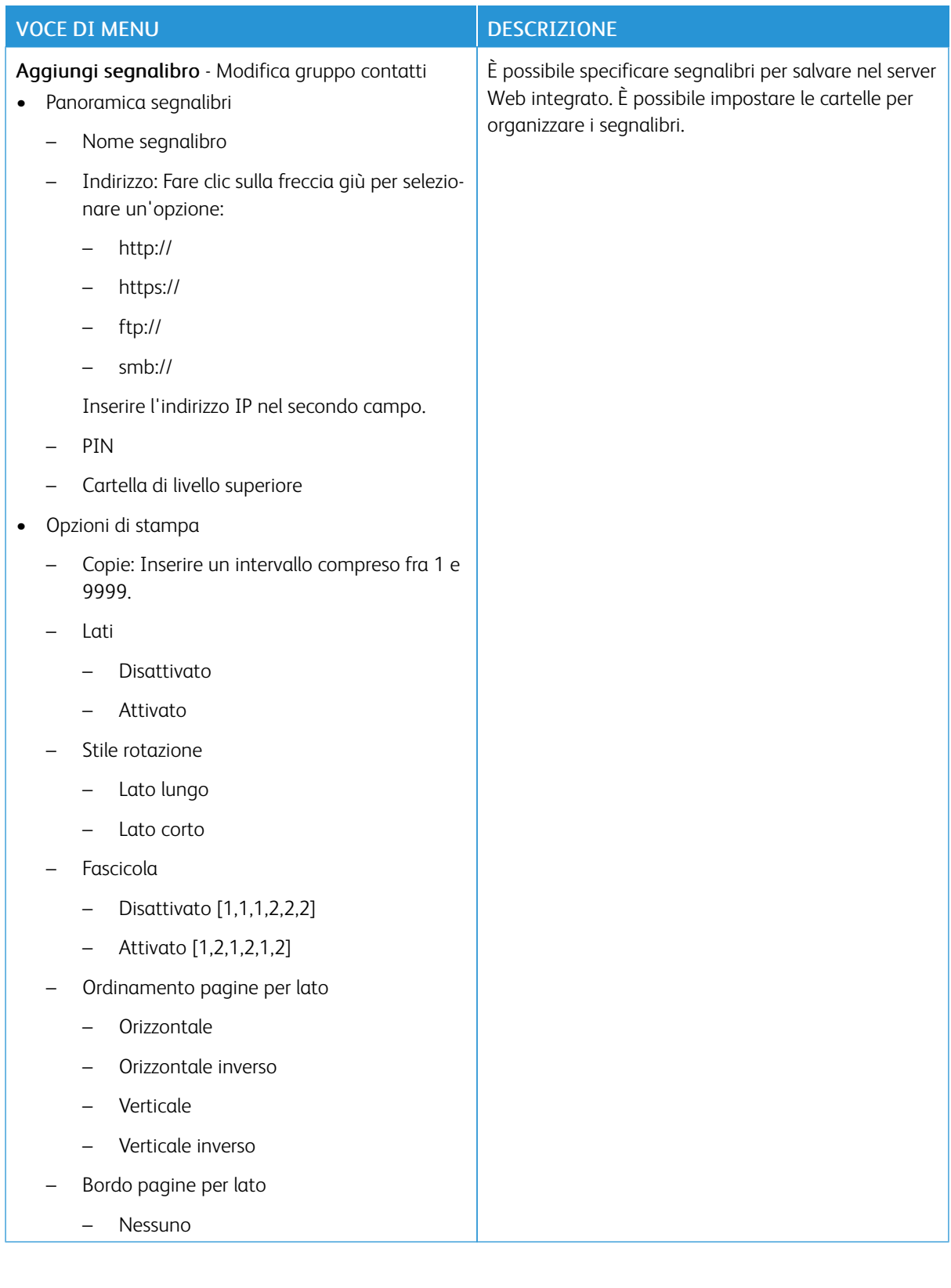

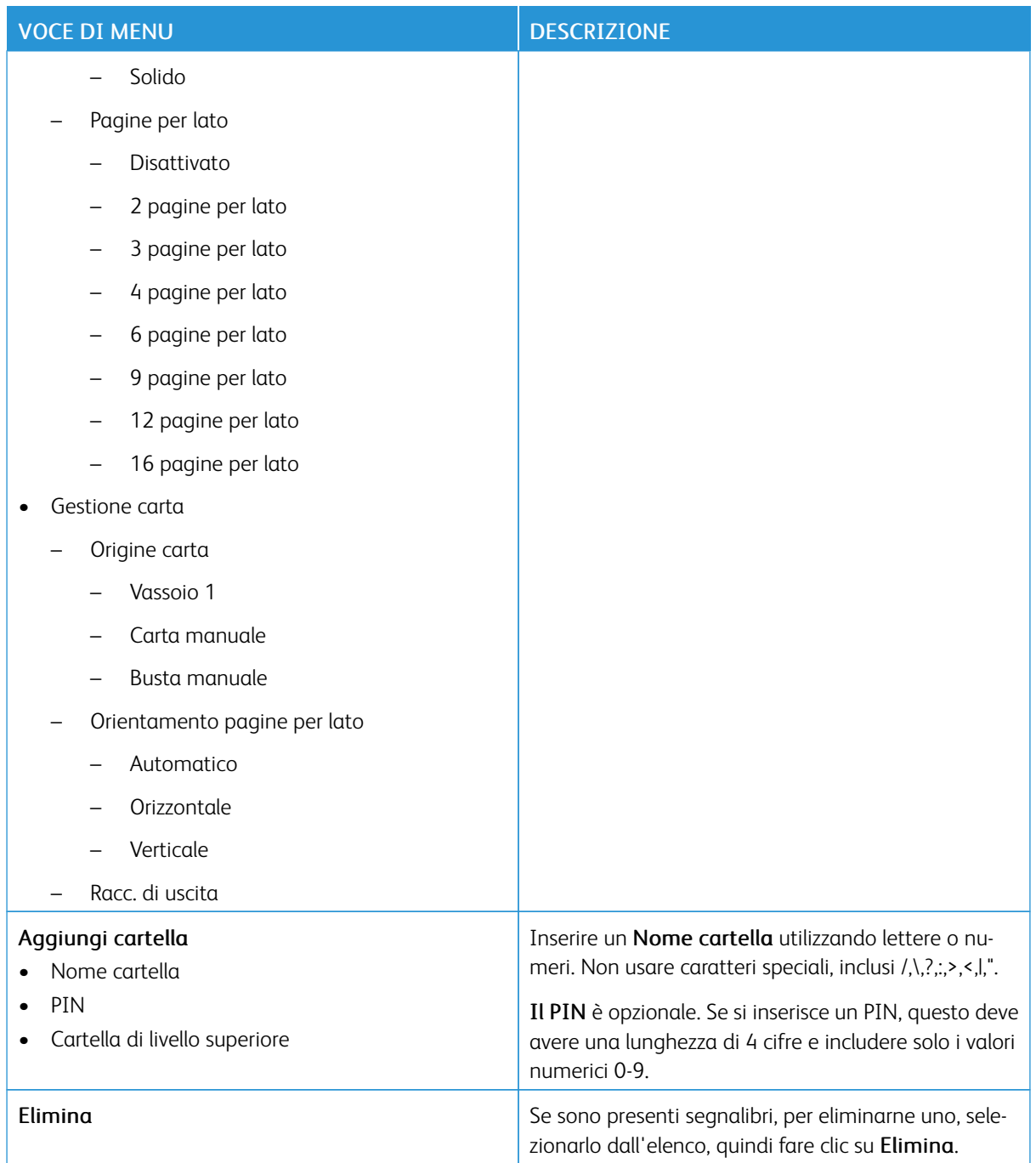

# App

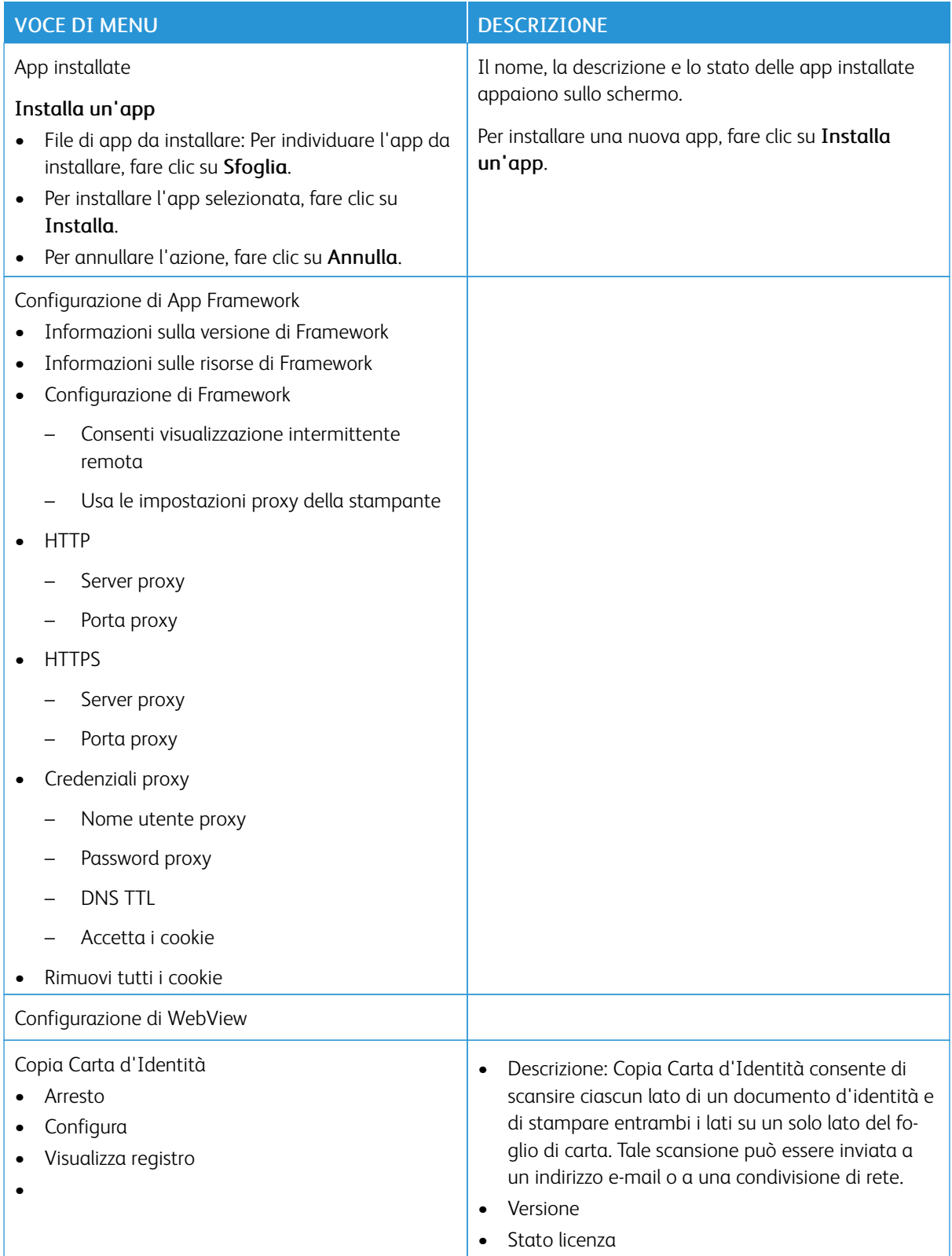

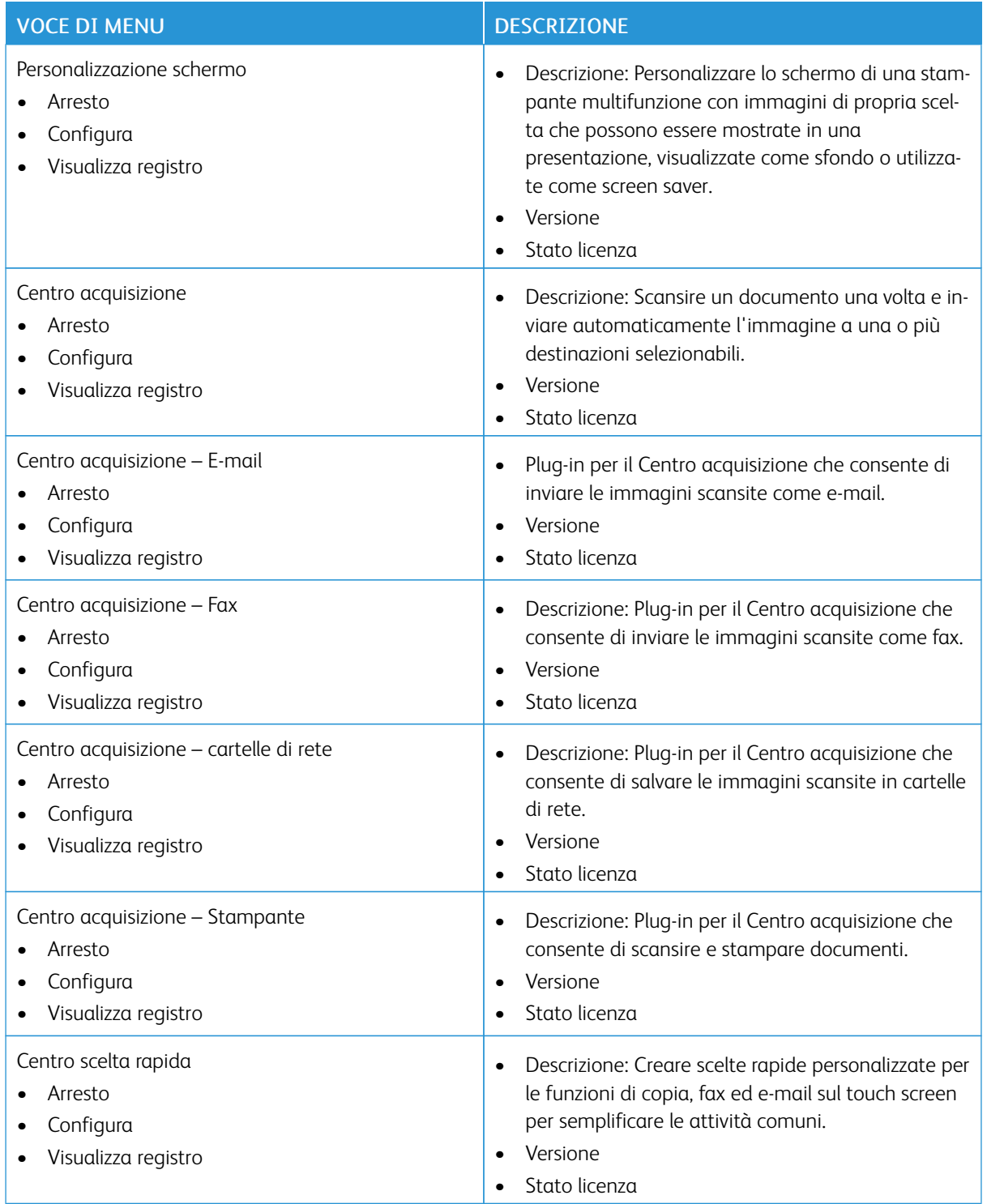

# 11

# <span id="page-282-0"></span>Manutenzione della stampante

Questo capitolo contiene:

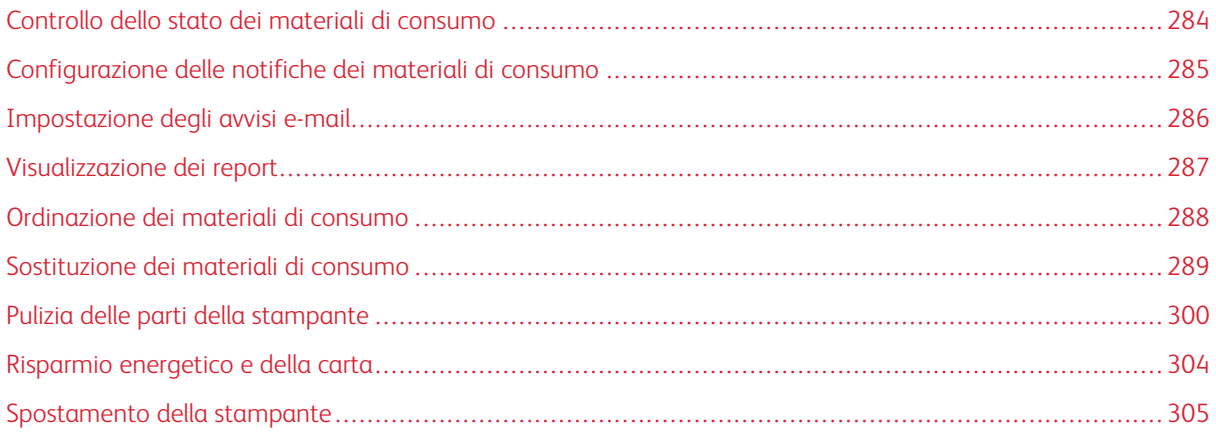

Avvertenza: La mancata manutenzione ottimale della stampante o sostituzione di componenti e materiali di consumo, può causare danni alla stampante.

# <span id="page-283-0"></span>Controllo dello stato dei materiali di consumo

- 1. Nella schermata iniziale, toccare Stato/Mat. cons..
- 2. Selezionare i componenti o materiali di consumo da controllare.

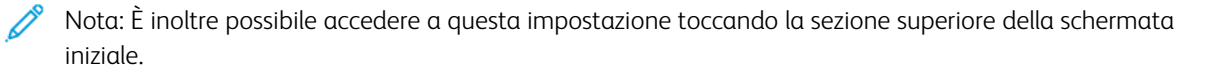

## <span id="page-284-0"></span>Configurazione delle notifiche dei materiali di consumo

- 1. Aprire un browser Web, quindi nel campo dell'indirizzo digitare l'indirizzo IP della stampante.
	- Visualizzare l'indirizzo IP della stampante nella schermata iniziale della stampante. L'indirizzo IP è composto da quattro serie di numeri separati da punti, ad esempio 123.123.123.123.
	- Se si utilizza un server proxy, per caricare la pagina Web correttamente, disabilitare temporaneamente il server proxy.
- 2. Fare clic su Impostazioni > Periferica > Notifiche.
- 3. Dal menu Materiali di consumo, fare clic su Notifiche pers. materiali cons.

Viene visualizzata la schermata delle notifiche personalizzate dei materiali di consumo. Questa schermata visualizza tutte le opzioni di configurazione delle notifiche sui materiali di consumo.

- 4. Per configurare ciascuna notifica sui materiali di consumo, fare clic sul nome del materiale di consumo per espandere il relativo riquadro, quindi selezionare le notifiche desiderate.
- 5. Al termine dell'operazione, fare clic su Salva.

# <span id="page-285-0"></span>Impostazione degli avvisi e-mail

È possibile configurare la stampante per l'invio di avvisi e-mail quando i materiali di consumo sono in esaurimento, quando la carta deve essere cambiata o aggiunta oppure quando si verifica un inceppamento della carta.

- 1. Aprire un browser Web e immettere l'indirizzo IP della stampante nel relativo campo.
	- Visualizzare l'indirizzo IP della stampante nella schermata iniziale della stampante. L'indirizzo IP è composto da quattro serie di numeri separati da punti, ad esempio 123.123.123.123.
	- Se si utilizza un server proxy, disattivarlo temporaneamente per caricare correttamente la pagina Web.
- 2. Fare clic su Impostazioni > Periferica > Notifiche > Impostazione avviso e-mail, quindi configurare le impostazioni.

 $\mathscr{O}$ Nota: Per ulteriori informazioni sulle impostazioni SMTP, contattare il proprio provider di servizi e-mail.

- 3. Fare clic su Imposta elenchi e allarmi e-mail, quindi configurare le impostazioni.
- 4. Applicare le modifiche.

# <span id="page-286-0"></span>Visualizzazione dei report

- 1. Nella schermata iniziale, toccare Impostazioni > Report.
- 2. Selezionare il report che si desidera visualizzare.

## <span id="page-287-0"></span>Ordinazione dei materiali di consumo

Per visualizzare e ordinare materiali di consumo per la propria stampante, andare su [https://www.xerox.com/](https://www.xerox.com/supplies) [supplies](https://www.xerox.com/supplies), quindi inserire il nome del proprio prodotto nel campo di ricerca.

Nota: La durata stimata dei materiali di consumo della stampante si riferisce alla stampa su carta normale di formato Letter o A4.

Avvertenza: La mancata manutenzione ottimale della stampante o sostituzione di componenti e materiali di consumo, può causare danni alla stampante.

#### **UTILIZZO DI MATERIALI DI CONSUMO XEROX ORIGINALI**

La stampante Xerox è progettata per funzionare al meglio con materiali di consumo Xerox originali. L'utilizzo di materiali di consumo di terze parti può influire su prestazioni, affidabilità o durata della stampante e dei relativi componenti di acquisizione immagini. Inoltre, può influire sulla copertura della garanzia. Eventuali danni causati dall'utilizzo di materiali di consumo di terze parti non sono coperti dalla garanzia.

Tutti gli indicatori di durata sono progettati per funzionare con materiali di consumo Xerox e potrebbero produrre risultati imprevisti in caso di utilizzo di materiali di consumo di terze parti. L'utilizzo di componenti di acquisizione immagini oltre la durata prevista può causare danni alla stampante Xerox o a componenti associati.

Avvertenza: Materiali di consumo non coperti dai termini del contratto del Return Program si possono azzerare e rigenerare. Tuttavia, la garanzia del produttore non copre gli eventuali danni causati da materiali di consumo non originali. L'azzeramento dei contatori del materiale di consumo senza un'adeguata rigenerazione può causare danni alla stampante. Dopo l'azzeramento del contatore del materiale di consumo, la stampante potrebbe visualizzare un messaggio di errore per evidenziare la presenza della voce azzerata.
#### Sostituzione dei materiali di consumo

#### **SOSTITUZIONE DELLA CARTUCCIA DI TONER**

1. Aprire lo sportello B finché non *scatta* in posizione.

Avvertenza – Potenziale danno: Per evitare danni causati da scariche elettrostatiche, toccare una parte in metallo esposta del telaio prima di accedere o toccare le parti interne della stampante.

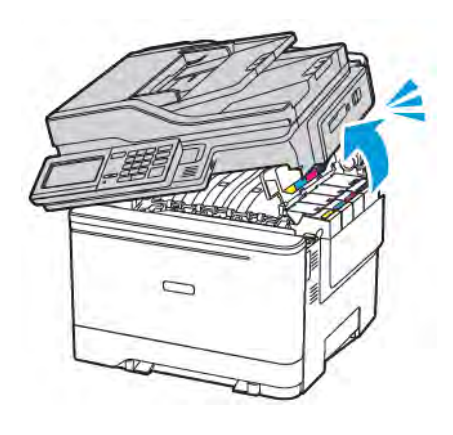

2. Rimuovere la cartuccia di toner usata.

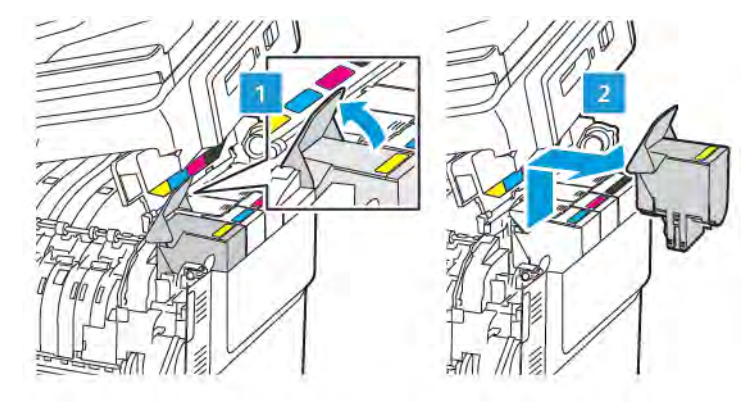

3. Estrarre la nuova cartuccia toner dalla confezione.

4. Inserire la nuova cartuccia di toner.

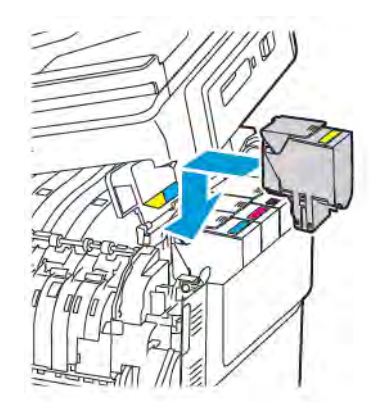

5. Chiudere lo sportello B.

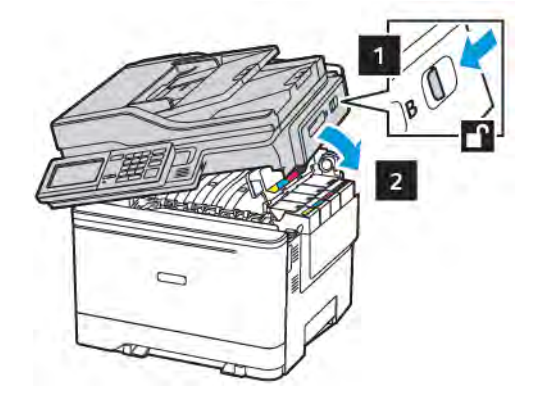

#### **SOSTITUZIONE DEL CONTENITORE DEL TONER DI SCARTO**

1. Aprire lo sportello B finché non *scatta* in posizione.

Avvertenza: Per evitare danni causati da scariche elettrostatiche, toccare una parte in metallo  $\sqrt{N}$ esposta del telaio prima di accedere o toccare le parti interne della stampante.

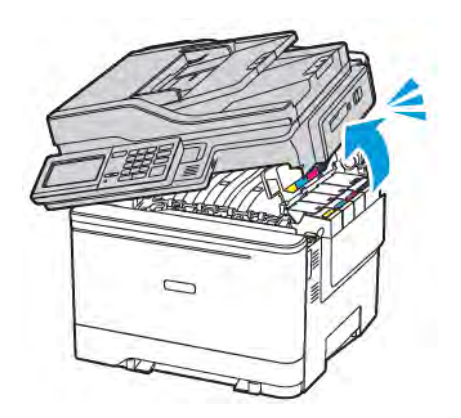

#### 2. Aprire lo sportello A.

ATTENZIONE – SUPERFICIE SURRISCALDATA:L'area interna della stampante potrebbe essere surriscaldata. Per evitare infortuni, lasciare raffreddare la superficie dei componenti prima di toccarla.

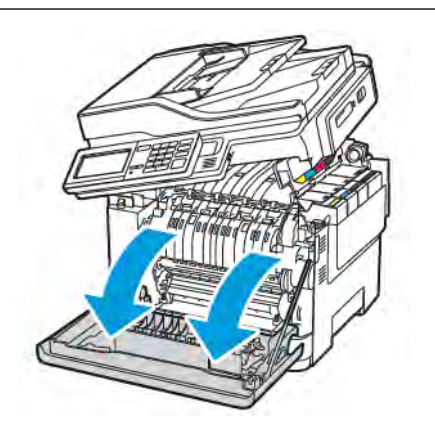

3. Rimuovere il coperchio laterale destro.

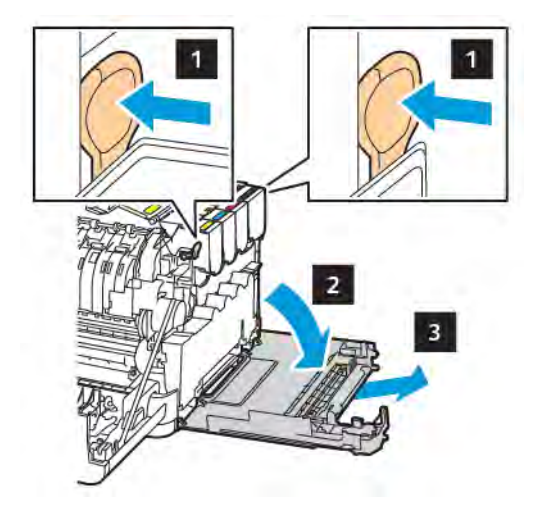

 $\overline{\mathscr{L}}$ 

4. Rimuovere il contenitore del toner di scarto usato.

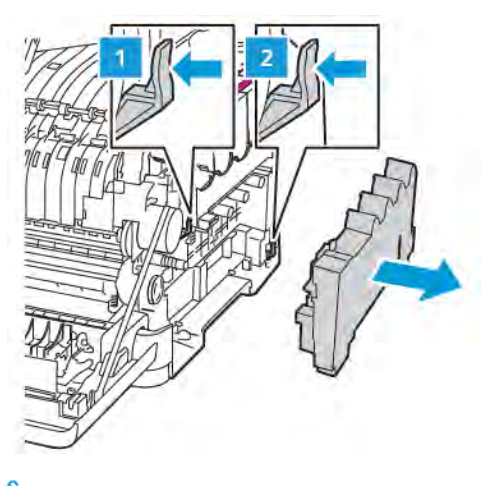

Nota: Per evitare fuoriuscite di toner, tenere il contenitore in posizione verticale.

- 5. Estrarre dalla confezione il nuovo contenitore del toner di scarto.
- 6. Inserire un nuovo contenitore del toner di scarto.

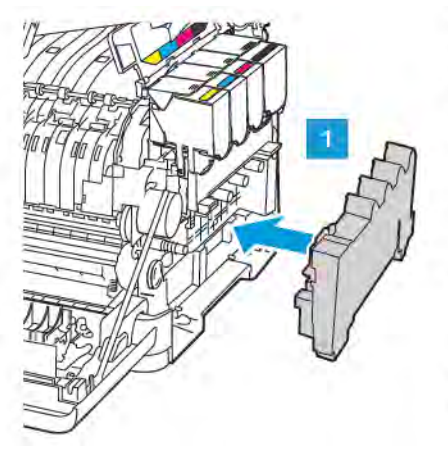

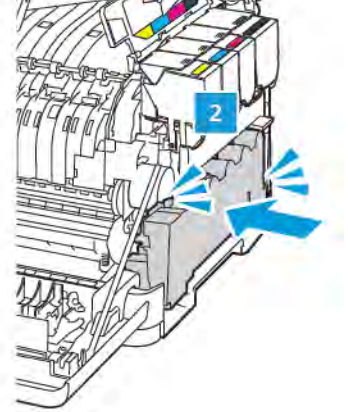

7. Inserire il coperchio laterale destro.

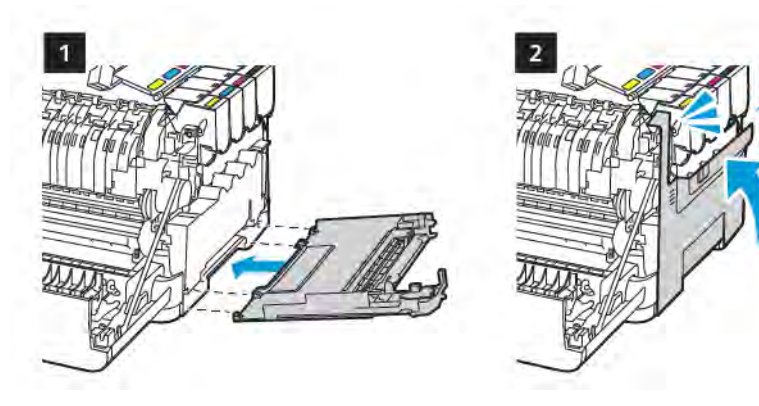

8. Chiudere lo sportello B.

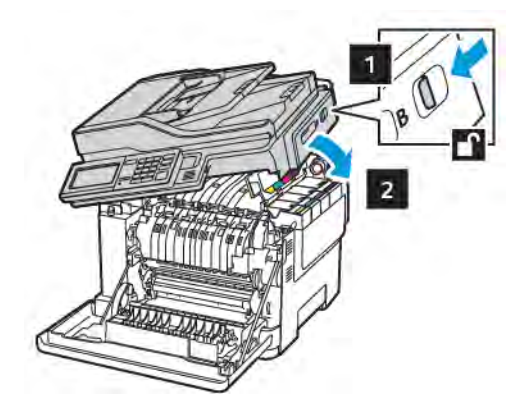

9. Chiudere lo sportello A.

#### **SOSTITUZIONE DEL KIT IMMAGINI**

1. Aprire lo sportello B finché non *scatta* in posizione.

Avvertenza: Per evitare danni causati da scariche elettrostatiche, toccare una parte in metallo  $\mathbf{\Lambda}$ esposta del telaio prima di accedere o toccare le parti interne della stampante.

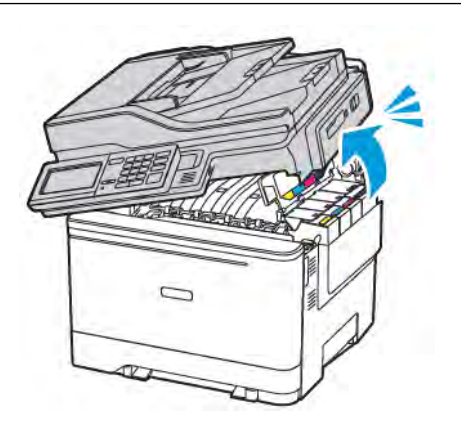

2. Aprire lo sportello A.

ATTENZIONE – SUPERFICIE SURRISCALDATA:L'area interna della stampante potrebbe essere surriscaldata. Per evitare infortuni, lasciare raffreddare la superficie dei componenti prima di toccarla.

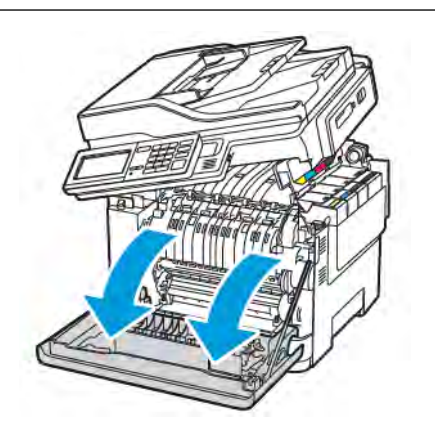

3. Rimuovere il coperchio laterale destro.

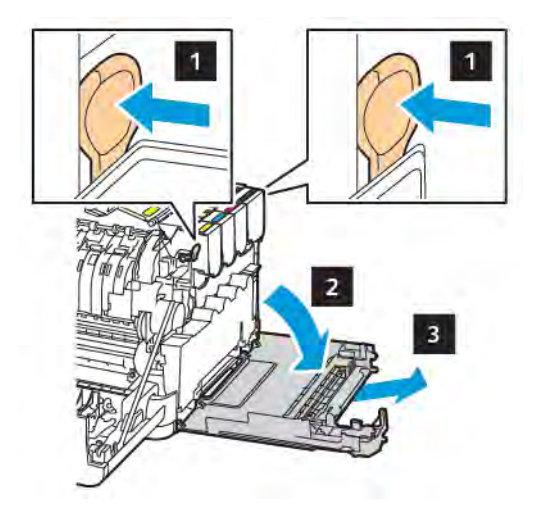

4. Rimuovere il contenitore del toner di scarto.

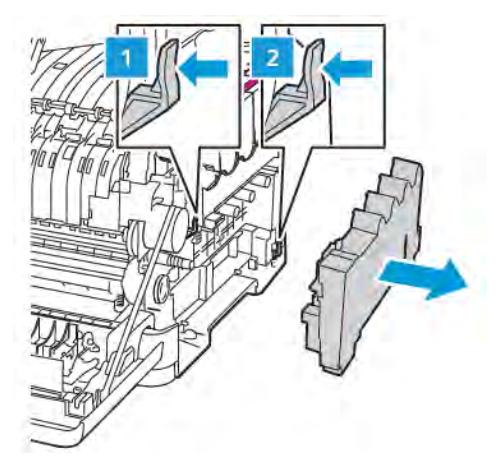

5. Rimuovere le cartucce di toner.

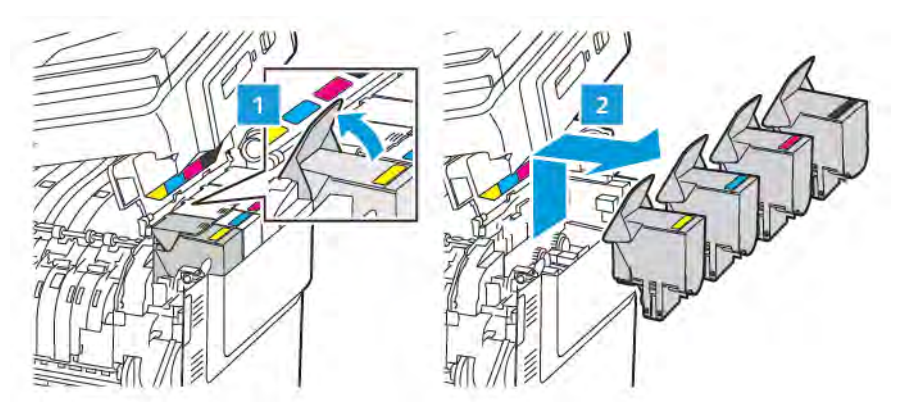

6. Rimuovere il kit immagini usato.

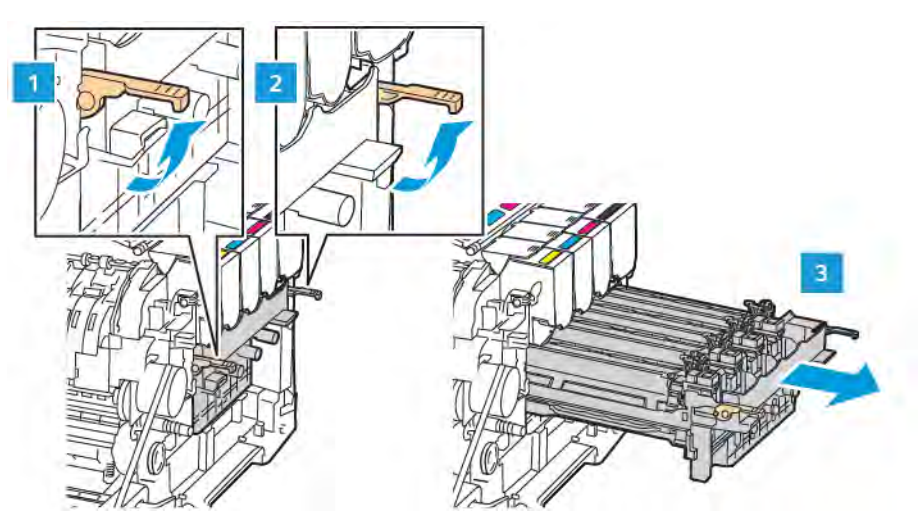

7. Estrarre il nuovo kit immagini dalla confezione.

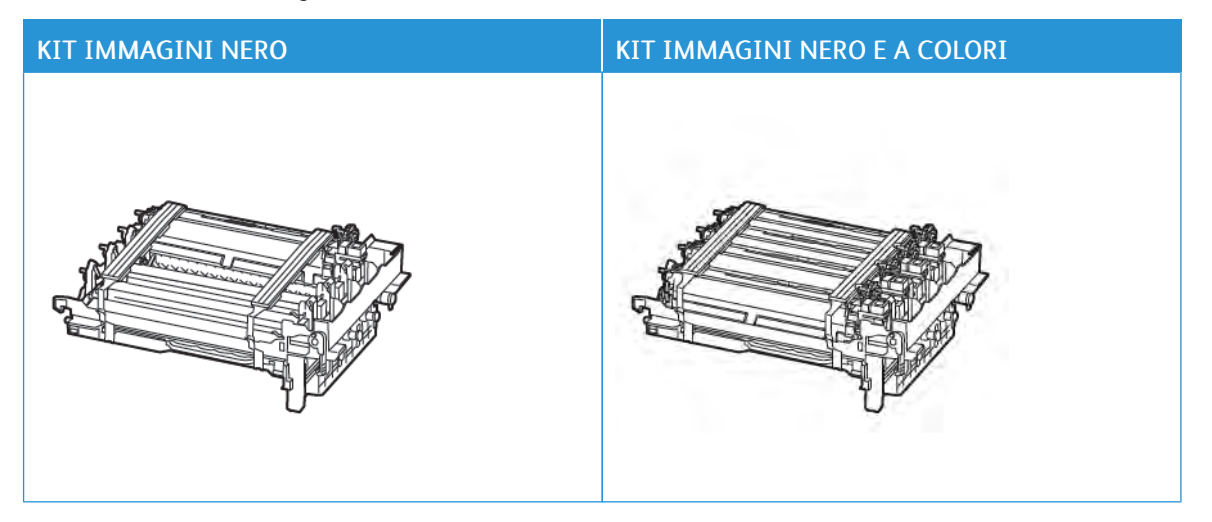

- Il kit immagini nero include l'unità immagini nero e il vassoio dell'unità immagini.
- Il kit immagini nero e a colori include le unità immagini nero, ciano, magenta e giallo e il vassoio dell'unità immagini.
- Quando si sostituisce il kit immagini nero, non rimuovere le unità immagini ciano, magenta e giallo dal vassoio per unità immagini usato.

8. Rimuovere il materiale di imballaggio.

P

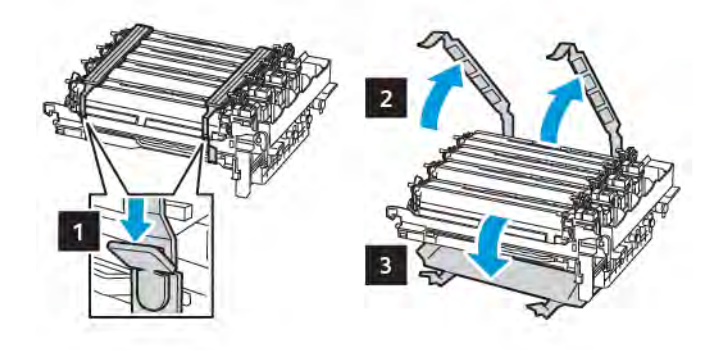

Nota: Se si sostituisce il kit immagini nero, inserire successivamente le unità immagini magenta, ciano e giallo nel vassoio della nuova unità immagini.

Avvertenza: Non esporre il kit immagini alla luce diretta. L'eccessiva esposizione alla luce può compromettere la qualità di stampa.

Avvertenza: Non toccare il tamburo del fotoconduttore. Ciò potrebbe influire sulla qualità dei lavori di stampa futuri.

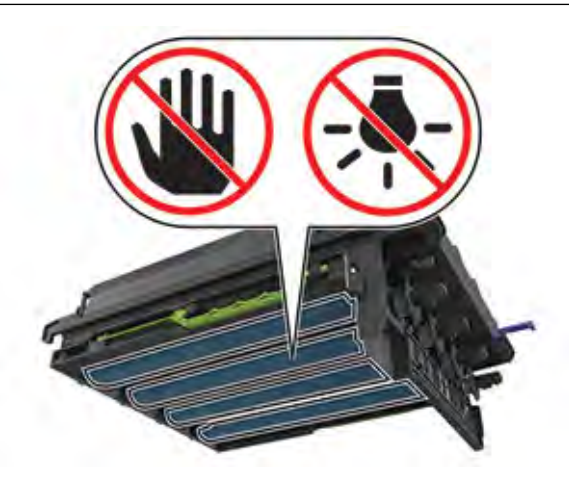

9. Inserire il vassoio dell'unità immagini finché non è completamente inserito.

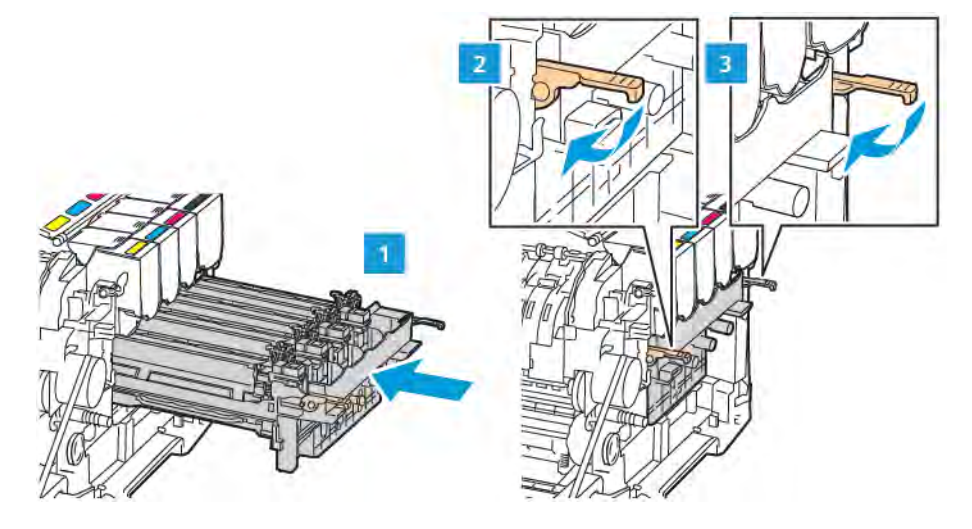

10. Inserire le cartucce di toner.

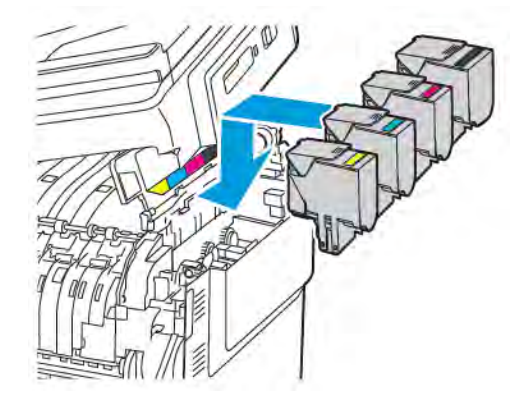

11. Inserire il contenitore del toner di scarto.

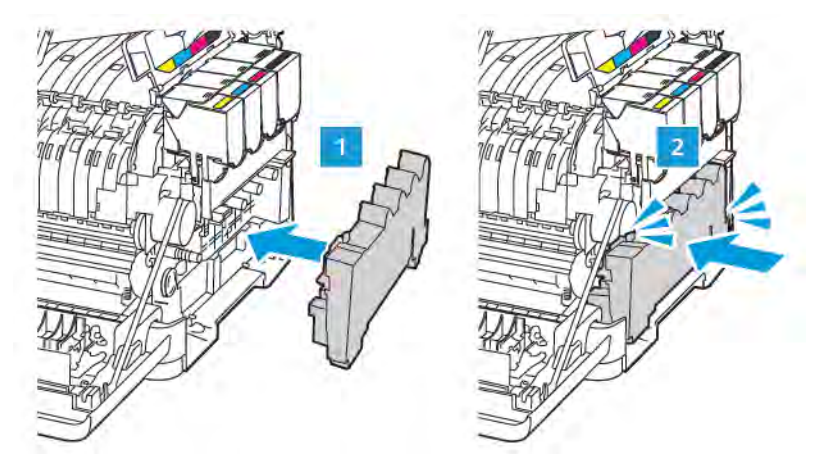

12. Inserire il coperchio laterale destro.

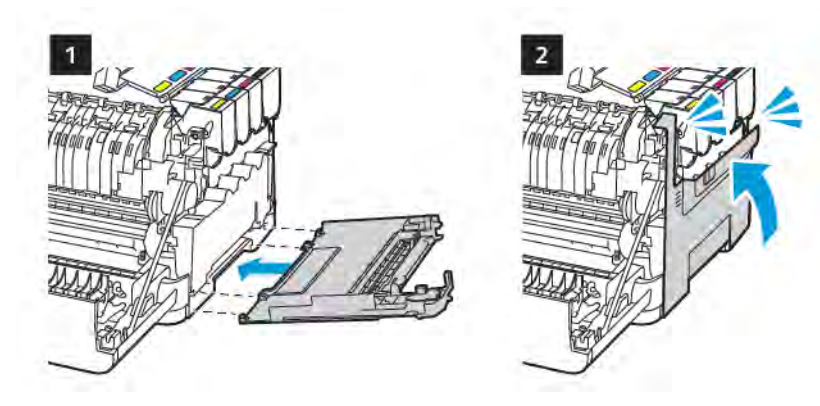

13. Chiudere lo sportello B.

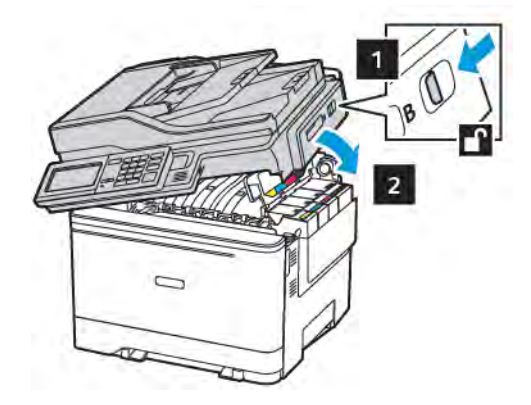

14. Chiudere lo sportello A.

# Pulizia delle parti della stampante

#### **PULIZIA DELLA STAMPANTE**

 $\sqrt{A}$  ATTENZIONE – PERICOLO DI SCOSSA ELETTRICA: Per evitare il rischio di scosse elettriche quando si pulisce la parte esterna della stampante, scollegare il cavo di alimentazione dalla presa a muro e scollegare tutti i cavi della stampante prima di procedere.

- Eseguire questa operazione a intervalli regolari di pochi mesi.
- I danni provocati da un'errata gestione della stampante non sono coperti dalla garanzia.
- 1. Spegnere la stampante, quindi scollegare il cavo di alimentazione dalla presa elettrica.
- 2. Rimuovere la carta dal raccoglitore standard e dall'alimentatore multiuso.
- 3. Utilizzare un pennello morbido o un aspirapolvere per rimuovere polvere, residui e frammenti di carta intorno e all'interno della stampante.
- 4. Pulire la parte esterna della stampante con un panno morbido, umido e privo di lanugine.
	- Non utilizzare detersivi e detergenti comuni, poiché potrebbero danneggiare la finitura della stampante.
	- Assicurarsi che tutte le aree della stampante siano asciutte dopo la pulizia.
- 5. Collegare il cavo di alimentazione alla presa elettrica, quindi accendere la stampante.

ATTENZIONE – PERICOLO DI LESIONI: Per evitare il rischio di incendio o scosse elettriche, collegare il cavo di alimentazione a una presa elettrica dotata di messa a terra e con le specifiche adeguate, situata in prossimità del prodotto e facilmente accessibile.

#### **PULIZIA DEL TOUCH SCREEN**

 $\sqrt{A}$  ATTENZIONE – PERICOLO DI SCOSSA ELETTRICA: Per evitare il rischio di scosse elettriche quando si pulisce la parte esterna della stampante, scollegare il cavo di alimentazione dalla presa a muro e scollegare tutti i cavi della stampante prima di procedere.

- 1. Spegnere la stampante e scollegare il cavo di alimentazione dalla presa elettrica.
- 2. Utilizzando un panno morbido, umido e privo di lanugine, pulire il touch screen.
	- Non utilizzare detersivi e detergenti comuni, poiché potrebbero danneggiare il touch screen.
	- Al termine della pulizia, verificare che il touch screen sia asciutto.
- 3. Collegare il cavo di alimentazione alla presa elettrica e accendere la stampante.

ATTENZIONE – PERICOLO DI LESIONI: Per evitare il rischio di incendio o scosse elettriche, collegare il cavo di alimentazione a una presa elettrica dotata di messa a terra e con le specifiche adeguate, situata in prossimità del prodotto e facilmente accessibile.

#### **PULIZIA DELLO SCANNER**

1. Aprire la copertura dello scanner.

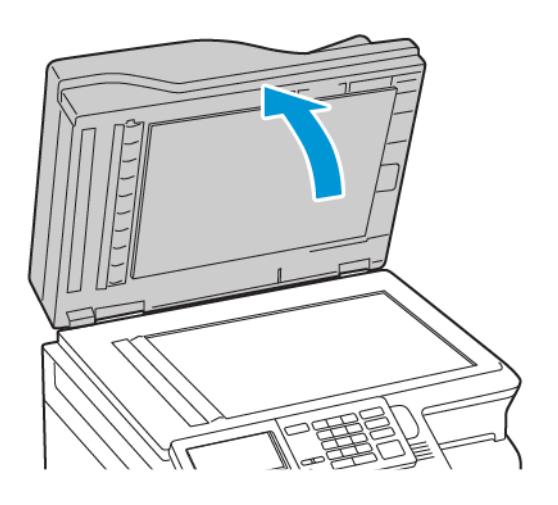

- 2. Utilizzando un panno morbido, umido e privo di lanugine, pulire le seguenti aree:
	- a. Pannello dell'ADF

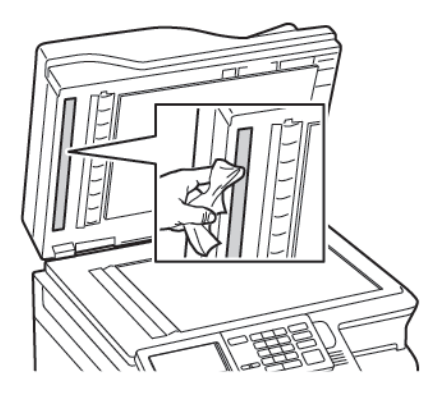

b. Pannello dello scanner

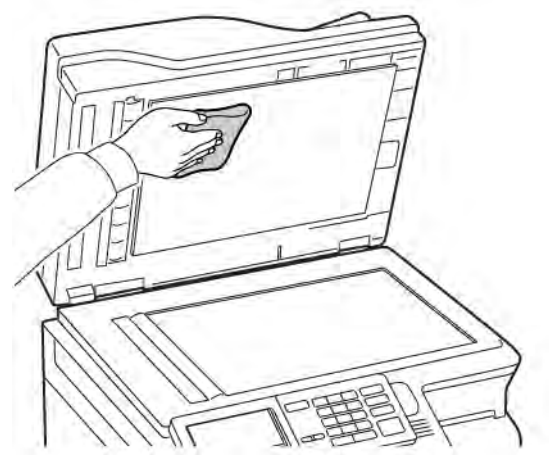

c. Vetro dell'ADF

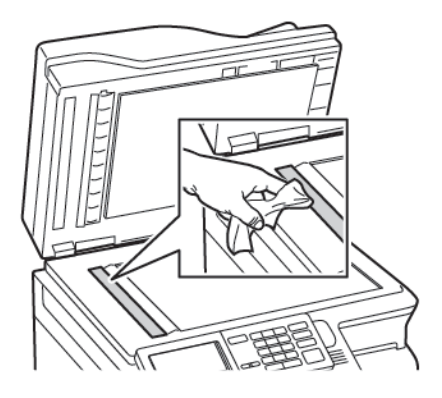

d. Vetro dello scanner

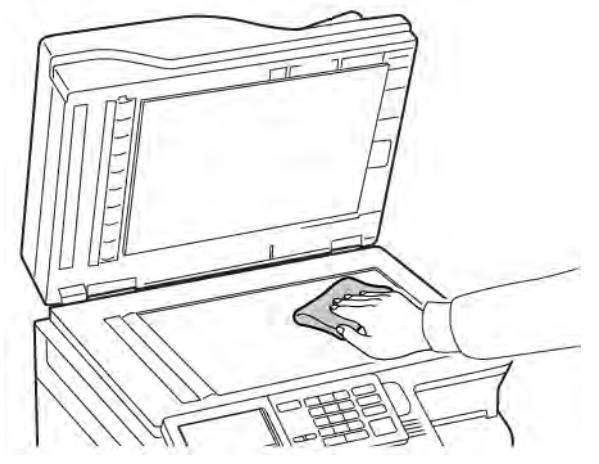

- 3. Chiudere la copertura dello scanner. Se la stampante ha un altro vetro dell'ADF all'interno dello sportello C, continuare con la procedura descritta di seguito.
- 4. Aprire lo sportello C.

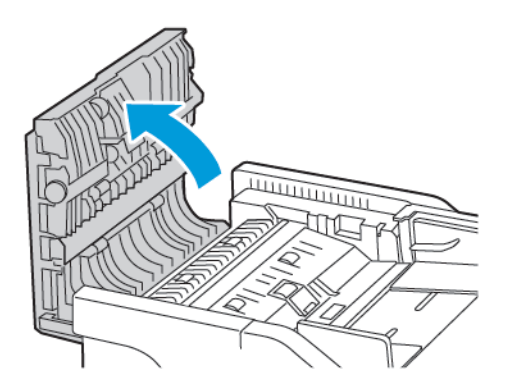

- 5. Utilizzando un panno morbido, umido e privo di lanugine, pulire le seguenti aree:
	- a. Pannello dell'ADF nello sportello C
	- b. Vetro dell'ADF nello sportello C

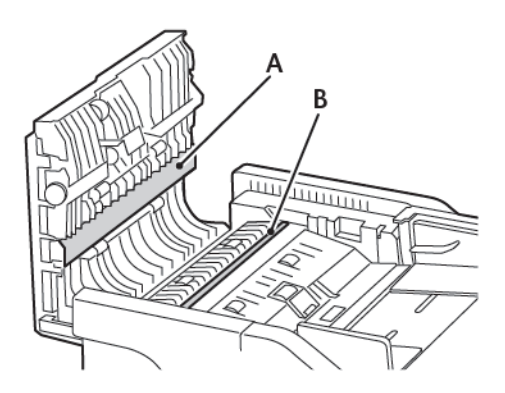

6. Chiudere lo sportello.

#### Risparmio energetico e della carta

#### **CONFIGURAZIONE DELLE IMPOSTAZIONI DELLA MODALITÀ RISPARMIO ENERGETICO**

#### **Modalità Sospensione**

- 1. Dal pannello comandi, andare a: Impostazioni > Periferica > Gestione alimentazione > Timeout > Modalità sospensione
- 2. Specificare l'intervallo di tempo durante il quale la stampante rimane inattiva prima di entrare in modalità Sospensione.

#### **Modalità Ibernazione**

- 1. Dal pannello comandi, andare a: Impostazioni > Periferica > Gestione alimentazione > Timeout > Modalità Ibernazione
- 2. Selezionare l'intervallo di tempo scaduto il quale la stampante entra in modalità Ibernazione.
	- Prima di inviare un lavoro di stampa, assicurarsi di riattivare la stampante dalla modalità Ibernazione.
	- Per riattivare la stampante dalla modalità Ibernazione, premere il pulsante di alimentazione.
	- Il Server Web integrato è disattivato quando la stampante è in modalità Ibernazione.

#### **REGOLAZIONE DELLA LUMINOSITÀ DEL DISPLAY**

 $\mathscr{O}$ Nota: Questa impostazione è disponibile solo per alcuni modelli di stampante.

- 1. Dal pannello comandi, andare a: Impostazioni > Periferica > Preferenze
- 2. Nel menu Luminosità schermo, regolare l'impostazione.

#### **CONSERVAZIONE DEI MATERIALI DI CONSUMO**

• Stampare su entrambi i lati del supporto.

Nota: La stampa fronte/retro è l'impostazione predefinita nel driver di stampa.

- Stampare più pagine su un singolo foglio di carta.
- Utilizzare la funzione di anteprima per visualizzare come appare il documento prima di stamparlo.
- Stampare una sola copia del documento per controllare che il relativo contenuto e il formato siano corretti.

#### Spostamento della stampante

#### **SPOSTAMENTO DELLA STAMPANTE IN UN'ALTRA POSIZIONE**

ATTENZIONE – PERICOLO DI LESIONI: La stampante pesa più di 20 kg (44 lb), richiede due o più persone esperte per essere spostata in modo sicuro.

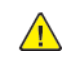

ATTENZIONE – PERICOLO DI LESIONI: Per evitare il rischio di incendi o scosse elettriche, utilizzare solo il cavo di alimentazione fornito con il prodotto o componenti sostitutivi autorizzati dal produttore.

ATTENZIONE – PERICOLO DI LESIONI: Per evitare di ferirsi o di danneggiare la stampante, quando si sposta la stampante, seguire le istruzioni riportate di seguito:

- Assicurarsi che tutti gli sportelli e i vassoi siano chiusi.
- Spegnere la stampante, quindi scollegare il cavo di alimentazione dalla presa elettrica.
- Scollegare tutti i cavi dalla stampante.
- Se la stampante è dotata di vassoi opzionali separati che poggiano sul pavimento o di opzioni di output collegate, scollegarli prima di spostare la stampante.
- Se la stampante è dotata di una base con ruote, spostarla con cautela nella nuova posizione. Prestare attenzione quando si passa sopra le soglie e le incrinature del pavimento.
- Se la stampante non è dotata di una base con ruote ma è configurata con vassoi opzionali o opzioni di output, rimuovere le opzioni di output e sollevare la stampante per rimuovere i vassoi. Non tentare di sollevare la stampante e le opzioni di output contemporaneamente.
- Utilizzare sempre le maniglie della stampante per sollevarla.
- Il carrello utilizzato per trasportare la stampante deve essere in grado di sostenere l'intera base.
- Il carrello utilizzato per trasportare i componenti hardware opzionali deve avere dimensioni adeguate a sostenerli.
- Mantenere la stampante in posizione verticale.
- Evitare movimenti bruschi.
- Assicurarsi che le dita non siano sotto la stampante mentre viene posizionata.
- Assicurarsi di lasciare spazio sufficiente intorno alla stampante.

Nota: I danni provocati da un errato spostamento della stampante non sono coperti dalla garanzia.

[Manutenzione della stampante](#page-282-0)

# 12

# <span id="page-306-0"></span>Risoluzione dei problemi

Questo capitolo contiene:

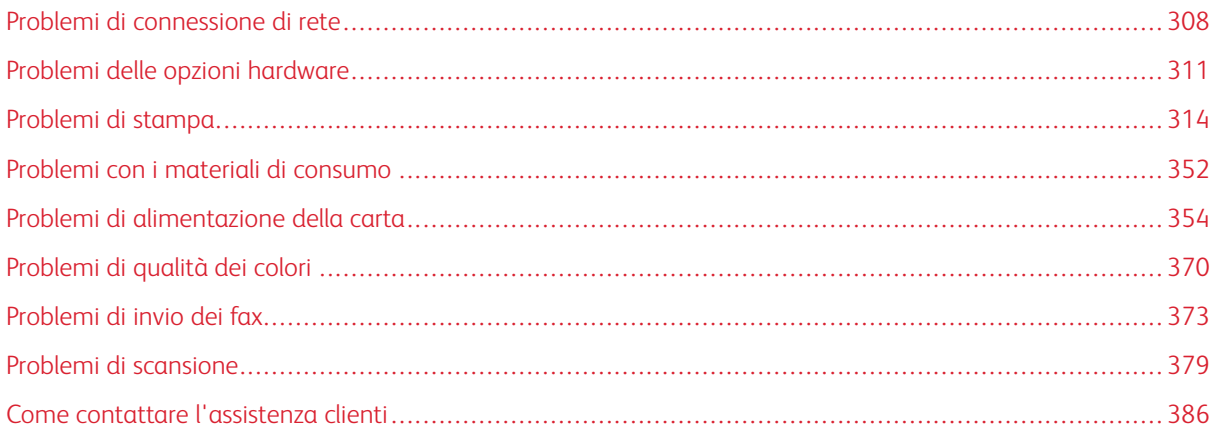

# <span id="page-307-0"></span>Problemi di connessione di rete

### **IMPOSSIBILE APRIRE IL SERVER WEB INTEGRATO**

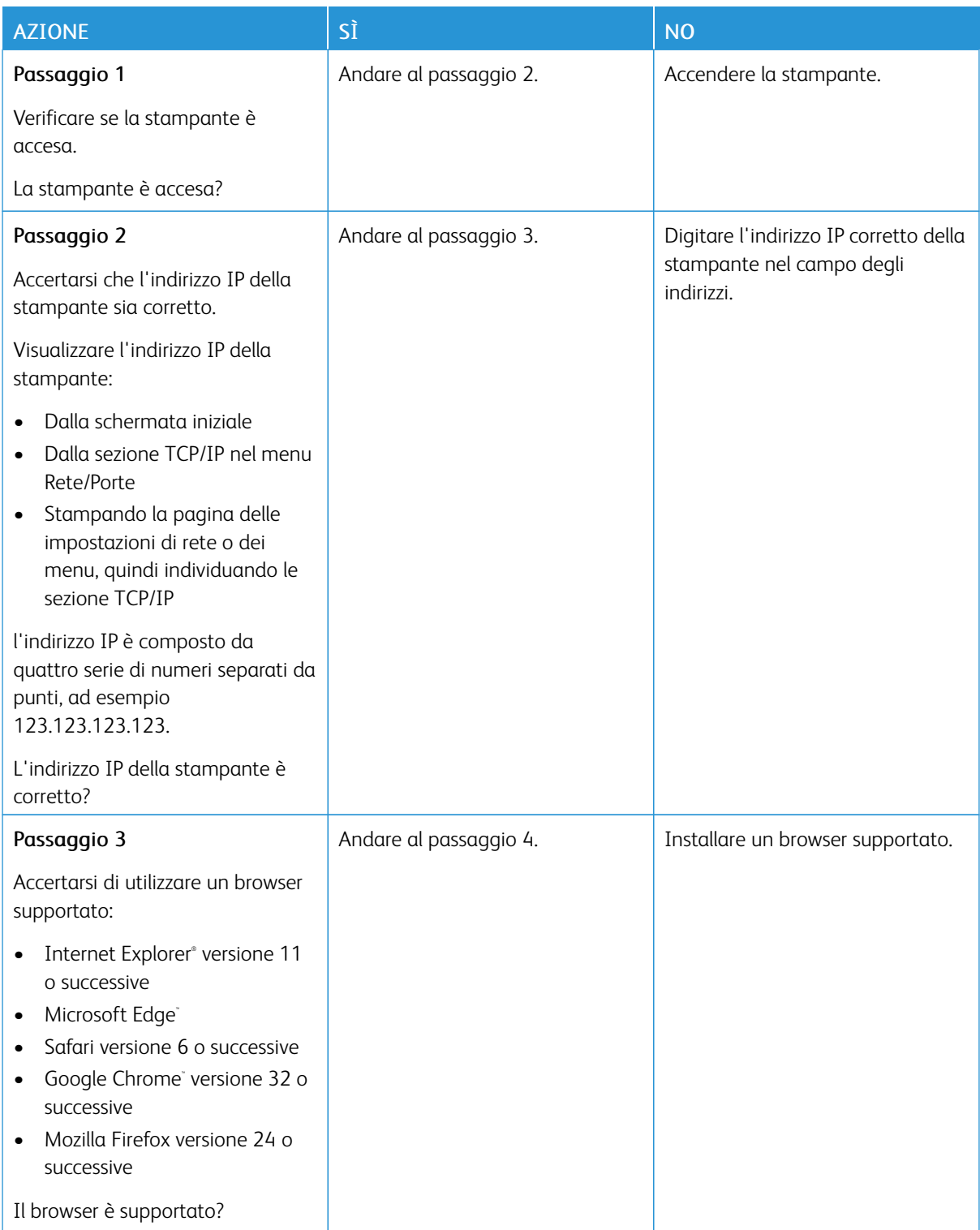

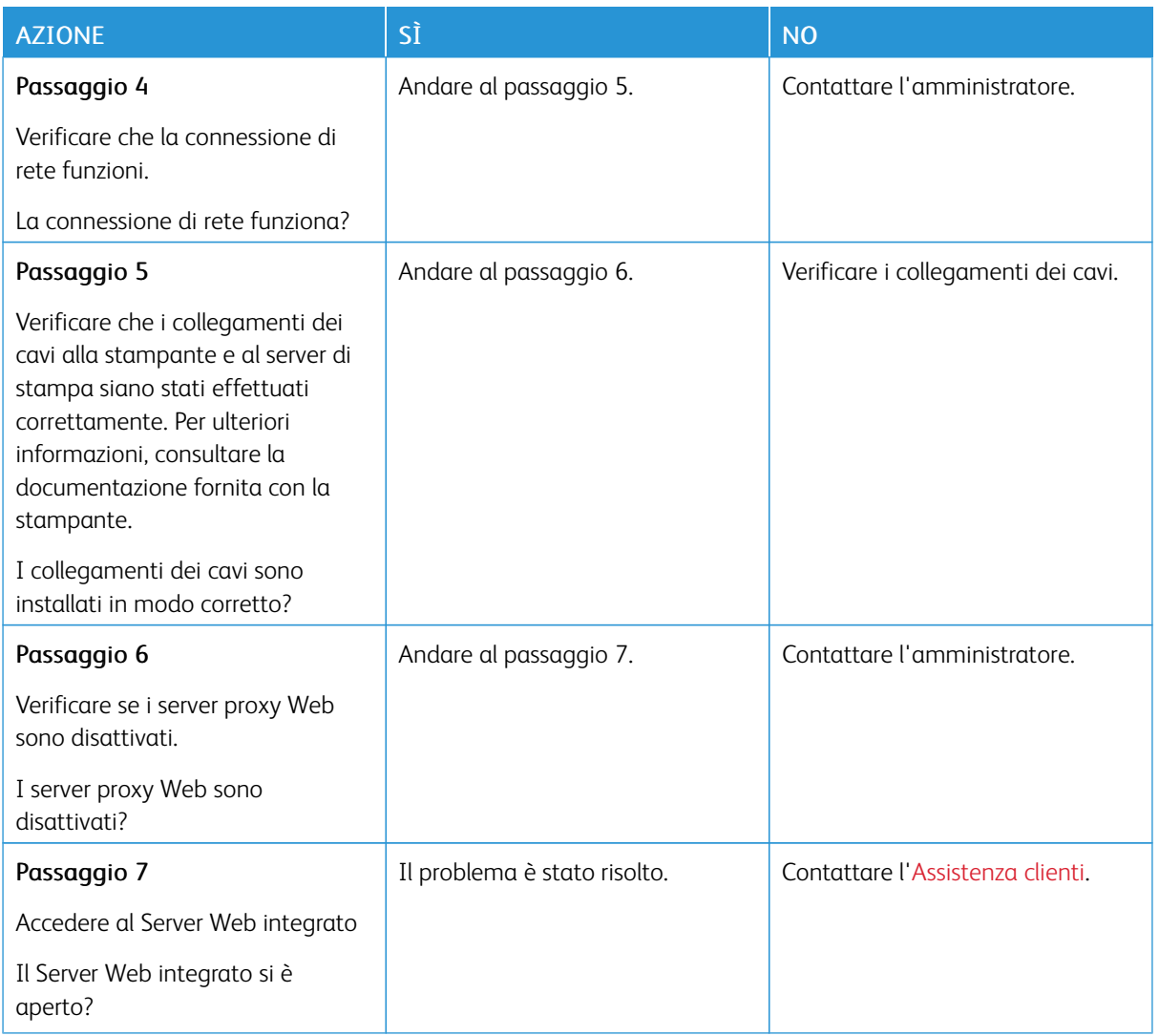

# **IMPOSSIBILE LEGGERE L'UNITÀ FLASH**

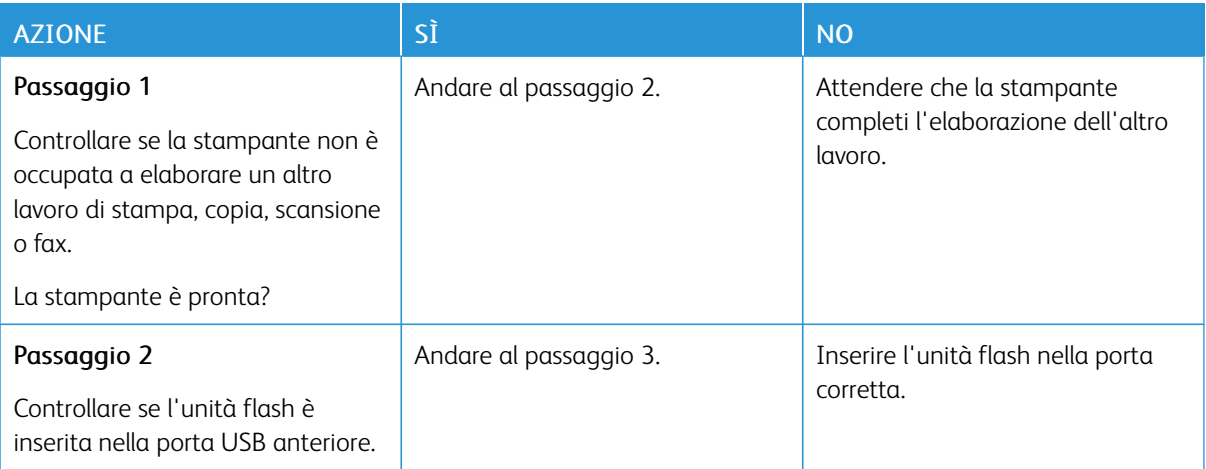

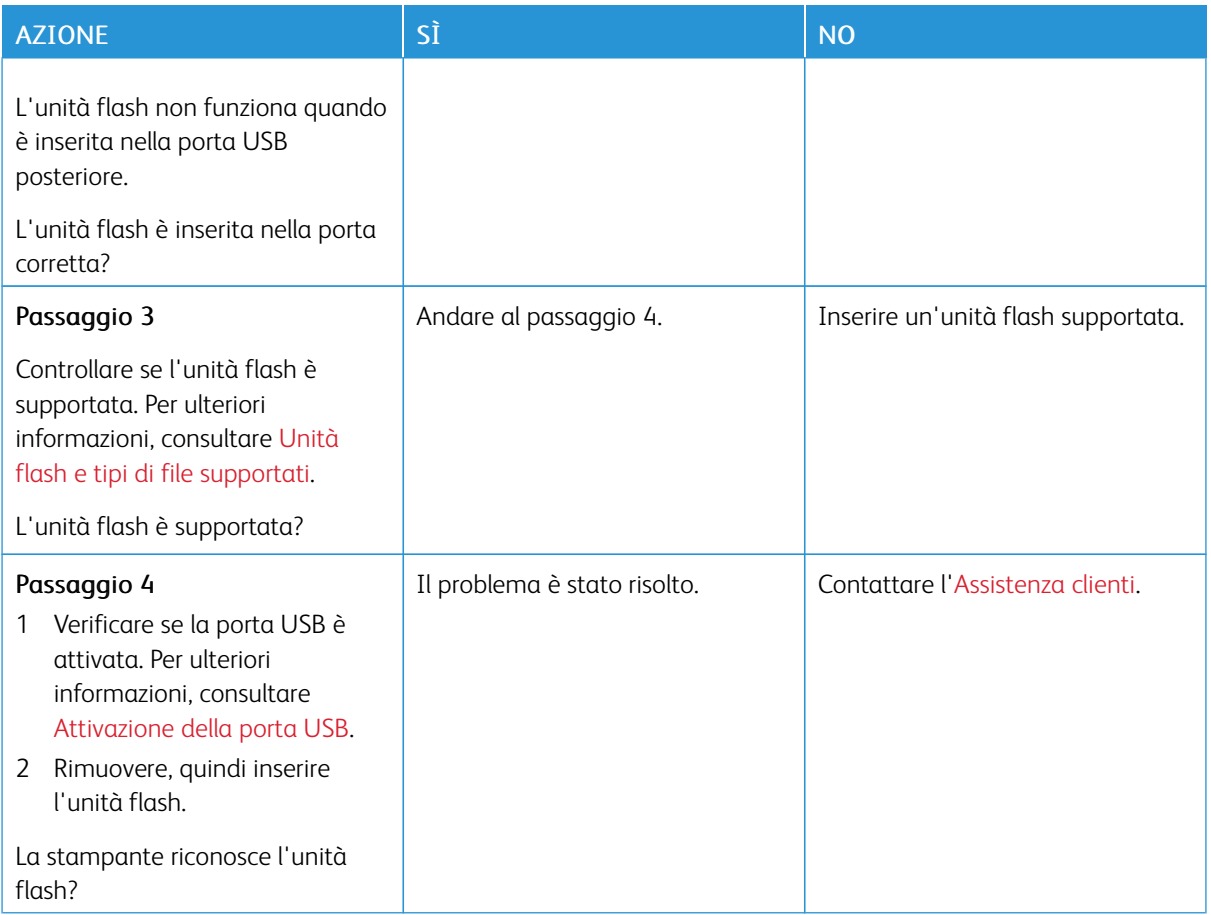

#### <span id="page-309-0"></span>**ATTIVAZIONE DELLA PORTA USB**

Dal pannello comandi, andare a:

#### Impostazioni > Rete/Porte > USB > Attiva porta USB

#### **VERIFICA DELLA CONNETTIVITÀ DELLA STAMPANTE**

1. Stampare la pagina delle impostazioni di rete.

Dal pannello comandi, andare a:

#### Impostazioni > Report > Rete > Pagina delle impostazioni di rete

2. Nella prima sezione della pagina verificare che lo stato indichi che la stampante è connessa.

Se la stampante non risulta connessa, è possibile che il connettore LAN non sia attivo o che il cavo di rete sia scollegato o non funzioni correttamente. Contattare l'amministratore per assistenza.

# <span id="page-310-0"></span>Problemi delle opzioni hardware

#### **IMPOSSIBILE RILEVARE L'OPZIONE INTERNA**

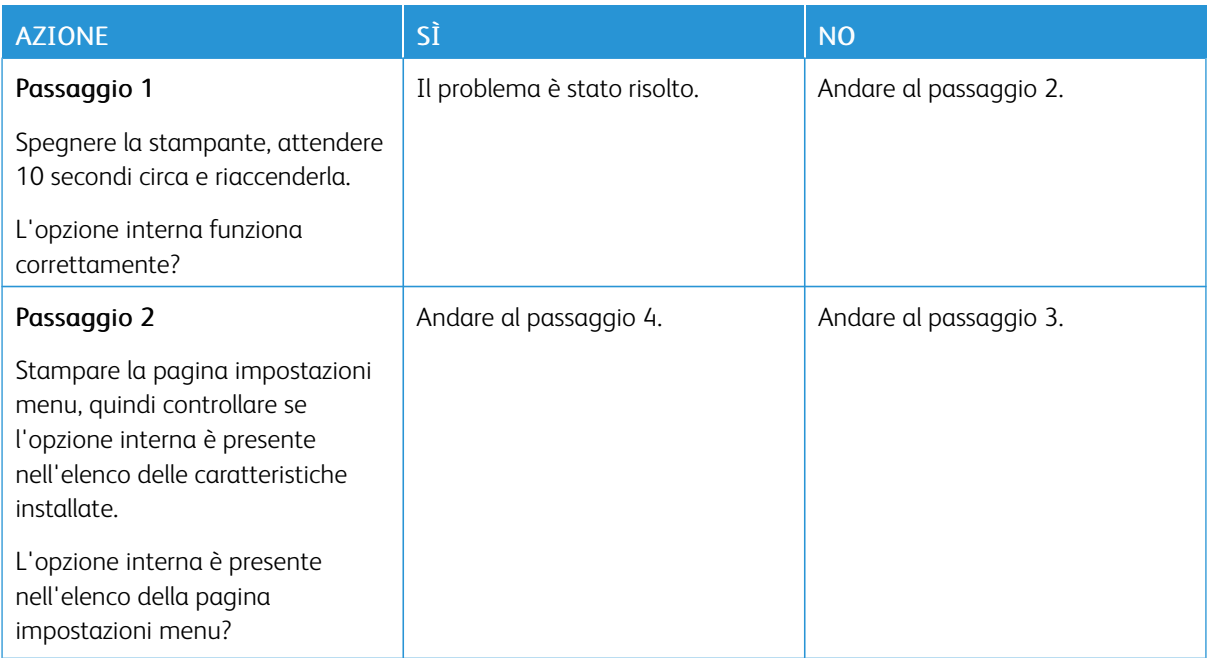

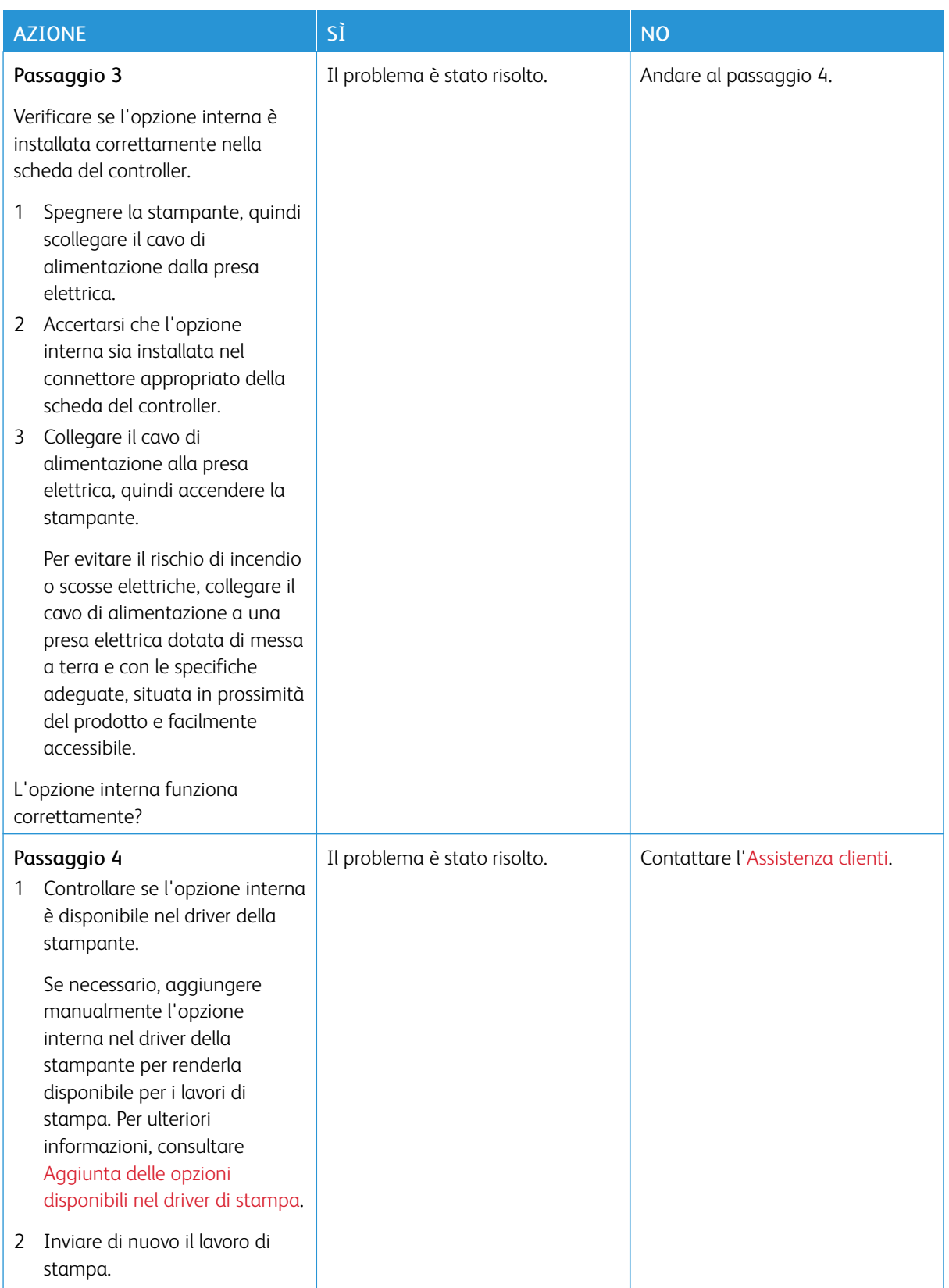

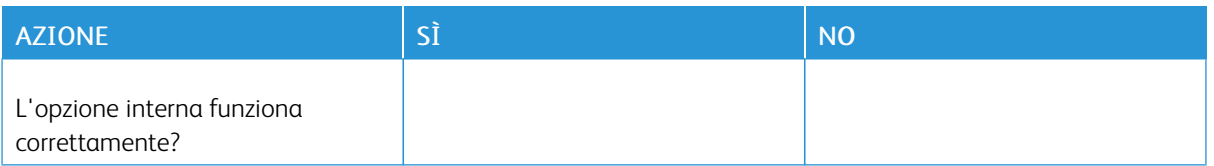

#### **RILEVATA FLASH DIFETTOSA**

Provare una o più delle seguenti soluzioni:

- Sostituire la memoria flash difettosa.
- Dal pannello comandi della stampante, selezionare Continua per ignorare il messaggio e proseguire con la stampa.
- Annullare il lavoro di stampa corrente.

#### **SPAZIO LIBERO INSUFFICIENTE NELLA MEMORIA FLASH PER LE RISORSE**

Provare una o più delle seguenti soluzioni:

- Dal pannello comandi della stampante, selezionare Continua per annullare il messaggio e continuare la stampa.
- Eliminare i font, le macro e gli altri dati contenuti nella memoria flash.
- Installare una memoria flash con capacità maggiore.

Nota: Le macro e i font scaricati e non precedentemente memorizzati nella memoria flash vengono eliminati.

#### **RILEVATA FLASH NON FORMATTATA**

Provare una o più delle seguenti soluzioni:

- Dal pannello comandi, selezionare Continua per interrompere la deframmentazione e continuare la stampa.
- Formattare la memoria Flash.

Nota: Se il messaggio di errore persiste, è possibile che la memoria flash sia difettosa e che debba essere sostituita.

# <span id="page-313-0"></span>Problemi di stampa

#### **QUALITÀ DI STAMPA SCARSA**

#### **Pagine vuote o bianche**

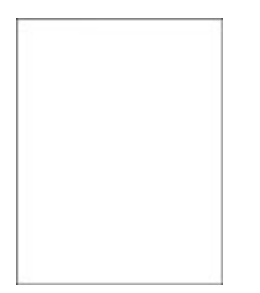

 $\mathscr{O}^{\circ}$ Nota: Prima di risolvere il problema, stampare le pagine di prova della qualità di stampa. Dal pannello comandi, andare a Impostazioni > Risoluzione dei problemi > Pagine di prova della qualità di stampa. Per i modelli di stampante senza touch screen, premere OK per scorrere le impostazioni.

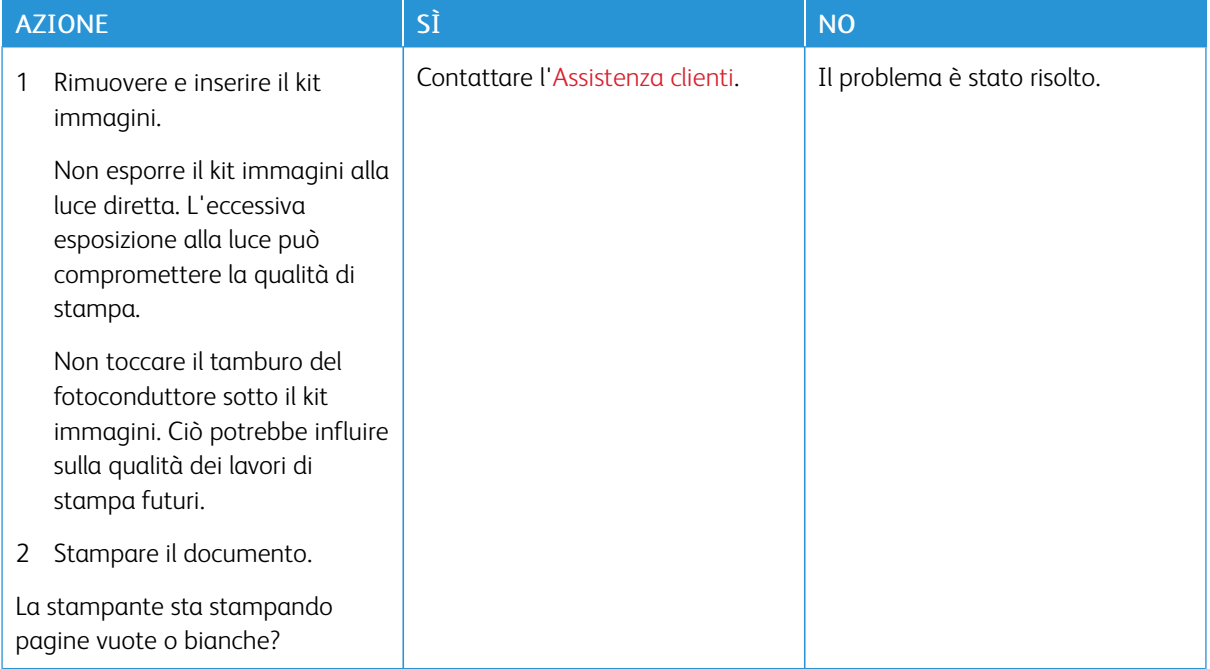

#### **Stampa scura**

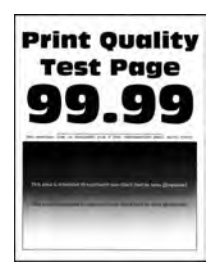

0 Nota: Prima di risolvere il problema, stampare le pagine di prova della qualità di stampa. Dal pannello comandi, andare a Impostazioni > Risoluzione dei problemi > Pagine di prova della qualità di stampa. Per i modelli di stampante senza touch screen, premere OK per scorrere le impostazioni.

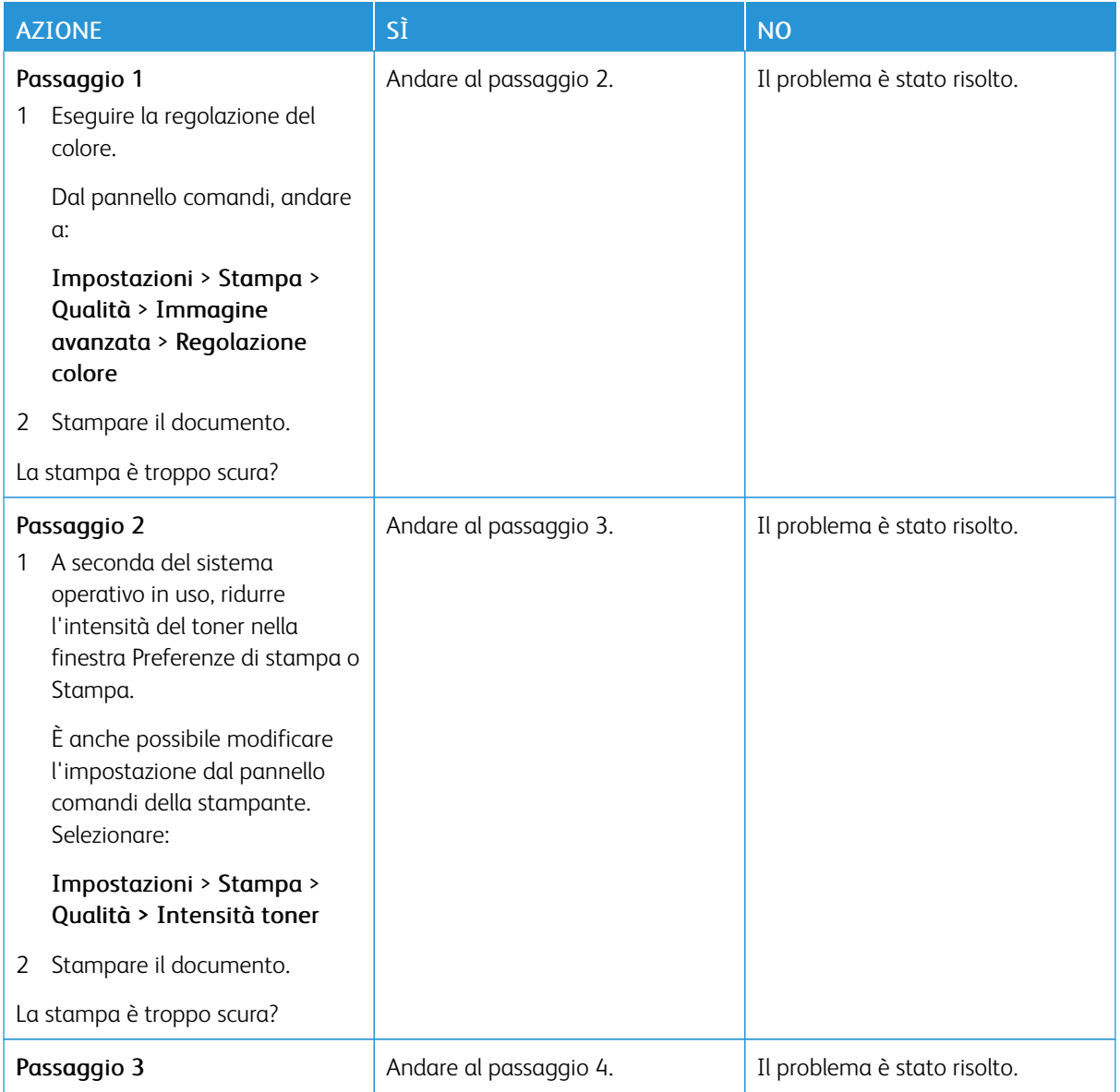

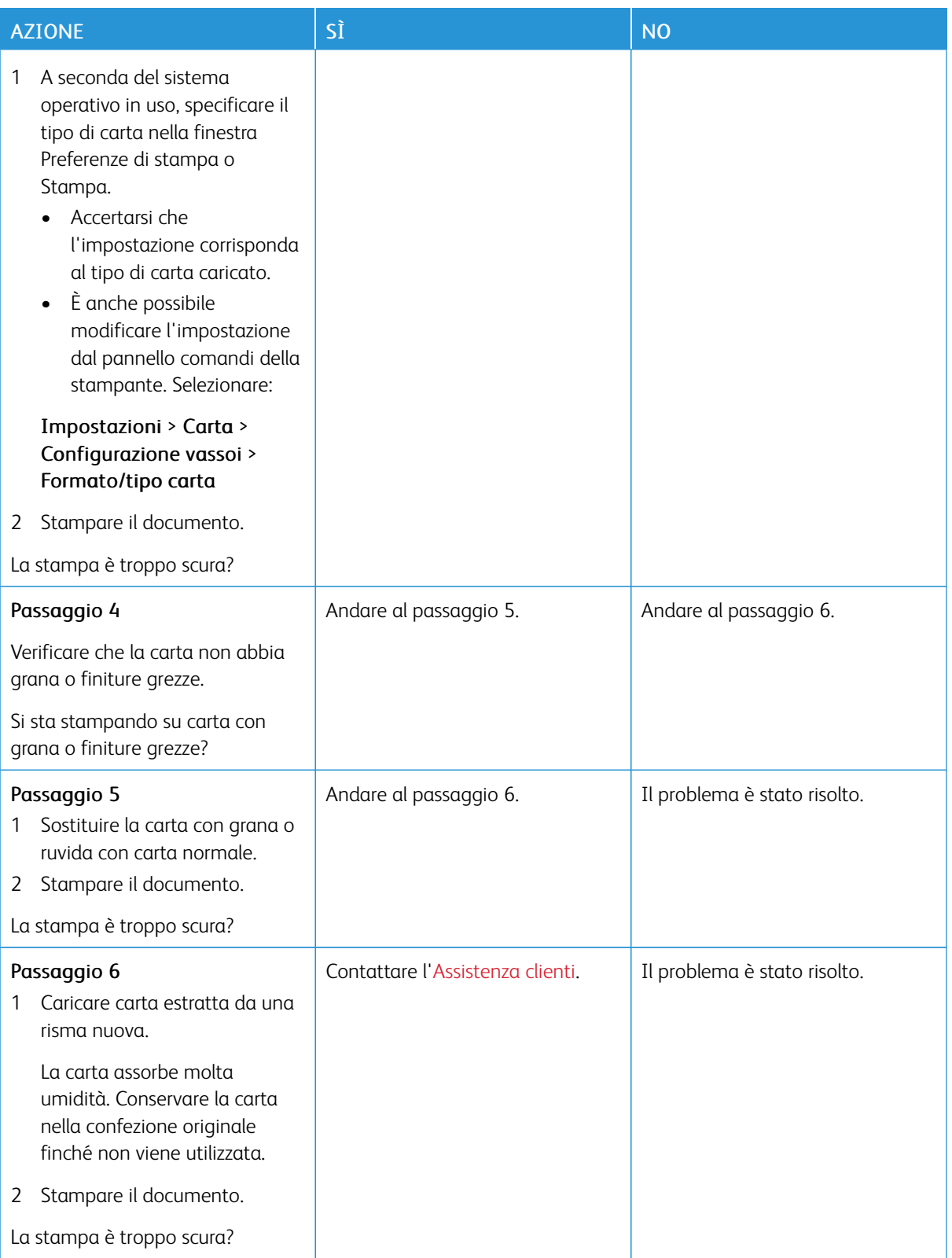

#### **Immagini sfocate**

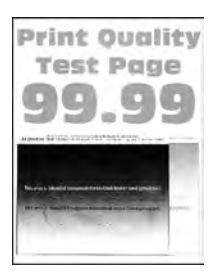

Nota: Prima di risolvere il problema, stampare le pagine di prova della qualità di stampa. Dal pannello D comandi, andare a Impostazioni > Risoluzione dei problemi > Pagine di prova della qualità di stampa. Per i modelli di stampante senza touch screen, premere OK per scorrere le impostazioni.

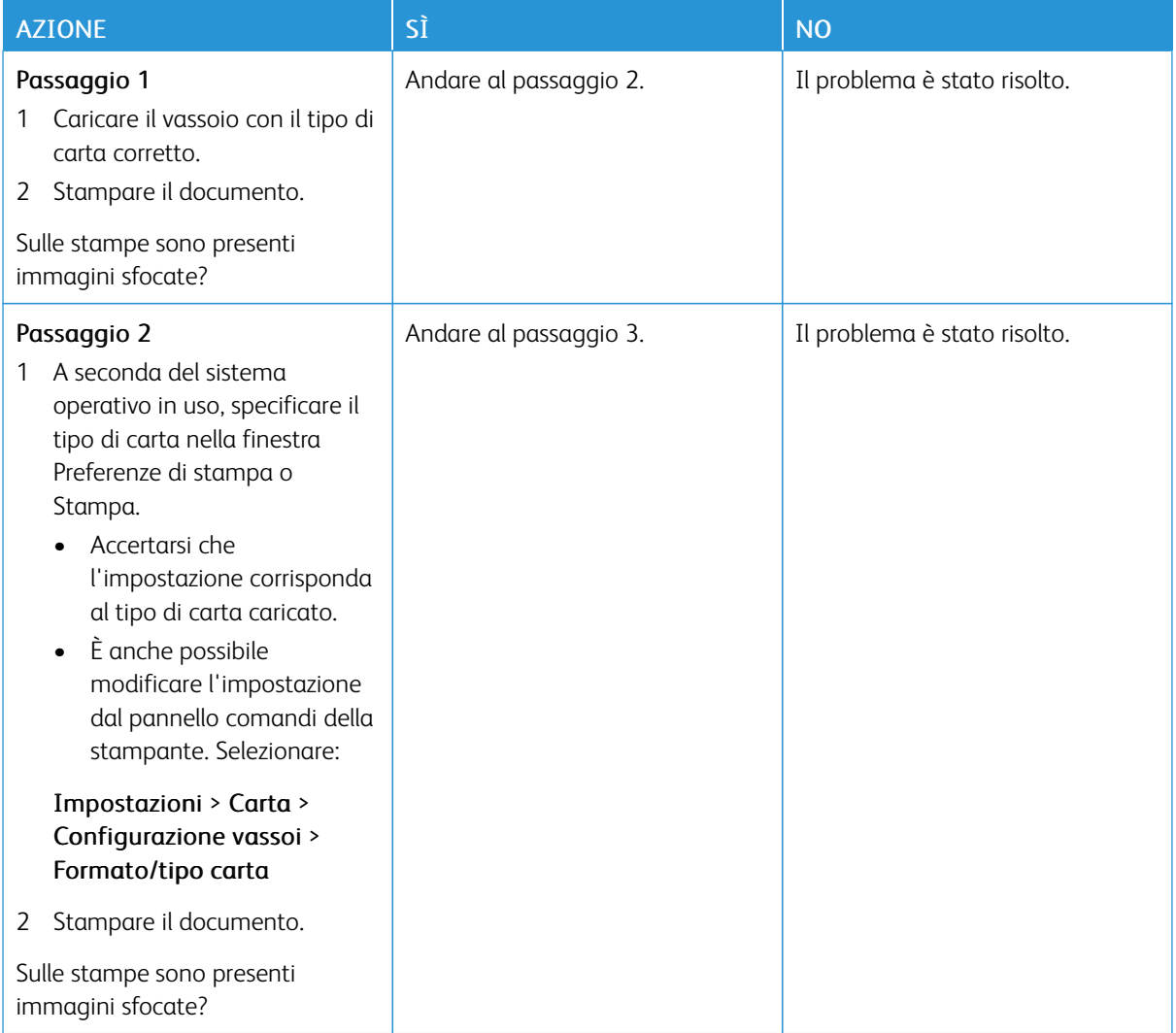

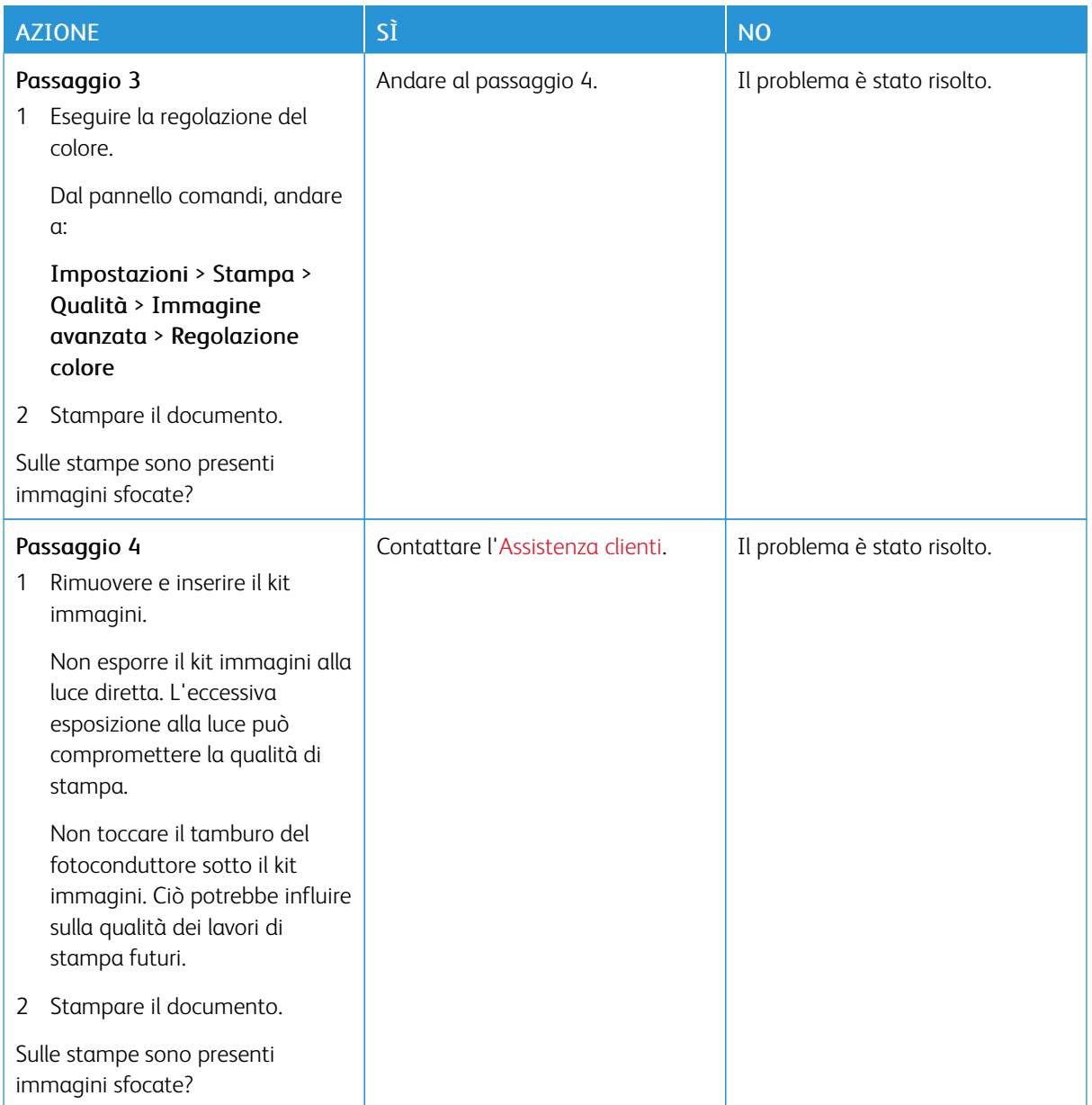

# **Sfondo grigio o a colori**

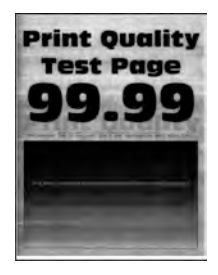

Nota: Prima di risolvere il problema, stampare le pagine di prova della qualità di stampa. Dal pannello comandi, andare a Impostazioni > Risoluzione dei problemi > Pagine di prova della qualità di stampa. Per i modelli di stampante senza touch screen, premere OK per scorrere le impostazioni.

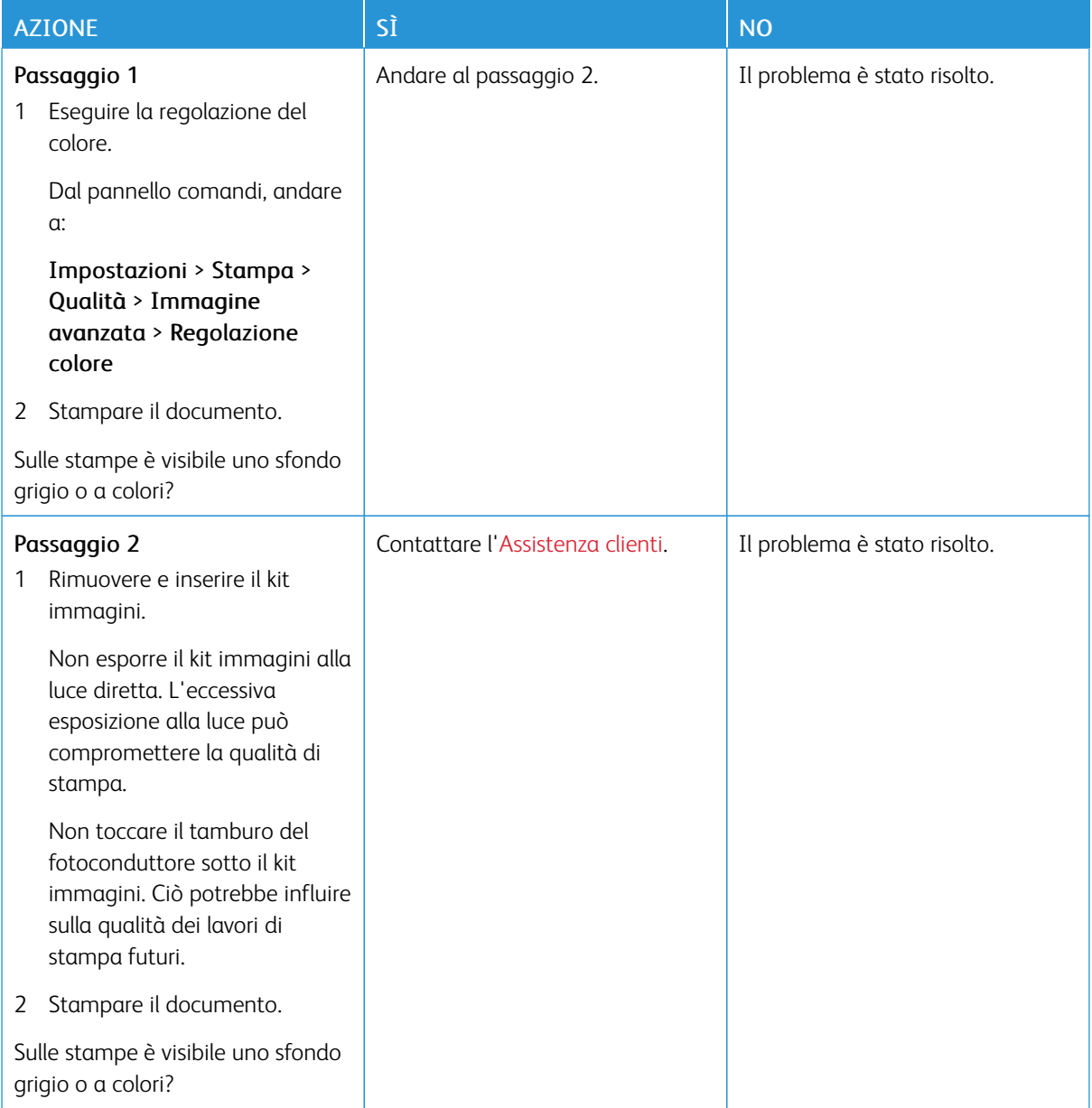

# **Margini errati**

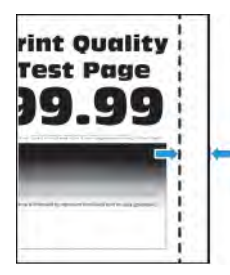

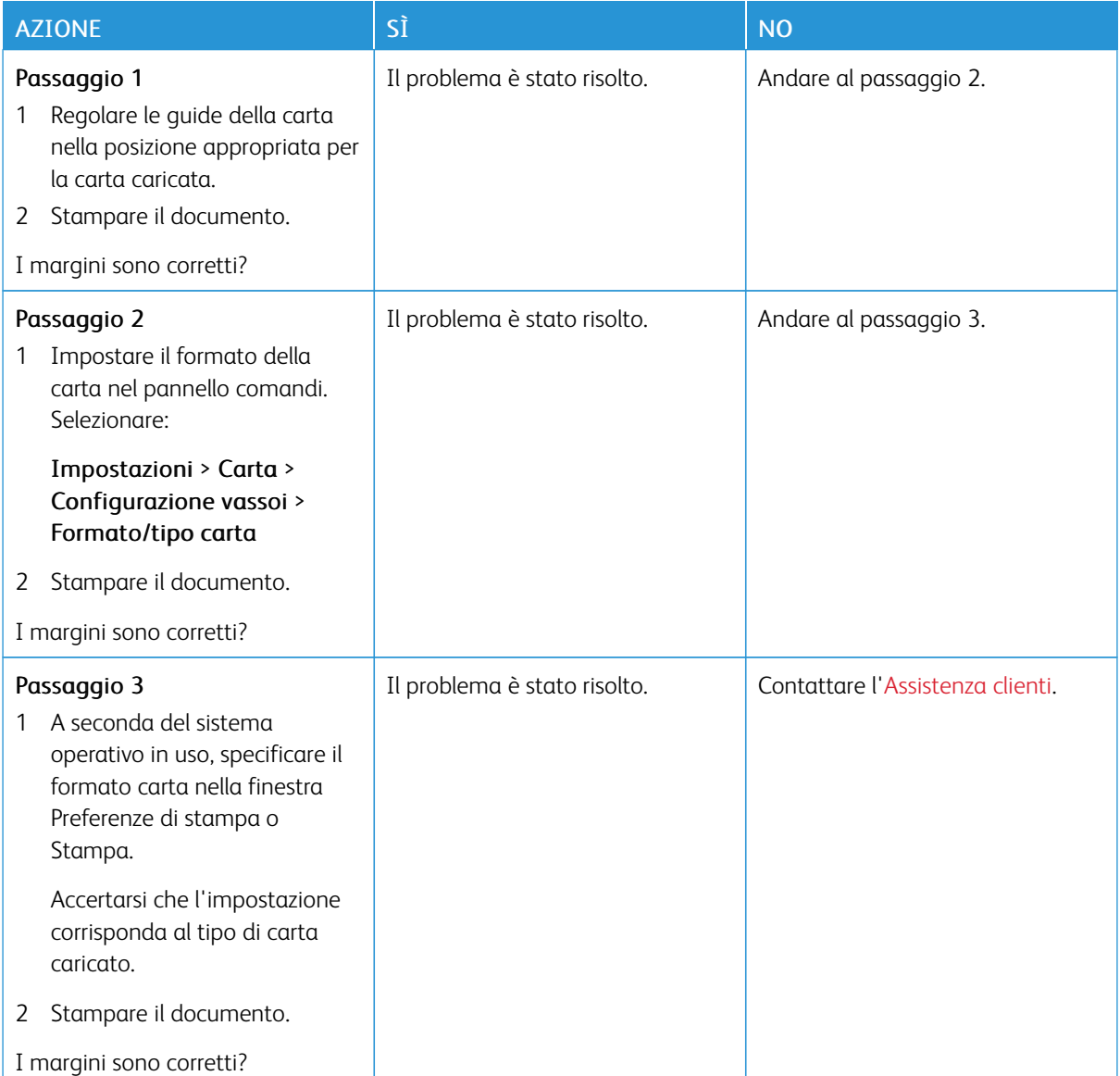

#### **Stampa chiara**

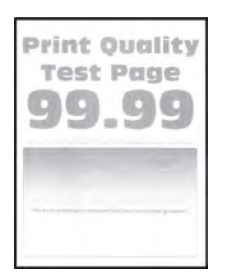

 $\mathscr{O}$ Nota: Prima di risolvere il problema, stampare le pagine di prova della qualità di stampa. Dal pannello comandi, andare a Impostazioni > Risoluzione dei problemi > Pagine di prova della qualità di stampa. Per i modelli di stampante senza touch screen, premere OK per scorrere le impostazioni.

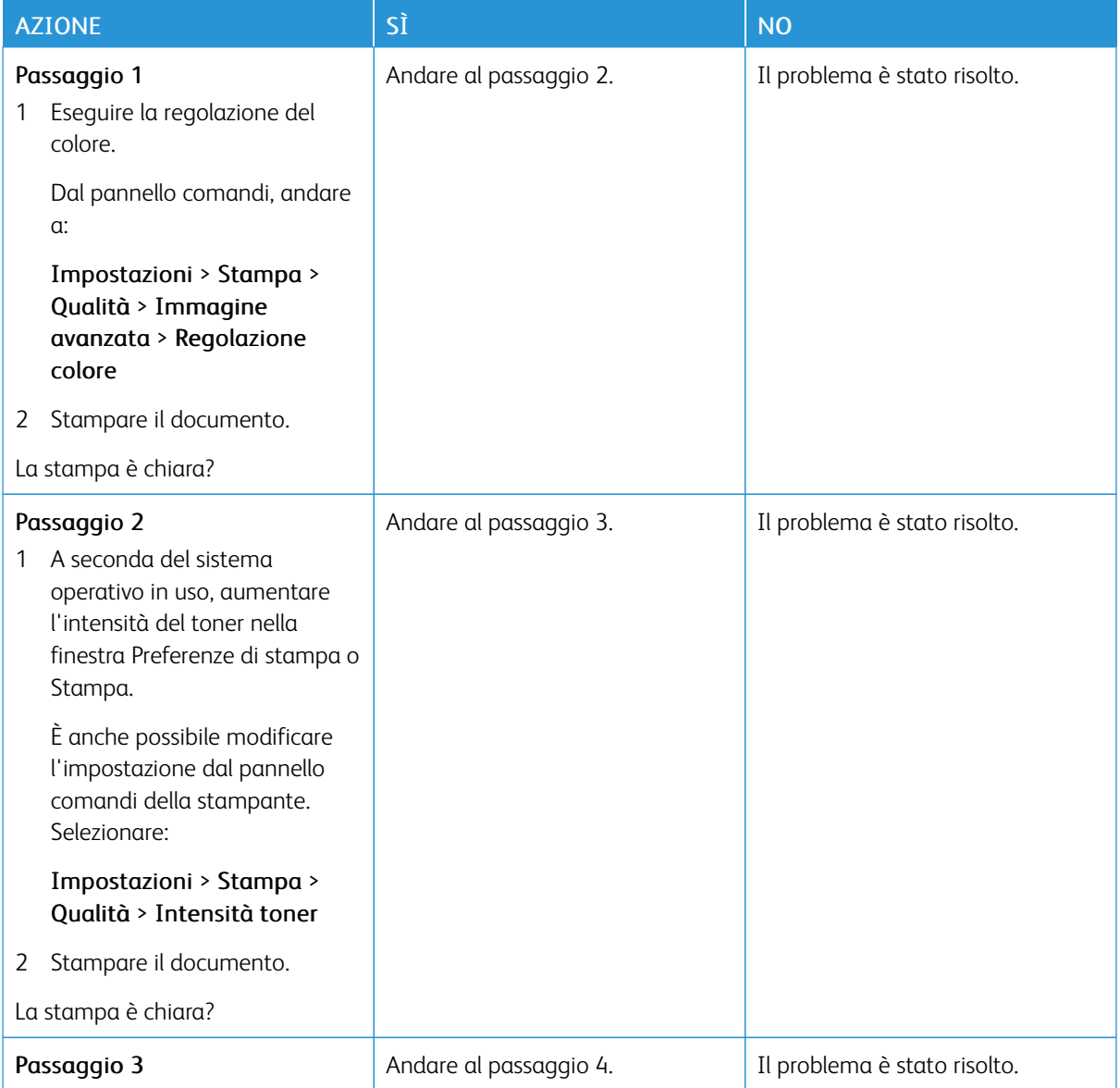

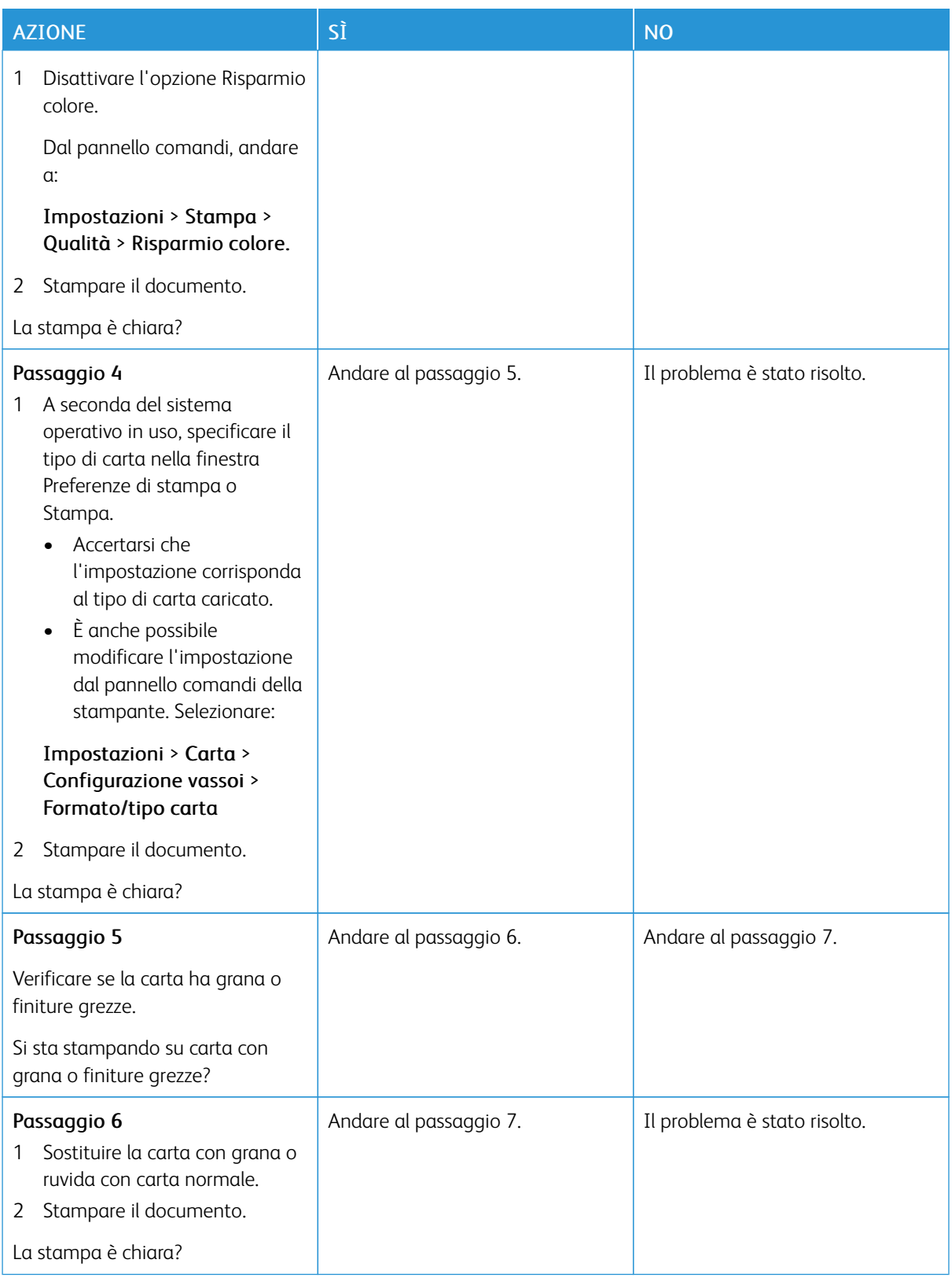

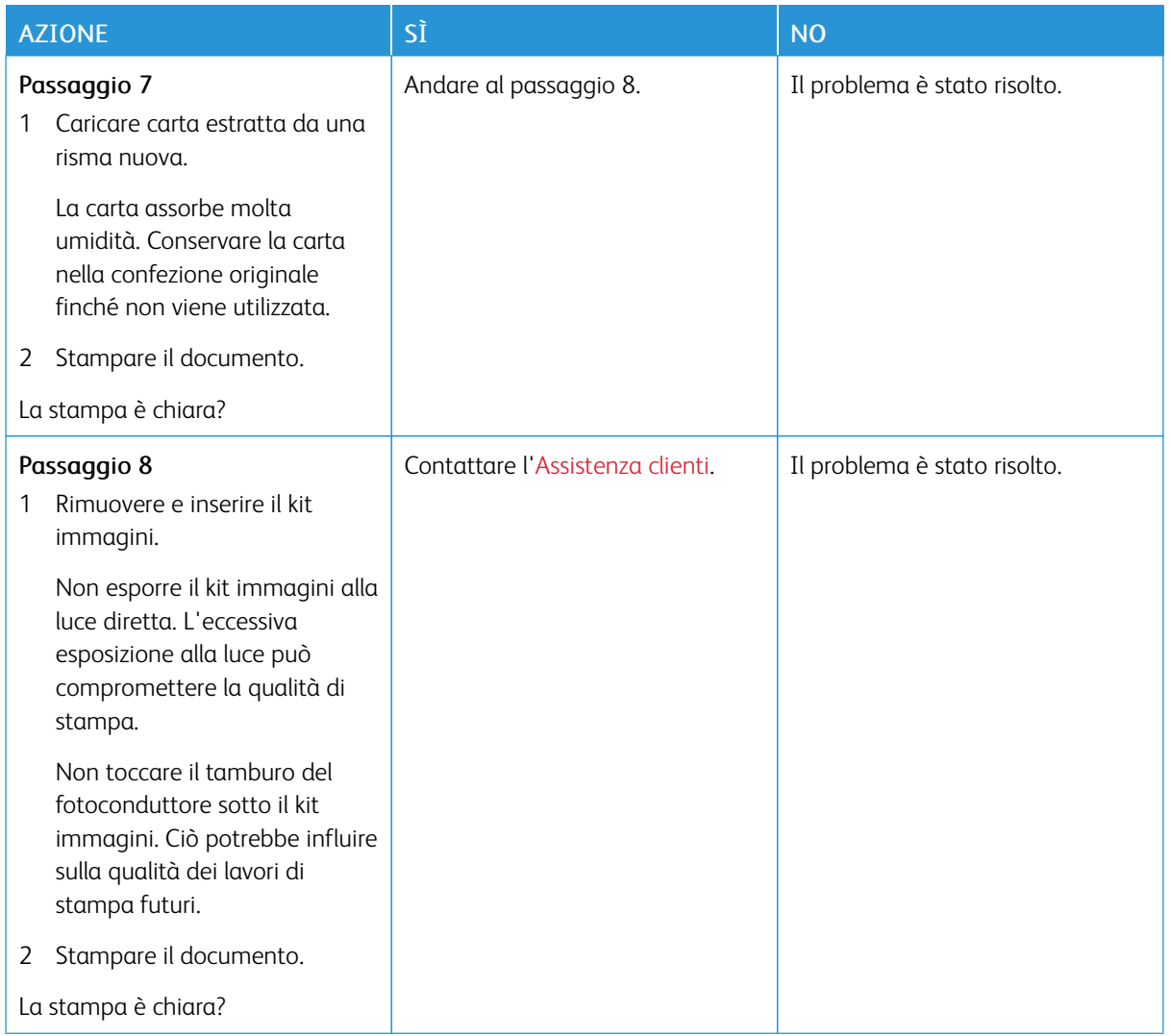

#### **Colori mancanti**

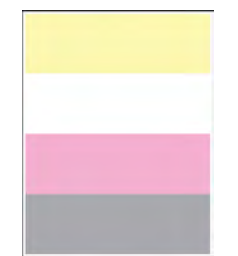

 $\mathscr{O}$ Nota: Prima di risolvere il problema, stampare le pagine di prova della qualità di stampa. Dal pannello comandi, andare a Impostazioni > Risoluzione dei problemi > Pagine di prova della qualità di stampa. Per i modelli di stampante senza touch screen, premere OK per scorrere le impostazioni.

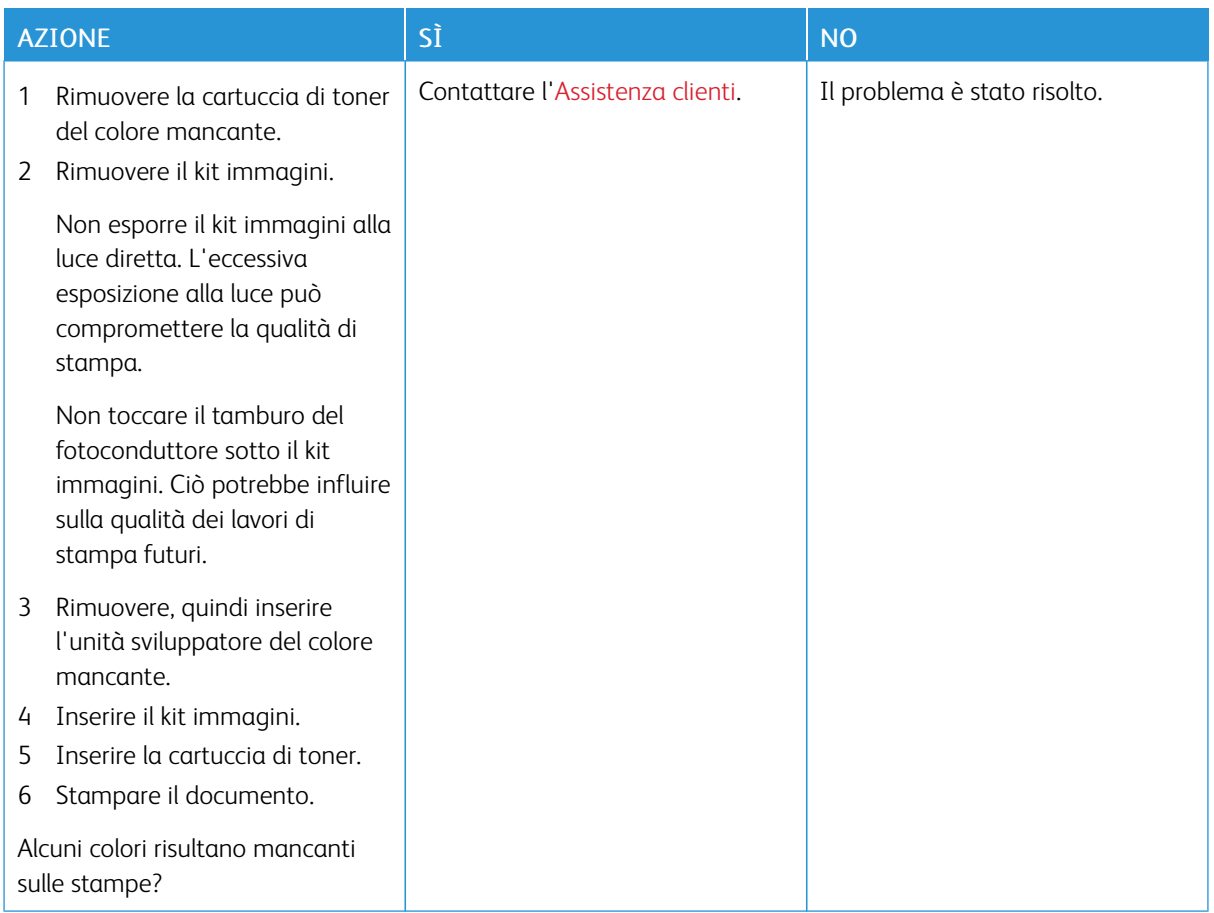

#### **Macchie e punti sulle stampe**

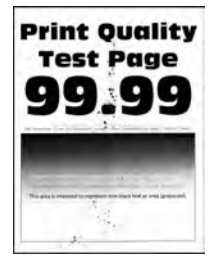

P

Nota: Prima di risolvere il problema, stampare le pagine di prova della qualità di stampa. Dal pannello comandi, andare a Impostazioni > Risoluzione dei problemi > Pagine di prova della qualità di stampa. Per i modelli di stampante senza touch screen, premere OK per scorrere le impostazioni.
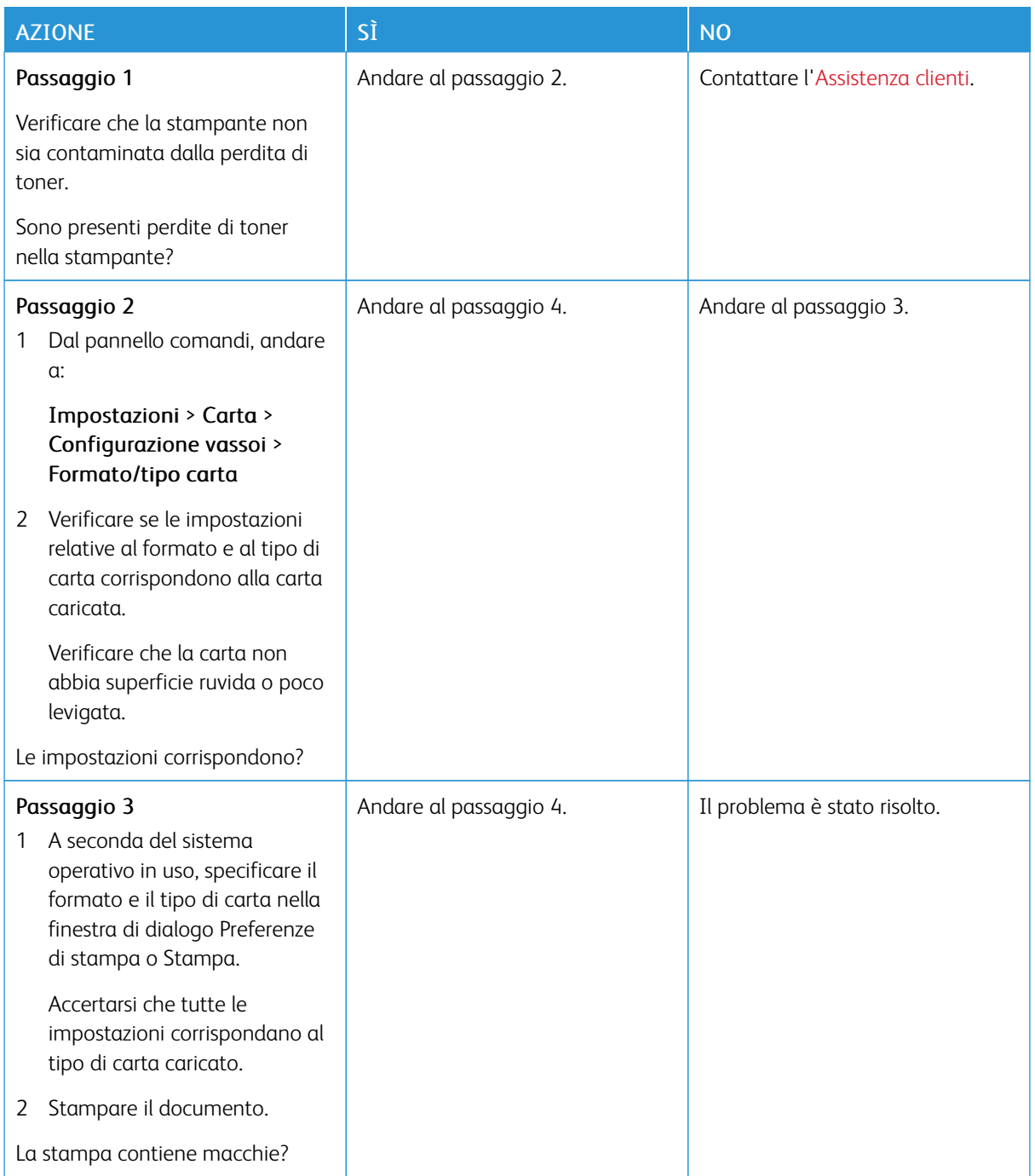

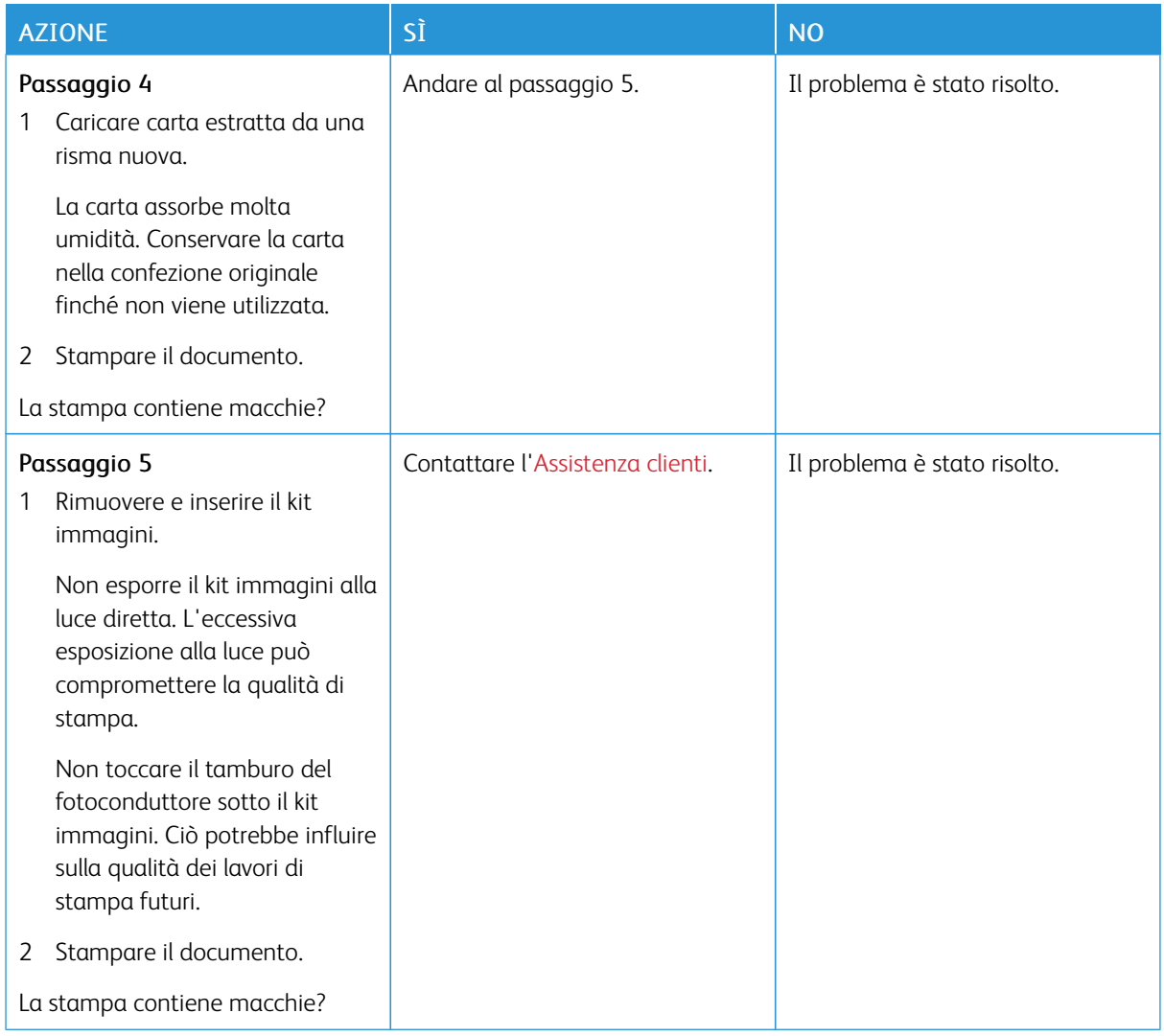

# **Arricciamento della carta**

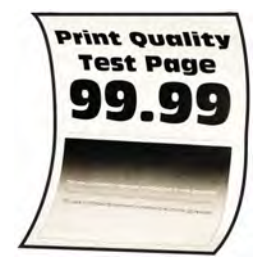

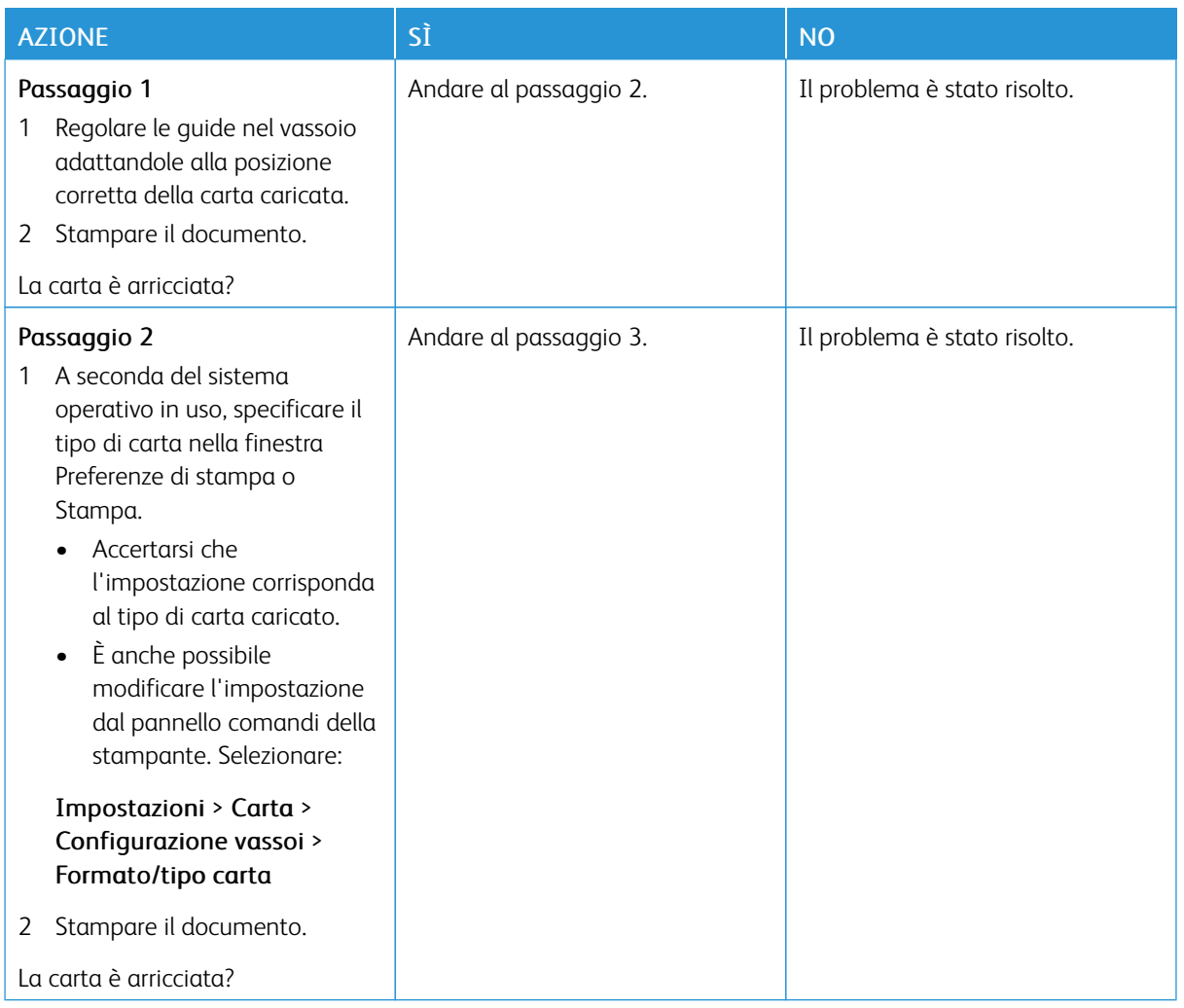

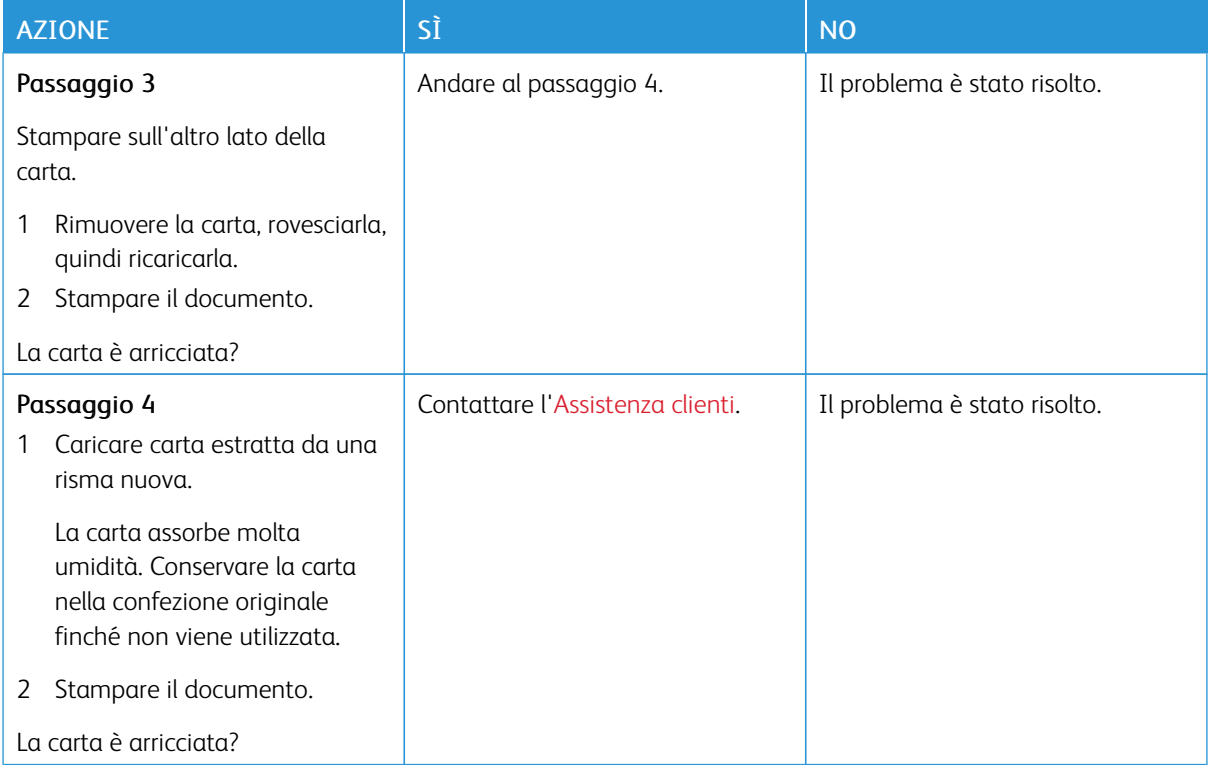

# **Stampa storta o inclinata**

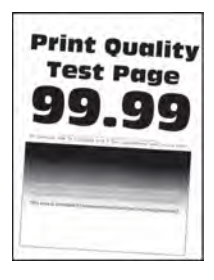

 $\mathscr{O}$ Nota: Prima di risolvere il problema, stampare le pagine di prova della qualità di stampa. Dal pannello comandi, andare a Impostazioni > Risoluzione dei problemi > Pagine di prova della qualità di stampa. Per i modelli di stampante senza touch screen, premere OK per scorrere le impostazioni.

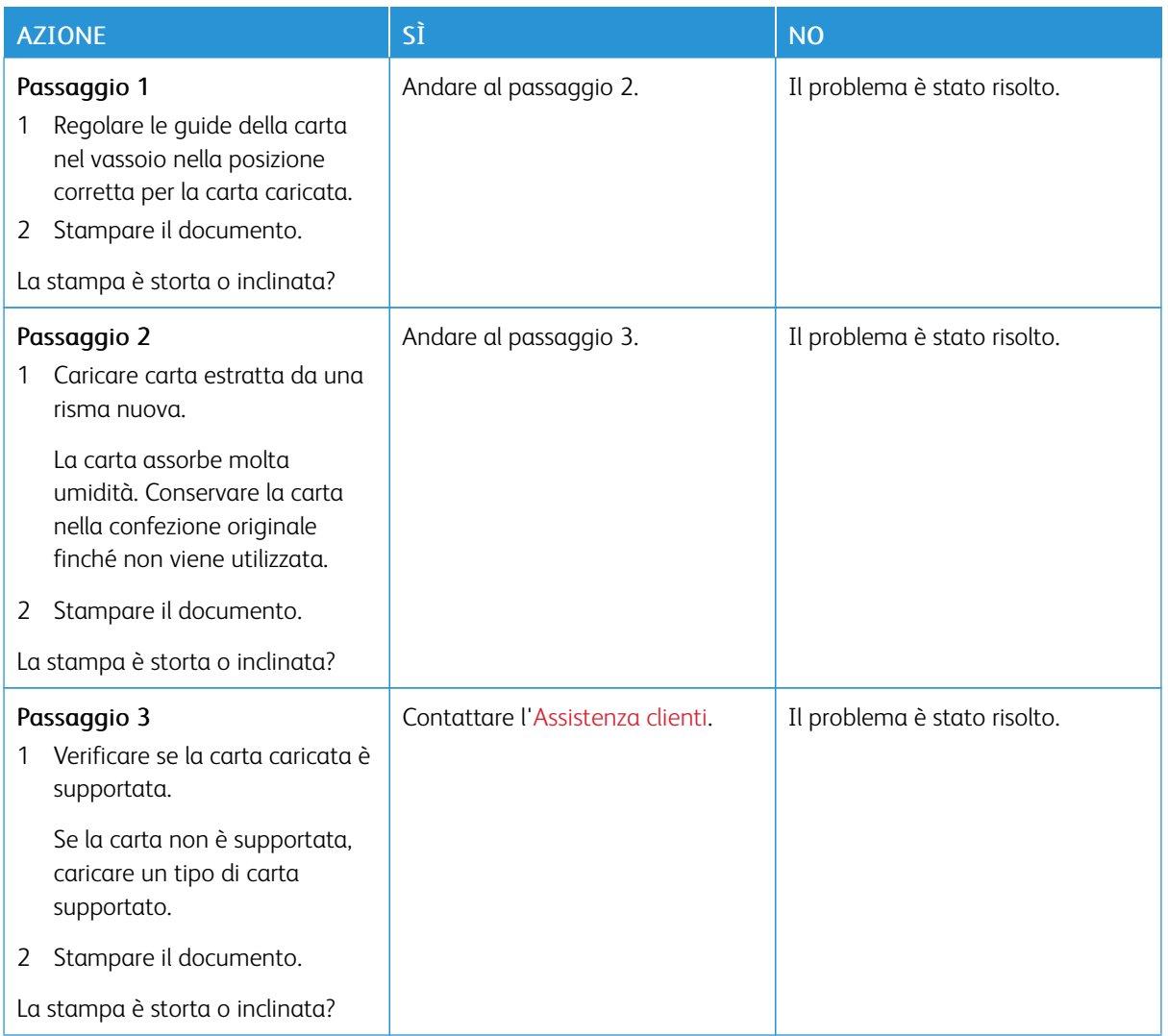

## **Immagini a colori o in nero a tinta unita**

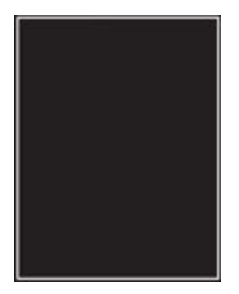

 $\mathscr{O}$ 

Nota: Prima di risolvere il problema, stampare le pagine di prova della qualità di stampa. Dal pannello comandi, andare a Impostazioni > Risoluzione dei problemi > Pagine di prova della qualità di stampa. Per i modelli di stampante senza touch screen, premere OK per scorrere le impostazioni.

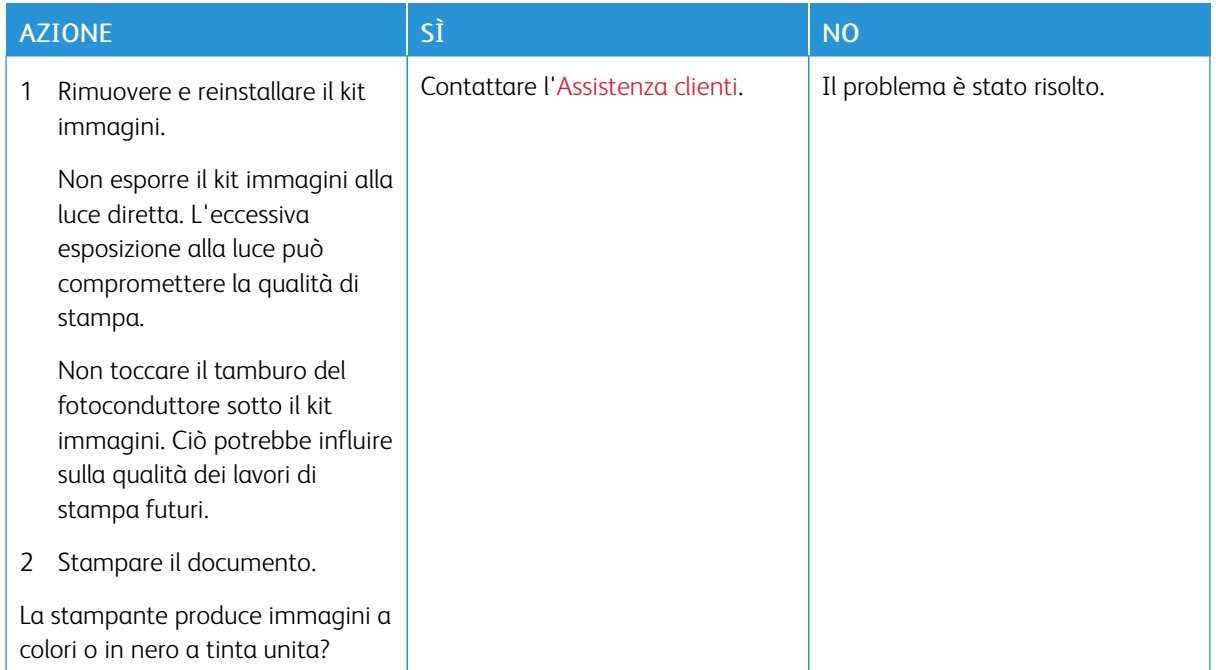

# **Testo o immagini tagliate**

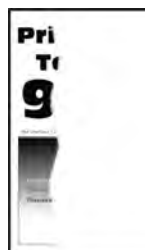

P Nota: Prima di risolvere il problema, stampare le pagine di prova della qualità di stampa. Dal pannello comandi, andare a Impostazioni > Risoluzione dei problemi > Pagine di prova della qualità di stampa. Per i modelli di stampante senza touch screen, premere OK per scorrere le impostazioni.

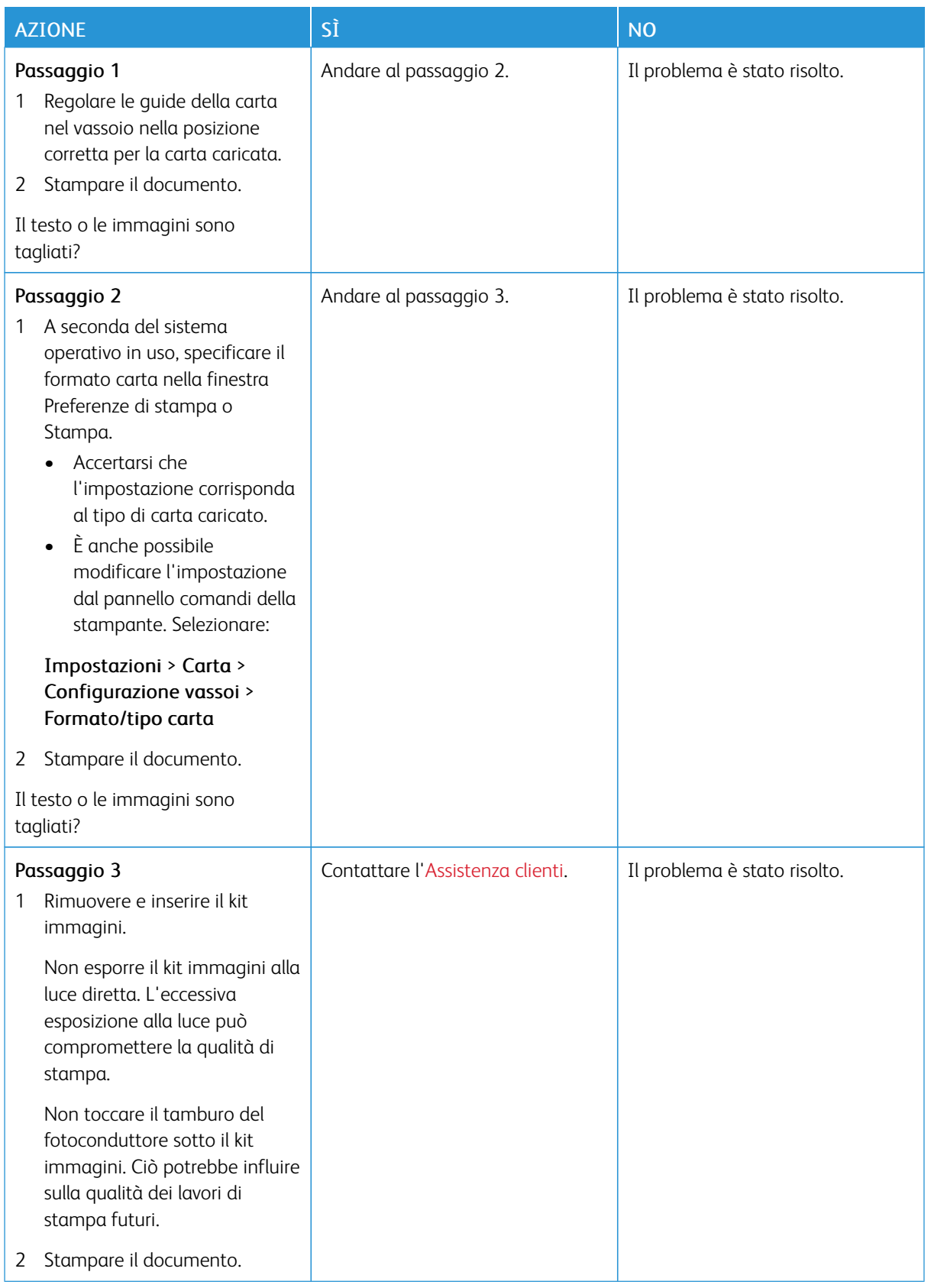

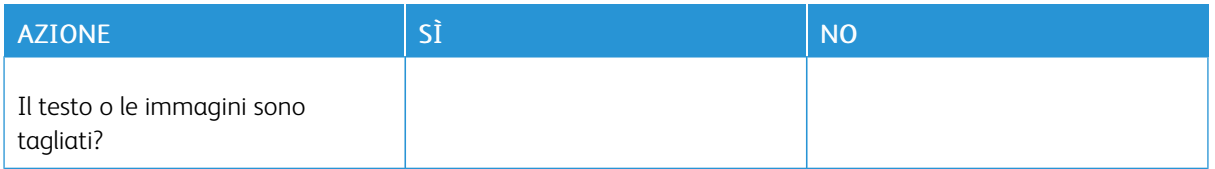

# **Il toner si stacca facilmente**

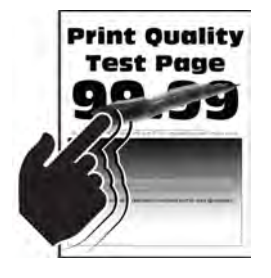

 $\mathscr{O}$ 

Nota: Prima di risolvere il problema, stampare le pagine di prova della qualità di stampa. Dal pannello comandi, andare a Impostazioni > Risoluzione dei problemi > Pagine di prova della qualità di stampa. Per i modelli di stampante senza touch screen, premere OK per scorrere le impostazioni.

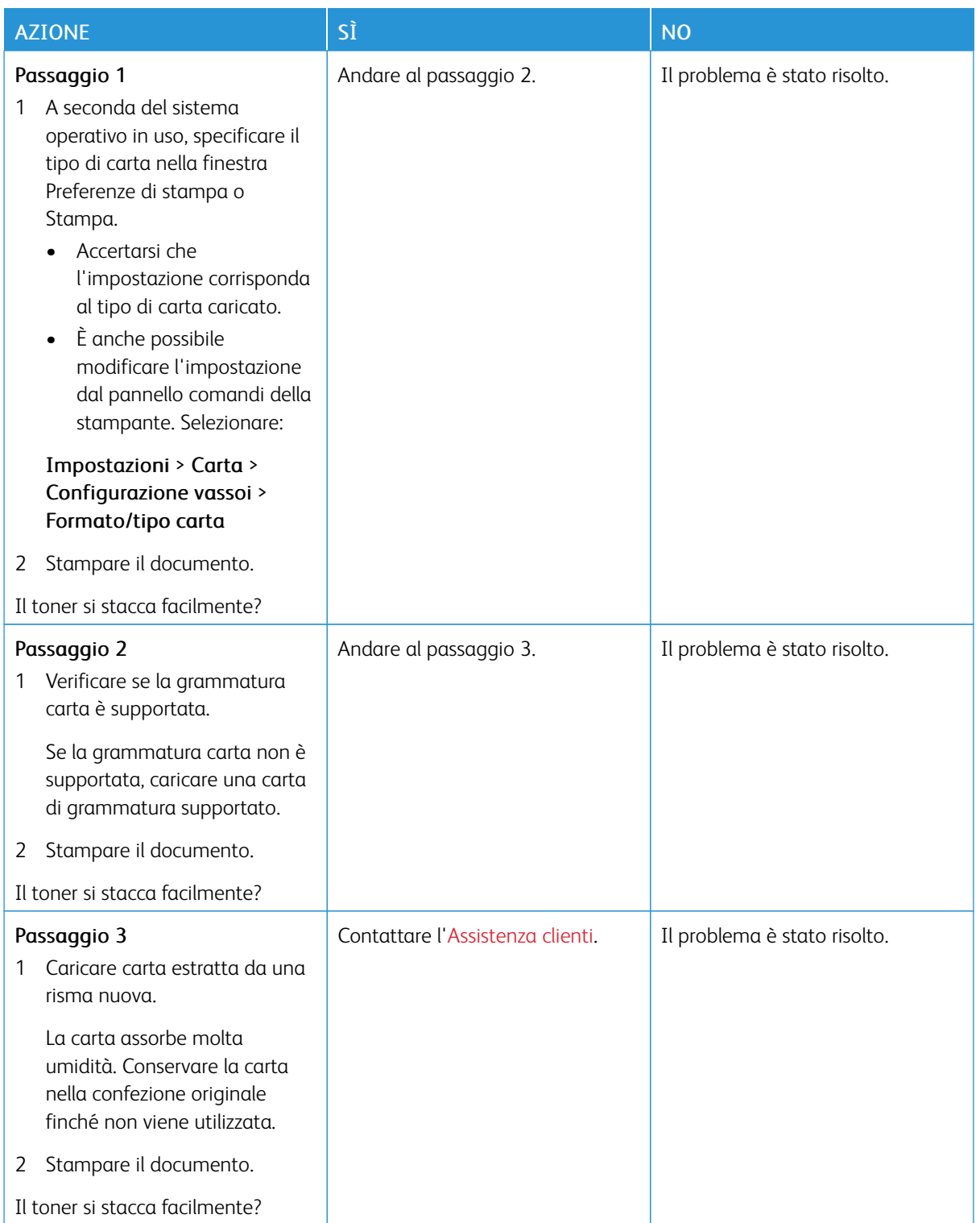

## **La densità di stampa non è uniforme**

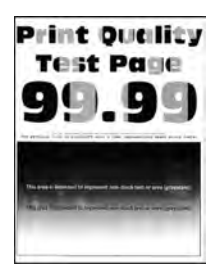

Nota: Prima di risolvere il problema, stampare le pagine di prova della qualità di stampa. Dal pannello comandi, andare a Impostazioni > Risoluzione dei problemi > Pagine di prova della qualità di stampa. Per i modelli di stampante senza touch screen, premere OK per scorrere le impostazioni.

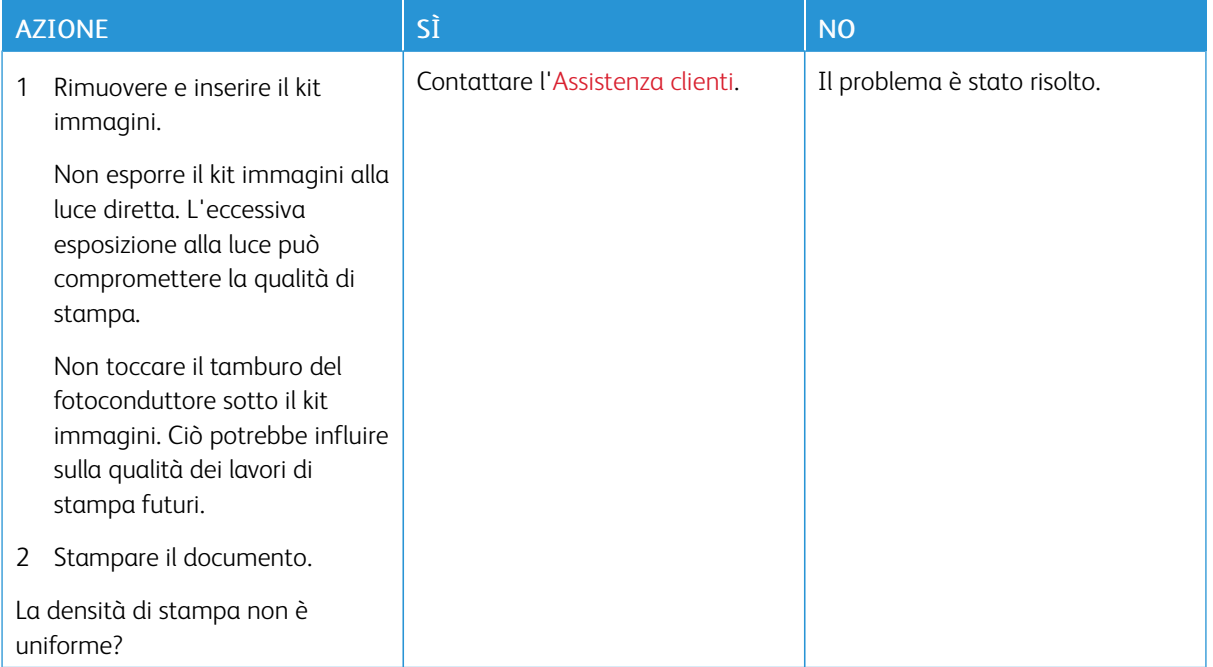

### **Linee scure orizzontali**

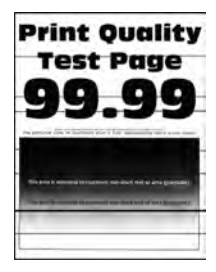

Nota: Prima di risolvere il problema, stampare le pagine di prova della qualità di stampa. Dal pannello comandi, andare a Impostazioni > Risoluzione dei problemi > Pagine di prova della qualità di stampa. Per i modelli di stampante senza touch screen, premere OK per scorrere le impostazioni.

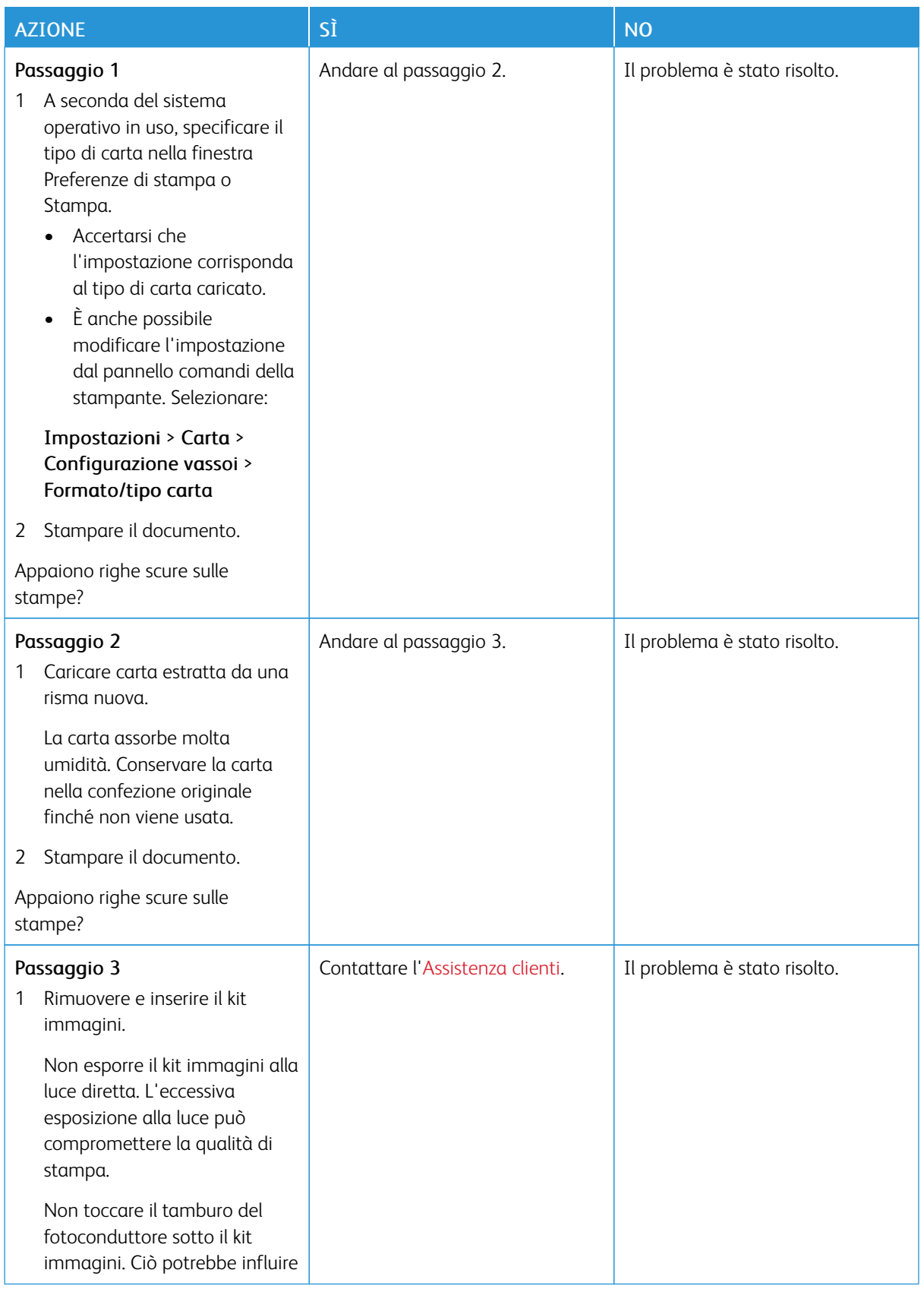

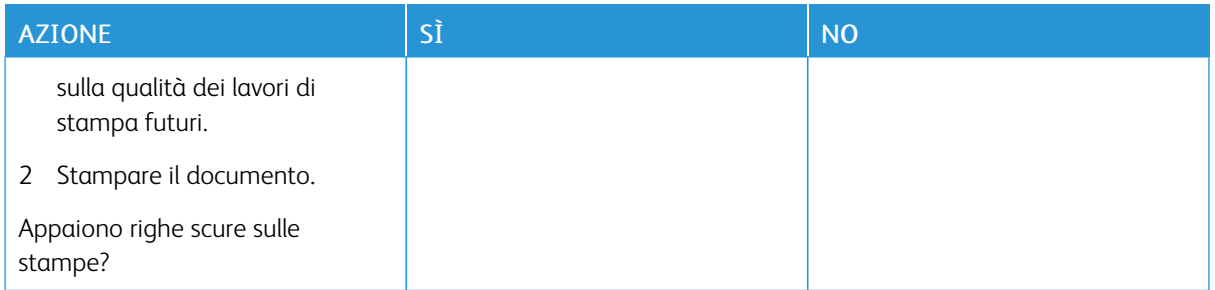

## **Righe scure verticali**

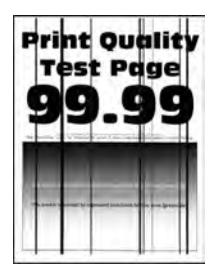

 $\mathscr{O}$ Nota: Prima di risolvere il problema, stampare le pagine di prova della qualità di stampa. Dal pannello comandi, andare a Impostazioni > Risoluzione dei problemi > Pagine di prova della qualità di stampa. Per i modelli di stampante senza touch screen, premere OK per scorrere le impostazioni.

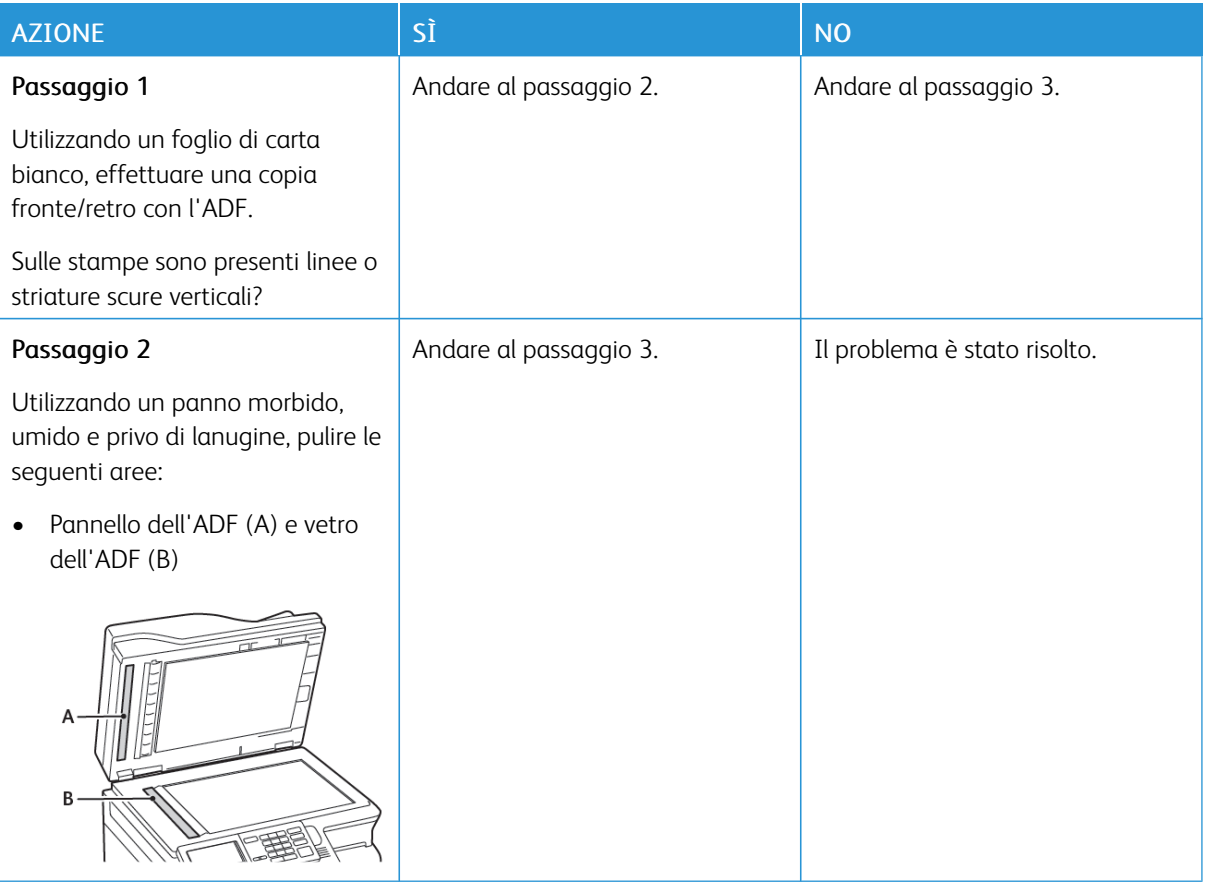

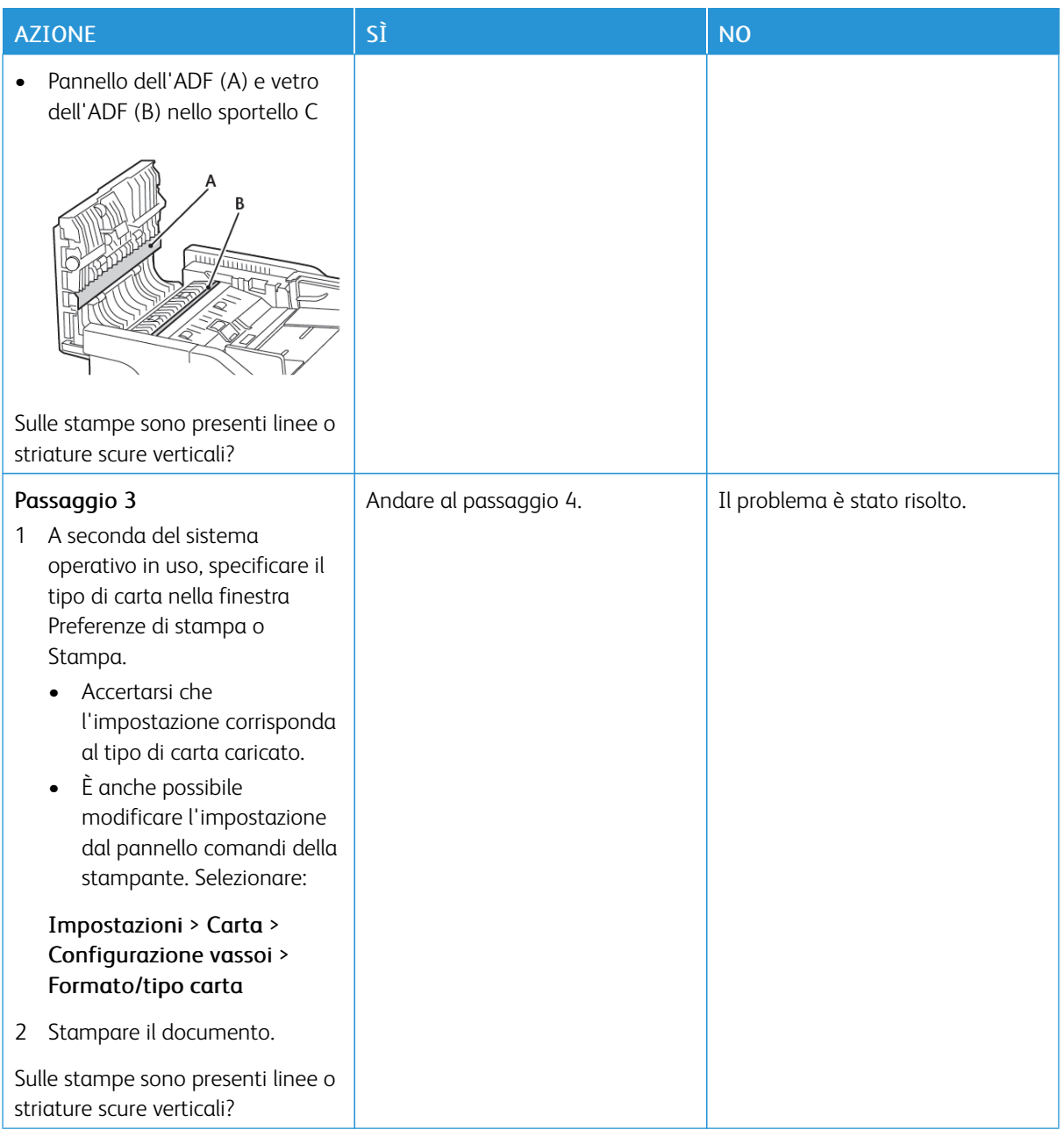

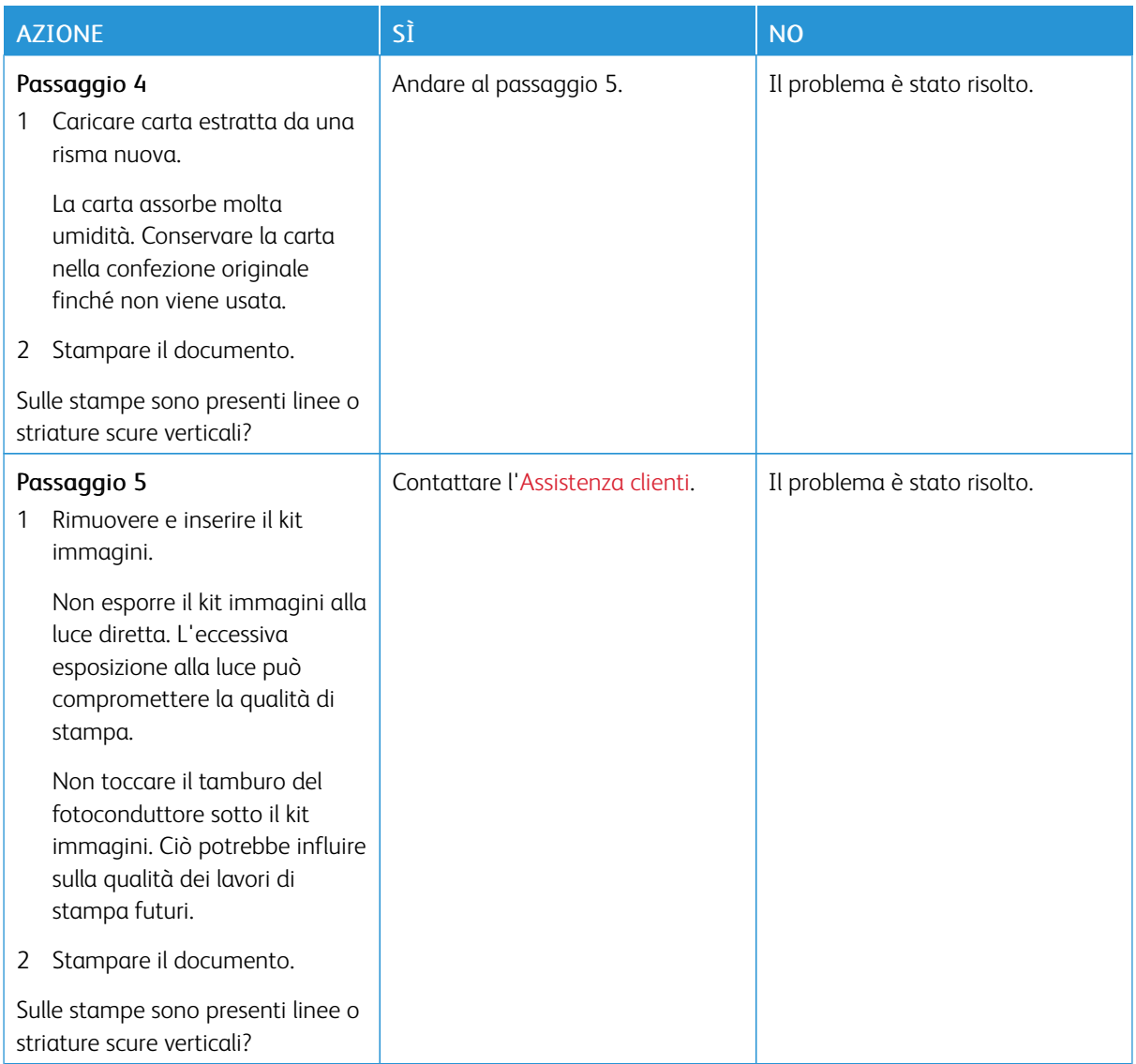

## **Linee bianche orizzontali**

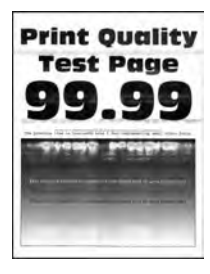

P Nota: Prima di risolvere il problema, stampare le pagine di prova della qualità di stampa. Dal pannello comandi, andare a Impostazioni > Risoluzione dei problemi > Pagine di prova della qualità di stampa. Per i modelli di stampante senza touch screen, premere OK per scorrere le impostazioni.

• Se sulle stampe continuano a essere presenti linee bianche orizzontali, consultare [Difetti ricorrenti](#page-341-0).

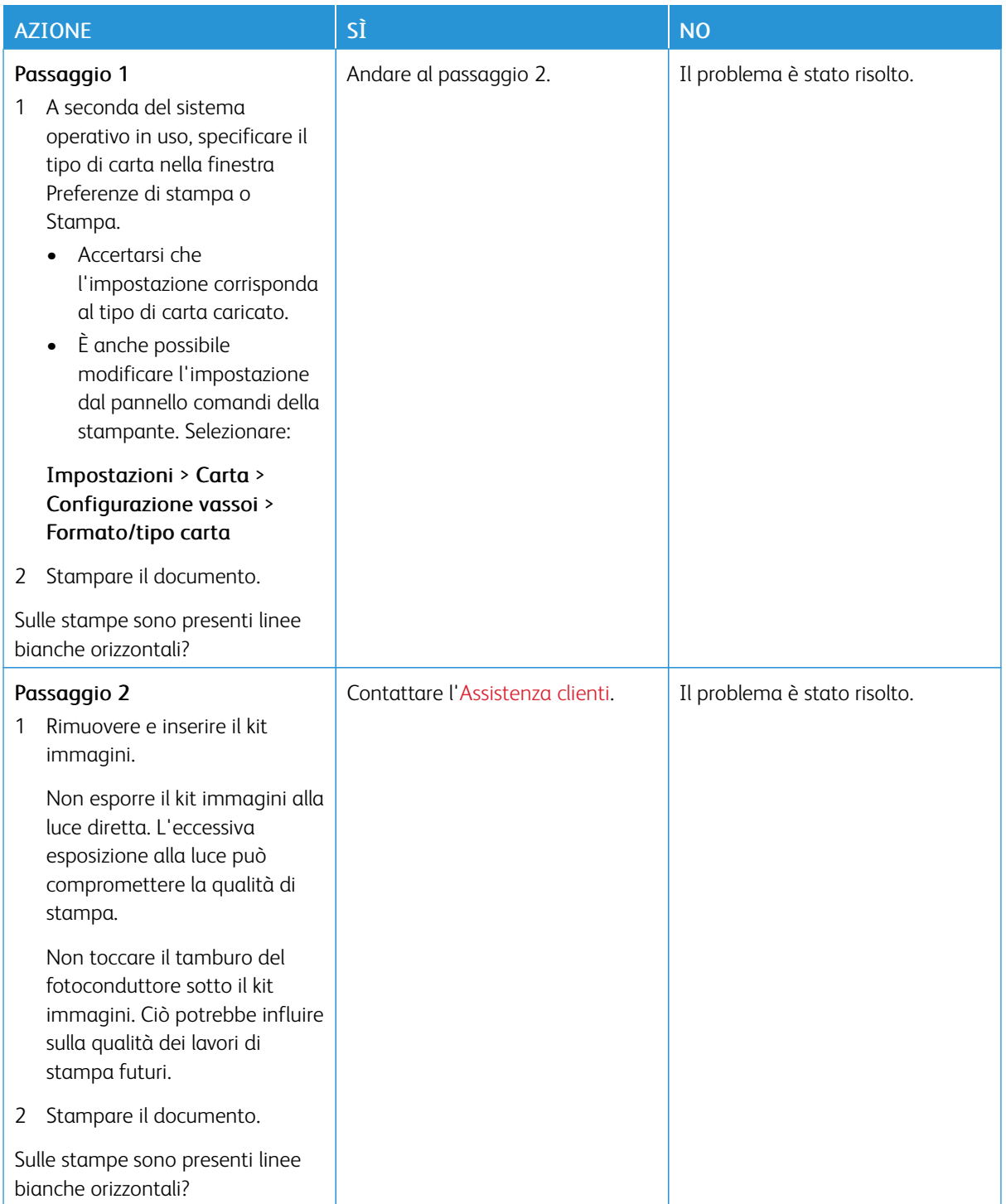

### **Linee bianche verticali**

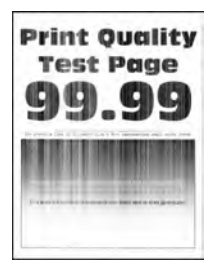

P Nota: Prima di risolvere il problema, stampare le pagine di prova della qualità di stampa. Dal pannello comandi, andare a Impostazioni > Risoluzione dei problemi > Pagine di prova della qualità di stampa. Per i modelli di stampante senza touch screen, premere OK per scorrere le impostazioni.

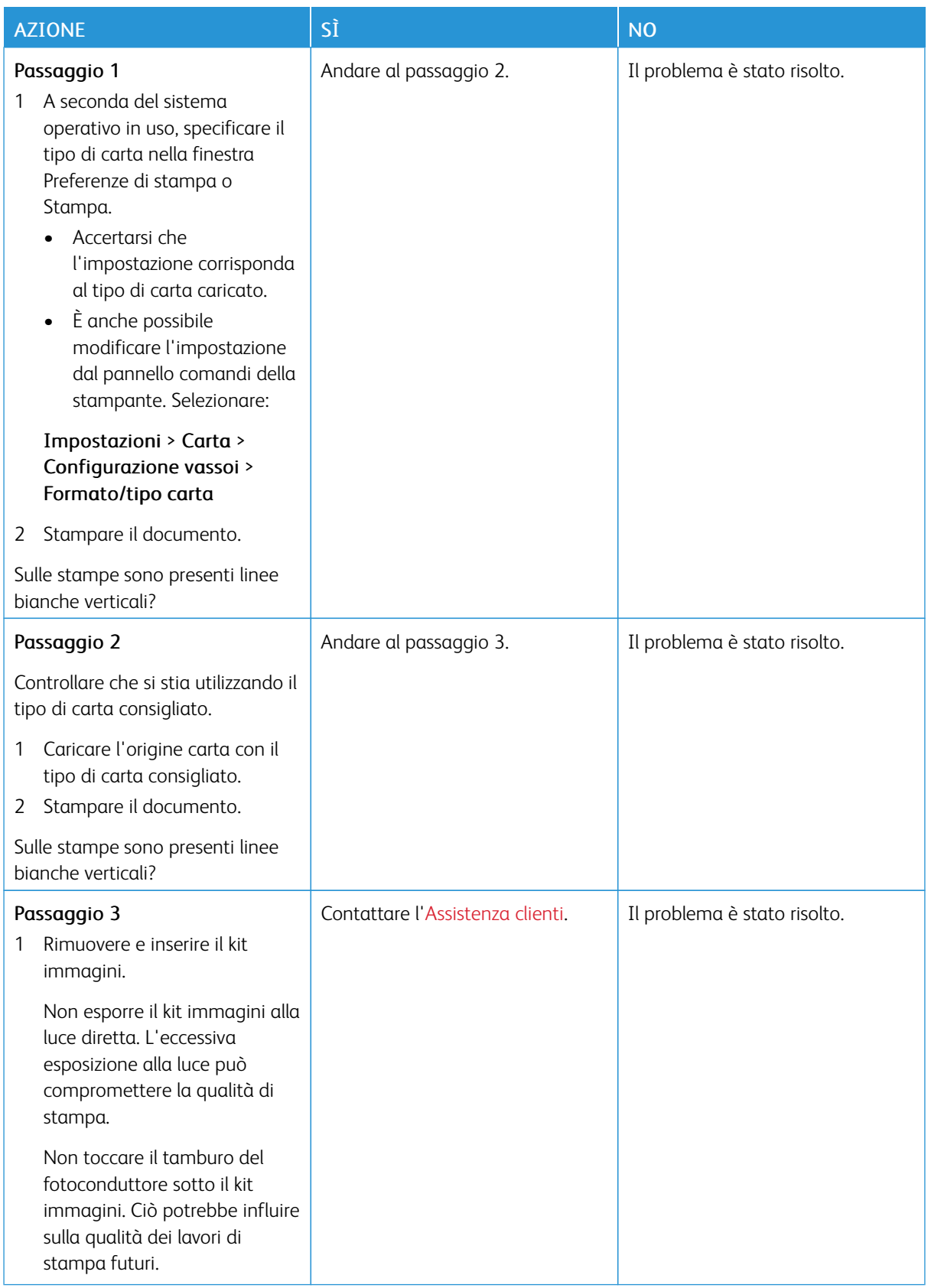

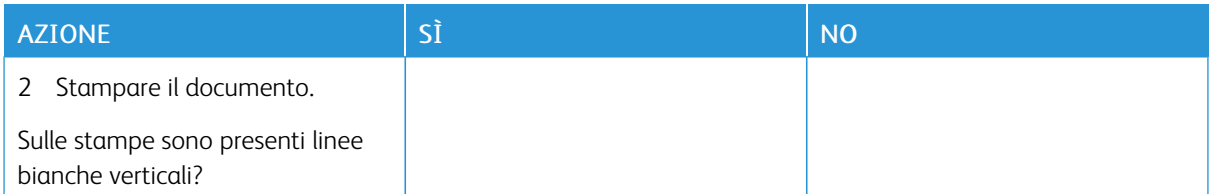

## <span id="page-341-0"></span>**Difetti ricorrenti**

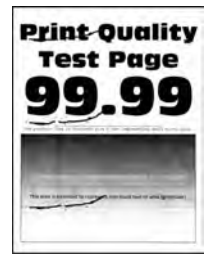

P Nota: Prima di risolvere il problema, stampare le pagine di prova della qualità di stampa. Dal pannello comandi, andare a Impostazioni > Risoluzione dei problemi > Pagine di prova della qualità di stampa. Per i modelli di stampante senza touch screen, premere OK per scorrere le impostazioni.

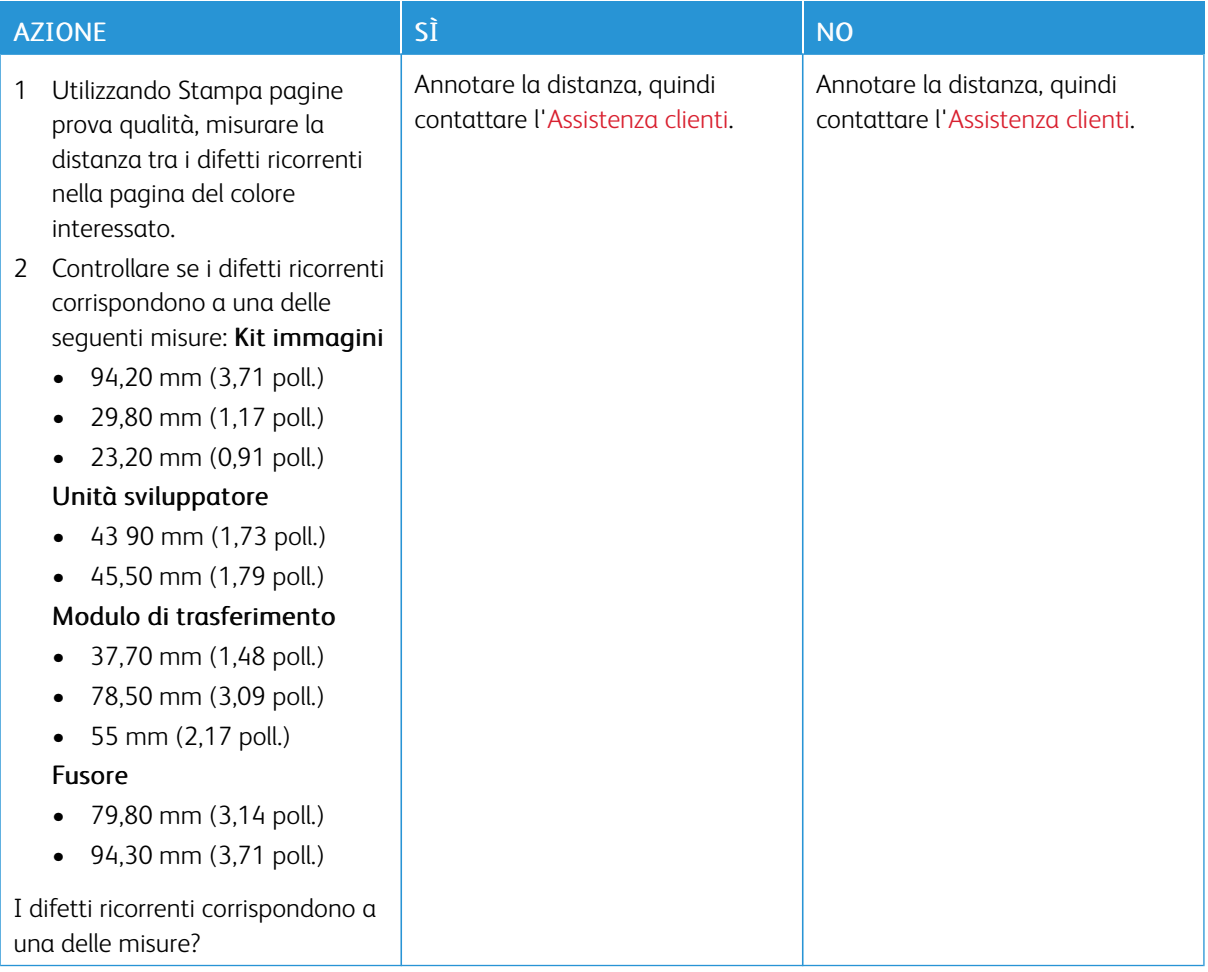

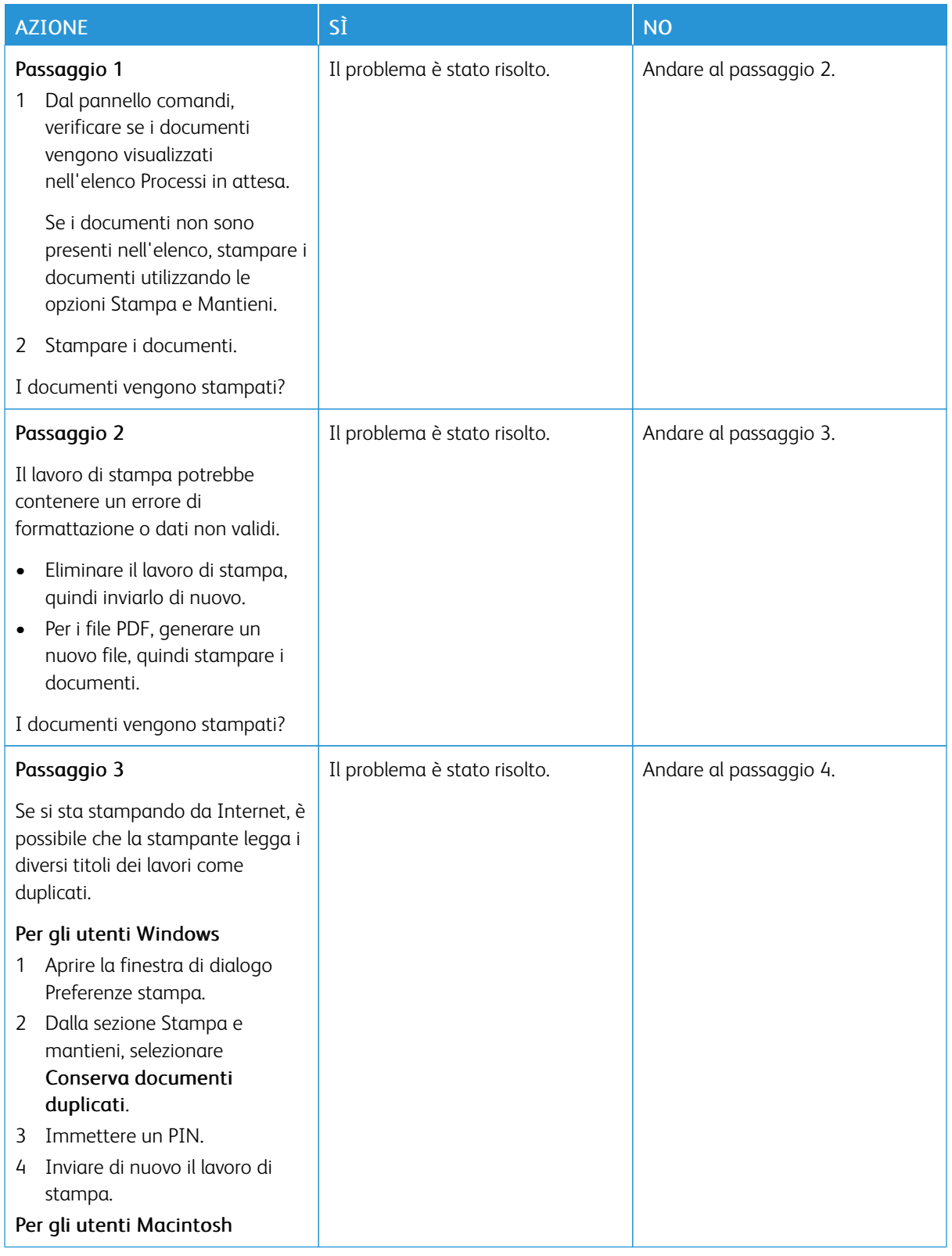

# **STAMPA DI DOCUMENTI RISERVATI E ALTRI DOCUMENTI IN ATTESA NON ESEGUITA**

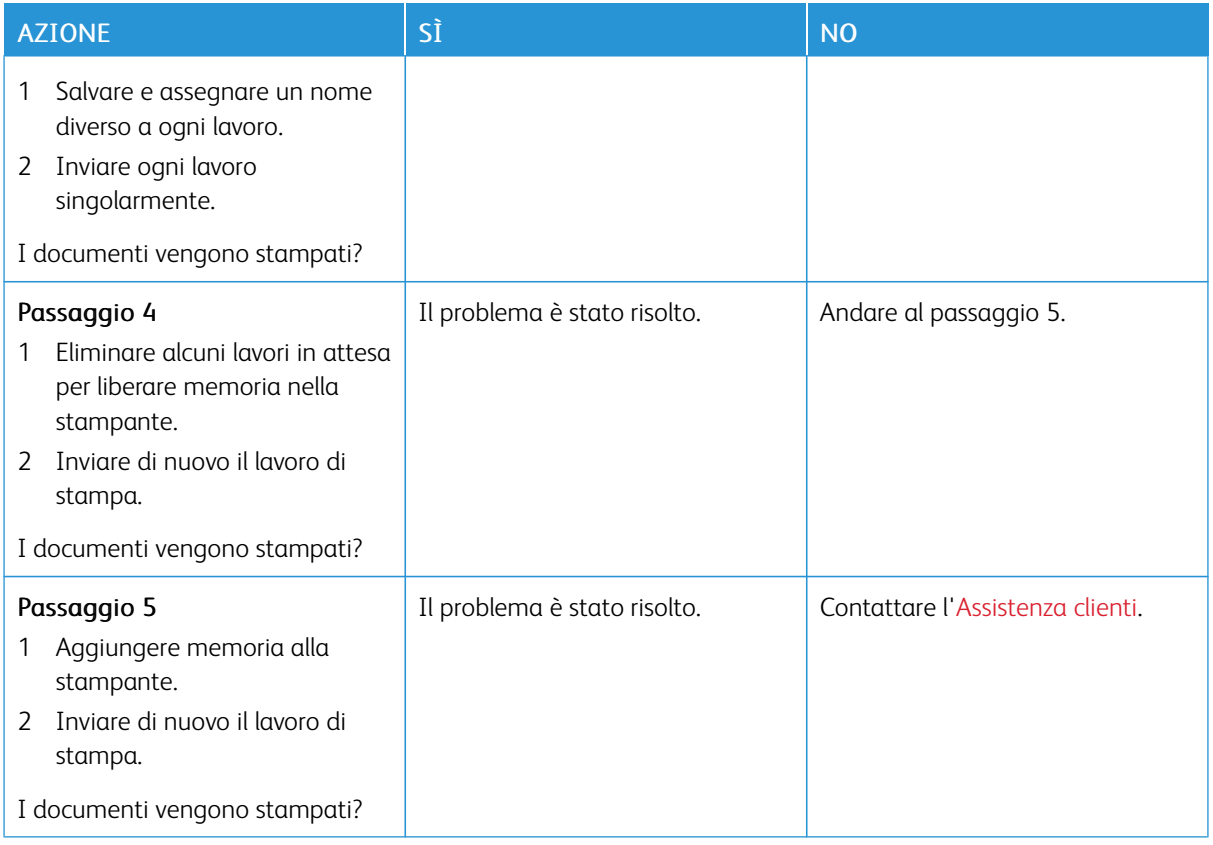

## **STAMPA LENTA**

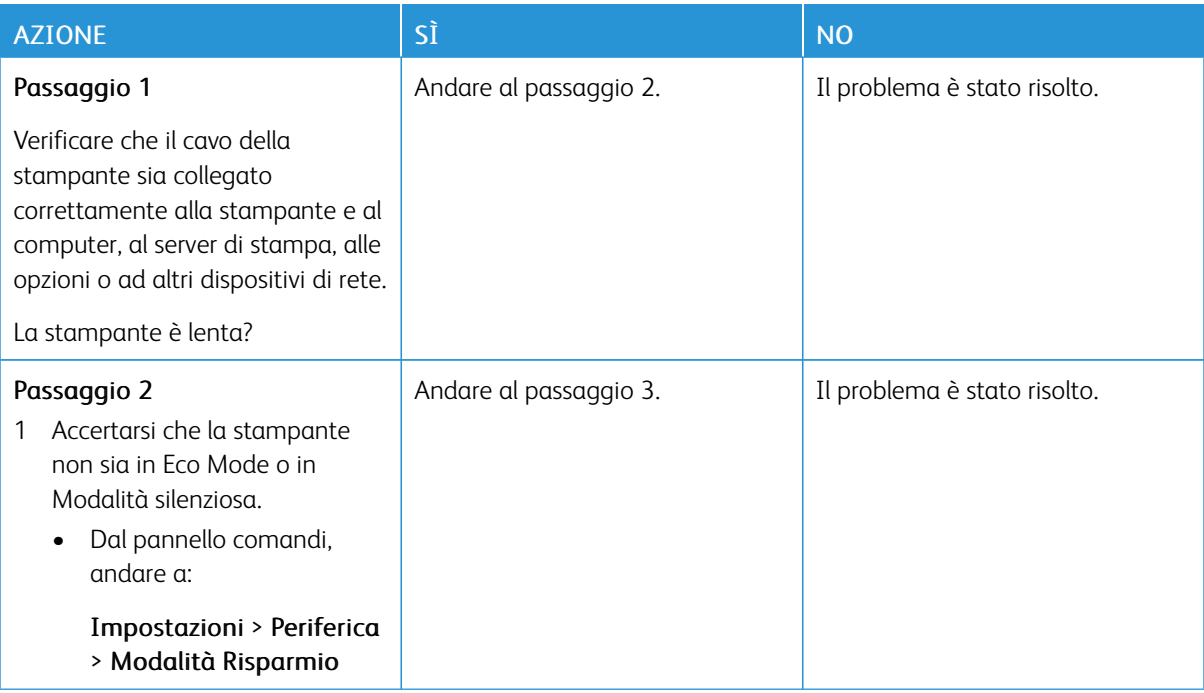

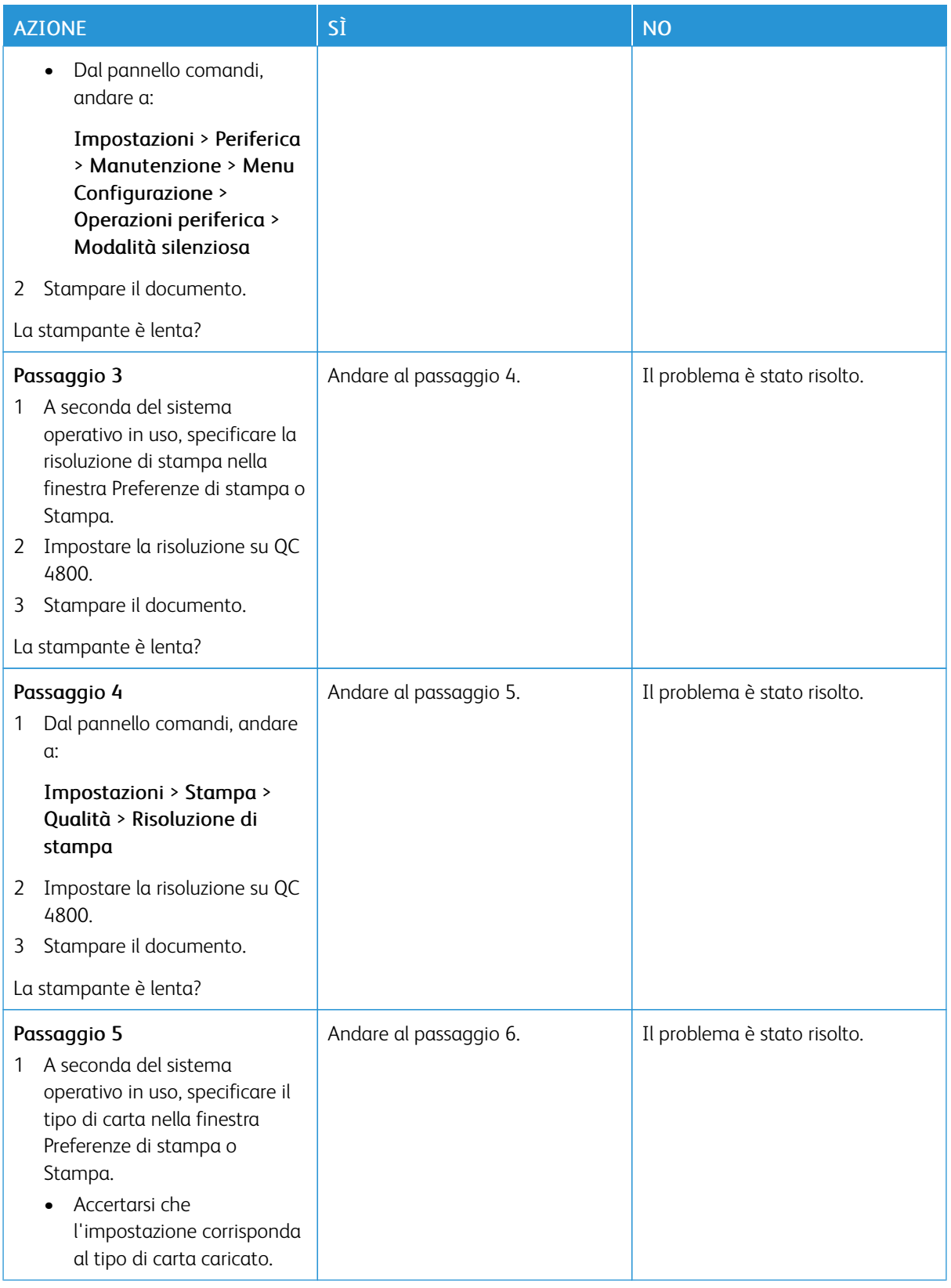

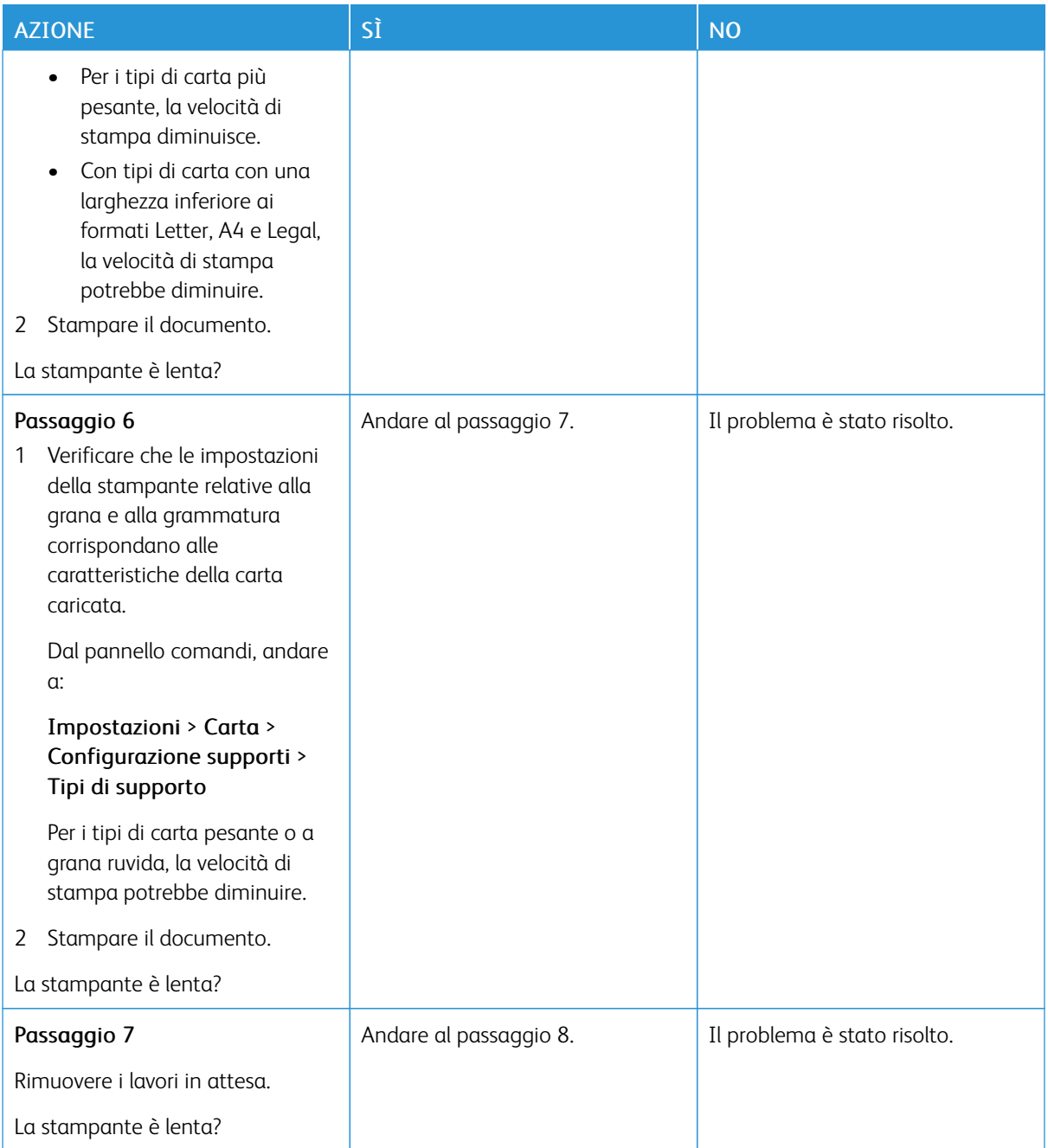

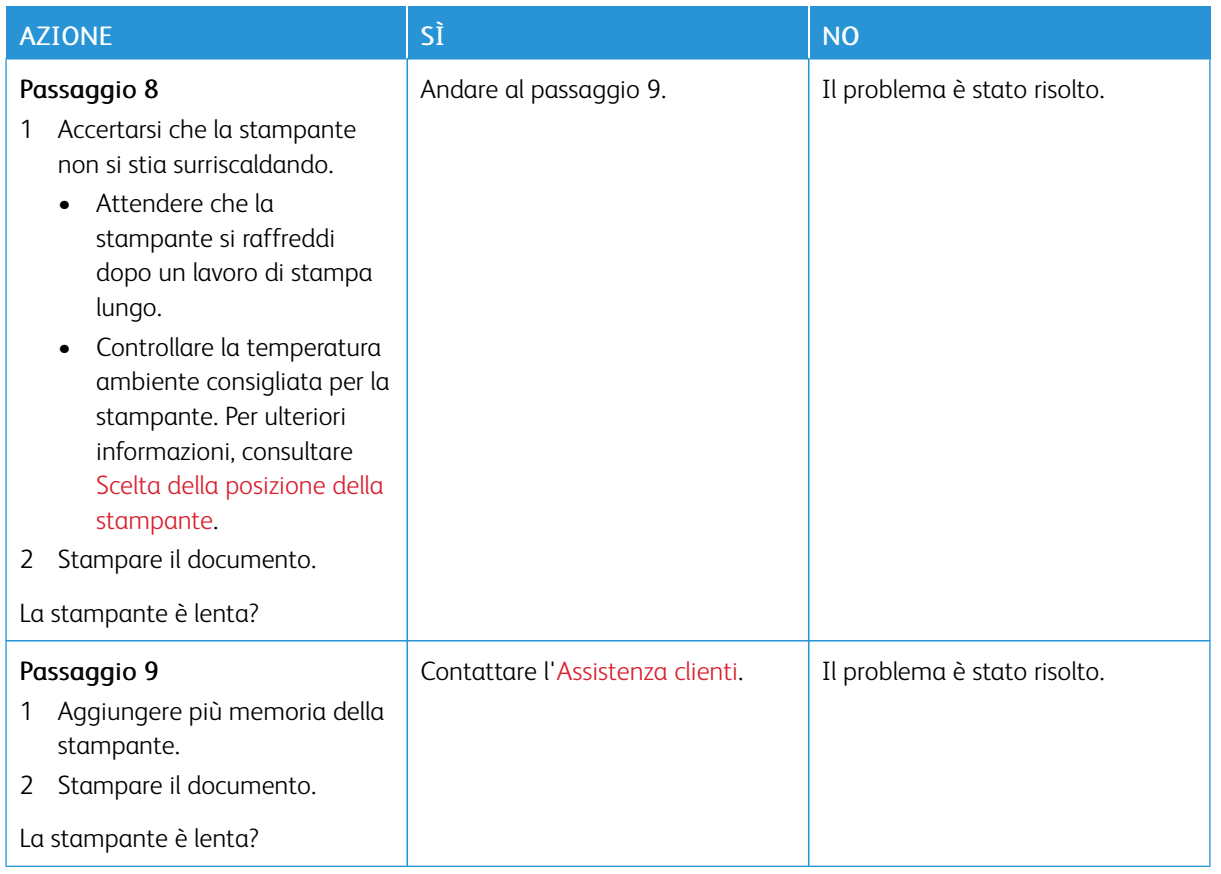

# **I LAVORI NON VENGONO STAMPATI**

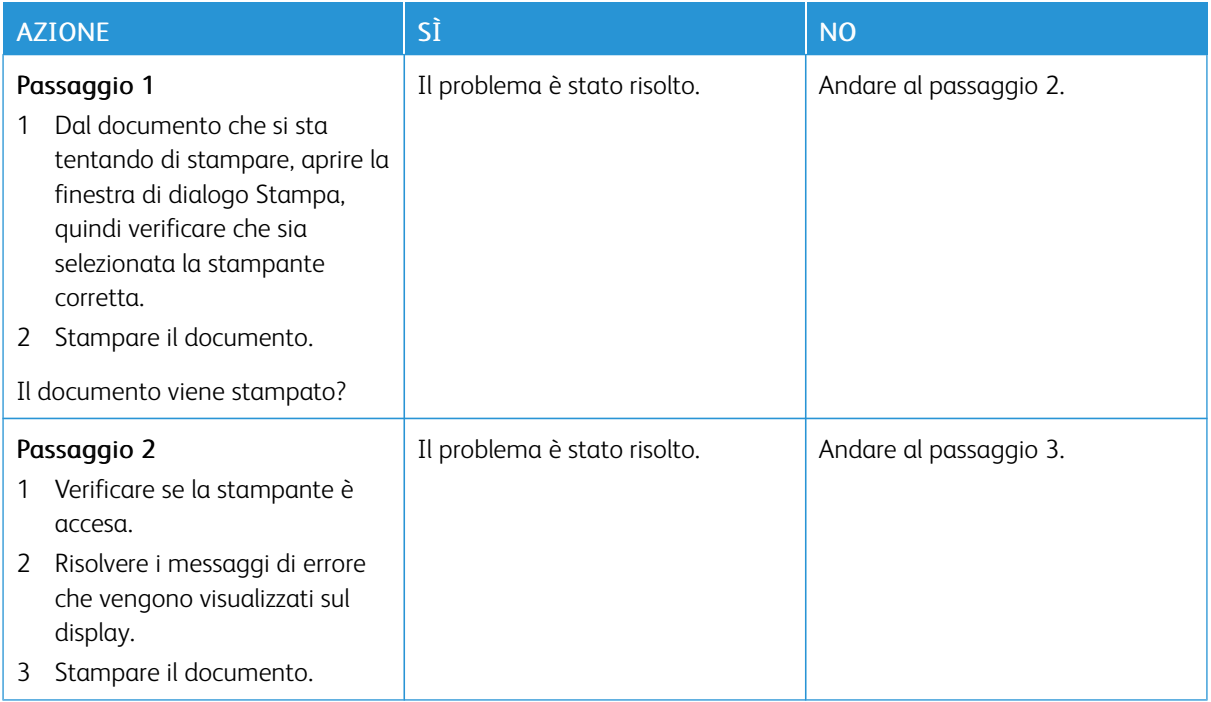

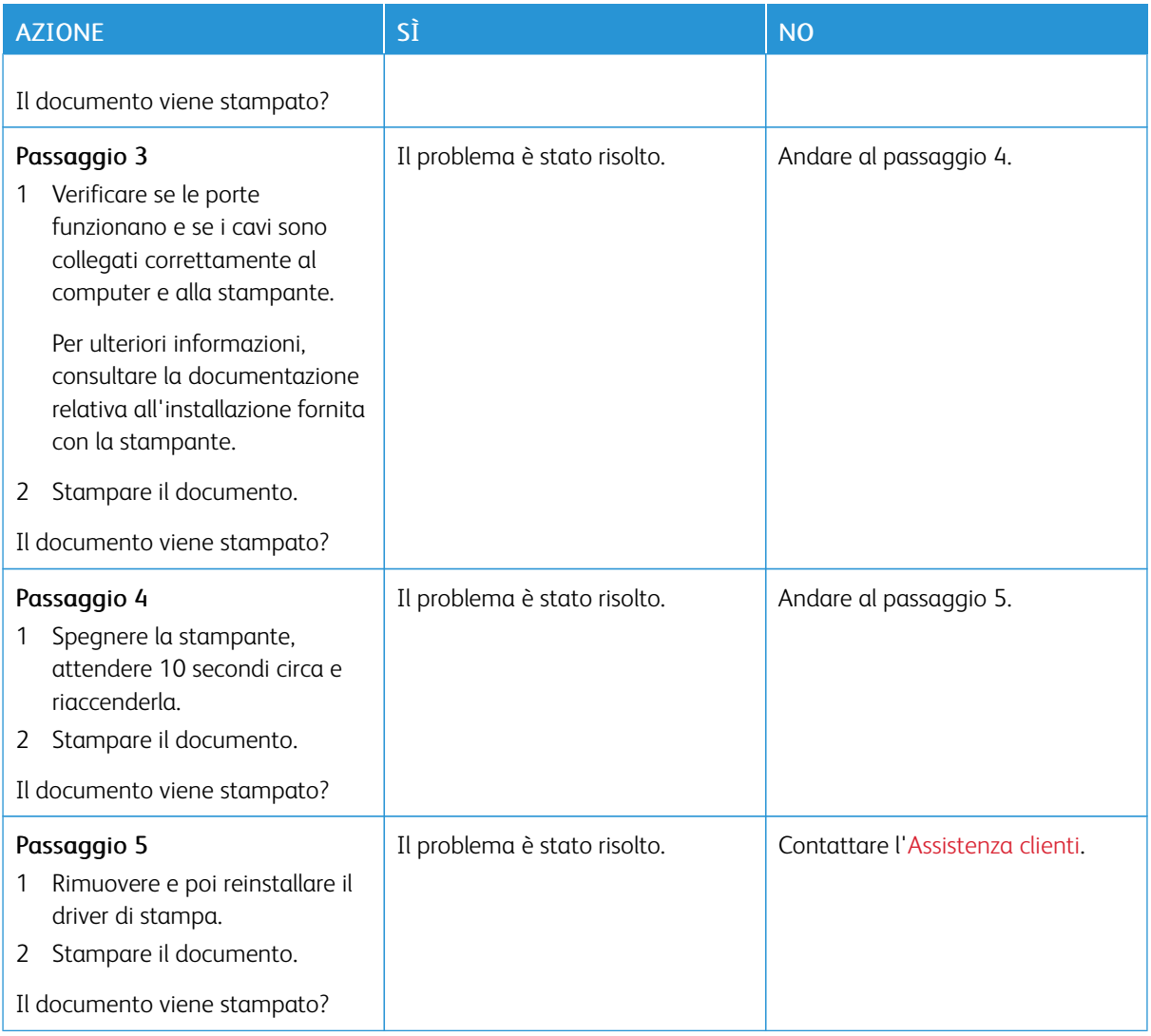

# **LA STAMPANTE NON RISPONDE**

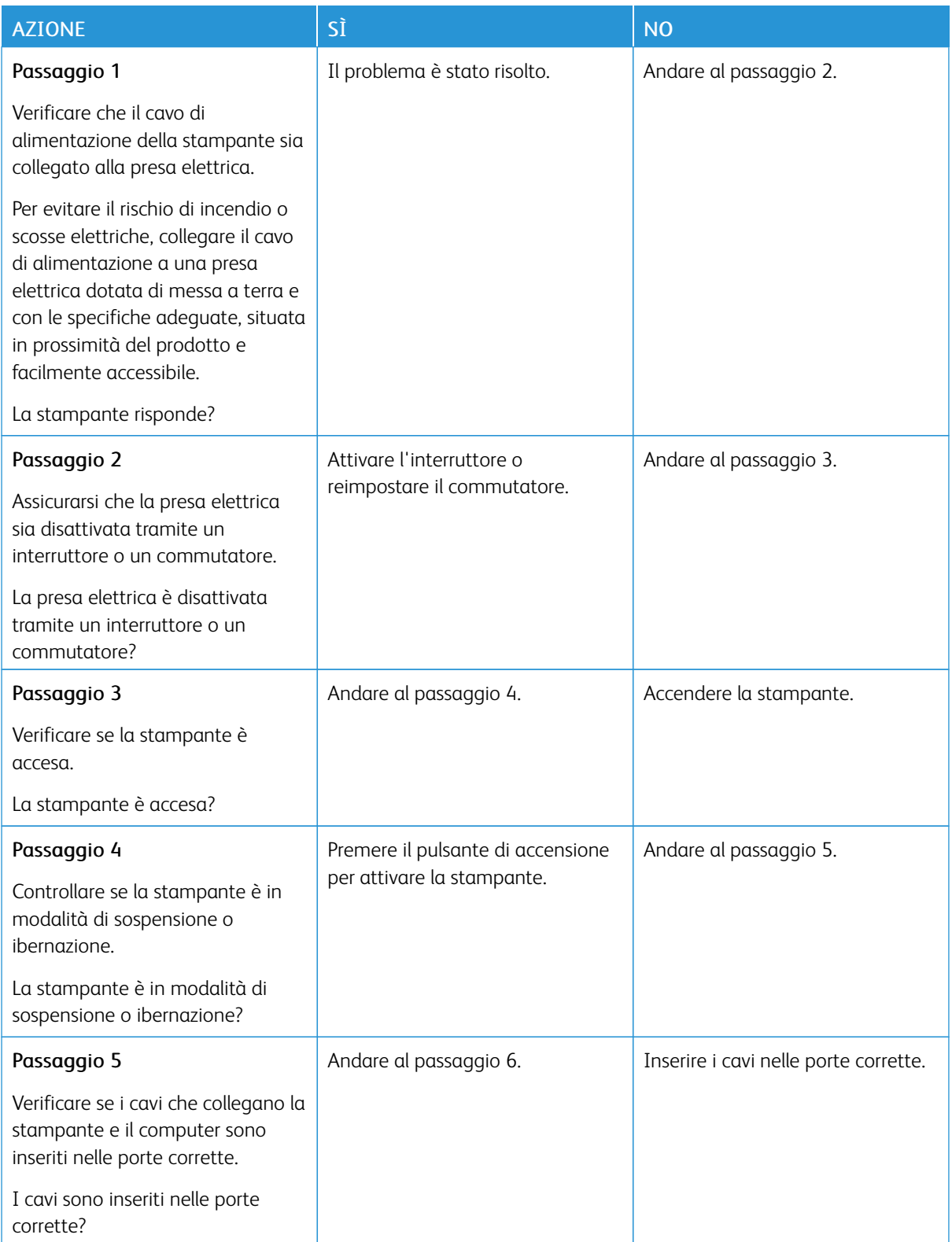

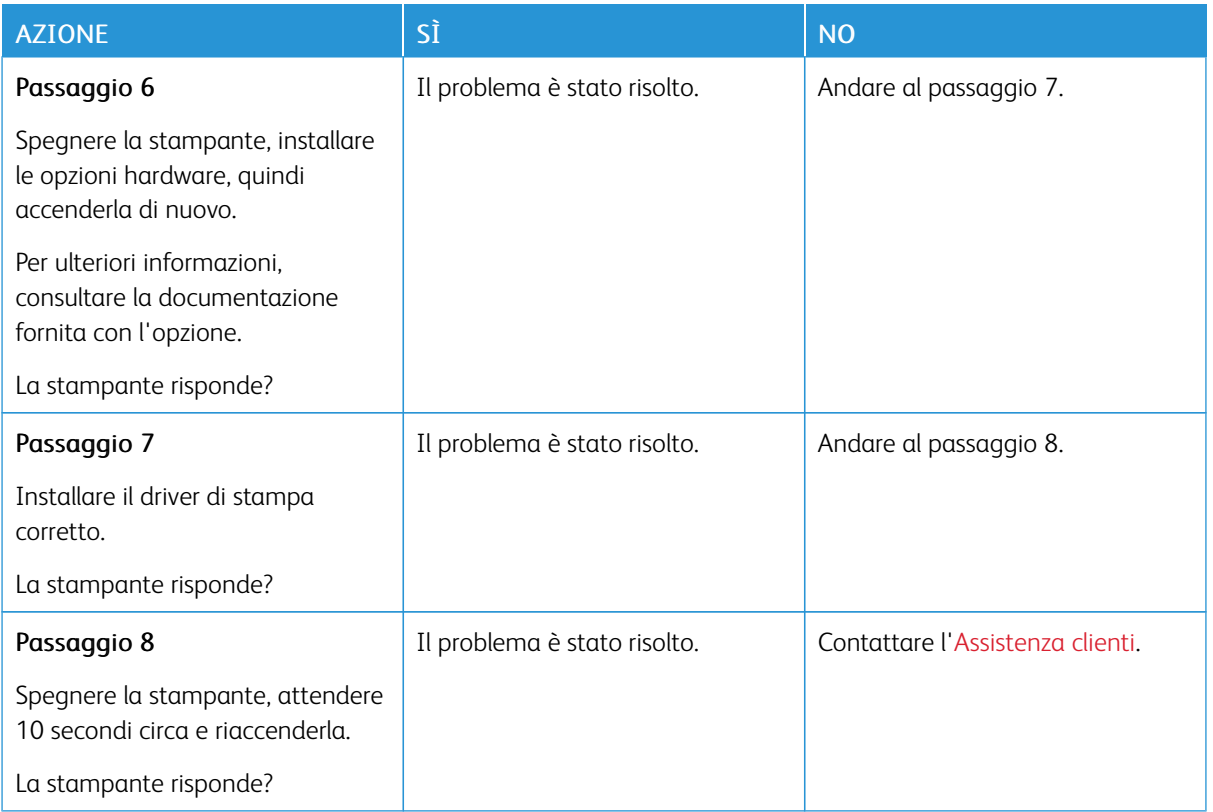

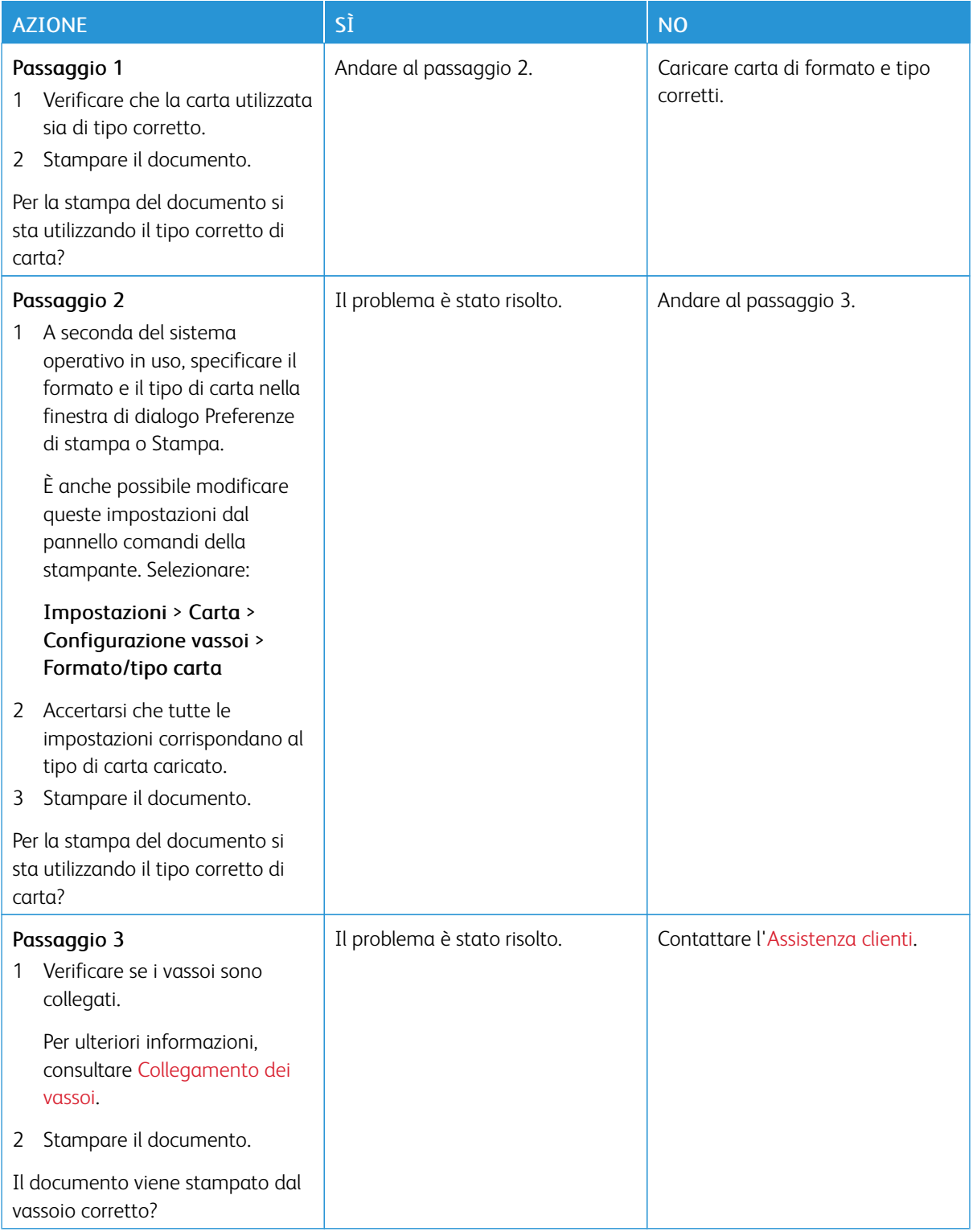

# **LA CARTA O IL VASSOIO UTILIZZATO PER LA STAMPA DEL LAVORO NON SONO CORRETTI**

# Problemi con i materiali di consumo

### **SOSTITUIRE CARTUCCIA, REGIONE STAMPANTE NON CORRISPONDENTE**

Per risolvere il problema, acquistare una cartuccia con la regione corretta corrispondente a quella della stampante oppure acquistare una cartuccia per tutto il mondo.

- Il primo numero nel messaggio dopo il 42 indica la regione della stampante.
- Il secondo numero nel messaggio dopo il 42 indica la regione della cartuccia.

### Tabella 12.1 Regioni per stampante e cartuccia toner

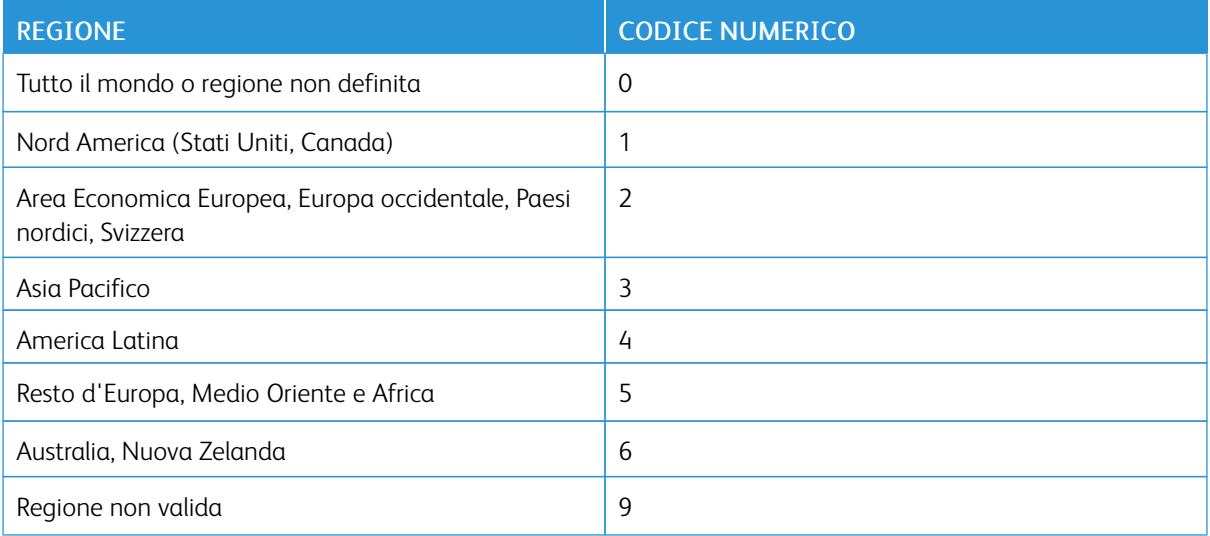

Nota: Per trovare le impostazioni della regione della stampante e la cartuccia di toner, stampare le pagine di prova della qualità di stampa. Dal pannello comandi, andare a: Impostazioni > Risoluzione dei problemi > Pagine di prova della qualità di stampa.

### **MATERIALI DI CONSUMO NON XEROX**

La stampante ha rilevato un materiale di consumo non Xerox installata nella stampante.

La stampante Xerox è progettata per funzionare al meglio con materiali di consumo Xerox originali. L'utilizzo di materiali di consumo di terze parti può influire su prestazioni, affidabilità o durata della stampante e dei relativi componenti di acquisizione immagini.

Tutti gli indicatori di durata sono progettati per funzionare con materiali di consumo Xerox e potrebbero produrre risultati imprevisti in caso di utilizzo di materiali di consumo di terze parti. L'utilizzo di componenti di acquisizione immagini oltre la durata prevista può causare danni alla stampante Xerox o a componenti associati.

Per accettare parte di questi rischi o tutti questi rischi e continuare a utilizzare materiali di consumo o componenti non originali nella stampante, dal pannello comandi, tenere premuti contemporaneamente **X** e # per 15 secondi.

Avvertenza: L'utilizzo di materiali o parti di terze parti può influire sulla copertura della garanzia. Eventuali danni causati dall'utilizzo di materiali o componenti di terze parti potrebbero non essere coperti dalla garanzia.

Per accettare parte di questi rischi o tutti questi rischi e continuare a utilizzare materiali di consumo non originali nella stampante, dal pannello comandi, tenere premuti contemporaneamente X e OK per 15 secondi.

Se non si desidera accettare questi rischi, rimuovere il materiale di consumo o il componente di terze parti dalla stampante, quindi installare un materiale o un componente Xerox originale. Per ulteriori informazioni, consultare [Utilizzo di materiali di consumo Xerox originali](#page-287-0).

#### **RICHIESTA MANUTENZIONE SCANNER, USARE KIT ADF**

La stampante è programmata per la manutenzione. Per ulteriori informazioni, contattare il rappresentante del servizio clienti e riportare il messaggio.

Problemi di alimentazione della carta

# **INCEPPAMENTI CARTA**

### **Come evitare gli inceppamenti**

#### **Caricare la carta correttamente**

• Accertarsi che la carta sia ben distesa nel vassoio.

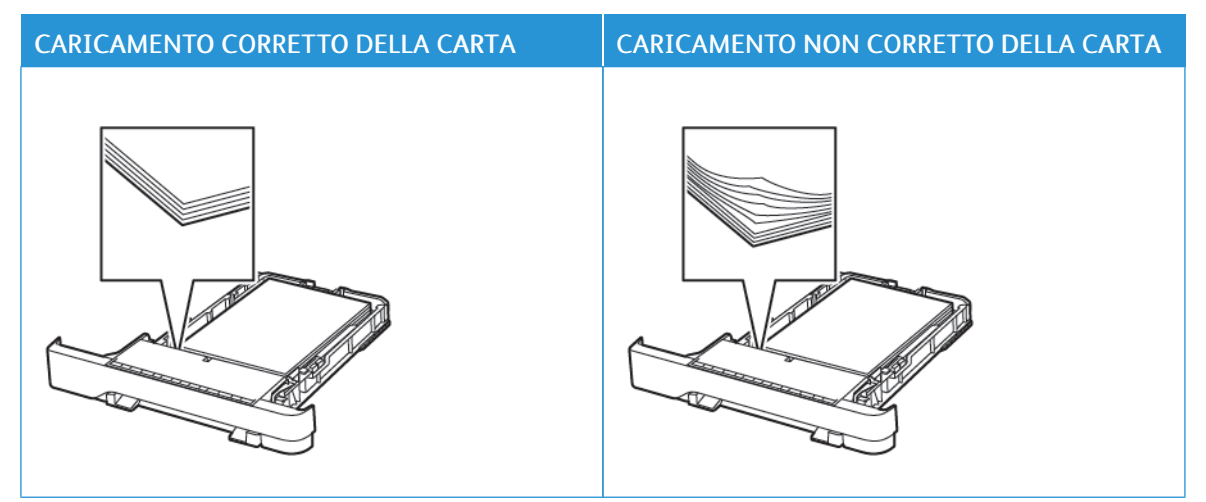

- Non caricare o rimuovere un vassoio durante la stampa.
- Non caricare una quantità eccessiva di carta. Accertarsi che l'altezza della risma non superi l'indicatore di livello massimo della carta.
- Non far scivolare la carta nel vassoio. Caricare la carta come mostrato in figura.

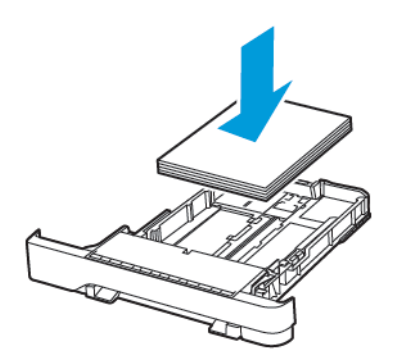

- Assicurarsi che le guide della carta siano posizionate correttamente e che non aderiscano eccessivamente alla carta o alle buste.
- Dopo aver caricato carta, inserire con decisione il vassoio nella stampante.

#### **Utilizzare la carta raccomandata**

- Utilizzare solo carta o supporti speciali consigliati.
- Non caricare carta che sia piegata, sgualcita, umida, ripiegata o arricciata.
- Flettere, aprire a ventaglio e allineare i bordi della carta prima di caricarla.

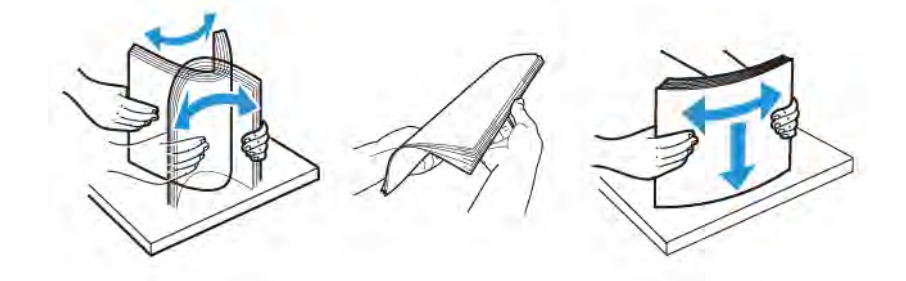

- Non utilizzare carta tagliata o rifilata a mano.
- Non mischiare tipi, grammature o formati di supporti diversi nello stesso vassoio.
- Accertarsi che il tipo e il formato della carta siano impostati correttamente sul computer o sul pannello comandi della stampante.
- Conservare la carta come consigliato dal produttore.

#### **Individuazione delle aree di inceppamento**

- Quando l'opzione Assistenza inceppamento è impostata su Attivata, una volta rimossa la pagina inceppata, la stampante espelle automaticamente le pagine vuote o parzialmente stampate. Verificare se nell'output di stampa siano presenti pagine vuote.
- Se l'opzione Rimozione inceppamento è impostata su Attivato o su Automatico, le pagine inceppate vengono ristampate.

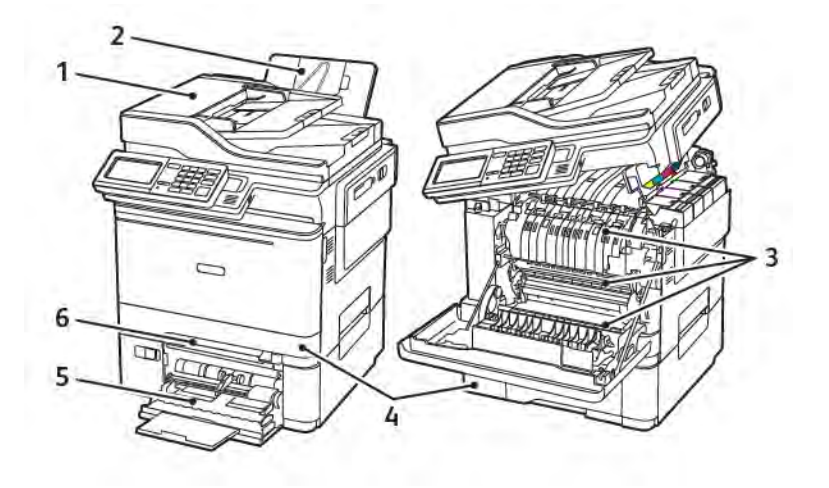

- 1. Alimentatore automatico (ADF)
- 2. Vassoio di uscita standard
- 3. Sportello A
- 4. Vassoi
- 5. Alimentatore multiuso
- 6. Alimentatore manuale

# **Inceppamento della carta nel vassoio 1**

1. Rimuovere il vassoio.

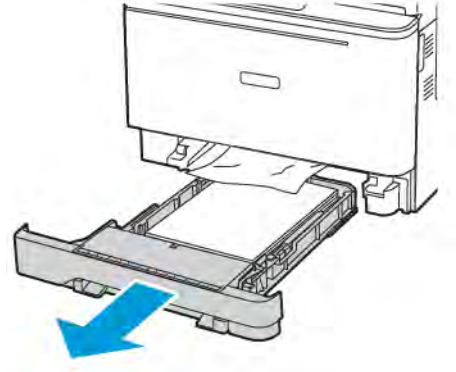

2. Rimuovere la carta inceppata.

Nota: Accertarsi che siano stati rimossi tutti i frammenti di carta.

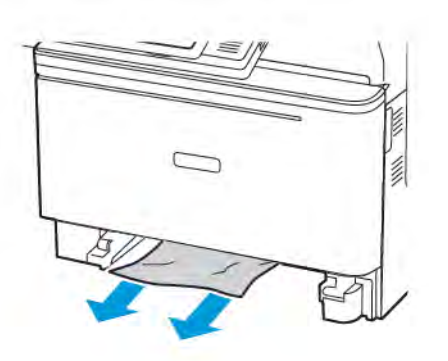

3. Inserire il vassoio.

#### **Inceppamento carta nello sportello A**

#### **Inceppamento della carta sotto il fusore**

1. Aprire lo sportello A, quindi lo sportello B finché non *scatta* in posizione.

ATTENZIONE – SUPERFICIE SURRISCALDATA:L'area interna della stampante potrebbe surriscaldarsi. Per evitare infortuni, lasciare raffreddare la superficie dei componenti prima di toccarla.

Avvertenza – Potenziale danno: Per evitare danni causati da scariche elettrostatiche, toccare una parte in metallo esposta del telaio prima di accedere o toccare le parti interne della stampante.

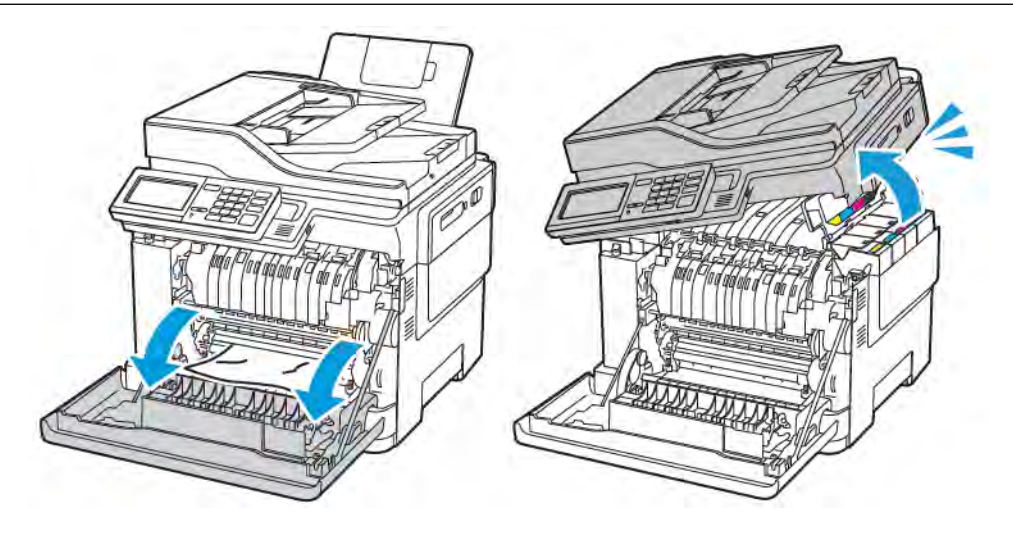

2. Rimuovere la carta inceppata.

Nota: Accertarsi che siano stati rimossi tutti i frammenti di carta.

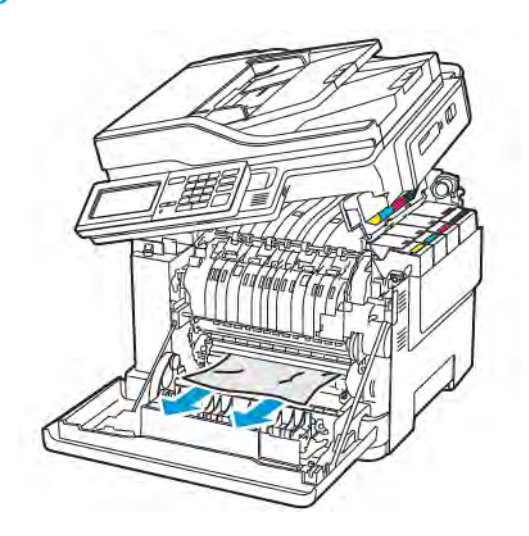

3. Chiudere gli sportelli B e A.

#### **Inceppamento carta nel fusore**

1. Aprire gli sportelli A e B.

ATTENZIONE – SUPERFICIE SURRISCALDATA:L'area interna della stampante potrebbe surriscaldarsi. Per evitare infortuni, lasciare raffreddare la superficie dei componenti prima di toccarla.

Avvertenza – Potenziale danno: Per evitare danni causati da scariche elettrostatiche, toccare una parte in metallo esposta del telaio prima di accedere o toccare le parti interne della stampante.

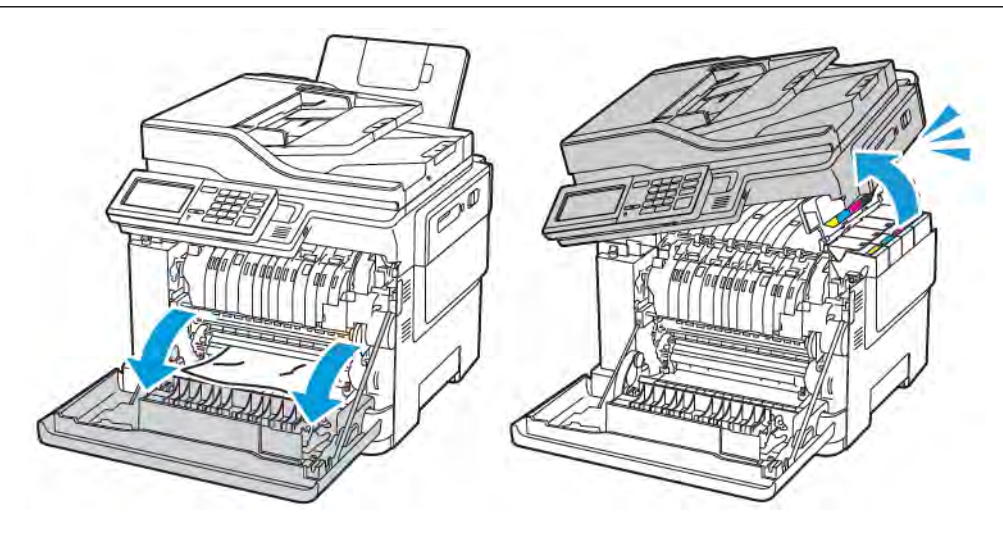

2. Aprire lo sportello di accesso al fusore, quindi rimuovere la carta inceppata.

Nota: Accertarsi che siano stati rimossi tutti i frammenti di carta.

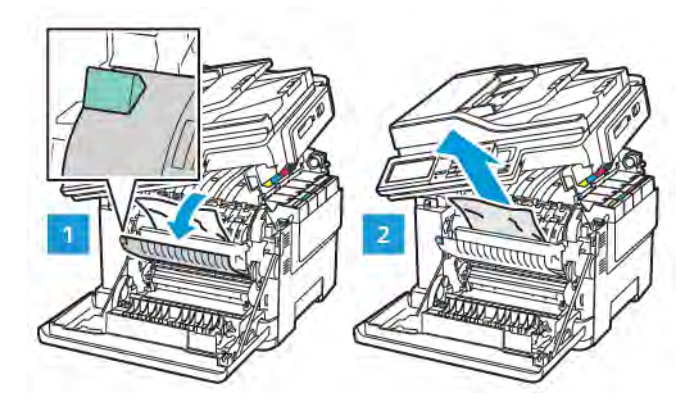

3. Chiudere gli sportelli B e A.

### **Inceppamento della carta nell'unità fronte/retro**

1. Aprire lo sportello A.

ATTENZIONE – SUPERFICIE SURRISCALDATA:L'area interna della stampante potrebbe surriscaldarsi. Per evitare infortuni, lasciare raffreddare la superficie dei componenti prima di toccarla.

Avvertenza – Potenziale danno: Per evitare danni causati da scariche elettrostatiche, toccare una parte in metallo esposta del telaio prima di accedere o toccare le parti interne della stampante.

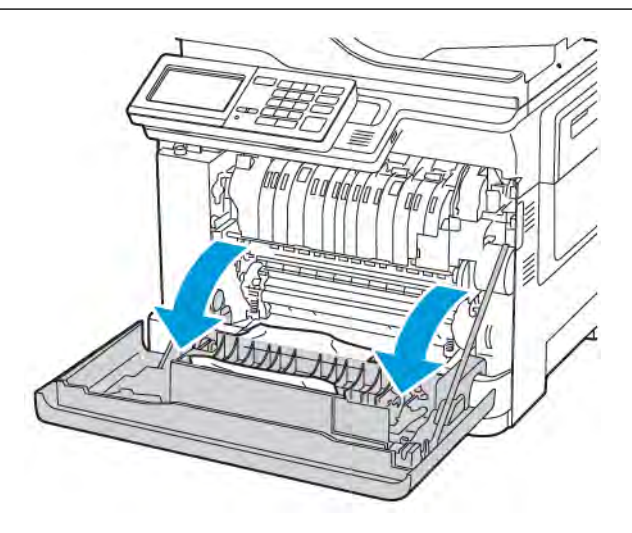

2. Rimuovere la carta inceppata.

Nota: Accertarsi che siano stati rimossi tutti i frammenti di carta.

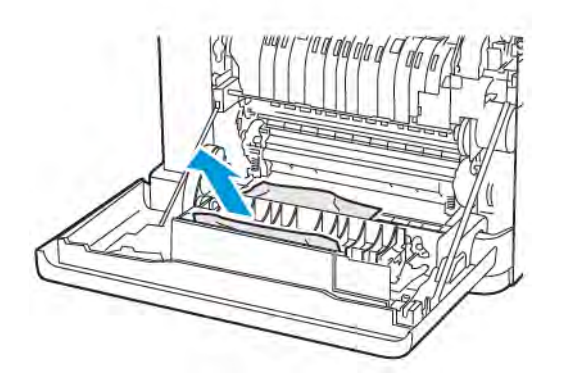

3. Chiudere lo sportello A.

## **Inceppamento della carta nel vassoio di uscita standard**

1. Aprire lo sportello B finché non *scatta* in posizione, quindi rimuovere la carta inceppata.

Avvertenza – Potenziale danno: Per evitare danni causati da scariche elettrostatiche, toccare una parte in metallo esposta del telaio prima di accedere o toccare le parti interne della stampante.

Nota: Accertarsi che siano stati rimossi tutti i frammenti di carta.

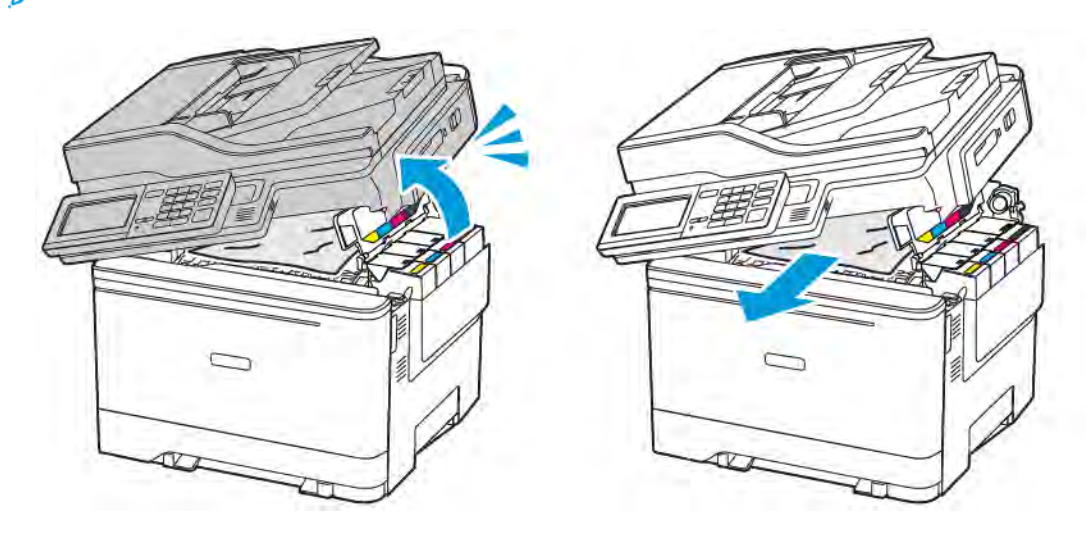
#### 2. Aprire lo sportello A.

ATTENZIONE – SUPERFICIE SURRISCALDATA:L'area interna della stampante potrebbe surriscaldarsi. Per evitare infortuni, lasciare raffreddare la superficie dei componenti prima di toccarla.

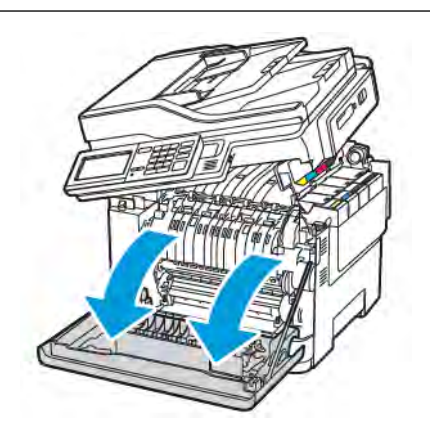

3. Aprire lo sportello di accesso al fusore, quindi rimuovere la carta inceppata.

Nota: Accertarsi che siano stati rimossi tutti i frammenti di carta.

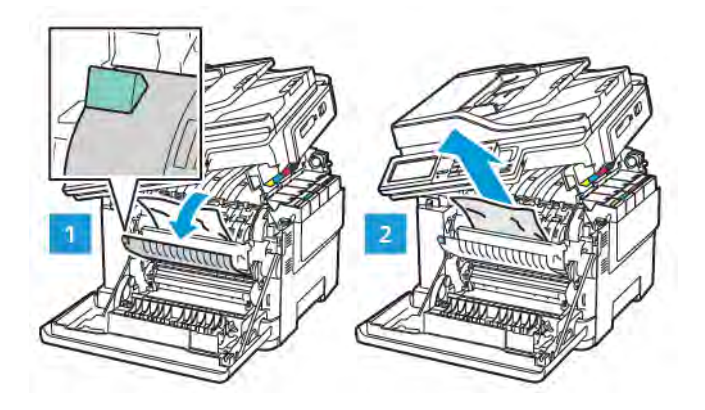

4. Chiudere gli sportelli A e B.

#### **Inceppamento della carta nell'alimentatore multiuso**

Nota: L'alimentatore multiuso è disponibile solo per determinati modelli di stampante.

1. Rimuovere la carta dall'alimentatore multiuso.

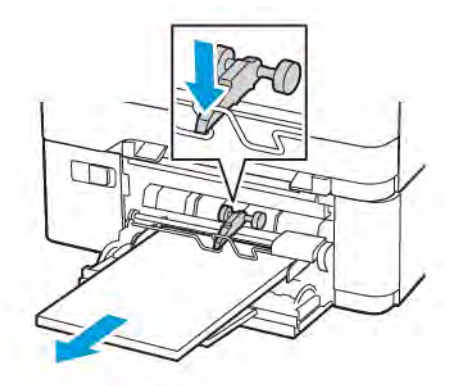

2. Rimuovere la carta inceppata.

Í

Nota: Accertarsi che siano stati rimossi tutti i frammenti di carta.

3. Flettere, aprire a ventaglio e allineare i bordi della carta prima di caricarla.

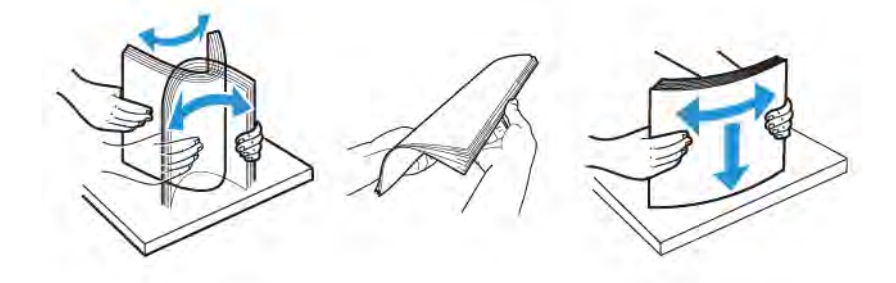

4. Caricare nuovamente la carta.

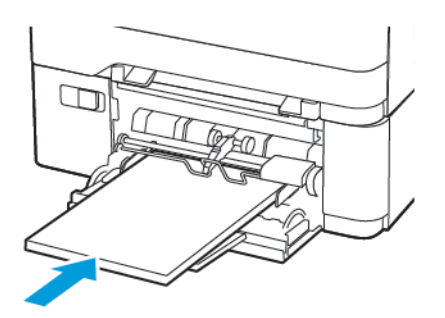

#### **Inceppamento della carta nell'alimentatore manuale**

1. Rimuovere il vassoio.

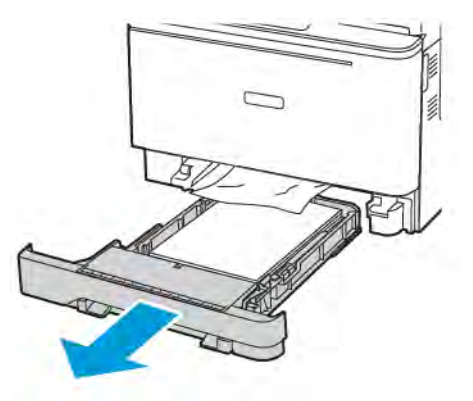

2. Rimuovere la carta inceppata.

Nota: Accertarsi che siano stati rimossi tutti i frammenti di carta.

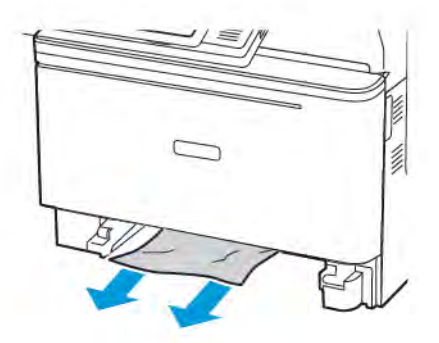

3. Inserire il vassoio.

#### **Inceppamento carta nello sportello C**

1. Rimuovere dal vassoio ADF tutti i documenti originali.

#### 2. Aprire lo sportello C.

Avvertenza – Potenziale danno: Per evitare danni causati da scariche elettrostatiche, toccare una parte in metallo esposta del telaio prima di accedere o toccare le parti interne della stampante.

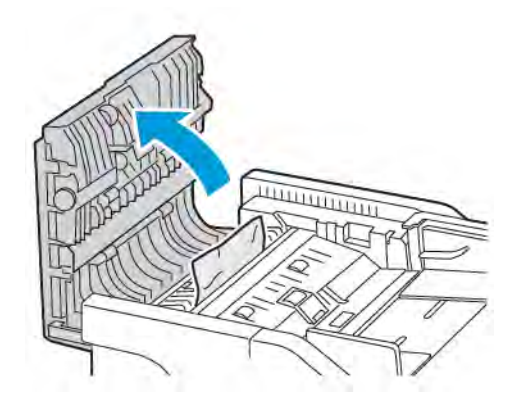

3. Rimuovere la carta inceppata.

Nota: Accertarsi che siano stati rimossi tutti i frammenti di carta.

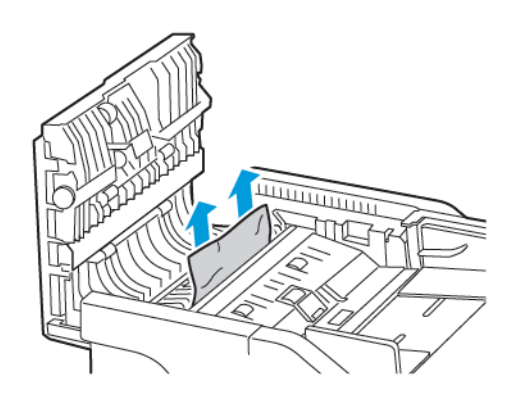

4. Chiudere lo sportello C.

#### **Si verificano numerosi inceppamenti carta**

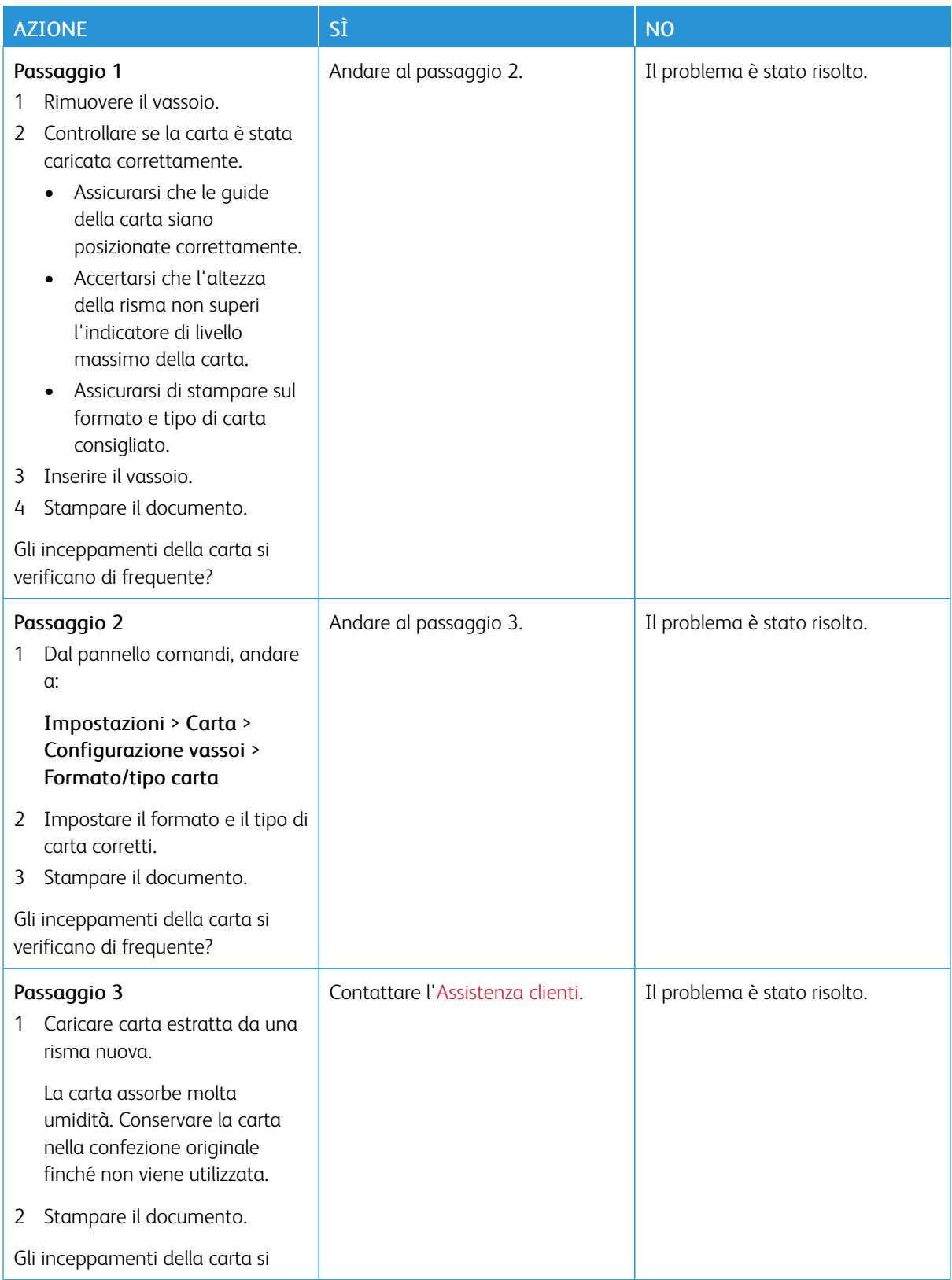

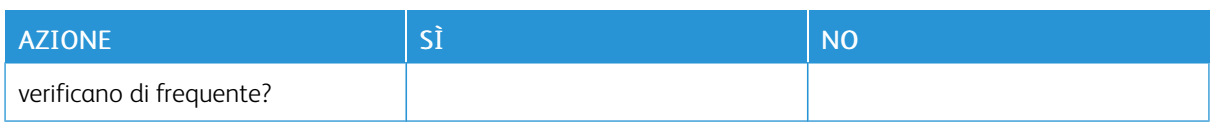

#### **Pagine inceppate non ristampate**

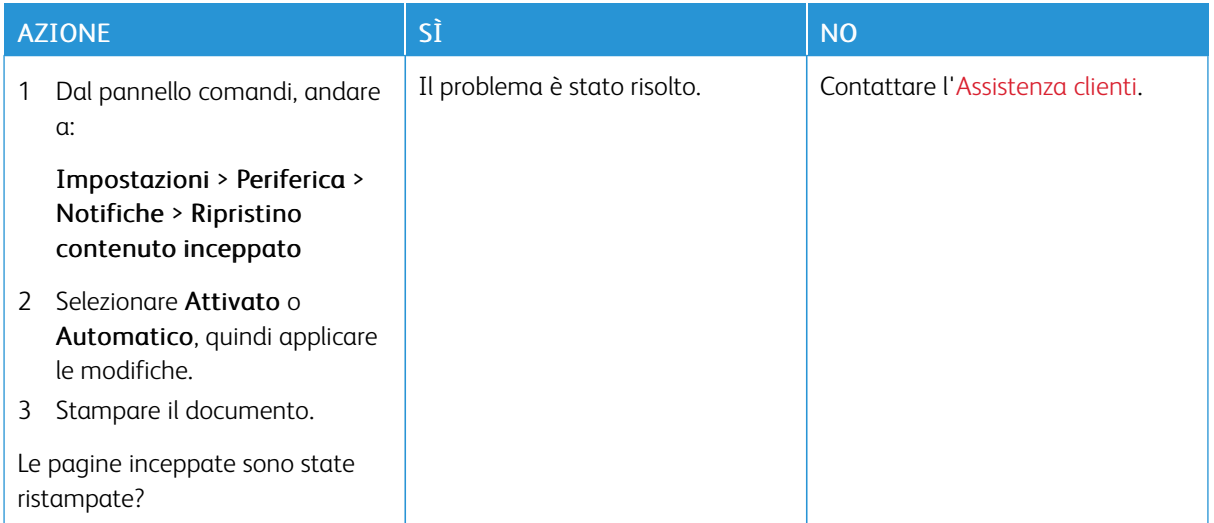

# **LE BUSTE SI INCOLLANO DURANTE LA STAMPA**

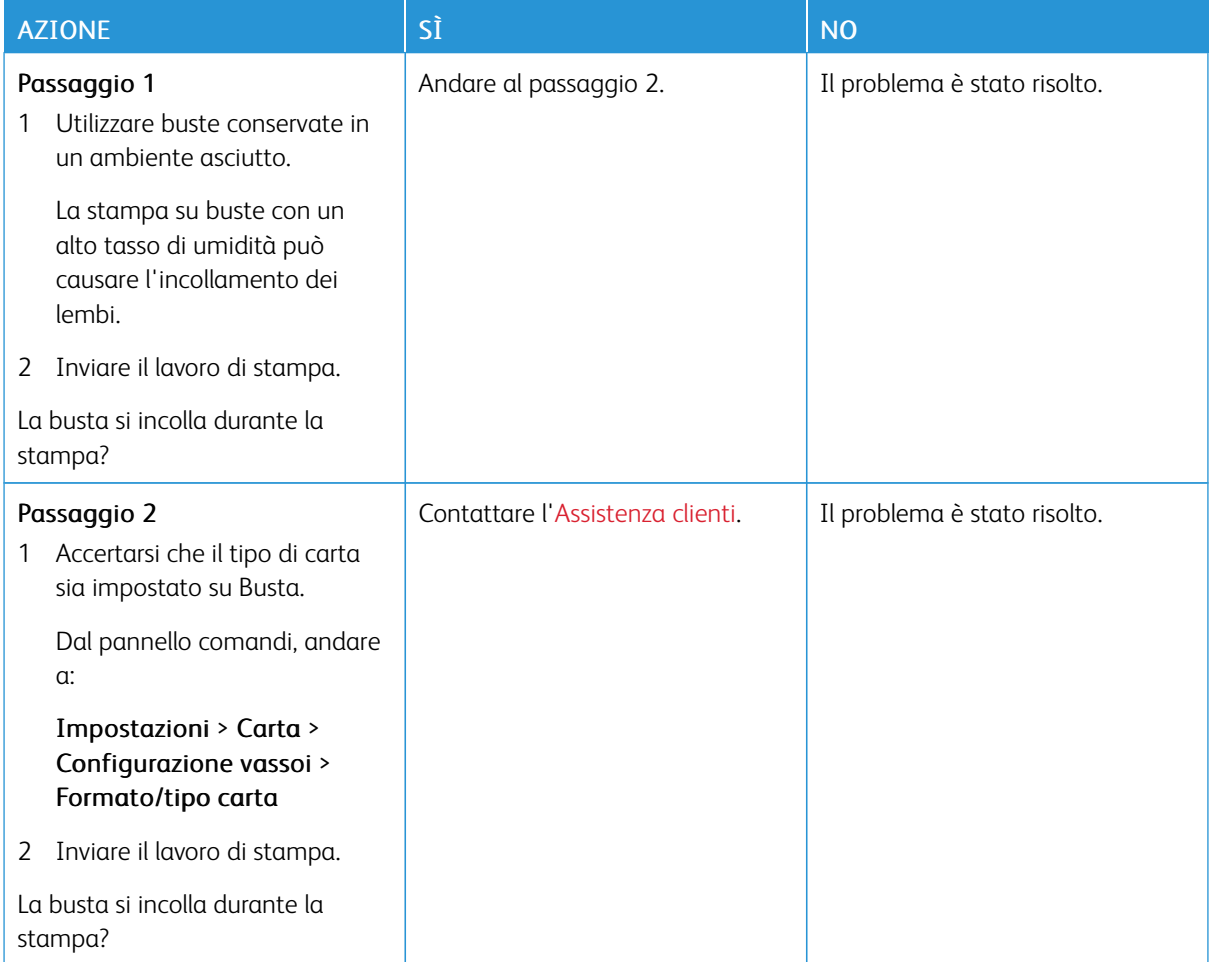

## **FASCICOLAZIONE NON FUNZIONANTE**

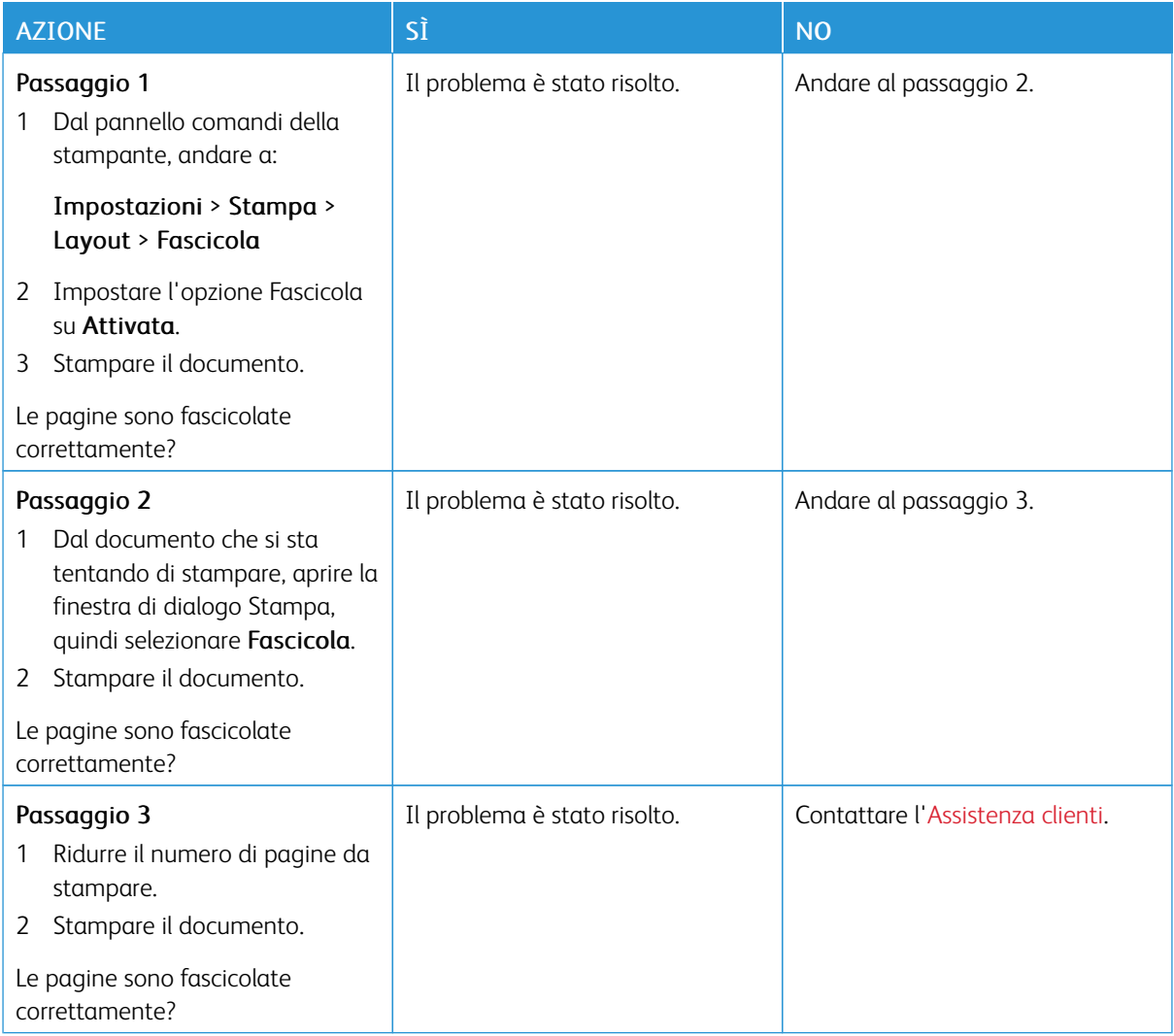

# **COLLEGAMENTO DEI VASSOI NON FUNZIONANTE**

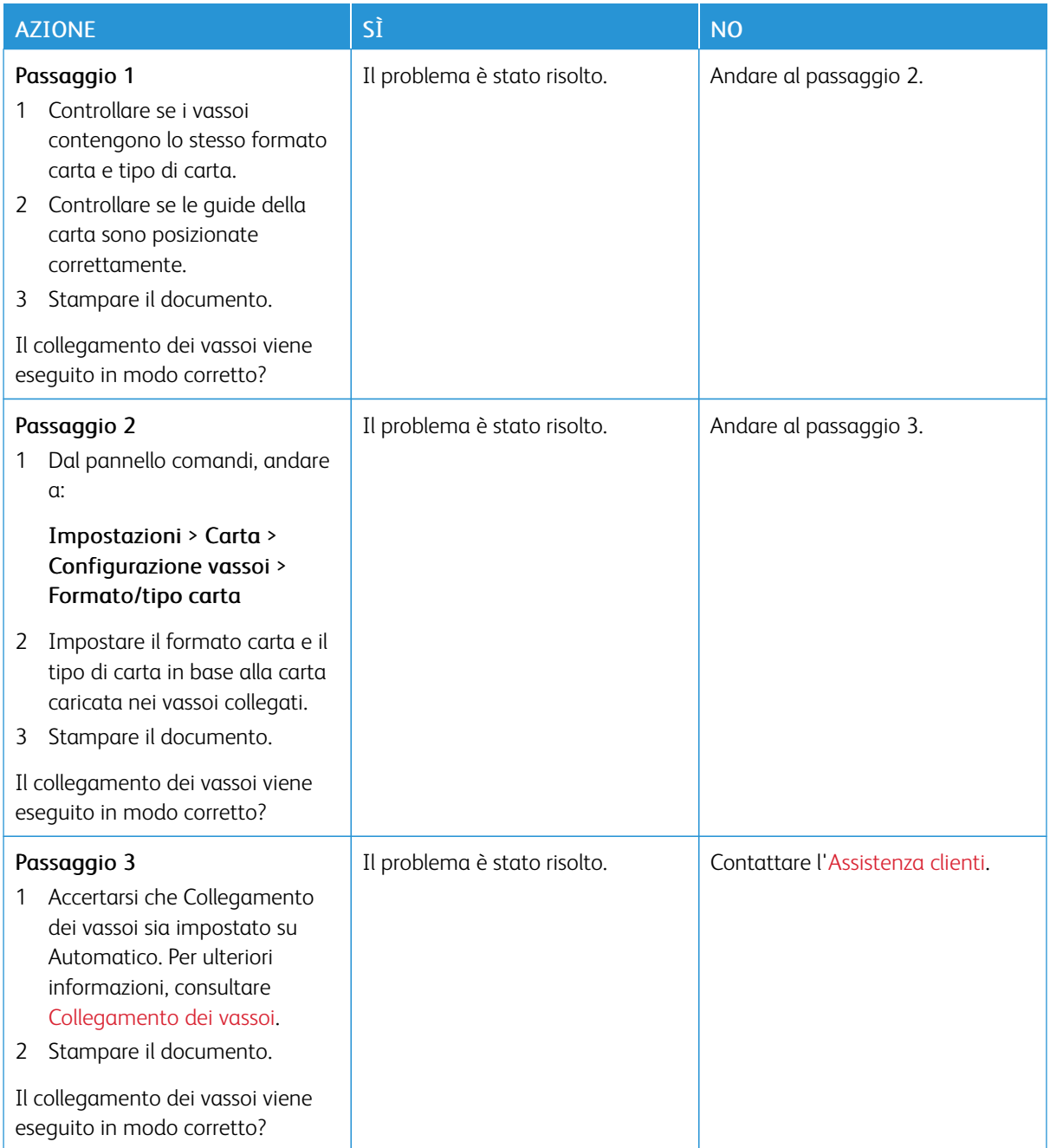

# Problemi di qualità dei colori

#### **REGOLAZIONE DELL'INTENSITÀ DEL TONER**

1. Dal pannello comandi, andare a:

#### Impostazioni > Stampa > Qualità > Intensità toner

- 2. Regolare l'impostazione.
- 3. Applicare le modifiche.

#### <span id="page-369-0"></span>**MODIFICA DEI COLORI SULLA PAGINA STAMPATA**

1. Dal pannello comandi, andare a:

Impostazioni > Stampa > Qualità > Immagine avanzata > Correzione colore

- 2. Dal menu Correzione colore, selezionare Manuale > Contenuto correzione colore.
- 3. Scegliere l'impostazione di conversione del colore appropriata.

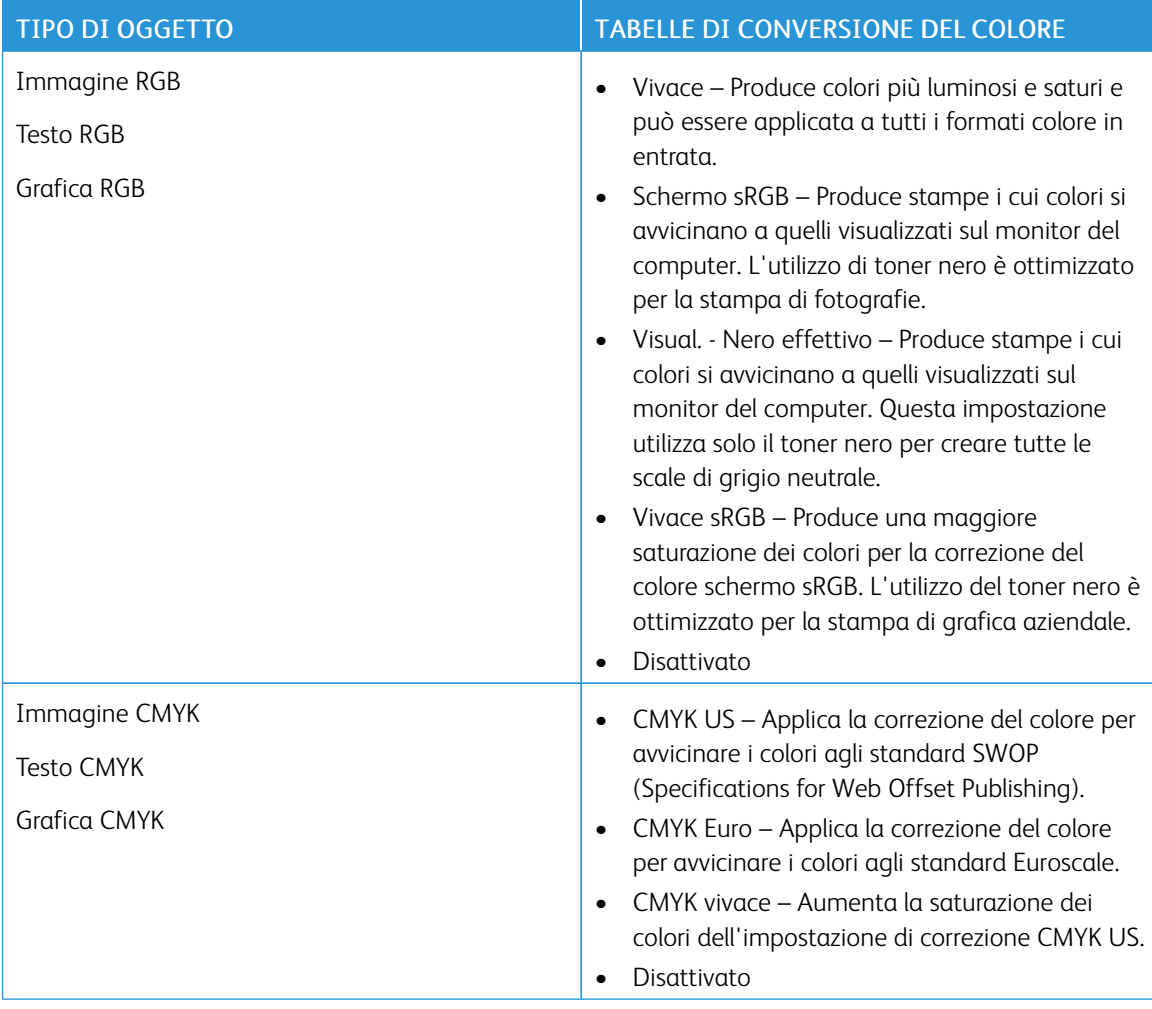

#### **DOMANDE FREQUENTI SULLA STAMPA A COLORI**

#### Che cos'è il colore RGB?

"Colore RGB" è un metodo di descrizione dei colori che indica la quantità di rosso, verde o blu utilizzata per riprodurre un colore. Il rosso, il verde e il blu chiaro possono essere aggiunti in varie quantità per produrre una vasta gamma di colori dall'aspetto naturale. Gli schermi dei computer, gli scanner e le fotocamere digitali utilizzano questo metodo per visualizzare i colori.

#### Che cos'è il colore CMYK?

"Colore CMYK" è un metodo di descrizione dei colori indicante la quantità di ciano, magenta, giallo e nero utilizzata per riprodurre un particolare colore. Gli inchiostri o i toner ciano, magenta, giallo e nero possono essere stampati in varie quantità per produrre una vasta gamma di colori dall'aspetto naturale. Macchine da stampa, stampanti a getto d'inchiostro e stampanti laser a colori creano i colori in questo modo.

#### Come viene specificato il colore in un documento da stampare?

I programmi software vengono utilizzati per specificare e modificare il colore del documento che utilizza le combinazioni di colori RGB o CMYK. Per ulteriori informazioni, vedere la Guida in linea del programma software.

#### Quale metodo utilizza la stampante per riconoscere il colore da stampare?

Durante la stampa di un documento, le informazioni relative al tipo e al colore di ciascun oggetto vengono inviate alla stampante e alle tabelle di conversione del colore. Il colore viene convertito nelle giuste quantità di toner ciano, magenta, giallo e nero utilizzate per riprodurre il colore desiderato. L'applicazione delle tabelle di conversione del colore si basa sulle informazioni relative all'oggetto. È possibile, ad esempio, applicare un tipo di tabella di conversione del colore al testo e un altro alle immagini fotografiche.

#### Cosa si intende per correzione manuale del colore?

Quando è abilitata la correzione manuale del colore, la stampante utilizza le tabelle di conversione del colore selezionate dall'utente per elaborare gli oggetti. Le impostazioni di correzione del colore manuale sono specifiche per il tipo di oggetto da stampare (testo, grafica o immagini). Sono specifiche anche per la modalità in cui il colore dell'oggetto viene indicato nel programma software (combinazioni RGB o CMYK). Per applicare manualmente una tabella di conversione del colore diversa, consultare [Modifica dei colori sulla pagina](#page-369-0) [stampata.](#page-369-0)

La correzione del colore manuale è inutile se il programma software non specifica i colori con le combinazioni RGB o CMYK. Risulta inefficace anche se il programma software o il sistema operativo del computer controlla le regolazioni dei colori. Nella maggior parte dei casi, se si imposta Correzione del colore su Automatica, vengono generati i colori preferiti per i documenti.

#### Com'è possibile riprodurre esattamente un colore, ad esempio in un logo aziendale?

Nel menu Qualità della stampante sono disponibili nove tipi di set di campioni di colore. I set sono disponibili anche nella pagina Campioni colore del Server Web integrato. Se si seleziona un set di campioni, vengono stampate più pagine contenenti centinaia di caselle colorate. Ciascuna casella contiene una combinazione CMYK o RGB, a seconda della tabella selezionata. Il colore di ciascuna casella è il risultato ottenuto facendo passare la combinazione CMYK o RGB attraverso la tabella di conversione del colore selezionata.

Osservando i set di campioni di colore, è possibile individuare la casella con il colore più appropriata per il colore che viene abbinato. La combinazione di colori della casella può quindi essere utilizzata per modificare il colore dell'oggetto in un programma software. Per ulteriori informazioni, vedere la Guida in linea del programma

software. È possibile che sia necessaria la correzione manuale del colore per utilizzare la tabella di conversione del colore selezionata per un oggetto particolare.

La scelta del set di campioni di colore da utilizzare per un determinato problema di corrispondenza dei colori dipende da:

- L'impostazione di Correzione colore selezionata (Automatica, Disattivata o Manuale)
- Il tipo di oggetto da stampare (testo, grafica o immagini)
- La modalità in cui il colore dell'oggetto viene specificato nel programma software (combinazioni RGB o CMYK)

Le pagine dei campioni di colore sono inutili se il programma software non specifica i colori con le combinazioni RGB o CMYK. Inoltre, alcuni programmi software regolano le combinazioni RGB o CMYK specificate tramite la gestione dei colori. In queste situazioni, il colore stampato potrebbe non corrispondere esattamente al colore delle pagine dei campioni colore.

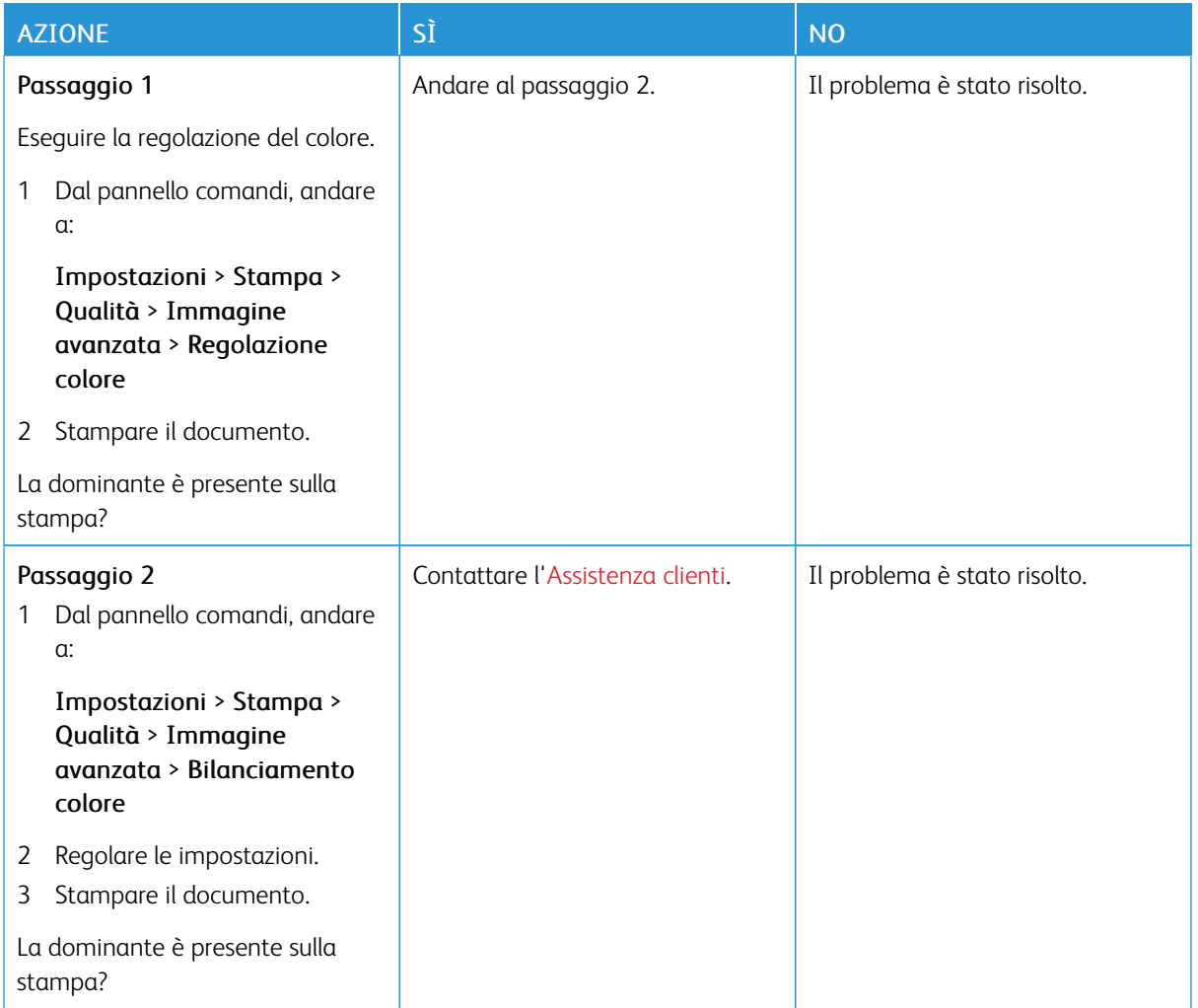

#### **PRESENZA DI UNA DOMINANTE SULLA STAMPA**

# Problemi di invio dei fax

# **IMPOSSIBILE INVIARE O RICEVERE FAX**

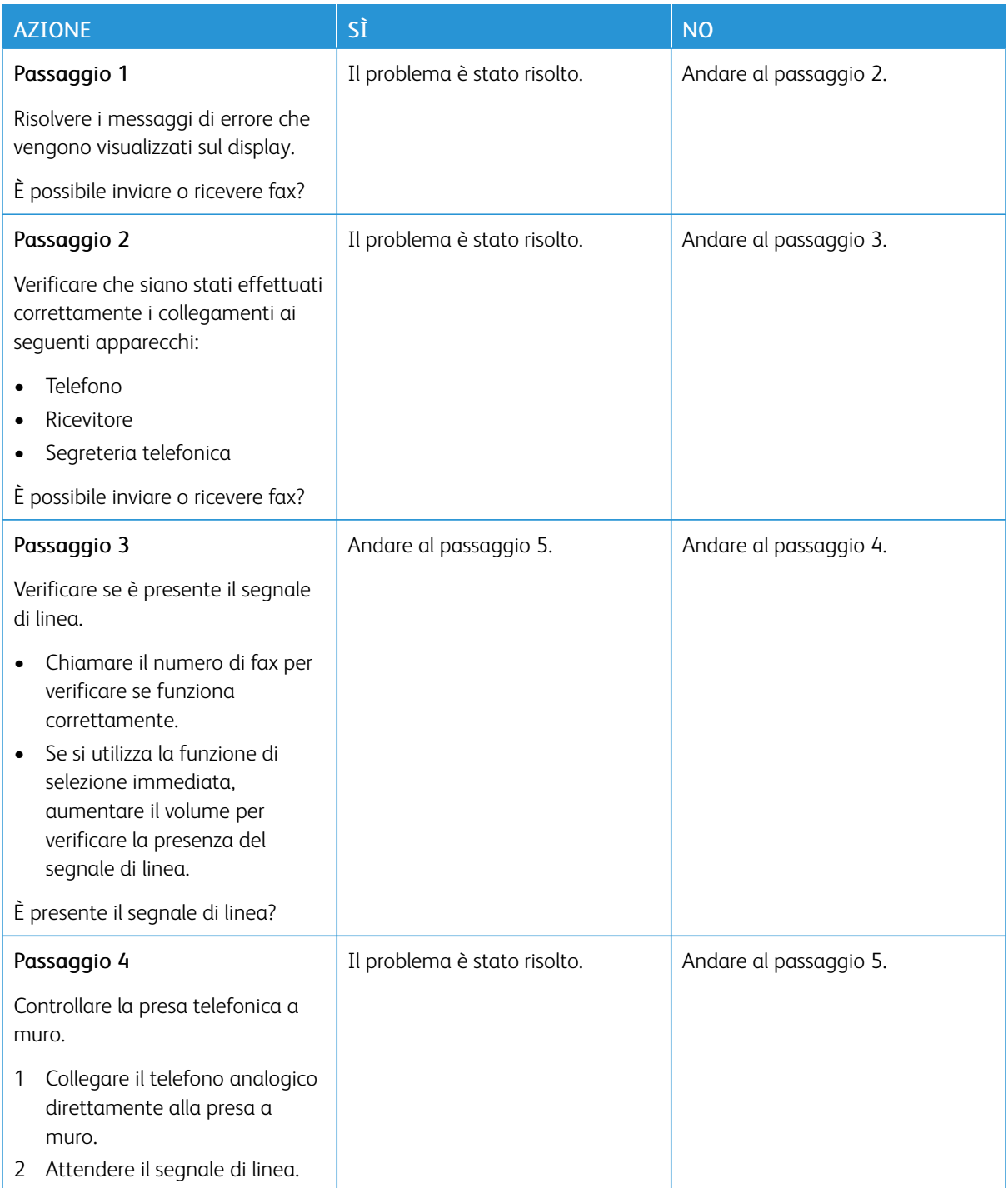

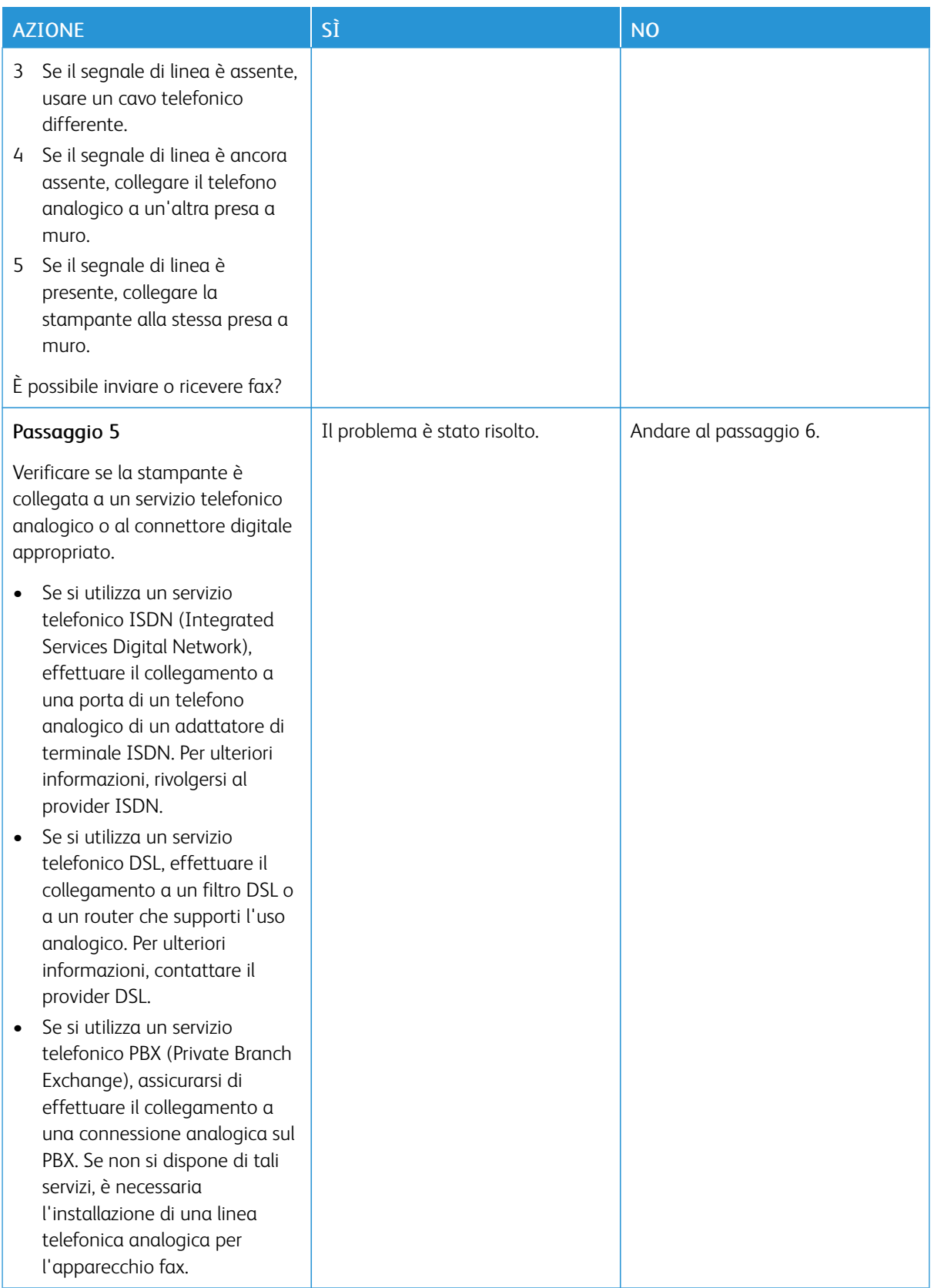

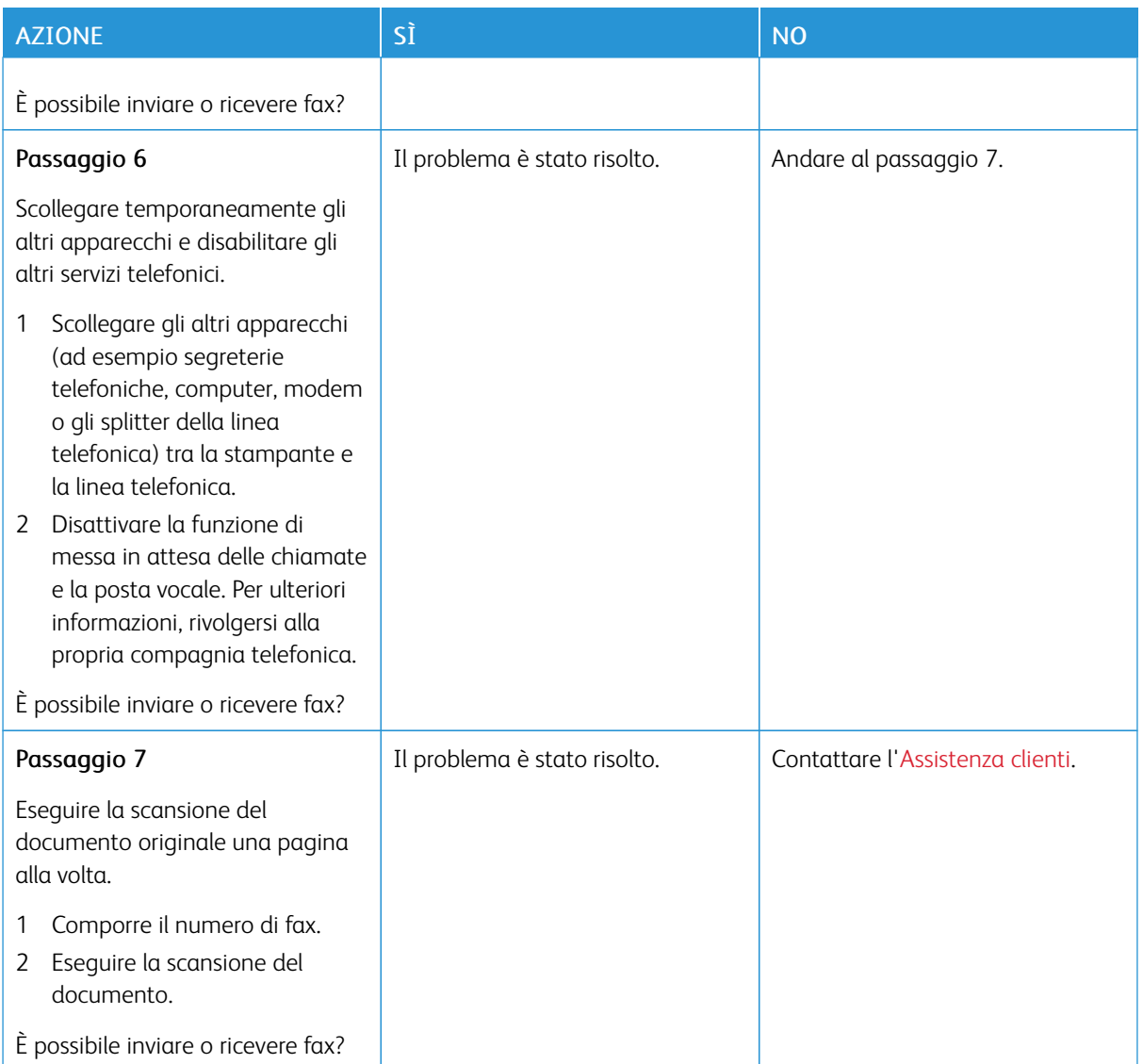

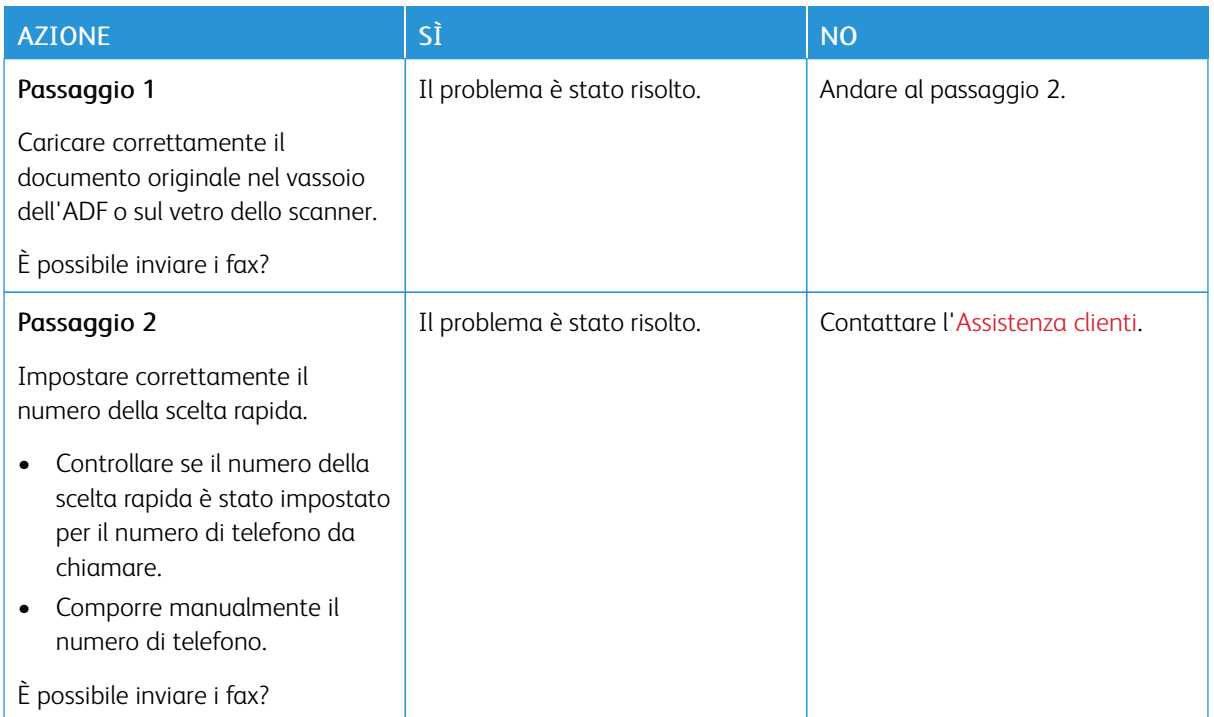

# **È POSSIBILE EFFETTUARE LA RICEZIONE MA NON L'INVIO DI FAX**

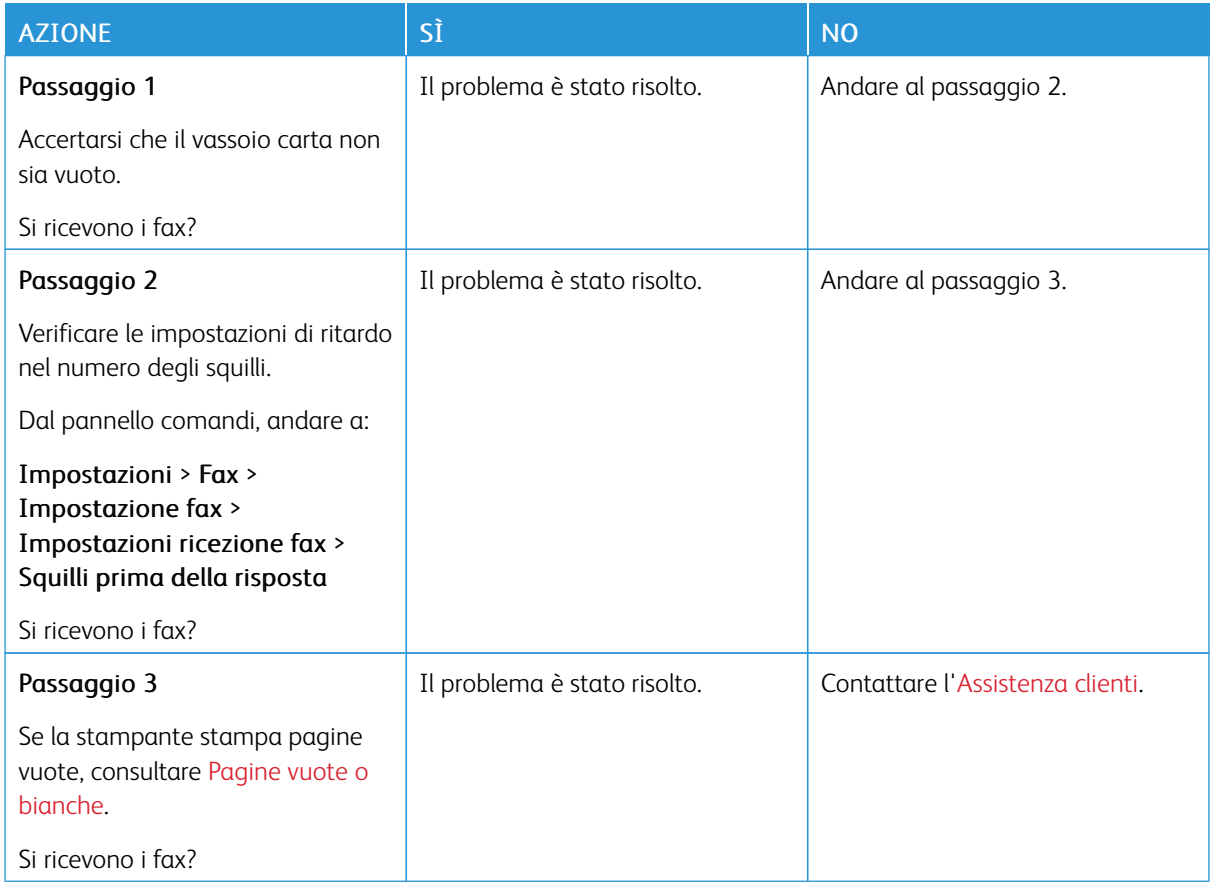

# **È POSSIBILE EFFETTUARE L'INVIO MA NON LA RICEZIONE DI FAX**

# **SCARSA QUALITÀ DI STAMPA DEL FAX**

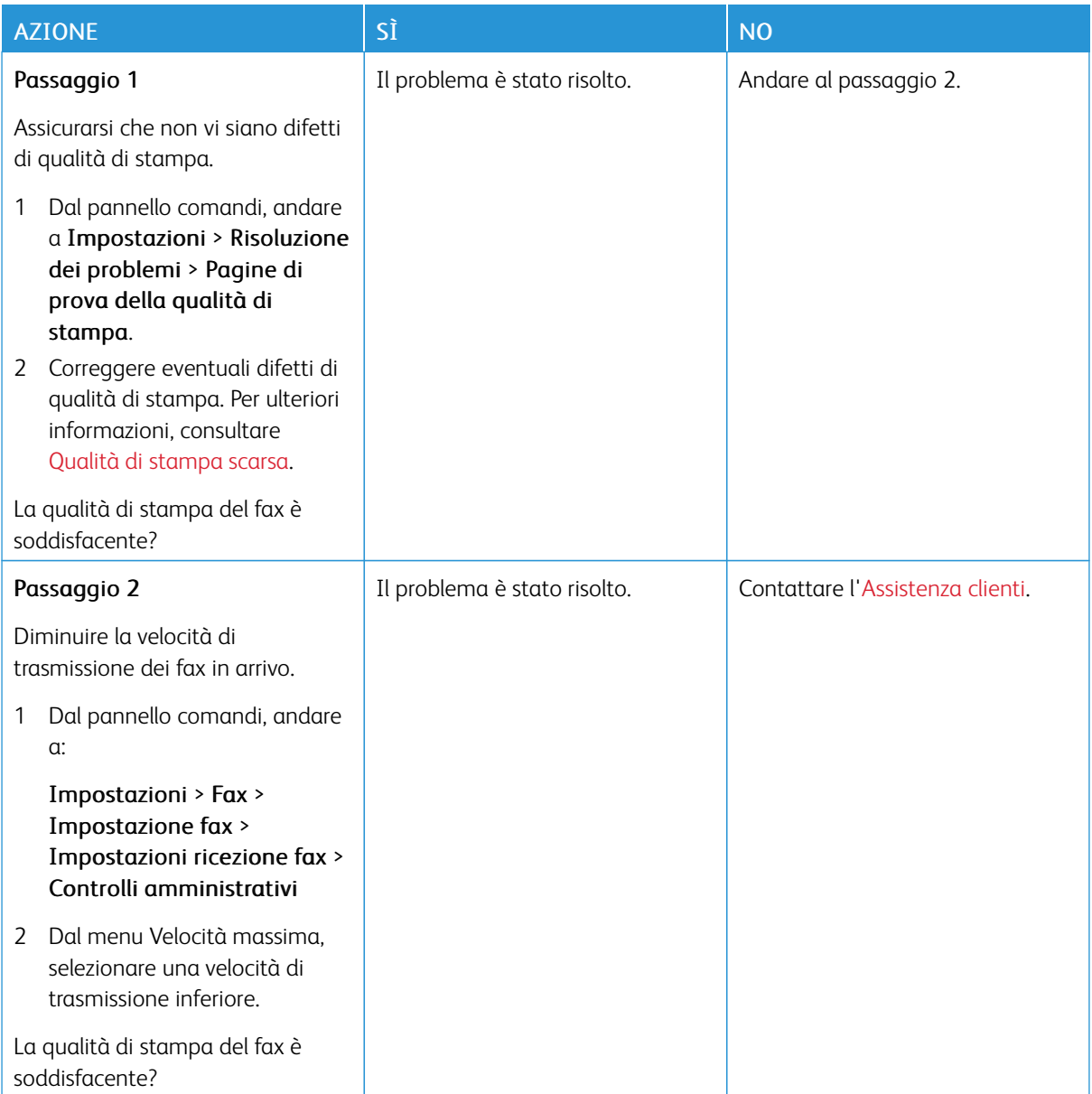

# Problemi di scansione

# **IMPOSSIBILE ESEGUIRE LA SCANSIONE DA UN COMPUTER**

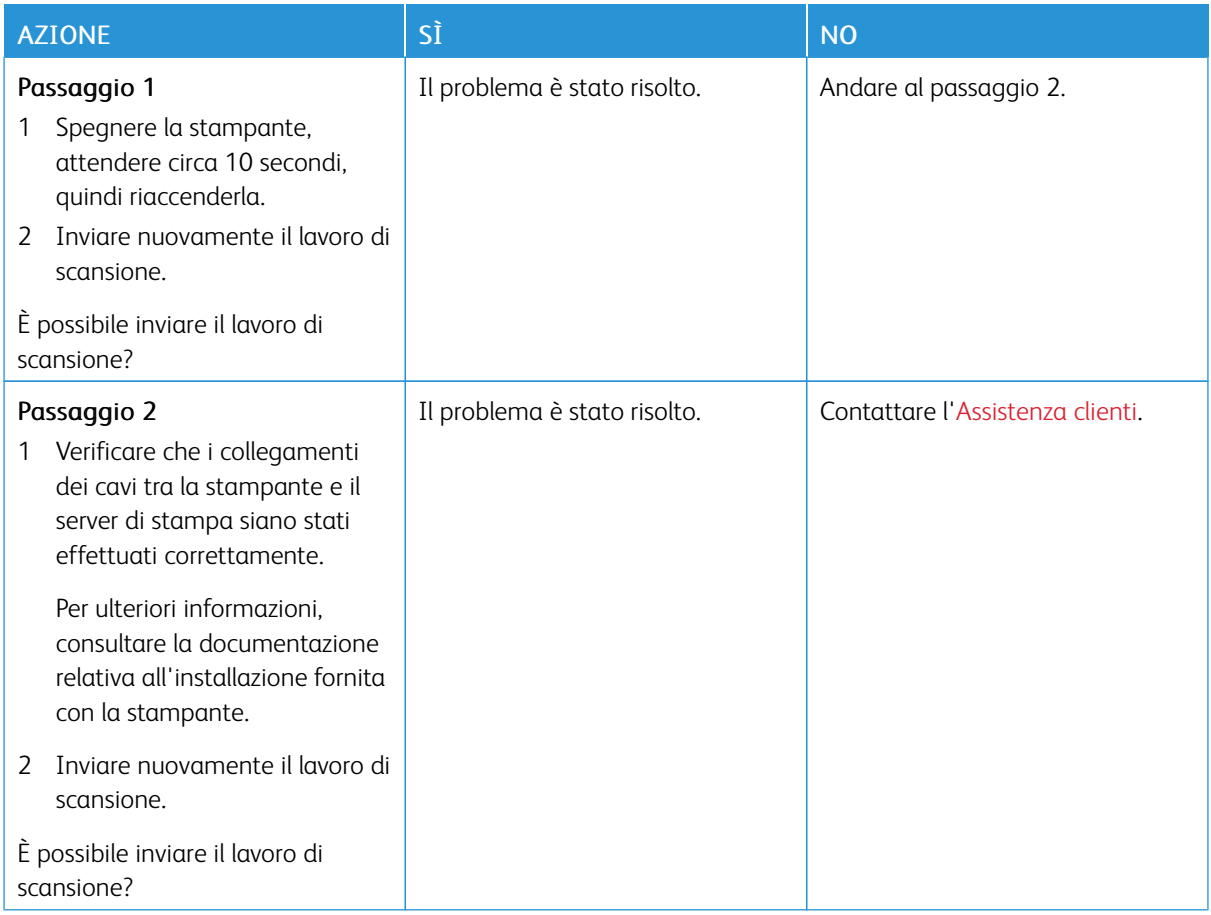

## **COPIE PARZIALI DI DOCUMENTI O FOTO**

![](_page_379_Picture_82.jpeg)

# **SCARSA QUALITÀ DI COPIA**

![](_page_380_Picture_117.jpeg)

# **PROCESSO DI SCANSIONE NON RIUSCITO**

![](_page_381_Picture_150.jpeg)

# **L'UNITÀ SCANNER NON SI CHIUDE**

![](_page_382_Picture_72.jpeg)

## **LA SCANSIONE RICHIEDE TROPPO TEMPO O CAUSA IL BLOCCO DEL COMPUTER**

![](_page_382_Picture_73.jpeg)

#### **LO SCANNER NON RISPONDE**

![](_page_383_Picture_164.jpeg)

#### **REGOLAZIONE DELLA REGISTRAZIONE DELLO SCANNER**

1. Dal pannello comandi, andare a:

Impostazioni > Periferica > Manutenzione > Menu Configurazione > Configurazione scanner > Registrazione manuale scanner

- 2. Dal menu Prova rapida di stampa, selezionare Avvia.
- 3. Posizionare la pagina di prova rapida di stampa sul vetro dello scanner, quindi selezionare Registrazione superficie piana.
- 4. Dal menu Prova rapida di copia, selezionare Avvia.
- 5. Confrontare la pagina di prova rapida di copia con il documento originale.

Nota: Se i margini della pagina di prova sono diversi da quelli del documento originale, regolare il valore di Margine sinistro e Margine superiore.

6. Ripetere l'operazione finché i margini della pagina di prova rapida di copia corrispondono perfettamente a quelli del documento originale.

#### **REGOLAZIONE DELLA REGISTRAZIONE DELL'ADF**

1. Dal pannello comandi, andare a:

#### Impostazioni > Periferica > Manutenzione > Menu Configurazione > Configurazione scanner > Registrazione manuale scanner

- 2. Dal menu Prova rapida di stampa, selezionare Avvia.
- 3. Posizionare la pagina di prova rapida di stampa sul vassoio dell'ADF.
- 4. Selezionare Registrazione ADF anteriore o Registrazione ADF posteriore.
	- Per allineare la Registrazione ADF anteriore, posizionare la pagina di prova rivolta verso l'alto, inserendo per primo il bordo corto nell'ADF.
	- Per allineare la Registrazione ADF posteriore, posizionare la pagina di prova rivolta verso il basso, inserendo per primo il bordo corto nell'ADF.
- 5. Dal menu Prova rapida di copia, selezionare Avvia.
- 6. Confrontare la pagina di prova rapida di copia con il documento originale.

Nota: Se i margini della pagina di prova sono diversi da quelli del documento originale, adattare i valori di Regolazione orizzontale e Margine superiore.

7. Ripetere l'operazione finché i margini della pagina di prova rapida di copia corrispondono perfettamente a quelli del documento originale.

# <span id="page-385-0"></span>Come contattare l'assistenza clienti

Prima di contattare l'assistenza clienti, assicurarsi di disporre delle seguenti informazioni:

- Problema della stampante
- Messaggio di errore
- Modello e numero di serie della stampante

Contattare l'assistenza tramite e-mail o chat oppure sfogliare la libreria dei manuali, la documentazione di supporto, i driver e altri download.

Andare su <https://support.xerox.com>.

# <span id="page-386-0"></span>Informazioni sulle normative

## Questa appendice contiene:

![](_page_386_Picture_26.jpeg)

# <span id="page-387-0"></span>Normative di base

#### **LIVELLI DI EMISSIONE DEI RUMORI**

Le seguenti misurazioni sono state effettuate in conformità con ISO 7779 e riportate in base a ISO 9296.

Nota: Alcune modalità potrebbero non essere applicabili al prodotto acquistato.

![](_page_387_Picture_107.jpeg)

#### **DIRETTIVA SULLA PROGETTAZIONE ECOCOMPATIBILE LOT 19 DELL'UNIONE EUROPEA**

In base alla Direttiva sulla progettazione ecocompatibile della Commissione Europea, la sorgente luminosa contenuta in questo prodotto o nei suoi componenti è destinata esclusivamente all'uso per per l'acquisizione di immagini o la proiezione di immagini e non è destinata all'uso in in altre applicazioni.

## **AVVISO DI SENSIBILITÀ AD ELETTRICITÀ STATICA**

![](_page_387_Picture_9.jpeg)

Questo simbolo identifica componenti sensibili all'elettricità statica. Non toccare le aree in prossimità di questi simboli senza prima toccare una superficie di metallo in un'area distante dal simbolo.

Per evitare danni da scariche elettrostatiche durante l'esecuzione delle operazioni di manutenzione, ad esempio l'eliminazione degli inceppamenti della carta o la sostituzione dei materiali di consumo, toccare una parte esposta del telaio metallico della stampante prima di accedere o di toccare le aree interne anche se non è presente il simbolo.

#### **ENERGY STAR**

![](_page_387_Picture_13.jpeg)

La presenza del simbolo ENERGY STAR sui prodotti Xerox o sulla schermata di avvio ne certifica la conformità della configurazione con i requisiti EPA (Environmental Protection Agency) ENERGY STAR alla data di fabbricazione del prodotto.

#### **INFORMAZIONI SULLE TEMPERATURE**

![](_page_388_Picture_142.jpeg)

<sup>1</sup> La durata a magazzino dei materiali è di circa 2 anni. Le stime si riferiscono alla conservazione in un ambiente d'ufficio standard a una temperatura di 22 °C (72 °F) e con un'umidità del 45%.

<sup>2</sup> La temperatura di bulbo umido viene determinata in base alla temperatura dell'aria e all'umidità relativa.

#### **INFORMACIÓN DE LA ENERGÍA DE MÉXICO**

- Consumo de energía en operación: 530 Wh
- Consumo de energía en modo de espera: 0.2 Wh
- Cantidad de producto por unidad de energía consumida: 3.96 páginas/Wh

#### **AVVERTENZA SUI PRODOTTI LASER**

La stampante è certificata negli Stati Uniti come prodotto conforme ai requisiti DHHS 21 CFR Capitolo I, Sottocapitolo J per i prodotti laser di Classe I (1), mentre in altri paesi è certificata come prodotto laser di Classe I conforme ai requisiti IEC 60825-1: 2014.

I prodotti laser di Classe I non sono considerati pericolosi. Il sistema laser e la stampante sono stati progettati in modo da impedire l'esposizione a radiazioni laser superiori al livello previsto dalla Classe I durante le normali operazioni di stampa, manutenzione o assistenza. La stampante è dotata di un gruppo testina di stampa non riparabile che contiene un laser con le seguenti specifiche:

- Classe: IIIb (3b) AlGalnP
- Potenza di uscita nominale (milliwatt): 15
- Lunghezza d'onda (nanometri): 650–670

#### **CONSUMO**

#### **Consumo energetico del prodotto**

Nella tabella seguente sono riportate le caratteristiche di consumo energetico del prodotto.

Nota: Alcune modalità potrebbero non essere applicabili al prodotto acquistato.

![](_page_389_Picture_130.jpeg)

I livelli di consumo energetico elencati nella precedente tabella rappresentano misurazioni medie. Le misurazioni istantanee di consumo energetico potrebbero risultare notevolmente più elevate della media.

#### **Modalità Sospensione**

Questo prodotto è progettato con una modalità di risparmio energetico definita Modalità Sospensione. Questa modalità consente di risparmiare energia riducendo il consumo elettrico nei periodi di inattività prolungati. Questa modalità viene attivata automaticamente dopo un periodo di inattività del prodotto specificato, denominato Timeout modo sospensione.

Nota: L'impostazione predefinita in fabbrica del timeout della modalità sospensione per questo prodotto è 15 minuti.

Utilizzando i menu di configurazione, è possibile modificare il periodo di timeout modo sospensione da 1 a 120 minuti. Se la velocità di stampa è inferiore o pari a 30 pagine al minuto, è possibile impostare il timeout solo fino a 60 minuti. Impostando un valore basso, viene ridotto il consumo energetico, ma aumenta il tempo di risposta del prodotto. Impostando un valore alto si mantiene una risposta rapida, ma aumenta il consumo energetico.

#### **Modalità Ibernazione**

Questo prodotto dispone di una modalità operativa a bassissimo consumo di energia definita modalità Ibernazione. Quando è attiva la modalità Ibernazione, tutti gli altri sistemi e dispositivi vengono spenti in modo sicuro.

La modalità Ibernazione può essere attivata con uno dei seguenti metodi:

- Utilizzando l'impostazione Timeout ibernazione
- Utilizzando le modalità di pianificazione modalità alimentazione

Nota: Il timeout predefinito in fabbrica per la modalità Ibernazione per questo prodotto in tutti i paesi o regioni è 3 giorni.

La durata di attesa della stampante prima di entrare in modalità ibernazione dopo la stampa di un processo può essere impostata su un periodo compreso tra un'ora e un mese.

#### **Modalità di spegnimento**

Se questo prodotto dispone di una modalità di spegnimento che consuma comunque una minima quantità di corrente, per interrompere completamente il consumo elettrico del prodotto, scollegare l'alimentazione dalla presa elettrica.

#### **Utilizzo totale di energia**

A volte può risultare utile calcolare l'utilizzo totale di energia del prodotto. Poiché le dichiarazioni sui consumi elettrici sono fornite in Watt, per calcolare l'utilizzo di energia il consumo va moltiplicato per il tempo speso dal prodotto in ciascuna modalità. L'utilizzo totale di energia del prodotto è la somma dell'utilizzo di ciascuna modalità.

#### **AVVISI SULLE NORMATIVE IN MATERIA DI TELECOMUNICAZIONE**

#### **Avvisi sulle normative per le apparecchiature terminali per le telecomunicazioni**

Questa sezione contiene informazioni sulle normative relative ai prodotti che contengono la scheda analogica facsimile:

#### **Avviso sui requisiti FCC per gli utenti della rete telefonica degli Stati Uniti**

Questo dispositivo è conforme alla Parte 68 delle normative FCC e con le specifiche adottate dall'Administrative Council for Terminal Attachments (ACTA). Sul retro di questo dispositivo è apposta un'etichetta che riporta varie informazioni, tra cui un identificatore di prodotto con il formato US:AAAEQ##TXXXX. Se richiesto, fornire questo numero alla propria società telefonica.

Questa apparecchiatura utilizza una presa USOC (Universal Service Order Code) RJ-11C.

La spina e la presa utilizzate per collegare questa apparecchiatura ai cavi dell'edificio e alla rete telefonica devono essere conformi alle normative FCC, Parte 68, e ai requisiti adottati dall'ACTA. Utilizzare un cavo telefonico conforme (RJ-11) 26 AWG o di diametro superiore quando si collega il prodotto alla rete telefonica commutata pubblica. Per ulteriori informazioni, consultare la documentazione relativa all'installazione.

Il Ringer Equivalence Number (REN) indica il numero di dispositivi che è possibile collegare a una linea telefonica. In presenza di troppi REN sulla linea telefonica, è possibile che i dispositivi non squillino all'arrivo di una chiamata. In genere, la somma dei numeri REN non dovrebbe superare il cinque (5). Per essere certi del numero di dispositivi che è possibile collegare a una linea, in base al numero di totale REN consentiti, contattare la propria azienda telefonica. Per i prodotti approvati dopo il 23 luglio 2001, il REN di questo prodotto fa parte del codice identificativo del prodotto, che presenta il formato US:AAAEQ##TXXXX. I numeri costituiti dai simboli ## rappresentano il REN senza virgola decimale (ad esempio, 03 equivale a un REN di 0,3). Per i prodotti precedenti, il REN è indicato separatamente sull'etichetta.

Se questo dispositivo Xerox causa danni alla rete telefonica, la compagnia telefonica notificherà con dovuto anticipo che potrebbe interrompere temporaneamente il servizio. Se non è possibile avvisare l'utente con il dovuto anticipo, l'azienda telefonica provvederà a farlo il prima possibile. L'utente verrà informato del proprio diritto di inviare un reclamo presso il FCC.

L'azienda telefonica potrebbe modificare strutture, apparecchiature, procedure e attività operative interne che potrebbero incidere sul funzionamento di questo dispositivo. In tal caso, l'azienda telefonica invierà una notifica con dovuto anticipo per consentire all'utente di apportare le modifiche necessarie all'utente di apportare le modifiche necessarie per garantire la continuità del servizio.

Per eventuali problemi riscontrati su questo dispositivo, contattare il proprio punto vendita per informazioni su garanzia o riparazioni. Se il dispositivo provoca danni alla rete telefonica, l'azienda telefonica potrebbe chiedere all'utente di scollegare il dispositivo finché il problema non viene risolto.

Questo dispositivo non contiene parti con manutenzione a cura dell'utente. Per informazioni sulla garanzia e sulle riparazioni, contattare il proprio punto vendita.

Il collegamento all'assistenza telefonica è soggetto alle tariffe vigenti. Per informazioni, contattare l'ente di utilità pubblica, dei servizi pubblici o aziendale.

Se la propria abitazione domestica è dotata di un'apparecchiatura di allarme con collegamenti speciali alla linea telefonica, verificare che l'installazione di questo dispositivo non disabiliti l'apparecchiatura di allarme. In caso di dubbi, chiedere conferma all'azienda telefonica o a un installatore qualificato.

Il Telephone Consumer Protection Act (Legge sulla protezione degli utenti di telefonia) del 1991 sancisce l'illegalità dell'uso di un computer o di altro dispositivo elettronico, ivi incluse macchine fax, per inviare qualsiasi messaggio a meno che tale messaggio non contenga chiaramente, nel margine superiore o inferiore di ciascuna pagina trasmessa oppure nella prima pagina della trasmissione, la data e l'ora di invio e l'identificativo della società o altra entità, oppure dell'individuo che invia il messaggio e il numero di telefono dell'apparecchio trasmittente, o della relativa società, ovvero di un'altra entità o individuo. (Il numero di telefono fornito non può essere un numero 900 o qualsiasi altro numero per il quale le tariffe superano gli addebiti per le chiamate locali o interurbane.)

Consultare la documentazione per l'utente per programmare questi dati nella propria macchina fax.

#### **Avviso per gli utenti della linea telefonica del Canada**

Questo prodotto soddisfa le specifiche tecniche applicabili dell'Innovation, Science and Economic Development del Canada.

Il Ringer Equivalence Number (REN) indica il numero massimo di dispositivi che è possibile collegare a un'interfaccia telefonica. La terminazione su un'interfaccia può consistere in una qualsiasi combinazione di dispositivi soggetti esclusivamente al requisito che la somma di REN di tutti i dispositivi non sia superiore a 5. Il REN è indicato sull'etichetta del prodotto.

Questo apparecchio utilizza prese telefoniche CA11A.

#### **Avis Réservé aux Utilisateurs du Réseau Téléphonique du Canada**

Ce produit est conforme aux spécifications techniques d'Innovation, Sciences et Développement économique Canada.

Le numéro REN (ringer equivalence number: numéro d'équivalence de sonnerie) indique le nombre maximum d'appareils pouvant être connectés à l'interface téléphonique. En bout de ligne, le nombre d'appareils qui peuvent être connectés n'est pas directement limité, mais la somme des REN de ces appareils ne doit pas dépasser cinq. Le numéro REN est indiqué sur l'étiquette produit.

Cet équipement utilise des prises de téléphone CA11A.

#### **Avviso per gli utenti della linea telefonica della Nuova Zelanda**

Le seguenti indicazioni illustrano condizioni speciali relative alle istruzioni per l'utente di macchine fax. La concessione di un permesso Telepermit per qualsiasi apparecchio terminale indica solo che la Telecom ha indicato che questo apparecchio è conforme alle condizioni minime per la connessione alla sua rete. Non indica quindi alcuna approvazione del prodotto da parte della Telecom, e non fornisce alcun tipo di garanzia . Soprattutto, non fornisce alcuna garanzia che un particolare apparecchio possa funzionare correttamente sotto tutti gli aspetti con un altro apparecchio di marca o modello diversi che abbia ricevuto un Telepermit, e non implica che qualsiasi prodotto sia compatibile con tutti i servizi di rete della Telecom.

Questo apparecchio non deve essere configurato in modo da eseguire chiamate automatiche al numero per i servizi di emergenza di Telecom "111".

L'apparecchio può non consentire il trasferimento di chiamata a un altro dispositivo collegato alla stessa linea.

In nessuna circostanza questo apparecchio può essere utilizzato in maniera tale da costituire disturbo ad altri clienti Telecom.

Questo apparecchio non è in grado di funzionare correttamente, in nessuna condizione operativa, a velocità superiori a quelle per le quali è stato progettato. Telecom non assume alcuna responsabilità nel caso dovessero presentarsi difficoltà in simili circostanze.

La composizione decadica (a impulsi) su questo dispositivo non è adatta per l'utilizzo sulla rete Telecom in Nuova Zelanda.

Per una corretta operatività, il numero totale di tutti i REN (Ringer Equivalence Numbers) di tutti i dispositivi paralleli connessi alla stessa linea telefonica non può essere superiore a 5. Il REN di questo dispositivo è indicato sull'etichetta.

Questo dispositivo utilizza un connettore modulare RJ-11C. Contattare il proprio punto vendita qualora sia richiesto un adattatore BT.

Alcuni parametri richiesti per la conformità con i requisiti Telepermit di Telecom dipendono dall'apparecchio associato a questo dispositivo. Per la conformità con le specifiche di Telecom, l'apparecchio associato dovrà essere configurato in modo da funzionare entro i seguenti limiti:

- Non è consentito richiamare lo stesso numero per più di 10 volte in un periodo di tempo di 30 minuti per qualsiasi singolo avvio di chiamata manuale
- L'apparecchio deve essere riagganciato per un periodo non inferiore a 30 secondi tra la fine di un tentativo di chiamata e l'inizio di quello successivo.
- L'apparecchio deve essere configurato in modo che per le chiamate automatiche dirette e numeri differenti sia rispettato un intervallo di tempo non inferiore a 5 secondi tra la fine di un tentativo e l'inizio di quello seguente.

#### **Verwendung dieses Produkts in Deutschland**

Für dieses Produkt muss ein deutscher Billing Tone Filter zur Zählzeichenübertragung für jede Leitung installiert werden, über die in Deutschland Zeitsteuertakte übertragen werden. Zeitsteuertakte sind in analogen Leitungen in Deutschland möglicherweise nicht vorhanden. Der Teilnehmer kann die Bereitstellung von Zeitsteuertakten veranlassen oder beim deutschen Netzanbieter telefonisch deren Deaktivierung beantragen. Im Regelfall werden Zeitsteuertakte nur dann bereitgestellt, wenn dies vom Teilnehmer bei der Installation ausdrücklich erwünscht wird.

#### **Uso del prodotto in Svizzera**

Questo prodotto richiede un filtro toni Billing svizzero, da installare su tutte le linee che ricevono impulsi remoti in Svizzera.

#### **Utilisation de ce produit en Suisse**

Cet appareil nécessite l'utilisation d'un filtre de tonalité de facturation suisse devant être installé sur toute ligne recevant des impulsions de comptage en Suisse.

#### **Verwendung dieses Produkts in der Schweiz**

Für dieses Produkt muss ein schweizerischer Billing Tone Filter zur Zählzeichenübertragung für jede Leitung installiert werden, über die in der Schweiz Zeitsteuertakte übertragen werden.

#### **Uso del prodotto in Svizzera**

Questo prodotto richiede un filtro toni Billing svizzero, da installare su tutte le linee che ricevono impulsi remoti in Svizzera.

#### **AVVISI SULLE NORMATIVE PER I PRODOTTI WIRELESS**

Questa sezione contiene informazioni sulle normative che si applicano solo ai modelli wireless.

Se non si sa con certezza se il modello in uso è un modello wireless, visitare il sito <http://support.xerox.com>.

#### **Avvertenza sui componenti modulari**

I modelli wireless contengono componenti modulari: Per stabilire quali componenti modulari sono installati nel prodotto specifico, fare riferimento alle etichette presenti sul prodotto stesso.

#### **Esposizione alle radiazioni di radiofrequenza**

La potenza delle radiazioni emesse da questo apparecchio è sensibilmente al di sotto dei limiti di esposizione alle frequenze radio FCC e di altre agenzie normative. Una distanza minima di 20 cm (8 pollici) deve essere mantenuta tra l'antenna e le persone in conformità con i requisiti di esposizione RF dell'FCC e di altre agenzie normative.

#### **Innovation, Science and Economic Development Canada**

Questo dispositivo è conforme alle direttive dell'Unione Europea (UE). L'operatività del dispositivo è subordinata alle due seguenti condizioni:

- 1. Il dispositivo non deve causare interferenze, e
- 2. Il dispositivo deve accettare qualsiasi tipo di interferenza, ivi incluse interferenze che potrebbero causare un funzionamento indesiderato del dispositivo.

#### **Innovation, Sciences et Développement économique Canada**

Cet appareil est conforme aux normes RSS exemptes de licence d'Innovation, Sciences et Développement économique Canada. Son fonctionnement est soumis aux deux conditions suivantes :

- 1. Cet appareil ne doit pas causer d'interférences et
- 2. Il doit accepter toutes les interférences, y compris les celles qui peuvent entraîner un fonctionnement indésirable.

#### **Conformità alle normative dell'Unione Europea e dello Spazio Economico Europeo**

![](_page_394_Figure_10.jpeg)

Il marchio CE applicato a questo prodotto indica la conformità alle Direttive UE applicabili. Il testo completo della Dichiarazione di conformità UE è disponibile su [https://www.xerox.com/en-](https://www.xerox.com/en-us/about/ehs)Sto compres

#### **Limitazioni**

Questa apparecchiatura radio può essere utilizzata solo in ambienti interni. Il suo utilizzo in ambienti esterni è proibito. Tale limitazione si applica a tutti i paesi elencati nella tabella in basso:

![](_page_394_Picture_158.jpeg)

#### **Dichiarazione UE e di altri Paesi relativa alle bande di frequenza di funzionamento del radiotrasmettitore e alla potenza RF massima**

Questo prodotto radio trasmette alle bande di frequenza di 2,4 GHz (2,412-2,472 GHz nella UE) o 5 GHz (5,15- 5,35, 5,47-5,725 nella UE). L'uscita di potenza EIRP massima del trasmettitore, incluso il guadagno di antenna, è ≤20 dBm per entrambe le bande.

#### **INFORMATIVA SULLA CONFORMITÀ ALLA FFC (FEDERAL COMMUNICATIONS COMMISSION)**

Questo prodotto è stato collaudato e giudicato conforme ai limiti per un dispositivo digitale di Classe B, ai sensi della Parte 15 delle Norme FCC. L'operatività del dispositivo è subordinata alle due seguenti condizioni:

- 1. Il dispositivo non deve causare interferenze dannose e
- 2. Il dispositivo deve accettare le interferenze ricevute, incluse quelle che potrebbero causare un funzionamento indesiderato.

I limiti di Classe B della FFC sono intesi a garantire un'adeguata protezione contro interferenze pericolose in installazioni di tipo residenziale. Questa apparecchiature genera, utilizza e può emettere energia di frequenze radio e, se non installata e utilizzata conformemente alle istruzioni, può causare radiointerferenze pericolose alle comunicazioni radio. Tuttavia, non si garantisce l'assenza di interferenze in particolari installazioni. Se l'apparecchiatura causa interferenze dannose alla ricezione radio o televisiva (eseguire una prova spegnendo e riaccendendo l'apparecchiatura), tentare di eliminare le interferenze adottando una delle seguenti misure.

- Riorientare o riposizionare l'antenna ricevente.
- Distanziare maggiormente la macchina dal ricevitore.
- Collegare la macchina alla presa di un circuito diverso da quello al quale è collegato il ricevitore.
- Consultare il proprio punto vendita o tecnico dell'assistenza per ulteriori suggerimenti.

Il produttore non è responsabile per interferenze radio o televisive causate dall'utilizzo di cavi diversi da quelli raccomandati o da modifiche o cambiamenti apportati a questa apparecchiatura. Qualsiasi modifica o cambiamento non autorizzato può invalidare il diritto dell'utente a utilizzare il prodotto.

Nota: Questo prodotto è conforme ai requisiti di protezione stabiliti dalle direttive del Consiglio della Comunità Europea 2014/30/UE, 2014/35/UE, 2009/125/CE e 2011/65/UE in merito all'avvicinamento e all'armonizzazione delle leggi degli stati membri in relazione alla compatibilità elettromagnetica, alla sicurezza delle apparecchiature elettriche destinate all'uso entro determinati limiti di voltaggio, alla progettazione di prodotti eco-sostenibili e in merito alla limitazione di utilizzo di alcune sostanze tossiche in apparecchiature elettriche ed elettroniche.

Per ulteriori informazioni in materia di tutela ambientale, tutela della salute e sicurezza relative a questo prodotto e ai materiali di consumo Xerox, rivolgersi ai seguenti recapiti:

#### Indirizzo Web: <https://www.xerox.com/en-us/about/ehs>

#### Telefono (Solo Stati Uniti e Canada): 1–800–ASK-XEROX (1–800–275–9376)

E-mail: EHS-Europe@xerox.com
# **DICHIARAZIONE DI CONFORNITÀ ALL STANDARD INNOVATION, SCIENCE AND ECONOMIC DEVELOPMENT CANADA**

Questo apparecchio digitale di Classe B soddisfa tutti i requisiti del Canadian Interference-Causing Equipment Standard ICES-003.

#### **Avis de conformité aux normes de l'Innovation, Sciences et Développement économique Canada**

Cet appareil numérique de classe B est conforme aux exigences de la norme canadienne relative aux équipements pouvant causer des interférences NMB-003.

#### **GERMANIA**

#### **Germania - Blue Angel**

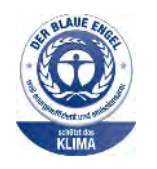

RAL, l'Istituto Tedesco per il Controllo di Qualità e l'Etichettatura, ha conferito l'etichetta ambientale Blue Angel a questo dispositivo.

Stampante di rete dotata di funzionalità di stampa fronte/retro automatica e connettività USB o di rete.

Questa etichetta certifica che il dispositivo soddisfa i criteri Blue Angel per l'accettabilità ambientale in termini di progettazione del dispositivo, fabbricazione e funzionamento. Per ulteriori informazioni, visitare il sito [www.blauer-engel.de](http://www.blauer-engel.de).

#### **Blendschutz**

Das Gerät ist nicht für die Benutzung im unmittelbaren Gesichtsfeld am Bildschirmarbeitsplatz vorgesehen. Um störende Reflexionen am Bildschirmarbeitsplatz zu vermeiden, darf dieses Produkt nicht im unmittelbaren Gesichtsfeld platziert werden.

#### **Importeur**

Xerox GmbH Hellersbergstraße 2-4 41460 Neuss Deutschland

## **NORMATIVA ROHS PER LA TURCHIA**

In ottemperanza all'Articolo 7 (d), certifichiamo che "questo prodotto è conforme alla normativa EEE".

"EEE yönetmeliğine uygundur."

### **CONFORMITÀ ROHS – UCRAINA**

Обладнання відповідаєвимогам Технічного регламенту щодо обмеження

використання деяких небезпечних речовин в електричному та електронному

обладнані, затвердженого постановою Кабінету Міністрів України від 3 грудня

2008 n. 1057

(L'apparecchiatura è conforme ai requisiti della Normativa tecnica, approvata dalla Risoluzione del Consiglio dei ministri dell'Ucraina in data 3 dicembre 2008, relativa alle limitazioni all'utilizzo di determinate sostanze pericolose nelle apparecchiature elettriche ed elettroniche.)

## Normative per la copia

#### **STATI UNITI**

Il Congresso degli Stati Uniti ha proibito, in determinate circostanze, la riproduzione dei documenti riportati di seguito. Sono comminabili sanzioni pecuniarie o penali a chiunque risulti colpevole di aver riprodotto i seguenti documenti.

- 1. Titoli e obbligazioni del governo degli Stati Uniti quali:
	- Certificati di deposito del Tesoro
	- Valuta delle banche nazionali
	- Cedole di obbligazioni
	- Banconote della Federal Reserve
	- Certificati di argento
	- Certificati aurei
	- Obbligazioni statali
	- Obbligazioni del Tesoro
	- Obbligazioni della Federal Reserve
	- Valuta divisionaria
	- Certificati di deposito
	- Banconote
	- Titoli o obbligazioni di determinate agenzie governative, quali FHA, e così via.
	- Obbligazioni. I buoni di risparmio U.S.A. possono essere fotografati solo per fini pubblicitari collegati a campagne promozionali per la vendita di suddetti titoli
	- Marche da bollo. È consentito riprodurre documenti legali contenenti marca da bollo vidimata, purché tale riproduzione sia eseguita per scopi consentiti dalla legge
	- Francobolli, vidimati e non vidimati. Per fini filatelici, è possibile fotografare francobolli, purché la riproduzione sia in bianco e nero e le dimensioni lineari della riproduzione siano inferiori al 75% o superiori al 150% dell'originale
	- Vaglia postali
	- Banconote, assegni o cambiali emesse da o per conto di uffici autorizzati degli Stati Uniti
	- Bolli ed altri rappresentativi di valore, di qualsivoglia denominazione, emanati o che potrebbero essere emanati a seguito di qualsivoglia legge del Congresso statunitense
	- Certificati di indennizzo riadeguati per i veterani delle guerre mondiali.
- 2. Obbligazioni o titoli di qualsivoglia Governo, Banca o Azienda estera.
- 3. Materiale coperto da copyright, a meno che non sia stata ottenuta debita autorizzazione da parte del proprietario dei diritti d'autore oppure la riproduzione rientri nelle disposizioni sull'"utilizzo consentito" o sui diritti sulla riproduzione previste dalla legge sui diritti d'autore. Ulteriori informazioni sulle disposizioni sono ottenibili presso il Copyright Office, Library of Congress, Washington, D.C. 20559. Chiedere della Circolare R21.
- 4. Certificato di cittadinanza o naturalizzazione. È consentito fotografare certificati di naturalizzazione stranieri.
- 5. Passaporti. È consentito fotografare passaporti stranieri.
- 6. Documenti d'immigrazione.
- 7. Bozze di schede di registrazione.
- 8. Documenti di iscrizione al servizio militare contenenti una qualsiasi delle seguenti informazioni riguardo al nominativo registrato:
	- Guadagni o reddito
	- Fedina penale
	- Stato fisico o mentale
	- Vivenza a carico
	- Servizio militare precedente
	- Eccezione: è consentito fotografare certificati di congedo dalle Forze Armate U.S.A.
- 9. Badge, tesserini d'identificazione, lasciapassare o mostrine indossati da personale militare o da membri di vari dipartimenti federali, quali FBI, Tesoro e così via (se non dietro ordine del responsabile di detti dipartimenti o uffici).

In alcuni stati è inoltre vietata la riproduzione di:

- Licenze automobilistiche
- Patenti di guida
- Carte di circolazione per autovetture

L'elenco precedente non è completo e Xerox declina qualsiasi responsabilità derivante dalla sua incompletezza o inaccuratezza. In caso di dubbi, rivolgersi a un consulente legale.

Ulteriori informazioni sulle disposizioni sono ottenibili presso il Copyright Office, Library of Congress, Washington, D.C. 20559. Chiedere della Circolare R21.

## **CANADA**

Il parlamento del Canada ha proibito, in determinate circostanze, la riproduzione dei documenti riportati di seguito. Sono comminabili sanzioni pecuniarie o penali a chiunque risulti colpevole di aver riprodotto i seguenti documenti.

- Banconote a corso legale
- Obbligazioni o titoli governativi o bancari
- Buoni del tesoro
- L'emblema ufficiale del Canada o di una sua provincia, o l'emblema di un ente o di un'authority pubblica in Canada, o di una corte di giustizia
- Proclami, ordini, regolamentazioni, nomine o notifiche (con l'intento fraudolento di far intendere che siano stati stampati dalla Queens Printer for Canada o da ufficio provinciale equivalente)
- Marche, marchi, sigilli, fasce o loghi utilizzati da o per conto del Governo del Canada o da una provincia, dal governo di uno stato diverso dal Canada o da un dipartimento, comitato, Commissione o agenzia istituita dal Governo del Canada, da una sua provincia o dal governo di uno stato diverso dal Canada
- Timbri a secco o marche da bollo utilizzate a scopo di lucro dal Governo del Canada o da una provincia o dal governo di uno stato diverso dal Canada
- Copie false di documenti, registri o archivi custoditi da funzionari pubblici incaricati di redigere o rilasciare copie autentiche
- Materiale o marchi protetti da copyright di qualsiasi genere o tipo senza il consenso del titolare del copyright o del marchio

L'elenco precedente viene fornito in via esemplificativa, ma non esaustiva e Xerox declina qualsiasi responsabilità derivante dalla sua incompletezza o inaccuratezza. In caso di dubbi, rivolgersi al proprio consulente legale.

#### **ALTRI PAESI**

La legge in vigore nel paese in cui viene utilizzato il sistema potrebbe considerare illegale la copia di alcuni tipi di documenti. Sono comminabili sanzioni pecuniarie o penali a chiunque risulti colpevole di aver riprodotto i seguenti documenti

- Banconote
- Banconote e assegni bancari
- Titoli e obbligazioni di ogni tipo
- Passaporti e carte d'identità
- Materiale coperto da copyright o marchi commerciali senza autorizzazione del proprietario
- Francobolli e altri strumenti negoziabili

Questo elenco non è completo e Xerox declina qualsiasi responsabilità derivante dalla sua incompletezza o inaccuratezza. In caso di dubbi, rivolgersi a un consulente legale.

# Schede sulla sicurezza dei materiali

Per informazioni relative alla sicurezza dei materiali per la propria stampante, contattare i seguenti recapiti.

- Indirizzo Web: <https://safetysheets.business.xerox.com/en-us/>
- Stati Uniti e Canada: 1-800-ASK-XEROX (1-800-275-9376)
- Per altri mercati, inviare una richiesta via e-mail a [EHS-Europe@xerox.com](mailto:EHS-Europe@xerox.com)

# <span id="page-402-0"></span>Riciclaggio e smaltimento

## Questa appendice contiene:

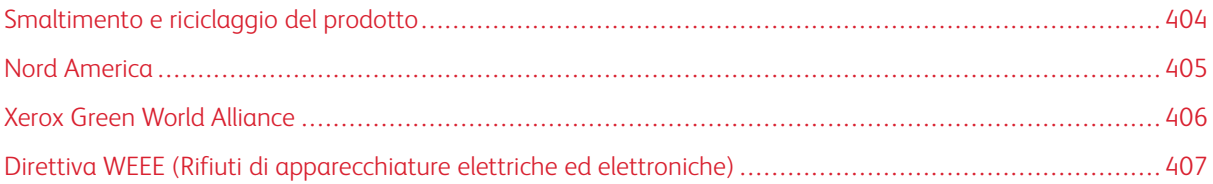

# <span id="page-403-0"></span>Smaltimento e riciclaggio del prodotto

Lo smaltimento della stampante o dei materiali di consumo non può essere eseguito come per i normali rifiuti domestici. Per le possibilità di smaltimento e riciclaggio, consultare le autorità locali.

# <span id="page-404-0"></span>Nord America

Xerox ha attivato un programma di ritiro e riutilizzo e riciclaggio delle apparecchiature. Per verificare se il prodotto Xerox è incluso nel programma, rivolgersi al rivenditore Xerox locale. Per ulteriori informazioni sui programmi ambientali Xerox, andare a [https://www.xerox.com/en-us/about/ehs.](https://www.xerox.com/en-us/about/ehs)

# <span id="page-405-0"></span>Xerox Green World Alliance

Il programma Xerox Green World Alliance consente di restituire a Xerox selezionati materiali di consumo per il loro riutilizzo o riciclaggio. Il 100% delle cartucce vuote restituite a Xerox viene riutilizzato o disassemblato per il riciclaggio. Vengono riciclate anche le confezioni utilizzate per restituire le cartucce.

Per restituire le cartucce Xerox per il riutilizzo o il riciclaggio, effettuare le seguenti operazioni:

- 1. Andare a <https://www.xerox.com/office/recycle>.
- 2. Fare clic su Recycling (Riciclaggio).
- 3. Selezionare un'opzione di restituzione.

# <span id="page-406-0"></span>Direttiva WEEE (Rifiuti di apparecchiature elettriche ed elettroniche)

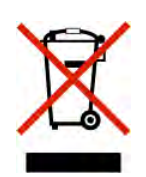

Il logo WEEE indica programmi e procedure per prodotti elettronici specifici per il riciclo nei Paesi dell'Unione Europea. Si raccomanda il riciclaggio dei nostri prodotti.

In caso di ulteriori domande sulle opzioni di riciclaggio, contattare il proprio ufficio vendite locale.

## **SMALTIMENTO DEI PRODOTTI**

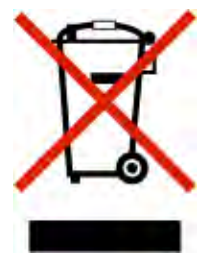

Lo smaltimento dell'apparecchiatura o dei materiali di consumo non può essere eseguito come per i normali rifiuti domestici.

[Riciclaggio e smaltimento](#page-402-0)

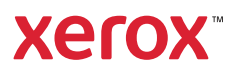